# CANopen Gateway XN-312-GW-CAN

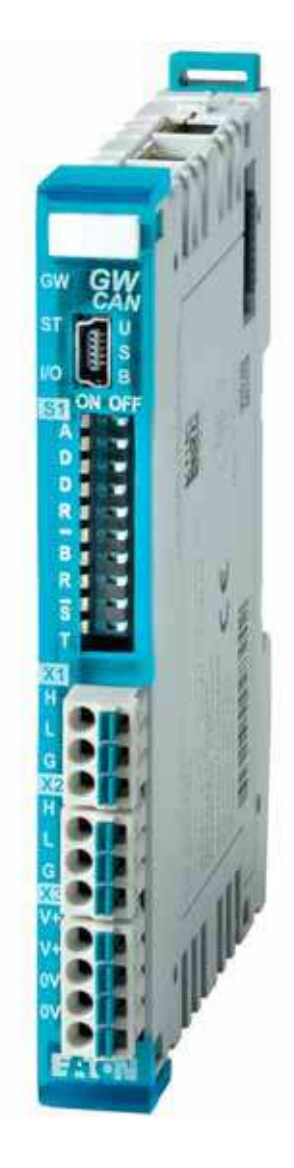

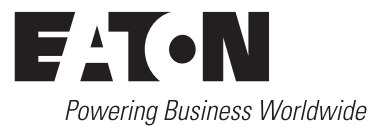

Alle Marken- und Produktnamen sind Warenzeichen oder eingetragene Warenzeichen der jeweiligen Titelhalter.

#### **Störfallservice**

[Bitte rufen Sie Ihre lokale Vertretung an:](http://www.eaton.com/moeller/aftersales) http://www.eaton.eu/aftersales oder Hotline After Sales Service: +49 (0) 180 5 223822 (de, en) [AfterSalesEGBonn@eaton.com](mailto:fieldservice@moeller.net?subject=Urgent Service Request)

#### **Originalbetriebsanleitung**

Die deutsche Ausführung dieses Dokuments ist die Originalbetriebsanleitung.

#### **Übersetzung der Originalbetriebsanleitung**

Alle nicht deutschen Sprachausgaben dieses Dokuments sind Übersetzungen der Originalbetriebsanleitung.

1. Auflage 2014, Redaktionsdatum 12/14

- 2. Auflage 2016, Redaktionsdatum 02/16
- 3. Auflage 2016, Redaktionsdatum 06/16

© 2014 by Eaton Industries GmbH, 53105 Bonn

Autoren: Thomas Hettwer, Andreas Lüngen Redaktion: Bettina Ewoti

Alle Rechte, auch die der Übersetzung, vorbehalten.

Kein Teil dieses Handbuches darf in irgendeiner Form (Druck, Fotokopie, Mikrofilm oder einem anderen Verfahren) ohne schriftliche Zustimmung der Firma Eaton Industries GmbH, Bonn, reproduziert oder unter Verwendung elektronischer Systeme verarbeitet, vervielfältigt oder verbreitet werden.

Änderungen vorbehalten.

Gedruckt auf Papier aus chlor- und säurefrei gebleichtem Zellstoff.

#### **Vor Beginn der Installationsarbeiten**

- Gerät spannungsfrei schalten
- Gegen Wiedereinschalten sichern
- Spannungsfreiheit feststellen
- Erden und kurzschließen
- Benachbarte, unter Spannung stehende Teile abdecken oder abschranken.
- Die für das Gerät angegebenen Montagehinweise (AWA/ IL) sind zu beachten.
- Nur entsprechend qualifiziertes Personal gemäß EN 50 110-1/-2 (VDE 0105 Teil 100) darf Eingriffe an diesem Gerät/System vornehmen.
- Achten Sie bei Installationsarbeiten darauf, dass Sie sich statisch entladen, bevor Sie das Gerät berühren.
- Die Funktionserde (FE) muss an die Schutzerde (PE) oder den Potentialausgleich angeschlossen werden. Die Ausführung dieser Verbindung liegt in der Verantwortung des Errichters.
- Anschluss- und Signalleitungen sind so zu installieren, dass induktive und kapazitive Einstreuungen keine Beeinträchtigung der Automatisierungsfunktionen verursachen.
- Einrichtungen der Automatisierungstechnik und deren Bedienelemente sind so einzubauen, dass sie gegen unbeabsichtigte Betätigung geschützt sind.
- Damit ein Leitungs- oder Aderbruch auf der Signalseite nicht zu undefinierten Zuständen in der Automatisierungseinrichtung führen kann, sind bei der E/A-Kopplung hardund softwareseitig entsprechende Sicherheitsvorkehrungen zu treffen.
- Bei 24-Volt-Versorgung ist auf eine sichere elektrische Trennung der Kleinspannung zu achten. Es dürfen nur Netzgeräte verwendet werden, die die Forderungen der IEC 60 364-4-41 bzw. HD 384.4.41 S2 (VDE 0100 Teil 410) erfüllen.
- Schwankungen bzw. Abweichungen der Netzspannung vom Nennwert dürfen die in den technischen Daten angegebenen Toleranzgrenzen nicht überschreiten, andernfalls sind Funktionsausfälle und Gefahrenzustände nicht auszuschließen.
- ï NOT-AUS-Einrichtungen nach IEC/EN 60 204-1 müssen in allen Betriebsarten der Automatisierungseinrichtung wirksam bleiben. Entriegeln der NOT-AUS-Einrichtungen darf keinen Wiederanlauf bewirken.
- Einbaugeräte für Gehäuse oder Schränke dürfen nur im eingebauten Zustand, Tischgeräte oder Portables nur bei geschlossenem Gehäuse betrieben und bedient werden.
- Es sind Vorkehrungen zu treffen, dass nach Spannungseinbrüchen und -ausfällen ein unterbrochenes Programm ordnungsgemäß wieder aufgenommen werden kann. Dabei dürfen auch kurzzeitig keine gefährlichen Betriebszustände auftreten. Ggf. ist NOT-AUS zu erzwingen.
- An Orten, an denen in der Automatisierungseinrichtung auftretende Fehler Personen- oder Sachschäden verursachen können, müssen externe Vorkehrungen getroffen werden, die auch im Fehler- oder Störfall einen sicheren Betriebszustand gewährleisten beziehungsweise erzwingen (z. B. durch unabhängige Grenzwertschalter, mechanische Verriegelungen usw.).

**I**

# **Inhaltsverzeichnis**

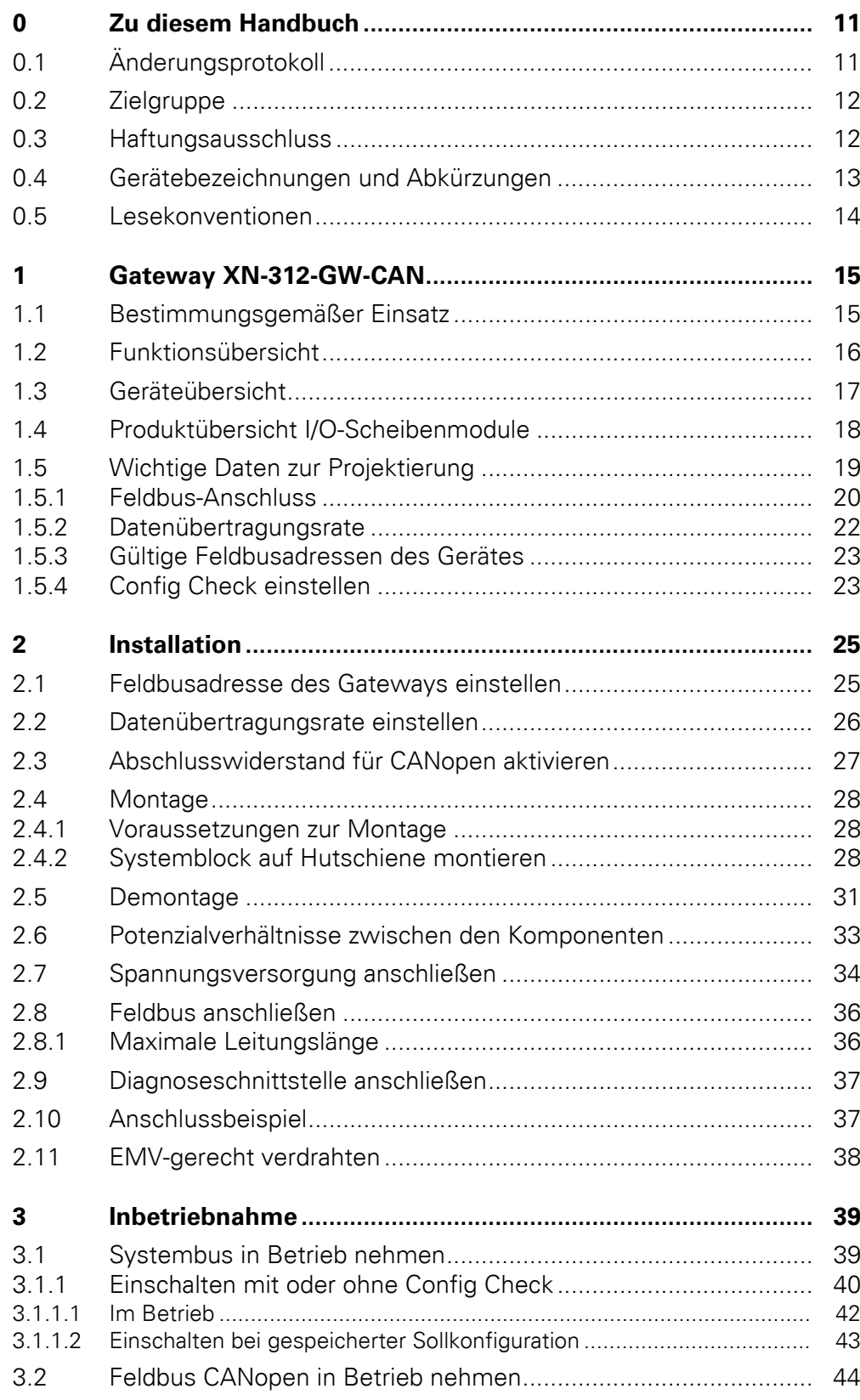

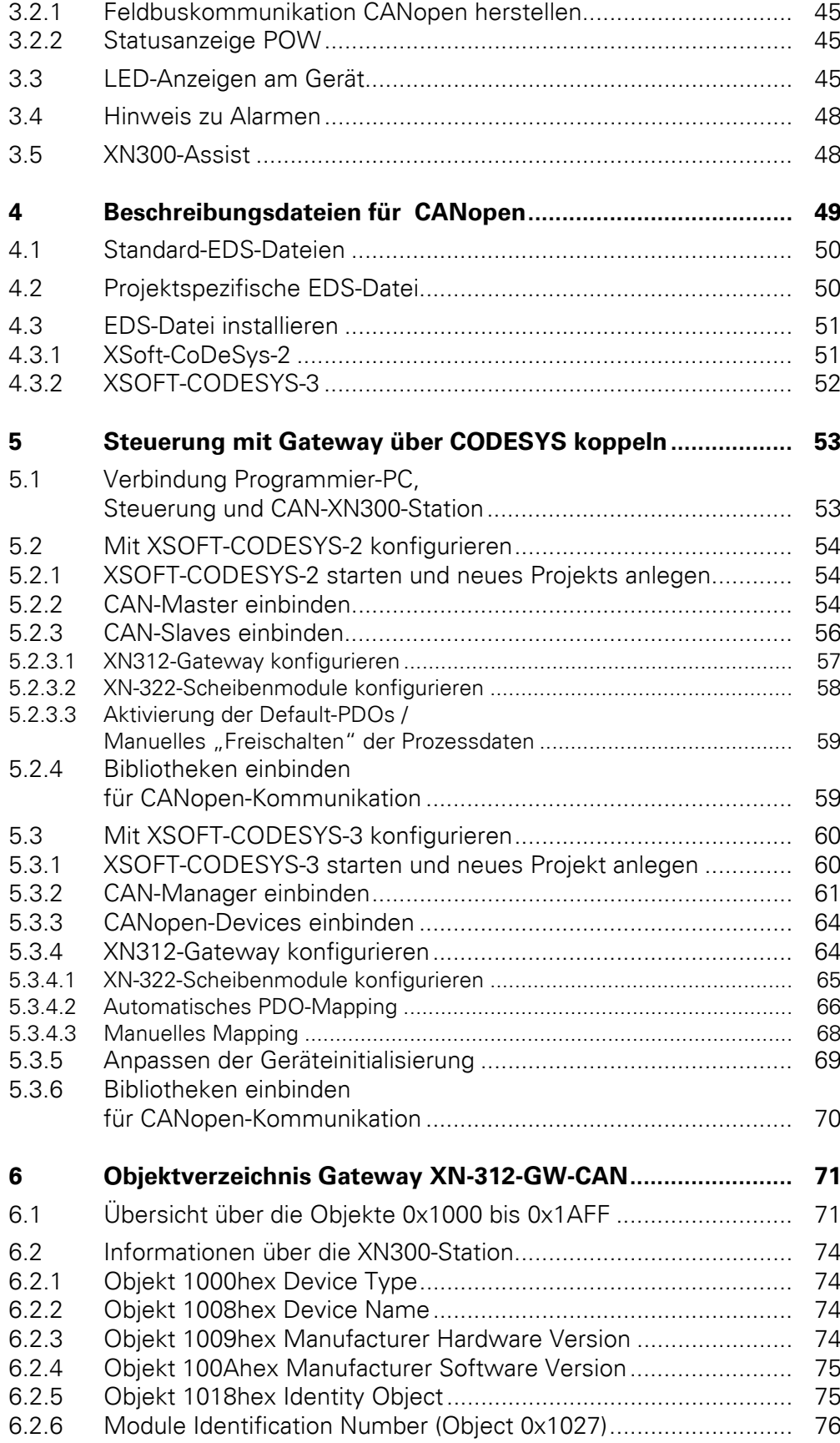

# **2 Gateway XN-312-GW-CAN** 06/16 MN050003-DE www.eaton.com

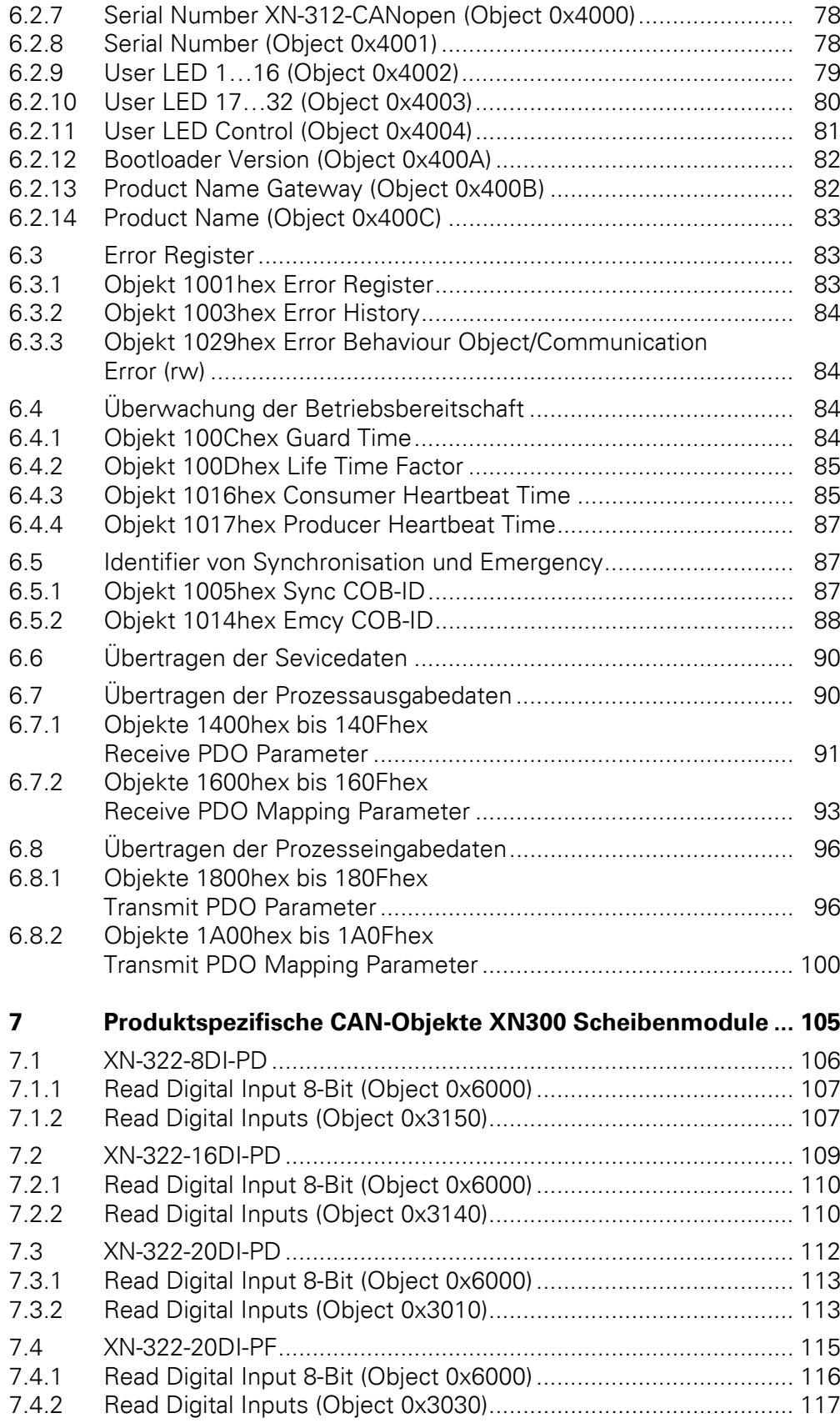

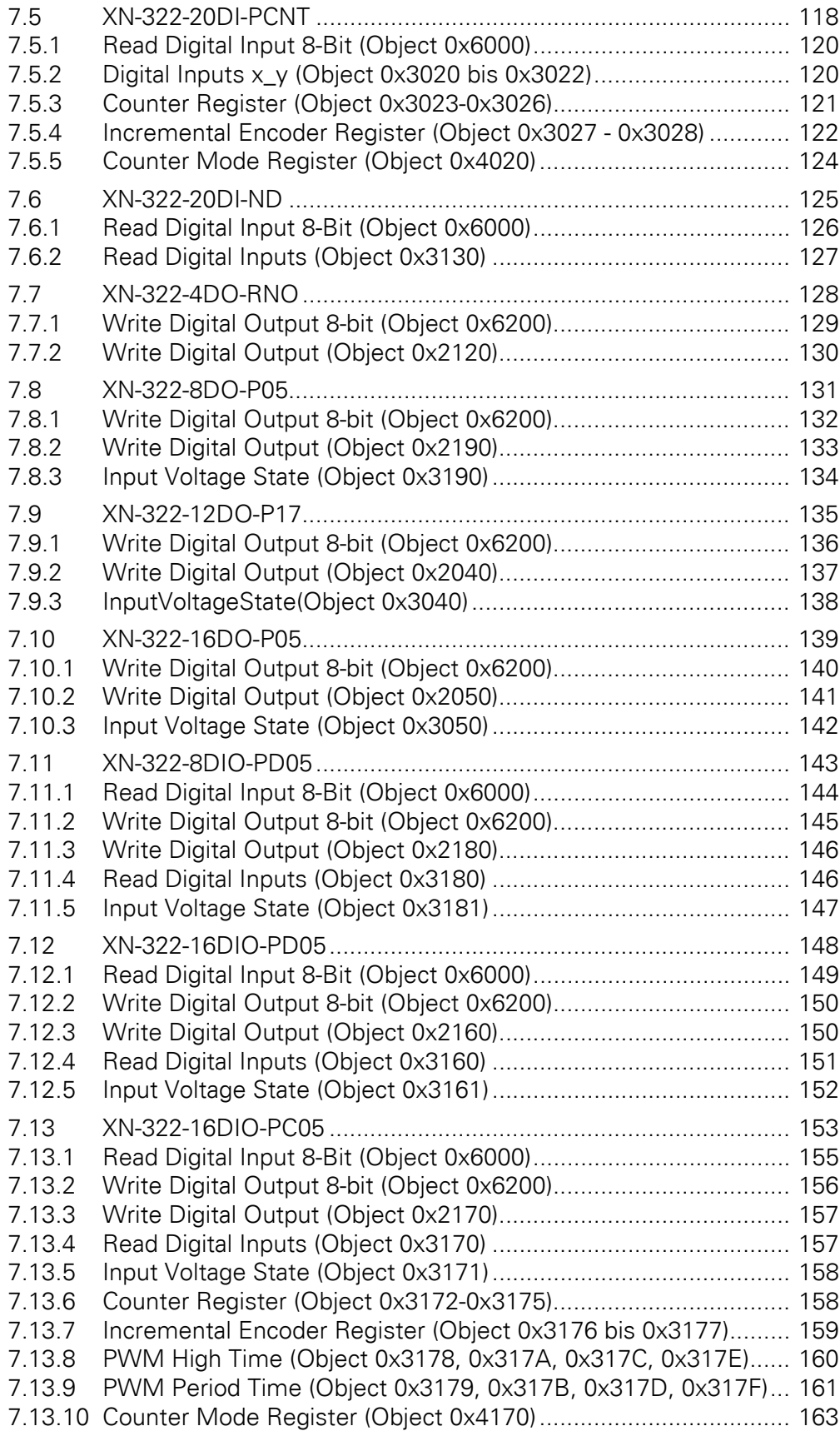

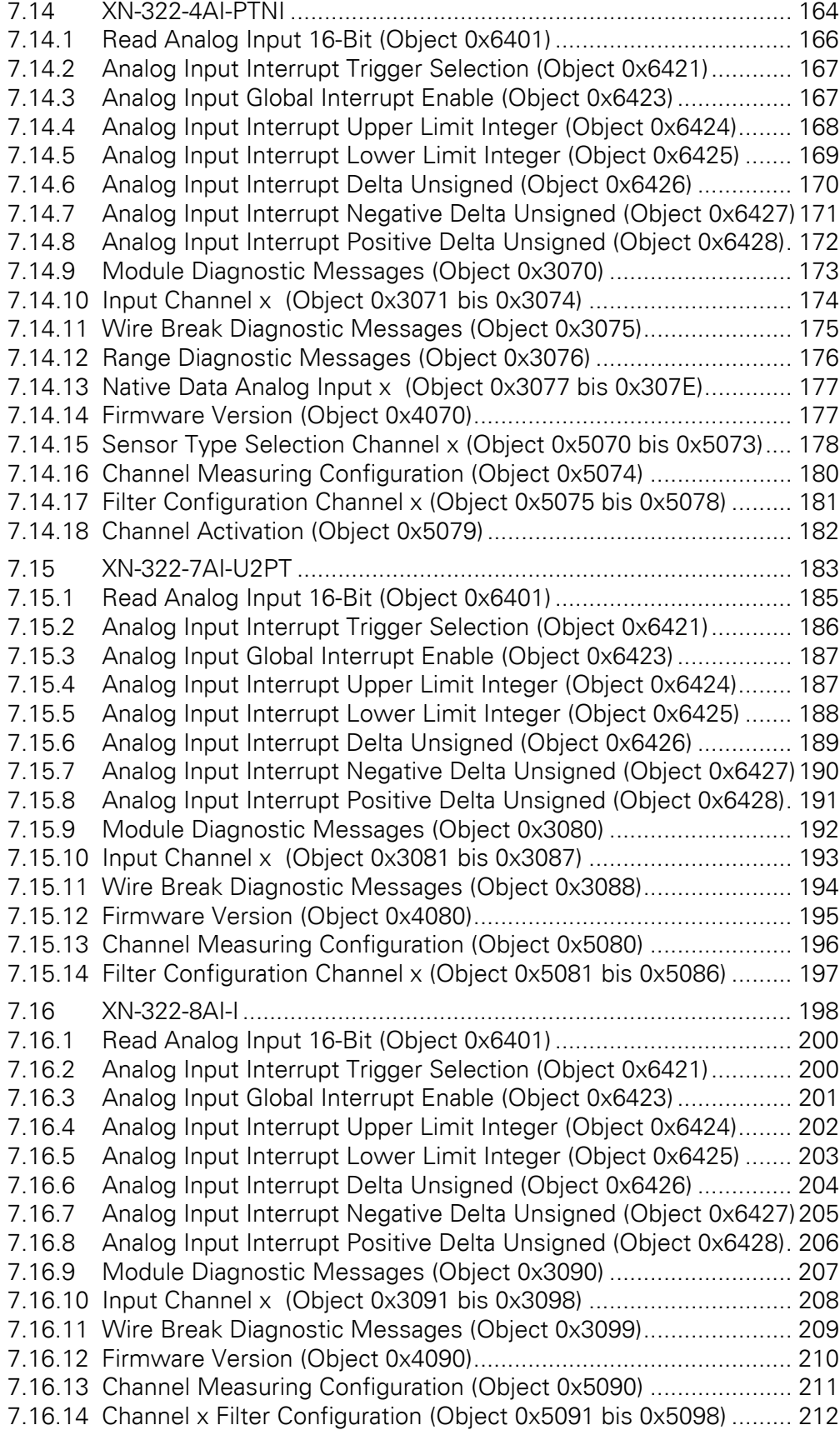

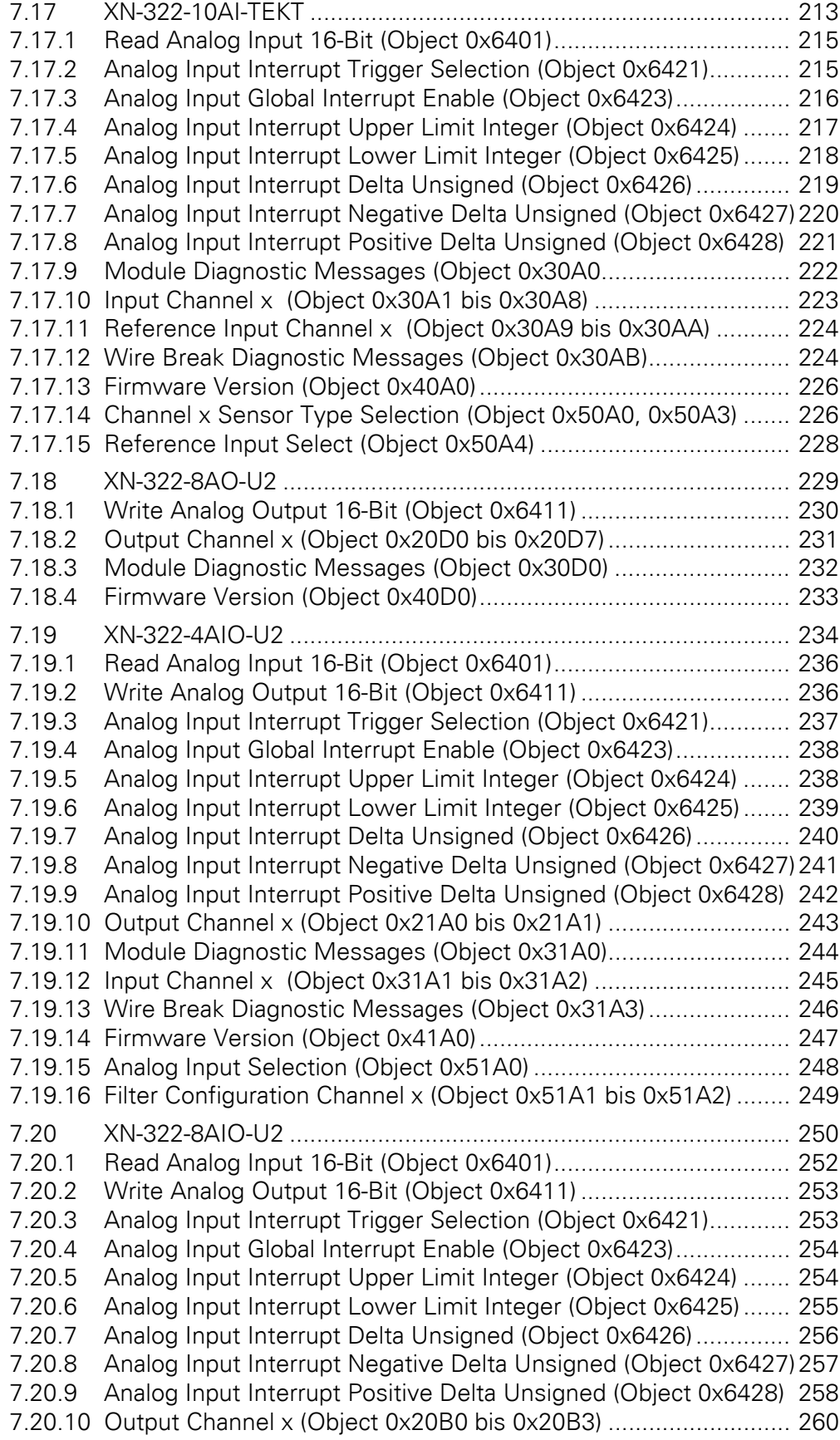

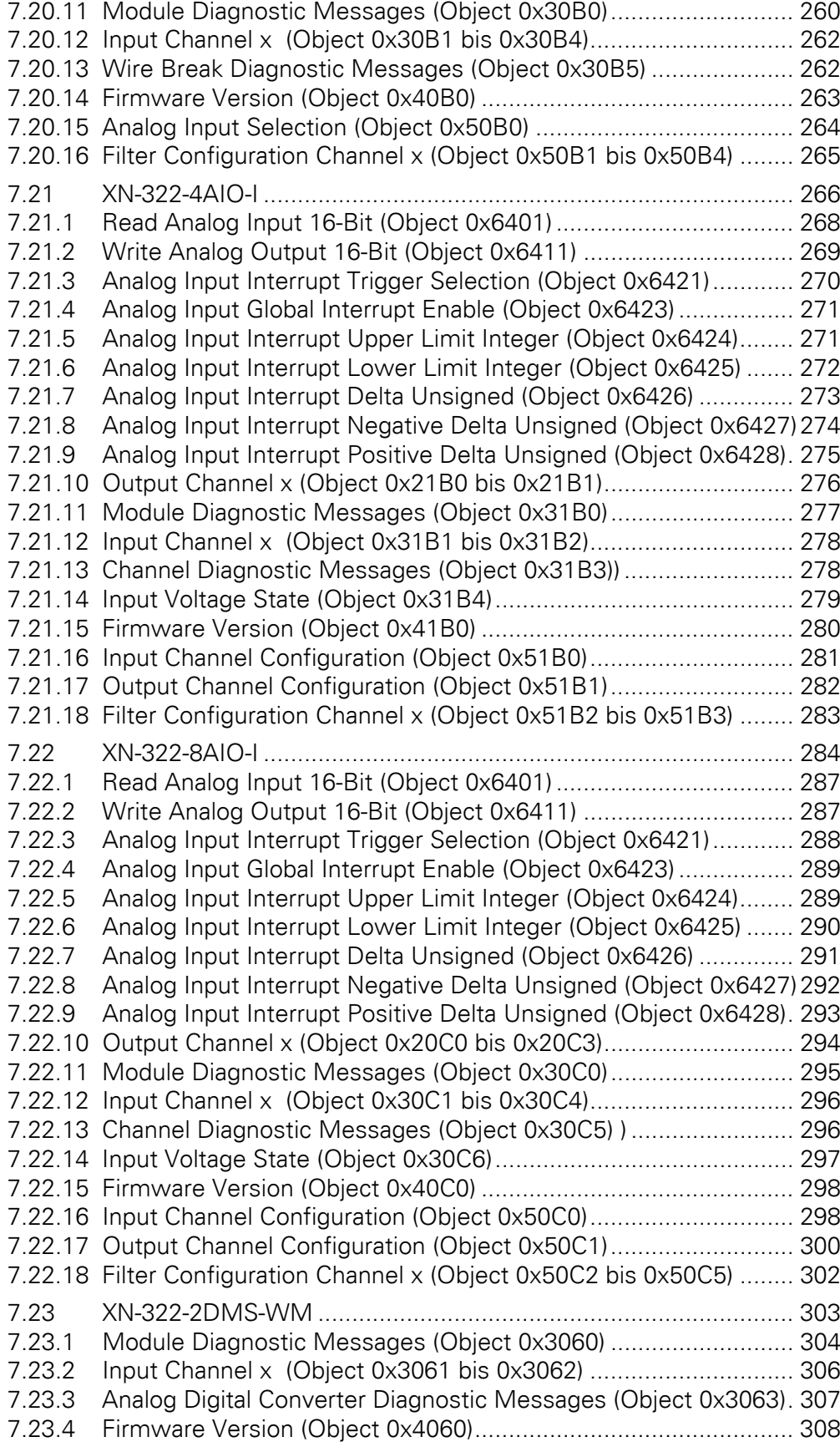

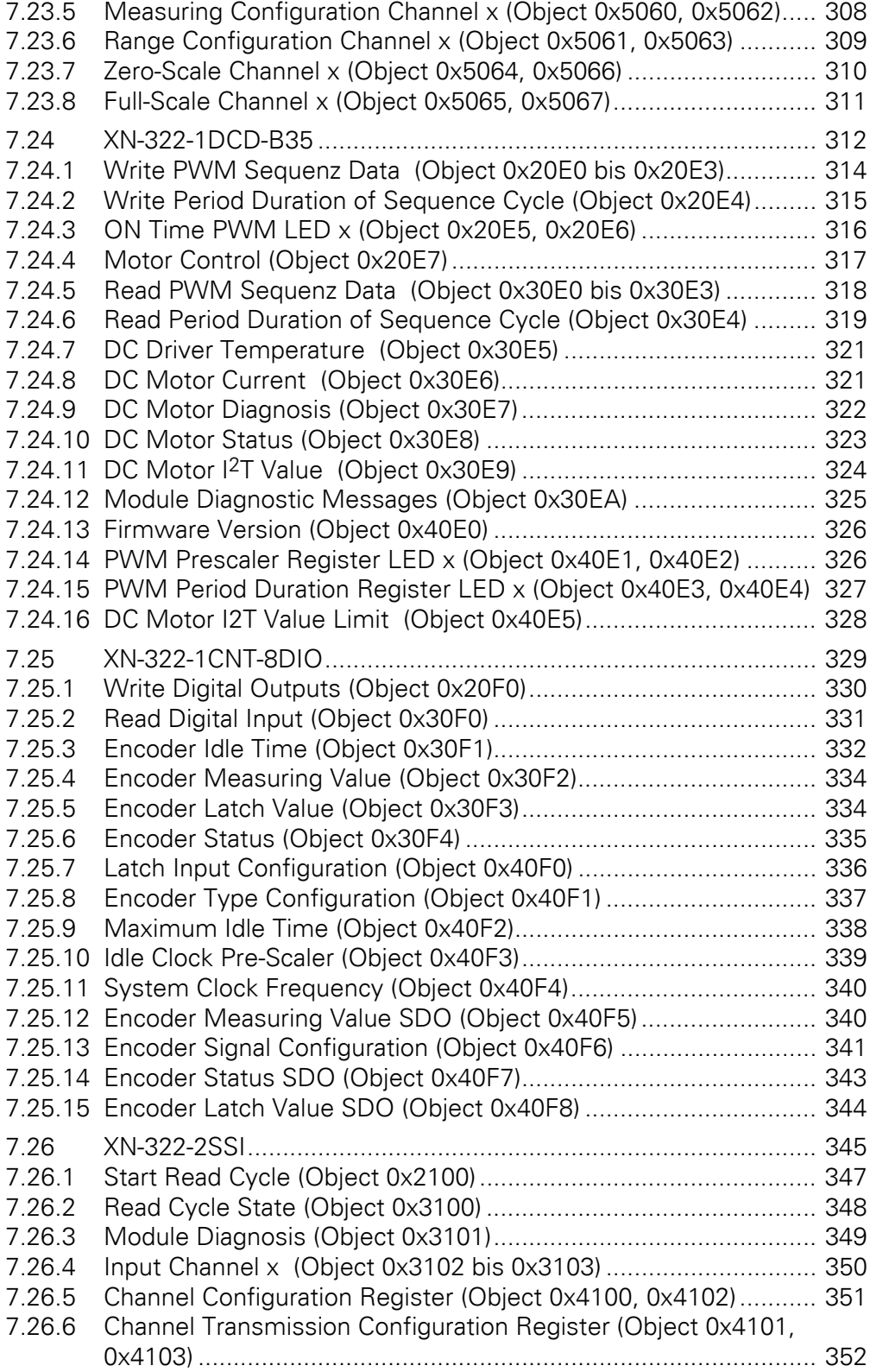

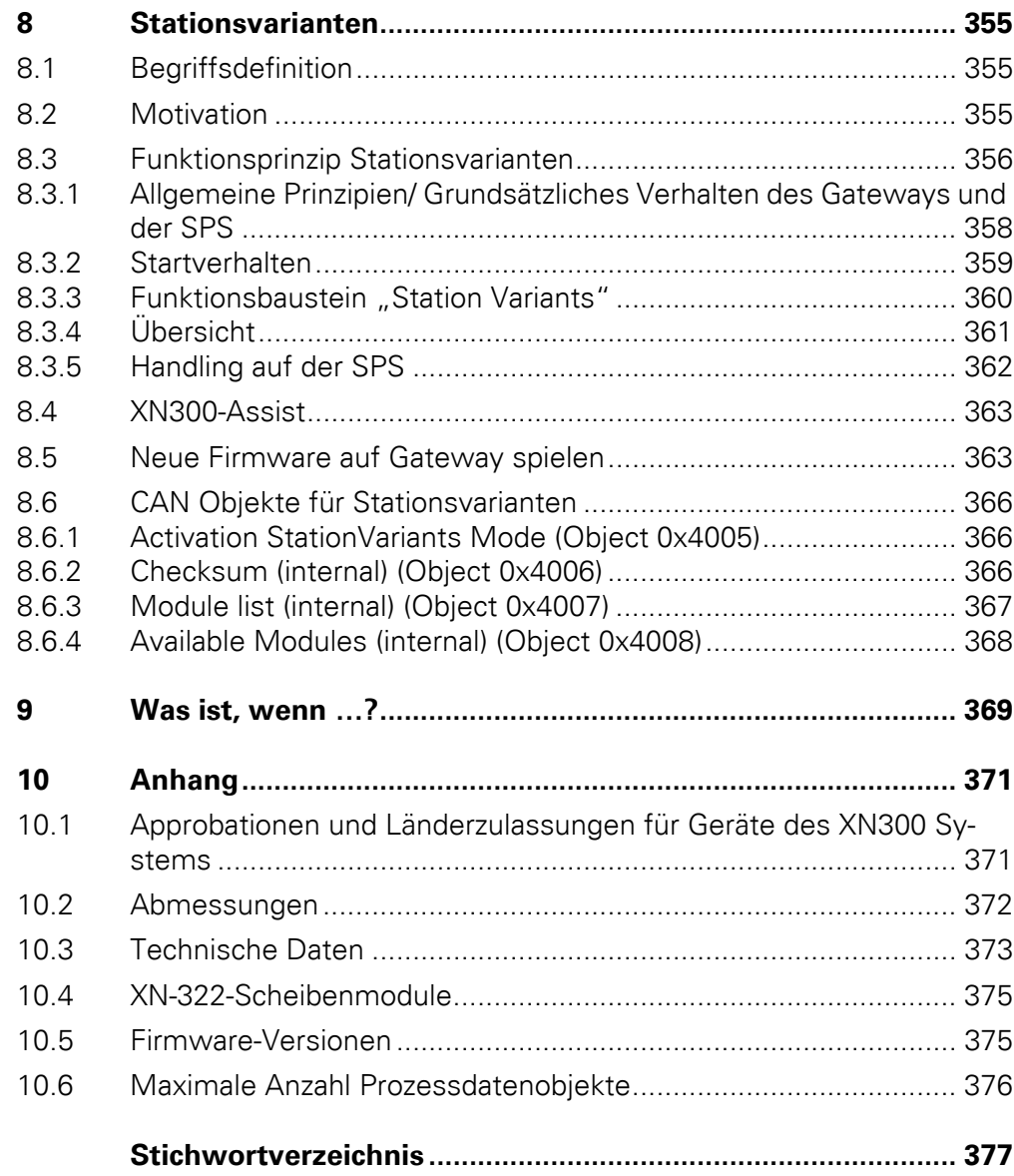

# <span id="page-14-0"></span>**0 Zu diesem Handbuch**

Das vorliegende Handbuch beschreibt die Installation, Inbetriebnahme und Programmierung des Gateways XN-312-GW-CAN.

Das Gateway ist Bestandteil des XN300 Systems ebenso wie die Scheibenmodule XN-312.

#### **Supportcenter**

Die aktuelle Ausgabe dieses Handbuches finden Sie in weiteren Sprachen im Internet im Supportcenter unter der Adresse:

#### <http://www.eaton.eu/documentation>

über die Eingabe des Suchbegriffes "Gateway" oder "XN300" in der Schnellsuche oder über die Eingabe der Dokumentbezeichnung, z.B. "MN050003".

Die Standard-EDS-Dateien finden Sie ebenfalls im Supportcenter unter Eingabe des Suchbegriffes "EDS".

Die Montageanweisung finden Sie im Supportcenter unter Eingabe der Dokumentbezeichnung "IL050017ZU".

Informationen zu den Scheibenmodulen XN-322-… finden Sie in den folgenden Dokumenten:

Handbuch "XN-300 Scheibenmodule", MN050002-DE

#### **Downloadcenter**

Die im Handbuch beschriebene Software XSOFT-CODESYS-2, XSOFT-CODESYS-3, Updates für das Betriebssystem von XN-312-…, EDS-Dateien und die Projektierungshilfe XN300-Assist können über das Internet im Eaton Downloadcenter unter folgender Adresse bezogen werden:

<http://www.eaton.eu/software>

# <span id="page-14-1"></span>**0.1 Änderungsprotokoll**

Gegenüber den früheren Ausgaben hat es folgende wesentliche Änderungen gegeben:

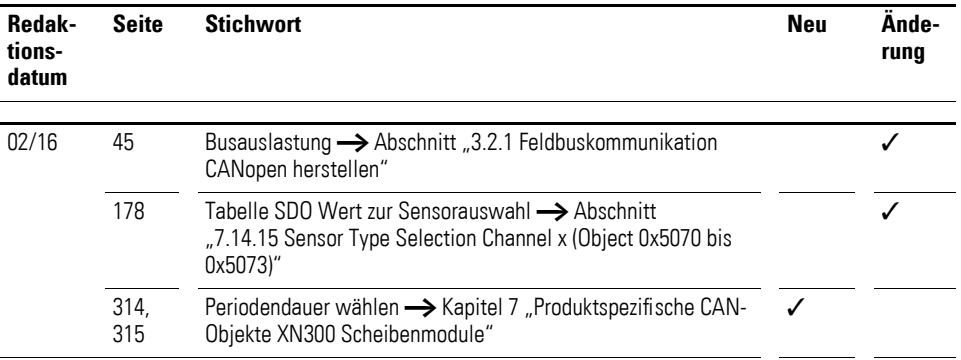

# 0 Zu diesem Handbuch 0.2 Zielgruppe

# 06/16 [178](#page-181-1) Erweiterung in der Sensorauswahl "XN-322-4AI-PTNI" **V** Ergänzung um die folgenden Kapitel [106](#page-109-1) → [Abschnitt "7.1 XN-322-8DI-PD"](#page-109-1) [109](#page-112-1) **→** [Abschnitt "7.2 XN-322-16DI-PD"](#page-112-1) [125](#page-128-1) → Abschnitt ... 7.6 XN-322-20DI-ND [128](#page-131-1) → [Abschnitt "7.7 XN-322-4DO-RNO"](#page-131-1) [131](#page-134-1) → [Abschnitt "7.8 XN-322-8DO-P05"](#page-134-1) [143](#page-146-1) → [Abschnitt "7.11 XN-322-8DIO-PD05"](#page-146-1) [148](#page-151-1) → [Abschnitt "7.12 XN-322-16DIO-PD05"](#page-151-1) [153](#page-156-1) → [Abschnitt "7.13 XN-322-16DIO-PC05"](#page-156-1) [234](#page-237-1) → [Abschnitt "7.19 XN-322-4AIO-U2"](#page-237-1) [266](#page-269-1) → [Abschnitt "7.21 XN-322-4AIO-I"](#page-269-1) [284](#page-287-1) → [Abschnitt "7.22 XN-322-8AIO-I"](#page-287-1)

# <span id="page-15-0"></span>**0.2 Zielgruppe**

Das Handbuch richtet sich an Automatisierungstechniker und Ingenieure.

Fundierte Kenntnisse zum verwendeten Feldbus sowie Kenntnisse verbessern das Verständnis für den Inhalt dieses Handbuches.

Für die Inbetriebnahme und Programmierung werden elektrotechnische Fachkenntnisse vorausgesetzt.

## <span id="page-15-1"></span>**0.3 Haftungsausschluss**

Alle Angaben in diesem Bedienungshandbuch wurden von uns nach bestem Wissen und Gewissen sowie nach dem heutigen Stand der Technik gemacht. Dennoch können Unrichtigkeiten nicht ausgeschlossen werden, so dass wir für die Richtigkeit und Vollständigkeit der Angaben keine Haftung übernehmen können. Die Angaben enthalten insbesondere keine Zusicherung bestimmter Eigenschaften.

Die hier beschriebenen Geräte dürfen nur in Verbindung mit diesem Handbuch sowie der dem Gerät beigefügten Montageanleitung eingerichtet und betrieben werden. Die Montage, die Inbetriebnahme, der Betrieb, die Wartung und die Nachrüstung der Geräte dürfen nur von qualifiziertem Personal vorgenommen werden. Die Geräte dürfen ausschließlich in den von uns empfohlenen Bereichen eingesetzt und nur in Verbindung mit von uns zugelassenen Fremdgeräten und -komponenten verwendet werden. Eine Benutzung ist grundsätzlich nur in technisch einwandfreien Zustand erlaubt. Der einwandfreie und sichere Betrieb des Systems setzt sachgemäßen Transport, sachgerechte Lagerung, Montage und Inbetriebnahme sowie sorgfältige Bedienung und Wartung voraus. Sofern die vorstehenden sicherheitsrelevanten Hinweise nicht beachtet werden, insbesondere die Inbetriebnahme bzw. Wartung der Geräte durch nicht hinreichend qualifiziertes Personal

erfolgen und/oder sie sachwidrig verwendet werden, können von den Geräten ausgehende Gefahren nicht ausgeschlossen werden. Für hieraus entstehende Schäden übernehmen wir keine Haftung.

# <span id="page-16-0"></span>**0.4 Gerätebezeichnungen und Abkürzungen**

- COB-ID Communication OBject IDentifier
- DIP Dual Inline Package
- EDS Electronic Data Sheet
- PDO Process Data Objects
- RPDO Receive Process Data Objects
- SDO Service Data Objects
- SSI Synchronous Serial Interface
- TPDO Transmit Process Data Objects
- XN300 Geräteserie mit Gateway XN-312 und XN-322-Scheibenmodulen

Nachfolgend werden folgende Bezeichnungen in XSOFT-CODESYS-2 verwendet:

- Modul Systembus-Teilnehmer
- Station
- Stationsadresse Adresse des Feldbusteilnehmers

# 0 Zu diesem Handbuch

0.5 Lesekonventionen

# <span id="page-17-0"></span>**0.5 Lesekonventionen**

In diesem Handbuch werden Symbole eingesetzt, die folgende Bedeutung haben:

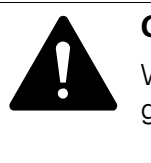

# **GEFAHR**

Warnt vor gefährlichen Situationen, die zu schweren Verletzungen oder zum Tod führen.

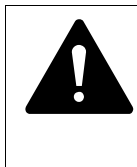

### **VORSICHT**

Warnt vor gefährlichen Situationen, die möglicherweise zu leichten Verletzungen oder zum Tod führen.

#### ACHTUNG

Warnt vor möglichen Sachschäden.

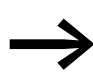

Weist auf nützliche Tipps hin.

zeigt Handlungsanweisungen an.

Für eine gute Übersichtlichkeit finden Sie am oberen Rand jeder Seite die Kapitelüberschrift und den aktuellen Abschnitt.

# <span id="page-18-0"></span>**1 Gateway XN-312-GW-CAN**

# <span id="page-18-1"></span>**1.1 Bestimmungsgemäßer Einsatz**

Das Gateway XN-312-GW-CAN stellt eine Verbindung zwischen der übergeordneten Steuerung und dem Systembus mit seinen Teilnehmern her.

Zur Kommunikation mit der übergeordneten Steuerung wird das Protokoll CANopen eingesetzt. XN-312-GW-CAN ist Teil des XN300 System. Das XN300 System umfasst neben dem Gateway noch mehrere I/O-Scheibenmodule, die als digitale oder analoge Ein- und Ausgangsmodule ausgeführt sind. Hinzu kommen verschiedene Technologiemodule mit Zähl- Wiege- oder Motortreiberfunktionalität. Als Systemblock zusammengerastet können sie werkzeuglos montiert werden. Alle Scheibenmodule des XN300 Systems kommunizieren über den Systembus.

Der Systembus ist nicht für die Übertragung sicherheitsrelevanter Signale ausgelegt und darf nicht als Ersatz für Steuerungen, wie Brenner-, Kran- oder Zweihand-Sicherheitssteuerungen eingesetzt werden.

# 1 Gateway XN-312-GW-CAN

1.2 Funktionsübersicht

# <span id="page-19-0"></span>**1.2 Funktionsübersicht**

Das Gateway XN-312-GW-CAN verbindet den Systembus mit CANopen und ermöglicht den Zugriff auf die Daten von bis zu 32 I/O-Scheibenmodulen über CANopen. In Steuerungssystemen, die diese Kommunikation nutzen, lässt sich das Gateway als modularer Feldbusteilnehmer einbinden. Damit kann von der Steuerung auf die Daten jedes einzelnen Systembusteilnehmers zugegriffen werden. Das Gateway bietet einen Config Check, der über DIP-Schalter aktiviert werden kann. Dazu überprüft das Gateway die vorhandenen I/O-Scheibenmodule am Systembus und vergleicht diese Istkonfiguration mit der zuvor abgespeicherten Sollkonfiguration. Weicht die Ist- von der Sollkonfiguration ab, lässt sich das Gateway nicht in den Betriebszustand "Operational" schalten.

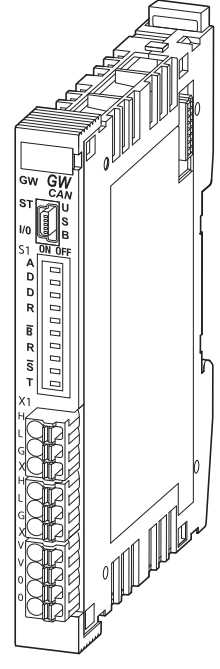

Abbildung 1: Gateway XN-312-GW-CAN stellt die Verbindung zum Feldbus CANopen her.

Die Verbindung zum Feldbus erfolgt an X1 über einen drei-poligen Stecker am Gerät, FMC 1,5/3-ST-3,5. Eine baugruppeninterne Verbindung ermöglicht an X2 den direkten Anschluss eines weiteren Teilnehmers an den Feldbus.

An X3 wird die 24-V-Spannungsversorgung POW des Gateways angeschlossen. Zwei weitere Klemmen sind parallel geschalten.

Die Datenkommunikation innerhalb des Systemblocks erfolgt über einen Systembus. Aus der Spannungsversorgung POW werden für den Systembus 5 V Spannungsversorgung für die Elektronik und 24 V Spannungsversorgung für Analogmodule und Technologiemodule erzeugt.

Die Diagnoseschnittstelle am Gateway XN-312-GW-CAN dient zum Anschluss an den PC um die Planungs- und Inbetriebnahmesoftware XN-Assist zu betreiben. Über diese Schnittstelle kann ebenfalls das Betriebssystems aktualisiert werden.

# <span id="page-20-0"></span>**1.3 Geräteübersicht**

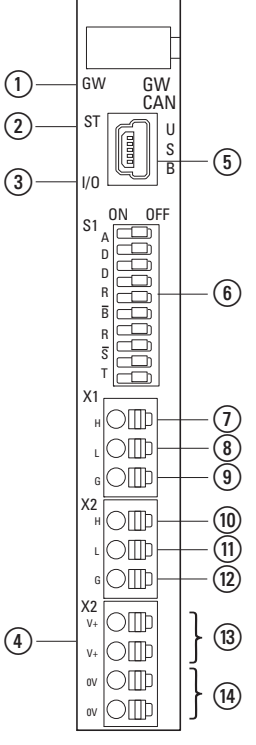

Abbildung 2: Frontansicht XN-312-GW-CAN

a LED GW, Status Systembus 5 V DC

(2) LED ST, Status CANopen

c LED I/O, Status Konfiguration der I/O-Scheibenmodule

 $\circ$  LED POW

- e Diagnoseschnittstelle Mini-USB
- f DIP-Schalter zur Adresseinstellung der Node-IDs, Firmware Update, Baudrate, Config-Check, Abschlußwiderstand
- $(7)$  CAN\_H
- h CAN\_L
- i GND
- j CAN\_H
- $(n)$  CAN\_L
- $\overline{12}$  GND
- (B) Spannungsversorgung, 24 V DC POW
- $(14) 0 V$

1 Gateway XN-312-GW-CAN

1.4 Produktübersicht I/O-Scheibenmodule

# <span id="page-21-0"></span>**1.4 Produktübersicht I/O-Scheibenmodule**

Alle I/O-Scheibenmodule, die mit diesem Gateway zu einem Systemblock verwendet werden können sind ausführlich in folgendem Handbuch beschrieben, "XN-300 Scheibenmodule", MN050002-DE. Aktuell stehen folgende XN300 Scheibenmodule zur Verfügung:

#### **Versorgungsmodule**

- $\bullet$  XN-322-4PS-20
- $\bullet$  XN-322-18PD-M
- $\bullet$  XN-322-18PD-P

#### **Digitale I/O-Module**

- $\bullet$  XN-322-8DI-PD
- XN-322-16DI-PD
- $\bullet$  XN-322-20DI-PD
- XN-322-20DI-PF
- XN-322-20DI-PCNT
- ï XN-322-20DI-ND
- XN-322-8DO-P05
- $\cdot$  XN-322-12DO-P17
- $\cdot$  XN-322-16DO-P05
- XN-322-8DIO-PD05
- XN-322-16DIO-PD05
- ï XN-322-16DIO-PC05

#### **Analoge I/O-Module**

- $\cdot$  XN-322-4AI-PTNI
- XN-322-7AI-U2PT
- ï XN-322-8AI-I
- XN-322-10AI-TEKT
- $\cdot$  XN-322-8AO-U2
- $\bullet$  XN-322-4AIO-U2
- $\bullet$  XN-322-8AIO-U2
- ï XN-322-4AIO-I
- ï XN-322-8AIO-I

## **Technologie-Module**

- $\bullet$  XN-322-2DMS-WM
- $\bullet$  XN-322-1DCD-B35
- ï XN-322-1CNT-8DIO
- ï XN-322-2SSI

## **Relaismodule**

 $\cdot$  XN-322-4DO-RNO

# <span id="page-22-0"></span>**1.5 Wichtige Daten zur Projektierung**

Das CAN-Gateway stellt sich in Verbindung mit den I/O-Scheibenmodulen als modularer Teilnehmer am Feldbus dar. Dieses Handbuch behandelt ausschließlich das CAN-Gateway.

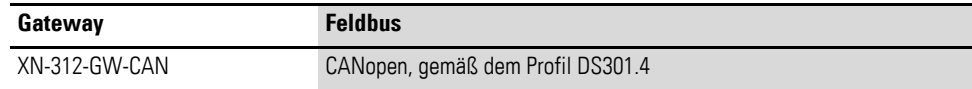

Jeder XN300 Teilnehmer wird dem Feldbusmaster als ein eigenes Modul mit seinen Daten präsentiert.

Am Gateway kann folgende maximale Anzahl von I/O-Scheibenmodulen betrieben werden:

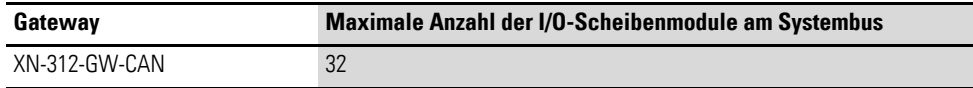

Beachten Sie die maximale Anzahl an Daten, die über den Feldbus übertragen werden können. Die Begrenzung erfolgt durch den Feldbus.

Für CANopen gilt: Es werden jedem Feldbusteilnehmer 4 TPDO und 4 RPDO mit jeweils 8 Byte Daten zur Verfügung gestellt, insgesamt also 32 Byte je Richtung. Durch die Verwendung von zusätzlichen COB-IDs mit dem Offset 32, 64 und 96 Bytes stehen insgesamt  $4*32 = 128$  Byte Nutzdaten je Richtung zur Verfügung. Es stehen damit max. 16 TPDOs und 16 RPDOs zur Verfügung.

Weitere 8 TPDO und 8 RTPDO mit jeweils 8 Byte Daten stehen pro Richtung zur Verfügung. Diese werden allerdings nicht automatisch, sondern müssen manuell gemappt werden. Der Anwender muss für jedes verwendetes PDO 17 bis 24 eine im System noch nicht benutzte COB-ID eintragen.

In Summe stehen damit max. 24 TPDOs und 24 RPDOs zur Verfügung. Damit sind 128 Bytes + 64 Bytes = 192 Bytes Nutzdaten je Richtung verfügbar.

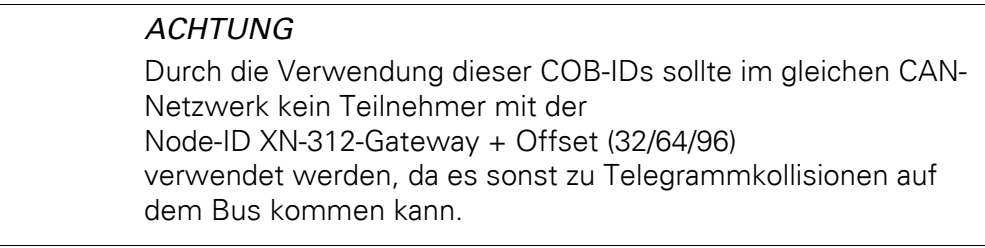

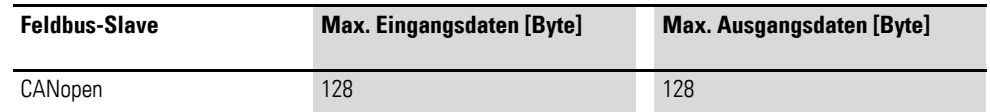

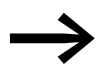

Angaben zum Umfang der Ein- und Ausgangsdaten der I/O-<br>Scheibenmodule finden Sie im Anhang des Handbuches "XN-300 Scheibenmodule", MN050002-DE.

1 Gateway XN-312-GW-CAN 1.5 Wichtige Daten zur Projektierung

# <span id="page-23-0"></span>**1.5.1 Feldbus-Anschluss**

Es gibt zwei Feldbusanschlüsse X1 und X2 am Gateway. Die ST-LED des XN-312-Gateways zeigt den CANopen-Status dieses Busteilnehmers an. Der Status des Feldbus wird gemäß der CiA303 angezeigt. Die Anschlüsse sind als 3-polige Buchsen ausgeführt. Die Buchsen sind intern parallel verbunden als Ein- und Abgang. Zwei 3-polige Stecker werden mitgeliefert.

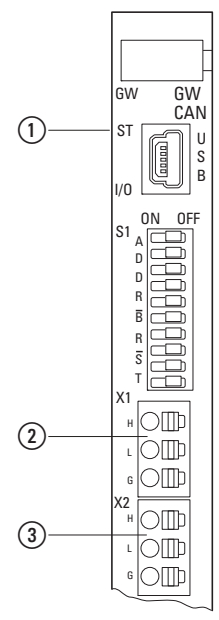

Abbildung 3: Belegung der Anschlussbuchsen am Gateway

(1) LED ST rot/grün

2 X1 Feldbusanschluss 1

 $\overline{3}$  X2 Feldbusanschluss 2

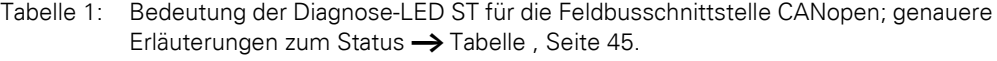

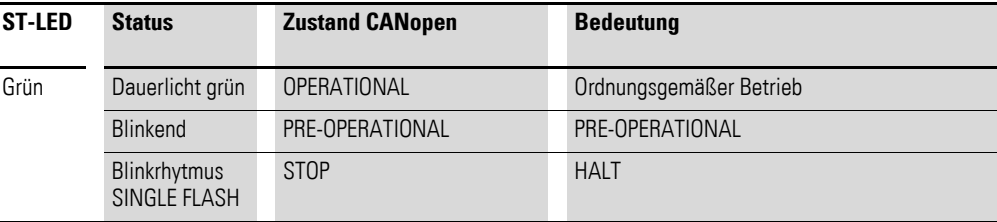

# 1 Gateway XN-312-GW-CAN 1.5 Wichtige Daten zur Projektierung

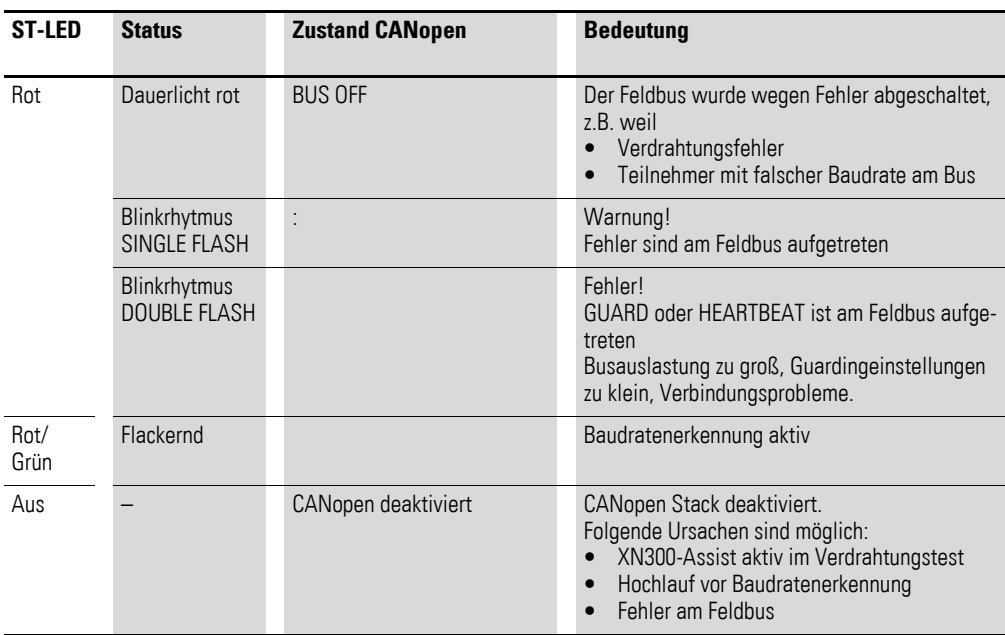

# **Zur Erinnerung**

In CiA301 sind die folgenden Zustände definiert: PRE-OPERATIONAL, OPE-RATIONAL, STOPPED und INITIALISED.

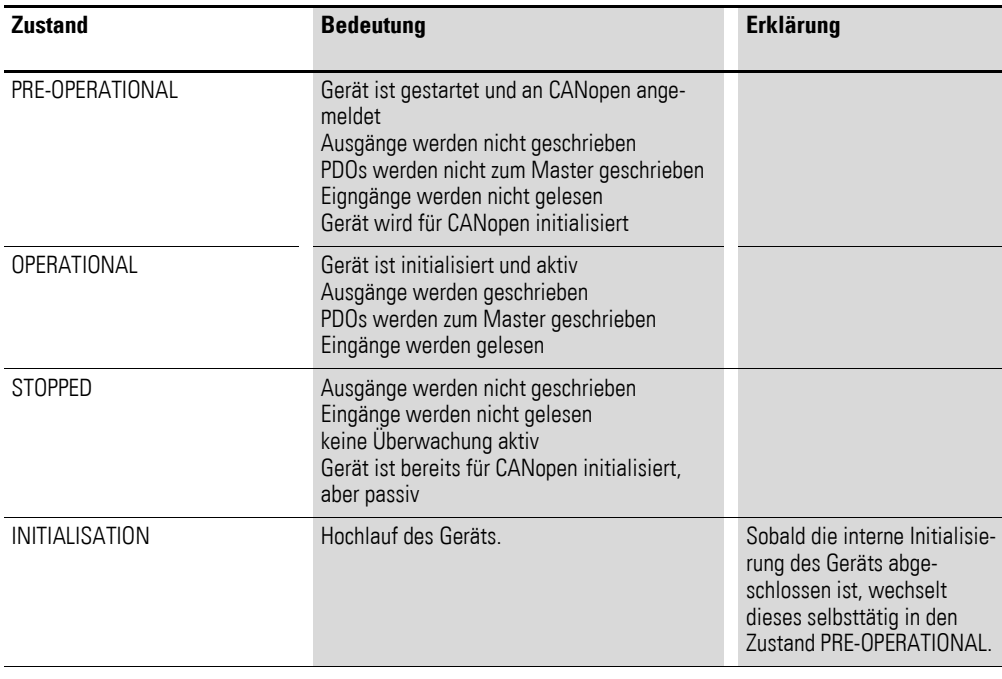

# 1 Gateway XN-312-GW-CAN

1.5 Wichtige Daten zur Projektierung

# <span id="page-25-1"></span><span id="page-25-0"></span>**1.5.2 Datenübertragungsrate**

Für das Gateway kann über DIP-Schalter 6 bis 8 die gewünschte Baudrate fest eingestellt werden. Sind die DIP-Schalter 6 bis 8 in Schalterstellung OFF, wird eine automatische Baudratenerkennung nach CiA801 aktiv. Befindet sich das Gateway im Zustand "automatische Baudratenerkennung" so wird dies durch rot-grünes Blinken der LED ST angezeigt. Das Gateway passt sich damit an die Baudrate des Feldbus-Masters an. Die Baudraten von 100 kBaud und 800 kBaud sind nur über automatische Baudratenerkennung einstellbar und können nicht mit den DIP-Schaltern eingestellt werden.

Zur erfolgreichen Baudratenerkennung müssen auf dem Feldbus zyklisch CAN-Telegramme gesendet werden. Ansonsten kann das Gateway die CAN-Baudrate nicht erkennen.

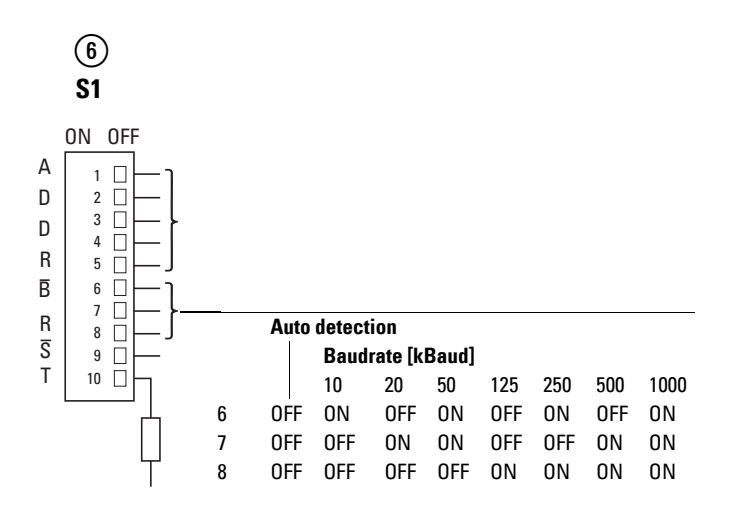

Abbildung 4: DIP-Schalter zur Einstellung der Baudrate

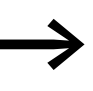

Falls während der automatischen Baudratenerkennung die Baudrate vom Gerät nicht ermittelt werden kann, stellen Sie entweder eine feste Baudrate über die DIP-Schalter ein oder ergänzen Sie das System um einen weiteren CAN-Teilnehmer.

# <span id="page-26-2"></span><span id="page-26-0"></span>**1.5.3 Gültige Feldbusadressen des Gerätes**

Mit den DIP-Schaltern 1 bis 5 kann die Adresse des Gateways eingestellt werden. Sind alle DIP-Schalter in Schalterstellung OFF, startet das Gateway im Bootloader-Modus. In diesem Modus kann mit Hilfe des XN300-Assist über die USB-Schnittstelle ein Firmware Update durchgeführt werden. Eine Beschreibung dazu finden Sie in der Onlinehilfe des XN300-Assist unter "Betriebssystem aktualisieren".

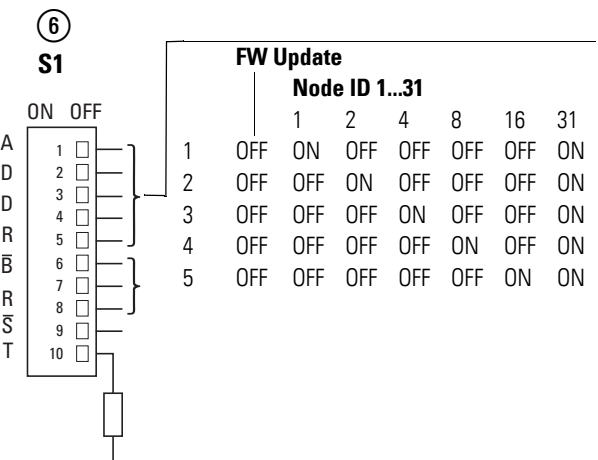

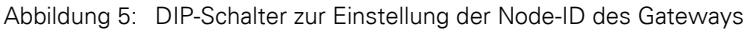

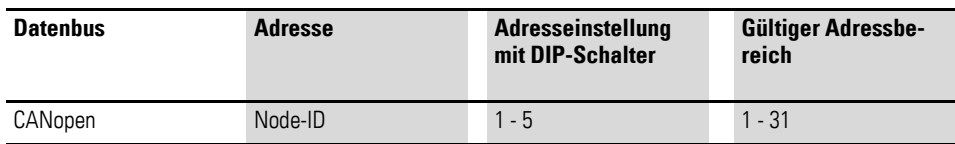

# <span id="page-26-1"></span>**1.5.4 Config Check einstellen**

Steht der DIP-Schalter 9 in Schalterstellung "OFF", wird kein Konfigurationsvergleich bzw. Config Check durchgeführt. In dieser Schalterstellung speichert das Gateway die Istkonfiguration am Systembus als Sollkonfiguration im Gerätespeicher ab. Die IO-LED blinkt grün.

Istkonfiguration ist die aktuelle Konfiguration der I/O-Scheibenmodule am Systembus.

Sollkonfiguration ist somit die Konfiguration der I/O-Scheibenmodule die der Anwender zu diesem Zeitpunkt des Einschaltens mit DIP-SChalter 9 ="OFF" am Systembus festgelegt hat.

Steht der DIP-Schalter 9 in Schalterstellung "ON", prüft das Gateway, ob die aktuelle Istkonfiguration am Systembus mit der Sollkonfiguration übereinstimmt.

Bei Übereinstimmung leuchtet die IO-LED grün im Dauerlicht und das Gateway ist betriebsbereit. Bei Abweichung zwischen Konfigurationsliste und gefundenen Teilnehmern leuchtet die IO-LED im Dauerlicht rot. Das Gateway lässt sich dann nicht in den Zustand OPERATIONAL setzen und startet nicht.

Weitere Informationen finden Sie in → [Abbildung 26, Seite 40](#page-43-1).

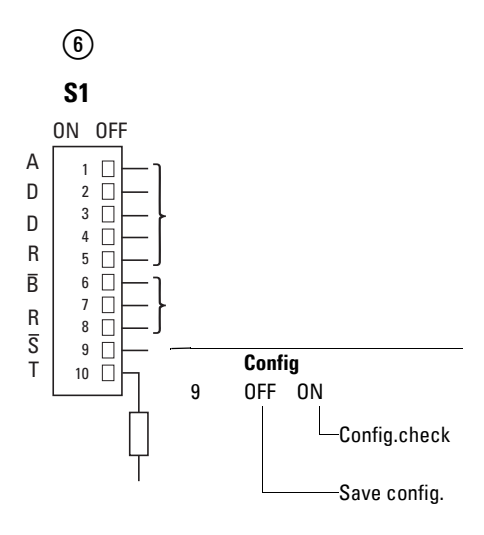

Abbildung 6: DIP-Schalter zur Einstellung des Config Check

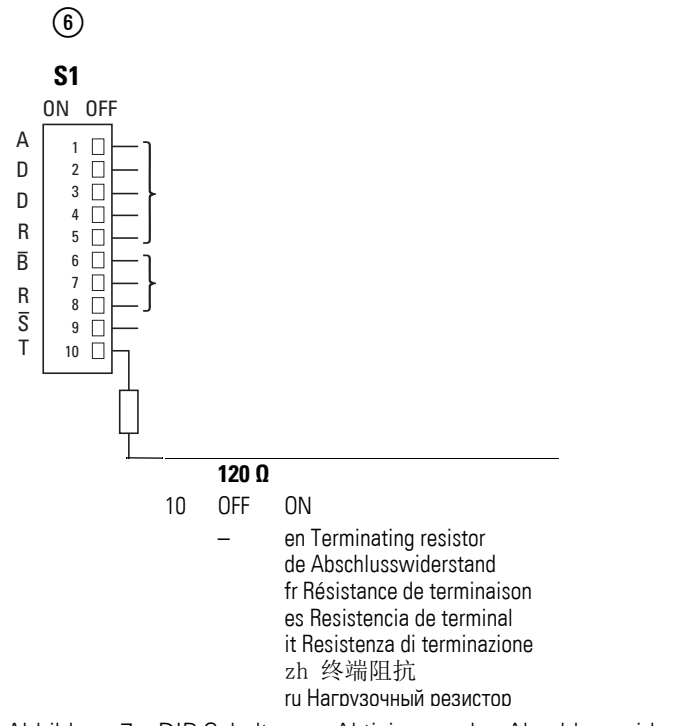

Abbildung 7: DIP-Schalter zur Aktivierung des Abschlusswiderstands

# <span id="page-28-0"></span>**2 Installation**

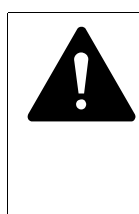

# **LEBENSGEFAHR DURCH STROMSCHLAG!**

Alle Installationsarbeiten sind im spannungslosen Zustand der gesamten Anlage durchzuführen.

- Halten Sie die Sicherheitsregeln ein:
- Freischalten der Anlage.
- Spannungsfreiheit feststellen.
- Sichern gegen Wiedereinschalten.
- Kurzschließen und erden.
- Benachbarte spannungsführende Teile abdecken.

Gateways dürfen nur von einer Elektrofachkraft oder einer Person, die mit elektrotechnischer Montage vertraut ist, montiert und angeschlossen werden.

Die Installation des Gateways führen Sie in folgender Reihenfolge aus:

- Stellen Sie die Feldbusdresse am Gerät ein.
- Stellen Sie die Datenübertragungsrate am Gerät ein.
- Ist das Gateway der erste oder letzte Teilnehmer am Feldbus, aktivieren Sie den Abschlusswiderstand im Gerät durch DIP-Schalter.
- Fügen Sie das Gateway mit allen I/O-Scheibenmodulen zu einem Systemblock zusammen.
- Montieren Sie den Systemblock auf die Hutschiene.
- Schließen Sie die Spannungsversorgung an.
- Schließen Sie den Feldbus an.

# <span id="page-28-1"></span>**2.1 Feldbusadresse des Gateways einstellen**

Stellen Sie vor der Montage des Geräts die Feldbusadresse mit Hilfe von DIP-Schaltern ein (DIP = Dual Inline Package).Die DIP-Schalter befinden auf der Frontseite des Gateways.

# **ACHTUNG**

Änderungen an Einstellungen der DIP-Schalter sind erst nach einem Aus- und Wiedereinschalten der Spannungsversorgung wirksam.

Um beispielsweise eine Adresse 18(dezimal) am Gateway einzustellen, gehen Sie dazu folgendermaßen vor:

 $18_{\text{dez}} = 16 + 2 = 1 \cdot 2^4 + 1 \cdot 2^1$ 

Die Adresse ist an den DIP-Schaltern einzustellen.

Stellen Sie die CANopen-Adresse über die DIP-Schalter 1 - 5 ein, siehe → [Abschnitt "1.5.3 Gültige Feldbusadressen des Gerätes", Seite 23.](#page-26-2) Für das Adressierbeispiel müssen die DIP-Schalter 1und 4 auf ON geschaltet sein.

# 2 Installation

2.2 Datenübertragungsrate einstellen

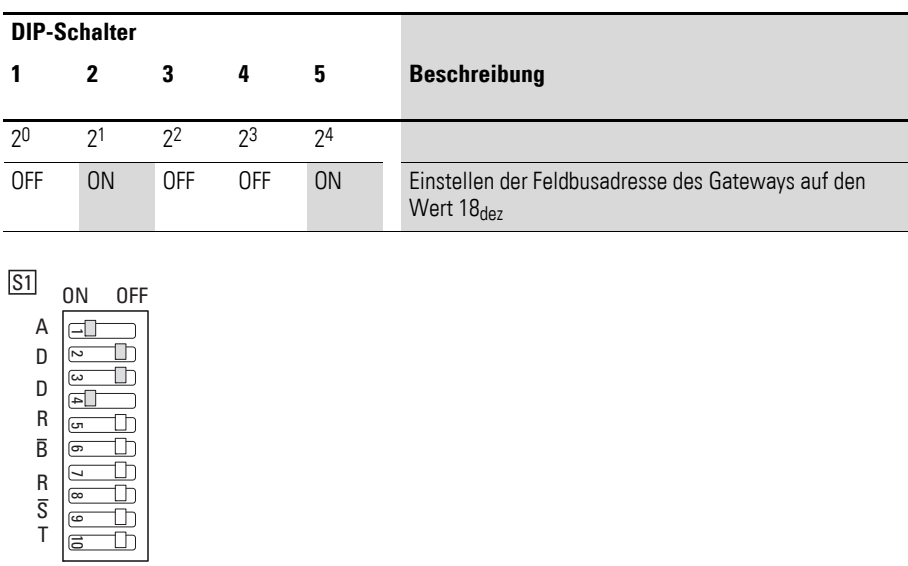

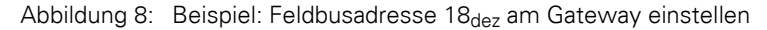

# <span id="page-29-0"></span>**2.2 Datenübertragungsrate einstellen**

Für das Gateway kann über DIP-Schalter 6 bis 8 die gewünschte Baudrate fest eingestellt werden, → Abschnitt "1.5.2 Datenübertragungsrate", [Seite 22](#page-25-1). Um beispielsweise eine automatische Baudratenerkennung nach CiA801 einzustellen, gehen Sie folgendermaßen vor:

▶ Stellen Sie die DIP-Schalter 6 bis 8 in Schalterstellung OFF.

Während der Baudratenerkennung blinkt die LED ST rot-grün. Das Gateway passt sich damit an die Baudrate des Feldbus-Masters an.

Zur erfolgreichen Baudratenerkennung müssen auf dem Feldbus zyklisch CAN-Telegramme gesendet werden. Ansonsten kann das Gateway die CAN-Baudrate nicht erkennen.

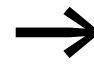

Falls während der automatischen Baudratenerkennung die<br>Baudrate vom Gerät nicht ermittelt werden kann, stellen Sie entweder eine feste Baudrate über die DIP-Schalter ein oder ergänzen Sie das System um einen weiteren CAN-Teilnehmer.

# 2 Installation 2.3 Abschlusswiderstand für CANopen aktivieren

# <span id="page-30-0"></span>**2.3 Abschlusswiderstand für CANopen aktivieren**

Ist das Gateway XN-312-GW-CAN letzter Teilnehmer am Feldbus muss der integrierte Abschlusswiderstand mit dem DIP-Schalter 10 aktiviert werden.

▶ Stellen Sie den DIP-Schalter 10 auf die Schalterstellung "ON".

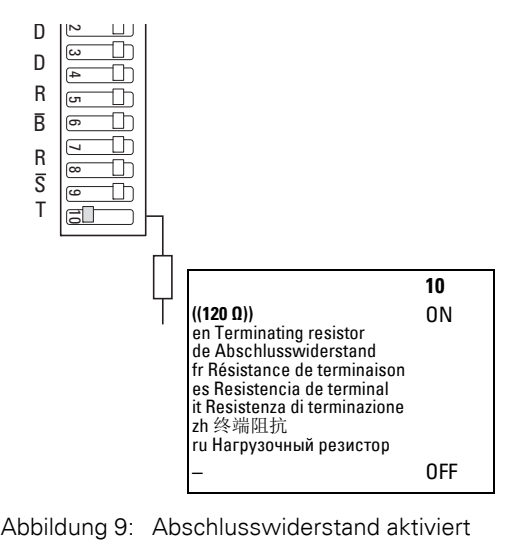

### 2 Installation

2.4 Montage

# <span id="page-31-0"></span>**2.4 Montage**

### <span id="page-31-1"></span>**2.4.1 Voraussetzungen zur Montage**

Bauen Sie das Gateway XN-312-GW-CAN in einen Schaltschrank, einen Installationsverteiler oder in ein Gehäuse so ein, dass die Anschlüsse der Spannungsversorgung und die Klemmenanschlüsse im Betrieb gegen direktes Berühren geschützt sind. Schnappen Sie das Gerät auf eine Hutschiene nach EN/IEC 60715 auf.

Die Hutschiene muss eine leitfähige Verbindung zur Schaltschrankrückwand herstellen. Es ist nur die waagrechte Einbaulage (Gerätebezeichnung oben) erlaubt.

Um die maximale Betriebsumgebungstemperatur nicht zu überschreiten istauf ausreichend Abstand der Lüftungsschlitze des Systemblocks zu umgebenden Komponenten bzw. zur Schaltschrankwand zu achten.

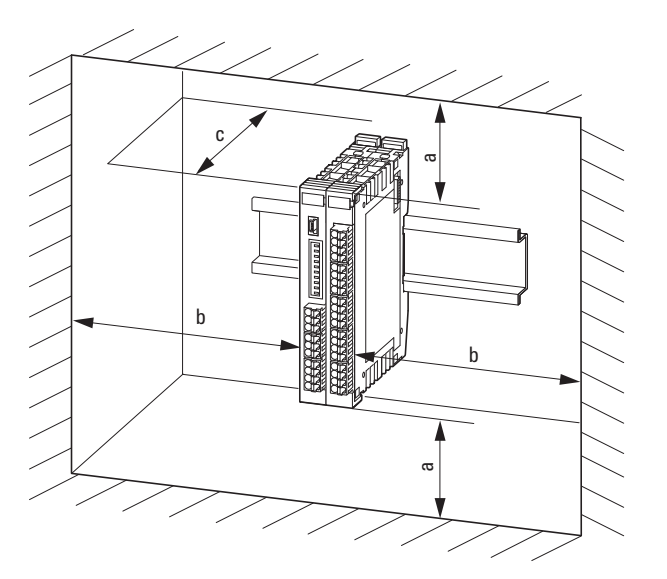

Abbildung 10: Ausschließlich waagrechte Montage

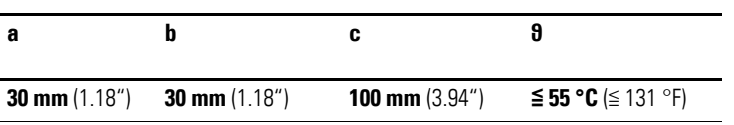

# <span id="page-31-2"></span>**2.4.2 Systemblock auf Hutschiene montieren**

Bevor Sie das Gerät montieren, vergewissern Sie sich, dass die Feldbusadresse des Gerätes eingestellt ist und, falls vorhanden und erforderlich, der Abschlusswiderstand über DIP-Schalter aktiviert ist.

Für die Montage auf der Hutschiene sind die XN300 Scheibenmodule zusammen mit dem Gateway zu einem Systemblock zusammenzufügen und anschließend den gesamten Systemblock auf der Hutschiene aufzuschnappen.

Gehen Sie für die Montage folgendermaßen vor:

- ▶ Das Gateway nimmt die erste Position links im Systemblock ein.<br>
← Öffnen Sie die seitlichen Verbindungshaken der XN300 Scheihenr
- Öffnen Sie die seitlichen Verbindungshaken der XN300 Scheibenmodule durch Ziehen an der Frontabdeckung (blau). Achten Sie darauf, das alle Verbindungshaken (blau) frontseitig stehen, damit sie in die angesetze Scheibe fassen. Die Rastfunktion der Frontabdeckung ist dabei eine Unterstützung.

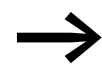

Die Frontabdeckung vom Gateway ist fest und lässt sich nicht lösen.

Stecken Sie jeweils ein XN300 Scheibenmodul von rechts auf, so dass die Rasthaken in der Führung sind.

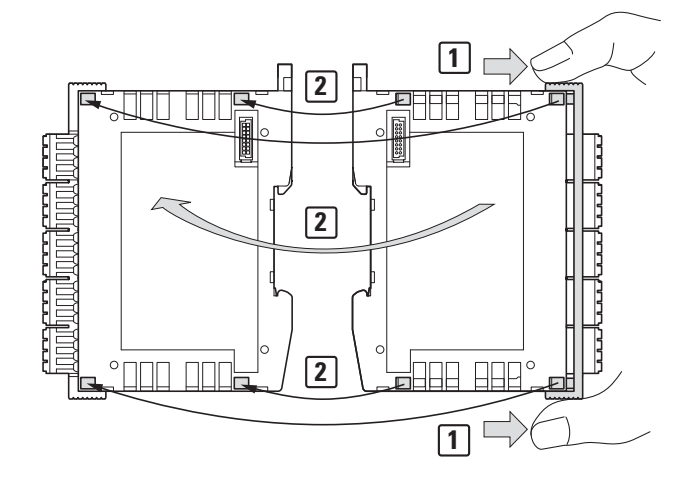

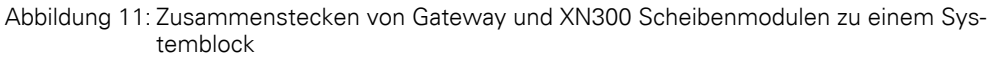

Drücken Sie die Frontabdeckung oben und unten wieder fest an das XN300 Scheibenmodul, sodass die Scheibenmodule fest miteinander verbunden sind.

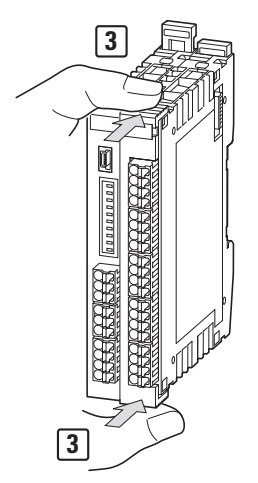

Abbildung 12: Systemblock verrasten

# 2 Installation 2.4 Montage

- ▶ Wiederholen Sie diese Schritte bis alle XN300 Scheibenmodule mit dem Gateway einen Systemblock bilden.
- ▶ Ziehen Sie vom Gateway und allen XN300 Scheibenmodulen die Rasthaken an der Rückseite nach oben. Sie können dazu einen Schraubendreher zur Hilfe nehmen.

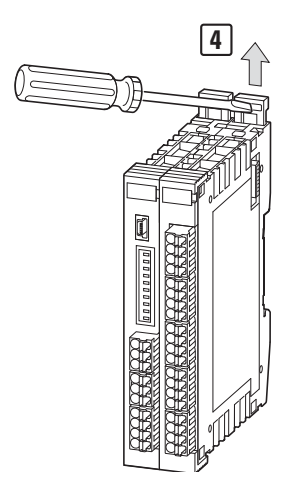

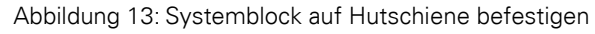

Setzen Sie den Systemblock schräg an die Unterkante der Hutschiene.

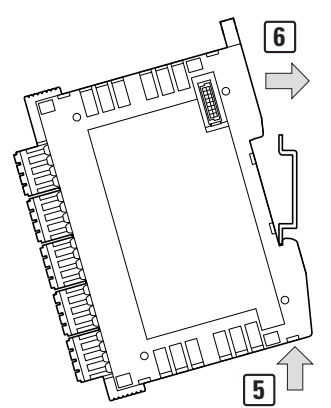

Abbildung 14: Systemblock an Unterkante Hutschiene ansetzen

- ▶ Schieben Sie den Systemblock über die Oberkante der Hutschiene.<br>▶ Drücken Sie zur Fixierung die Rasthaken an der Rückseite aller XN3
- ▶ Drücken Sie zur Fixierung die Rasthaken an der Rückseite aller XN300 Scheibenmodul nach unten. Sie können dazu einen Schraubendreher verwenden.

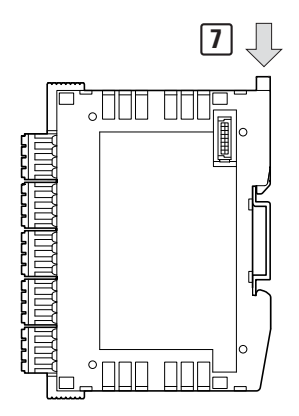

Abbildung 15: Systemblock auf Hutschiene verrasten

Prüfen Sie den Systemblock kurz auf festen Halt.

# <span id="page-34-0"></span>**2.5 Demontage**

Zur Demontage des Gateways und der XN300 Scheibenmodule gehen Sie folgendermaßen vor:

▶ Schieben Sie die Rasthaken an der Rückseite aller XN300 Scheibenmodul nach oben. Sie können dazu einen Schraubendreher verwenden.

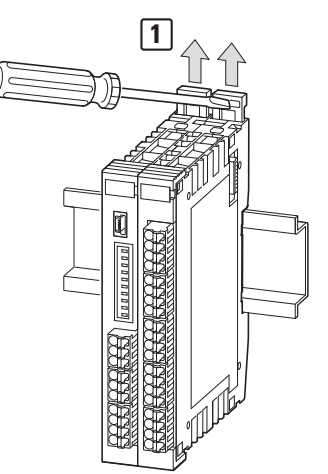

Abbildung 16: Verrastung des Systemblock lösen

▶ Kippen Sie den Systemblock an der Oberkante nach vorne und ziehen ihn an der Unterkante von der Hutschiene.

2 Installation 2.5 Demontage

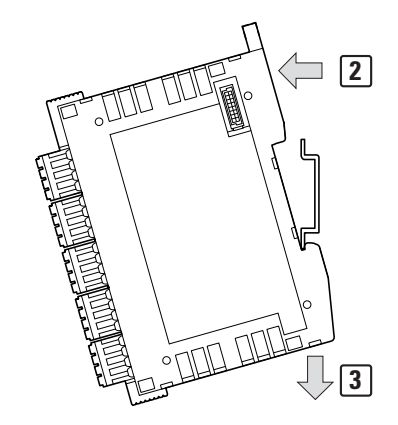

Abbildung 17: Systemblock an Unterkante Hutschiene ansetzen

▶ Öffnen Sie die Verbindungshaken zwischen den Scheibenmodulen durch Ziehen an der Frontabdeckung (blau). Die Rastfunktion der Frontabdeckung weist auf die Öffnung der Verbindungshaken hin.

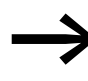

Die Frontabdeckung vom Gateway ist fest und lässt sich nicht lösen.

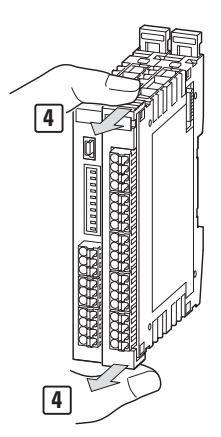

Abbildung 18: Frontabdeckung lösen

▶ Sind die Verbindungshaken geöffnet, können Sie die Scheibenmodule und das Gateway voneinander trennen und somit vereinzeln.

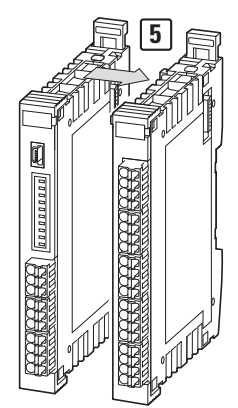

Abbildung 19: Trennen des Gateways und der XN300 Scheibenmodule vom Systemblock
## 2 Installation 2.6 Potenzialverhältnisse zwischen den Komponenten

# **2.6 Potenzialverhältnisse zwischen den Komponenten**

Das gesamte System XN300 arbeitet mit einer gemeinsamen Versorgungsspannung. Alle XN300 Scheibenmodule stellen an der Rückseite über einen Kontaktpunkt eine Verbindung der Funktionserde mit der Hutschiene her. Masse und Erde haben im XN300 System dasselbe Potenzial. Der Feldbus CANopen und das XN300 System sind galvanisch voneinander getrennt.

Gemeinsam

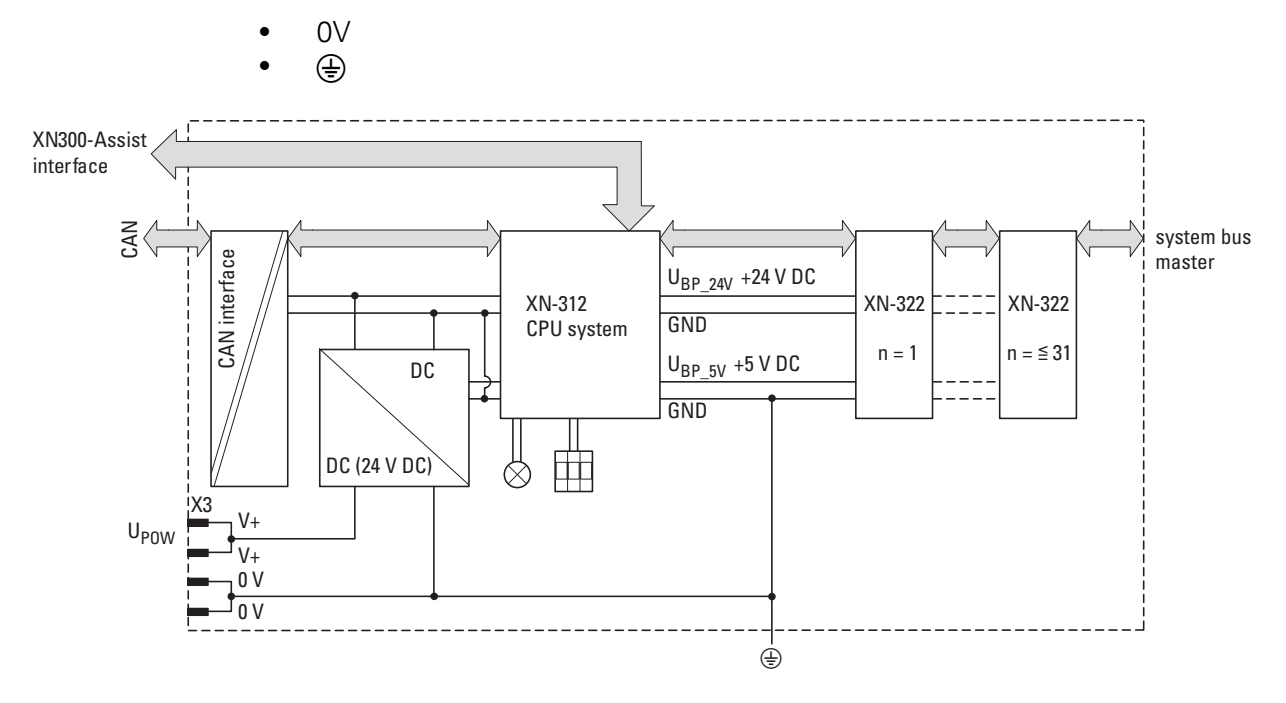

Abbildung 20: Funktionsprinzip XN300 System

#### 2 Installation

2.7 Spannungsversorgung anschließen

#### **2.7 Spannungsversorgung anschließen**

# $\blacktriangle$ **GEFAHR**

In sicherheitsrelevanten Applikationen muss das Netzgerät zur Versorgung des XN300 Systems als PELV-Netzgerät ausgeführt werden.

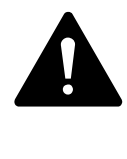

#### **GEFAHR**

Das Gateway verfügt über einen Verpolungsschutz für die 24-V DC-POW-Versorgung. Ist das Gateway jedoch über die Diagnoseschnittstelle mit einem geerdeten Gerät verbunden, z.B. einem PC, so kann bei verpolter Spannungsversorgung das Gateway zerstört werden!

Die Stromversorgung des Gateways und die Versorgung der Teilnehmer erfolgen über die Klemmen X3. Das Gateway erzeugt aus der Spannung an X3 die 5-V-Versorgungsspannung für die Teilnehmer des Systembus mit einem maximalen Ausgangsstrom von 1,6 A.

Das Gateway erzeugt aus der Spannung an X3 die 24-V-Versorgungsspannung für folgende Teilnehmer des Systembus mit einem maximalen Ausgangsstrom von 1,6 A.

- Analogmodule
- Technologiemodule

XN300 Scheibenmodule mit Klemmen für eine externe Spannungsversorgung sind extern 24 V DC einzuspeisen, damit sie ihre zugesagten Funktionen erfüllen können.

Beachten Sie die Gesamtstromaufnahme und den Spannungsfall Ihres Systembusses und projektieren Sie gegebenenfalls zusätzliche Versorgungsmodule XN-322-4PS-20. Bei der Berechnung unterstützt Sie das Softwareprogramm XN300-Assist. Es weist Sie zudem automatisch auf den Einsatz notwendiger neuer Einspeisemodule hin.

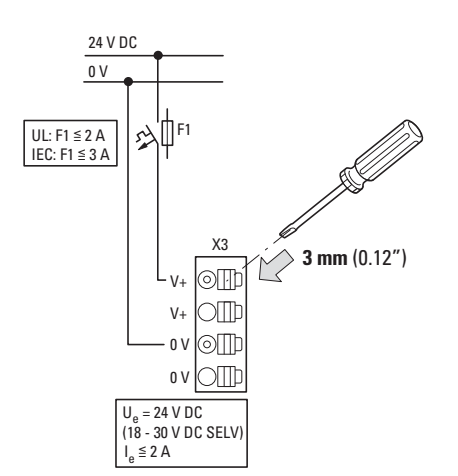

Abbildung 21: Anschluss der Spannungsversorgung

▶ Schließen Sie die 24-V DC-Spannung an die Anschlussklemmen X3 auf der Vorderseite des Gateways an.

#### **Leitungsschutzschalter F1 für POW**

- Leitungsschutz nach DIN VDE 0641 Teil 11, IEC/EN 60898:
	- **Example 24 V DC Nennstrom 3 A;** Leitungsschutzschalter 24 V DC Nennstrom 3 A; Auslösecharakteristik C oder
	- **·** Schmelzsicherung 3 A, Betriebsklasse gL/gG
- Leitungsschutz für Leitung AWG 24 nach UL 508 und CSA-22.2 Nr. 14:
	- **Example 24 V DC Nennstrom 3 A;** Leitungsschutzschalter 24 V DC Nennstrom 3 A; Auslösecharakteristik C oder
	- **Schmelzsicherung 3 A**

2 Installation

2.8 Feldbus anschließen

# **2.8 Feldbus anschließen**

**CANopen** 

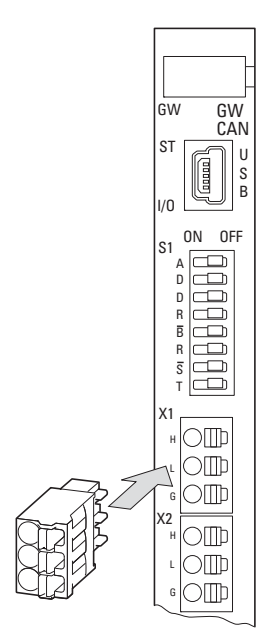

Abbildung 22: Anschluss von CANopen

Gemäß den Anforderungen aus ISO 11898 wird folgende CAN-Bus-Leitung empfohlen:

- UNITRONIC-Bus LD, Firma LAPPKABEL
	- $\cdot$  2 x 2 x 0.22 mm<sup>2</sup>
	- Wellenwiderstand: 100 120 Ohm
	- Betriebskapazität: 800 Hz, max. 60 nF/km

Um den Feldbus CANopen anzuschließen, gehen Sie folgendermaßen vor:

- ▶ Stecken Sie die Leiter der CAN-Bus-Leitung in die Push-In-Klemmen des 3-poligen Kontaktstecker FMC 1,5/3-ST-3,5
- ▶ Stecken Sie den Kontakt-Stecker in die Feldbusschnittstelle X1 des Gateways.
- ▶ Über die Feldbusschnittstelle X2 des Gateways besteht die Möglichkeit weitere Feldbusteilnehmer anzuschließen.

# **2.8.1 Maximale Leitungslänge**

Die maximale Leitungslänge für eine CAN-Bus-Leitung hängt von der verwendeten Baudrate ab. Folgende Tabelle zeigt eine Übersicht über die möglichen Übertragungsraten und die dafür maximal möglichen Leitungslängen:

# 2 Installation 2.9 Diagnoseschnittstelle anschließen

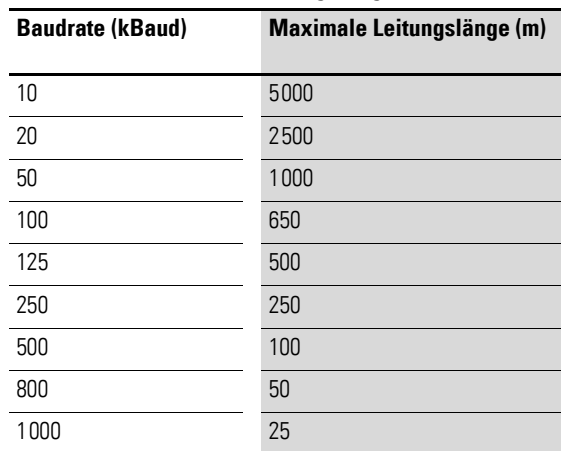

<span id="page-40-0"></span>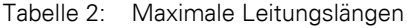

Bei Leitungslängen von 1000 m und mehr kann der Einsatz von Repeatern erforderlich werden.

#### **2.9 Diagnoseschnittstelle anschließen**

Das Gateway verfügt auf der Frontseite über eine serielle Mini-USB-Schnittstelle. Mit einer Programmierleitung stellen Sie die Verbindung zum PC her und können mit entsprechender Software folgende Funktionen ausführen:

- Online-Diagnose des Systembusses mit der Software XN300-Assist. Betriebssystem aktualisieren
- 

Die folgenden Programmierleitungen können verwendet werden:

USB-2.0-Kabel: Mini-B-Stecker <-> Typ-A-Stecker

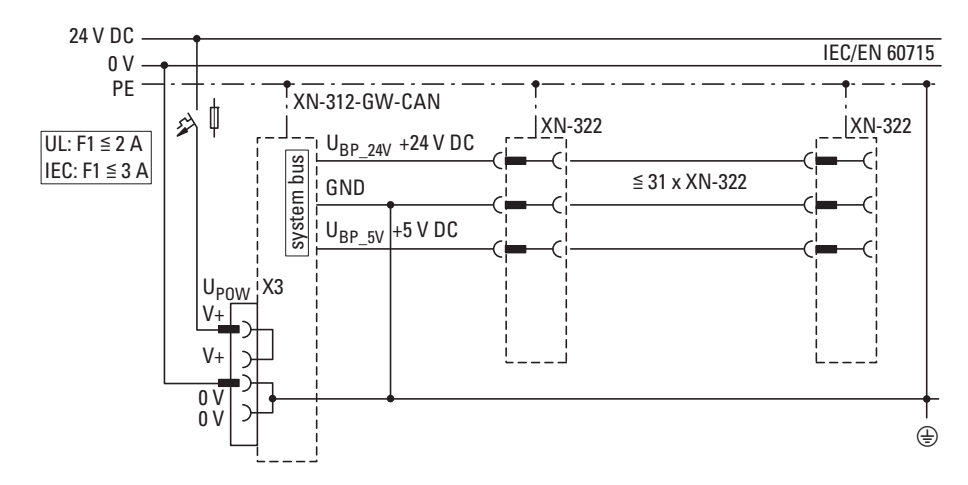

# **2.10 Anschlussbeispiel**

Abbildung 23: Anschlussbeispiel für Gateway XN-312-GW-CAN im XN300 System

# 2 Installation

2.11 EMV-gerecht verdrahten

#### **2.11 EMV-gerecht verdrahten**

Durch eine elektromagnetische Beeinflussung des Feldbusses können unerwünschte Störungen auftreten. Diese lassen sich durch geeignete EMV-Maßnahmen bereits im Vorfeld minimieren. Hierzu zählen:

- der EMV-gerechter Systemaufbau der Anlage,
- eine EMV-gerechte Leitungsführung,
- Maßnahmen, zur Verringerung der Potenzialunterschiede,
- die richtige Installation des Feldbus-Systems (Leitung, Anschluss des Bussteckers usw.),
- Auflegen des Schirms.

#### **für Hutschiene**

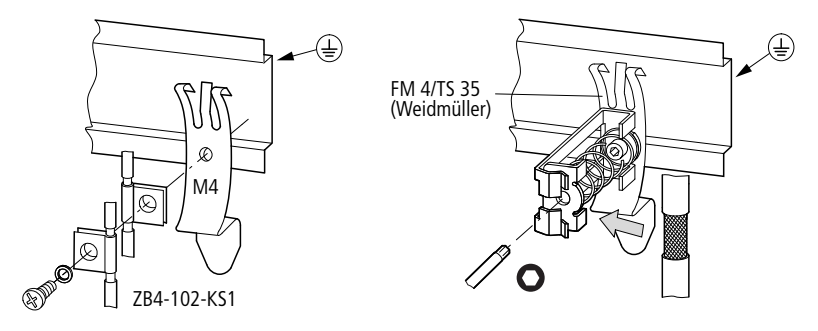

Abbildung 24: Abschirmung des Feldbusses durch Auflegen des Schirms

Das Gateway verfügt an der Rückseite über eine Funktionserde.

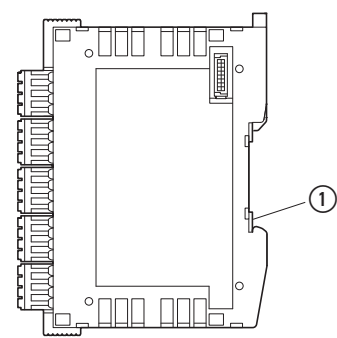

Abbildung 25: Seitansicht XN-312-GW-CAN  $(1)$  Funktionserde

# **3 Inbetriebnahme**

Prüfen Sie vor dem Einschalten, ob die Spannungsversorgung für das Gateway richtig angeschlossen ist. Ebenso müssen die Konfiguration und die Installation des Systembusses mit allen angeschlossenen Teilnehmern korrekt vorgenommen worden sein.

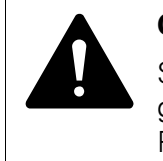

#### **GEFAHR**

Sichern Sie den Arbeitsbereich angeschlossener Anlagenteile gegen Zutritt, falls Geräte bereits in eine Anlage integriert sind. Personen werden so vor unerwartetem Verhalten der Anlage geschützt, z.B. einem unerwarteten Anlaufen von Motoren.

Die Inbetriebnahme geschieht in mehreren Schritten:

- 1. Systembus in Betrieb nehmen
- 2. SPS-Programm laden und starten.

# **3.1 Systembus in Betrieb nehmen**

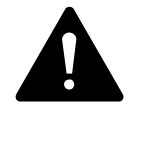

#### **GEFAHR**

Schalten Sie die Spannungsversorgung aus, wenn Sie XN300 Scheibenmodule austauschen oder ersetzen möchten. XN300 Scheibenmodule können zerstört werden!

Wenn Sie XN300 Scheibenmodule austauschen ohne die Spannungsversorgung auszuschalten, führt XN-312-GW-CAN einen softwaregesteuerten RESET durch.

Der Systembus kann mit oder ohne Konfigurationscheck in Betrieb genommen werden. Entscheiden Sie, ob der Konfigurationscheck am Gateway aktiviert werden soll oder nicht. Werkseitig ist der Konfigurationscheck ausgeschaltet.

Bei Änderung von Art oder Anzahl der angeschlossenen Module und aktiviertem Konfigurationscheck ist es notwendig das Gateway einmalig mit ausgeschaltetem Konfigurationscheck aufzustarten. Dabei liest das Gateway die geänderte Sollkonfiguration erneut ein. Anschließend kann der Konfigurationscheck erneut aktiviert werden.

Alternativ zur Inbetriebnahme der Station mit Konfigurationscheck mittels DIP-Schalter am Gerät, kann die SPS die Konfigurationsprüfung durchführen. Diese Möglichkeit ist ausführlich in folgendem Kapitel beschrieben, → [Kapitel 8 "Stationsvarianten", Seite 355](#page-358-0).

#### 3 Inbetriebnahme

3.1 Systembus in Betrieb nehmen

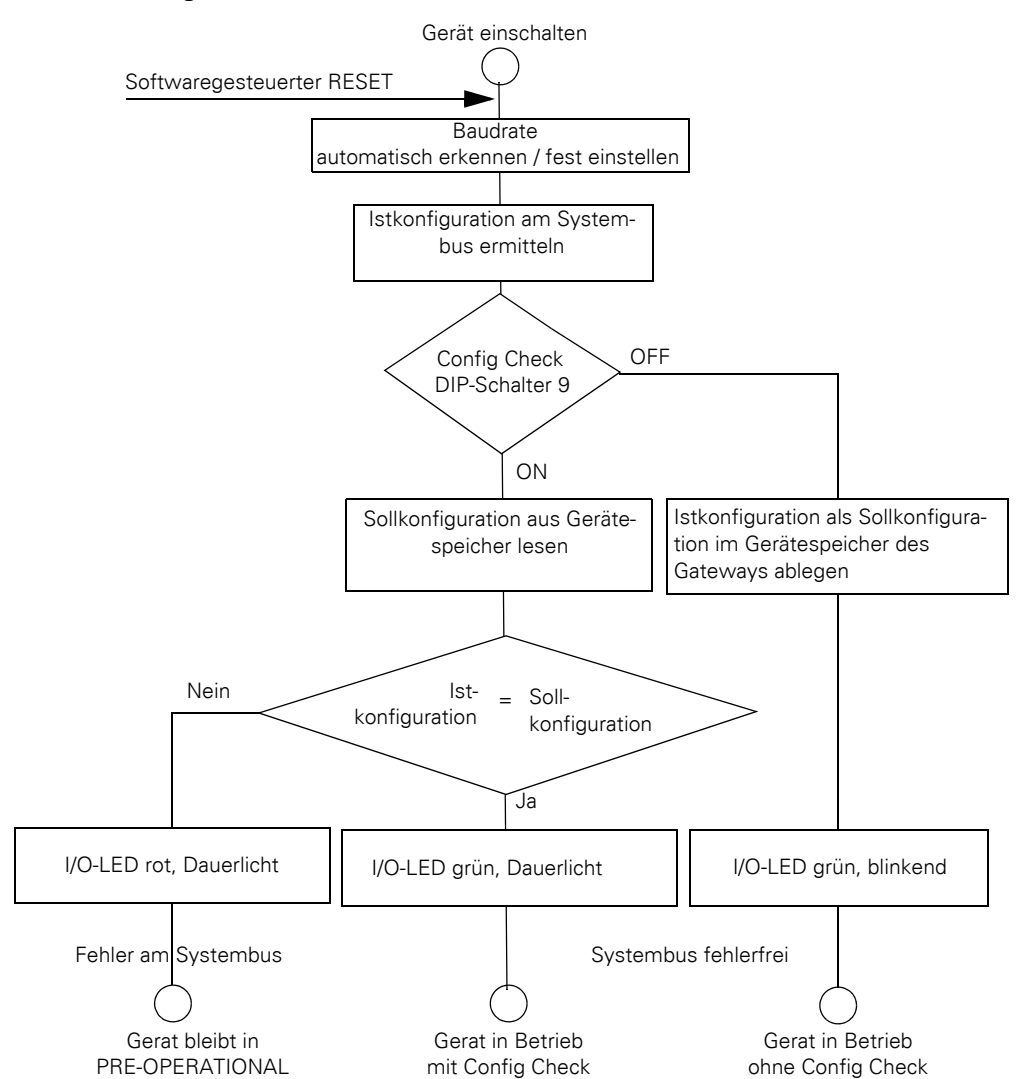

# **3.1.1 Einschalten mit oder ohne Config Check**

<span id="page-43-0"></span>Abbildung 26: Einschalten des Gerätes mit und ohne Config Check

#### **Einschalten ohne Config Check**

Wenn das Gateway ohne Config Check in Betrieb genommen werden soll, stellen Sie sicher, dass der Config Check deaktiviert ist.

- ▶ Der DIP-Schalter 9 steht auf Schalterstellung "OFF".
- Schalten Sie die Spannungsversorgung ein.

Die aktuell am Systembus befindlichen I/O-Scheibenmodule werden ermittelt und als Sollkonfiguration im Gerätespeicher des Gateways abgelegt.

Die grün blinkende I/O-LED zeigt an, dass der Config Check ausgestellt ist.

#### **Einschalten mit Config Check**

Wenn das Gateway mit Config Check in Betrieb genommen werden soll, gehen Sie folgendermaßen vor:

▶ Stellen Sie sicher, dass alle I/O-Scheibenmodule welche der Sollkonfiguration repräsentieren auch am Systembus vorhanden sind.

#### **Sollkonfiguration in Gerätespeicher ablegen**

Die Sollkonfiguration ist bei Erstinbetriebnahme, Austausch oder bei geänderter Anordnung am Systembus einzulesen.

Voraussetzungen für das Einlesen der Sollkonfiguration:

- Alle Scheibenmodule und das Gateway sind zu einem Systemblock verrastet und am Systembus angeschlossen.
- Am Gateway ist die Spannung POW angelegt und die POW-LED leuchtet.
- Projektierte Versorgungsmodule sind angeschlossen.
- Die Status-LEDs der I/O-Scheibenmodule sind an oder blinken.

Zum Einlesen der Sollkonfiguration gehen Sie folgendermaßen vor:

- Stellen Sie den DIP-Schalter 9 auf Schalterstellung "OFF".
- Schalten Sie die Spannungsversorgung des Gerätes ein.

Die aktuell am Systembus befindlichen I/O-Scheibenmodule werden ermittelt und als Sollkonfiguration im Gerätespeicher des Gateways abgelegt. Die grün blinkende I/O-LED zeigt an, dass das Gerät im Betrieb ohne Config Check ist.

- Stellen Sie den DIP-Schalter 9 auf Schalterstellung "ON".
- Damit die Änderung der Schalterstellung eingelesen wird, schalten Sie die Spannungsversorgung des Gerätes aus und anschließend wieder ein.

Mit dem Einschalten des Gerätes wird der beschriebene Ablauf aus → [Abbildung 26, Seite 40](#page-43-0) durchlaufen. Die grüne I/O-LED zeigt mit Dauerlicht an, dass das Gerät im Betrieb mit Config Check ist.

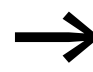

Die Schalterstellung des DIP-Schalters 9 wird nur beim Einschalten des Gerätes gelesen.

Wird der DIP-Schalter 9 während des Betriebes auf Schalterstellung OFF gestellt, so muss die Spannungsversorgung des Gerätes aus- und wieder eingeschaltet werden.

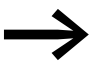

**Solution State I/O-LED rot, Dauerlicht, wurde kein XN300-Teilnehmer** adressiert. Überprüfen Sie den Systembus und ob alle I/O-Scheibenmodule miteinander verrastet sind.

#### 3 Inbetriebnahme

3.1 Systembus in Betrieb nehmen

## **3.1.1.1 Im Betrieb**

Unabhängig von der Einstellung Config Check prüft das Gateway, ob sich die Istkonfiguration im laufenden Betrieb ändert.

Eine Konfigurationsänderung im laufenden Betrieb führt in jedem Fall zu einem Reset / Neustart des Gateways.

Ursache dafür kann eine gelöste Verrastung im Systemblock sein, die absichtlich oder unabsichtlich erfolgte. Ursache dafür kann auch ein ausgefallener Teilnehmer am Systembus sein.

Abhängig von der Einstellung Config Check wird das Gateway mit der geänderten Konfiguration starten (kein Config Check aktiv) oder im sicheren Modus verbleiben (Config Check aktiv - Prüfung fehlgeschlagen).

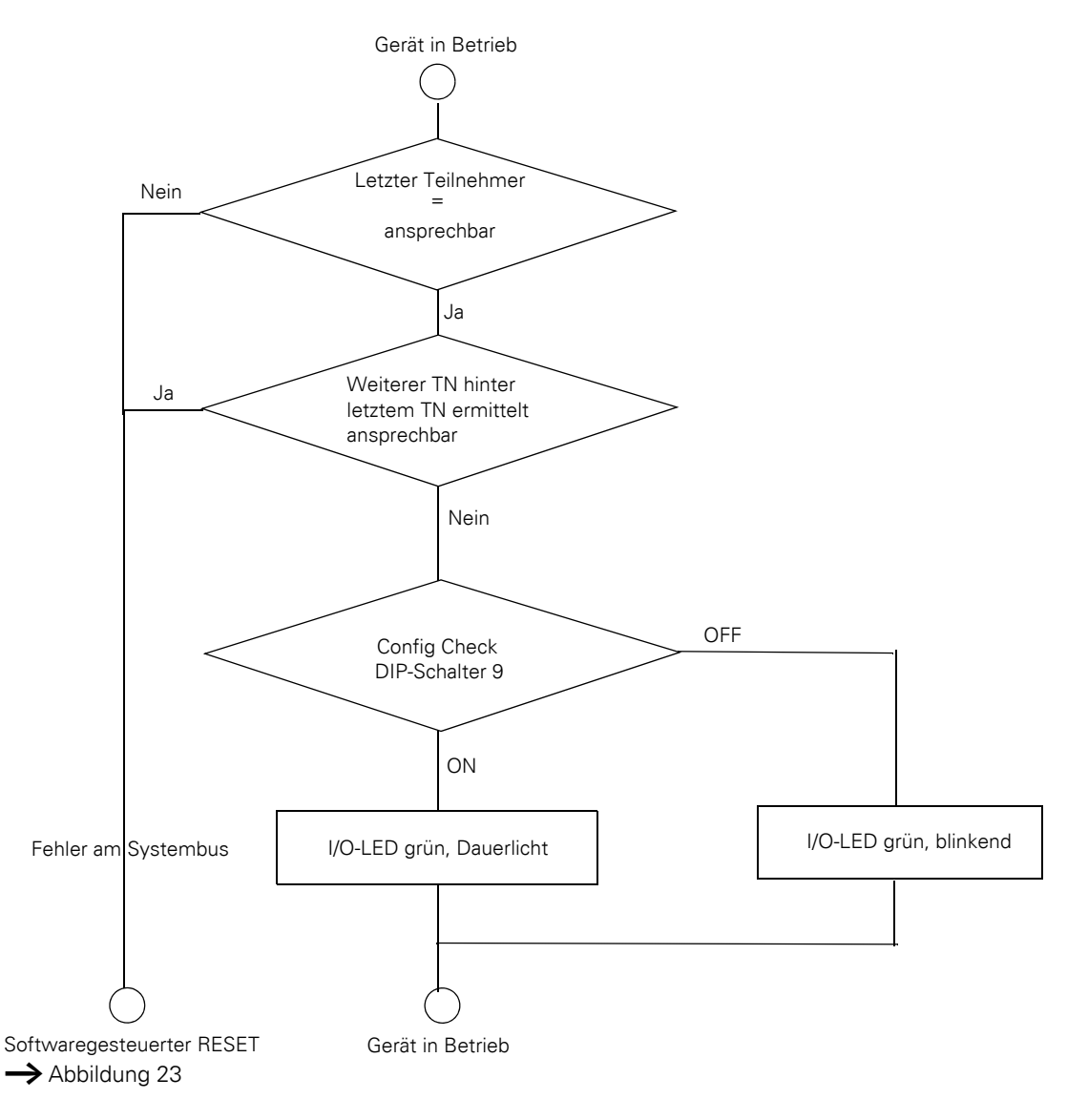

Abbildung 27: Betrieb des Gerätes mit und ohne Config Check

# 3 Inbetriebnahme 3.1 Systembus in Betrieb nehmen

#### **ACHTUNG**

Wird das Gateway ohne Config-Check betrieben, werden nur noch die Teilnehmer bis zu dem ausgefallenen Gerät adressiert und gespeichert. Die Verwendung der restlichen Teilnehmer ist erst wieder möglich, wenn der defekte Teilnehmer ausgetauscht und neu eingelesen wird.

Lesen Sie die Sollkonfiguration in folgenden Fällen ein:

- Erstinbetriebnahme
- Austausch eines defekten Teilnehmers
- Änderung der Anordnung von I/O-Scheibenmodulen im Systemblock

Die Online-Funktionen der Software XN300-Assist bieten vielfältige Möglichkeiten zur Anzeige und Diagnose des Systembusses auch ohne aktive SPS → [Abschnitt "3.5 XN300-Assist", Seite 48](#page-51-0).

# **3.1.1.2 Einschalten bei gespeicherter Sollkonfiguration**

Ist eine Sollkonfiguration bereits im Gateway gespeichert, so kann der DIP-Schalter 9 während des Einschaltens auf Schalterstellung "ON" gestellt werden. Es wird dann eine Prüfung der angeschlossenen Module beim Hochlauf des Gateways aktiviert. Ansonsten wird mit der aktuellen Istkonfiguration die bereits abgelegte Sollkonfiguration überschrieben → [Abschnitt "3.3 LED-](#page-48-0)[Anzeigen am Gerät", Seite 45](#page-48-0).

3 Inbetriebnahme

3.2 Feldbus CANopen in Betrieb nehmen

# **3.2 Feldbus CANopen in Betrieb nehmen**

Wenn Sie den Feldbus zum ersten Mal in Betrieb nehmen, müssen Sie die jeweilige SPS-Programmierumgebung zuerst einrichten → [Kapitel 5 "Steuerung mit Gateway über CODESYS koppeln", Seite 53.](#page-56-0)

Grundsätzlich sind für eine Erstinbetriebnahme folgende Schritte durchzuführen:

- 1. Projekt in SPS-Programmierumgebung öffnen oder erstellen.
- 2. EDS-Dateien in SPS-Programmierumgebung installieren.
- 3. Feldbusmaster in SPS-Programmierumgebung aussuchen (Zielsystem) und Baudrate einstellen, z.B. 250 kBaud.
- 4. Gateway als Feldbusteilnehmer auswählen.

abgelegt.

- 5. XN300 Scheibenmodule auswählen; dieser Schritt entfällt bei Verwendung einer projektspezifischen EDS-Datei.
- 6. Parameter des Gateways und der XN300-Teilnehmer in SPS-Programmierumgebung festlegen. Die Parameter der I/O-Scheibenmodule werden im Objektverzeichnis

Werden Analogmodule verwendet, ist Folgendes zu beachten:

- Wird für Analogmodule Defaultmapping (Index 0x6401/x) verwendet, muss die Übertragung dieser I/O-Scheibenmodule per PDO aktiviert werden, indem der Wert von Objekt-Index 0x6423, Subindex 0 auf TRUE gesetzt wird, → Abschnitt "7.15.3 Analog Input Global Interrupt Enable [\(Object 0x6423\)", Seite 187](#page-190-0).
- Buslast des Feldbus CAN regulieren Zur Vermeidung einer hohen Auslastung des Feldbus CAN durch das XN-312-GW-CAN wird folgendes Vorgehen empfohlen:
	- Modulinterne Filter setzten, siehe Handbuch "XN-300 Scheibenmodule", MN050002-DE.
	- Bei Verwendung des Defaultmappings (Index 0x6401/x) kann für jedes einzelne Nutzdatenobjekt ein Sendefilter eingestellt werden; SDO-Objekte: AI\_DELTA\_VALUE, Index 0x6426/x). Hierdurch aktualisiert und sendet das Gateway den Wert erst, wenn er im Verhältnis zur letzten Übertragung das eingestellte Delta übersteigt,  $\rightarrow$  Abschnitt "7.14.6 Analog Input Interrupt Delta Unsigned [\(Object 0x6426\)", Seite 170.](#page-173-0)
	- ï TPDO's lassen sich in ihren Eigenschaften durch Einstellung einer Inhibit-Time/Sperrzeit oder durch die Wahl eines synchronen Übertragungstyps so einstellen, dass eine unzulässige Busbelastung verhindert werden kann,  $\rightarrow$  Abschnitt "6.8.1 Objekte 1800hex bis [180Fhex Transmit PDO Parameter", Seite 96.](#page-99-0)

# **3.2.1 Feldbuskommunikation CANopen herstellen**

#### **ACHTUNG**

Bedingt durch die geringen Zykluszeiten in der Datenaktualisierung des XN300 Systems kann eine hohe Belastung der CAN-Übertragungsstrecke resultieren. Die Begrenzung der zu übertragenden Daten durch Nutzung der PDO-Eigenschaften, z.B. Inhibit Time, ist insbesondere für analoge Eingangs- und Technologiemodule mit Countern empfehlenswert.

Eine erfolgreiche Kommunikation zwischen dem Gateway und dem Systembus wird über die grüne ST-LED, Dauerlicht am Gateway angezeigt. Dies ist Voraussetzung für den Prozessdatenaustausch zwischen dem Gateway und der Steuerung über den Feldbus.

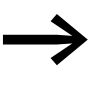

Eine geänderte Feldbusadresse oder eine geänderte Baudrate<br>
am Gateway wird erst nach dem Ausschalten und erneutem Einschalten für die Feldbuskommunikation wirksam.

# **3.2.2 Statusanzeige POW**

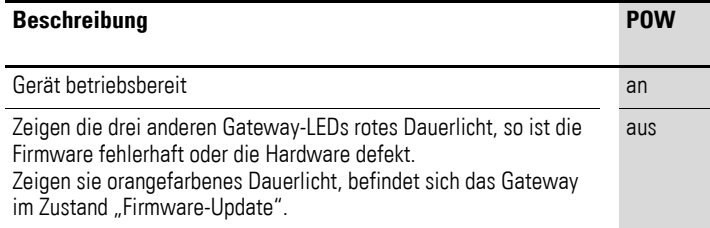

Im Betrieb

Soll am Systembus ein I/O-Scheibenmodul entfernt, hinzugefügt oder ausgetauscht werden, muss die Spannungsversorgung abgeschaltet werden. Wird eine Änderung der Konfiguration im laufenden Betrieb vorgenommen. führt dies unweigerlich zu einem Reset des Gateways.

# <span id="page-48-0"></span>**3.3 LED-Anzeigen am Gerät**

#### **Erläuterung zum Status von LEDs**

Die folgende Tabelle erläutert ausführlich, wie die LED sich verhält, wenn der LED-Status mit der jeweiligen Kurzbezeichnung versehen ist.

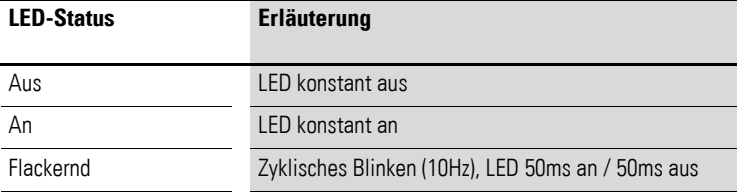

# 3 Inbetriebnahme 3.3 LED-Anzeigen am Gerät

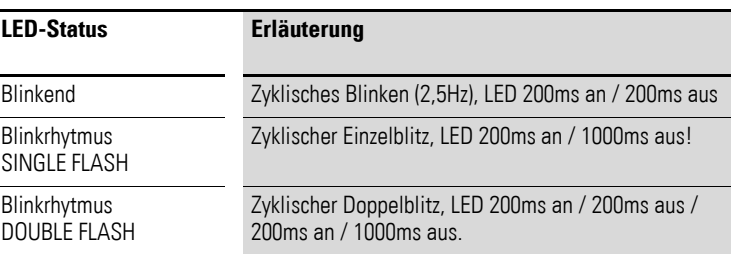

# **GW-LED**

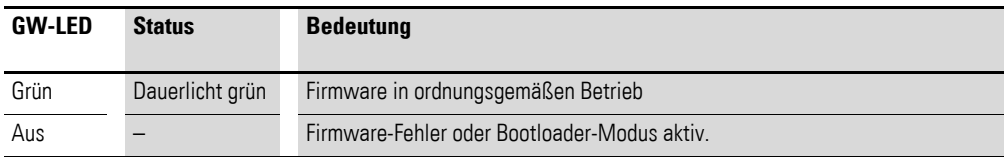

#### **I/O-LED**

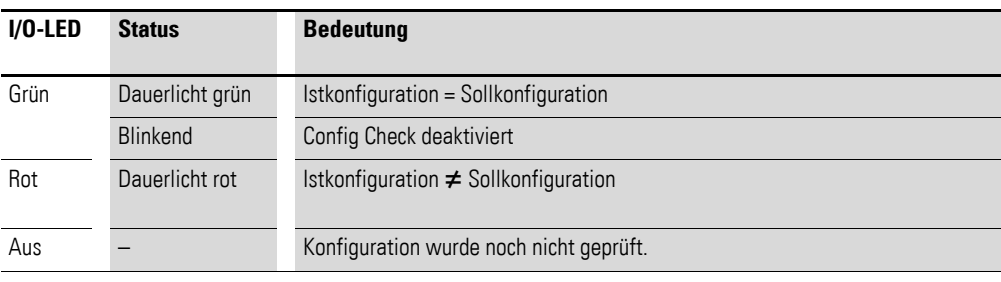

# **ST-LED**

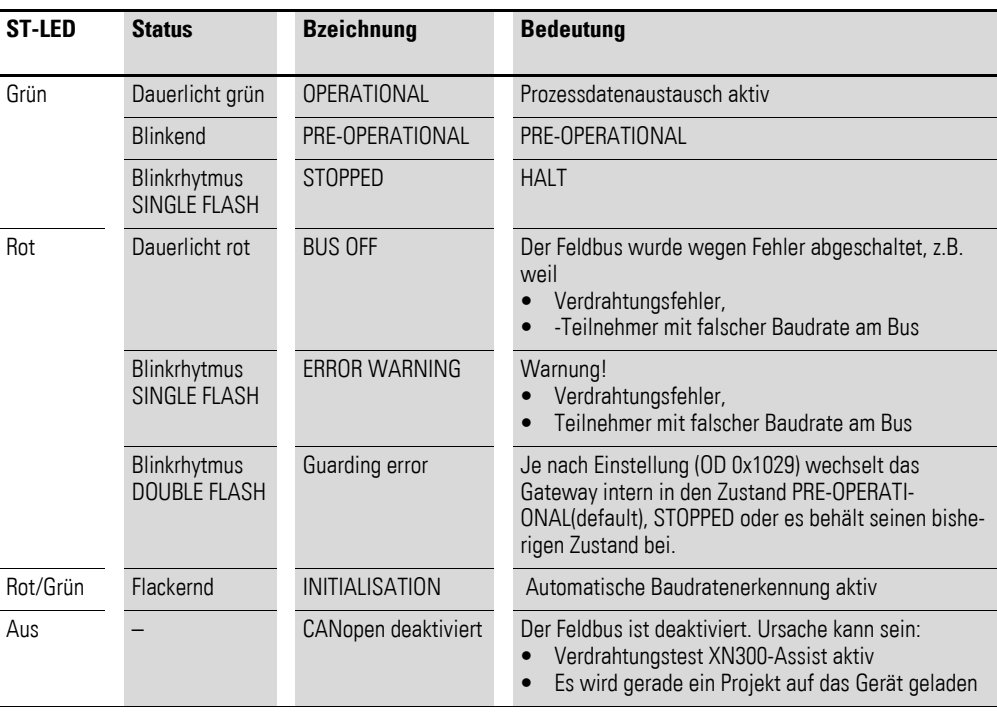

## **POW-LED**

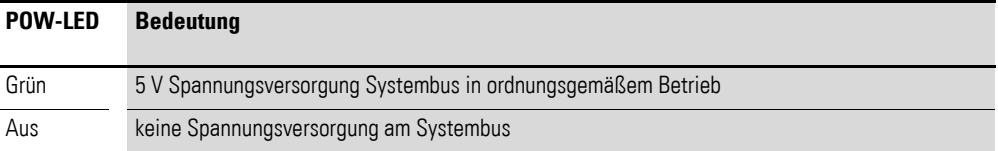

#### **LED-Anzeigen der I/O-Scheibenmodule**

Je nach Funktionalität verfügen die I/O-Scheibenmodule jeweils über eine unterschiedliche Anzahl von LEDs. Alle I/O-Scheibenmodule verfügen über eine POW-LED und eine User-LED mit Ausnahme der Versorgungsmodule.

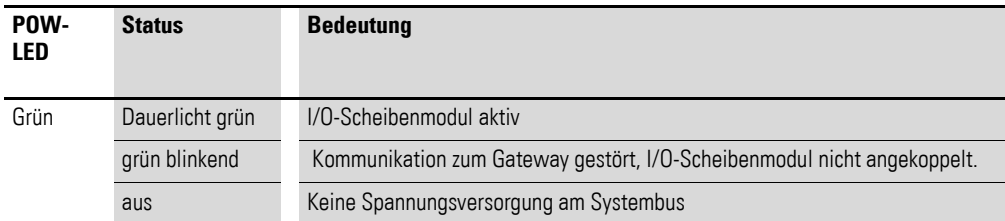

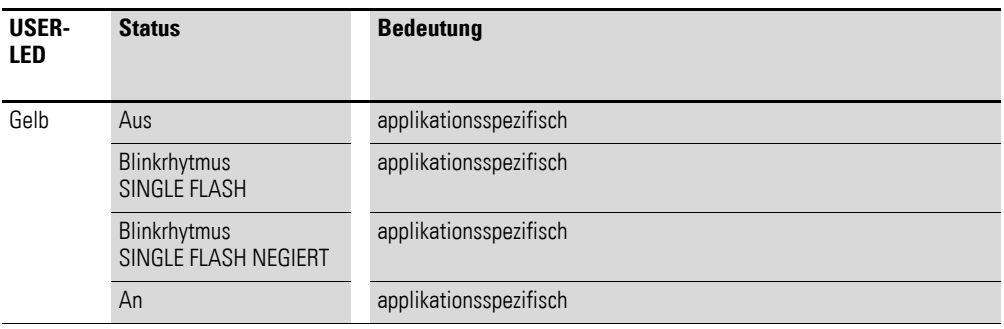

#### **3.4 Hinweis zu Alarmen**

Von dem Modul werden keine Alarme gemeldet. Die Diagnosedaten sind über PDO- oder SDO-Zugriff zu übertragen.

#### <span id="page-51-0"></span>**3.5 XN300-Assist**

Die Planungs-, Bestell- und Inbetriebnahmesoftware XN300-Assist beinhaltet unter anderem folgende Funktionen:

- Auswahl des Gateways und der Teilnehmer
- Auslesen von Geräteparametern für das Gateway und die Teilnehmer des Systembusses.
- Erzeugen einer projektspezifischen EDS-Datei
- Zustandsanzeige der Ein-Ausgänge
- Verdrahtungstest
- Einlesen der Istkonfiguration
- Anzeige der zyklischen und azyklischen Diagnosemeldungen

Eine detaillierte Beschreibung über den Umgang mit XN300-Assist erhalten Sie in der Onlinehilfe. Um die Onlinehilfe zu öffnen, klicken Sie in der Menüeiste des XN300-Assist auf das Symbol "?" oder drücken Sie die Taste  $<$ F1 $>$ .

# **4 Beschreibungsdateien für CANopen**

Das Gateway XN-312-GW-CAN wird in die CANopen-Struktur mit Hilfe einer standardisierten EDS-Datei eingebunden (Electronic Data Sheet = Elektronisches Datenblatt).

In dieser EDS-Datei sind alle Objekte mit ihren zugehörigen Sub-Indizes und den entsprechenden Einträgen aufgeführt.

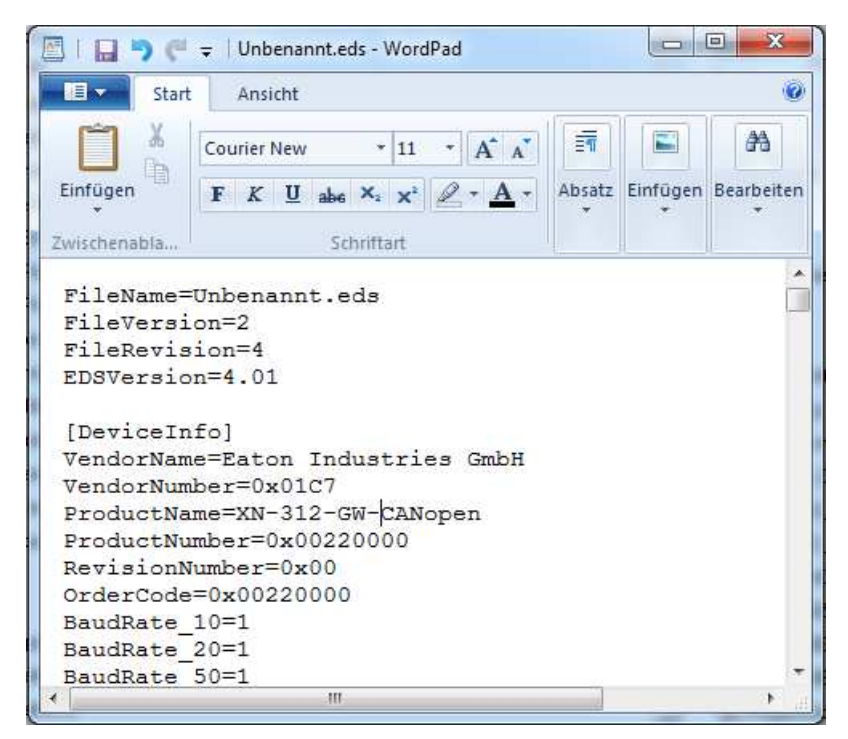

Abbildung 28: Kopf einer EDS-Datei für XN-312-GW-CAN

Um das Gateway an einem CANopen-Feldbus betreiben zu können, müssen die Merkmale des Gateways in einer Beschreibungsdatei hinterlegt sein. Diese Datei ist für den jeweiligen Feldbus genormt. Sie kann in die SPS-Programmierumgebung für den verwendeten Feldbus-Master geladen werden.

In der EDS-Datei sind alle Eigenschaften eines Gateways als Feldbusteilnehmer hinterlegt.

Die Freigabe neuer I/O-Scheibenmodule führt deshalb zu unterschiedlichen Versionen der EDS-Dateien.

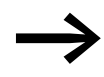

Zur Verwendung neuer XN300 Scheibenmodule ist eventuell eine neuere Version der EDS-Datei notwendig.

Vergewissern Sie sich, dass Sie mit der neuesten Version der Standard-EDS-Dateien in Ihrer SPS-Programmierumgebung arbeiten. Prüfen Sie, ob Aktualisierungen der Dateien im Downloadcenter zur Verfügung stehen,  $\rightarrow$  [Seite 11](#page-14-0).

4.1 Standard-EDS-Dateien

#### **Betriebssystem aktualisieren**

Zur Behebung von Firmwarefehlern im CAN-Gateway und zur Bereitstellung von neuer Funktionalität können von EATON neue Betriebssysteme bereit-gestellt werden, Downloadcenter → [Seite 11.](#page-14-0)

Für XN-312-GW-CAN erfolgt die Aktualisierung des Betriebssystem über die Diagnoseschnittstelle mit XN300-Assist.

Informationen zur Aktualisierung des Betriebssystems finden Sie in der Onlinehilfe des XN300-Assists. Geben Sie in der Registerkarte "Suchen" den Suchbegriff "Betriebssystem aktualisieren" ein.

#### **4.1 Standard-EDS-Dateien**

Für das CANopen-Gateway können EDS-Dateien in mehreren Versionen zur Verfügung gestellt werden.

Die Versionsnummer der verwendeten EDS-Datei muss mit der Versionsnummer des auf dem Gateway aufgespielten Betriebssystems übereinstimmen. Nur dann ist ein identischer Funktionsumfang zwischen EDS und XN300 Gateway garantiert.

Innerhalb einer Version ist die EDS-Datei mit der höchsten Revisionsnummer auszuwählen, nur diese enthält die Beschreibung aller aktuell verfügbaren I/O-Scheibenmodule des XN300 Systems.

Die erste EDS-Datei für das CANopen-Gateway XN-312-GW-CAN heißt "XN-312-GW-CAN\_V0102.eds".

Die Standard-EDS-Datei können Sie aus dem Downloadcenter → [Seite 11](#page-14-0) herunterladen. Zum schnellen Auffinden geben Sie in der Schnellsuche als Suchbegriff "XN300" oder "EDS" ein.

# <span id="page-53-0"></span>**4.2 Projektspezifische EDS-Datei**

Zusätzlich zur Standard-ESD-Datei können Sie mit XN300-Assist eine projektspezifische EDS-Datei erzeugen. Dazu kann eine projektspezifische EDS direkt aus der modularen Projektansicht erstellt werden oder die XN300 Scheibenmodule werden online ausgelesen. Die Auswahl der XN300 Scheibenmodule am Systembus sind dem Feldbusteilnehmer XN-312-GW-CAN bereits zugeordnet.

Wird die projektspezifische EDS-Datei in die SPS-Programmierumgebung geladen, so entfällt die Notwendigkeit I/O-Scheibenmodule zur Konfiguration hinzuzufügen. → [Abschnitt "5.2.3.2 XN-322-Scheibenmodule kon](#page-61-0)figurie[ren", Seite 58](#page-61-0).

Nutzen Sie in folgenden Fällen die Möglichkeit eine projektspezifische EDS-Datei einzubinden:

- Der von Ihnen verwendete CANopen Konfigurator hat Probleme mit der Verarbeitung einer modularen EDS-Datei.
- Sie wollen eine versehentliche, nachträgliche Auswahl der I/O-Scheiben

vermeiden.

Um eine projektspezifische EDS-Datei zu erzeugen, gehen Sie folgendermaßen vor:

- Starten Sie XN300-Assist.
- ▶ Wechseln Sie in die Kommunikationsansicht durch Klick auf Menüpunkt "Ansicht | Kommunikationsansicht".
- Klicken Sie auf die Schaltfläche "Online".

Die Istkonfiguration wird zwar angezeigt, befindet sich jedoch noch nicht in der Projektansicht.

▶ Klicken Sie auf die Schaltfläche "Gerät=>PC".

Die Istkonfiguration wird in die Projektansicht geladen.

- Klicken Sie auf die Schaltfläche "Offline".
- ▶ Wechseln Sie in die Projektansicht durch Klick auf Menüpunkt "Ansicht | Kommunikationsansicht".
- ▶ Klicken Sie auf den Menüpunkt "Projekt | EDS-Datei exportieren".<br>▶ Geben Sie als Speicherort den Projektordner an und bestätigen Sie
- Geben Sie als Speicherort den Projektordner an und bestätigen Sie mit "Speichern".

Der XN300-Assist speichert die EDS-Datei unter dem Namen des aktuellen Projekts mit der entsprechenden Extension, beispielsweise "XN300\_Project.eds". Diese können Sie, wie die Standard-EDS-Datei in XSoft-CoDeSys-2 installieren.

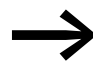

Eine projektspezifische EDS-Datei können Sie mit dem Konfigurationstool nicht verändern. Die Änderungen erfolgen dann ausschließlich mit XN300-Assist.

#### <span id="page-54-0"></span>**4.3 EDS-Datei installieren**

Wie die vorhandene EDS-Datei installiert wird, hängt vom verwendeten Konfigurator ab. Im Folgenden finden Sie Beispiele für XSoft-CoDeSys-2 und XSOFT-CODESYS-3.

# **4.3.1 XSoft-CoDeSys-2**

Um die EDS-Datei zu installieren, gehen Sie folgendermaßen vor:

- ▶ Wählen Sie die neueste Version der EDS-Datei zum Download aus.<br>▶ Speichern und entnacken Sie die Datei \* zin" in einem geeigneten
- Speichern und entpacken Sie die Datei "\*.zip" in einem geeigneten Projektordner.

Wählen Sie anschließend eine der beiden Möglichkeiten:

4 Beschreibungsdateien für CANopen

4.3 EDS-Datei installieren

#### **Möglichkeit 1**

- ▶ Verschieben Sie die EDS-Datei in den von Ihrem Programmiersystem für Beschreibungsdateien vorgesehenen Ordner. Für XSoft-CoDeSys-2 ist es das Konfigurationsverzeichnis: Common Files\CAA-Targets\Eaton Automation\V2.3.9 SP<SERVICE-PACK>\PLCConf mit
	- $\langle$ PROGRAM $\rangle$  = Programmverzeichnis (z.B.: "C:\Program Files  $(x86)$ ")
	- $\langle$ SERVCEPACK $\rangle$  = Verwendeter ServicePack (z.B.: "3").
- ▶ Nach dem Hinzufügen einer neuen EDS-Datei speichern und laden Sie das Projekt erneut.

#### **Möglichkeit 2**

- Alternativ verschieben Sie die EDS-Datei in ein beliebiges Verzeichnis.
- ▶ Anschließend öffnen Sie in XSoft-CoDeSys-2 den Menüpunkt <Projekt | Optionen | Kategorie: Verzeichnisse>.
- ▶ Tragen Sie im Feld "Konfigurationsdateien" den Pfad ein, in welchem sich die EDS-Datei befindet.
- Bestätigen Sie die Eingabe mit der Schaltfläche "OK".
- ▶ Nach dem Hinzufügen eines neuen Konfigurationspfades speichern und laden Sie das Projekt erneut.

# **4.3.2 XSOFT-CODESYS-3**

Es ist notwendig die EDS-Datei in das von Ihnen verwendete Programmiersystem zu importieren. Um die EDS-Datei zu installieren, gehen Sie folgendermaßen vor:

- ▶ Wählen Sie die neueste Version der EDS-Datei zum Download aus.<br>▶ Speichern und entpacken Sie die Datei \* zin" in einem geeigneten
- Speichern und entpacken Sie die Datei "\*.zip" in einem geeigneten Proiektordner.
- ▶ Wählen Sie in XSOFT-CODESYS-3 den Menüpunkt <Tools | Gerät installieren …>.
- ▶ Prüfen Sie die Filterauswahl, rechts neben dem Feld "Dateiname". Die Auswahl muss "EDS und DCF-Dateien" anzeigen.
- ▶ Wählen Sie die EDS-Datei in dem Projektordner aus.
- ▶ Die Meldung "Das Gerät wurde erfolgreich installiert." bestätigen Sie mit "OK".

# <span id="page-56-0"></span>**5 Steuerung mit Gateway über CODESYS koppeln**

Als Konfigurationssoftware für das Gateway können XSOFT-CODESYS-2 sowie XSOFT-CODESYS-3 eingesetzt werden.

Über eine EDS-Datei kann das Gateway an jedem beliebigen CAN-Master angekoppelt werden.

Im Folgenden wird exemplarisch gezeigt, wie das Gateway inklusive I/O-Scheibenmodulen an einen CAN-Master angekoppelt wird.

# **5.1 Verbindung Programmier-PC, Steuerung und CAN-XN300-Station**

Zur Inbetriebnahme einer Eaton Steuerung (z.B. XC202, XC201, EC4P, XV-152, XV300, XC-152) mit der Konfigurationssoftware muss die Steuerung mit dem Programmier-PC verbunden sein. Die Eaton Steuerung wird über eine CAN-Bus-Leitung mit dem CAN-Gateway XN-312-GW-CAN verbunden.

5 Steuerung mit Gateway über CODESYS koppeln

5.2 Mit XSOFT-CODESYS-2 konfigurieren

# **5.2 Mit XSOFT-CODESYS-2 konfigurieren**

Für die folgenden Beschreibungen wird mit der Konfigurationssoftware XSoft-CoDeSys-2 Version 2.3.9 SP5 gearbeitet. Es wird die EDS-Datei XN-312-GW-CAN\_V0102.eds verwendet. Für das folgende Beispiel werden folgende Geräte eingesetzt:

- CANopen-Master XV-152
- CANopen-Slave XN-312-GW-CAN
- ï XN300 Scheibenmodule:
	- ï XN-322-20DI-PCNT
	- ï XN-322-20DI-PCNT
	- ï XN-322-10AI-TEKT

#### **5.2.1 XSOFT-CODESYS-2 starten und neues Projekts anlegen**

- ▶ Nach dem Start von XSoft-CoDeSys-2, öffnen Sie ein neues Projekt indem Sie < Datei l Neu > auswählen.
- ▶ Wählen Sie in dem Fenster "Zielsystem Einstellungen" den SPS-Typ Ihrer Anwendung aus.

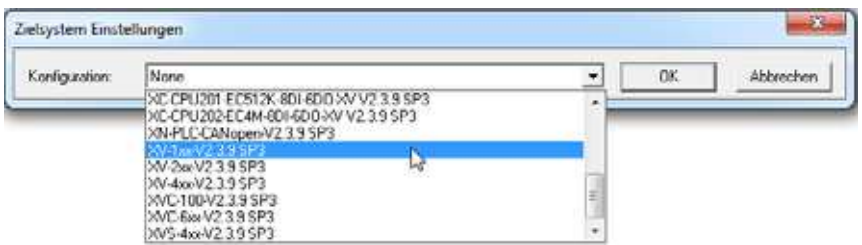

- ▶ Bestätigen Sie die angezeigten Informationen zur SPS mit "OK". Sie werden in den Bereich "Programmierung" geleitet.
- ▶ Verlassen Sie den Bereich "Neuer Baustein" über "OK", um als Nächstes die Konfiguration der XV-152 nachzuvollziehen.

#### **5.2.2 CAN-Master einbinden**

Um eine Kommunikation über CANopen zu ermöglichen, führen Sie folgende Schritte aus:

▶ Zur Konfiguration der Steuerung wählen Sie in der Registerkarte "Ressourcen".

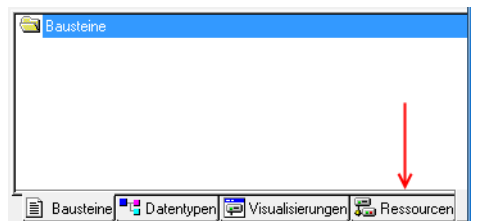

Abbildung 29: Konfigurationsmodus anwählen

▶ Wählen Sie aus dem Konfigurationsbaum das Element "Steuerungskonfiguration".

# 5 Steuerung mit Gateway über CODESYS koppeln 5.2 Mit XSOFT-CODESYS-2 konfigurieren

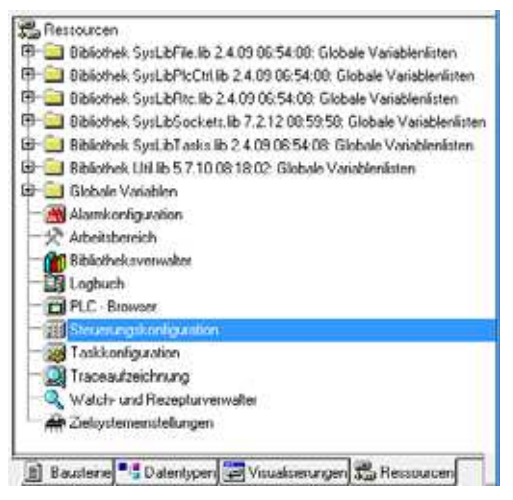

Abbildung 30: Steuerungskonfiguration anwählen

- Mit der Maustaste doppelklicken Sie die Bezeichnung "Steuerungskonfiguration".
- Wählen Sie dann:
	- Menü: Einfügen <Unterelement anhängen l CanMaster>.
	- Der entsprechend selektiere CAN-Master wird in die Steuerungskonfiguration eingefügt.
	- **Das rechte Feld zeigt das Register zur Parametrierung des CAN-**Masters.
- Kontrollieren Sie die Einstellungen auf der Registerkarte "CAN Parameter":

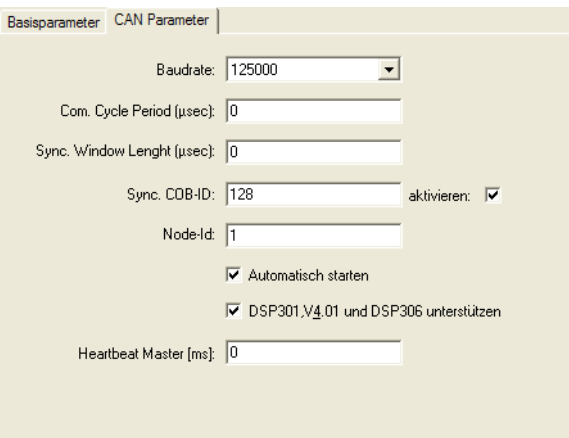

Abbildung 31: CAN Parameter des CAN-Master

- **Die Baudrate des Masters muss mit der des Slave (hier: XN-312-**GW-CAN) übereinstimmen.
- Das Kriterium zur Auswahl der geeigneten Übertragungsrate ist die maximale Buslänge (→ Abschnitt " Maximale Leitungslänge (m)", [Seite 37](#page-40-0)).
- Die Einstellung der Übertragungsrate des XN-312-GW-CAN erfolgt über DIP-Schalter (→ [Abschnitt "1.5.2 Datenübertragungsrate"](#page-25-0)).

## 5 Steuerung mit Gateway über CODESYS koppeln

5.2 Mit XSOFT-CODESYS-2 konfigurieren

- Die folgenden drei Eingabefelder "Com. Cycle Period", "Sync. Window Length (usec] und "Sync. COB-ID", dienen zum Aktivieren einer Synchronisationsnachricht.
- Die "Node ID" des Masters muss im Bereich 1 bis 127 liegen und darf nur einmal im gesamten Netzwerk vergeben werden.
- Die aktive Funktion "Automatisch starten" gewährleistet ein Initialisieren und Starten des CAN Busses. Ohne diese Funktion muss der CAN Bus im Projekt gestartet werden.
- Die Funktion "DSP301,V4.01 und DSP306 unterstützen" ermöglicht u.a. das Einstellen des Taktes für die Heartbeat-Funktion.

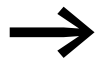

→ Detaillierte Informationen finden Sie im Benutzerhandbuch<br>
"SPS-Programmierung XSoft-CoDeSys-2" oder in der Onlinehilfe zu CODESYS, aufrufbar mit der Funktionstaste <F1>.

#### **5.2.3 CAN-Slaves einbinden**

▶ Zum Einbinden des CAN Slaves (hier: XN-312-GW-CAN) in Ihre Konfiguration, klicken Sie mit der rechten Maustaste auf die Bezeichnung "Can-Master[xxx]":

E Steuerungskonfiguration **Execution** Can Master[ ]

▶ Wählen Sie dann:

<Unterelement anhängen>.

Die Liste zeigt alle konfigurierbaren Slaves:

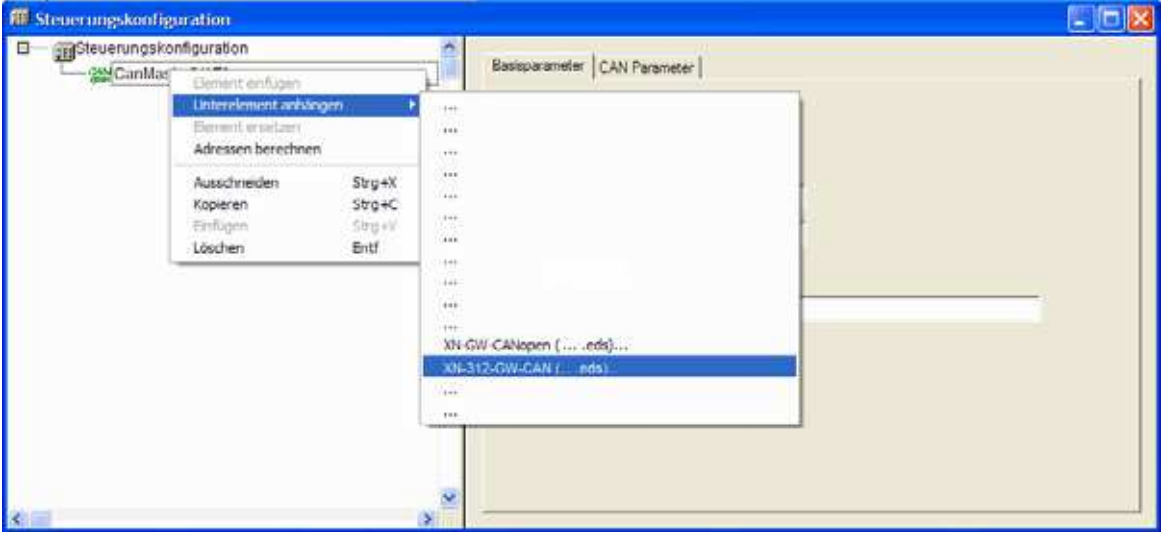

Abbildung 32: CAN-Slave anhängen

- ▶ Markieren Sie entsprechenden CAN-Slave.
	- Der selektierte CAN-Slave wird in die Steuerungskonfiguration eingefügt.
- ▶ Sollten die betreffenden CAN-Slaves nicht in der Liste aufgeführt sein, aktualisieren Sie Ihre Version X-SOFT-CODESYS-2 oder laden Sie die zugehörige EDS-Datei, → Abschnitt "4.3 EDS-Datei installieren", [Seite 51.](#page-54-0)

ï Updates und EDS-Dateien finden Sie auf unserer Homepage im Downloadcenter → [Seite 11](#page-14-0).

#### **5.2.3.1 XN312-Gateway konfigurieren**

Das rechte Feld zeigt das Register zur Parametrierung des CAN-Slaves.

- Kontrollieren Sie die Einstellungen auf der Registerkarte "CAN Parameter":
	- Die "Node ID" des Slaves:
	- wird mit DIP-Schaltern am Gerät eingestellt,
	- muss im Bereich 1 bis 31 liegen
	- und darf nur einmal im gesamten Netzwerk vergeben werden.

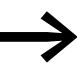

Vergleichen Sie die mit den DIP-Schaltern eingestellte Node-ID mit der Node-ID auf der Registerkarte! Passen Sie die Node-ID gegebenenfalls an!

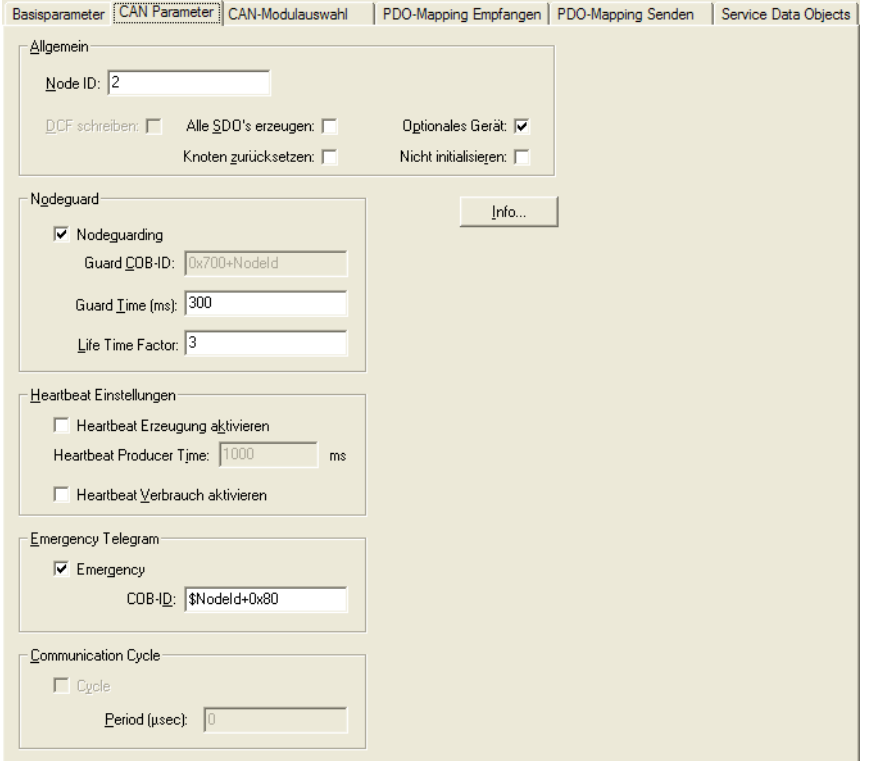

Abbildung 33: CAN Parameter des CAN-Slave (hier: XN-312-GW-CAN)

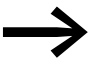

→ Detaillierte Informationen finden Sie im Benutzerhandbuch<br>
"SPS-Programmierung XSoft-CoDeSys-2" oder in der Onlinehilfe zu CODESYS, aufrufbar mit der Funktionstaste <F1>.

5 Steuerung mit Gateway über CODESYS koppeln

5.2 Mit XSOFT-CODESYS-2 konfigurieren

# <span id="page-61-0"></span>**5.2.3.2 XN-322-Scheibenmodule konfigurieren**

Zur Konfiguration der Station wählen Sie die Registerkarte "CAN-Modulauswahl".

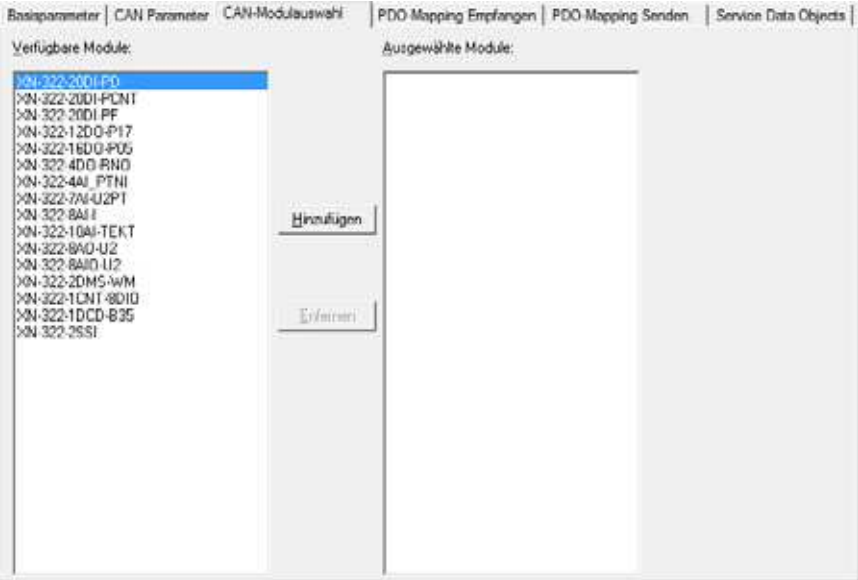

Abbildung 34: CAN Modulauswahl des CAN-Slaves (hier: XN-312-GW-CAN)

- Diese Registerkarte hat zwei Fenster:
- Das linke Fenster beinhaltet eine Liste zu den verfügbaren Modultypen.
- Das rechte Fenster beinhaltet eine Liste der Modultypen Ihrer Station.
- ▶ Zum Konfigurieren eines XN-322-Scheibenmoduls markieren Sie den Modultyp im linken Fenster und wählen Sie dann: <Hinzufügen>.

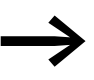

Sie können an beliebiger Stelle weitere XN300 Scheibenmodule hinzufügen:

Markieren Sie im linken Fenster den Modultyp und im rechten Fenster die gewünschte Position.

Klicken Sie <Hinzufügen>.

Das markierte XN300 Scheibenmodul wird direkt **vor** dem markierten Modul positioniert.

#### **Inaktive Prozessdatenobjekte**

Einige Prozessdatenobjekte werden nicht automatisch aktiviert. Erst mit dem manuellen "Freischalten" können diese Objekte am Prozessdatenaustausch teilnehmen (→ Kapitel 5 "Steuerung mit Gateway über CODESYS koppeln", [Seite 59](#page-62-0)).

Die Meldung zu den nicht aktiven Prozessdatenobjekten wird mit jeder Änderung in der Konfiguration angezeigt.

# 5 Steuerung mit Gateway über CODESYS koppeln 5.2 Mit XSOFT-CODESYS-2 konfigurieren

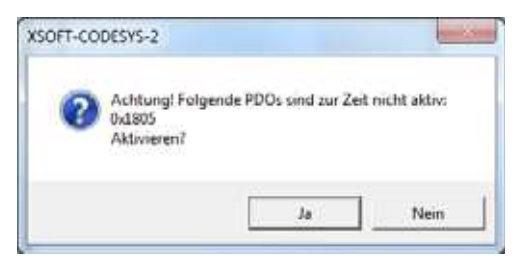

Abbildung 35: Meldung zu inaktiven PDOs

Das Gateway stellt für das Default-Mapping 8 PDOs zum digitalen Datenaustausch und 8 PDOs zum analogen Datenaustausch zur Verfügung. Das bedeutet, es können 8x8 Bytes oder 8x4 Worte automatisch gemappt werden. Dies gilt für jeweils für die Empfangs- und Senderichtung.

- Maximal 64 Bytes für digitalen Eingangskanäle
- ï Maximal **64** Bytes für digitalen Ausgangskanäle
- Maximal 32 Worte für analogen Eingangskanäle
- ï Maximal **32** Worte für analogen Ausgangskanäle
- ï Vom Default-Mapping ausgenommen sind Technologiemodule die sich nicht nach dem Profile CiA401 richten,  $\rightarrow$  Abschnitt " Technologie-Module", Seite 16.

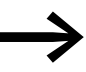

**Station mit mehr Eingangs- oder Ausgangskanä-**<br>Ien ausgestattet als das Default-Mapping zuordnen kann oder beinhaltet sie Technologiemodule, müssen die Prozessdatenobjekte manuell freigeschaltet werden.

# <span id="page-62-0"></span>**5.2.3.3 Aktivierung der Default-PDOs / Manuelles "Freischalten" der Prozessdaten**

Einige XN300 Scheibenmodule stellen zusätzliche Nutzdaten zur Verfügung, die in freie PDOs manuell gemappt werden können. Welche das sind, finden Sie tabellarisch aufgelistet für jedes XN300 Scheibenmodul im jeweiligen Unterkapitel von → Abschnitt "7 Produktspezifische CAN-Objekte XN300 [Scheibenmodule", Seite 105.](#page-108-0) Für XN322-20DI-PD finden Sie diese Information zum Beispiel in  $\rightarrow$  [Tabelle , Seite 112.](#page-115-0)

Die Beschreibung für das manuelle Mapping entnehmen Sie dem Handbuch Ihres Konfigurationstools.

# **5.2.4 Bibliotheken einbinden für CANopen-Kommunikation**

Standardmäßig werden nach Einfügen des CAN-Masters und dem erstmaligen Kompilieren des Projektes sämtliche für die CANopen Kommunikation benötigten Bibliotheken automatisch eingefügt.

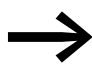

Detaillierte Informationen finden Sie in der Dokumentation der entsprechenden Steuerung.

5 Steuerung mit Gateway über CODESYS koppeln

5.3 Mit XSOFT-CODESYS-3 konfigurieren

# **5.3 Mit XSOFT-CODESYS-3 konfigurieren**

Für die folgenden Beschreibungen wird mit der Konfigurationssoftware XSOFT-CODESYS-3 Version 3.5.6 im Standardmode gearbeitet. Es wird die EDS-Datei XN-312-GW-CAN\_V0102.eds verwendet. Für das folgende Beispiel werden folgende Geräte eingesetzt:

- CANopen-Manager XC-152
- CANopen-Device XN-312-GW-CAN
- XN300 Scheibenmodule:
	- ï XN-322-20DI-PCNT
	- ï XN-322-20DI-PCNT
	- ï XN-322-10AI-TEKT

#### **5.3.1 XSOFT-CODESYS-3 starten und neues Projekt anlegen**

Stellen Sie sicher, dass Sie XSOFT-CODESYS-3 im Modus Standard betreiben. Ist der Standardmode nicht eingestellt, können Sie den Handlungsschritten möglicherweise nicht folgen.

#### **XSOFT-CODESYS-3 im Standardmode starten**

- ▶ Wählen Sie in der Menüleiste < Tools l Optionen | Features >.
- ▶ Klicken Sie auf die Schaltfläche "Vordefinierte Feature-Sets...".
- ▶ Wählen Sie aus der Auswahlliste "Standard" aus.

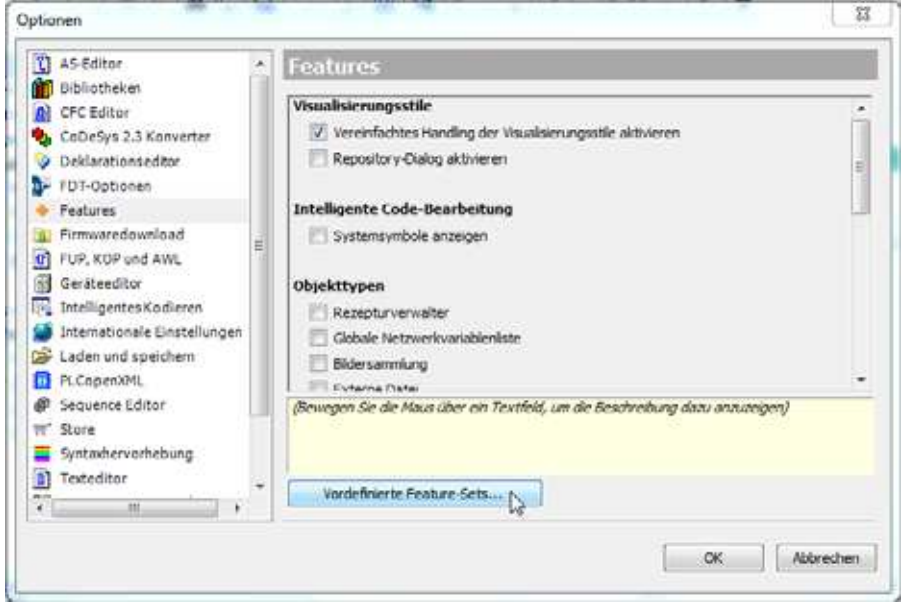

Abbildung 36: Fenster "Optionen" mit Schaltfläche "Vordefinierte Feature-Sets..."

#### **Projekt anlegen**

- ▶ Nach dem Start von XSOFT-CODESYS-3, öffnen Sie ein neues Projekt indem Sie < Datei l Neues Projekt> auswählen.
- ▶ Wählen Sie in dem Fenster "Neues Projekt | Vorlagen" "Standardprojekt" aus.

#### 5 Steuerung mit Gateway über CODESYS koppeln 5.3 Mit XSOFT-CODESYS-3 konfigurieren

- ▶ Wählen Sie in dem Fenster "Standardprojekt" als "Gerät" den SPS-Typ Ihrer Anwendung aus, z.B. "XC-152".
- ▶ Wählen Sie in dem Fenster "Standardprojekt" als "PLC\_PRG in" die gewünschte Programmiermethode aus, z.B. "Kontaktplan (KOP)".

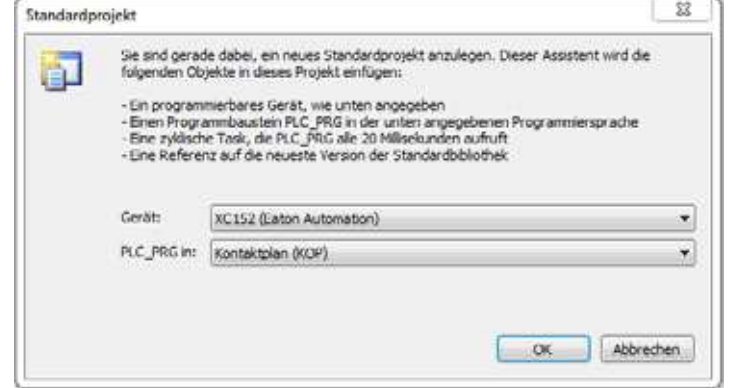

Abbildung 37: Standardprojekt einstellen

▶ Bestätigen Sie die angezeigten Informationen zur SPS mit "OK".

Das Gerät wird im Projekt eingetragen.

#### **5.3.2 CAN-Manager einbinden**

Um eine Kommunikation über CANopen zu ermöglichen, führen Sie folgende Schritte aus:

- ▶ Wählen Sie im Fenster "Geräte" das zuvor ausgewählte Gerät aus, z.B.  $n$ Device(XC-152)".
- ▶ Öffnen Sie mit Mausklick rechts das Kontextmenü und wählen Sie <Gerät anhängen...>.

Das Fenster "Gerät anhängen" öffnet. Dieses Fenster kann geöffnet bleiben.

▶ Wählen Sie als Feldbus <CANbus | CANbus | Gerät anhängen>. Der Feldbus wird im Konfigurationsbaum angezeigt.

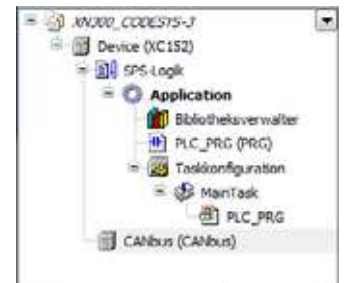

Abbildung 38: Konfigurationsbaum mit ausgewähltem Bussystem

▶ Klicken Sie auf die Bezeichnung "CANbus (CANbus)" und wählen Sie aus dem Kontextmenü <Gerät anhängen>.

Das Fenster "Gerät anhängen" öffnet oder ist immer noch geöffnet.

# 5 Steuerung mit Gateway über CODESYS koppeln

5.3 Mit XSOFT-CODESYS-3 konfigurieren

▶ Wählen Sie <Feldbusse | CANopen | CANopenManager | CANopen Manager | Gerät anhängen>.

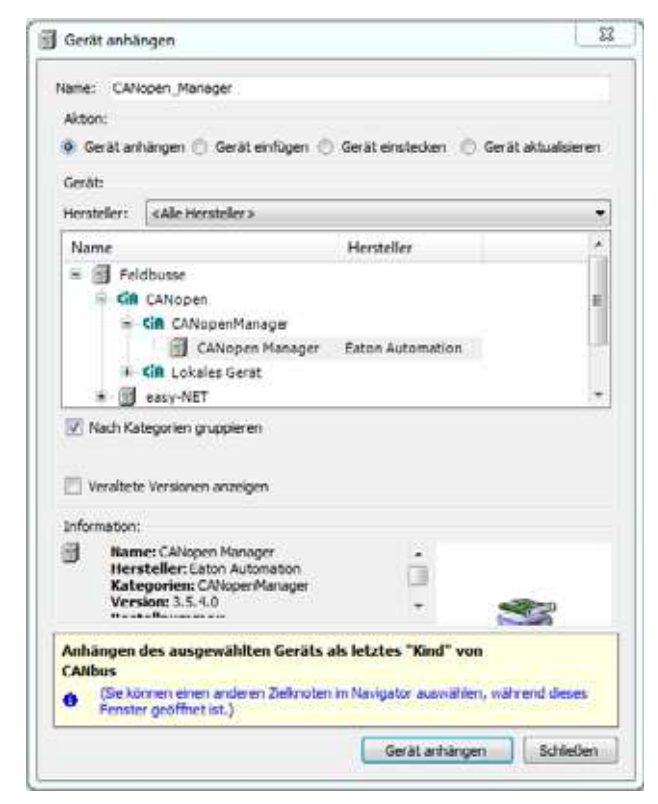

Abbildung 39: Fenster "Gerät einhängen"

Das Device ist als CANopen Manager konfiguriert.

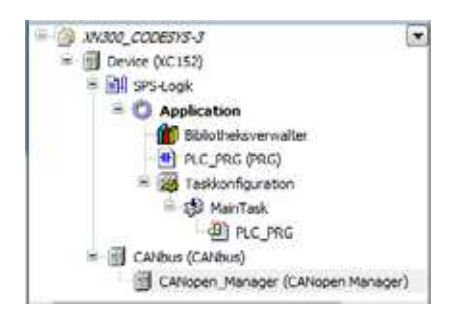

Abbildung 40: Fenster "Geräte" mit CAN-Manager im Konfigurationsbaum

- ▶ Doppelklicken Sie auf CANopen\_Manager (CANopen Manager).<br>▶ Kontrollieren Sie die Finstellungen auf der Registerkarte CANo
- Kontrollieren Sie die Einstellungen auf der Registerkarte "CANopen Manager".
	- Die "Node ID" des CAN-Managers muss im Bereich 1 bis 127 liegen und darf nur einmal im gesamten Netzwerk vergeben werden.

# 5 Steuerung mit Gateway über CODESYS koppeln 5.3 Mit XSOFT-CODESYS-3 konfigurieren

- Die aktive Funktion "Autostart CANopenManager" startet den CANopen Manager automatisch (geht auf OPERATIONAL) nachdem alle obligatorischen Slaves bereit sind. Ist die Option deaktiviert, muss der CANopen Manager von der Applikation gestartet werden.
- Die aktive Funktion "Slaves starten" bewirkt ein Starten der Slaves durch den CANopen Manager. Ansonsten müssen die Slaves von der Applikation gestartet werden.

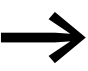

Detaillierte Informationen finden Sie in der Onlinehilfe zu CODE-SYS, aufrufbar mit der Funktionstaste <F1>.

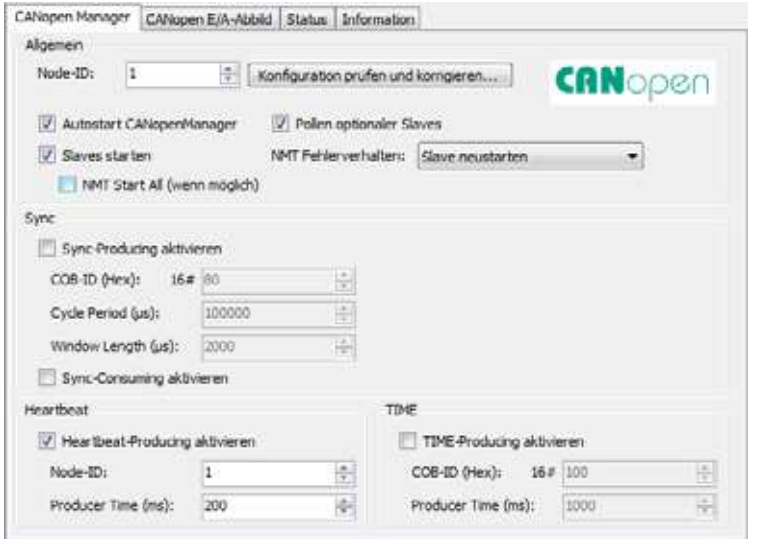

Abbildung 41: CAN Parameter des CANopen Managers

#### **Baudrate des CANopen Managers einstellen**

Die Baudrate des CANopen Managers (hier: XC-152) und des CANopen Devices (hier: XN-312-GW-CAN) muss übereinstimmen.

Das Kriterium zur Auswahl der geeigneten Übertragungsrate ist die maximale Buslänge ( $\rightarrow$  Abschnitt  $\therefore$  Maximale Leitungslänge (m)", Seite 37).

Die Einstellung der Übertragungsrate des XN-312-GW-CAN erfolgt über DIP-Schalter (→ [Abschnitt "1.5.2 Datenübertragungsrate"\)](#page-25-0).

Die Einstellung der Übertragungsrate des CANopen Managers nehmen Sie folgendermaßen vor:

- Doppelklicken Sie im Konfigurationsbaum "Geräte" auf <CANbus (CAN $bus$ )
- ▶ Wählen Sie auf der Registerkarte "CANbus:" die Baudrate aus, z.B.  $<$ 125000 $>$ .

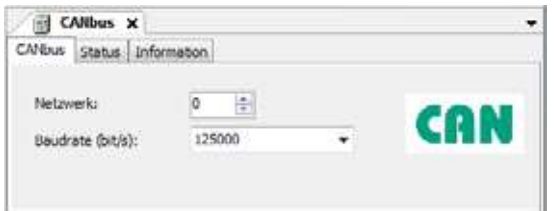

Abbildung 42: Baudrate des CANopen Managers

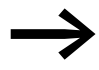

Detaillierte Informationen finden Sie in der Onlinehilfe zu CODE-SYS, aufrufbar mit der Funktionstaste <F1>.

# **5.3.3 CANopen-Devices einbinden**

- ▶ Zum Einbinden des CANopen-Devices XN-312-GW-CAN in Ihre Konfiguration, klicken Sie mit der rechten Maustaste auf die Bezeichnung "CANopen Manager (CANopen Manager)":
- ▶ Wählen Sie dann <Gerät anhängen…>.

Die Liste zeigt alle konfigurierbaren Devices:

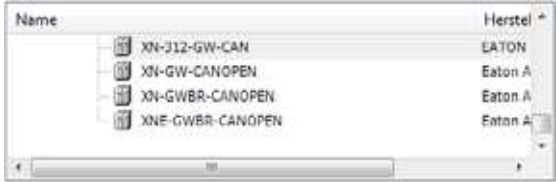

Abbildung 43: CANopen-Device anhängen

- ▶ Markieren Sie das entsprechende CANopen-Device.
- ▶ Wählen Sie erneut <Gerät anhängen>.

Das selektierte CANopen-Device wird in den Konfigurationsbaum im Fenster "Geräte" eingefügt.

▶ Sollten die betreffenden CAN-Slaves nicht in der Liste aufgeführt sein, aktualisieren Sie Ihre Version X-SOFT-CODESYS-3 oder laden Sie die zugehörige EDS-Datei, → [Abschnitt "4.2 Projektspezi](#page-53-0)fische EDS-[Datei", Seite 50](#page-53-0).

Updates und EDS-Dateien finden Sie auf unserer Homepage im Down-loadcenter → [Seite 11](#page-14-0).

# **5.3.4 XN312-Gateway konfigurieren**

Kontrollieren Sie die Einstellungen für die Parameter des CANopen-Device.

#### **Node-ID**

- ▶ Doppelklicken Sie im Konfigurationsbaum "Geräte" auf den ausgewählten CANopen-Device, z.B. "XN\_312\_GW\_CAN (XN-312-GW-CAN)".
- ▶ Wählen Sie auf der Registerkarte "CANopen Remote Device":
	- Die "Node-ID" des Devices
		- wird mit DIP-Schaltern auf Gerät eingestellt,
- muss im Bereich 1 bis 31 liegen
- und darf nur einmal im gesamten Netzwerk vergeben werden.

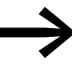

Vergleichen Sie die mit den DIP-Schaltern eingestellte Node-ID mit der Node-ID auf der Registerkarte! Passen Sie die Node-ID gegebenenfalls an!

#### **5.3.4.1 XN-322-Scheibenmodule konfigurieren**

- Zur Konfiguration des Systemblocks klicken Sie im Konfigurationsbaum "Geräte" mit der rechten Maustaste auf das CANopen-Device, z.B. " XN 312 GW CAN (XN-312-GW-CAN)".
- ▶ Wählen Sie dann <Gerät anhängen>.

Das Fenster "Gerät anhängen" öffnet oder ist bereits geöffnet. Es zeigt eine Liste mit allen konfigurierbaren XN300 Scheibenmodulen an.

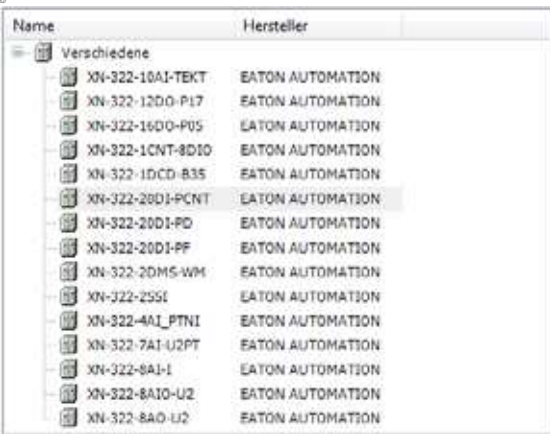

Abbildung 44: Fenster "Gerät anhängen" zur CAN Modulauswahl für das CANopen-Devices (hier: XN-312-GW-CAN)

- Wählen Sie das gewünschte I/O-Scheibenmodul aus, z.B. "XN-322-20DI-PCNT".
- ▶ Wählen Sie dann <Gerät einfügen>.

Das I/O-Scheibenmodul ist im Konfigurationsbaum "Geräte" eingefügt.

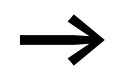

Die Reihenfolge der I/O-Scheibenmodule im Konfigurations-<br>baum kann mit Drag&Drop beliebig geändert werden.

Es können maximal 32 I/O-Scheibenmodule an das CANopen-Device angehängt werden.

5 Steuerung mit Gateway über CODESYS koppeln 5.3 Mit XSOFT-CODESYS-3 konfigurieren

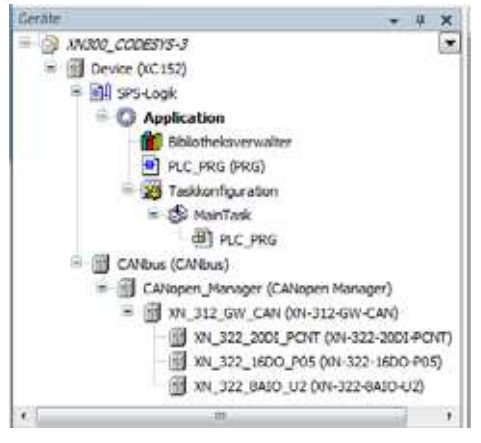

Abbildung 45: Konfigurationsbaum "Geräte"

#### <span id="page-69-0"></span>**5.3.4.2 Automatisches PDO-Mapping**

Standardgemäß ist automatisches PDO-Mapping aktiviert. Es werden für jedes I/O-Scheibenmodul bestimmte Prozessdaten defaultmäßig in PDOs gemappt. Welche Prozessdaten das sind, kann in Kapitel → Kapitel 7 "Produktspezifische CAN-Objekte XN300 Scheibenmodule", [Seite 105](#page-108-0) in der zugehörigen Tabelle für produktspezifische CANopen Objekte und herstellerspezifische Objekte entnommen werden.

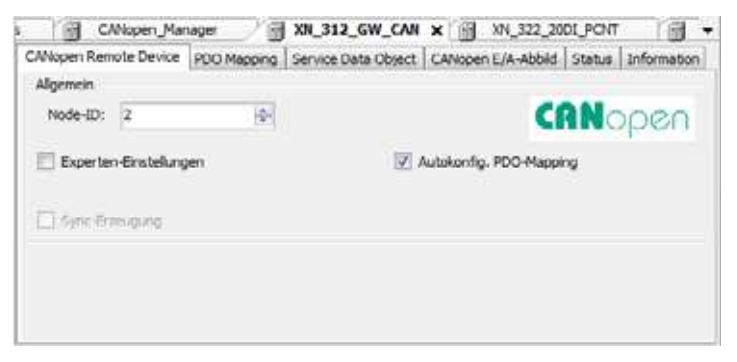

Abbildung 46: Registerkarte "CANopen Remote Device"; automatisches PDO-Mapping ist aktiviert

▶ Öffnen Sie das Register "PDOs (Process Data Object)" und prüfen Sie, ob alle Prozessdaten der I/O-Scheibenmodule beim automatischen Mapping berücksichtigt wurden.

# 5 Steuerung mit Gateway über CODESYS koppeln 5.3 Mit XSOFT-CODESYS-3 konfigurieren

| Empfangs-PDO (Master => Slave)<br>Sende-PDOs (Slave => Master)) |                                                                                                    |                          |           |
|-----------------------------------------------------------------|----------------------------------------------------------------------------------------------------|--------------------------|-----------|
| de PDO hinaufügen.                                              | -[» PDO hirosufügen · «[» Mapping hinaufügen / / Bearbeiten / X Löschen / » Nach oben / » Nach unten |                          |           |
| Name.                                                           | Name                                                                                                 | Objekt                   | Bit-Länge |
|                                                                 | 2.16#1800: TransmitPdoParameter                                                                      | 16#182 (\$NODEID+16#180) | 48        |
|                                                                 | I-Dyte: XN 322, 2001 PUNT                                                                            | 16#6000:16#01            |           |
|                                                                 | I-Byte: XN 322 20DI PCNT                                                                             | 15 #6000:15 #02          |           |
|                                                                 | I-Byte: XN 322 20DI PCNT                                                                             | 16#6000:16#03            |           |
|                                                                 | I-Byte: XN 322 2001 PCNT 1                                                                           | 15#6800:16#04            |           |
|                                                                 | 1-Byte: XN 322 2001 PCNT 1                                                                           | 16#6000:16#05            |           |
|                                                                 | I-Byte:10N_322_20DI_PCNT_1                                                                           | 16#6000:16#06            |           |
|                                                                 | v 16#1801: TransmitPdoParameter                                                                      | 16#282 (\$NODLID+16#280) | 64        |
|                                                                 | I-WORD : XN 322 10AI TEKT                                                                            | 16#6401:16#01            | 16        |
|                                                                 | I-WORD : XN_322_ISAI_TEKT                                                                            | 15#6401:15#02            | 16        |
|                                                                 | I-WORD : XN 322-10A1 TEKT                                                                            | $-16.06401.16.003$       | m<br>15   |
|                                                                 | I-WORD : XN_322_16AI_TEKT                                                                            | 15/06401-15/004          | 16        |
|                                                                 | / 16#1802: TransmitPdoParameter                                                                      | 16#382 (\$NODEID+16#380) | 64        |
|                                                                 | 1-WORD: 374 322 10A1 TEKT                                                                            | 16#6401:16#05            | 1b        |
|                                                                 | I-WORD : XN_322_10A1_TEKT                                                                            | 15 #6401:16 #06          | 15        |
|                                                                 | T-W09D : XN 322 10AT TEKT                                                                            | 16#6401:16#07            | 16        |
|                                                                 | 1-WORD : XN 322 10A1 TEKT                                                                            | 15#6401:16#08            | 35        |
|                                                                 | ↓ 16#1803: TransmitPdoParameter                                                                      | 16#482 (SNODEID+16#480)  | 32        |
|                                                                 | 1-WORD : XN_322_10A3_TEKT                                                                            | 16#6401:16#09            | 16        |
|                                                                 | EWORD : JON 322 18A1 TEXT                                                                            | 16#6401:16#0A            | 15        |
| $4 - 31$                                                        |                                                                                                    |                          |           |

Abbildung 47: Mappingtabelle Registerkarte "PDOs (Process Data Object)"

Sind nicht alle Prozessdaten der I/O-Scheibenmodule berücksichtigt worden, muss manuell gemappt werden.

#### **Grenzen des automatischen Mappings**

Werden dem CANopen-Device I/O-Scheibenmodule angehängt, so werden die Adressen automatisch vergeben. Ein PDO enthält maximal 8 Byte Prozessdaten. Das automatische PDO-Mapping bei XSOFT-CODESYS-3 kann so lange erfolgreich durchgeführt werden, bis eine der folgenden Grenzen erreicht ist:

- maximale Anzahl der PDOs richtet sich nach der vom Gateway unter-stützten PDO-Anzahl, siehe → [Kapitel 10 "Anhang", Seite 376](#page-379-0).
- ï maximal **64** digitalen Eingangskanälen
- ï maximal **64** digitalen Ausgangskanälen
- ï maximal **12** analogen Eingangskanälen
- **•** maximal **12** analogen Ausgangskanälen
- kein Technologie-Modul

Dieses defaultmäßige "Mappen" und Aktivieren der Prozessdaten ist nach dem Communication Profile CiA DS-301 spezifiziert.

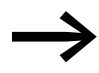

**Alter Station mit mehr Eingangs- oder Ausgangskanä-**<br>Ien ausgestattet als oben aufgelistet oder beinhaltet sie Technologiemodule, müssen die Prozessdatenobjekte manuell freigeschaltet werden (→ Kapitel 5 "Steuerung mit Gateway über [CODESYS koppeln", Seite 59\)](#page-62-0).

#### 5 Steuerung mit Gateway über CODESYS koppeln

5.3 Mit XSOFT-CODESYS-3 konfigurieren

#### **5.3.4.3 Manuelles Mapping**

Einige XN300 Scheibenmodule stellen Informationen zur Verfügung, die manuell in freie PDOs gemappt werden müssen. Welche das sind, finden Sie tabellarisch aufgelistet für jedes XN300 Scheibenmodul im jeweiligen Unterkapitel von → Abschnitt "7 Produktspezifi[sche CAN-Objekte XN300 Schei](#page-108-0)[benmodule", Seite 105.](#page-108-0) Für XN322-20DI-PD zum Beispiel finden Sie diese Information in  $\rightarrow$  [Tabelle , Seite 112.](#page-115-0)

In diesem Fall oder wenn Sie die Belegung der PDOs ändern möchten, muss ein manuelles Mapping durchgeführt werden. Im folgenden Beispiel wird ein weiteres PDO hinzugefügt und die Prozessdaten des Counters von XN-322-20DI-CNT in die Mappingtabelle aufgenommen.

> Detaillierte Informationen finden Sie in folgenden Dokumenten: Handbuch Ihres Konfigurationstools

- Onlinehilfe zu CODESYS, aufrufbar mit der Funktionstaste  $<$ F1 $>$
- Systembeschreibung CiA Draft Standard DSP30
- ▶ Führen Sie am besten zunächst das Default-Mapping durch und hängen Sie die IO-Scheibenmodule als Geräte an das CANopen-Device an, → [Abschnitt "5.3.4.2 Automatisches PDO-Mapping"](#page-69-0).

#### **Auf manuelles Mapping umschalten**

Um auf manuelles Mapping umzuschalten, gehen Sie folgendermaßen vor:

- ▶ Doppelklicken Sie das CANopen-Device und wählen Sie das Register "CANopen Remote Device".
- ▶ Aktivieren Sie das Kontrollkästchen "Experteneinstellungen" durch Häkchen.
- ▶ Entfernen Sie das Häkchen in Kontrollkästchen "Autokonfig. PDO-Mapping" durch Klick.
- Wechseln Sie in das Register "PDOs (Process Data Objects)".

#### **PDO manuell hinzufügen**

In der linken Fensterhälfte werden die Empfangs-PDOs (RPDOs) angezeigt, auf der rechten Fensterhälfte die Sende-PDOs (TPDOs).

- Bei Bedarf kann ein neues PDO durch Klick auf die Schaltfläche "PDO hinzufügen" ergänzt werden. Die maximale Anzahl von 16 RPDOs und 16 TPDOs darf dabei nicht überschritten werden. Ansonsten erfolgt eine Fehlermeldung.
- ▶ Doppelklicken Sie auf ein hinzugefügtes PDO und definieren Sie dessen Eigenschaften, z.B. "TransmitPdoParameter".
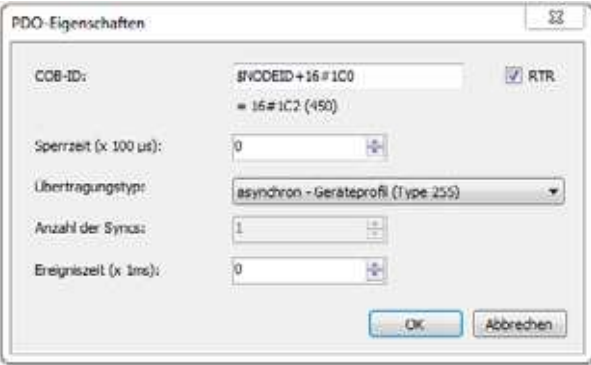

Abbildung 48: Übertragungstyp des manuell gemappten PDOs festlegen

#### **Prozessdaten für PDO festlegen**

- ▶ Markieren Sie das entsprechende PDO, z.B. "TransmitPdoParameter"
- ▶ Klicken Sie auf die Schaltfläche "Mapping hinzufügen".
- ▶ Wählen Sie aus dem Fenster "Element aus dem Objektverzeichnis auswählen" das gewünschte Element aus, z.B. "Counter1:XN\_322\_20DI\_PCNT"
- Bestätigen Sie mit "OK".

Das entsprechende Element wurde in das PDO aufgenommen.

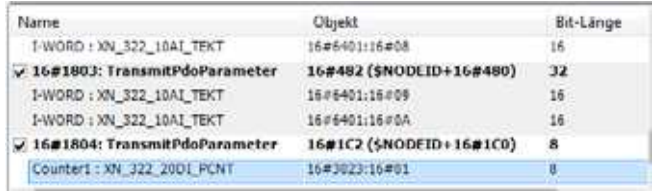

Abbildung 49: Manuell hinzugefügtes TPDO mit Prozessdaten von Counter 1

#### **5.3.5 Anpassen der Geräteinitialisierung**

Die Registerkarte "Service Data Object" zeigt die SDO-Objekte die beim Start auf das Gateway geschrieben werden. Für manche XN300 Scheibenmodule lassen sich zusätzlich Parameterwerte voreinstellen. Im folgenden Beispiel soll ein Analogeingangs des IO-Scheibenmoduls XN\_322\_10AI\_TEKT freigeschaltet werden.

Um Parameterwerte für die Voreinstellung zu ändern, gehen Sie folgendermaßen vor:

- ▶ Doppelklicken Sie auf das CANopen-Device,
	- z.B., XN\_312\_GW\_CAN (XN-312-GW-CAN)".
- ▶ Öffnen Sie Register "SDOs (Service Data Object)".
- ▶ Klicken Sie auf die Schaltfläche "SDO Hinzufügen".

Es wird eine Liste aller zur Verfügung stehenden SDO-Objekte angezeigt.

### 5 Steuerung mit Gateway über CODESYS koppeln 5.3 Mit XSOFT-CODESYS-3 konfigurieren

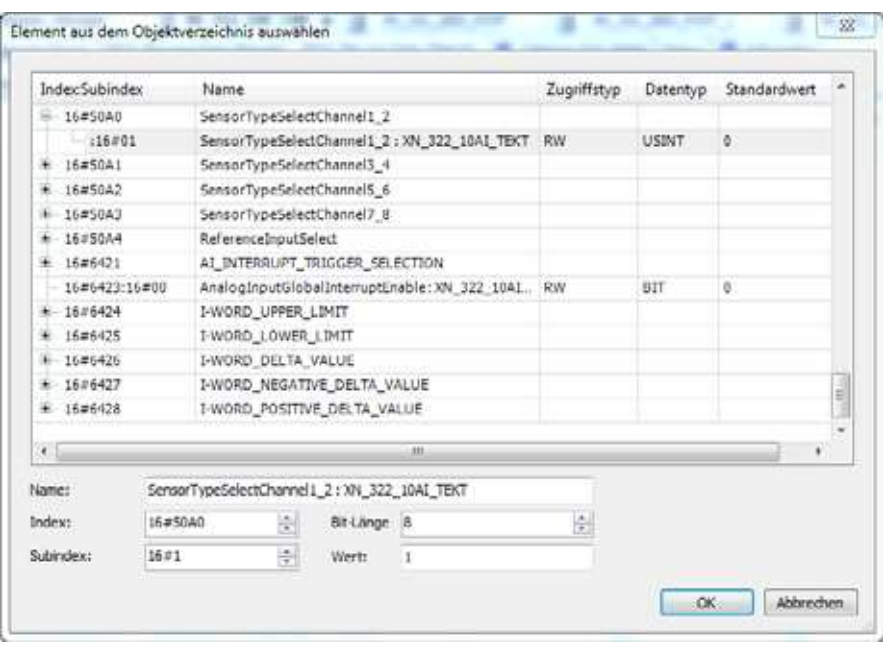

Abbildung 50: Liste aller verfügbaren SDO-Objekte

- ▶ Wählen Sie das SDO-Objekt aus, welches zusätzlich bei der Geräteinitialisierung übertragen werden soll, z.B. "SensorTypeSelectChannel1\_2 : XN\_322\_10AI\_TEKT".
- ▶ Geben Sie im Feld "Wert" den gewünschten Default-Wert ein, z.B. "1".

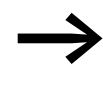

→ In Register "SDOs (Service Data Object)" werden angepasste Werte zur Geräteinitialisierung schwarz angezeigt und Standardwerte grau.

### **5.3.6 Bibliotheken einbinden für CANopen-Kommunikation**

Standardmäßig werden nach Einfügen des CAN-Masters und dem erstmaligen Kompilieren des Projektes sämtliche für die CANopen Kommunikation benötigten Bibliotheken automatisch eingefügt.

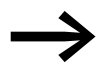

Detaillierte Informationen finden Sie in der Dokumentation der entsprechenden Steuerung.

CANopen kennt drei unterschiedliche Arten von Objekten:

- 1. Standardobjekte nach CiA301
- 2. Herstellerspezifische Objekte (2000 5FFF), z.B. Einstellung aller Parameter des Gerätes z.B. Node-ID
- 3. Profilspezifische Objekte nach CiA401 (6000 7FFF); diese Objekte sorgen für das Defaultmapping, wenn der Anwender kein Mapping verwendet.

### **6.1 Übersicht über die Objekte 0x1000 bis 0x1AFF**

In der folgenden Tabelle finden Sie eine Übersicht über alle von XN-312-GW-CAN unterstützten Objekte.

Die Einträge im spezifischen Bereich des CANopen Objektverzeichnis werden statisch angelegt. Sie befinden sich in den Indizes 0x1000 bis 0x1FFFund sind über einen SDO-Zugriff zu erreichen, sobald das Gateway an der CAN-Kommunikation teilnimmt.

Weitere Informationen über die Art und Verwendung der aufgelisteten CANopen-spezifischen Einträge im Objektverzeichnis können in /CiA301/ nachgelesen werden.Gesamtübersicht über alle Objekte

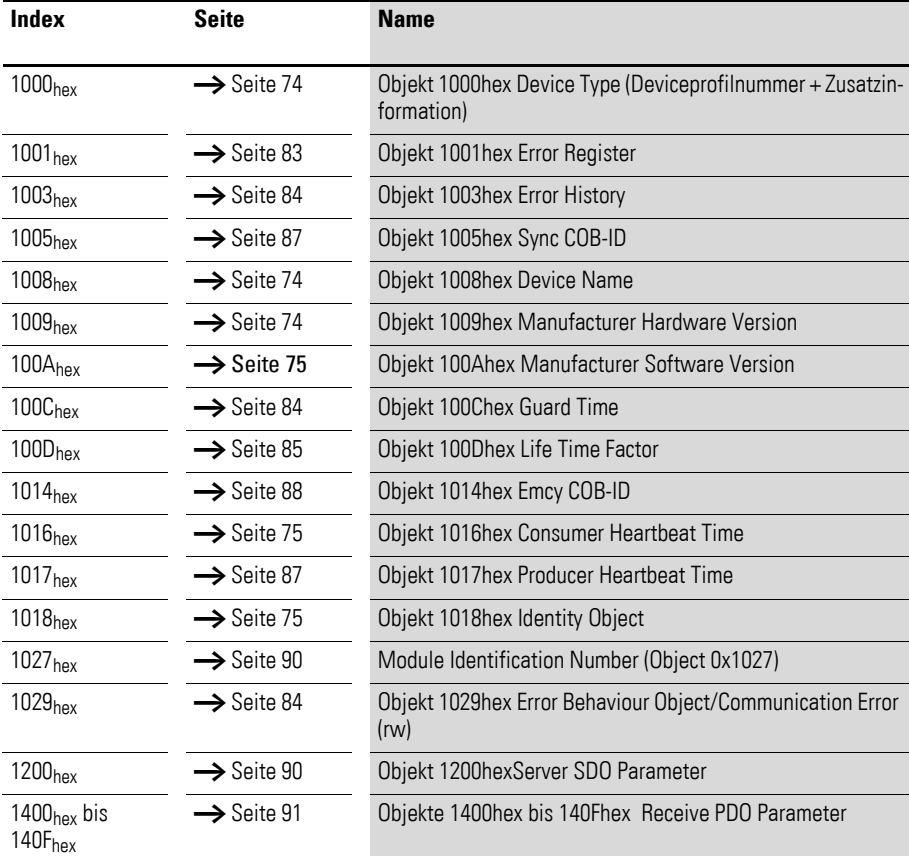

6.1 Übersicht über die Objekte 0x1000 bis 0x1AFF

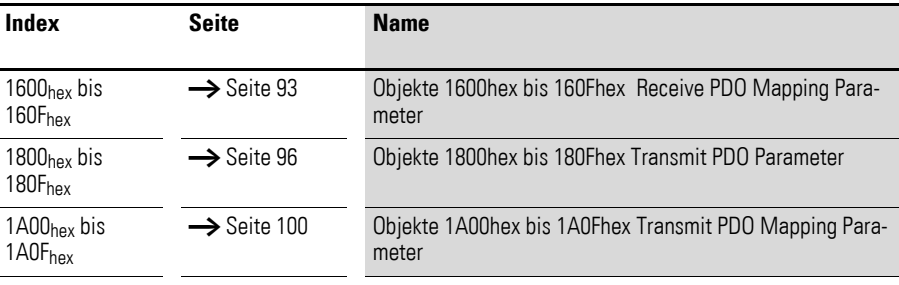

Die Beschreibung der folgenden Objekte sind in den Benutzerhandbüchern zu den XN-322-Scheibenmodulen zu finden

Die folgende Tabelle gibt einen Überblick über die unterstützten Einträge im Object dictionary, die durch das Communication Profile CiA DS-301 definiert sind.

Die Spalte **Index (hex)** beschreibt die Position des Eintrages im Objektverzeichnis.

Die Spalte **Objekt** zeigt den Typ des Objekts.

Die Spalte **Name** zeigt einen vordefinierten symbolischen Namen für den Eintrag.

Die Spalte **Typ** zeigt den in CiA DS-301 vordefinierten Datentyp des Eintrages an.

Die Spalte **Zugriff** zeigt die Zugriffsmöglichkeiten auf den Eintrag an. Dabei gilt:

- $\bullet$  rw (read/write) = lesen und schreiben
- rww (read/write/write) = lesen und schreiben für SDOs, nur schreiben für PDOs
- $\bullet$  ro (read only) = nur lesen
- $wo$  (write only) = nur schreiben
- $const$  (constant) = konstant / nur lesen

Die Spalte **M/O** zeigt an, ob der Eintrag Pflicht (Mandatory) oder Option (Optional) ist.

| Index<br>(hex)      | <b>Objekt</b> | <b>Name</b>                      | <b>Typ</b>            | <b>Zugriff</b> | M/O            |
|---------------------|---------------|----------------------------------|-----------------------|----------------|----------------|
| 1000 <sub>hex</sub> | <b>VAR</b>    | device type                      | Unsigned32            | const          | M              |
| 1001 <sub>hex</sub> | <b>ARRAY</b>  | error register                   | Unsigned <sub>8</sub> | ro             | M              |
| 1003 <sub>hex</sub> |               | error history                    | Unsigned32            |                | M              |
| 1005 <sub>hex</sub> | <b>VAR</b>    | <b>COB-ID Sync-Message</b>       | Unsigned32            | rw             | $\overline{0}$ |
| 1008 <sub>hex</sub> | <b>VAR</b>    | manufacturer device name         | Vis-String            | const          | $\overline{0}$ |
| 1009 <sub>hex</sub> | <b>VAR</b>    | manufacturer hardware<br>version | Vis-String            | const          | $\Omega$       |
| $100A_{hex}$        | <b>VAR</b>    | manufacturer software version    | Vis-String            | const          | $\overline{0}$ |
| $100C_{hex}$        | <b>VAR</b>    | Guard time                       | Unsigned16            | rw             | $\overline{0}$ |

Tabelle 3: Objektübersicht für das Kommunikationsprofil

6.1 Übersicht über die Objekte 0x1000 bis 0x1AFF

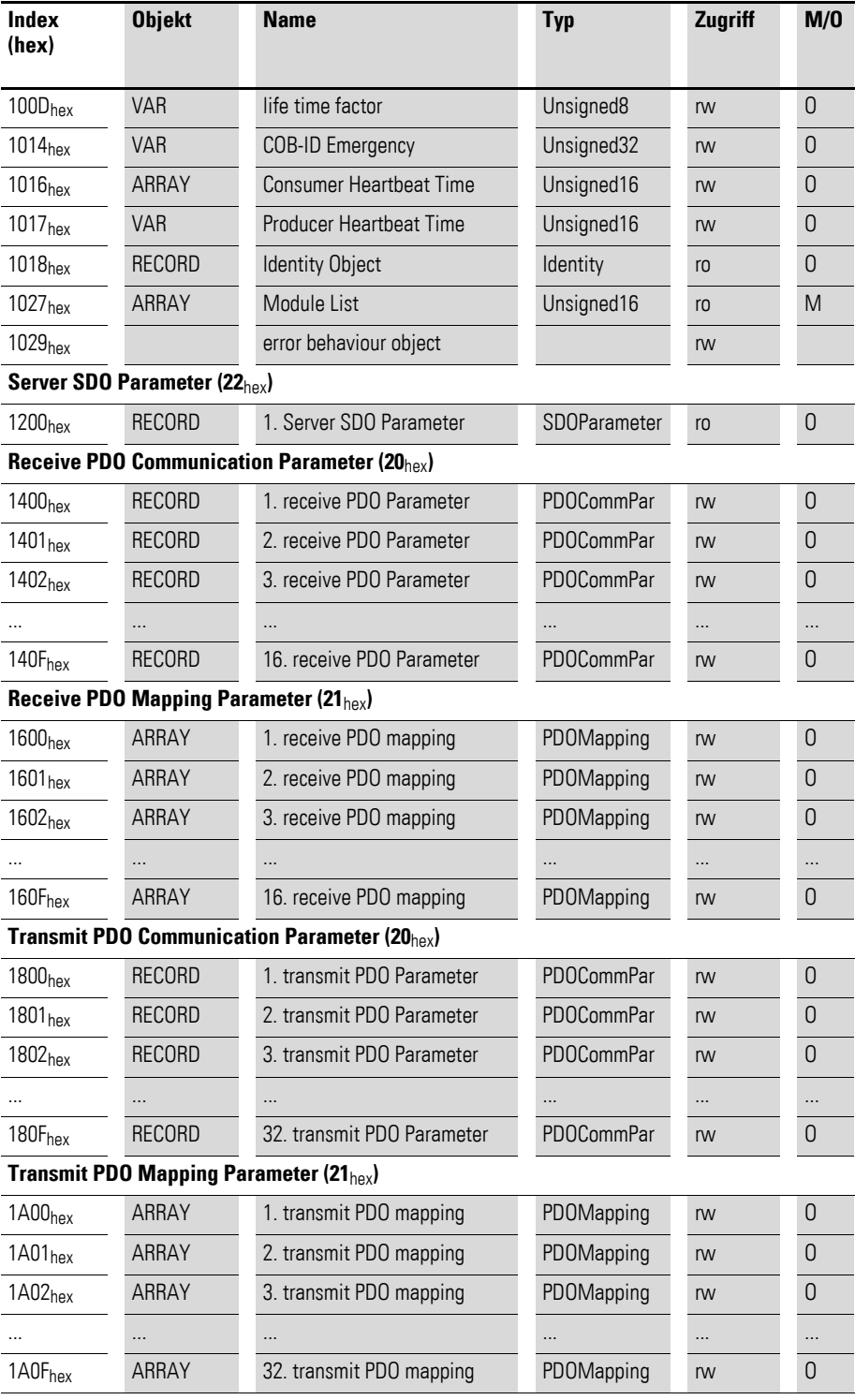

6.2 Informationen über die XN300-Station

### **6.2 Informationen über die XN300-Station**

#### <span id="page-77-0"></span>**6.2.1 Objekt 1000hex Device Type**

Das Objekt 1000<sub>hex</sub> beinhaltet den Typ und die Funktion der XN300 Systemblocks.

Der Wert 008F 0191hex sagt aus, dass das Profil gemäß CiA 401 Draft Standard Proposal.unterstützt wird.

Tabelle 4: Objekt 1000hex Beschreibung

| <b>Merkmal</b>                | Sub-Index         | <b>Beschreibung / Wert</b> |
|-------------------------------|-------------------|----------------------------|
| Name                          |                   | Device Type                |
| Objekt Code                   |                   | <b>VAR</b>                 |
| PDO Mapping                   |                   | <b>No</b>                  |
| Datentyp                      | Sub-Index 00hex   | Unsigned32                 |
| Access                        | $Sub-Index 00hex$ | ro                         |
| Default-Wert<br>XN-312-GW CAN | $Sub-Index 00hex$ | 008F0191 <sub>hex</sub>    |

#### <span id="page-77-1"></span>**6.2.2 Objekt 1008hex Device Name**

Das Objekt 1008<sub>hex</sub> enthält den herstellerspezifischen Gerätenamen.

Tabelle 5: Objekt 1008hex Beschreibung

| <b>Merkmal</b>             | Sub-Index                   | <b>Beschreibung / Wert</b> |
|----------------------------|-----------------------------|----------------------------|
| Name                       |                             | Device Name                |
| Objekt Code                |                             | <b>VAR</b>                 |
| PDO Mapping                |                             | <b>No</b>                  |
| Datentyp                   | Sub-Index 00 <sub>hex</sub> | Visible String             |
| Access                     | Sub-Index 00 <sub>hex</sub> | ro                         |
| Default-Wert XN-312-GW CAN | Sub-Index 00 <sub>hex</sub> |                            |

### <span id="page-77-2"></span>**6.2.3 Objekt 1009hex Manufacturer Hardware Version**

Das Objekt 1009hex enthält die Bezeichnung der Hardware Version.

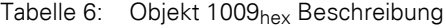

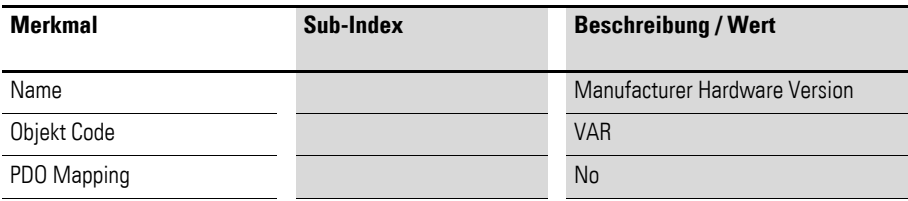

### 6 Objektverzeichnis Gateway XN-312-GW-CAN 6.2 Informationen über die XN300-Station

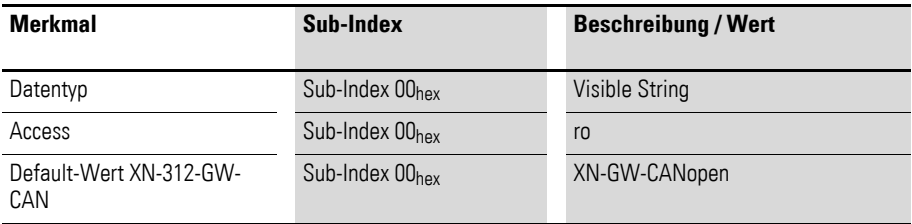

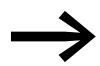

Die Werte-Beschreibung entspricht dem Auslieferungsstand zur Zeit der Drucklegung dieser Produktbeschreibung.

### <span id="page-78-0"></span>**6.2.4 Objekt 100Ahex Manufacturer Software Version**

Das Objekt 100A<sub>hex</sub> enthält die Bezeichnung der Software Version.

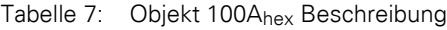

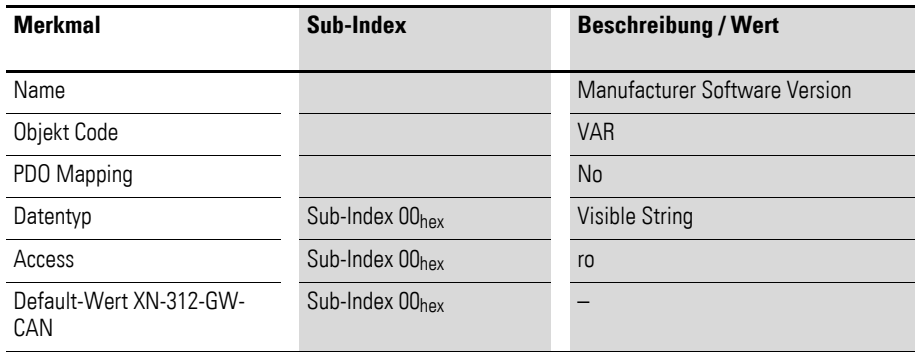

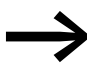

Die Werte-Beschreibung entspricht dem Auslieferungsstand zur Zeit der Drucklegung dieser Produktbeschreibung.

### <span id="page-78-1"></span>**6.2.5 Objekt 1018hex Identity Object**

Das Objekt 1018hex beinhaltet generelle Informationen über das XN-312- Gateway.

Die Vendor-ID (Sub-Index 01<sub>hex</sub>) ist eine einmalige, den Hersteller genau identifizierende ID. Der herstellerspezifische Produkt-Code (Sub-Index 02hex) identifiziert eine spezifische Geräteversion.

Die herstellerspezifische Revisionsnummer (Sub-Index 03<sub>hex</sub>) besteht aus einer Haupt-Revisionsnummer und einer Unter-Revisionsnummer. Die Haupt-Revisionsnummer bestimmt ein spezielles CANopen-Verhalten. Wird die CANopen-Funktionalität erweitert, muss die Haupt-Revisionsnummer erhöht werden. Die Unter-Revisionsnummer identifiziert verschiedene Versionen mit dem gleichen CANopen-Verhalten.

6.2 Informationen über die XN300-Station

| <b>Merkmal</b> | Sub-Index                                         | <b>Beschreibung / Wert</b>                                      |
|----------------|---------------------------------------------------|-----------------------------------------------------------------|
| Name           |                                                   | <b>Identity Object</b>                                          |
| Objekt Code    |                                                   | <b>RECORD</b>                                                   |
| PDO Mapping    |                                                   | <b>No</b>                                                       |
| Datentyp       | Sub-Index 00hex                                   | Unsigned8                                                       |
|                | Sub-Index 01 <sub>hex</sub> bis 04 <sub>hex</sub> | Unsigned32                                                      |
| Access         | Sub-Index 00hex                                   | ro                                                              |
|                | Sub-Index 01 <sub>hex</sub> bis 04 <sub>hex</sub> | ro                                                              |
| Funktion       | Sub-Index 00hex                                   | Anzahl der Einträge                                             |
|                | Sub-Index 01 <sub>hex</sub>                       | Hersteller ID                                                   |
|                | Sub-Index $02_{\text{hex}}$                       | Produkt-Code (hier:Bestellnummer)                               |
|                | Sub-Index 03hex                                   | Revisionsnummer                                                 |
|                | Sub-Index 04hex                                   | Seriennummer                                                    |
| Default-Wert   | Sub-Index 00 <sub>hex</sub>                       | <b>No</b>                                                       |
| XN-312-GW-CAN  | Sub-Index 01hex                                   | 0x1C7 <sub>hex</sub>                                            |
|                | Sub-Index 02hex                                   | Bestellnummer:<br>178782<br><b>XN-312--GW-CAN</b>               |
|                | Sub-Index 03hex                                   | $Revisions number1$ :<br>$0x010100A5 = V01.01.165_{\text{dez}}$ |
|                | Sub-Index 04hex                                   | No                                                              |

Tabelle 8: Objekt 1019. Beschreibung

1) Die Revisionsnummern sind zum Erscheinungsdatum dieser Produktbeschreibung aktuell.

#### **Revisionsnummer**

Die Revisionsnummer entspricht zum Erscheinungsdatum dieses Handbuches der aktuellen Software-Version. Die Revisionsnummer hat folgendes Format:

Format: 0xMMmmRRRR

- $\bullet$  MM = Hauptversion,
- mm = Unterversion,
- $RRRR = Build / Revision$

Tabelle 9: Bit-Struktur für Revisionsnummer

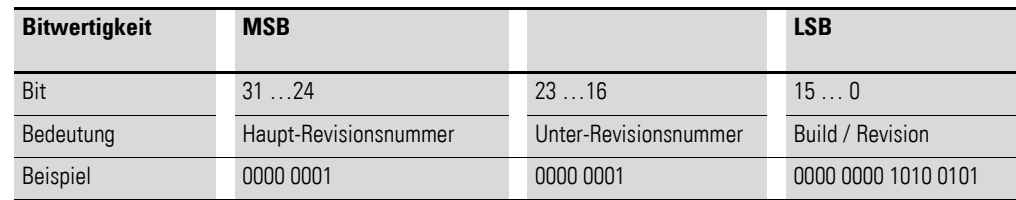

### <span id="page-79-0"></span>**6.2.6 Module Identification Number (Object 0x1027)**

Das Objekt 0x1027 enthält die Modulkennungen aller vorhandenen XN300 Scheibenmodule eines XN300 Systemblocks.

In Sub-Index 00hex ist die Anzahl der aufgelisteten Module abgelegt.

Die aufeinanderfolgenden Sub-Indizes 01<sub>hex</sub> ≤ nh ≤ 1F<sub>hex</sub> (31 dez) beschreiben die entsprechenden XN-322-Scheibenmodule in der Reihenfolge, in der sie in der XN300-Station montiert sind. Jeder Eintrag enthält eine Nummer, die das jeweilige Modul identifiziert.

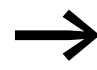

Diese Identifizierungs-Nummer gibt es einmal für jeden Typ von XN-322-Scheibenmodulen.

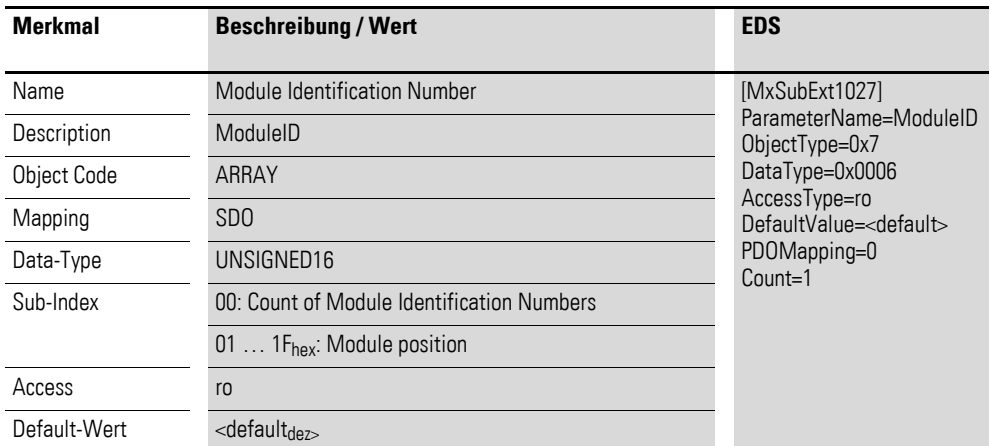

Aufbau der Datenbytes:

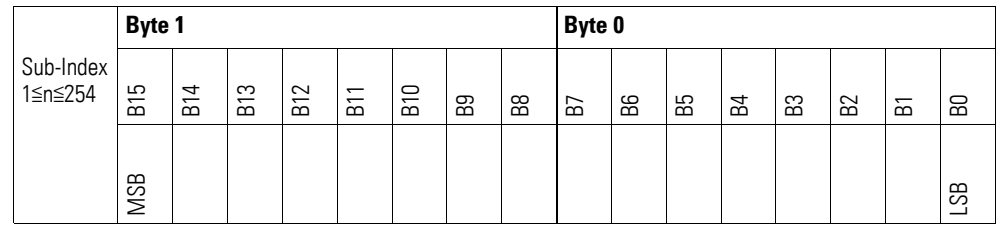

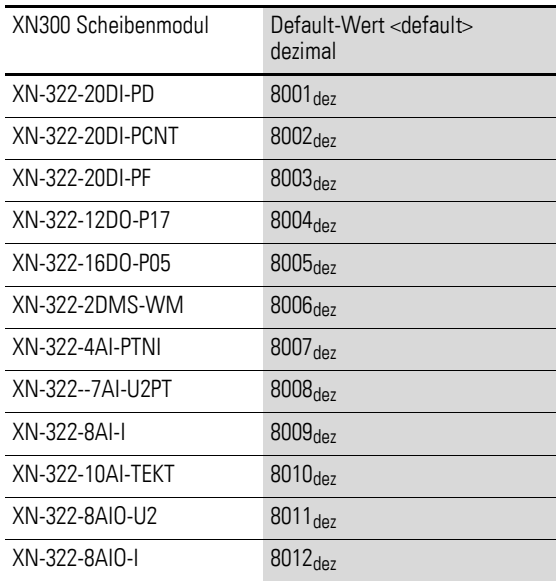

6.2 Informationen über die XN300-Station

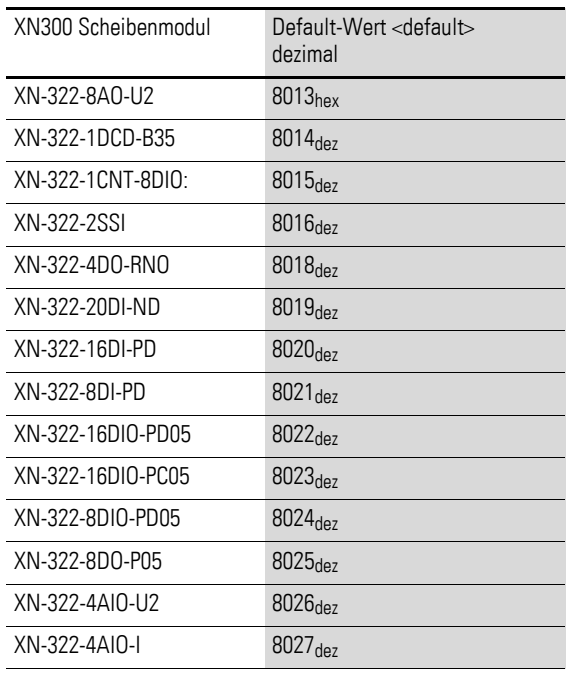

### **6.2.7 Serial Number XN-312-CANopen (Object 0x4000)**

Über das Objekt 0x4000 ist die Seriennummer des Gateways XN-312-GW-CAN durch den SDO Zugriff auslesbar.

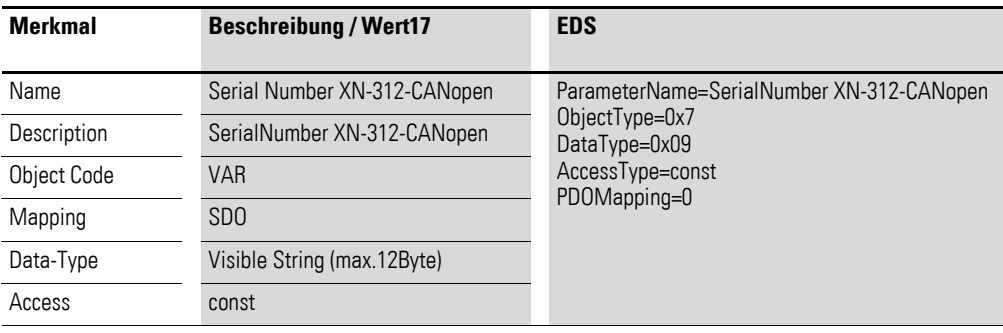

### **6.2.8 Serial Number (Object 0x4001)**

Über das Objekt 0x4001 ist die Seriennummer der XN300 Scheibenmodule durch den SDO Zugriff auslesbar.

### 6 Objektverzeichnis Gateway XN-312-GW-CAN 6.2 Informationen über die XN300-Station

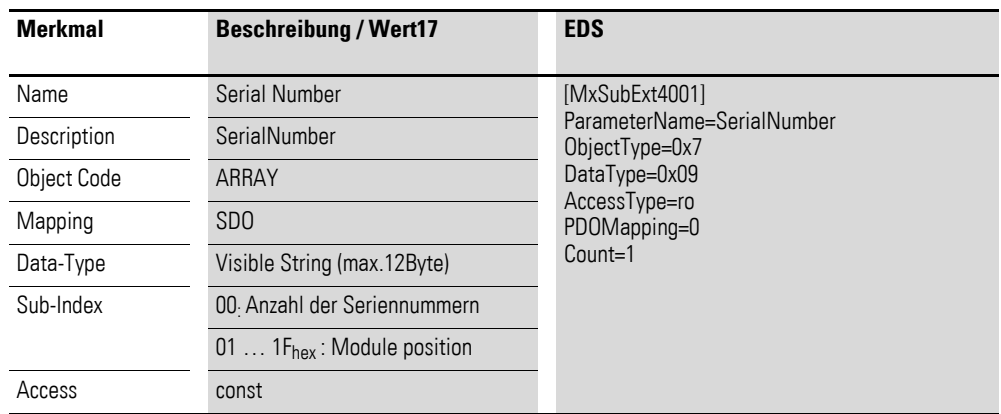

# **6.2.9 User LED 1…16 (Object 0x4002)**

Über das Objekt 0x4002 können die Zustände der User LEDs der XN300 Scheibenmodule 1 bis 16 durch den SDO Zugriff gelesen und geschrieben werden.

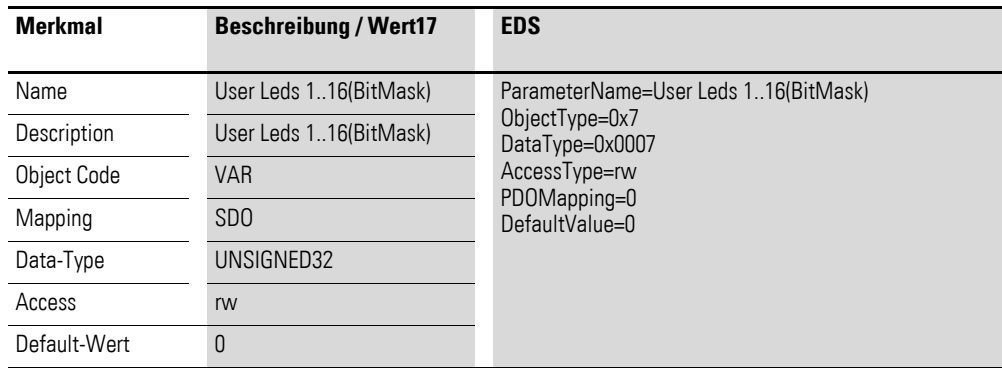

Aufbau der Datenbytes:

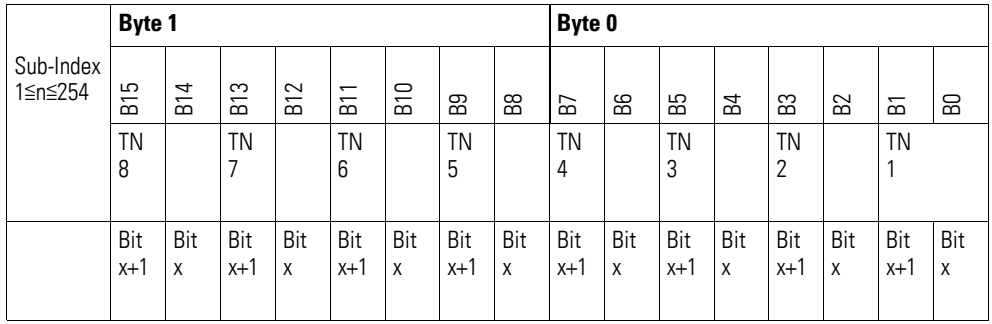

6.2 Informationen über die XN300-Station

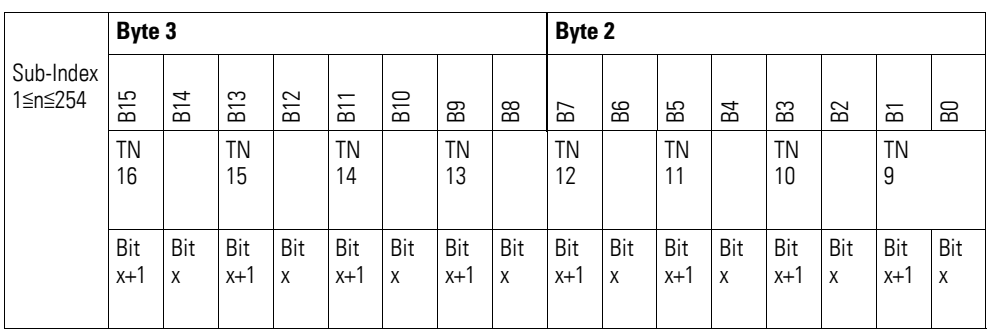

Folgende Zustände der User LED sind möglich:

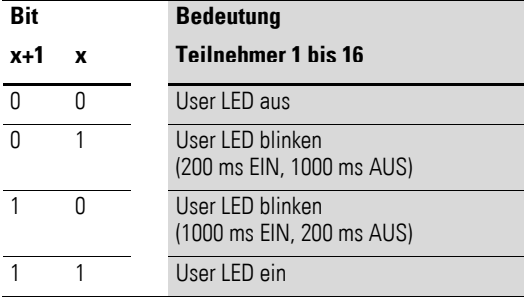

### **6.2.10 User LED 17…32 (Object 0x4003)**

Über das Objekt 0x4003 können die Zustände der Status LED User aller XN300 Scheibenmodule 17 bis 32 durch den SDO Zugriff gelesen und geschrieben werden.

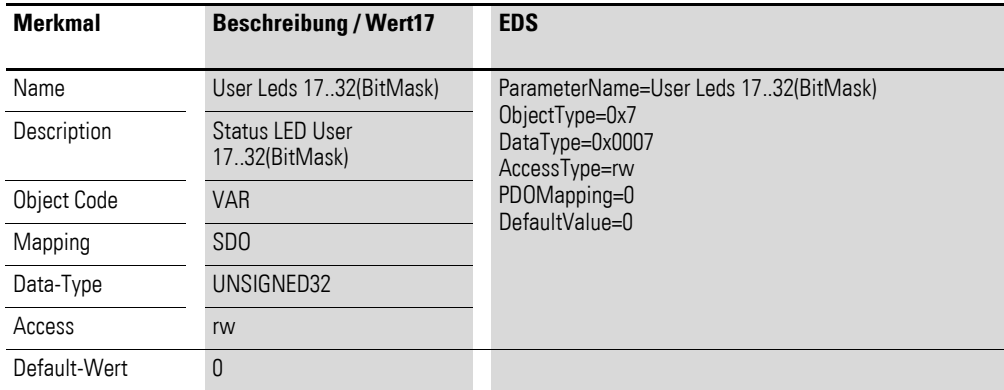

Aufbau der Datenbytes:

### 6 Objektverzeichnis Gateway XN-312-GW-CAN 6.2 Informationen über die XN300-Station

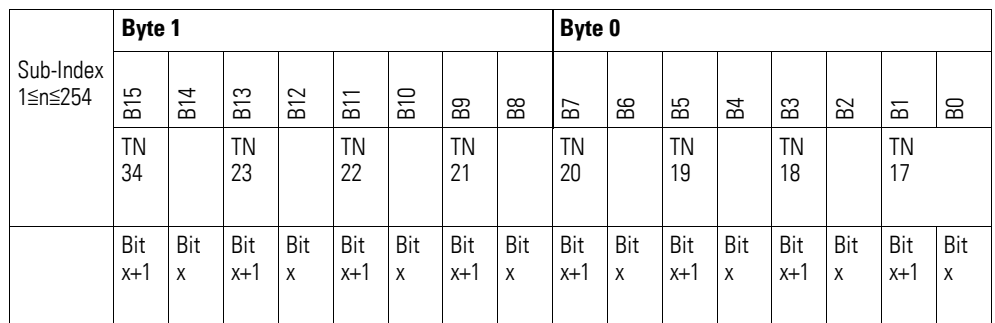

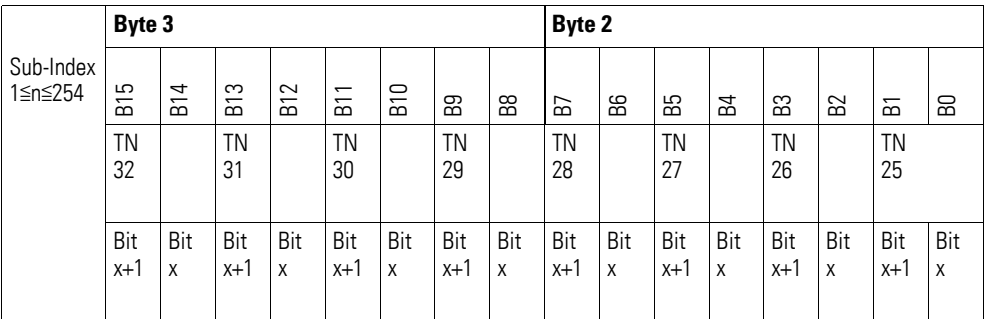

Folgende Zustände der User LED sind möglich:

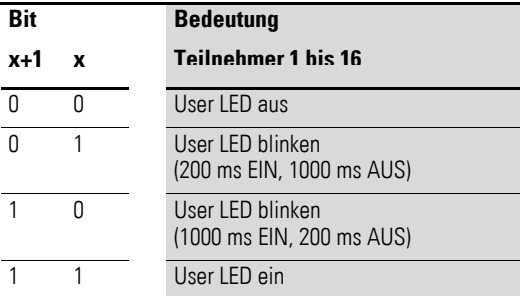

### **6.2.11 User LED Control (Object 0x4004)**

Über das Objekt 0x4004 ist der Zustand der User LED des Moduls anzusteuern.

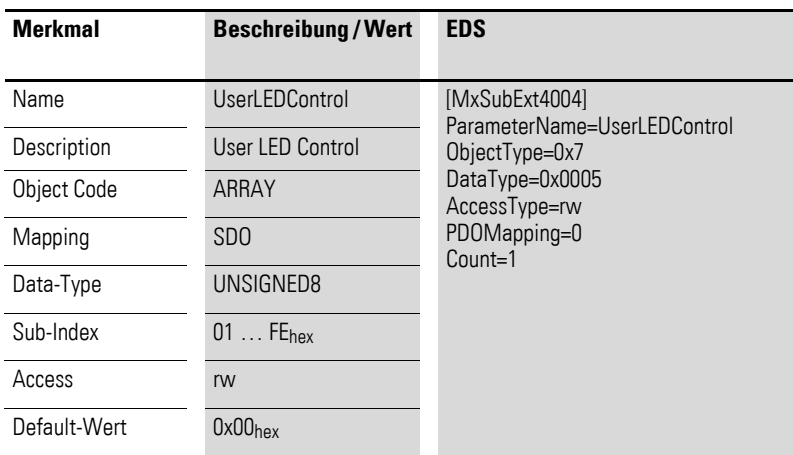

6.2 Informationen über die XN300-Station

Aufbau der Datenbytes:

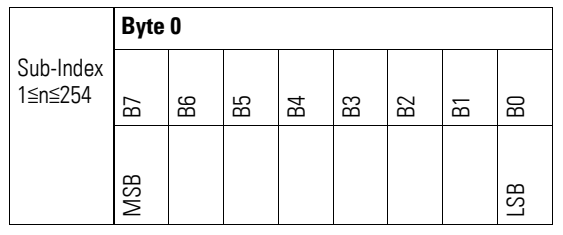

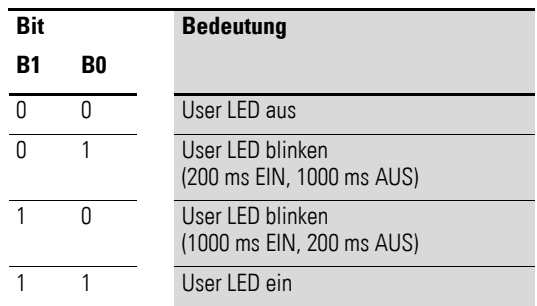

### **6.2.12 Bootloader Version (Object 0x400A)**

Über das Objekt 0x400A ist die Bootloader Version des Gateways durch SDO Zugriff auslesbar.

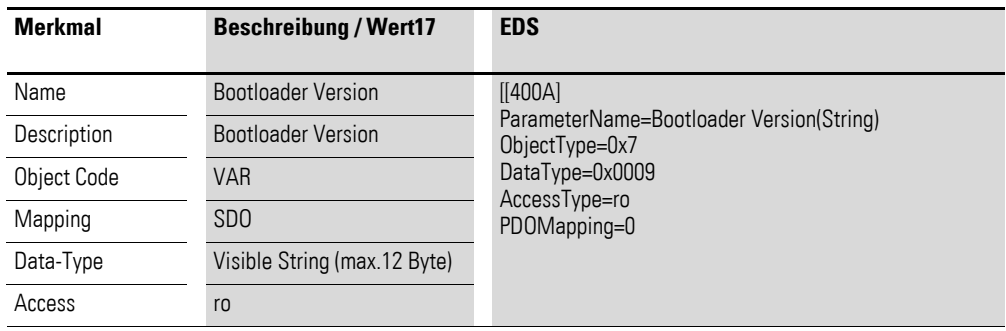

# **6.2.13 Product Name Gateway (Object 0x400B)**

Über das Objekt 0x400B ist die Produktbezeichnung des Gateways durch den SDO Zugriff auslesbar.

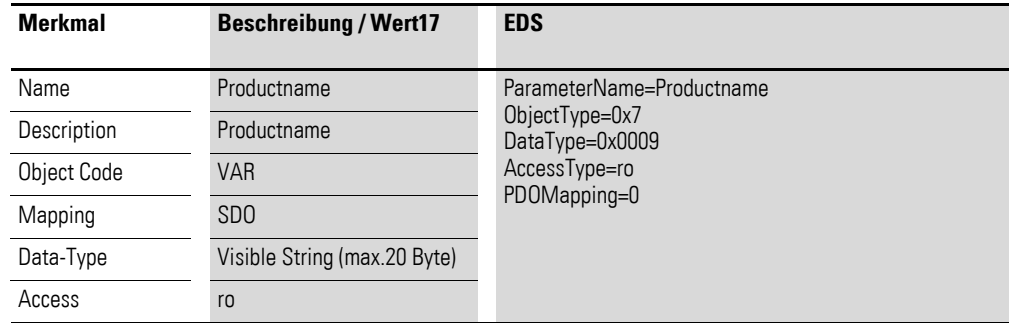

### **6.2.14 Product Name (Object 0x400C)**

Über das Objekt 0x400C sind die Produktbezeichnungen der XN300 Scheibenmoduls über den SDO Zugriff auslesbar.

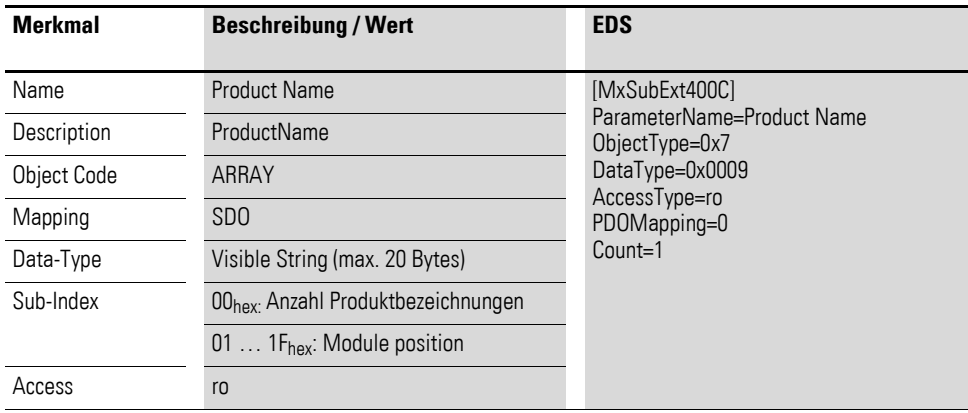

### **6.3 Error Register**

### <span id="page-86-0"></span>**6.3.1 Objekt 1001hex Error Register**

Das Objekt 1001<sub>hex</sub> enthält das Error-Register für das Gateway XN-312-GW-CAN. Es beinhaltet somit in einem Byte die intern auftretenden Fehler gemäß DS301.

Tabelle 10: Objekt 1001<sub>hex</sub> Beschreibung

| <b>Merkmal</b>     | Sub-Index                   | <b>Beschreibung / Wert</b> |
|--------------------|-----------------------------|----------------------------|
| Name               |                             | Error Register             |
| Objekt Code        |                             | <b>VAR</b>                 |
| PDO Mapping        |                             | Yes                        |
| Datentyp           | Sub-Index 00 <sub>hex</sub> | Unsigned <sub>8</sub>      |
| Access             | Sub-Index 00 <sub>hex</sub> | ro                         |
| Default-Wert XN300 | Sub-Index 00 <sub>hex</sub> | 0x0                        |

#### **Error Register**

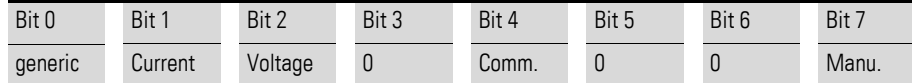

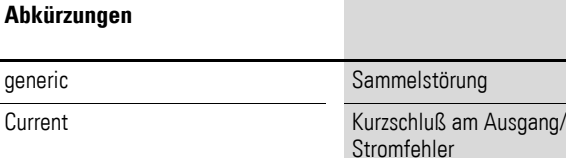

6.4 Überwachung der Betriebsbereitschaft

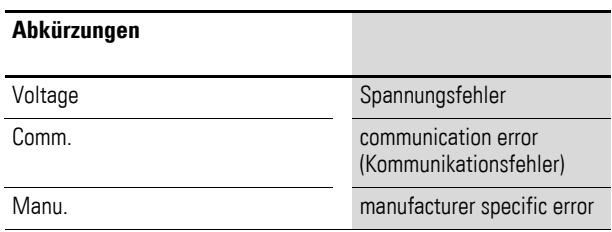

#### <span id="page-87-0"></span>**6.3.2 Objekt 1003hex Error History**

Das Objekt 1003<sub>hex</sub> protokolliert die letzten 6 EMCY-Telegramme vom Gateway. Diese können jederzeit als History vom CAN-Master ausgelesen werden. Es beinhaltet somit in einem Byte die intern auftretenden Fehler.

Tabelle 11: Objekt 1003hex Beschreibung

| <b>Merkmal</b>     | Sub-Index                           | <b>Beschreibung / Wert</b>         |
|--------------------|-------------------------------------|------------------------------------|
|                    |                                     |                                    |
| Name               |                                     | Error Register                     |
| Objekt Code        |                                     | <b>VAR</b>                         |
| PDO Mapping        |                                     | Yes                                |
| Datentyp           | $Sub-Index 00hex$                   | Unsigned 32; Anzahl Fehlereinträge |
| Access             | Sub-Index 00 <sub>hex</sub>         | ro                                 |
| Default-Wert XN300 | Sub-Index 00hex                     | no; Anzahl der Fehlereinträge      |
| Datentyp           | Sub-Index $01_{hex} \dots 0F_{hex}$ | Unsigned32 ; Fehlereinträge        |

### <span id="page-87-2"></span>**6.3.3 Objekt 1029hex Error Behaviour Object/Communication Error (rw)**

Das Objekt 1029hex Error Behaviour Object/Communication Error (rw) beschreibt das Verhalten beim Auftreten eines Guarding-Errors. Weitere Informationen siehe CiA DS301, Kap. 7.5.2.32, Default = Switch to Pre-Operational.

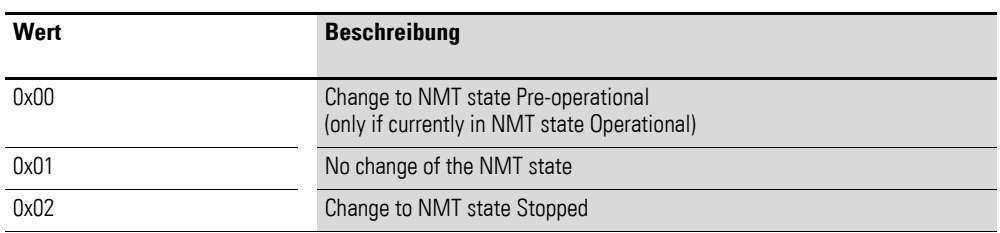

## **6.4 Überwachung der Betriebsbereitschaft**

### <span id="page-87-1"></span>**6.4.1 Objekt 100Chex Guard Time**

In festen Intervallen wird eine Nachricht an den CANopen-Knoten geschickt. Die Länge des Intervalls wird mit der "Guard time" festgelegt. Meldet sich der CANopen-Knoten nicht mit der angegebenen Guard COB-ID, so wird ihm der Status Timeout zugewiesen. Die Anzahl der fehlgeschlagenen Versuche, bis der CANopen-Knoten als "nicht OK" eingestuft wird, wird mit "Lifetime factor" (Objekt 100D<sub>hex</sub>) bezeichnet.

Guard Time = 0: Node-Guarding deaktiviert.

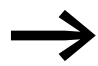

Node-Guarding kann nicht gemeinsam mit dem Heartbeat Protokoll betrieben werden.

Tabelle 12: Objekt 100Chex Beschreibung

| <b>Merkmal</b>            | Sub-Index                   | <b>Beschreibung / Wert</b> |
|---------------------------|-----------------------------|----------------------------|
| Name                      |                             | <b>Guard Time</b>          |
| Objekt Code               |                             | <b>VAR</b>                 |
| PDO Mapping               |                             | No                         |
| Datentyp                  | Sub-Index 00 <sub>hex</sub> | Unsigned 16                |
| Access                    | Sub-Index 00hex             | rw                         |
| Default-Wert XN312-GW-CAN | Sub-Index 00hex             | $200$ [ms]                 |

### <span id="page-88-0"></span>**6.4.2 Objekt 100Dhex Life Time Factor**

Die Anzahl der fehlgeschlagenen "Nodeguarding"-Versuche, bis der CANopen-Knoten als "nicht OK" eingestuft wird, wird mit "Life Time Factor" bezeichnet.

Die Länge des Intervalls zwischen den Versuchen wird mit der "Guard time" (Objekt  $100C_{hex}$ ) festgelegt.

Tabelle 13: Objekt 100Dhex Beschreibung

| <b>Merkmal</b>             | Sub-Index         | <b>Beschreibung / Wert</b> |
|----------------------------|-------------------|----------------------------|
| Name                       |                   | Life Time Factor           |
| Objekt Code                |                   | <b>VAR</b>                 |
| PDO Mapping                |                   | No                         |
| Datentyp                   | $Sub-Index 00hex$ | Unsigned 8                 |
| Access                     | Sub-Index 00hex   | rw                         |
| Default-WertXN-312-GW-CAN0 | Sub-Index 00hex   | $200$ [ms]                 |

# <span id="page-88-1"></span>**6.4.3 Objekt 1016hex Consumer Heartbeat Time**

Das Heartbeat-Protokoll dient der Überwachung der Betriebsfähigkeit anderer CANopen-Busteilnehmer.

Der Ausfall eines CANopen-Knotens kann von allen Teilnehmern registriert werden!

Das Objekt 1016hex definiert die Zykluszeit, mit der der Heartbeat erwartet wird.

6.4 Überwachung der Betriebsbereitschaft

Ein Gerät erzeugt den Heartbeat mit einer bestimmten Zykluszeit (siehe "Objekt 1017<sub>hex</sub>" "Producer Heartbeat Time"). Ein anderes Gerät empfängt den Heartbeat und überwacht die Zykluszeit.

Diese Zykluszeit sollte größer sein als die entsprechende Zykluszeit des Senders (siehe "Objekt 1017<sub>hex</sub>"). Die Überwachung des Heartbeats beginnt nach dem Empfang des ersten Heartbeat-Frames.

Ist die Consumer Heartbeat Time = 0, ist die Überwachung für diesen CANopen-Knoten nicht aktiv..

Die Zeit wird als Vielfaches von 1 ms eingestellt.

Das Heartbeat-Protokoll ist als Alternative zum Node-/Life-Guarding zu sehen, die im Gegensatz zum Guarding auf Remote-Frames verzichtet. Das Node-Guarding entspricht einer 1:1 Überwachung. Das bedeutet, ein CANopen-Knoten überwacht einen anderen CANopen Knoten. Mit dem Heartbeat-Protokoll kann eine 1:N-Überwachung realisiert werden. Das bedeutet, jeder CANopen-Knoten, der das Heartbeat aktiviert hat, kann so eingestellt werden, dass er das Heartbeat jedes anderen CANopen-Knotens überwachen kann - auch das des CAN-Masters.

XN-312-GW-CAN kann als Heartbeat-Consumer maximal 4 andere CANopen-Teilnehmer überwachen.

| <b>Merkmal</b> | Sub-Index                   | <b>Beschreibung / Wert</b> |
|----------------|-----------------------------|----------------------------|
| Name           |                             | Consumer Heartbeat Time    |
| Objekt Code    |                             | ARRAY                      |
| PDO Mapping    |                             | No                         |
| Datentyp       | Sub-Index 00 <sub>hex</sub> | Unsigned <sub>8</sub>      |
|                | Sub-Index $01_{\text{hex}}$ | Unsigned16                 |
| Access         | $Sub-Index 00hex$           | const                      |
|                | Sub-Index 01hex             | rw                         |
| Default-Wert   | Sub-Index 00 <sub>hex</sub> | 4                          |
| XN-312-GW-CAN  | Sub-Index 01 <sub>hex</sub> | 0                          |

Tabelle 14: Objekt 1016hex Beschreibung

Tabelle 15: Struktur des Eintrages für die Consumer Heartbeat Time (Unsigned16)

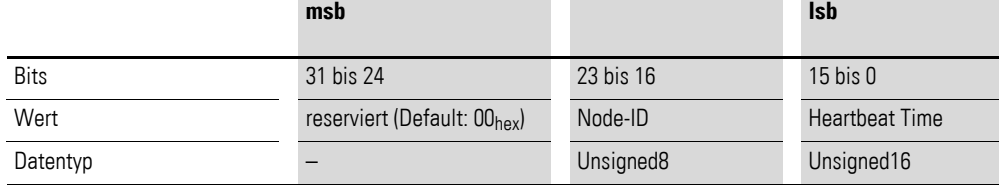

6.5 Identifier von Synchronisation und Emergency

### <span id="page-90-1"></span>**6.4.4 Objekt 1017hex Producer Heartbeat Time**

Mit den Heartbeat-Signalen meldet der CANopen-Knoten an alle Teilnehmer eines CANopen-Netzwerkes, dass er betriebsbereit ist, auch wenn für längere Zeit kein Datenverkehr stattgefunden hat.

Das Objekt 1017<sub>hex</sub> definiert die Zykluszeit für den Heartbeat.

Der Ausfall eines CANopen-Knotens kann von allen Teilnehmern registriert werden!

Ist die Zykluszeit = 0, wird der Heartbeat nicht verwendet. Der Inhalt des Objekts wird als Vielfaches von 1 ms verwendet.

Für einen Teilnehmer kann Heartbeat nicht in Kombination mit NodeGuarding betrieben werden. Werden beide Überwachungsmechanismen gleichzeitig projektiert, so wird vom Teilnehmer nur das Heartbeat Protokoll verwendet.

Tabelle 16: Objekt 1017hex Beschreibung

| <b>Merkmal</b>                | Sub-Index                   | <b>Beschreibung / Wert</b>     |
|-------------------------------|-----------------------------|--------------------------------|
| Name                          |                             | <b>Producer Heartbeat Time</b> |
| Objekt Code                   |                             | <b>VAR</b>                     |
| PDO Mapping                   |                             | No                             |
| Datentyp                      | Sub-Index 00 <sub>hex</sub> | Unsigned16                     |
| Access                        | Sub-Index 00hex             | rw                             |
| Default-Wert<br>XN-312-GW-CAN | Sub-Index 00 <sub>hex</sub> | 0                              |

#### **6.5 Identifier von Synchronisation und Emergency**

#### <span id="page-90-0"></span>**6.5.1 Objekt 1005hex Sync COB-ID**

Das Objekt 1005hex definiert die COB-ID auf welche Sync gesendet wird und damit die Priorität des Synchronisations-Objektes (SYNC. Das GatewayXN-312-GW-CAN kann keine SYNC-Meldungen generieren, sondern nur empfangen. Der Empfang eines Synchronisationstelegramms wird als Trigger zum zyklischen Senden von PDOs genutzt, wenn diese PDOs den Übertragungstyp zyklisch-synchron oder azyklisch-synchron eingestellt haben.

Default  $COB$ -ID =  $0 \times 80$ .

Es ist möglich Ausgänge gleichzeitig zu setzen und/oder Eingänge parallel einzulesen.

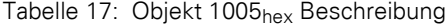

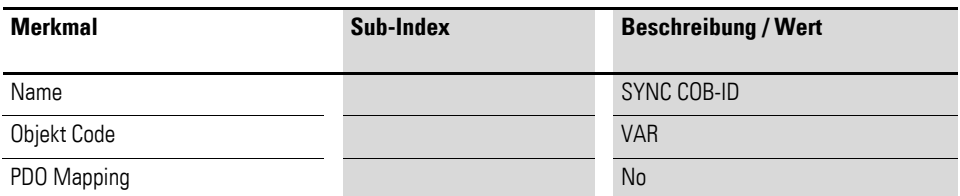

6.5 Identifier von Synchronisation und Emergency

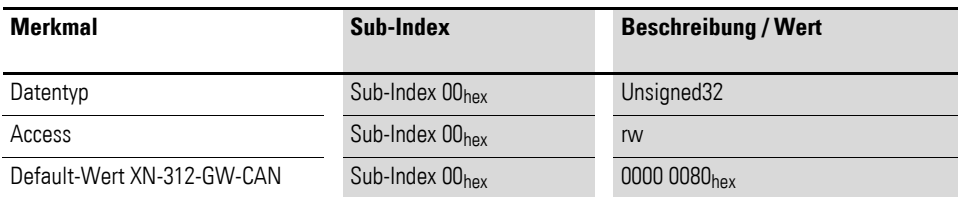

Tabelle 18: Struktur des SYNC COB-ID Eintrags (Unsigned32)

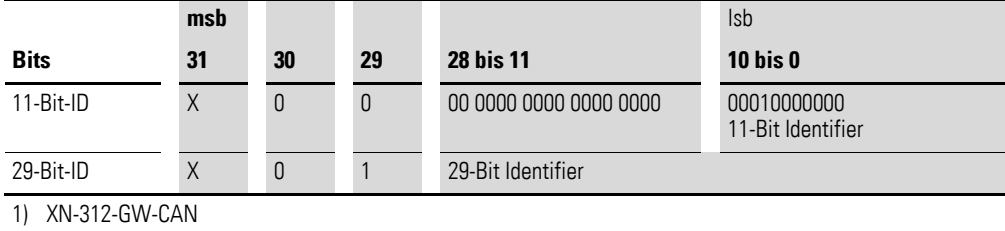

Tabelle 19: Beschreibung des SYNC COB-ID Eintrags

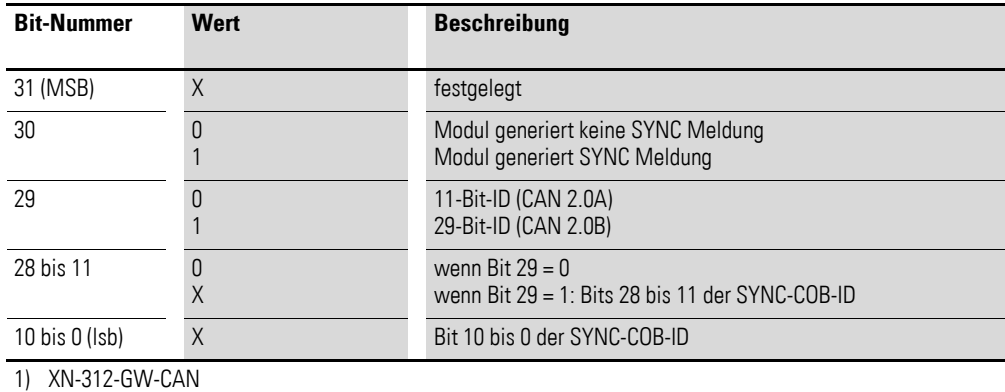

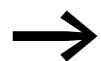

Bit 30 ist statisch, das heißt nicht veränderbar.

### <span id="page-91-0"></span>**6.5.2 Objekt 1014hex Emcy COB-ID**

Das Objekt 1014hex beinhaltet die COB-ID, mit welcher das Gateway eigene Fehlermeldungen auf den Bus legt.

Default  $COB$ -ID =  $0 \times 80$  + Node-ID.

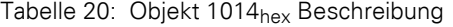

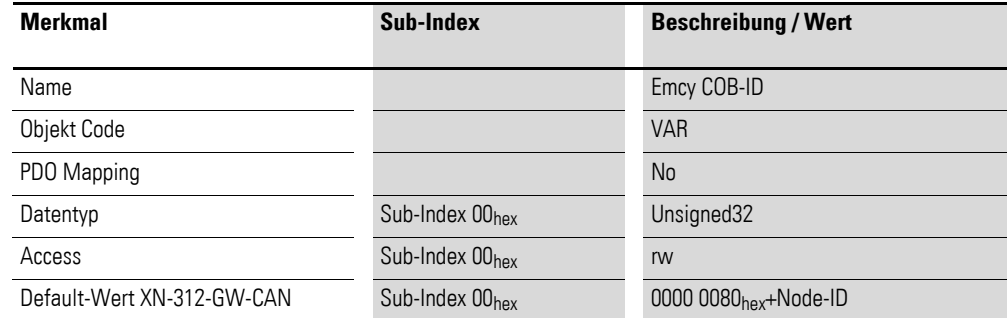

### 6 Objektverzeichnis Gateway XN-312-GW-CAN 6.5 Identifier von Synchronisation und Emergency

|             | msb |    |    |                        | <b>Isb</b>        |
|-------------|-----|----|----|------------------------|-------------------|
| <b>Bits</b> | 31  | 30 | 29 | <b>28 bis 11</b>       | $10$ bis $0$      |
| 11-Bit-ID   | 0/1 | 0  | 0  | 00 0000 0000 0000 0000 | 11-Bit Identifier |
| 29-Bit-ID   | 0/1 | 0  |    | 29-Bit Identifier      |                   |

Tabelle 21: Struktur des Emcy COB-ID Eintrags (Unsigned32)

Tabelle 22: Beschreibung des Emcy COB-ID Eintrags

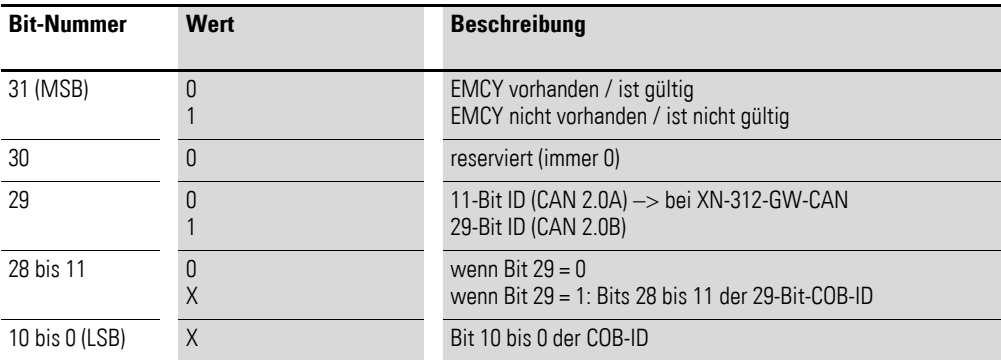

6.6 Übertragen der Sevicedaten

### <span id="page-93-0"></span>**6.6 Übertragen der Sevicedaten**

#### <span id="page-93-1"></span>**Objekt 1200hexServer SDO Parameter**

Das Objekt 1200hex legt die Priorität für die Übertragung von SDO1fest. Die Priorität der Daten wird durch den Identifier/ COB-ID bestimmt.

Tabelle 23: Objekt 1200hex Beschreibung

| <b>Merkmal</b>    | Sub-Index                   | <b>Beschreibung / Wert</b>                                        |
|-------------------|-----------------------------|-------------------------------------------------------------------|
| Name              |                             | Server SDO Parameter                                              |
| Objekt Code       |                             | <b>RECORD</b>                                                     |
| PDO Mapping       |                             | No                                                                |
| Datentyp          | Sub-Index 00hex             | Unsigned8                                                         |
|                   | Sub-Index 01hex             | Unsigned32                                                        |
|                   | Sub-Index 02hex             | Unsigned32                                                        |
| Funktion          | Sub-Index 00hex             | Anzahl der Einträge                                               |
|                   | Sub-Index 01hex             | COB-ID Client->Server                                             |
|                   | Sub-Index 02hex             | COB-ID Server->Client                                             |
| Access            | Sub-Index 00hex             | r <sub>0</sub>                                                    |
|                   | Sub-Index 01hex             | TO:<br>Objekt 1200hex                                             |
|                   | Sub-Index 02hex             | IO:<br>$\bullet$<br>Objekt 1200hex                                |
| Default-WertXN300 | Sub-Index 00 <sub>hex</sub> | $\overline{2}$                                                    |
|                   | Sub-Index 01 <sub>hex</sub> | Node $ID + 00000600_{hex}$ :<br>$\bullet$<br>Objekt 1200hex       |
|                   | Sub-Index 02hex             | Node ID + 00000580hex:<br>$\bullet$<br>Objekt 1200 <sub>hex</sub> |

### **6.7 Übertragen der Prozessausgabedaten**

Die Objekte 1400<sub>hex</sub> bis 140F<sub>hex</sub> legen gemeinsam mit den Objekten 1600hex bis 160Fhex fest, welche Ausgabedaten mit welcher Priorität und welcher Übertragungsart mittels RPDO-Transfer übertragen werden sollen.

RPDO-Transfer bedeutet,Receive Process Data Object.

Das Objekt 1400hex legt die Priorität und die Übertragungsart für das RPDO**1** fest und bezeichnet solche Prozessdatenobjekte, die vom Gateway empfangen werden.

In Objekt 0x1600 ist abgelegt, welche Daten mit diesem PDO gesendet werden sollen.

Sub-Index 0: Anzahl der angehängten Daten

Sub-Index 1…8: Objekt-Index/ Sub-Index / Länge der Dateneintrags 1…8.

Entsprechend liefert das Objekt 1401<sub>hex</sub> gemeinsam mit dem Objekt 1601hex diese Informationen für das RPDO**2** etc.

Die Priorität der Daten wird durch den Identifier/ COB-ID bestimmt.

Für das Objekt 1400<sub>hex</sub> ist der Wert bereits defaultmäßig eingetragen.

Die Werte sind für alle PDOs eingetragen. Die ersten 4 RPDOs und RPDOs sind defaultmäßig aktiviert.

Daher stellt ein XN300 Systemblock mit maximal 32 digitalen Ausgängen und/oder 32 analogen Ausgängen eine Übertragung der Prozessausgabedaten mittels RPDOs selbsttätig her, wenn das Default-Mapping dieser Ein-/ Ausgangsvariablen in die ersten vier PDOs fällt. Die Variablen werden nach einem Start verarbeitet, ohne dass eine weitere Konfiguration nötig ist. PDO1 enthält Byte-Variablen, PDOs 2..vier Word-Variablen.

#### <span id="page-94-0"></span>**6.7.1 Objekte 1400hex bis 140Fhex Receive PDO Parameter**

Die Objekte 1400<sub>hex</sub> bis 140F<sub>hex</sub> legen die Priorität und die Übertragungsart für die RPDO1 bis RPDO16 fest.

Die Priorität wird mit dem Identifier/ COB-ID über den SUB-Index 01<sub>hex</sub> festgelegt. Mit dem höchstwertigsten Bit des SUB-Index 01<sub>hex</sub> kann der weitere Inhalt als ungültig/gültig definiert sein. Die entspechende höchstwertige Hexzahl ist dann >8.

Die Übertragunsart wird mit dem SUB-Index 02<sub>hex</sub> definiert. Mögliche Übertragungsarten zeigt [Tabelle 27, Seite 93.](#page-96-1)

Welcher Dateninhalt mit den RPDO1 bis RPDO16 übertragen werden soll wird mit den Objekten 1600<sub>hex</sub> bis 160F<sub>hex</sub> bestimmt.

| <b>Merkmal</b> | Sub-Index                   | <b>Beschreibung / Wert</b>                                                 |
|----------------|-----------------------------|----------------------------------------------------------------------------|
| Name           |                             | Receive PDO Parameter                                                      |
| Objekt Code    |                             | <b>RECORD</b>                                                              |
| PDO Mapping    |                             | No                                                                         |
| Datentyp       | Sub-Index 00 <sub>hex</sub> | Unsigned <sub>8</sub>                                                      |
|                | Sub-Index $01_{\text{hex}}$ | Unsigned32                                                                 |
|                | Sub-Index 02hex             | Unsigned <sub>8</sub>                                                      |
| Funktion       | Sub-Index 00 <sub>hex</sub> | Anzahl der Einträge                                                        |
|                | Sub-Index 01 <sub>hex</sub> | PDO COB-ID                                                                 |
|                | Sub-Index 02hex             | Transmission Type (Übertragungsart,<br>$\rightarrow$ Tabelle 27, Seite 93) |
| Access         | Sub-Index 00hex             | ro                                                                         |
|                | Sub-Index 01 <sub>hex</sub> | rw                                                                         |
|                | Sub-Index 02hex             | rw                                                                         |

Tabelle 24: Objekt 1400hex bis 141Fhex Beschreibung

6.7 Übertragen der Prozessausgabedaten

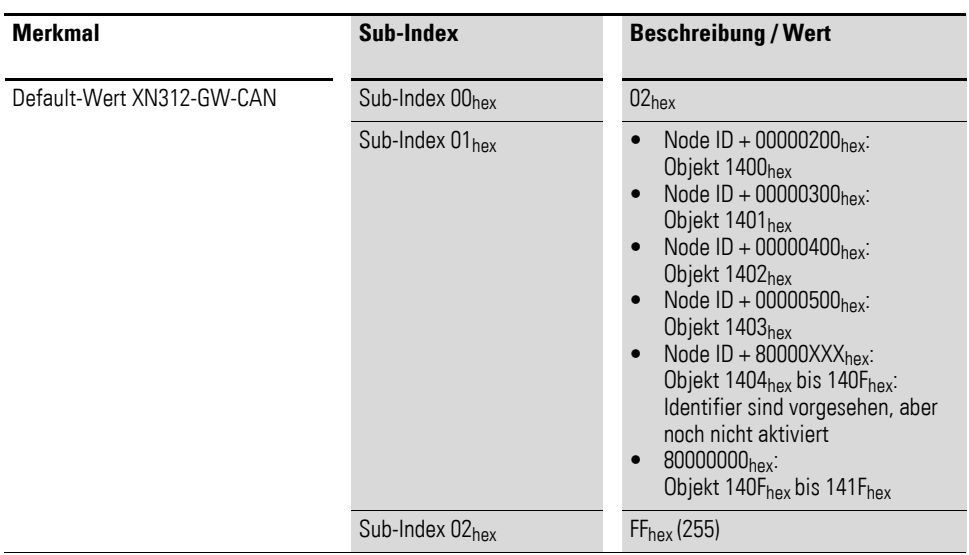

#### COB-ID:

Sub-Index 01<sub>hex</sub> weist folgende Struktur auf:

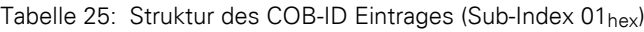

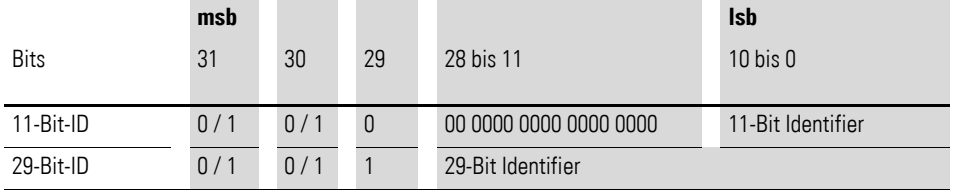

Tabelle 26: Beschreibung des COB-ID Eintrages (Sub-Index 01hex)

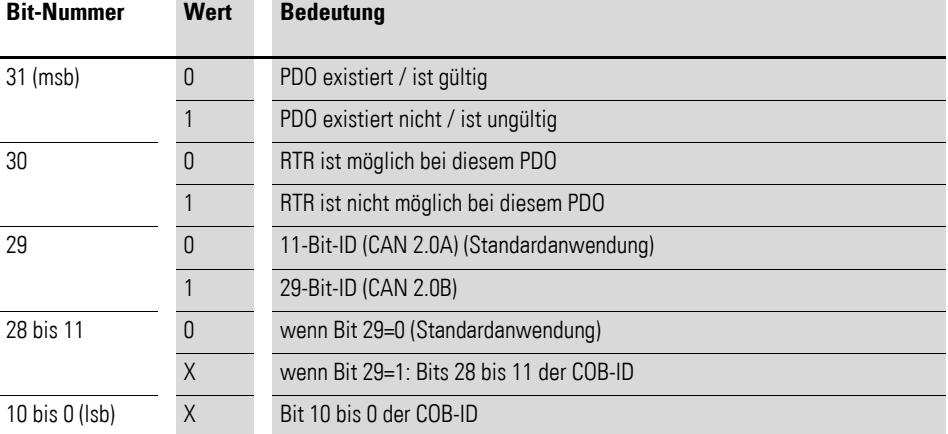

Übertragungsart:

Sub-Index 02hex kann folgende Werte annehmen:

| Wert      | <b>PDO</b> Übertragung |           |          |           |             |  |
|-----------|------------------------|-----------|----------|-----------|-------------|--|
|           | zyklisch               | azyklisch | synchron | asynchron | nur auf RTR |  |
|           |                        | X         | X        |           |             |  |
|           | Λ                      |           | X        |           |             |  |
| 2 bis 254 | reserviert             |           |          |           |             |  |
| 255       |                        |           |          | Χ         |             |  |

<span id="page-96-1"></span>Tabelle 27: Beschreibung der Übertragungsart

### <span id="page-96-0"></span>**6.7.2 Objekte 1600hex bis 160Fhex Receive PDO Mapping Parameter**

Die Objekte 1600<sub>hex</sub> bis 160F<sub>hex</sub> geben an, welcher Dateninhalt mit den RPDO1 bis RPDO32 übertragen werden soll. Der Dateninhalt selbst (hier: Prozessausgangsdaten) wird mit produktspezifischen, mappingfähigen Objekten dargestellt.

Die Prozessausgangsdaten für die digitalen Kanäle werden z.B. in die Objekte 6200hex eingetragen.

Die Beschreibung dieser Objekte finden Sie in diesem Handbuch unter:

→ [Abschnitt "7.10.1 Write Digital Output 8-bit \(Object 0x6200\)", Seite 140](#page-143-0).

Der Eintrag in den Sub-Index 01<sub>hex</sub> bis 40<sub>hex</sub> der Objekte 1600<sub>hex</sub> bis 161F<sub>hex</sub> umfasst die Objektnummer, den Sub-Index und die Länge des Dateninhalts, der mit dem jeweiligen RPDO übertragen werden soll.

Ein RPDO kann maximal 8 Byte (64 Bit) übertragen.

Die Anzahl der Sub-Indizes ist abhängig von der Datenlänge, und muss vom Anwender für größere Projekte (siehe unten), selbst berechnet und eingetragen werden.

Bei einer Datenlänge von 8 Bit werden 8 Sub-Indizes gebraucht, um insgesamt 64 Bit darzustellen. Eine Datenlänge von 1 Bit erfordert 64 Sub-Indizes für insgesamt 64 Bit.

Objekt1600hex bis 1603hex (RPDO1 bis RPDO4) referenziert bereits defaultmäßig auf die Werte für die ersten 64 digitalen Ausgangskanäle und die Werte für die ersten 12 analogen Ausgangskanäle. Vorraussetzung ist, dass die Werte mit dem Objekt 6200<sub>hex</sub> (digitale Werte) und dem Objekt 6411<sub>hex</sub> (analoge Werte) dargestellt sind.

6.7 Übertragen der Prozessausgabedaten

| <b>Merkmal</b>                              | Sub-Index                                               | <b>Beschreibung / Wert</b>                          |
|---------------------------------------------|---------------------------------------------------------|-----------------------------------------------------|
| Name                                        |                                                         | Receive PDO Mapping Parameter                       |
| Objekt Code                                 |                                                         | <b>RECORD</b>                                       |
| PDO Mapping                                 |                                                         | <b>No</b>                                           |
| Datentyp                                    | Sub-Index 00hex                                         | Unsigned8                                           |
|                                             | Sub-Index $01_{hex}$ bis<br>Sub-Index 40 <sub>hex</sub> | Unsigned32                                          |
| Funktion                                    |                                                         |                                                     |
| 1600 <sub>hex</sub> bis 1603 <sub>hex</sub> | → Tabelle 29, Seite 95                                  |                                                     |
| 1604 <sub>hex</sub> bis 161F <sub>hex</sub> | Sub-Index 00hex                                         | Anzahl der Einträge (abhängig von der<br>Datenlänge |
|                                             | Sub-Index 01 <sub>hex</sub>                             | 1. Mapped Application Object                        |
|                                             | Sub-Index 02hex                                         | 2. Mapped Application Object                        |
|                                             | Sub-Index 03 <sub>hex</sub>                             | 3. Mapped Application Object                        |
|                                             |                                                         |                                                     |
|                                             | Sub-Index 40 <sub>hex</sub>                             | 64. Mapped Application Object                       |
| Access                                      | Sub-Index 00hex                                         | rw                                                  |
|                                             | Sub-Index $01_{hex}$ bis<br>Sub-Index 08hex             | rw                                                  |
| Default-Wert XN300                          |                                                         |                                                     |
| $1600hex$ bis $1603hex$                     | $\rightarrow$ Tabelle 29, Seite 95                      |                                                     |
| 1604 <sub>hex</sub> bis 161F <sub>hex</sub> | Sub-Index 00 <sub>hex</sub> bis<br>Sub-Index 40hex      | No                                                  |

Tabelle 28: Objekt 1600hex bis 161Fhex Beschreibung

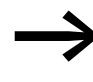

Die Anzahl der Mapping-Objekte, die automatisch während des<br>Gateway-Starts generiert werden, hängt von der aktuellen physikalischen Struktur der XN300 Station ab.

### 6 Objektverzeichnis Gateway XN-312-GW-CAN 6.7 Übertragen der Prozessausgabedaten

| <b>Objekt</b>       | <b>Sub-Index</b>  | Default-Wert<br><b>XN300</b> | <b>Beschreibung</b>                        | gilt für |
|---------------------|-------------------|------------------------------|--------------------------------------------|----------|
| 1600 <sub>hex</sub> | 01 <sub>hex</sub> | 6200 0108 <sub>hex</sub>     | 1. Mapping Object (digi-<br>taler Ausgang) | RPD01    |
|                     | 02 <sub>hex</sub> | 6200 0208hex                 | 2. Mapping Object (digi-<br>taler Ausgang) |          |
|                     | 03 <sub>hex</sub> | 6200 0308hex                 | 3. Mapping Object (digi-<br>taler Ausgang) |          |
|                     | 04 <sub>hex</sub> | 6200 0408hex                 | 4. Mapping Object (digi-<br>taler Ausgang) |          |
|                     | 05 <sub>hex</sub> | 6200 0508 <sub>hex</sub>     | 5. Mapping Object (digi-<br>taler Ausgang) |          |
|                     | 06 <sub>hex</sub> | 6200 0608hex                 | 6. Mapping Object (digi-<br>taler Ausgang) |          |
|                     | 07 <sub>hex</sub> | 6200 0708 <sub>hex</sub>     | 7. Mapping Object (digi-<br>taler Ausgang) |          |
|                     | 08 <sub>hex</sub> | 6200 0808 <sub>hex</sub>     | 8. Mapping Object (digi-<br>taler Ausgang) |          |
| 1601 <sub>hex</sub> | 01 <sub>hex</sub> | 6411 0110 <sub>hex</sub>     | 1. Mapping Object<br>(analoger Ausgang)    | RPD02    |
|                     | 02 <sub>hex</sub> | 6411 0210 <sub>hex</sub>     | 2. Mapping Object<br>(analoger Ausgang)    |          |
|                     | 03 <sub>hex</sub> | 6411 0310 <sub>hex</sub>     | 3. Mapping Object<br>(analoger Ausgang)    |          |
|                     | 04 <sub>hex</sub> | 6411 0410 <sub>hex</sub>     | 4. Mapping Object<br>(analoger Ausgang)    |          |
| 1602 <sub>hex</sub> | 01 <sub>hex</sub> | 6411 0510 <sub>hex</sub>     | 1. Mapping Object<br>(analoger Ausgang)    | RPD03    |
|                     | 02 <sub>hex</sub> | 6411 0610 <sub>hex</sub>     | 2. Mapping Object<br>(analoger Ausgang)    |          |
|                     | 03 <sub>hex</sub> | 6411 0710 <sub>hex</sub>     | 3. Mapping Object<br>(analoger Ausgang)    |          |
|                     | 04 <sub>hex</sub> | 6411 0810 <sub>hex</sub>     | 4. Mapping Object<br>(analoger Ausgang)    |          |
| 1603 <sub>hex</sub> | 01 <sub>hex</sub> | 6411 0910 <sub>hex</sub>     | 1. Mapping Object<br>(analoger Ausgang)    | RPD04    |
|                     | 02 <sub>hex</sub> | 6411 0A10 <sub>hex</sub>     | 2. Mapping Object<br>(analoger Ausgang)    |          |
|                     | 03 <sub>hex</sub> | 6411 0B10 <sub>hex</sub>     | 3. Mapping Object<br>(analoger Ausgang)    |          |
|                     | 04 <sub>hex</sub> | 6411 0C10 <sub>hex</sub>     | 4. Mapping Object<br>(analoger Ausgang)    |          |

<span id="page-98-0"></span>Tabelle 29: Gesetzte Default-Werte für Objekte 1600<sub>hex</sub> bis 1603<sub>hex</sub>

Für die Parameter der Sub-Indizes 01hexbis 40hex gilt folgende Struktur:

6.8 Übertragen der Prozesseingabedaten

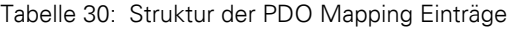

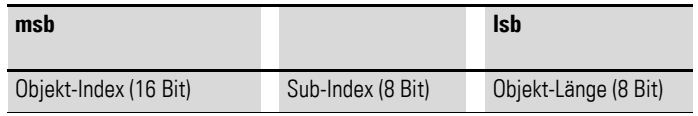

#### **6.8 Übertragen der Prozesseingabedaten**

Die Objekte 1800<sub>hex</sub> bis 180F<sub>hex</sub> legen gemeinsam mit den Objekten 1A00hex bis 1A0Fhex fest, welche Ausgabedaten mit welcher Priorität und in welcher Weise mittels TPDO-Transfer übertragen werden sollen.

TPDO-Transfer bedeutet Transmit Process Data Object und meint Prozessdaten, die vom Gateway gesendet werden.

Das Objekte 1800<sub>hex</sub> legt die Priorität, die minimale Sendesperrzeit, die maximale Pause zwischen zwei Sendungen und die Übertragungsart für das TPDO**1** fest. Das Objekte 1A00hex gibt den Objektindex, Subindex und die Datenlänge zu den Daten, die mit TPDO**1** übertragen werden sollen, an.

Entsprechend liefert das Objekt 1801<sub>hex</sub> gemeinsam mit dem Objekt 1A01hex diese Informationen für das TPDO**2** etc.

Die Priorität der Daten wird durch den Identifier/ COB-ID bestimmt.

Ein Default-Mapping ist für alle PDOs eingetragen:1600 bis 160F und 1A00 bis 1A0F. Die zu verwendende COB-ID ist für alle PDOs eingetragen. 1400/1 bis 140F/1 und 1A00/1 bis 1A0F/1. Die jeweils ersten 4 PDOs 0…3 sind freigeschaltet und dürfen senden. PDOs 4…F müssen manuell freigeschaltet/ aktiviert werden.

Daher stellt eine XN300 Station mit maximal 64 digitalen Eingängen und 12 analogen Eingängen eine Übertragung der Prozesseingabedaten mittels TPDOs selbsttätig her.

### <span id="page-99-0"></span>**6.8.1 Objekte 1800hex bis 180Fhex Transmit PDO Parameter**

Die Objekte 1800<sub>hex</sub> bis 180F<sub>hex</sub> legen die Priorität, die Übertragungsart, die minimale Sendesperrzeit und die maximale Pause zwischen zwei Sendungen für die TPDO1 bis TPDO32 fest.

Die Priorität wird mit dem Identifier/ COB-ID über den SUB-Index 01<sub>hex</sub> festgelegt. Mit dem höchstwertigsten Bit des SUB-Index 01<sub>hex</sub> kann der weitere Inhalt als ungültig/gültig definiert sein. Die entspechende höchstwertige Hexzahl ist dann >8.

Die Übertragungsart wird mit dem SUB-Index 02<sub>hex</sub> definiert. Mögliche Übertragungsarten zeigt [Tabelle 27, Seite 93.](#page-96-1)

Die minimale Sendesperrzeit definiert SUB-Index 03<sub>hex</sub>

Die maximale Pause zwischen zwei Sendungen wird mit SUB-Index 05hex festgelegt.

### 6 Objektverzeichnis Gateway XN-312-GW-CAN 6.8 Übertragen der Prozesseingabedaten

Welcher Dateninhalt mit den RPDO1 bis RPDO32 übertragen werden soll, wird mit den Objekten 1A00<sub>hex</sub> bis 1A0F<sub>hex</sub> bestimmt.

6.8 Übertragen der Prozesseingabedaten

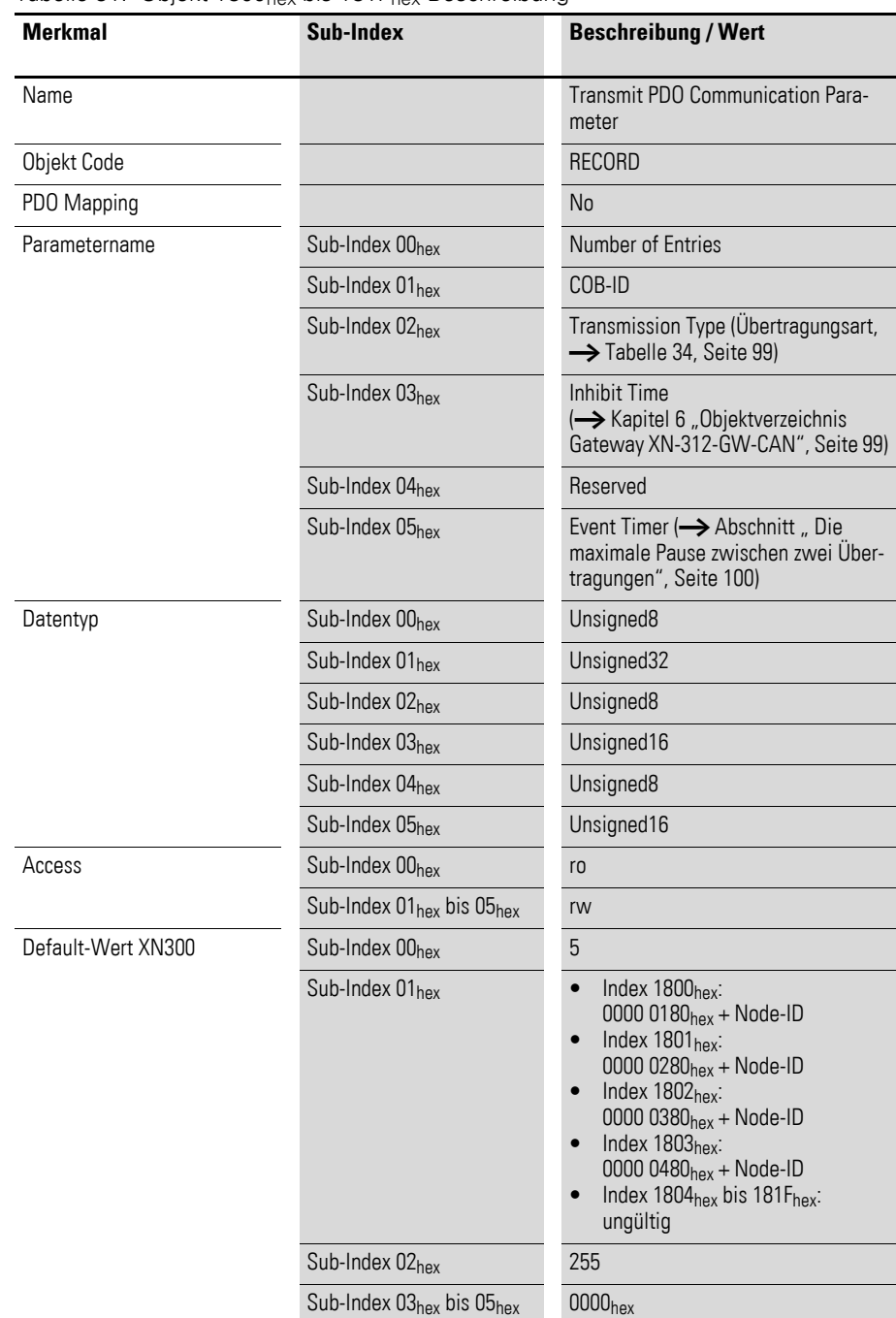

Tabelle 31: Objekt 1800<sub>hex</sub> bis 181F<sub>hex</sub> Beschreibung

Die COB-ID:

Sub-Index  $01_{hex}$  weist folgende Struktur auf:

### 6 Objektverzeichnis Gateway XN-312-GW-CAN 6.8 Übertragen der Prozesseingabedaten

| $\mathbf{y} = \mathbf{y} + \mathbf{y} + \mathbf$ |     |     |    |                        |                   |
|----------------------------------------------------------------------------------------------------|-----|-----|----|------------------------|-------------------|
|                                                                                                    | msb |     |    |                        | <b>Isb</b>        |
| <b>Bits</b>                                                                                                    | 31  | 30  | 29 | 28 bis 11              | $10$ bis $0$      |
| 11-Bit-ID                                                                                                    | 0/1 | 0/1 | 0  | 00 0000 0000 0000 0000 | 11-Bit Identifier |
| 29-Bit-ID                                                                                                    | 0/1 | 0/1 |    | 29-Bit Identifier      |                   |

Tabelle 32: Struktur des COB-ID Eintrages (Sub-Index 01<sub>hex</sub>)

Tabelle 33: Beschreibung des COB-ID Eintrages (Sub-Index 01<sub>hex</sub>)

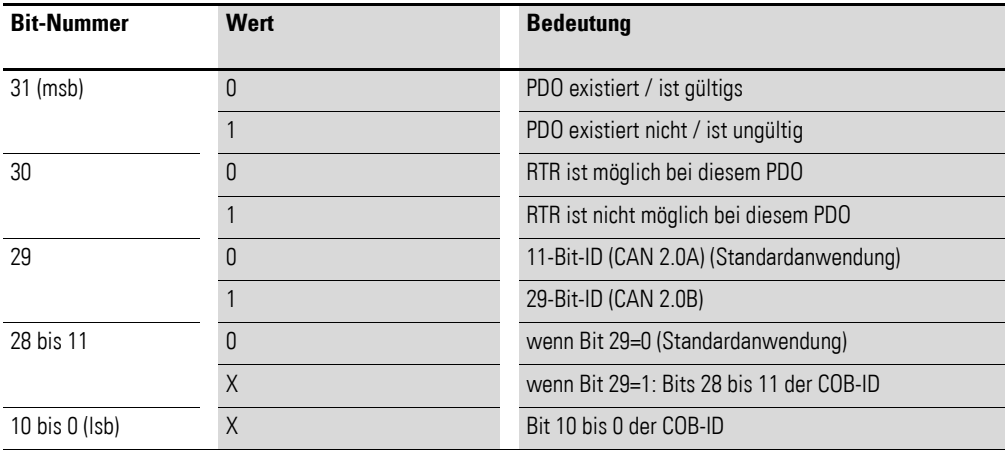

Die Übertragungsart:

Sub-Index 02hex kann folgende Werte annehmen:

<span id="page-102-0"></span>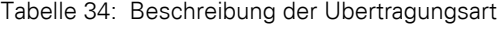

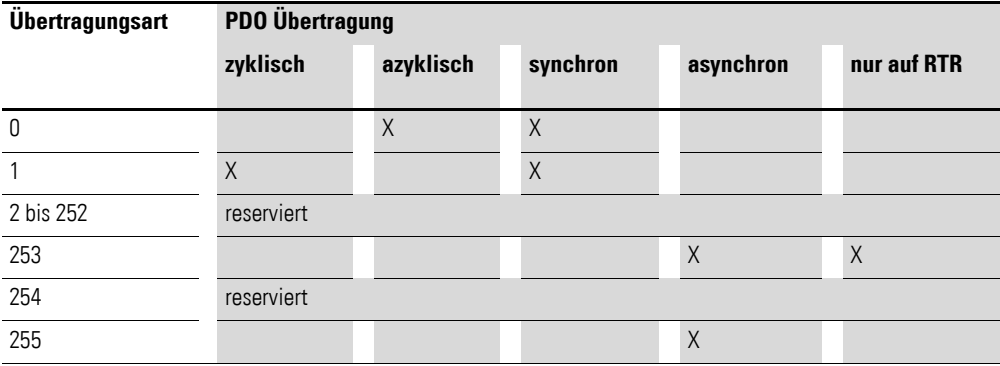

#### <span id="page-102-1"></span>**Die minimale Sendesperrzeit**

Damit hochpriore Nachrichten den Bus nicht ständig belegen, wird mit der Inhibit Time eine Sperrzeit zwischen zwei Sendungen definiert. Mit Sub-Index 03hex ist die Inhibit Time als Vielfaches von 100 μs definiert. Da die zeitliche Auflösung des Systemzeitgebers des Gateways XN-312-GW-CAN jedoch 1 ms beträgt, sind Werte für die Inhibit Time kleiner 10 х 100 μs nicht sinnvoll.

6.8 Übertragen der Prozesseingabedaten

#### <span id="page-103-1"></span>**Die maximale Pause zwischen zwei Übertragungen**

Mit Sub-Index 05hex wird die Zeit bestimmt, nach der spätestens ein TPDO übertragen wird, auch wenn kein Ereignis ansteht. Der abgelaufene Event Timer wird als Ereignis erkannt. Bei anderen anstehenden Ereignissen wird der Event Timer wieder zurückgesetzt und startet neu. Der Wert des Objektes wird als Vielfaches von 1 ms interpretiert.

### <span id="page-103-0"></span>**6.8.2 Objekte 1A00hex bis 1A0Fhex Transmit PDO Mapping Parameter**

Die Objekte 1A00<sub>hex</sub> bis 1A0F<sub>hex</sub> geben an, welcher Dateninhalt mit den TPDO1 bis TPDO32 übertragen werden soll. Der Dateninhalt selbst (hier: Prozesseingangsdaten) wird mit produktspezifischen, mappingfähigen Objekten dargestellt.

Die Prozesseingangsdaten für die digitalen Kanäle werden z.B. in die Objekte 6000hex, 6200hex etc. eingetragen.

Die Beschreibung dieser Objekte finden Sie im Handbuch "XN-300 Scheibenmodule", MN050002-DE.

Der Eintrag in den Sub-Index 01<sub>hex</sub> bis 40<sub>hex</sub> der Objekte 1A00<sub>hex</sub> bis 1A0Fhex umfasst die Objektnummer, den Sub-Index und die Länge des Dateninhalts, der mit dem jeweiligen TPDO übertragen werden soll.

Ein TPDO kann maximal 8 Byte übertragen.

Objekt1A00hex bis 1A03hex (TPDO1 bis TPDO4) referenziert bereits defaultmäßig auf die Werte für die ersten 64 digitalen Eingangskanäle und die Werte für die ersten 12 analogen Eingangskanäle. Vorraussetzung ist, dass die Werte mit dem Objekt 6000<sub>hex</sub> (digitale Werte) und dem Objekt 6401<sub>hex</sub> (analoge Werte) dargestellt sind.

### 6 Objektverzeichnis Gateway XN-312-GW-CAN 6.8 Übertragen der Prozesseingabedaten

| <b>Merkmal</b>                              | Sub-Index                                               | <b>Beschreibung / Wert</b>                           |  |  |
|---------------------------------------------|---------------------------------------------------------|------------------------------------------------------|--|--|
| Name                                        |                                                         | <b>Transmit PDO Mapping Parameter</b>                |  |  |
| Objekt Code                                 |                                                         | <b>RECORD</b>                                        |  |  |
| PDO Mapping                                 |                                                         | No                                                   |  |  |
| Datentyp                                    | Sub-Index 00 <sub>hex</sub>                             | Unsigned8                                            |  |  |
|                                             | Sub-Index $01_{hex}$ bis<br>Sub-Index 40 <sub>hex</sub> | Unsigned32                                           |  |  |
| Funktion                                    |                                                         |                                                      |  |  |
| 1A00 <sub>hex</sub> bis 1A03 <sub>hex</sub> | siehe Hinweis Mapping-Objekte, Seite 101                |                                                      |  |  |
| 1A03 <sub>hex</sub> bis 1A1F <sub>hex</sub> | Sub-Index 00hex                                         | Anzahl der Einträge (abhängig von der<br>Datenlänge) |  |  |
|                                             | Sub-Index 01 <sub>hex</sub>                             | 1. Mapped Application Object                         |  |  |
|                                             | Sub-Index 02hex                                         | 2. Mapped Application Object                         |  |  |
|                                             | Sub-Index 03hex                                         | 3. Mapped Application Object                         |  |  |
|                                             |                                                         |                                                      |  |  |
|                                             | Sub-Index 40 <sub>hex</sub>                             | 64. Mapped Application Object                        |  |  |
| Access                                      | Sub-Index 00hex                                         | rw                                                   |  |  |
|                                             | Sub-Index 01 <sub>hex</sub> bis<br>Sub-Index 08hex      | rw                                                   |  |  |
| Default-Wert XN300                          |                                                         |                                                      |  |  |
| 1A00 <sub>hex</sub> bis 1A03 <sub>hex</sub> |                                                         | siehe Hinweis Mapping-Objekte, Seite 101             |  |  |
| 1A04 <sub>hex</sub> bis 1A1F <sub>hex</sub> | Sub-Index 00 <sub>hex</sub> bis<br>Sub-Index 40hex      | <b>No</b>                                            |  |  |

Tabelle 35: Objekt 1A00<sub>hex</sub> bis 1A1<sub>hex</sub> Beschreibung

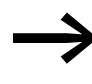

Die Anzahl der Mapping-Objekte, die automatisch während des<br>Gateway-Starts generiert werden, hängt von der aktuellen physikalischen Struktur der XN300-Station ab.

6.8 Übertragen der Prozesseingabedaten

| <b>Objekt</b>       | Sub-Index         | <b>Default-Wert</b><br><b>XN300</b> | <b>Beschreibung</b>                        | gilt für          |
|---------------------|-------------------|-------------------------------------|--------------------------------------------|-------------------|
| 1A00 <sub>hex</sub> | 01 <sub>hex</sub> | 6000 0108 <sub>hex</sub>            | 1. Mapping Object (digi-<br>taler Eingang) | TPD <sub>01</sub> |
|                     | 02 <sub>hex</sub> | 6000 0208hex                        | 2. Mapping Object (digi-<br>taler Eingang) |                   |
|                     | 03 <sub>hex</sub> | 6000 0308hex                        | 3. Mapping Object (digi-<br>taler Eingang) |                   |
|                     | 04 <sub>hex</sub> | 6000 0408 <sub>hex</sub>            | 4. Mapping Object (digi-<br>taler Eingang) |                   |
|                     | 05 <sub>hex</sub> | 6000 0508hex                        | 5. Mapping Object (digi-<br>taler Eingang) |                   |
|                     | 06 <sub>hex</sub> | 6000 0608hex                        | 6. Mapping Object (digi-<br>taler Eingang) |                   |
|                     | 07 <sub>hex</sub> | 6000 0708 <sub>hex</sub>            | 7. Mapping Object (digi-<br>taler Eingang) |                   |
|                     | 08 <sub>hex</sub> | 6000 0808 <sub>hex</sub>            | 8. Mapping Object (digi-<br>taler Eingang) |                   |
| 1A01 <sub>hex</sub> | 01 <sub>hex</sub> | 6401 0110 <sub>hex</sub>            | 1. Mapping Object<br>(analoger Eingang)    | TPD <sub>02</sub> |
|                     | 02 <sub>hex</sub> | 6401 0210 <sub>hex</sub>            | 2. Mapping Object<br>(analoger Eingang)    |                   |
|                     | 03 <sub>hex</sub> | 6401 0310 <sub>hex</sub>            | 3. Mapping Object<br>(analoger Eingang)    |                   |
|                     | 04 <sub>hex</sub> | 6401 0410 <sub>hex</sub>            | 4. Mapping Object<br>(analoger Eingang)    |                   |
| 1A02 <sub>hex</sub> | 01 <sub>hex</sub> | 6401 0510 <sub>hex</sub>            | 1. Mapping Object<br>(analoger Eingang)    | TPD03             |
|                     | 02 <sub>hex</sub> | 6401 0610 <sub>hex</sub>            | 2. Mapping Object<br>(analoger Eingang)    |                   |
|                     | 03h               | 6401 0710hex                        | 3. Mapping Object<br>(analoger Eingang)    |                   |
|                     | 04 <sub>hex</sub> | 6401 0810 <sub>hex</sub>            | 4. Mapping Object<br>(analoger Eingang)    |                   |
| 1A03 <sub>hex</sub> | 01 <sub>hex</sub> | 6401 0910 <sub>hex</sub>            | 1. Mapping Object<br>(analoger Eingang)    | TPD <sub>04</sub> |
|                     | 02 <sub>hex</sub> | 6401 0A10 <sub>hex</sub>            | 2. Mapping Object<br>(analoger Eingang)    |                   |
|                     | 03 <sub>hex</sub> | 6401 0B10hex                        | 3. Mapping Object<br>(analoger Eingang)    |                   |
|                     | 04 <sub>hex</sub> | 6401 0C10 <sub>hex</sub>            | 4. Mapping Object<br>(analoger Eingang)    |                   |

Tabelle 36: Gesetzte Default-Werte für die Objekte 1A00<sub>hex</sub> bis 1A03<sub>h</sub>

# 6 Objektverzeichnis Gateway XN-312-GW-CAN 6.8 Übertragen der Prozesseingabedaten

Für die Parameter der Sub-Indizes 01<sub>hex</sub> bis 40<sub>hex</sub> gilt folgende Struktur:

Tabelle 37: Struktur der PDO Mapping Einträge

| msb                   |                        | <b>Isb</b>                |
|-----------------------|------------------------|---------------------------|
| Objekt-Index (16 Bit) | Sub-Index<br>$(8$ Bit) | Objekt-Länge<br>$(8$ Bit) |

6.8 Übertragen der Prozesseingabedaten
# **7 Produktspezifische CAN-Objekte XN300 Scheibenmodule**

Im Folgenden werden die produktspezifischen Objektverzeichniseinträge aufgelistet. Die detaillierte Beschreibung der CAN-Objekte ist für jedes XN300 Scheibenmodul angeordnet.

Die Spalte **Merkmal** zeigt eine einfache Funktionsbeschreibung des Eintrages.

Die Spalte **Beschreibung/Wert** zeigt entweder den Datentyp des Eintrages oder den konkreten Wert an.

Die Spalte **EDS** zeigt, wie das Objekt in der EDS-Datei beschrieben wird.

### **7.1 XN-322-8DI-PD**

Das Modul unterstützt die Datenbereitstellung gemäß der Spezifikation der CiA401 für digitale Eingänge. Es ermöglicht den Zugriff auf die Prozessdaten über diverse herstellerspezifische Objekte.

Dabei wird zwischen folgenden CANopen Objekten unterschieden:

- Systemspezifische Objekte, die der CANopen Standard für ein System vorschreibt.
- Produktspezifische Objekte, die der CANopen Standard für eine Produktgruppe vorschreibt, z.B. für Analogmodule.
- Herstellerspezifische Objekte, die der CANopen Standard nicht vorschreibt, vom Hersteller zur Datenkommunikation implementiert werden.

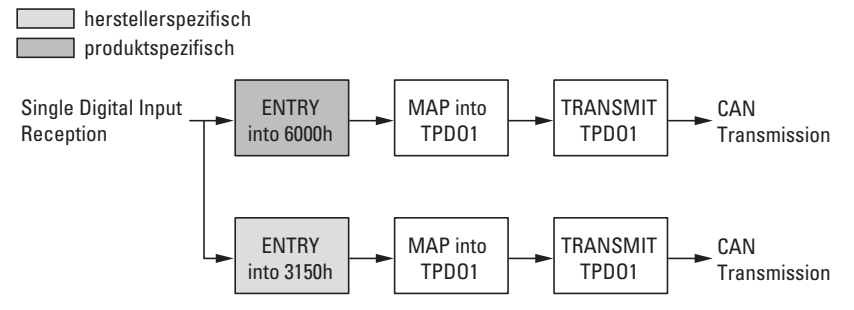

Abbildung 51: Blockschaltbild der verschiedenen CANopen Objekte für digitale Eingänge

Produktspezifische CANopen Objekte

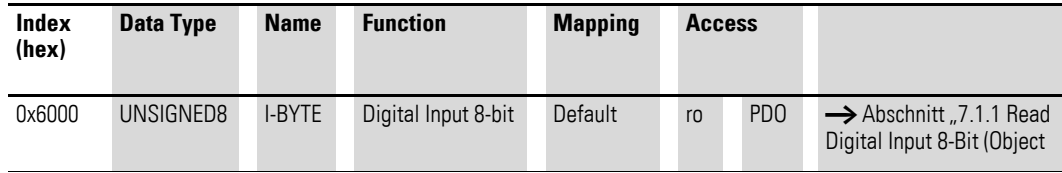

Herstellerspezifische Objekte

Indexbereich des XN-322-8DI-PD: x150 bis x15F

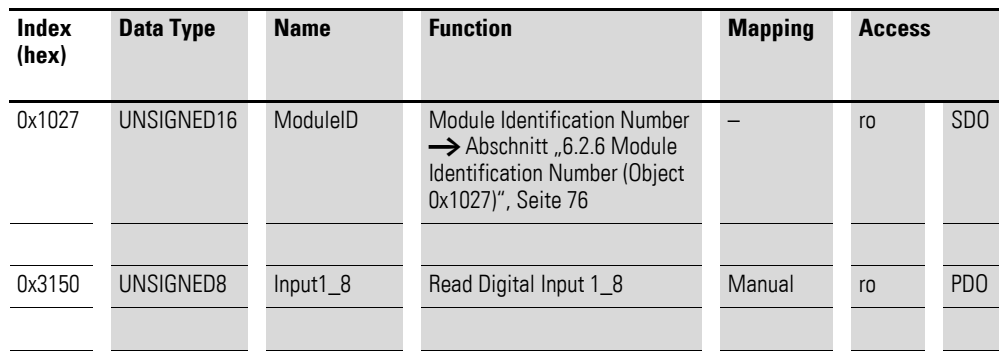

7 Produktspezifische CAN-Objekte XN300 Scheibenmodule 7.1 XN-322-8DI-PD

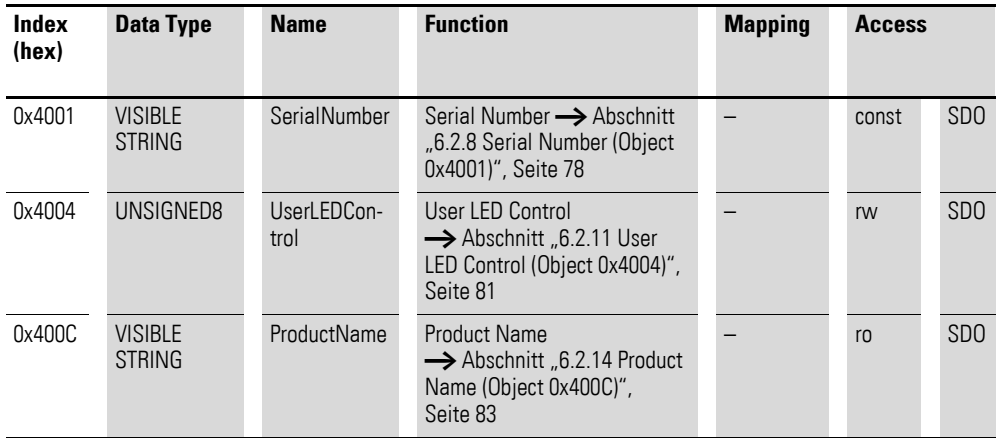

## <span id="page-110-0"></span>**7.1.1 Read Digital Input 8-Bit (Object 0x6000)**

Das Objekt 0x6000 stellt den digitalen Wert der digitalen Eingangswerte der Kanäle dar. Die Daten des Objekts werden automatisch in die Sende-PDOs eingetragen (Default Mapping).

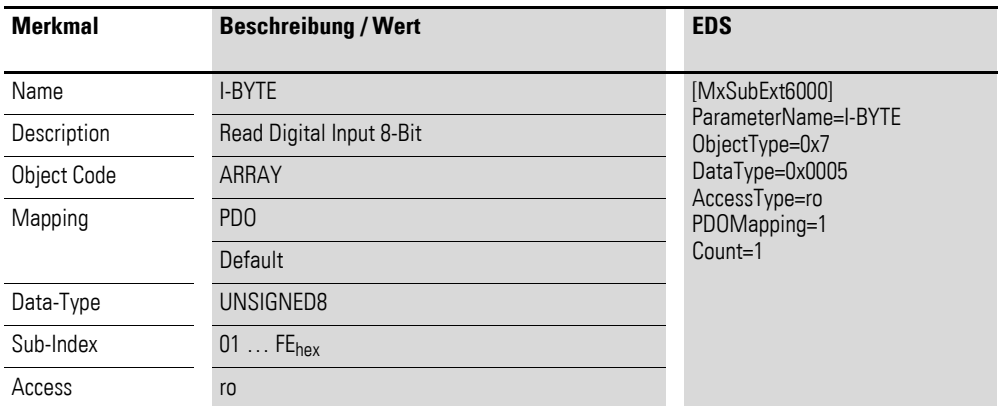

Aufbau der Datenbytes:

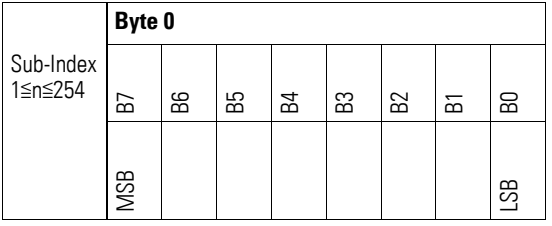

## **7.1.2 Read Digital Inputs (Object 0x3150)**

Das Objekt 0x3150 stellt die formatierten digitalen Eingangswerte der Kanäle in einem Byte dar.

## 7 Produktspezifische CAN-Objekte XN300 Scheibenmodule 7.1 XN-322-8DI-PD

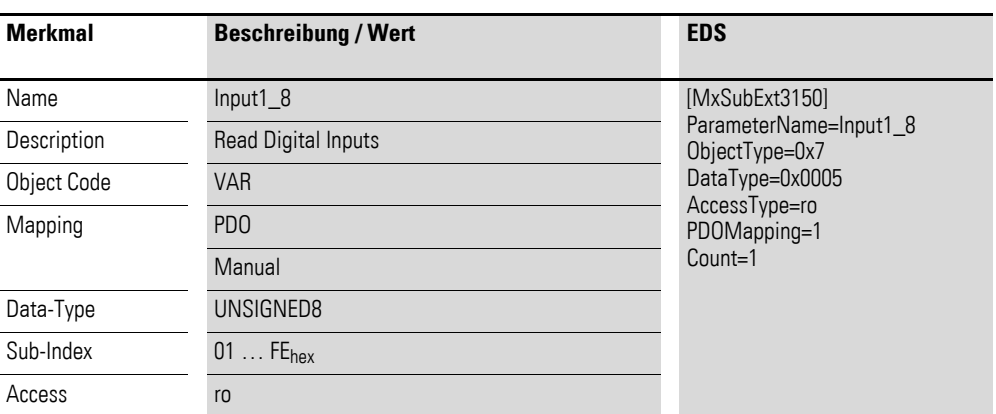

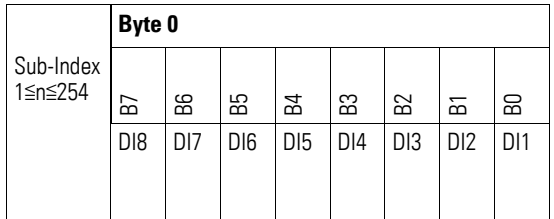

### **7.2 XN-322-16DI-PD**

Das Modul unterstützt die Datenbereitstellung gemäß der Spezifikation der CiA401 für digitale Eingänge. Es ermöglicht den Zugriff auf die Prozessdaten über diverse herstellerspezifische Objekte.

Dabei wird zwischen folgenden CANopen Objekten unterschieden:

- Systemspezifische Objekte, die der CANopen Standard für ein System vorschreibt.
- Produktspezifische Objekte, die der CANopen Standard für eine Produktgruppe vorschreibt, z.B. für Analogmodule.
- Herstellerspezifische Objekte, die der CANopen Standard nicht vorschreibt, vom Hersteller zur Datenkommunikation implementiert werden.

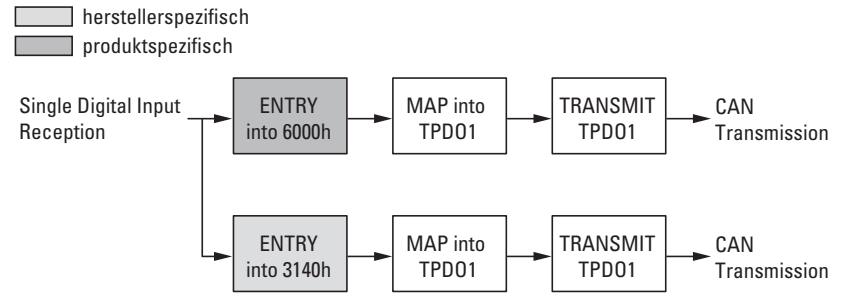

Abbildung 52: Blockschaltbild der verschiedenen CANopen Objekte für digitale Eingänge

Produktspezifische CANopen Objekte

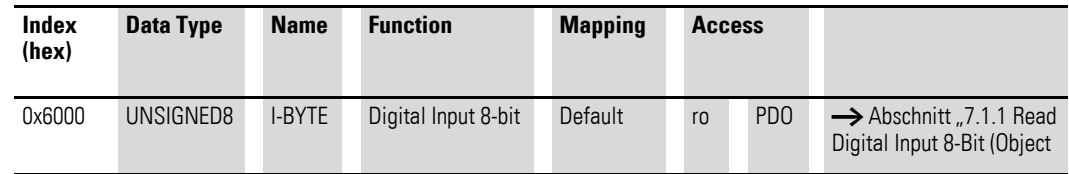

Herstellerspezifische Objekte

Indexbereich des XN-322-16DI-PD: x150 bis x15F

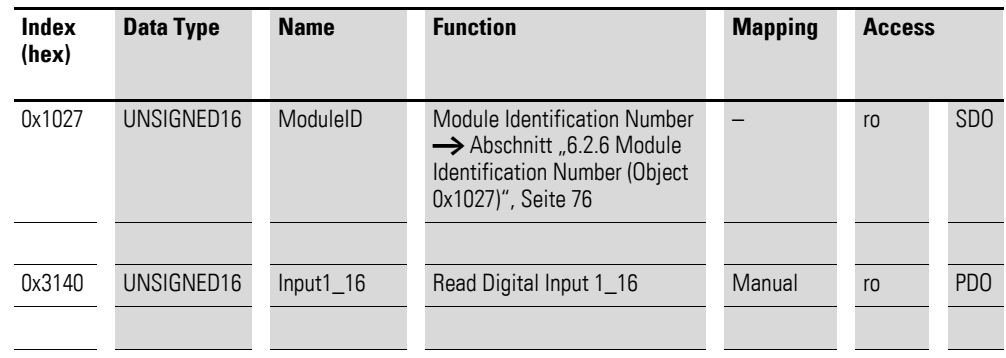

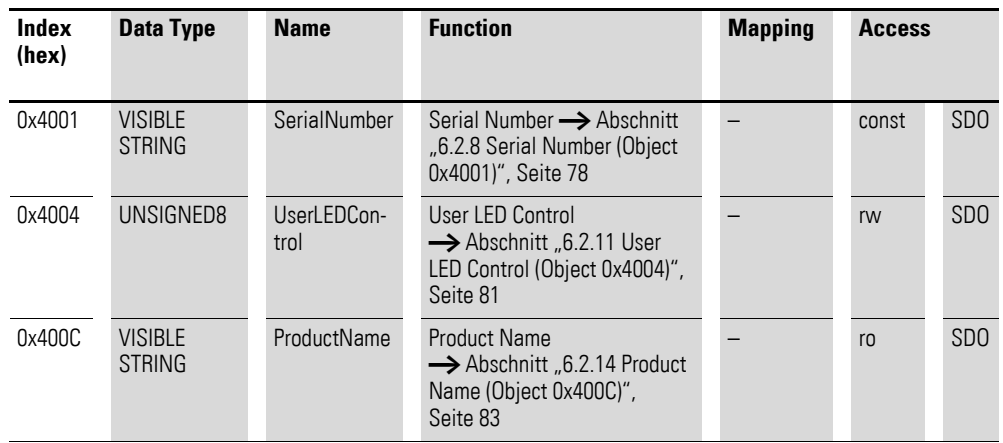

## **7.2.1 Read Digital Input 8-Bit (Object 0x6000)**

Das Objekt 0x6000 stellt den digitalen Wert der digitalen Eingangswerte der Kanäle dar. Die Daten des Objekts werden automatisch in die Sende-PDOs eingetragen (Default Mapping).

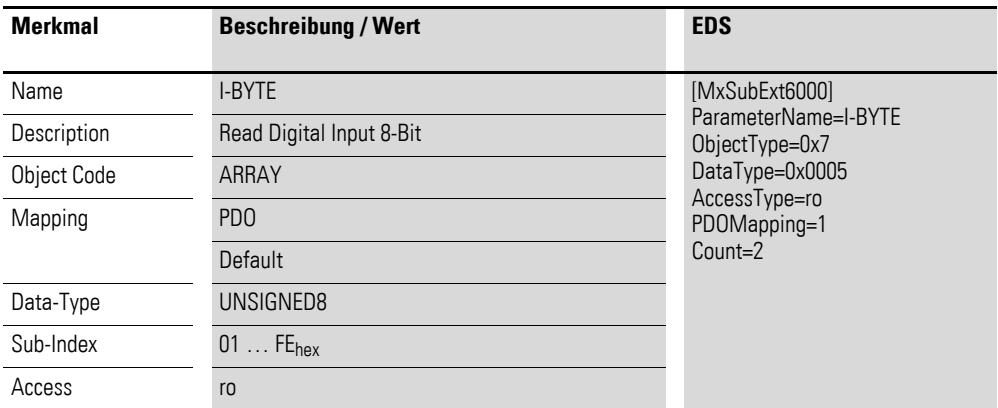

Aufbau der Datenbytes:

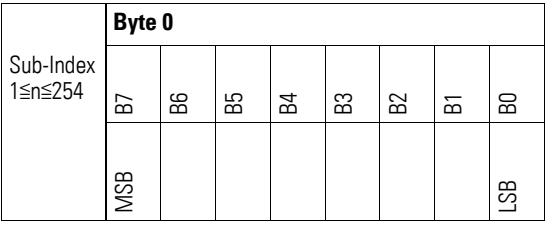

## **7.2.2 Read Digital Inputs (Object 0x3140)**

Das Objekt 0x3140 stellt die formatierten digitalen Eingangswerte der Kanäle in einem Wort dar.

## 7 Produktspezifische CAN-Objekte XN300 Scheibenmodule 7.2 XN-322-16DI-PD

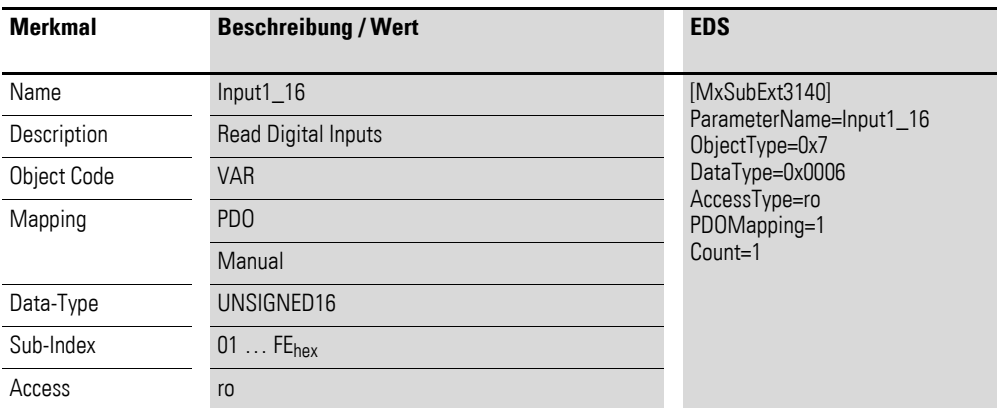

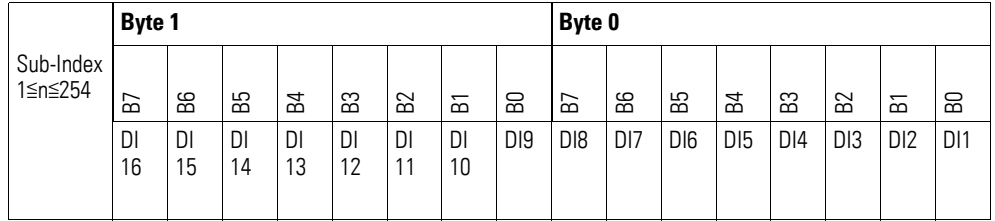

### **7.3 XN-322-20DI-PD**

Das Modul unterstützt die Datenbereitstellung gemäß der Spezifikation der CiA401 für digitale Eingänge. Es ermöglicht den Zugriff auf die Prozessdaten über diverse herstellerspezifische Objekte.

Dabei wird zwischen folgenden CANopen Objekten unterschieden:

- Systemspezifische Objekte, die der CANopen Standard für ein System vorschreibt.
- Produktspezifische Objekte, die der CANopen Standard für eine Produktgruppe vorschreibt, z.B. für Analogmodule.
- Herstellerspezifische Objekte, die der CANopen Standard nicht vorschreibt, vom Hersteller zur Datenkommunikation implementiert werden.

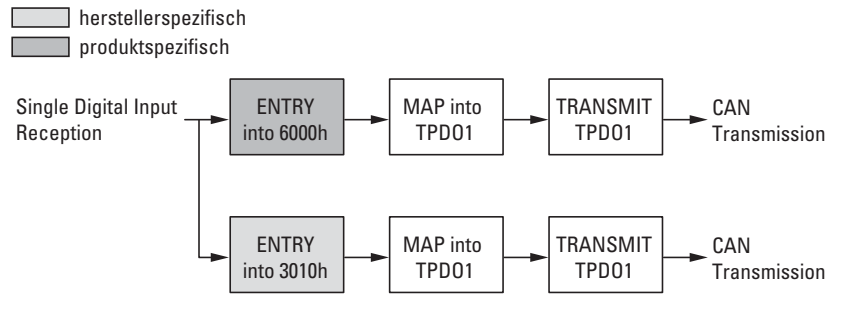

Abbildung 53: Blockschaltbild der verschiedenen CANopen Objekte für digitale Eingänge

Produktspezifische CANopen Objekte

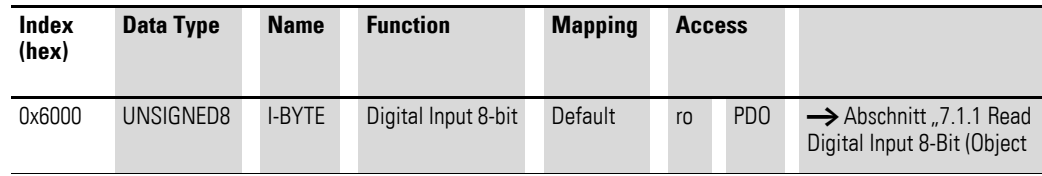

Herstellerspezifische Objekte

Indexbereich des XN-322-20DI-PD: x010 bis x01F

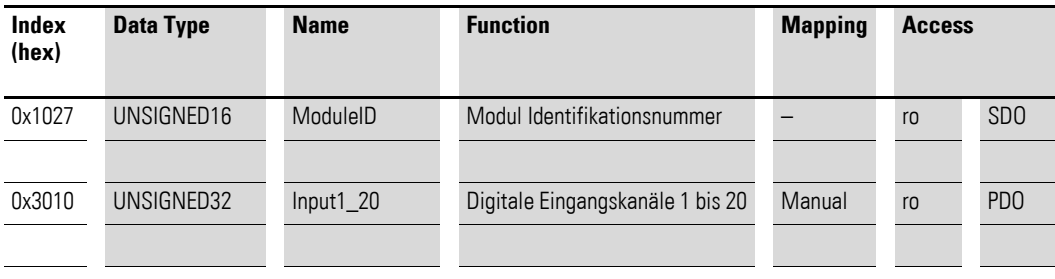

## 7 Produktspezifische CAN-Objekte XN300 Scheibenmodule 7.3 XN-322-20DI-PD

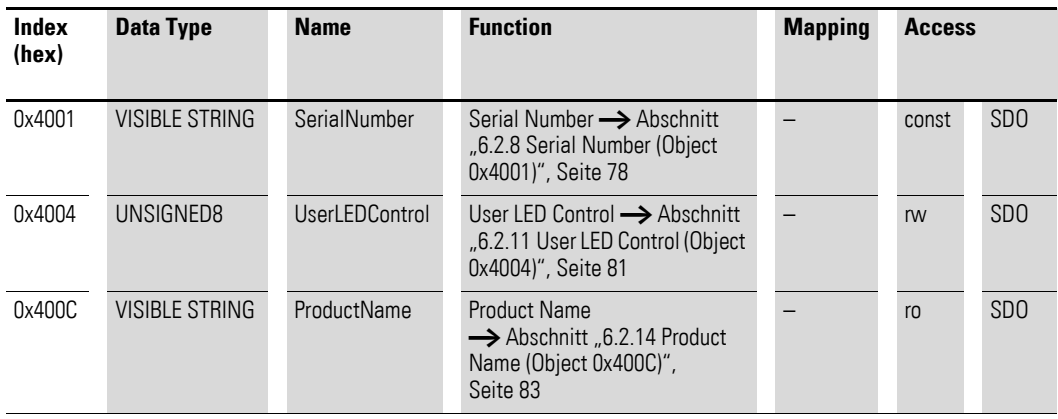

## **7.3.1 Read Digital Input 8-Bit (Object 0x6000)**

Das Objekt 0x6000 stellt den digitalen Wert der digitalen Eingangswerte der Kanäle dar. Die Daten des Objekts werden automatisch in die Sende-PDOs eingetragen (Default Mapping).

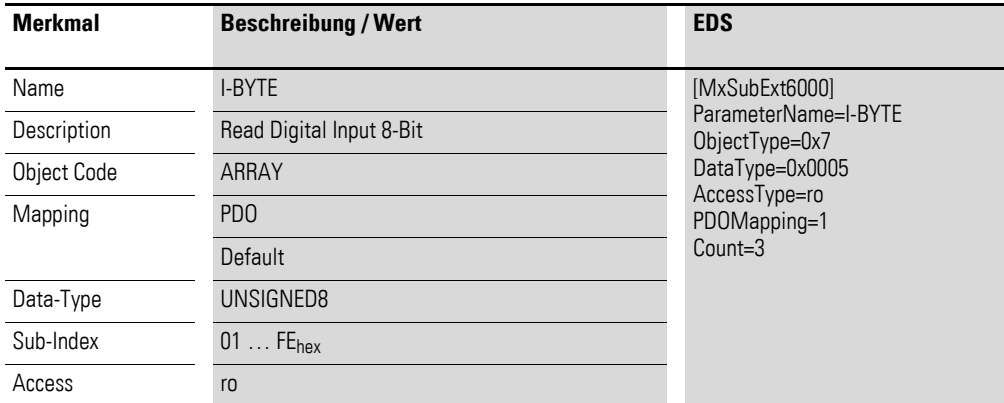

Aufbau der Datenbytes:

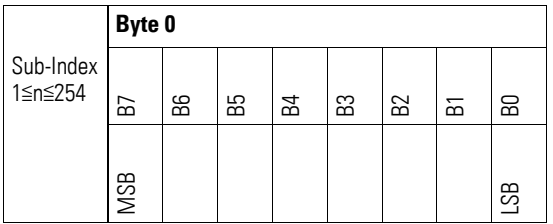

## **7.3.2 Read Digital Inputs (Object 0x3010)**

Das Objekt 0x3010 stellt die formatierten digitalen Eingangswerte der Kanäle in einem Doppelwort dar.

## 7 Produktspezifische CAN-Objekte XN300 Scheibenmodule 7.3 XN-322-20DI-PD

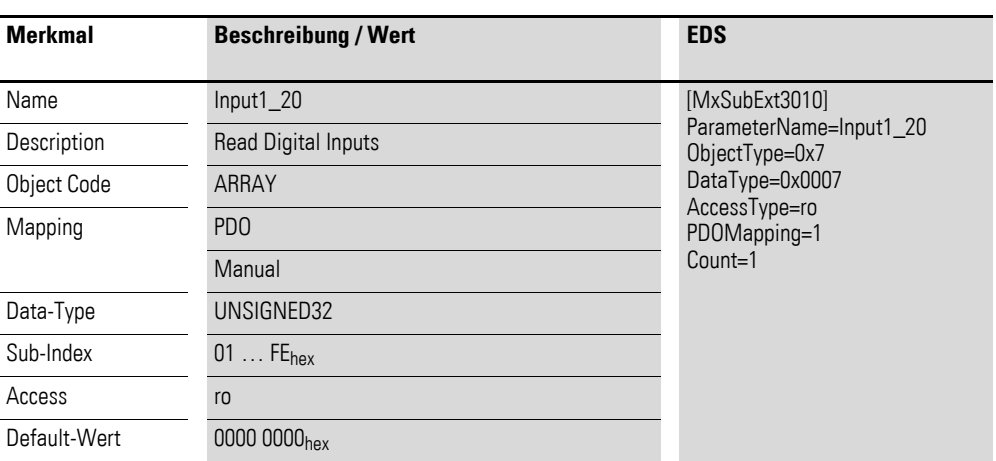

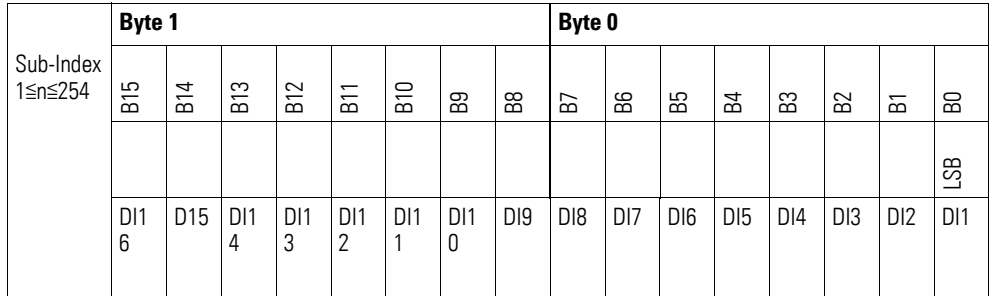

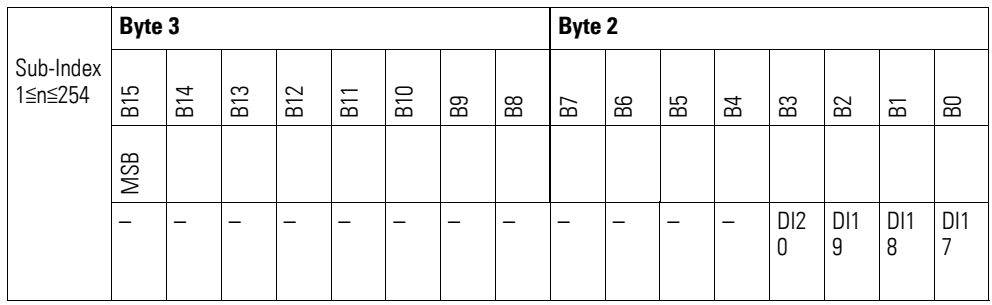

#### **7.4 XN-322-20DI-PF**

Das Modul unterstützt die Datenbereitstellung gemäß der Spezifikation der CiA401 für digitale Eingänge. Es ermöglicht den Zugriff auf die Prozessdaten über diverse herstellerspezifische Objekte.

Dabei wird zwischen folgenden CANopen Objekten unterschieden:

- Systemspezifische Objekte, die der CANopen Standard für ein System vorschreibt.
- Produktspezifische Objekte, die der CANopen Standard für eine Produktgruppe vorschreibt, z.B. für Analogmodule.
- Herstellerspezifische Objekte, die der CANopen Standard nicht vorschreibt, vom Hersteller zur Datenkommunikation implementiert werden.

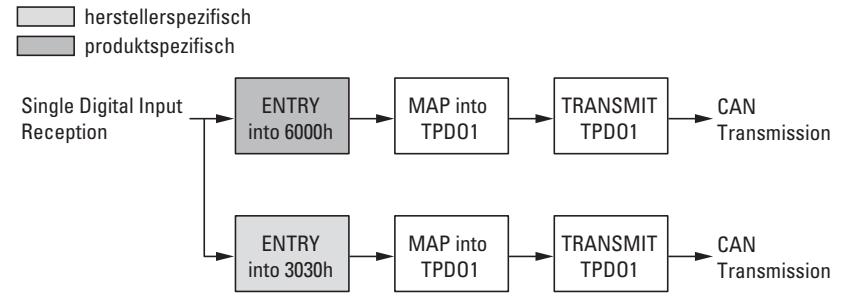

Abbildung 54: Blockschaltbild der verschiedenen CANopen Objekte für digitale Eingänge

#### Produktspezifische CANopen Objekte

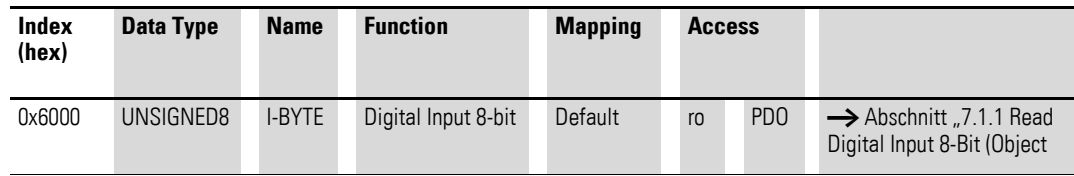

Herstellerspezifische Objekte

Indexbereich des XN-322-20DI-PF: x030 bis x03F

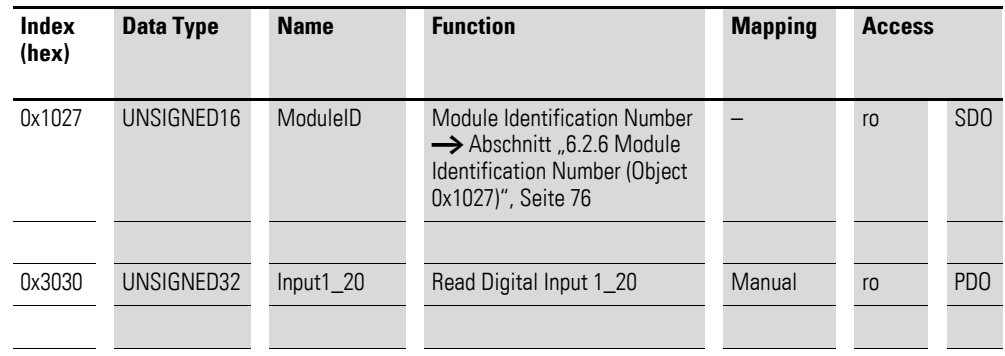

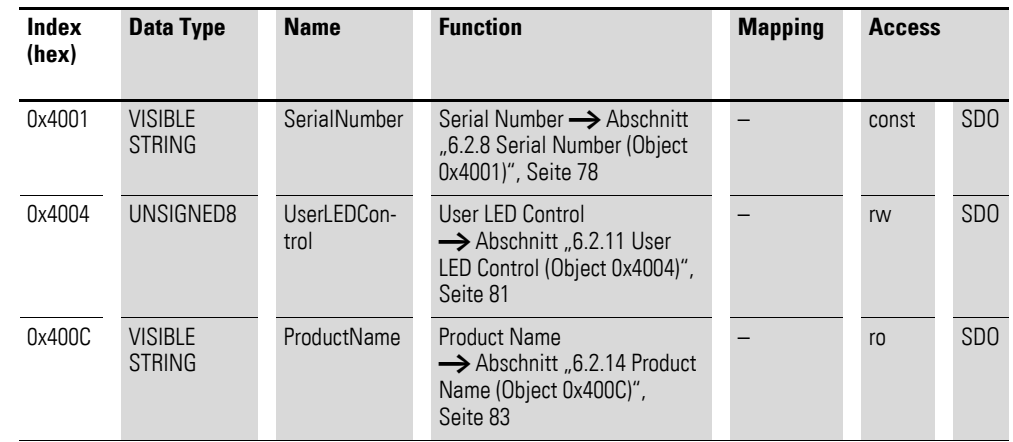

## **7.4.1 Read Digital Input 8-Bit (Object 0x6000)**

Das Objekt 0x6000 stellt den digitalen Wert der digitalen Eingangswerte der Kanäle dar. Die Daten des Objekts werden automatisch in die Sende-PDOs eingetragen (Default Mapping).

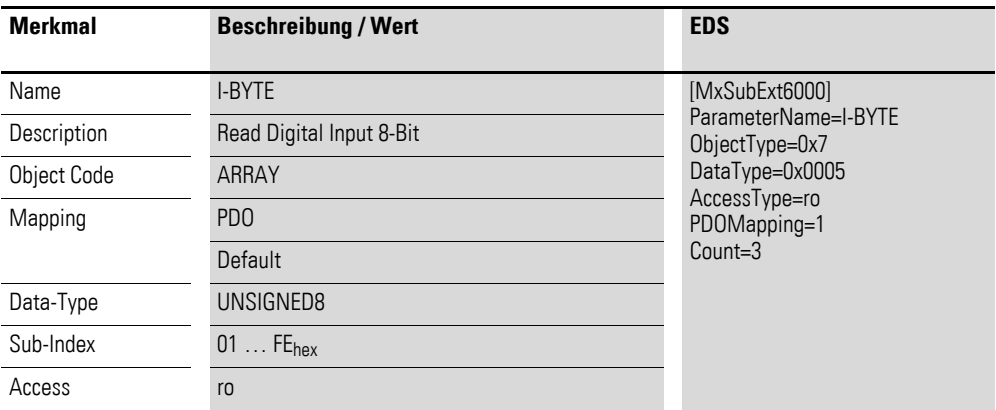

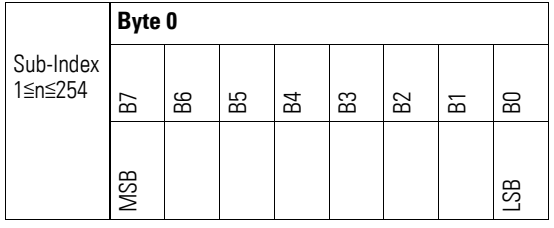

# **7.4.2 Read Digital Inputs (Object 0x3030)**

Das Objekt 0x3030 stellt die formatierten digitalen Eingangswerte der Kanäle in einem Doppelwort dar.

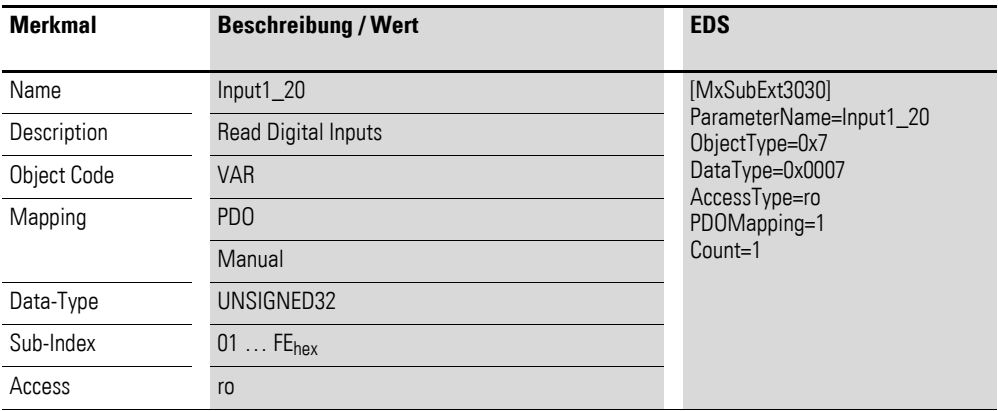

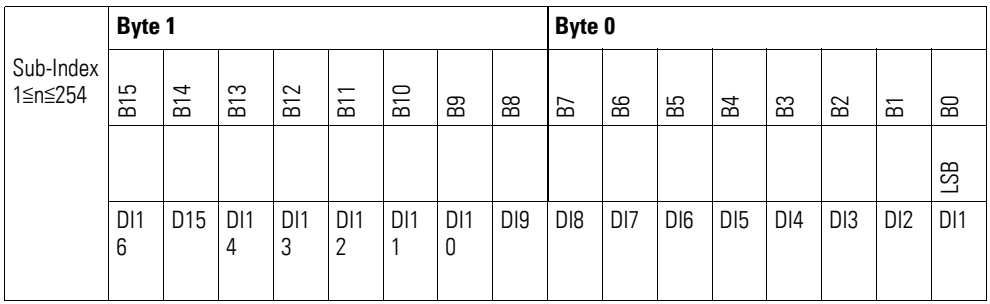

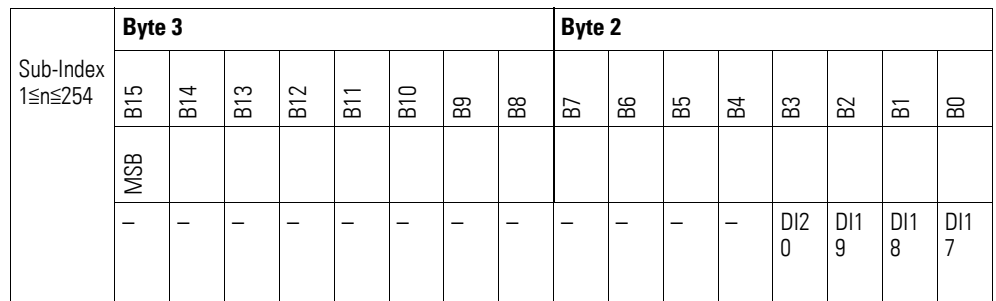

### **7.5 XN-322-20DI-PCNT**

Das Modul unterstützt die Datenbereitstellung gemäß der Spezifikation der CiA401 für digitale Eingänge. Es ermöglicht den Zugriff auf die Prozessdaten über diverse herstellerspezifische Objekte.

Dabei wird zwischen folgenden CANopen Objekten unterschieden:

- Systemspezifische Objekte, die der CANopen Standard für ein System vorschreibt.
- Produktspezifische Objekte, die der CANopen Standard für eine Produktgruppe vorschreibt, z.B. für Analogmodule.
- Herstellerspezifische Objekte, die der CANopen Standard nicht vorschreibt, vom Hersteller zur Datenkommunikation implementiert werden.

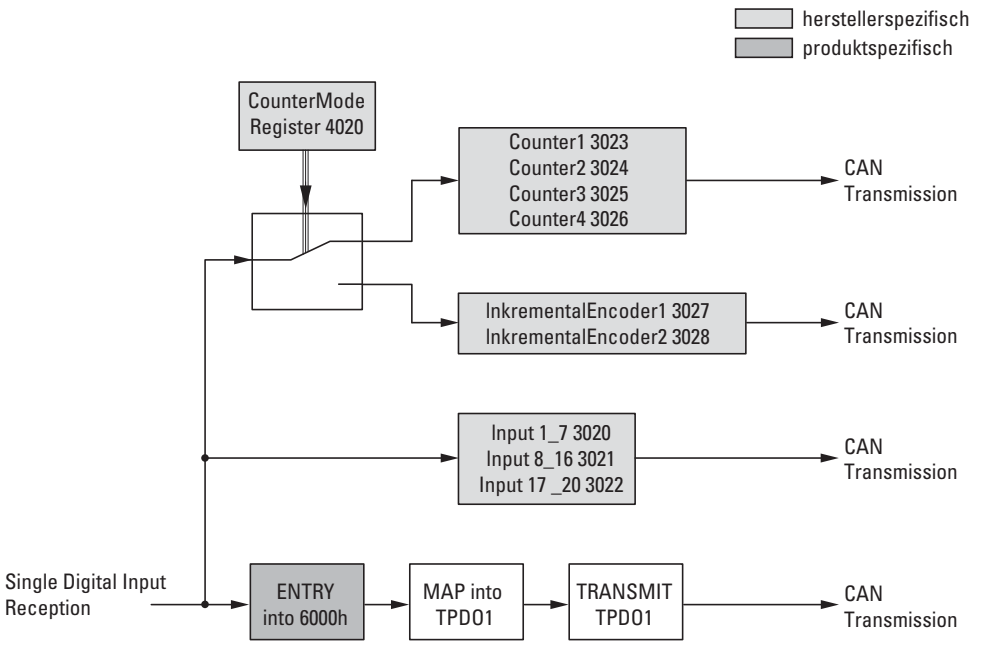

Abbildung 55: Blockschaltbild der verschiedenen CANopen Objekte für digitale Eingänge

#### Produktspezifische CANopen Objekte

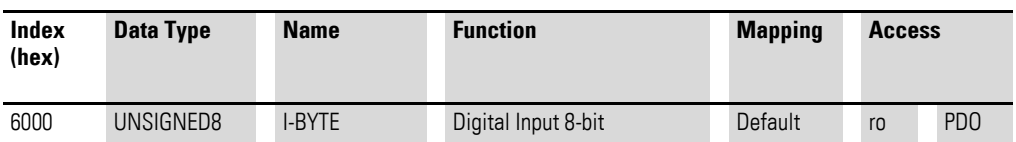

Herstellerspezifische Objekte

Indexbereich des XN-322-20DI-PCNT: x020 bis x02F

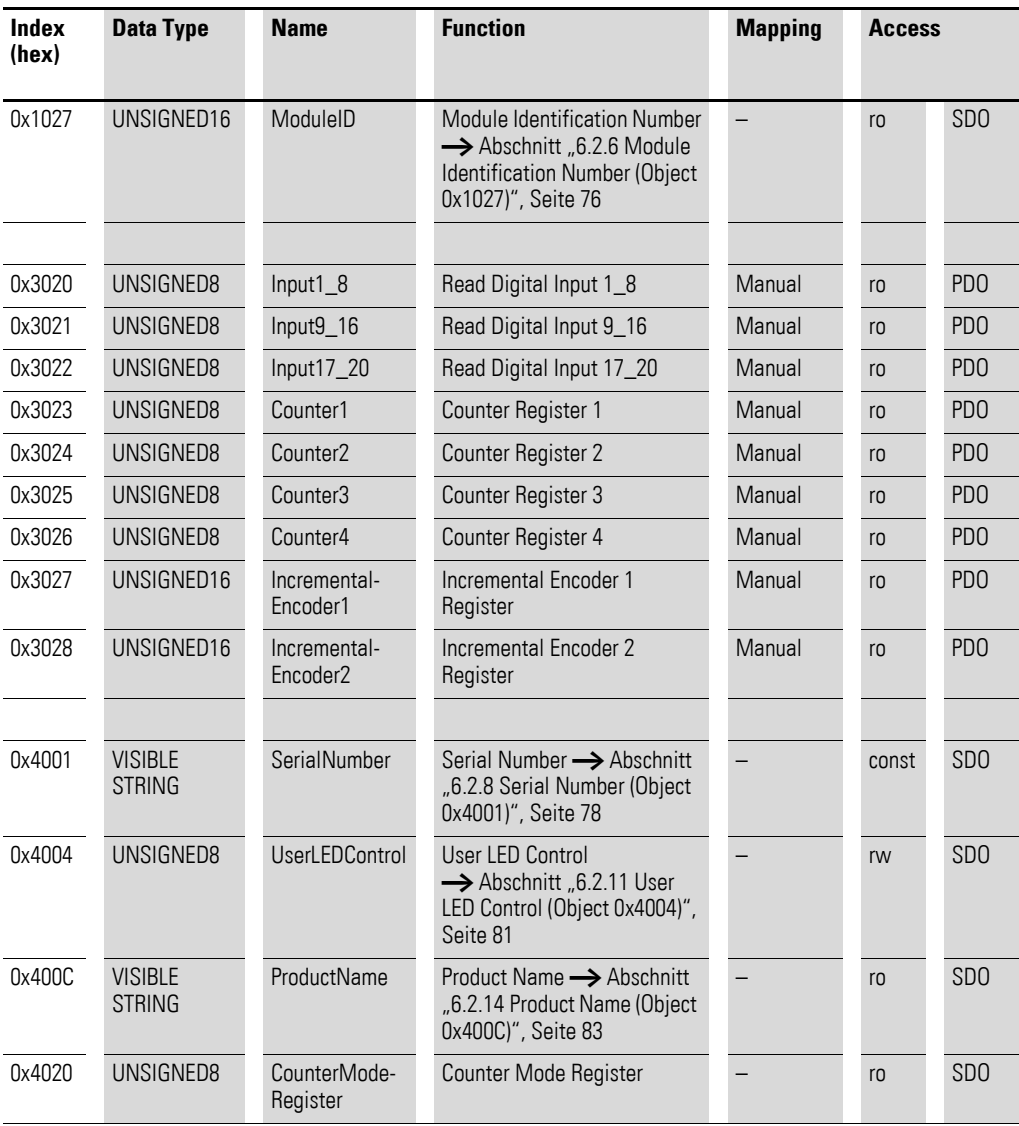

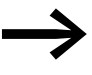

verwenden Sie nur diejenigen Daten, welche für die ausge-<br>wählte Betriebsart relevant sind. Gegebenenfalls ändern sich auch Inhalte nicht relevanter Register. Die Betriebsart wird im Counter Mode Register festgelegt.

## **7.5.1 Read Digital Input 8-Bit (Object 0x6000)**

Das Objekt 0x6000 stellt den digitalen Wert der digitalen Eingangswerte der Kanäle dar. Die Daten des Objekts werden automatisch in die Sende-PDOs eingetragen (Default Mapping).

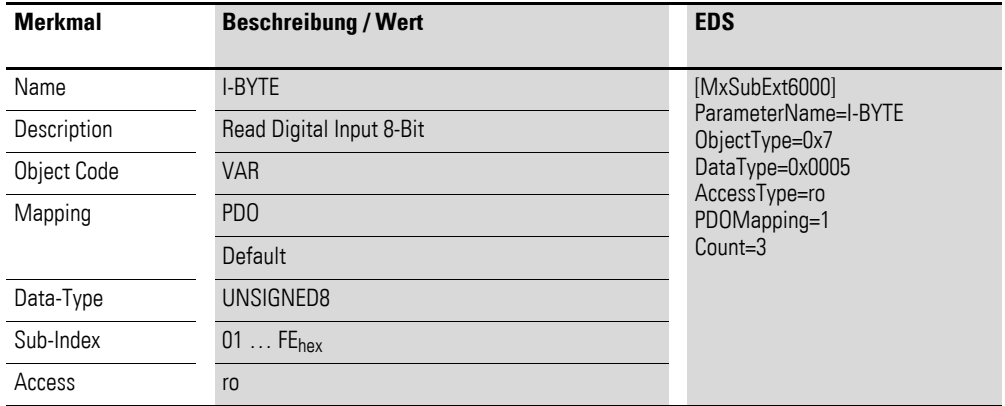

Aufbau der Datenbytes:

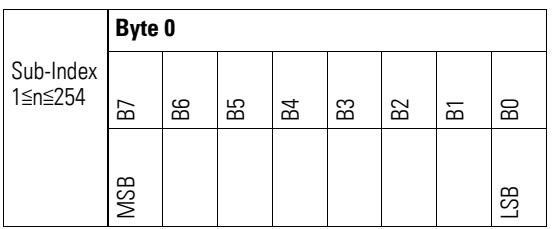

## **7.5.2 Digital Inputs x\_y (Object 0x3020 bis 0x3022)**

Die Objekte 0x3020 bis 0x3022 stellen die formatierten digitalen Eingangswerte der Kanäle dar.

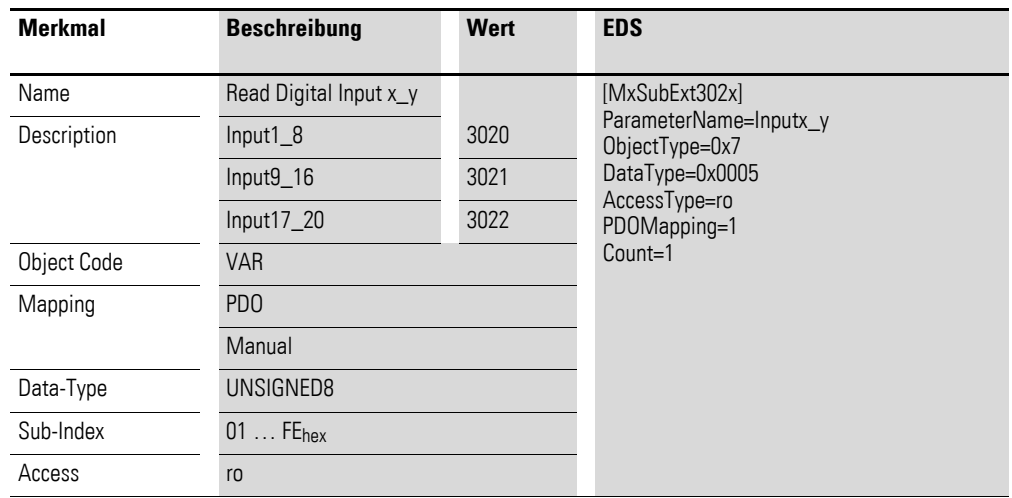

Aufbau der Datenbytes:

Byte 0:

## 7 Produktspezifische CAN-Objekte XN300 Scheibenmodule 7.5 XN-322-20DI-PCNT

Sub-Index 1≦n≦254

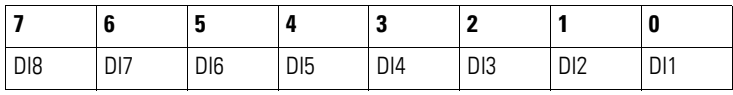

Byte 1:

Sub-Index 1≦n≦254

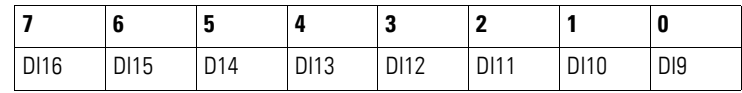

Byte 2:

Sub-Index 1≦n≦254

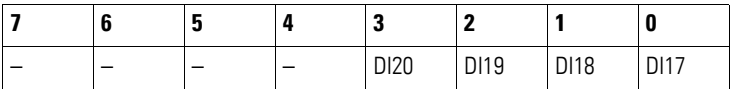

## **7.5.3 Counter Register (Object 0x3023-0x3026)**

Die Objekte 0x3023 bis 0x3026 sind 8-Bit-Zählregister, die dem jeweiligen Eingang zugeordnet sind.

Das Rücksetzen aller Zählregister 0x3023 bis 0x3028 auf 0x00 erfolgt durch jeden Schreibbefehl auf das Counter Mode Register Objekt 0x4020.

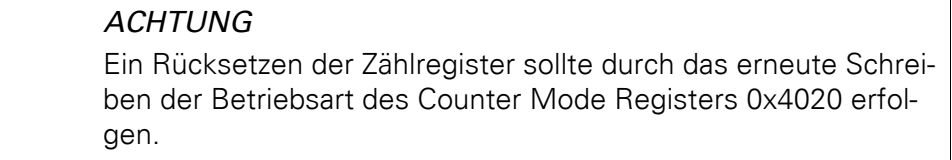

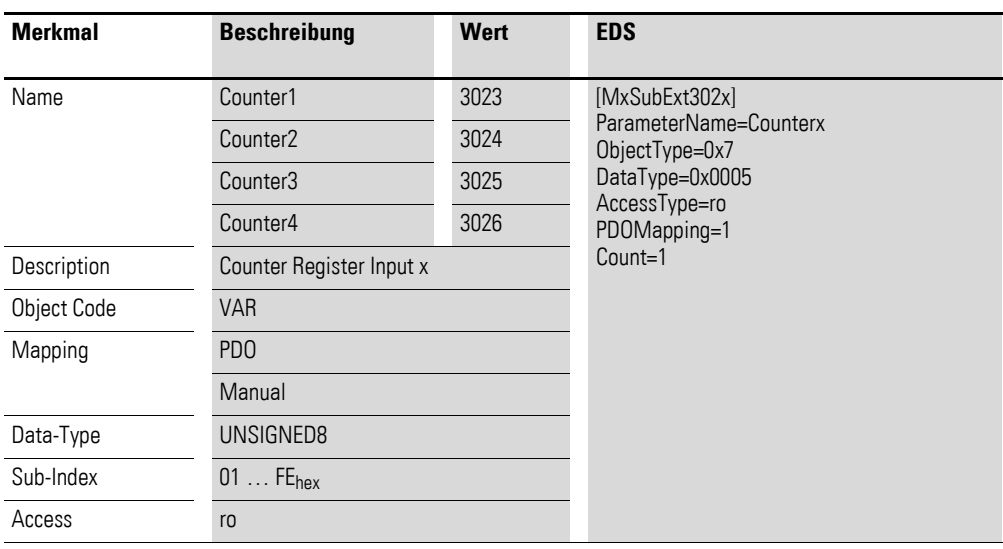

Aufbau der Datenbytes:

Object 0x3023

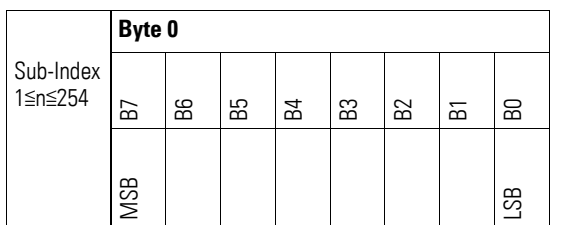

Object 0x3024

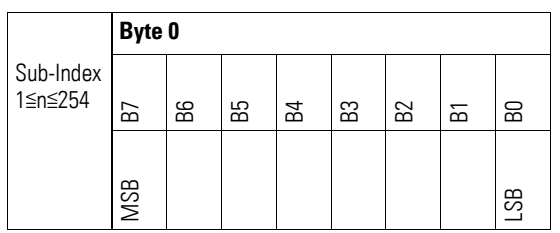

Object 0x3025

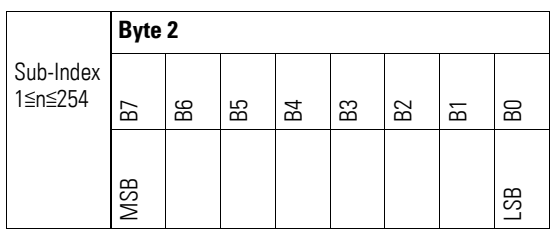

Object 0x3026

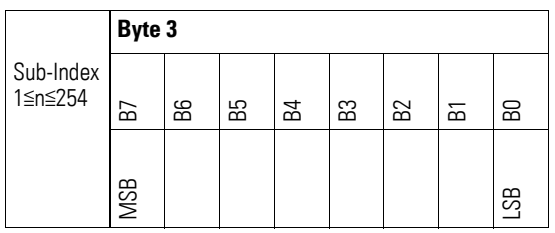

## **7.5.4 Incremental Encoder Register (Object 0x3027 - 0x3028)**

Die Objekte 0x3027 bis 0x3028 sind 16-Bit-Zählregister, die dem jeweiligen Eingang zugeordnet sind.

Das Rücksetzen aller Zählregister 0x3023 bis 0x3028 auf 0x00 erfolgt durch jeden Schreibbefehl auf das Counter Mode Register Objekt 0x4020.

#### ACHTUNG

Ein Rücksetzen der Zählregister sollte durch das erneute Schreiben der Betriebsart des Counter Mode Registers 0x4020 erfolgen.

IncrementalEncoder1 : Input 1 und Input 2

IncrementalEncoder2 : Input 3 und Input 4

Die Auswertung der Signale erfolgt im AB-Betrieb in der 4-fach Auflösung.

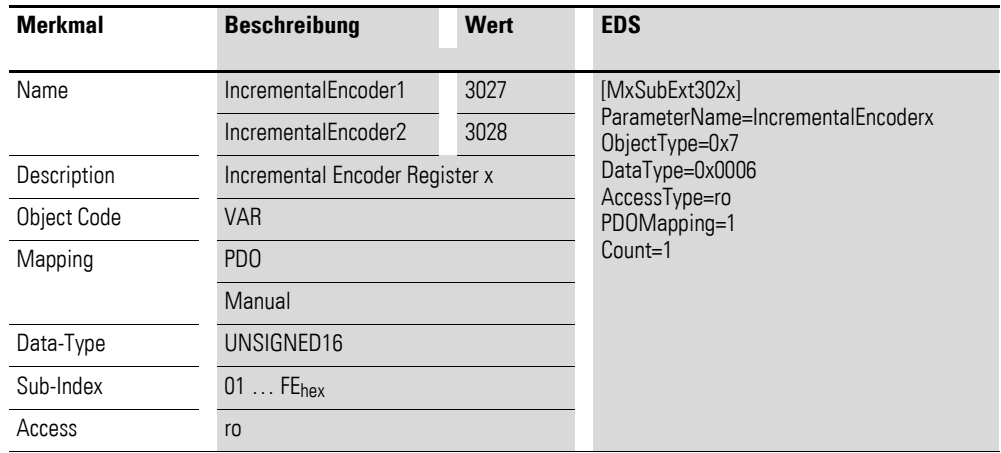

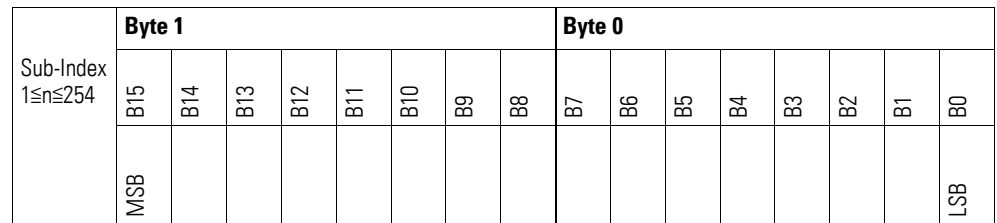

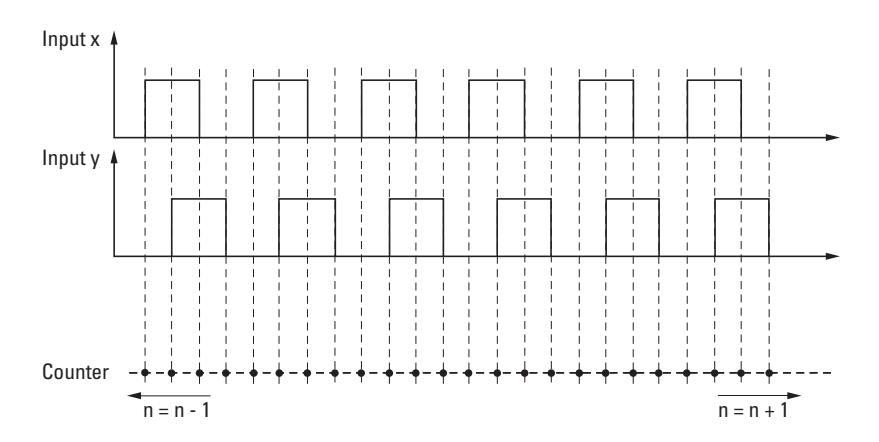

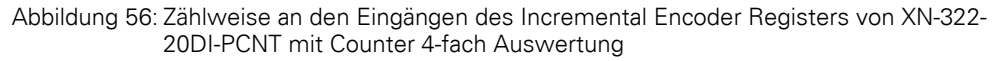

## **7.5.5 Counter Mode Register (Object 0x4020)**

Das Objekt 0x4020 ermöglicht die Konfiguration der Zähleingänge und somit die Auswahl der Betriebsart. Außerdem wird durch jeden Schreibbefehl auf das Counter Mode Register Objekt 0x4020 alle Zählregister 0x3023 bis 0x3028 auf 0x00 zurückgesetzt.

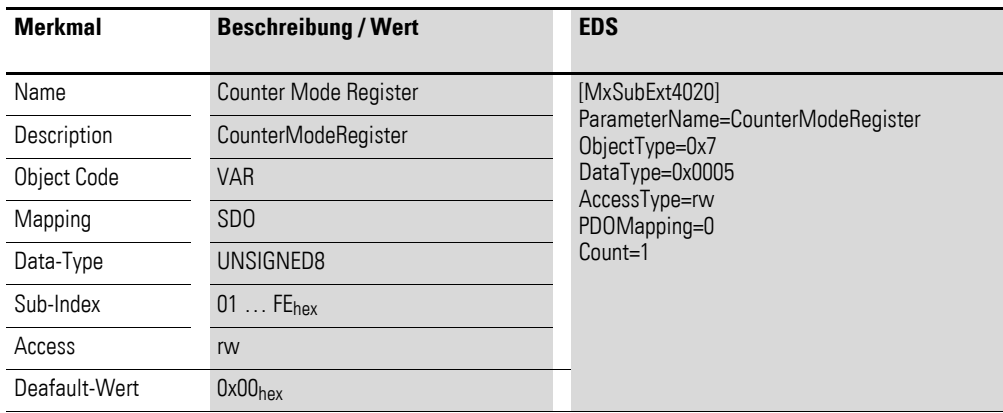

Aufbau der Datenbytes:

Byte 0:

Sub-Index 1≦n≦254

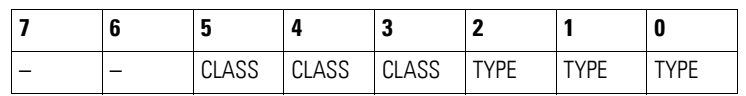

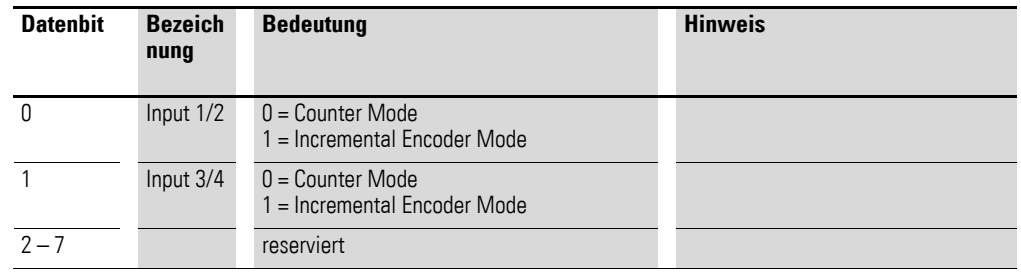

#### **7.6 XN-322-20DI-ND**

Das Modul unterstützt die Datenbereitstellung gemäß der Spezifikation der CiA401 für digitale Eingänge. Es ermöglicht den Zugriff auf die Prozessdaten über diverse herstellerspezifische Objekte.

Dabei wird zwischen folgenden CANopen Objekten unterschieden:

- Systemspezifische Objekte, die der CANopen Standard für ein System vorschreibt.
- Produktspezifische Objekte, die der CANopen Standard für eine Produktgruppe vorschreibt, z.B. für Analogmodule.
- Herstellerspezifische Objekte, die der CANopen Standard nicht vorschreibt, vom Hersteller zur Datenkommunikation implementiert werden.

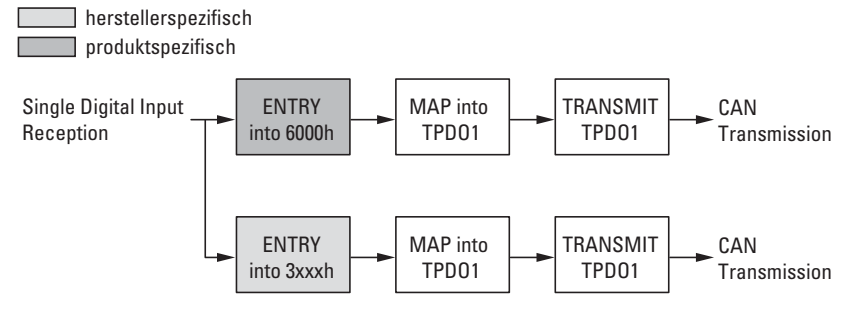

Abbildung 57: Blockschaltbild der verschiedenen CANopen Objekte für digitale Eingänge

#### Produktspezifische CANopen Objekte

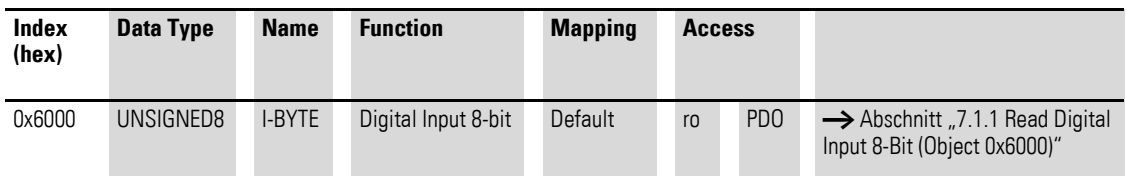

Herstellerspezifische Objekte

Indexbereich des XN-322-20DI-ND: x130 bis x13F

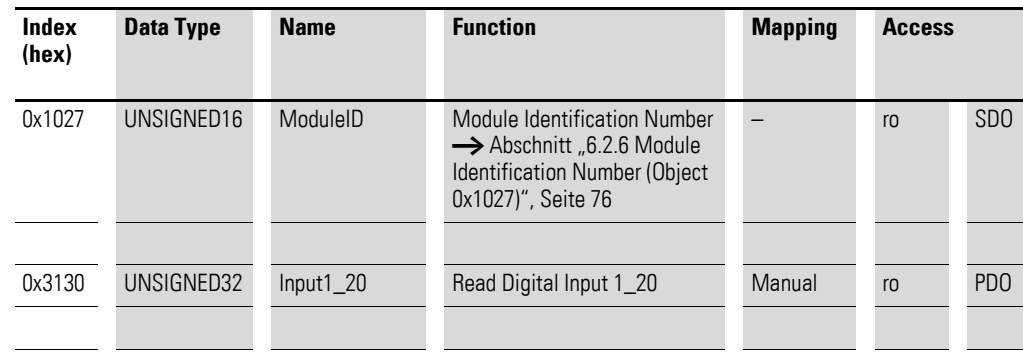

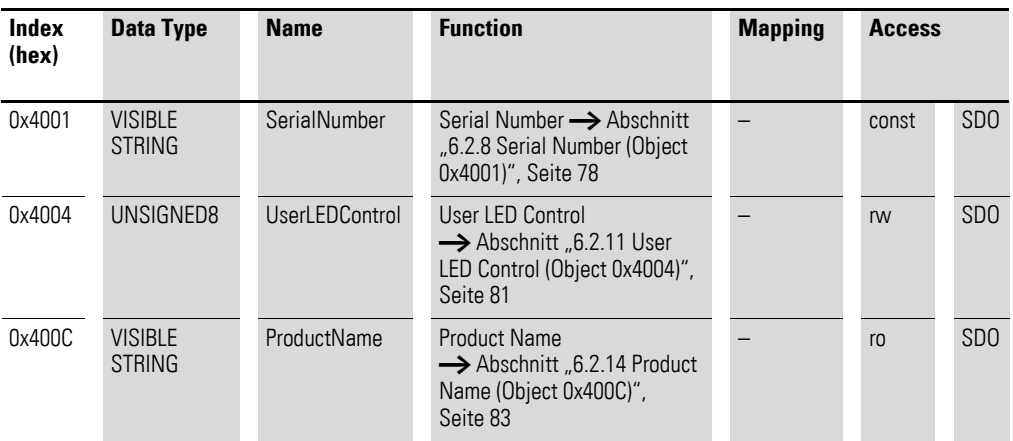

## **7.6.1 Read Digital Input 8-Bit (Object 0x6000)**

Das Objekt 0x6000 stellt den digitalen Wert der digitalen Eingangswerte der Kanäle dar. Die Daten des Objekts werden automatisch in die Sende-PDOs eingetragen (Default Mapping).

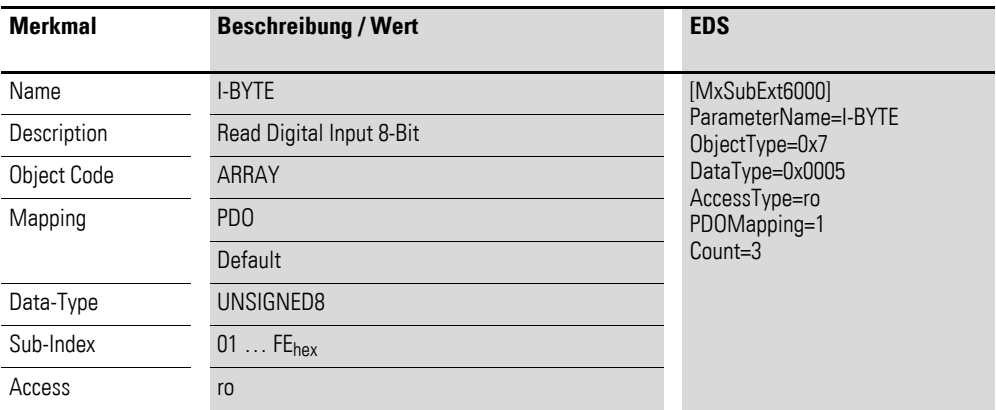

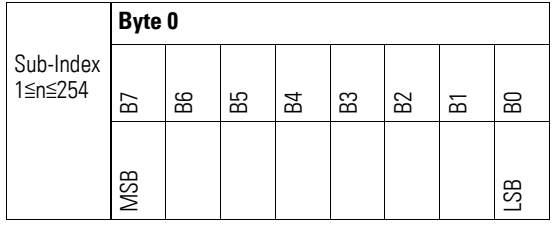

# **7.6.2 Read Digital Inputs (Object 0x3130)**

Das Objekt 0x3130 stellt die formatierten digitalen Eingangswerte der Kanäle in einem Doppel-Wort dar.

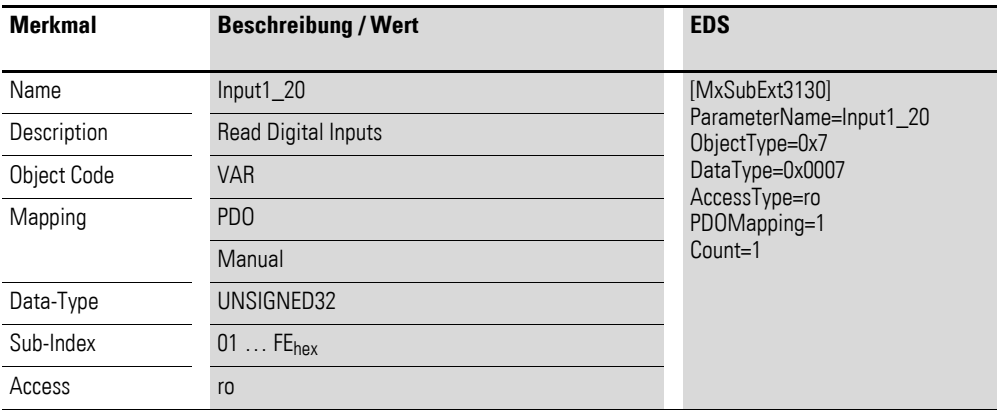

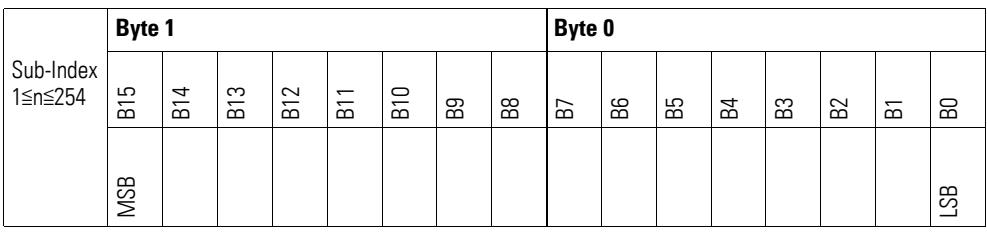

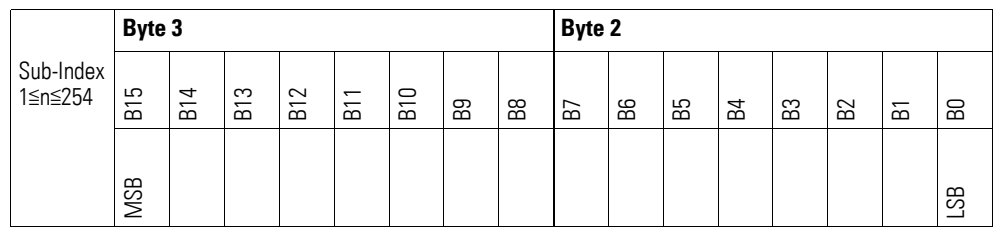

## **7.7 XN-322-4DO-RNO**

Das Modul unterstützt die Datenbereitstellung gemäß der Spezifikation der CiA401 für digitale Ausgänge. Es ermöglicht den Zugriff auf die Prozessdaten über diverse herstellerspezifische Objekte.

Dabei wird zwischen folgenden CANopen Objekten unterschieden:

- Systemspezifische Objekte, die der CANopen Standard für ein System vorschreibt.
- Produktspezifische Objekte, die der CANopen Standard für eine Produktgruppe vorschreibt, z.B. für Analogmodule.
- Herstellerspezifische Objekte, die der CANopen Standard nicht vorschreibt, vom Hersteller zur Datenkommunikation implementiert werden.

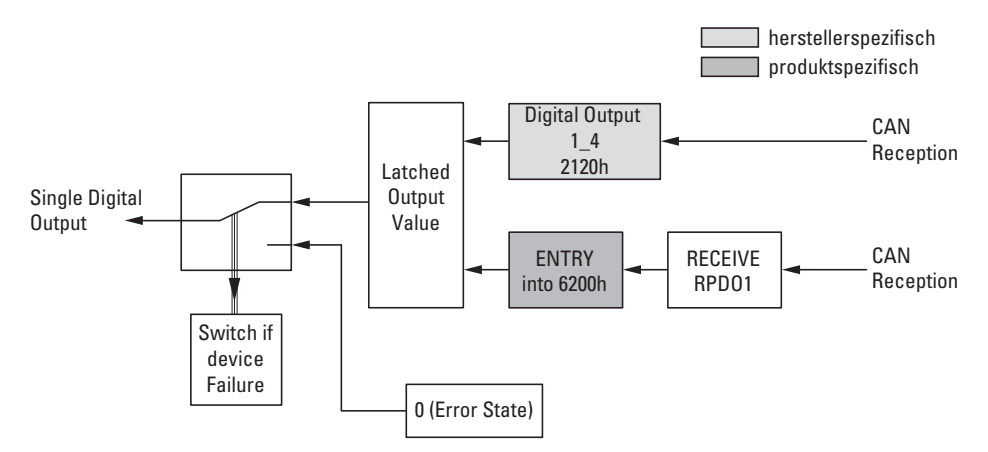

Abbildung 58: Blockschaltbild der verschiedenen CANopen Objekte für digitale Ausgänge

#### Produktspezifische CANopen Objekte

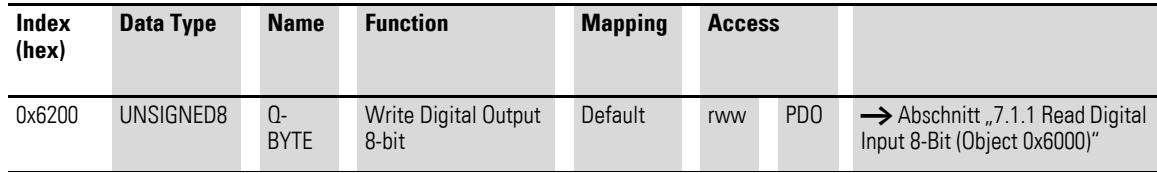

Herstellerspezifische Objekte

Indexbereich des XN-322-4DO-RNO: x120 bis x12F

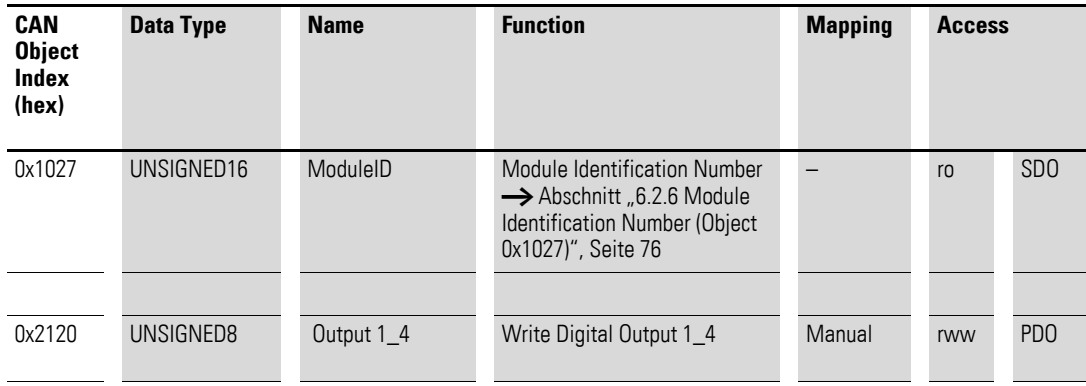

## 7 Produktspezifische CAN-Objekte XN300 Scheibenmodule 7.7 XN-322-4DO-RNO

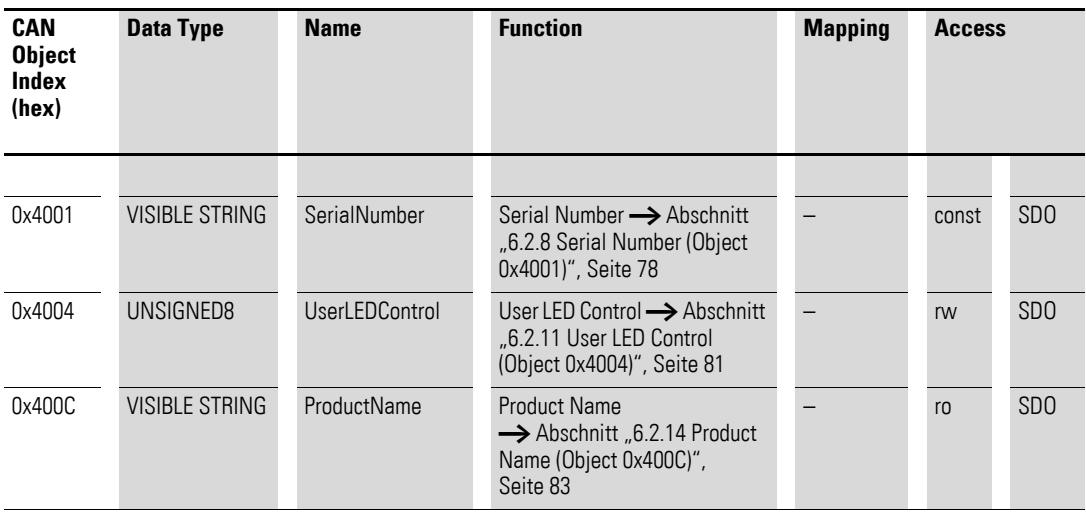

# **7.7.1 Write Digital Output 8-bit (Object 0x6200)**

Das Objekt 0x6200 überträgt den digitalen Wert der digitalen Signalausgaben der Kanäle. Die Daten des Objekts werden automatisch in die Sende-PDOs eingetragen (Default Mapping).

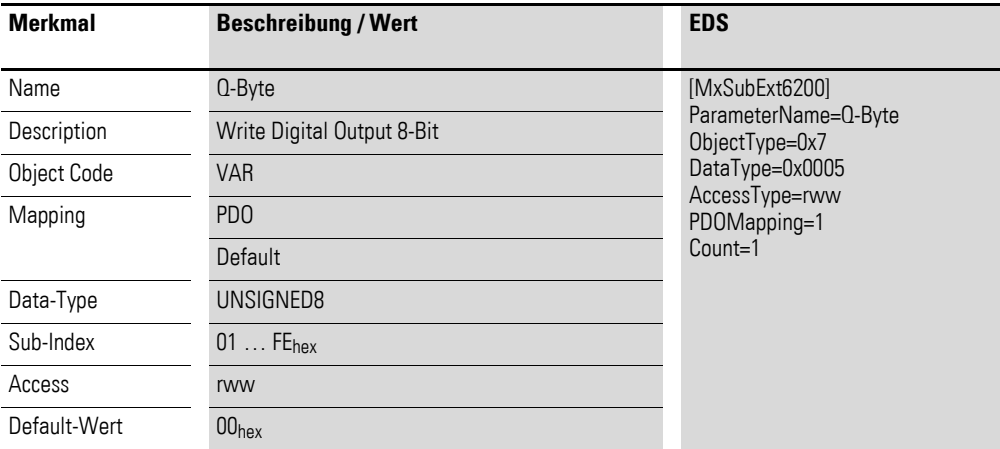

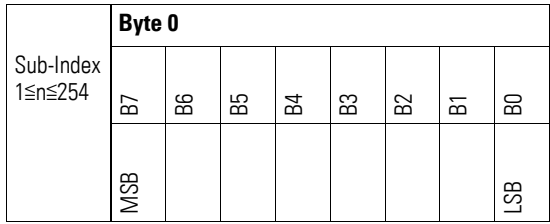

7.7 XN-322-4DO-RNO

# **7.7.2 Write Digital Output (Object 0x2120)**

Das Objekt 0x2120 überträgt den Wert der digitalen Signalausgaben der Kanäle in einem 8-Bit Wort.

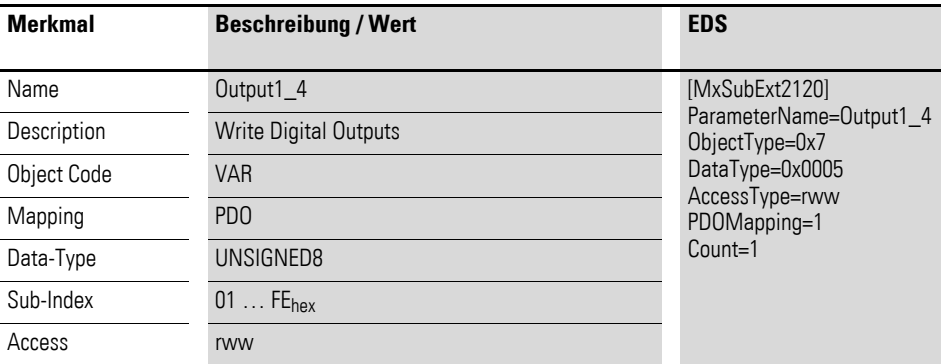

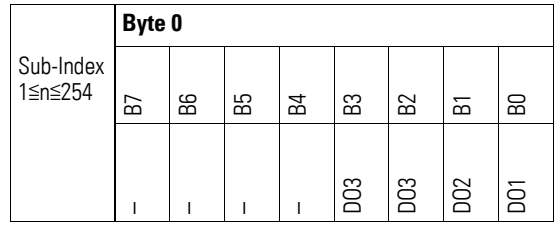

### **7.8 XN-322-8DO-P05**

Das Modul unterstützt die Datenbereitstellung gemäß der Spezifikation der CiA401 für digitale Ausgänge. Es ermöglicht den Zugriff auf die Prozessdaten über diverse herstellerspezifische Objekte.

Dabei wird zwischen folgenden CANopen Objekten unterschieden:

- Systemspezifische Objekte, die der CANopen Standard für ein System vorschreibt.
- Produktspezifische Objekte, die der CANopen Standard für eine Produktgruppe vorschreibt, z.B. für Analogmodule.
- Herstellerspezifische Objekte, die der CANopen Standard nicht vorschreibt, vom Hersteller zur Datenkommunikation implementiert werden.

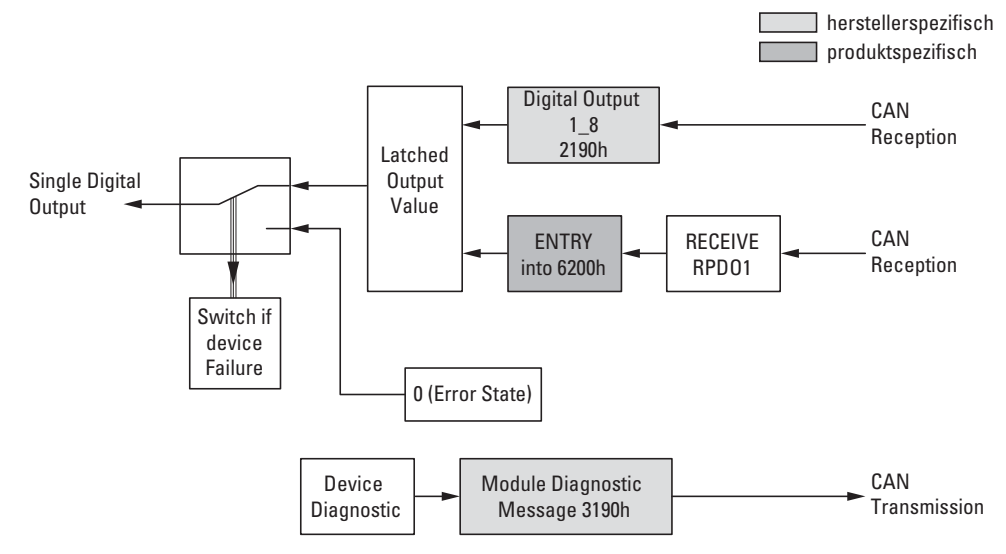

Abbildung 59: Blockschaltbild der verschiedenen CANopen Objekte für digitale Ausgänge

#### Produktspezifische CANopen Objekte

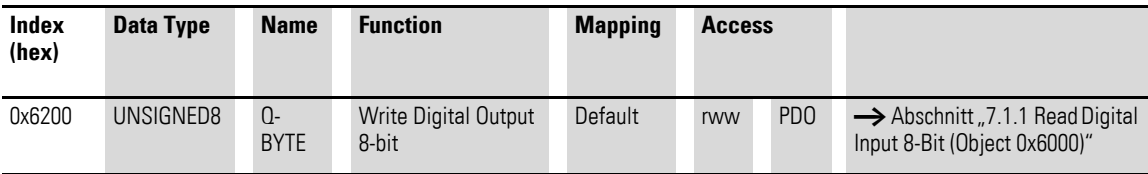

Herstellerspezifische Objekte

Indexbereich des XN-322-8DO-P05: x190 bis x19F

## 7 Produktspezifische CAN-Objekte XN300 Scheibenmodule 7.8 XN-322-8DO-P05

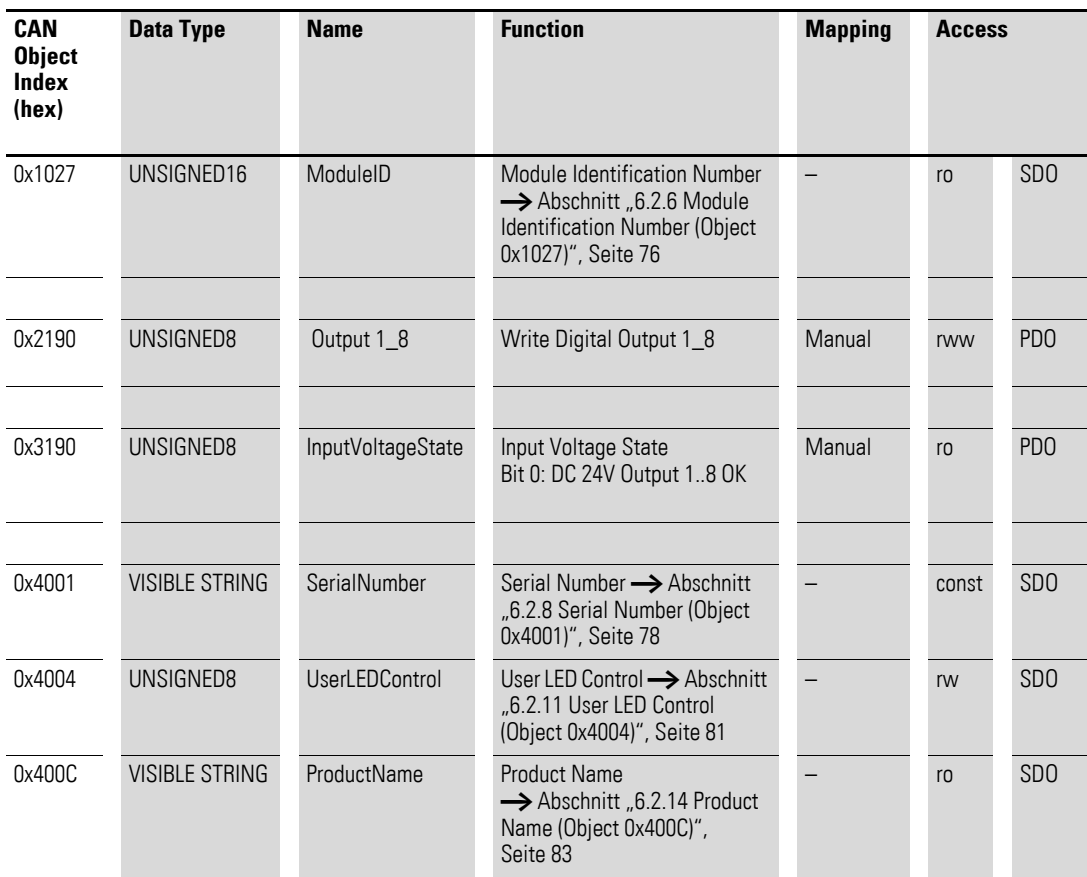

## **7.8.1 Write Digital Output 8-bit (Object 0x6200)**

Das Objekt 0x6200 überträgt den digitalen Wert der digitalen Signalausgaben der Kanäle. Die Daten des Objekts werden automatisch in die Sende-PDOs eingetragen (Default Mapping).

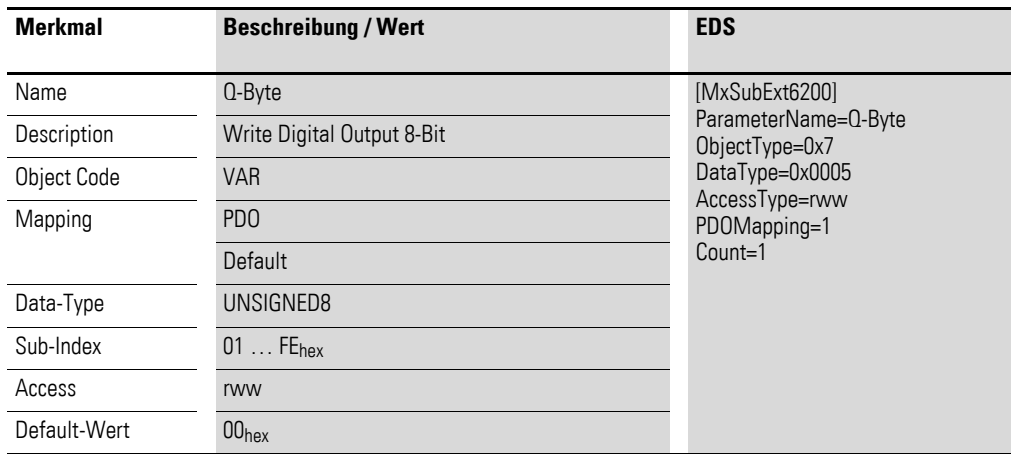

7 Produktspezifische CAN-Objekte XN300 Scheibenmodule 7.8 XN-322-8DO-P05

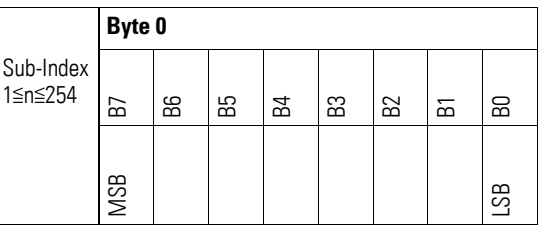

# **7.8.2 Write Digital Output (Object 0x2190)**

Das Objekt 0x2190 überträgt den Wert der digitalen Signalausgaben der Kanäle in einem Byte.

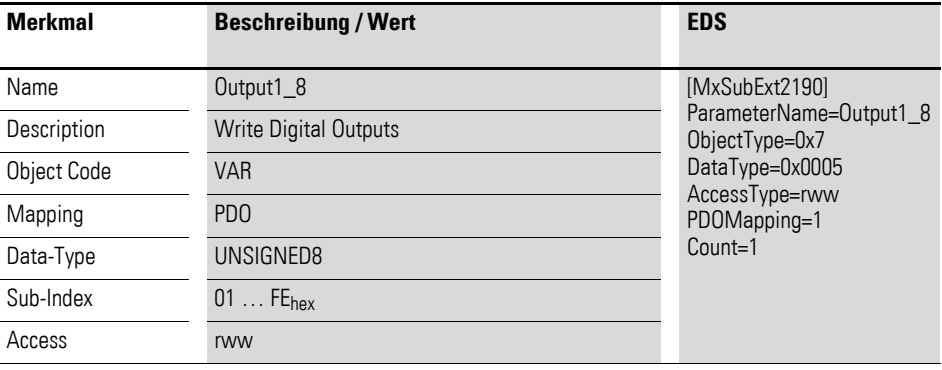

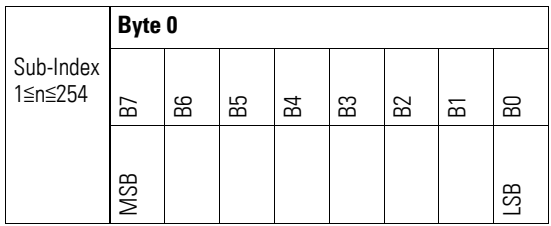

## **7.8.3 Input Voltage State (Object 0x3190)**

Das Objekt 0x3190 enthält Statusangaben zur Versorungsspannung des Moduls:

Bit 0: DC 24V, Output 1 bis 8 OK

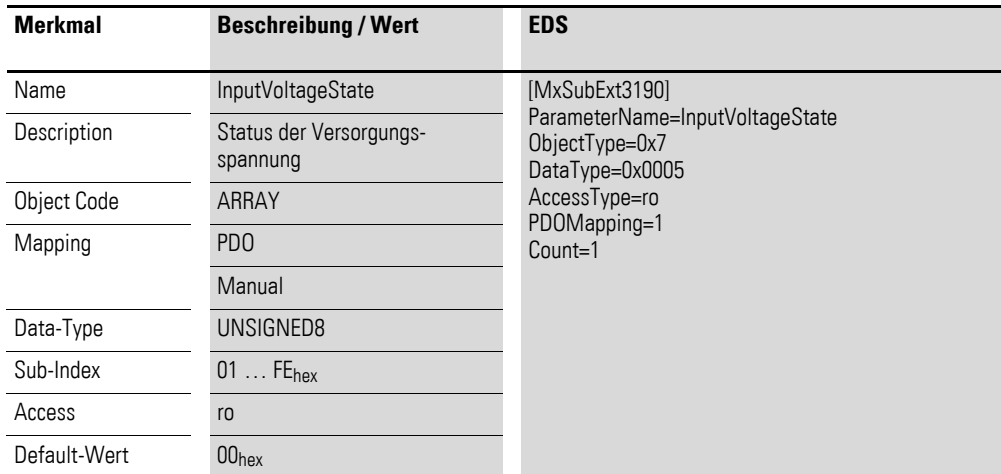

Aufbau der Datenbytes:

Byte 0:

Sub-Index 1≦n≦254

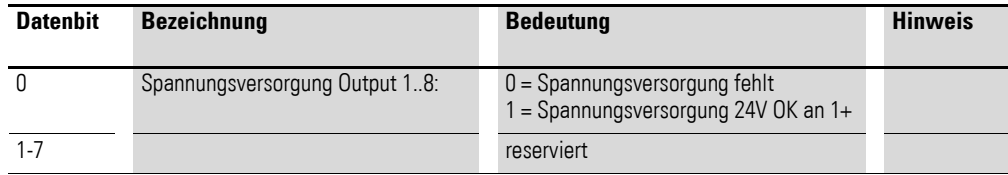

### **7.9 XN-322-12DO-P17**

Das Modul unterstützt die Datenbereitstellung gemäß der Spezifikation der CiA401 für digitale Ausgänge. Es ermöglicht den Zugriff auf die Prozessdaten über diverse herstellerspezifische Objekte.

Dabei wird zwischen folgenden CANopen Objekten unterschieden:

- Systemspezifische Objekte, die der CANopen Standard für ein System vorschreibt.
- Produktspezifische Objekte, die der CANopen Standard für eine Produktgruppe vorschreibt, z.B. für Analogmodule.
- Herstellerspezifische Objekte, die der CANopen Standard nicht vorschreibt, vom Hersteller zur Datenkommunikation implementiert werden.

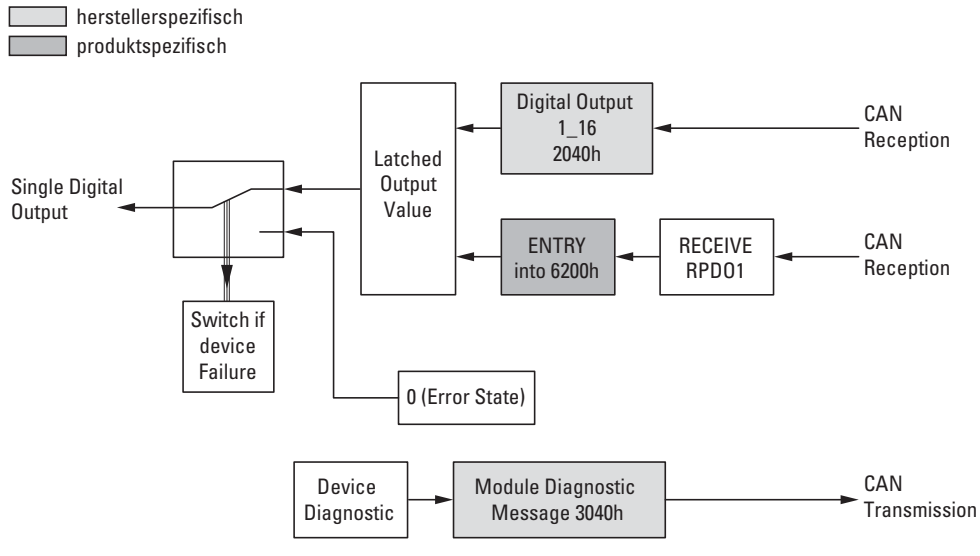

Abbildung 60: Blockschaltbild der verschiedenen CANopen Objekte für digitale Ausgänge

#### Produktspezifische CANopen Objekte

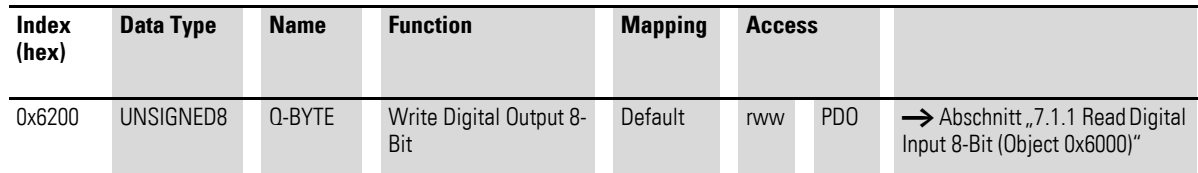

Herstellerspezifische Objekte

Indexbereich des XN-322-12DO-P17: x040 bis x04F

## 7 Produktspezifische CAN-Objekte XN300 Scheibenmodule 7.9 XN-322-12DO-P17

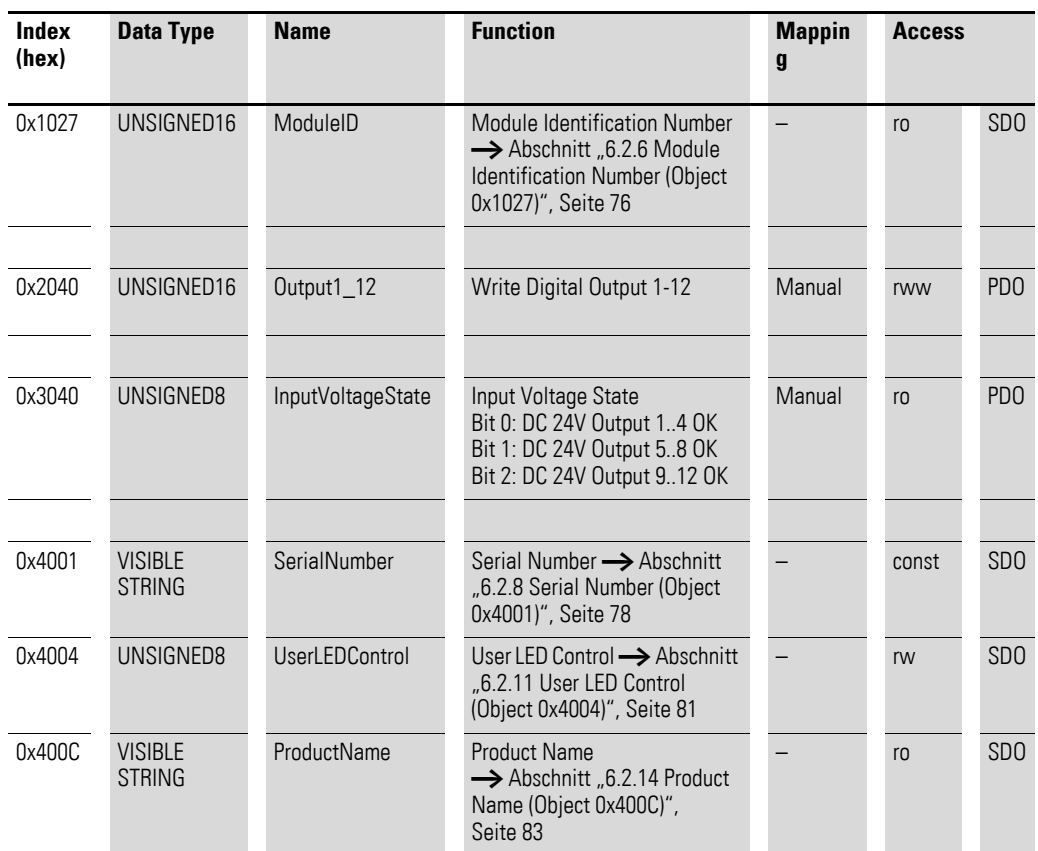

## **7.9.1 Write Digital Output 8-bit (Object 0x6200)**

Das Objekt 0x6200 überträgt den digitalen Wert der digitalen Signalausgaben der Kanäle. Die Daten des Objekts werden automatisch in die Sende-PDOs eingetragen (Default Mapping).

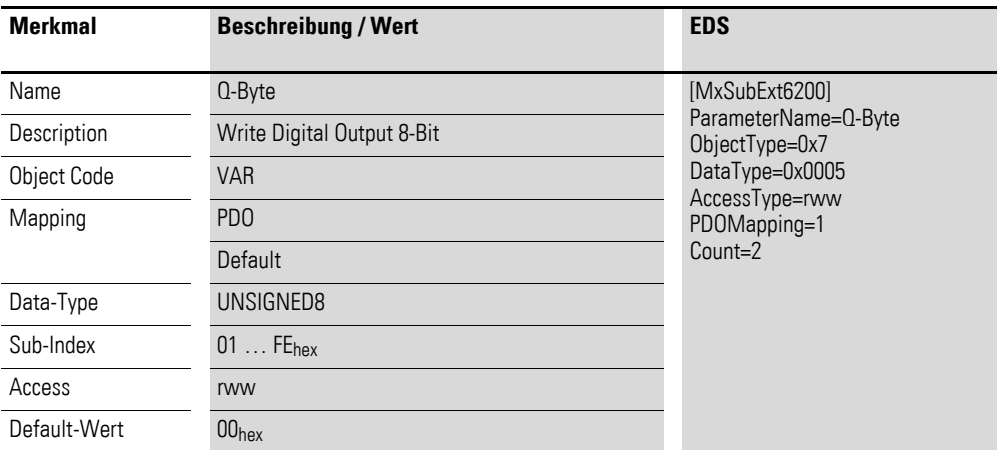

7 Produktspezifische CAN-Objekte XN300 Scheibenmodule 7.9 XN-322-12DO-P17

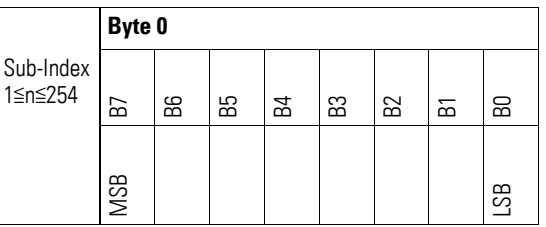

# **7.9.2 Write Digital Output (Object 0x2040)**

Das Objekt 0x2040 überträgt den Wert der digitalen Signalausgaben der Kanäle in einem 16-Bit Wort.

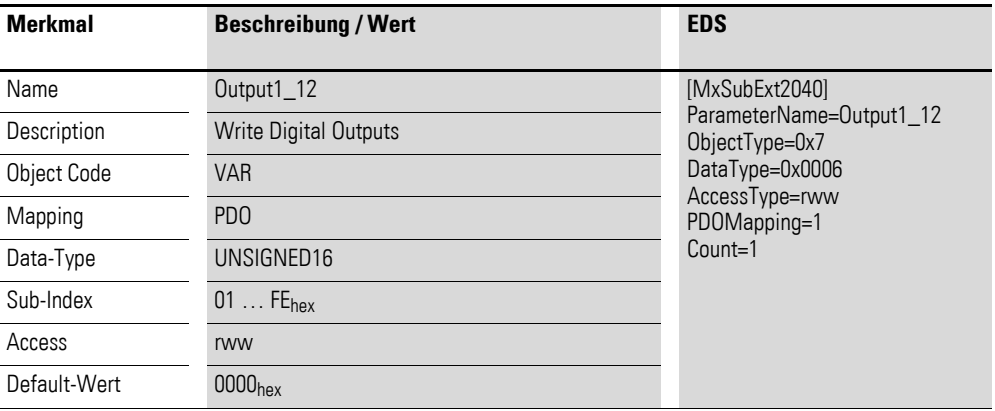

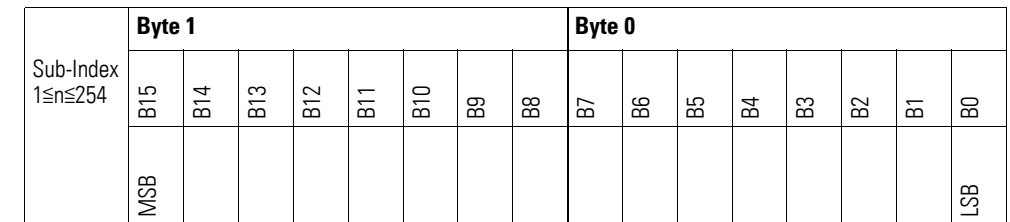

# **7.9.3 InputVoltageState(Object 0x3040)**

Das Objekt 0x3040 enthält Angaben zur Spannungsversorgung des Moduls.

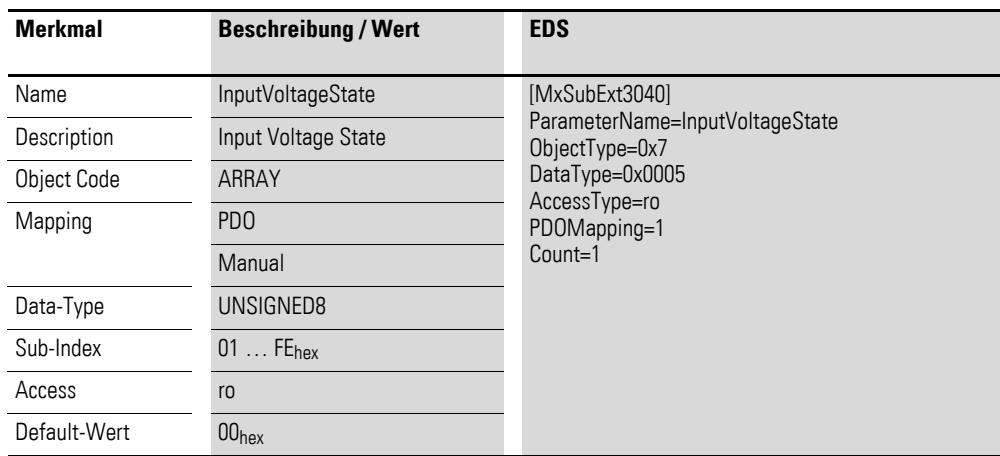

Aufbau der Datenbytes:

Byte 0:

Sub-Index 1≦n≦254

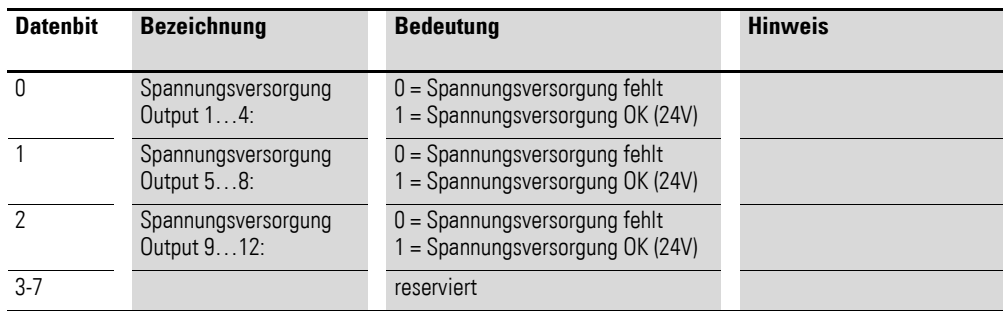

### **7.10 XN-322-16DO-P05**

Das Modul unterstützt die Datenbereitstellung gemäß der Spezifikation der CiA401 für digitale Ausgänge. Es ermöglicht den Zugriff auf die Prozessdaten über diverse herstellerspezifische Objekte.

Dabei wird zwischen folgenden CANopen Objekten unterschieden:

- Systemspezifische Objekte, die der CANopen Standard für ein System vorschreibt.
- Produktspezifische Objekte, die der CANopen Standard für eine Produktgruppe vorschreibt, z.B. für Analogmodule.
- Herstellerspezifische Objekte, die der CANopen Standard nicht vorschreibt, vom Hersteller zur Datenkommunikation implementiert werden.

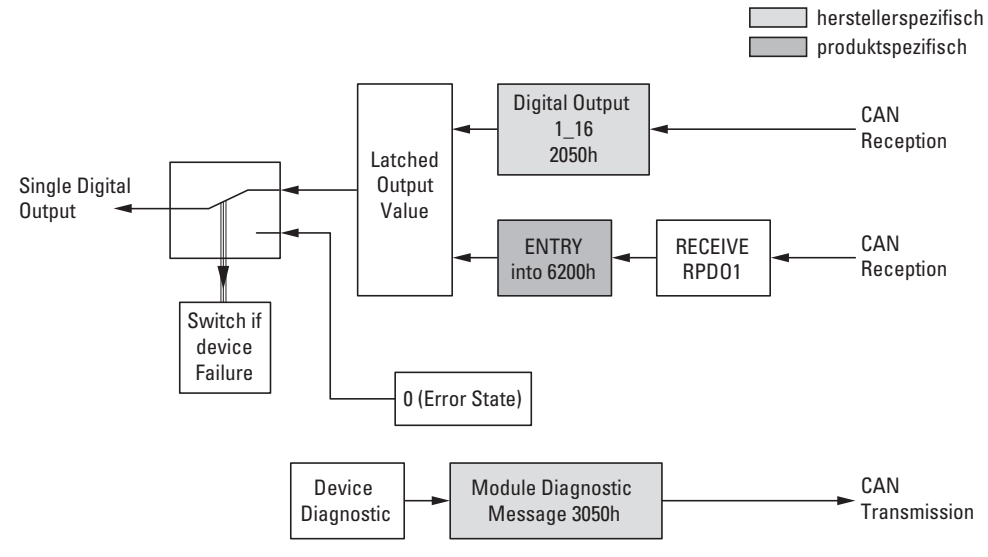

Abbildung 61: Blockschaltbild der verschiedenen CANopen Objekte für digitale Ausgänge

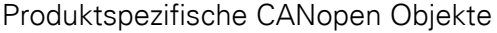

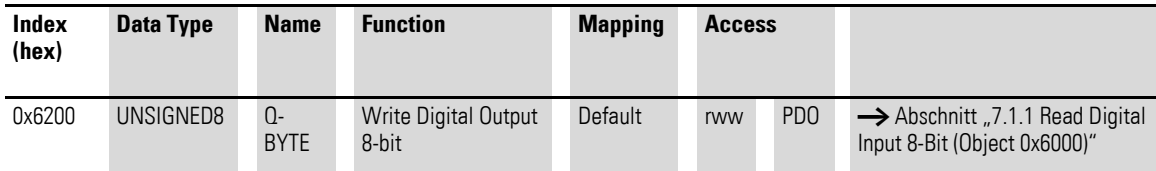

#### Herstellerspezifische Objekte

Indexbereich des XN-322-16DO-P05: x050 bis x05F

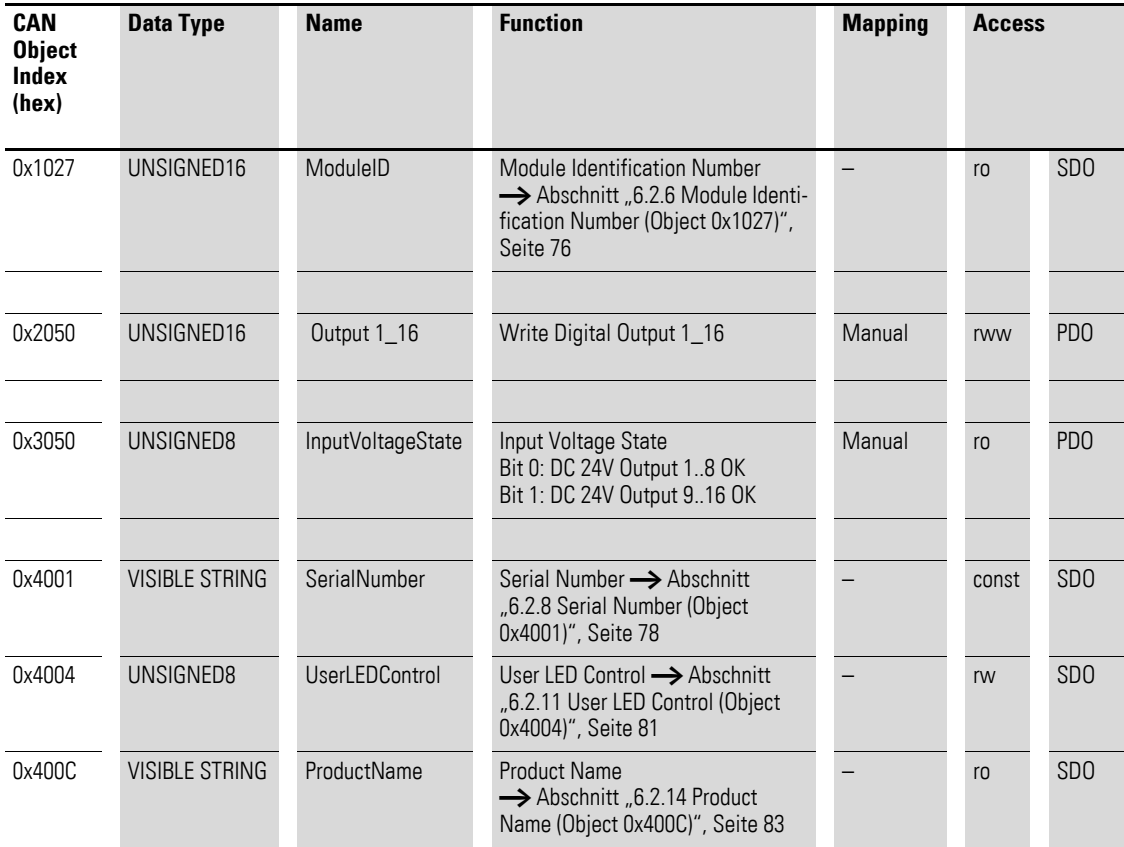

## **7.10.1 Write Digital Output 8-bit (Object 0x6200)**

Das Objekt 0x6200 überträgt den digitalen Wert der digitalen Signalausgaben der Kanäle. Die Daten des Objekts werden automatisch in die Sende-PDOs eingetragen (Default Mapping).

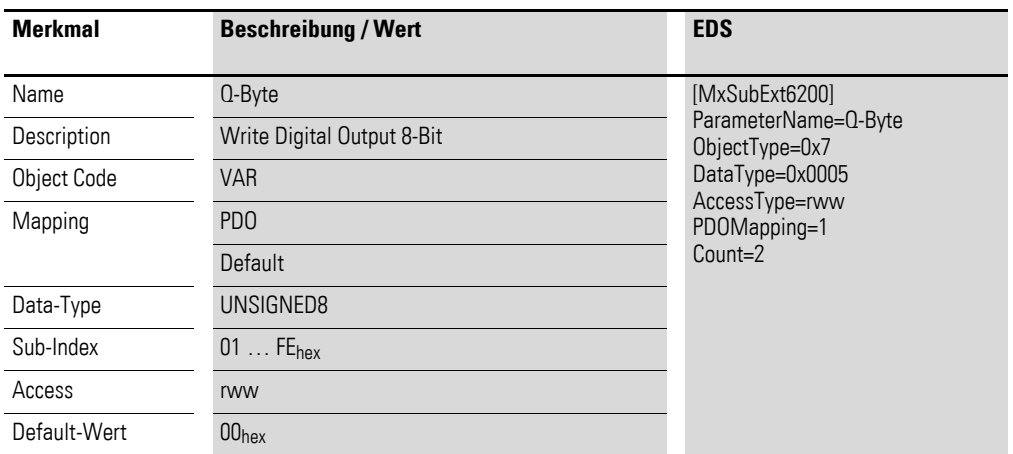
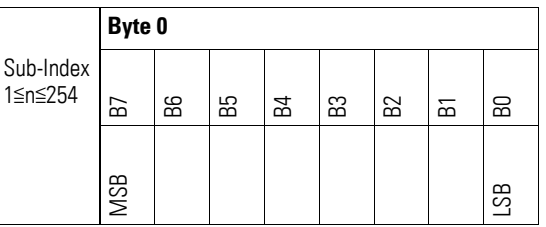

# **7.10.2 Write Digital Output (Object 0x2050)**

Das Objekt 0x2050 überträgt den Wert der digitalen Signalausgaben der Kanäle in einem 16-Bit Wort.

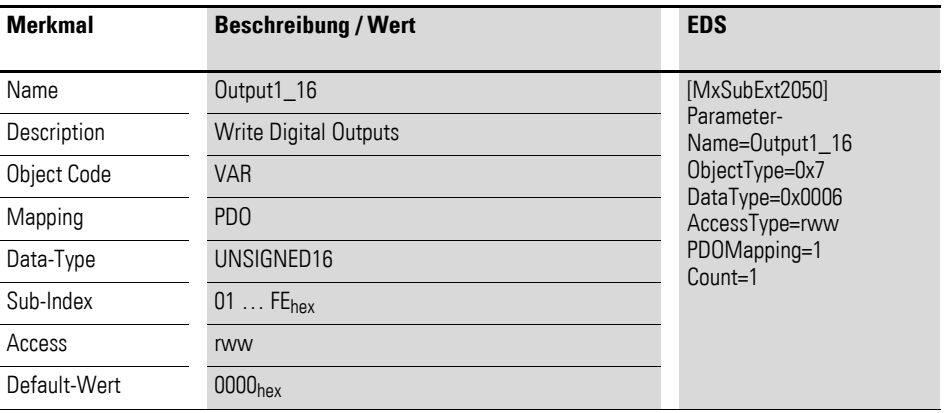

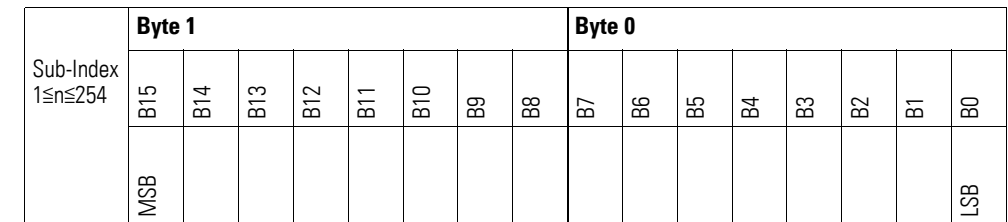

## **7.10.3 Input Voltage State (Object 0x3050)**

Das Objekt 0x3050 enthält Statusangaben zur Versorgungsspannung des Moduls:

Bit 0: DC 24V, Output 1 bis 8 OK

Bit 1: DC 24V, Output 9 bis 16 OK

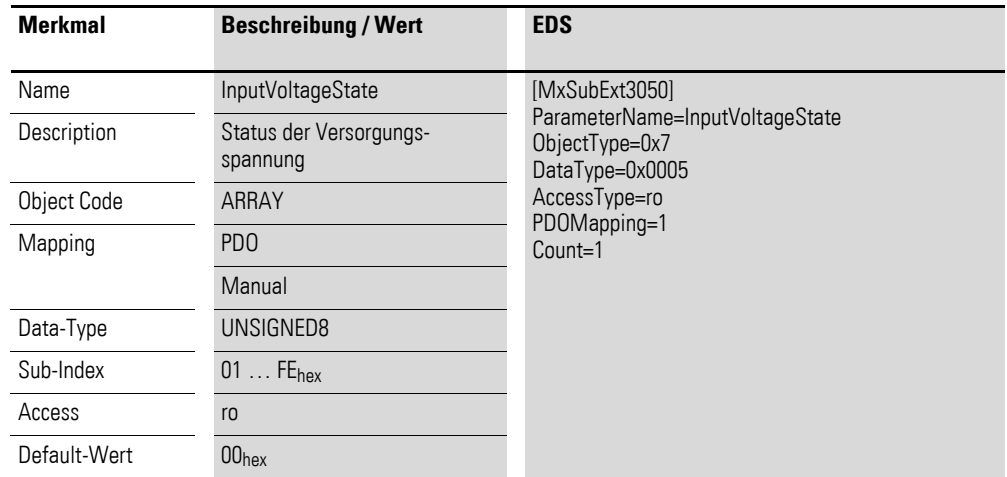

Aufbau der Datenbytes:

Byte 0:

Sub-Index 1≦n≦254

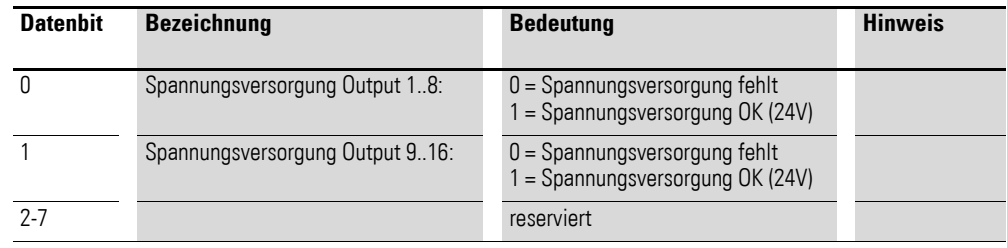

#### **7.11 XN-322-8DIO-PD05**

Das Modul unterstützt die Datenbereitstellung gemäß der Spezifikation der CiA401 für digitale Eingänge. Es ermöglicht den Zugriff auf die Prozessdaten über diverse herstellerspezifische Objekte.

Dabei wird zwischen folgenden CANopen Objekten unterschieden:

- Systemspezifische Objekte, die der CANopen Standard für ein System vorschreibt.
- Produktspezifische Objekte, die der CANopen Standard für eine Produktgruppe vorschreibt, z.B. für Analogmodule.
- Herstellerspezifische Objekte, die der CANopen Standard nicht vorschreibt, vom Hersteller zur Datenkommunikation implementiert werden.

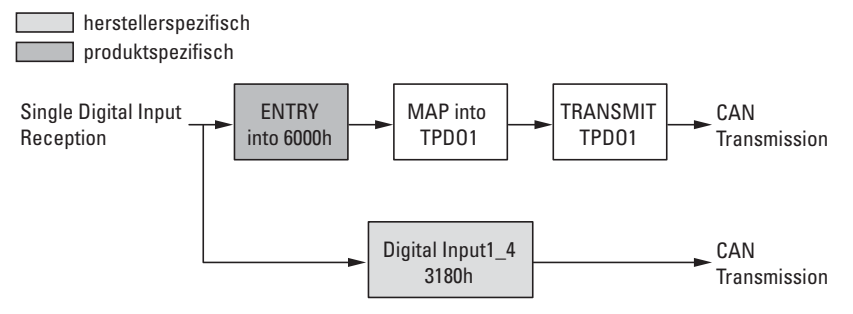

Abbildung 62: Blockschaltbild der verschiedenen CANopen Objekte für digitale Eingänge

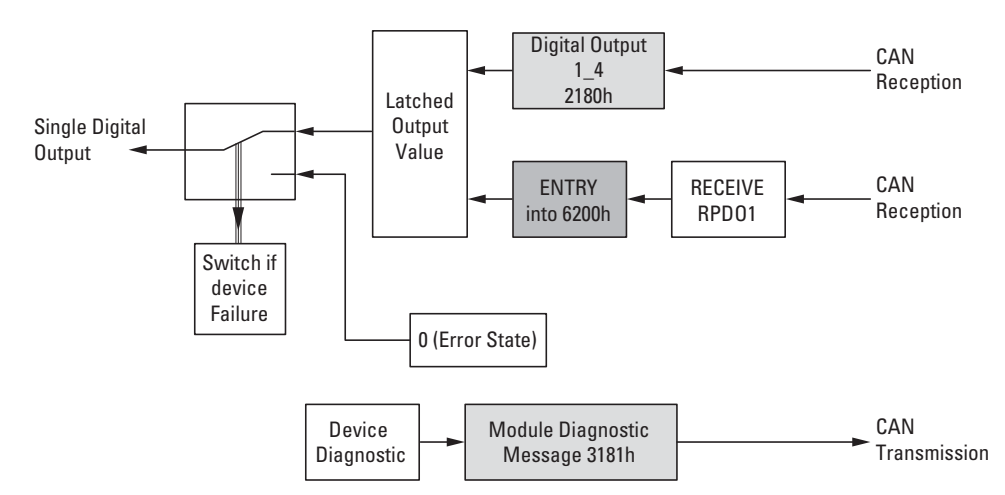

Abbildung 63: Blockschaltbild der verschiedenen CANopen Objekte für digitale Ausgänge

#### Produktspezifische CANopen Objekte

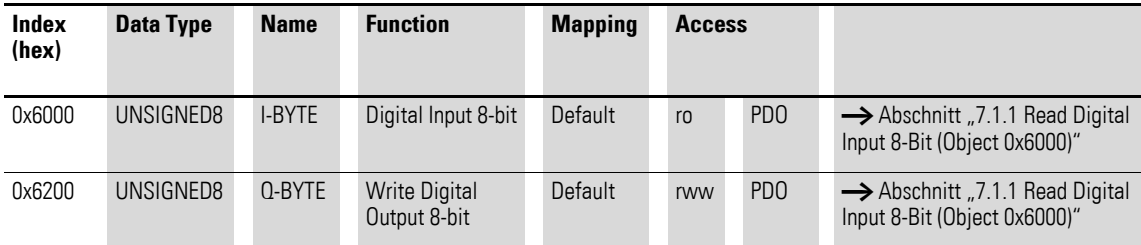

#### Herstellerspezifische Objekte

Indexbereich des XN-322-8DIO-PD05: x180 bis x18F

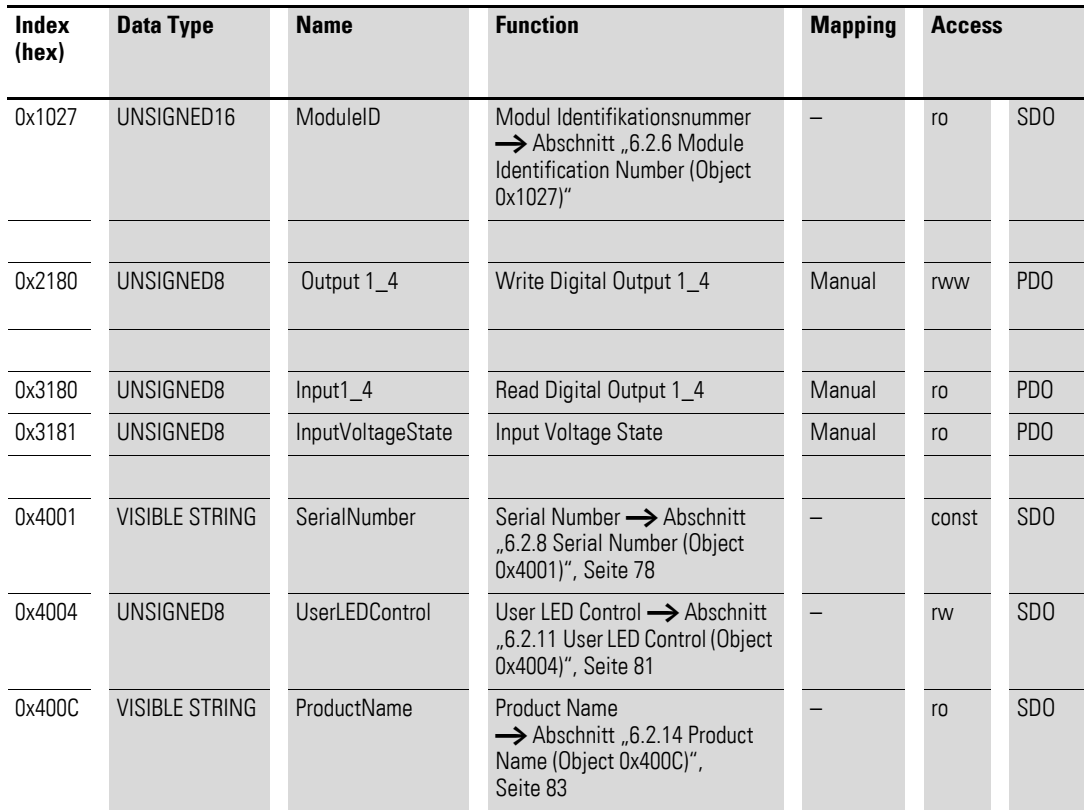

### **7.11.1 Read Digital Input 8-Bit (Object 0x6000)**

Das Objekt 0x6000 stellt den digitalen Wert der digitalen Eingangswerte der Kanäle dar. Die Daten des Objekts werden automatisch in die Sende-PDOs eingetragen (Default Mapping).

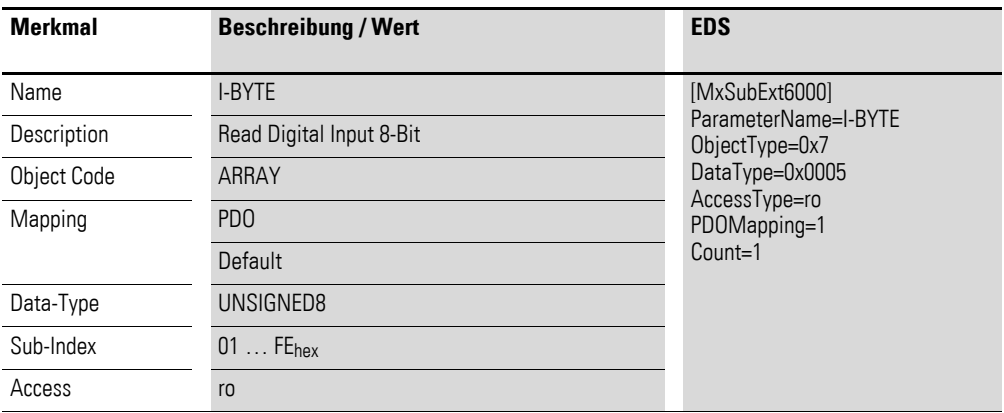

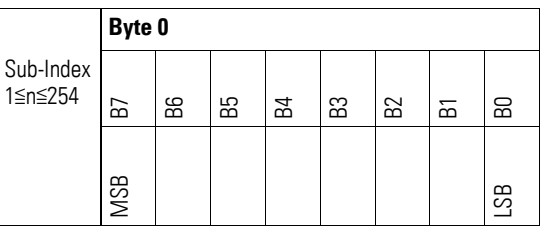

### **7.11.2 Write Digital Output 8-bit (Object 0x6200)**

Das Objekt 0x6200 überträgt den digitalen Wert der digitalen Signalausgaben der Kanäle. Die Daten des Objekts werden automatisch in die Sende-PDOs eingetragen (Default Mapping).

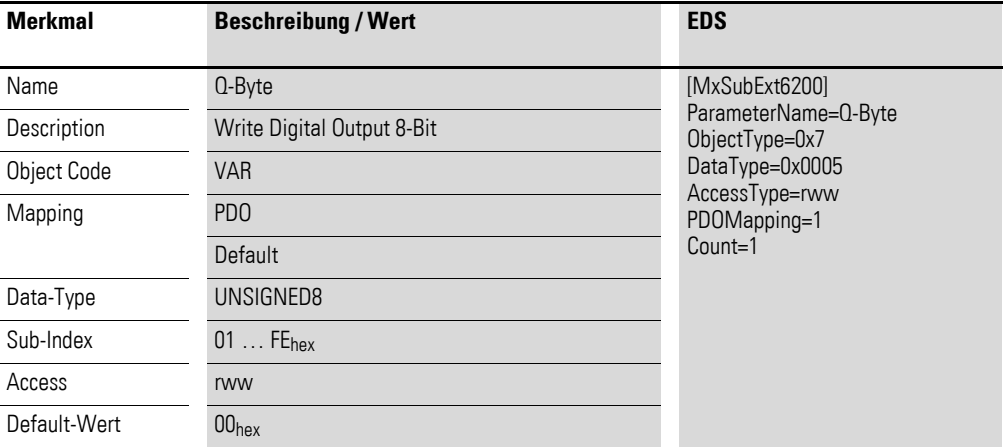

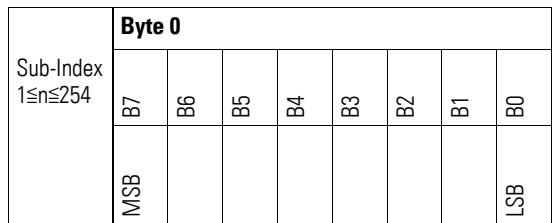

## **7.11.3 Write Digital Output (Object 0x2180)**

Das Objekt 0x2180 überträgt den Wert der digitalen Signalausgaben der Kanäle in einem Byte.

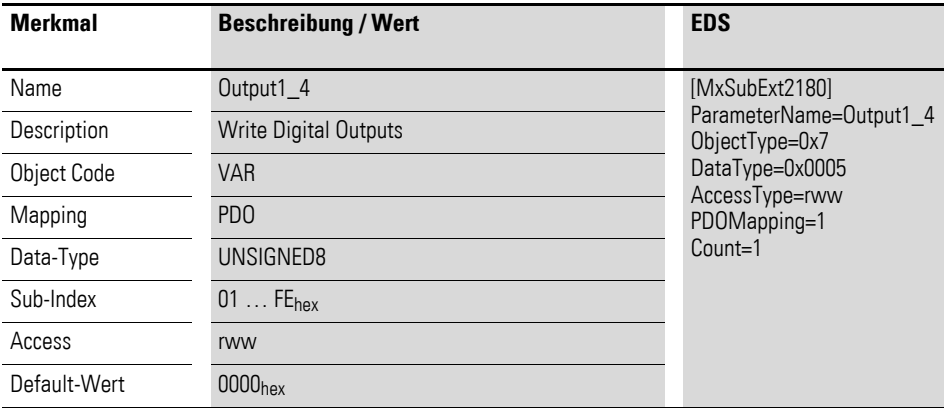

Aufbau der Datenbytes:

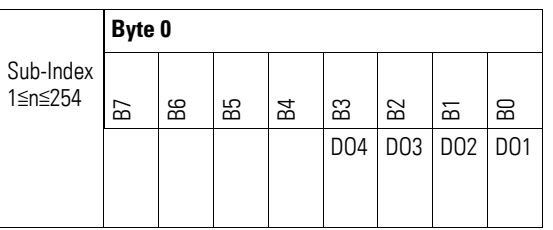

## **7.11.4 Read Digital Inputs (Object 0x3180)**

Das Objekt 0x3180 stellt die formatierten digitalen Eingangswerte der Kanäle in einem Byte dar.

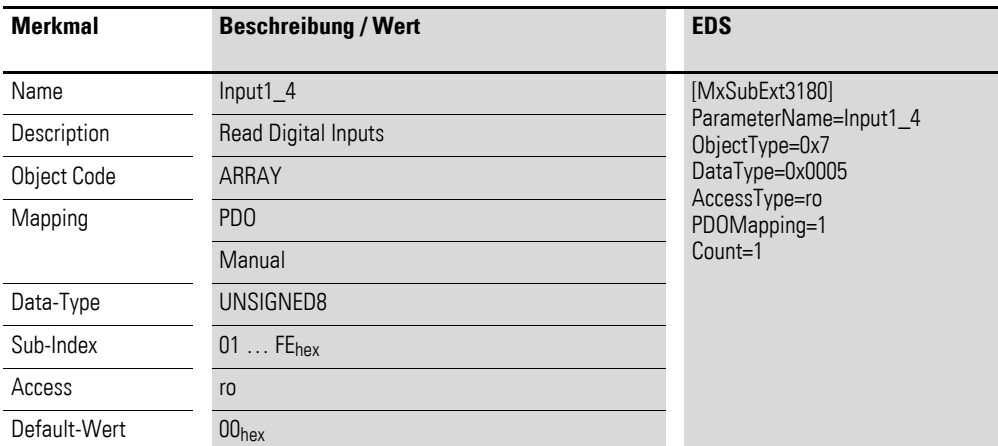

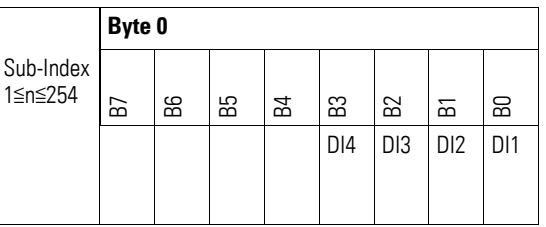

# **7.11.5 Input Voltage State (Object 0x3181)**

Das Objekt 0x3181 enthält Statusangaben zur Versorgungsspannung des Moduls:

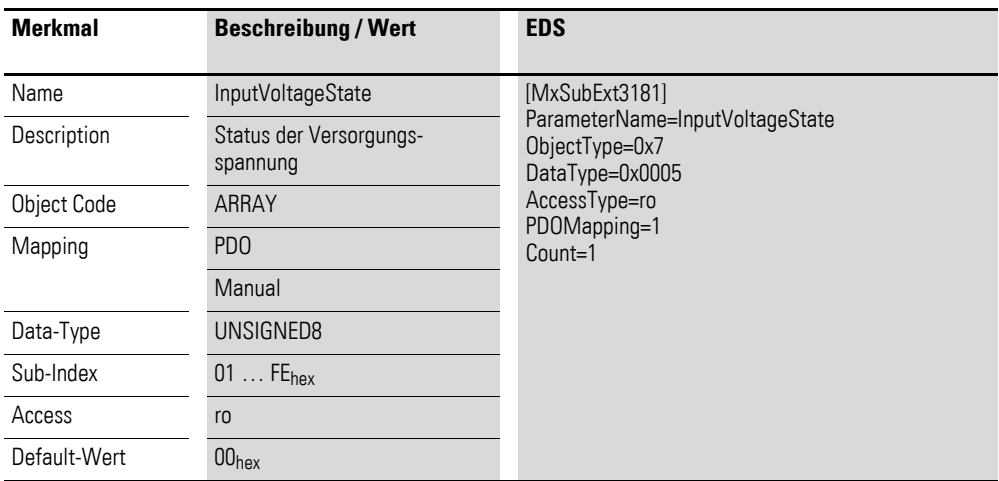

Aufbau der Datenbytes:

Byte 0:

Sub-Index 1≦n≦254

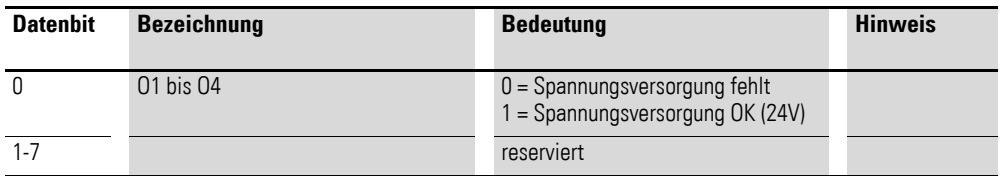

#### **7.12 XN-322-16DIO-PD05**

Das Modul unterstützt die Datenbereitstellung gemäß der Spezifikation der CiA401 für digitale Eingänge. Es ermöglicht den Zugriff auf die Prozessdaten über diverse herstellerspezifische Objekte.

Dabei wird zwischen folgenden CANopen Objekten unterschieden:

- Systemspezifische Objekte, die der CANopen Standard für ein System vorschreibt.
- Produktspezifische Objekte, die der CANopen Standard für eine Produktgruppe vorschreibt, z.B. für Analogmodule.
- Herstellerspezifische Objekte, die der CANopen Standard nicht vorschreibt, vom Hersteller zur Datenkommunikation implementiert werden.

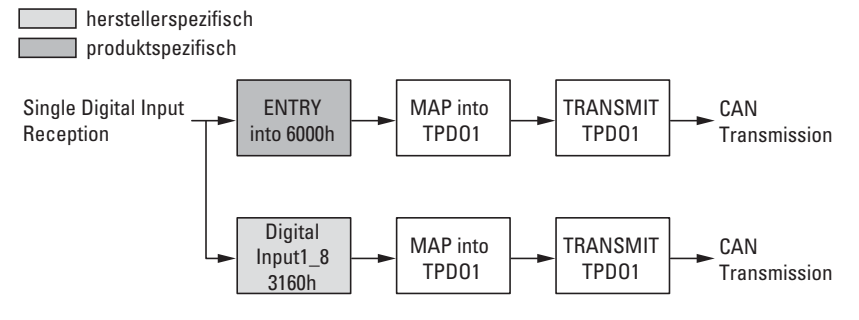

Abbildung 64: Blockschaltbild der verschiedenen CANopen Objekte für digitale Eingänge

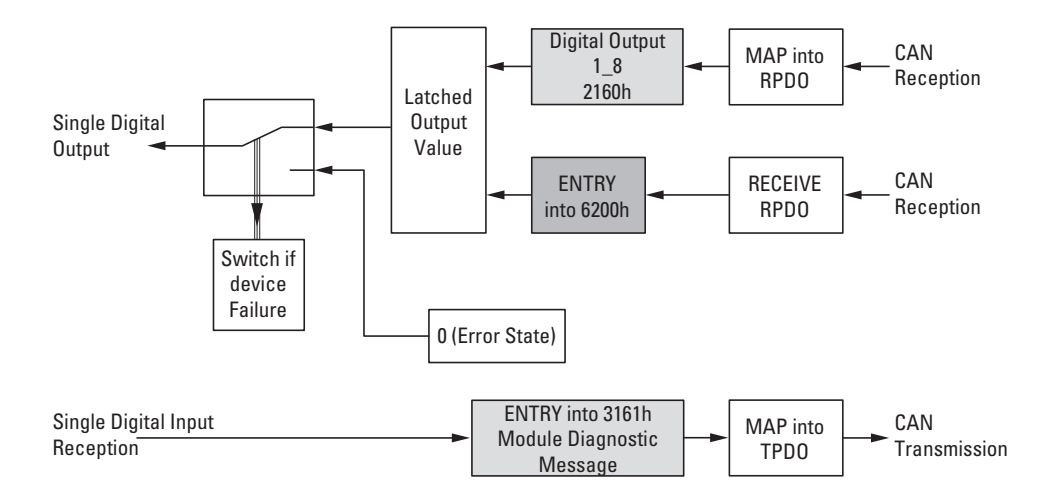

Abbildung 65: Blockschaltbild der verschiedenen CANopen Objekte für digitale Ausgänge

#### Produktspezifische CANopen Objekte

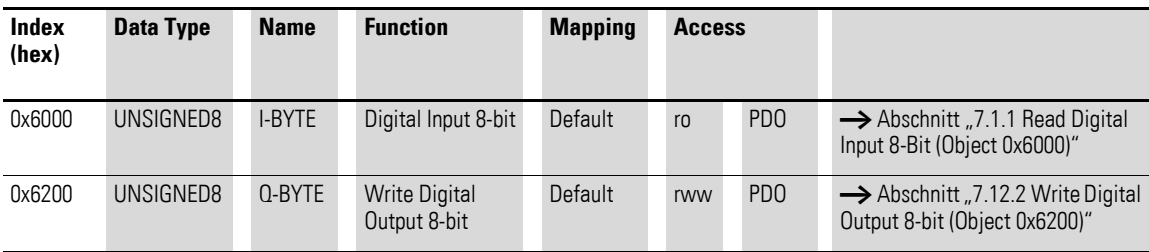

Herstellerspezifische Objekte

Indexbereich des XN-322-16DIO-PD05: x160 bis x16F

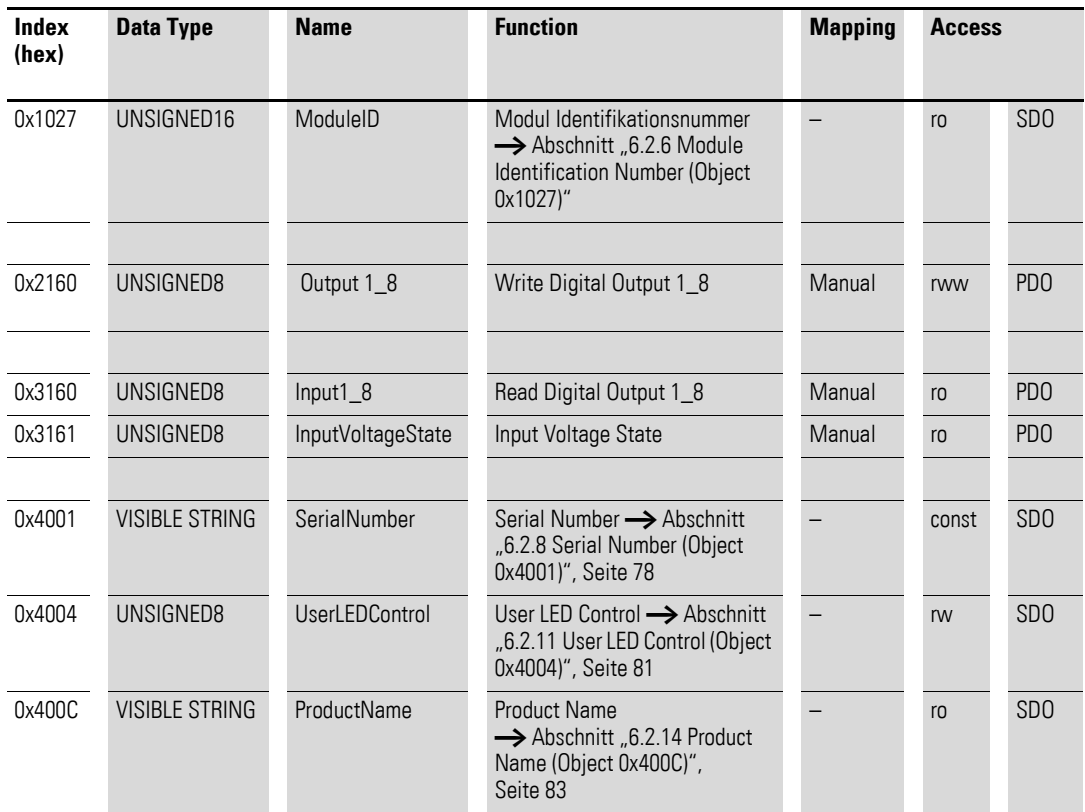

### **7.12.1 Read Digital Input 8-Bit (Object 0x6000)**

Das Objekt 0x6000 stellt den digitalen Wert der digitalen Eingangswerte der Kanäle dar. Die Daten des Objekts werden automatisch in die Sende-PDOs eingetragen (Default Mapping).

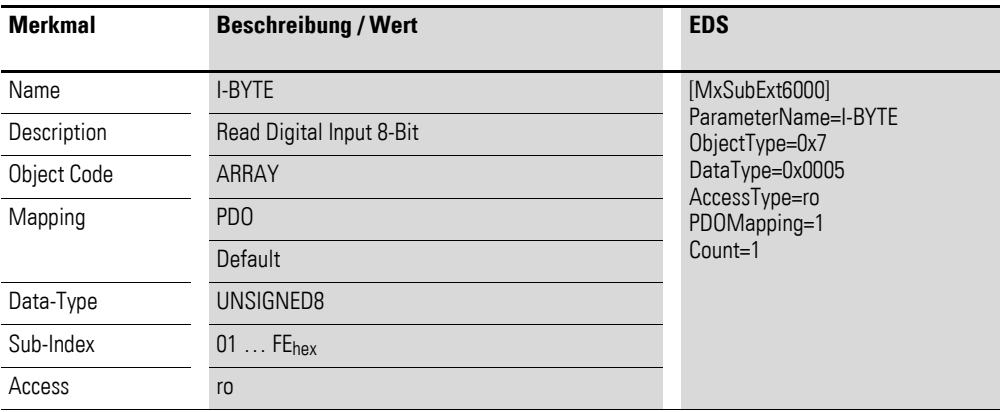

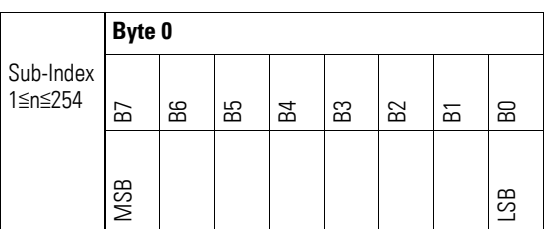

### <span id="page-153-0"></span>**7.12.2 Write Digital Output 8-bit (Object 0x6200)**

Das Objekt 0x6200 überträgt den digitalen Wert der digitalen Signalausgaben der Kanäle. Die Daten des Objekts werden automatisch in die Sende-PDOs eingetragen (Default Mapping).

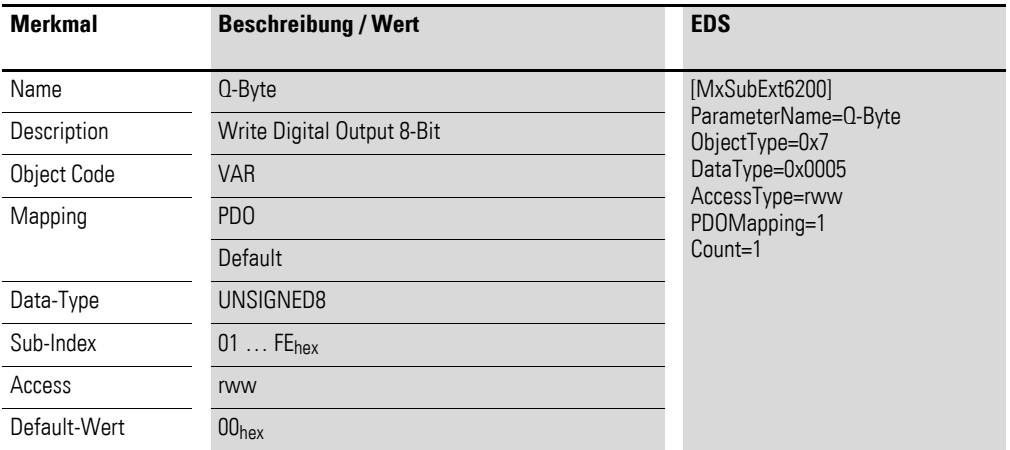

Aufbau der Datenbytes:

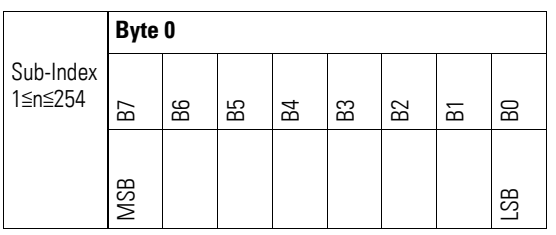

## **7.12.3 Write Digital Output (Object 0x2160)**

Das Objekt 0x2160 überträgt den Wert der digitalen Signalausgaben der Kanäle in einem Byte.

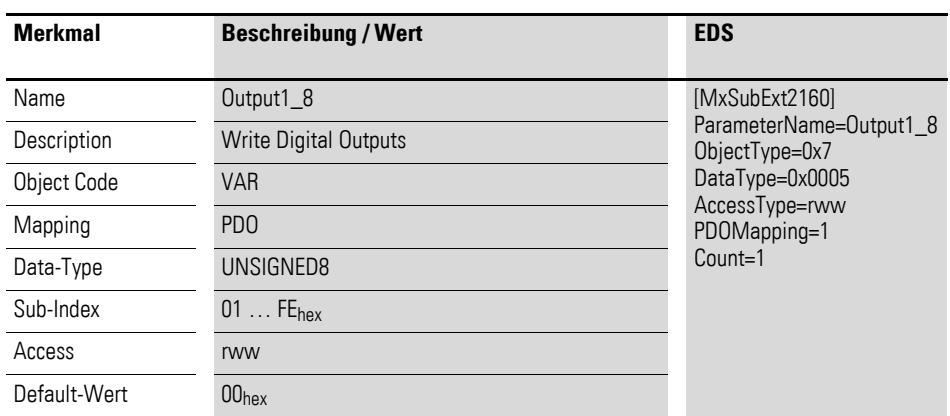

Aufbau der Datenbytes:

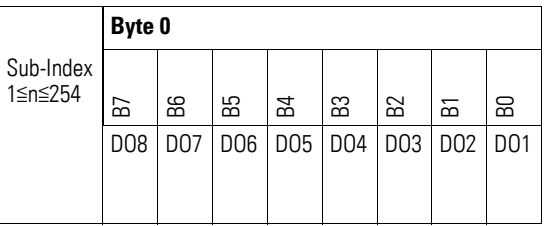

## **7.12.4 Read Digital Inputs (Object 0x3160)**

Das Objekt 0x3160 stellt die formatierten digitalen Eingangswerte der Kanäle in einem Byte dar.

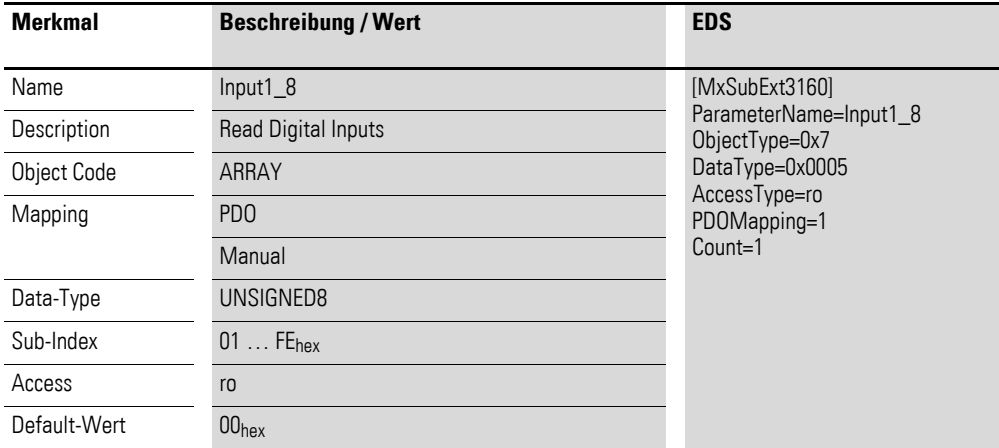

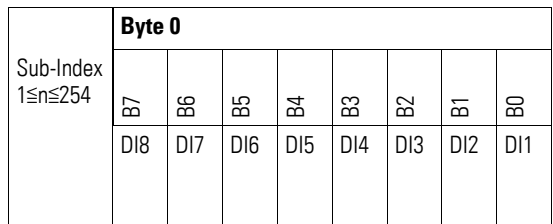

# **7.12.5 Input Voltage State (Object 0x3161)**

Das Objekt 0x3161 enthält Statusangaben zur Versorgungsspannung des Moduls.

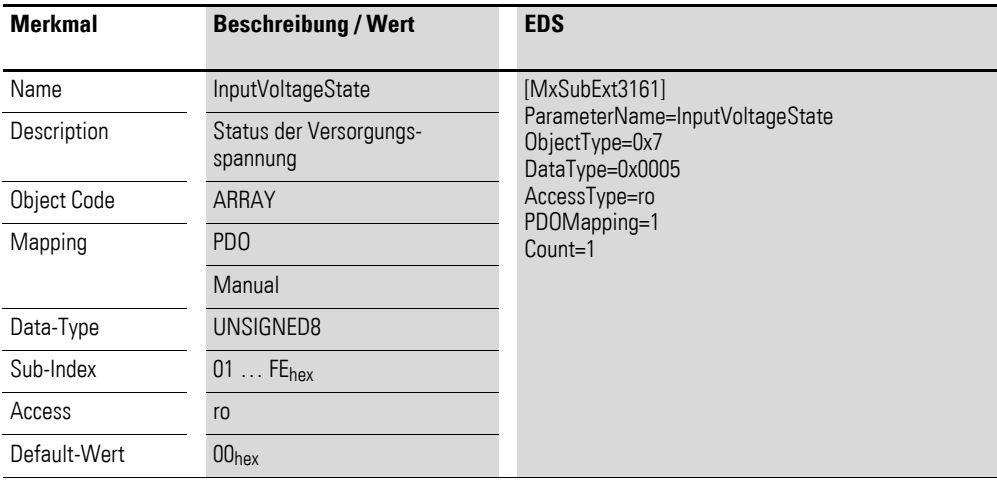

Aufbau der Datenbytes:

Byte 0:

Sub-Index 1≦n≦254

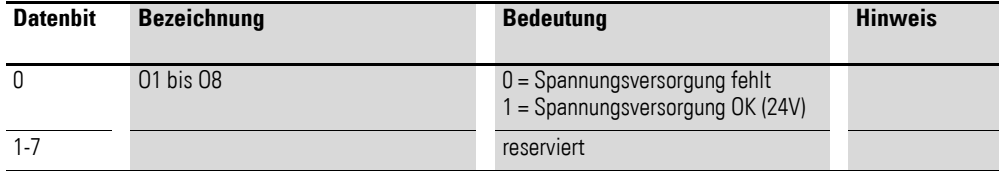

#### **7.13 XN-322-16DIO-PC05**

Das Modul unterstützt die Datenbereitstellung gemäß der Spezifikation der CiA401 für digitale Eingänge. Es ermöglicht den Zugriff auf die Prozessdaten über diverse herstellerspezifische Objekte.

Dabei wird zwischen folgenden CANopen Objekten unterschieden:

- Systemspezifische Objekte, die der CANopen Standard für ein System vorschreibt.
- Produktspezifische Objekte, die der CANopen Standard für eine Produktgruppe vorschreibt, z.B. für Analogmodule.
- Herstellerspezifische Objekte, die der CANopen Standard nicht vorschreibt, vom Hersteller zur Datenkommunikation implementiert werden.

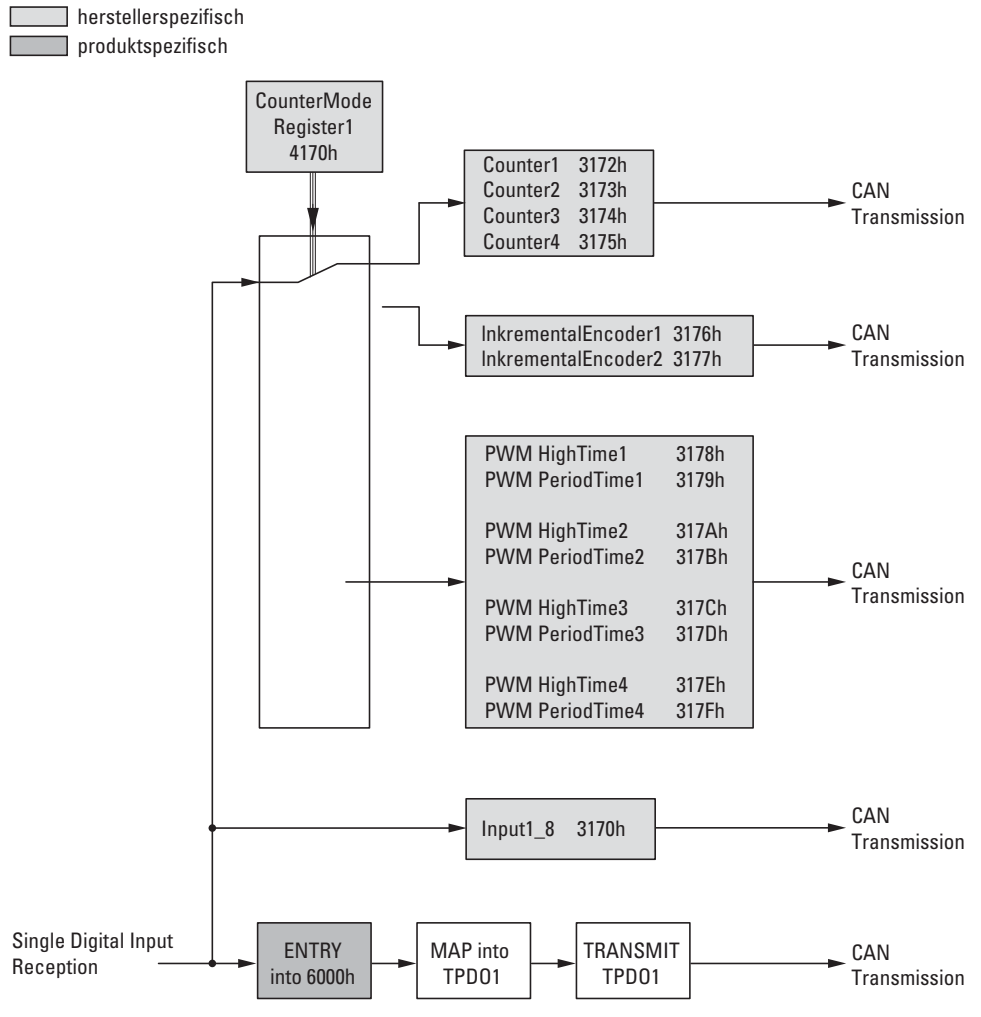

Abbildung 66: Blockschaltbild der verschiedenen CANopen Objekte für digitale Eingänge

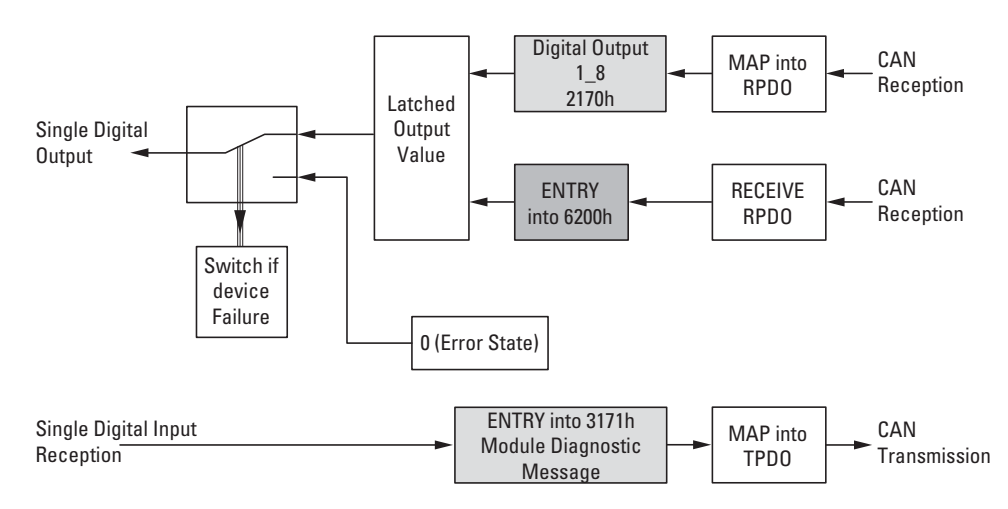

Abbildung 67: Blockschaltbild der verschiedenen CANopen Objekte für digitale Ausgänge

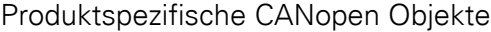

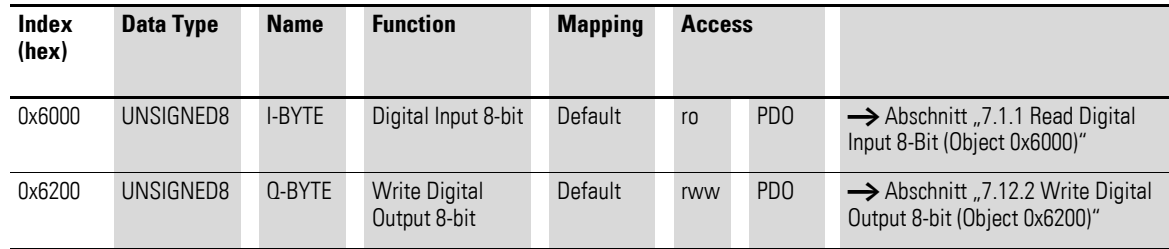

#### Herstellerspezifische Objekte

#### Indexbereich des XN-322-16DIO-PC05: x170 bis x17F

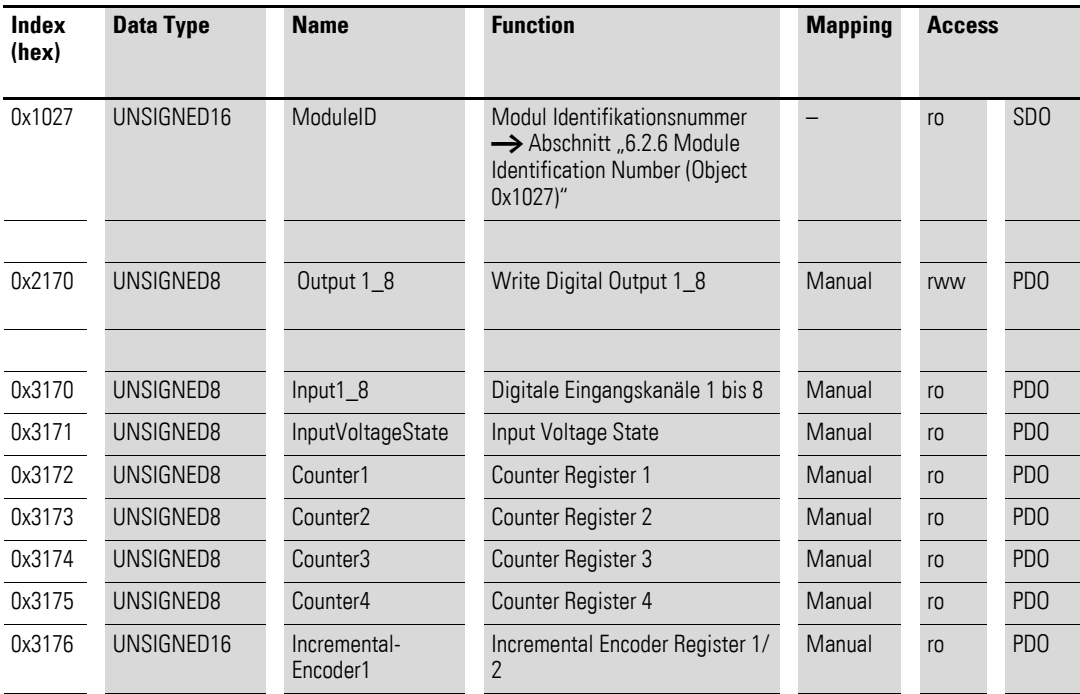

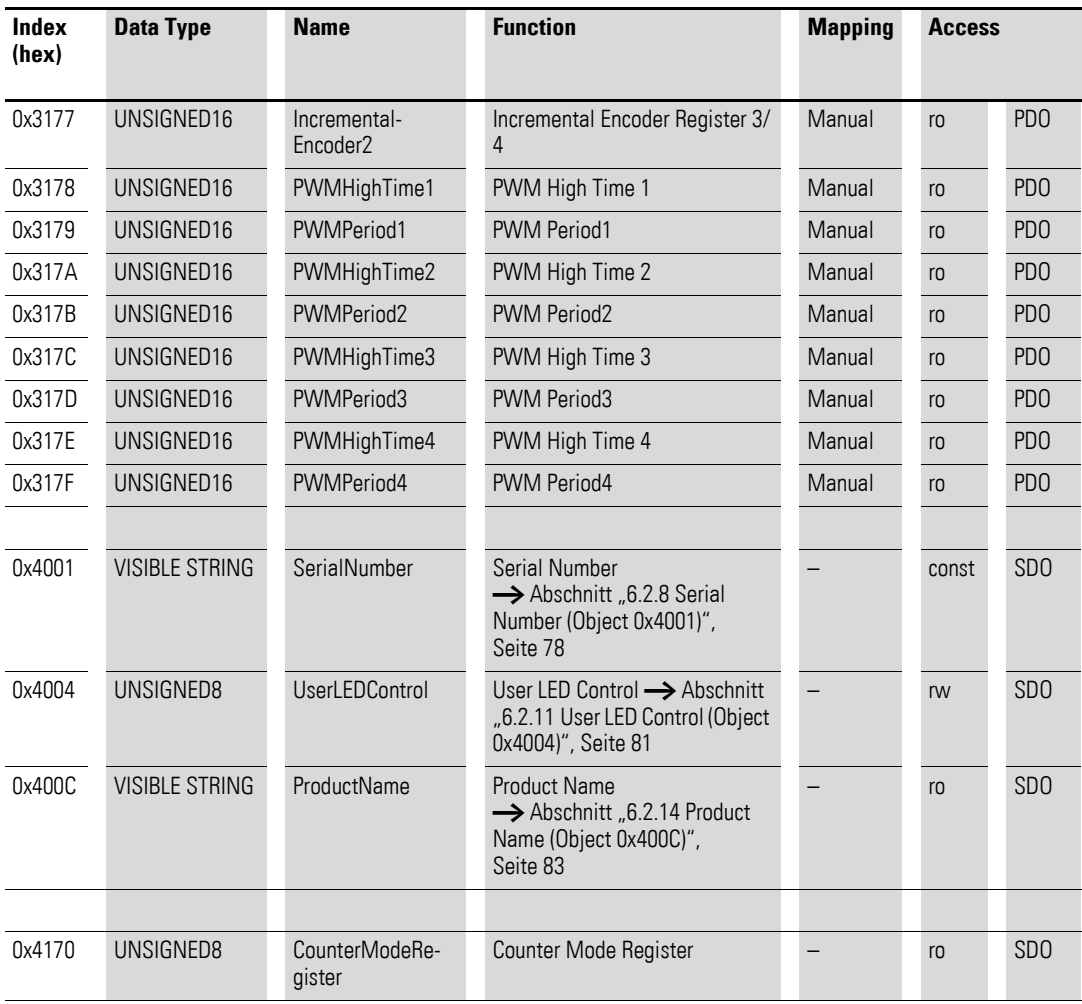

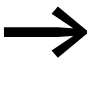

verwenden Sie nur diejenigen Daten, welche für die ausge-<br>wählte Betriebsart relevant sind. Gegebenenfalls ändern sich auch Inhalte nicht relevanter Register. Die Betriebsart wird im Counter Mode Register festgelegt.

### **7.13.1 Read Digital Input 8-Bit (Object 0x6000)**

Das Objekt 0x6000 stellt den digitalen Wert der digitalen Eingangswerte der Kanäle dar. Die Daten des Objekts werden automatisch in die Sende-PDOs eingetragen (Default Mapping).

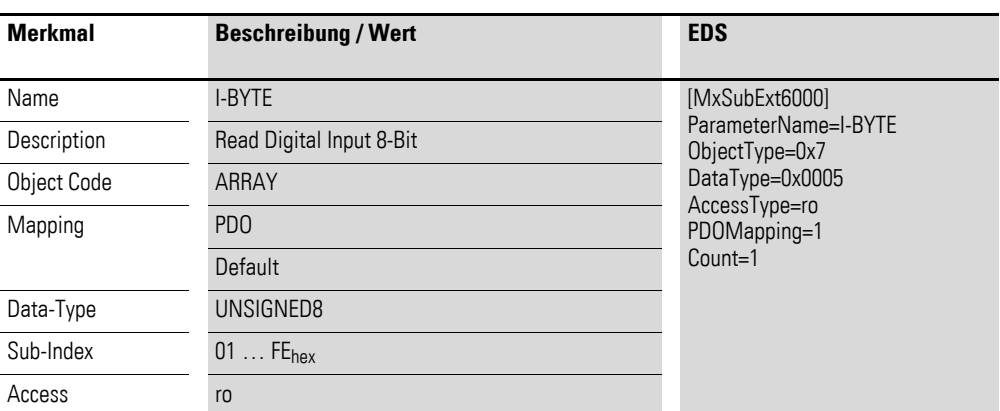

Aufbau der Datenbytes:

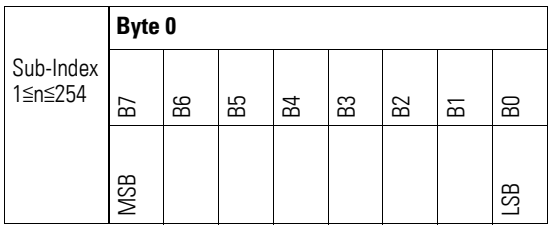

### **7.13.2 Write Digital Output 8-bit (Object 0x6200)**

Das Objekt 0x6200 überträgt den digitalen Wert der digitalen Signalausgaben der Kanäle. Die Daten des Objekts werden automatisch in die Sende-PDOs eingetragen (Default Mapping).

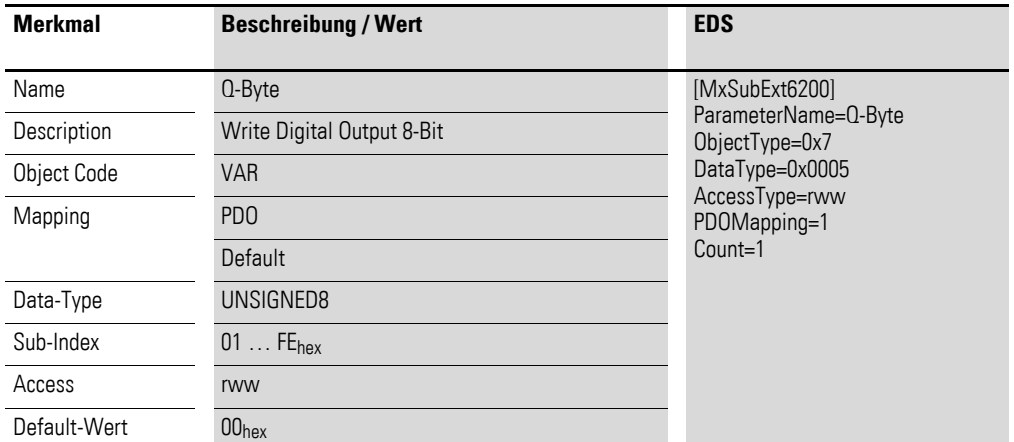

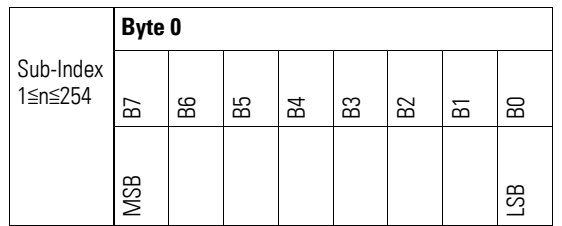

## **7.13.3 Write Digital Output (Object 0x2170)**

Das Objekt 0x2170 überträgt den Wert der digitalen Signalausgaben der Kanäle in einem Byte.

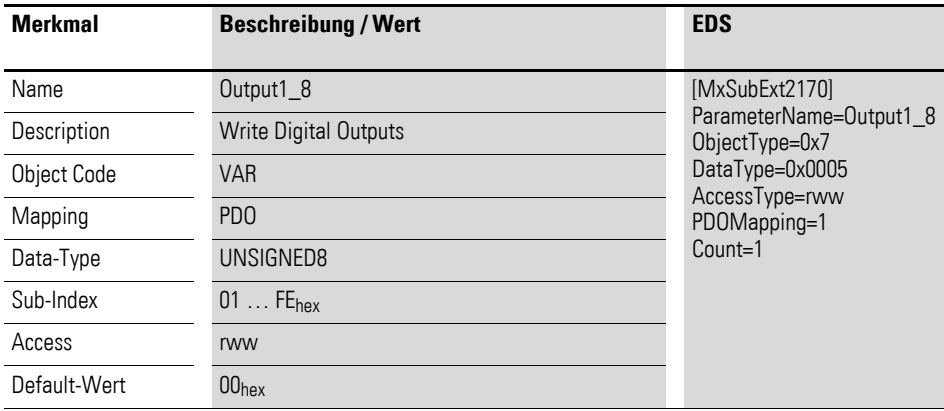

Aufbau der Datenbytes:

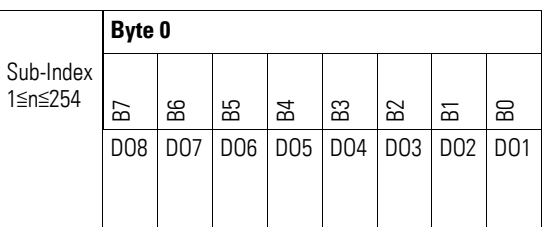

## **7.13.4 Read Digital Inputs (Object 0x3170)**

Das Objekt 0x3170 stellt die formatierten digitalen Eingangswerte der Kanäle in einem Byte dar.

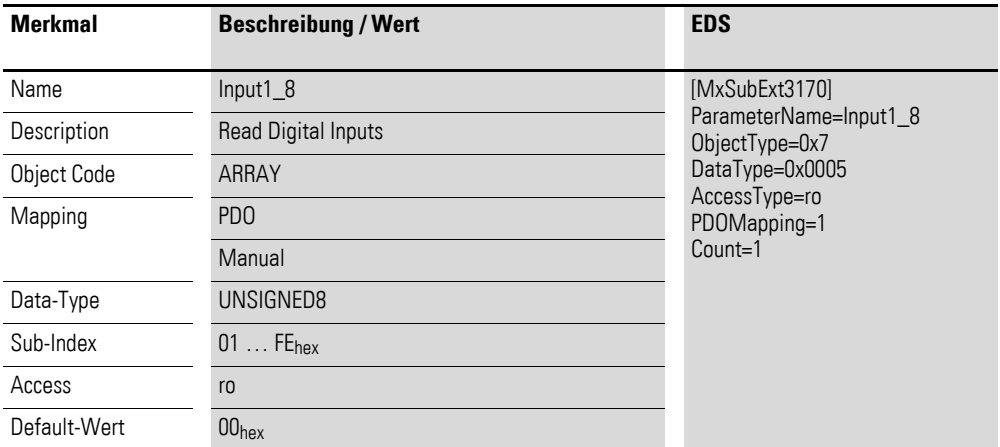

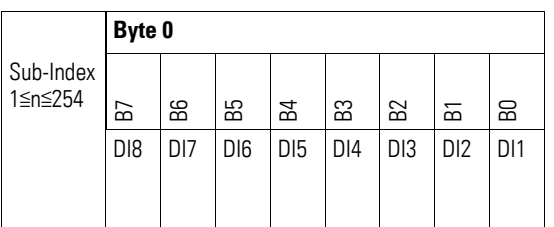

### **7.13.5 Input Voltage State (Object 0x3171)**

Das Objekt 0x3171 enthält Statusangaben zur Versorgungsspannung des Moduls.

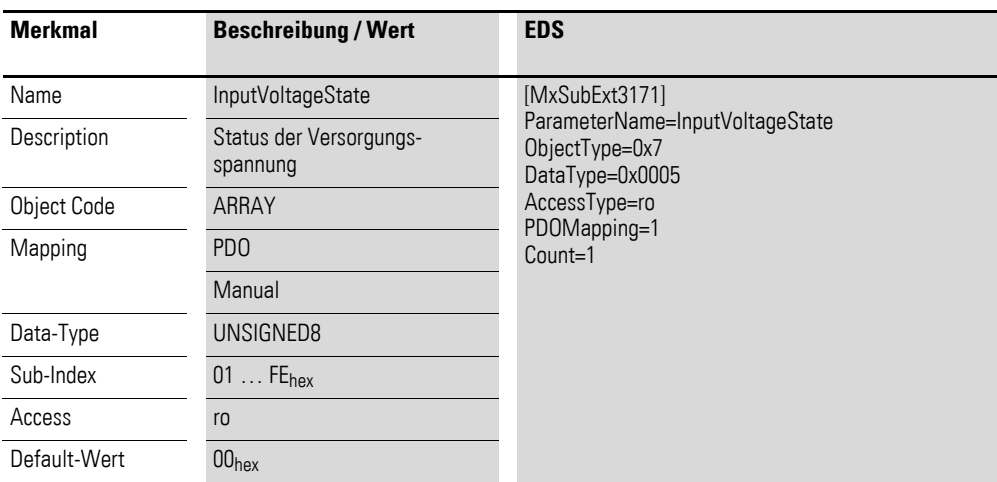

Aufbau der Datenbytes:

Byte 0:

Sub-Index 1≦n≦254

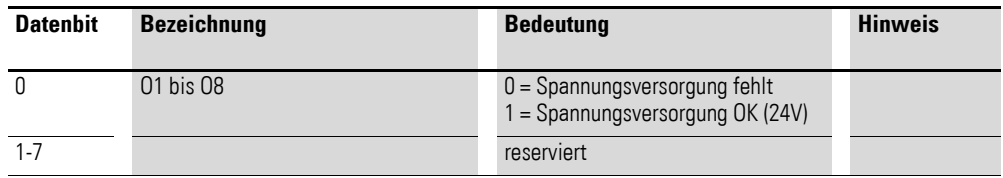

### **7.13.6 Counter Register (Object 0x3172-0x3175)**

Die Objekte 0x3172 bis 0x3175 sind 8-Bit-Zählregister, die dem jeweiligen Eingang zugeordnet sind. Das Rücksetzen aller Zählregister 0x3172 bis 0x3177 auf 0x00 erfolgt durch jeden Schreibbefehl auf das Counter Mode Register Objekt 0x4170.

#### **ACHTUNG**

Ein Rücksetzen der Zählregister erfolgt durch das Schreiben der Betriebsart des Counter Mode Registers 0x4170.

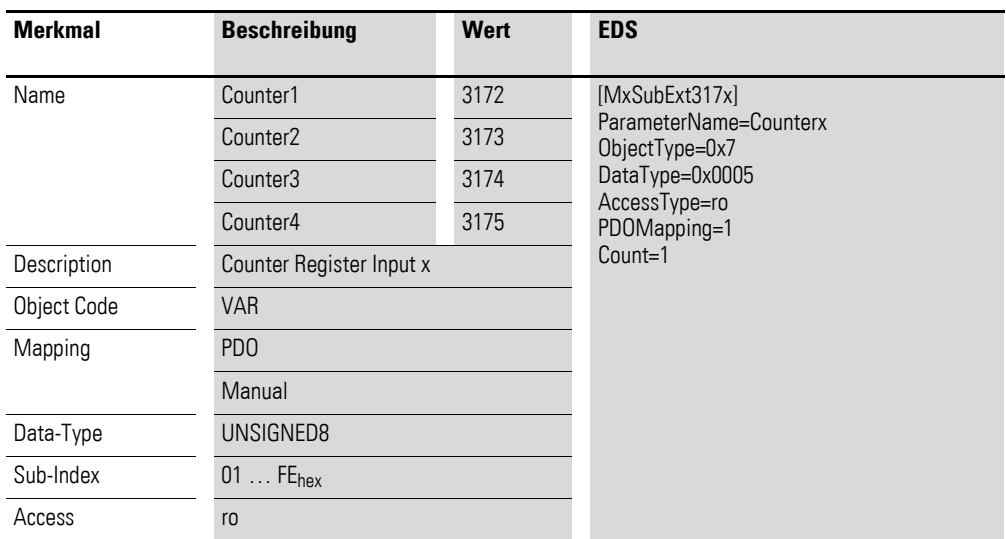

Aufbau des Datenbytes für die Objekte 0x3172 bis 0x3175:

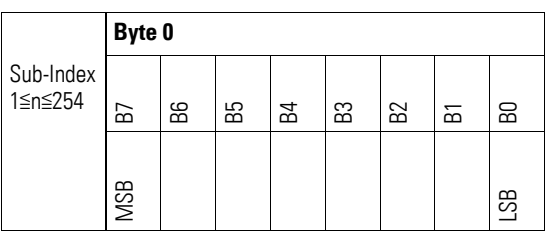

#### **7.13.7 Incremental Encoder Register (Object 0x3176 bis 0x3177)**

Die Objekte 0x3176 bis 0x3177 sind 16-bit-Zählregister, die dem jeweiligen Eingang zugeordnet sind.

Das Rücksetzen aller Zählregister 0x3172 bis 0x3177 auf 0x00 erfolgt durch jeden Schreibbefehl auf das Counter Mode Register Objekt 0x4170.

#### **ACHTUNG**

Ein Rücksetzen der Zählregister sollte durch das erneute Schreiben der Betriebsart des Counter Mode Registers 0x4170 erfolgen.

IncrementalEncoder1 : Input 1 und Input 2

IncrementalEncoder2 : Input 3 und Input 4

Die Auswertung der Signale erfolgt im AB-Betrieb in der 4-fach Auflösung.

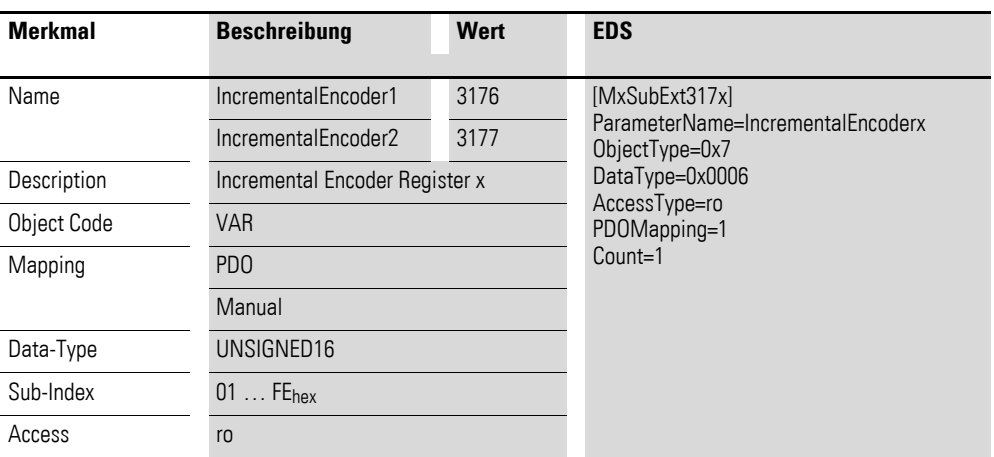

#### Aufbau der Datenbytes:

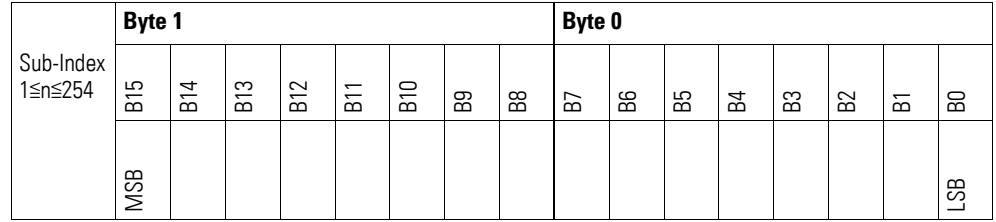

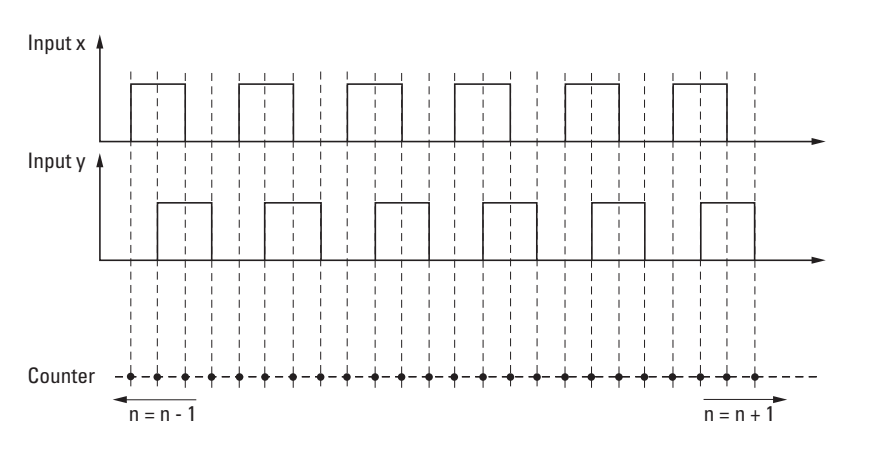

Abbildung 68: Zählweise an den Eingängen (x/y) = (1/2) oder (3/4) des Incremental Encoder Registers von XN-322-16DIO-PC05 mit Counter 4-fach Auswertung

#### **7.13.8 PWM High Time (Object 0x3178, 0x317A, 0x317C, 0x317E)**

Die Objekte 0x3178, 0x317A, 0x317C, 0x317E sind 16-Bit-Zählregister, welche, welche die High Time des am jeweiligen Eingang anliegenden Signals erfassen.

Die High Time wird bestimmt durch die vergangene Zeit zwischen der steigenden und fallenden Flanke des Signals am digitalen Eingang. Bei der steigenden Flanke des Signals beginnt ein Zähler jede μs zu inkrementieren. Bei der fallenden Flanke des Signals wird der Zählerwert vom entsprechenden 16-Bit-Zählregister PwmHighTime(x) festgehalten. Der Zähler wird zurückgesetzt nachdem der Wert an PwmHighTime(x) übertragen wurde.

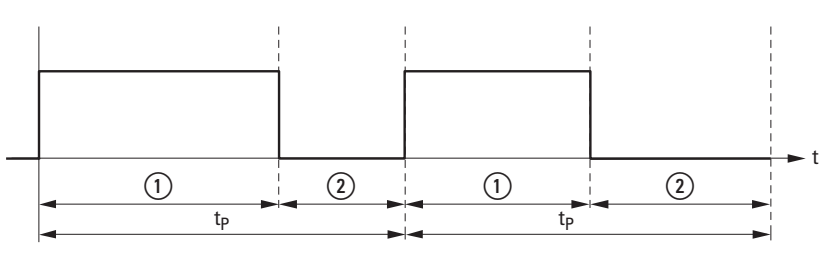

Abbildung 69: PWM Signalmessung

 $(1)$  High Time

(2) Low Time

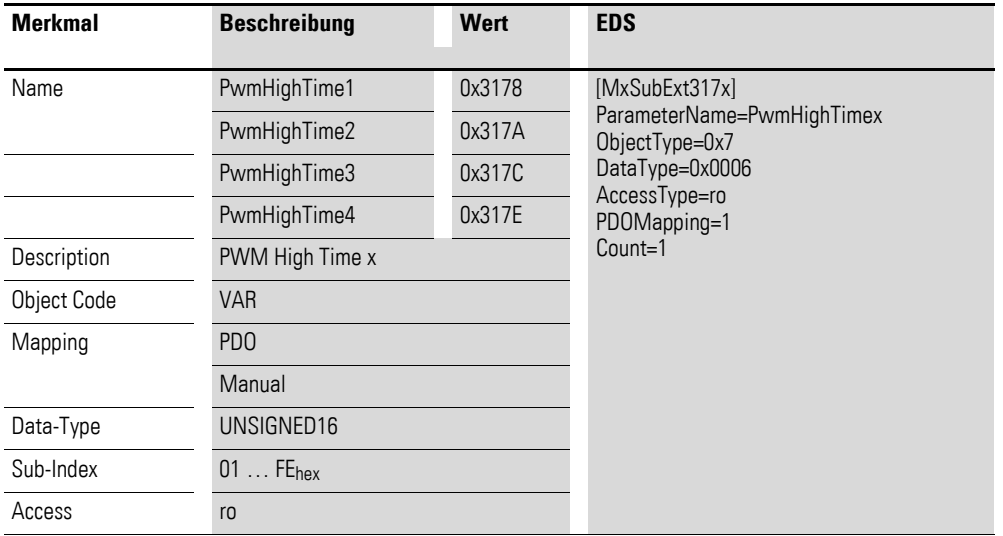

Aufbau der Datenbytes:

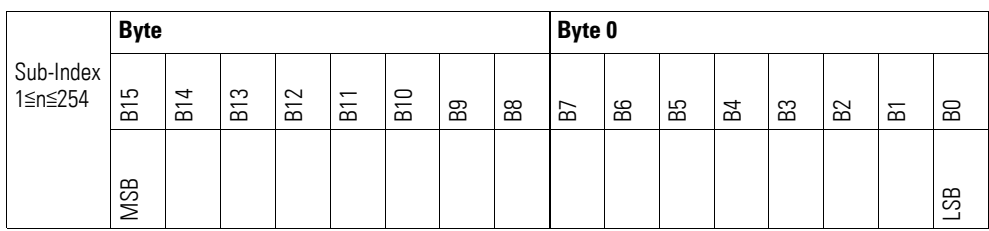

### **7.13.9 PWM Period Time (Object 0x3179, 0x317B, 0x317D, 0x317F)**

Die Objekte 0x3179, 0x317B, 0x317D, 0x317F sind 16-Bit-Zählregister, welche die Periode des am jeweiligen Eingang anliegenden Signals erfassen.

Die Periode t<sub>p</sub> wird bestimmt durch die vergangene Zeit zwischen den steigenden Flanken des Signals am digitalen Eingang. Bei der ersten steigenden Flanke des Signals beginnt ein Zähler jede μs zu inkrementieren. Bei der zweiten steigenden Flanke des Signals wird der Zählerwert vom entsprechenden 16-Bit-Zählregister PwmPeriodTime(x) festgehalten. Der Zähler wird zurückgesetzt nachdem der Wert an PwmPeriodTime(x) übertragen wurde.

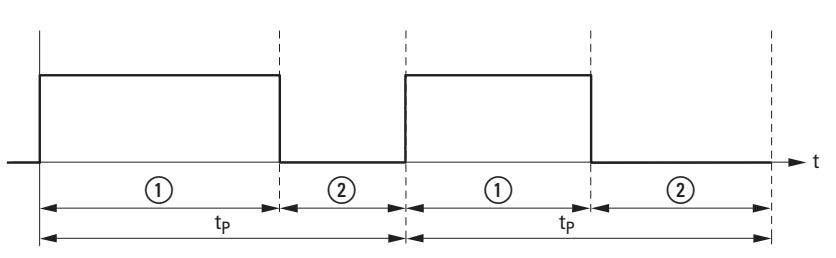

Abbildung 70: PWM Signalmessung

2 Low Time

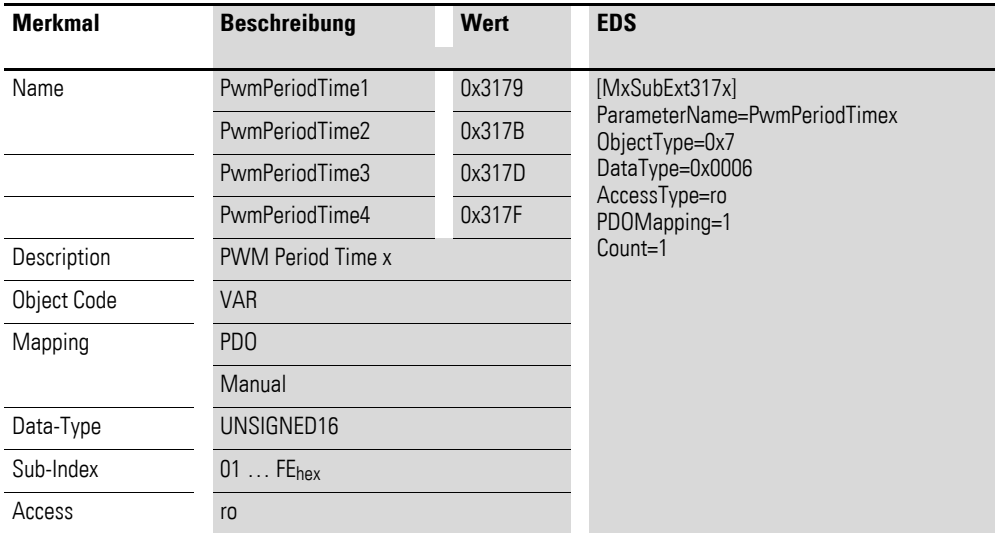

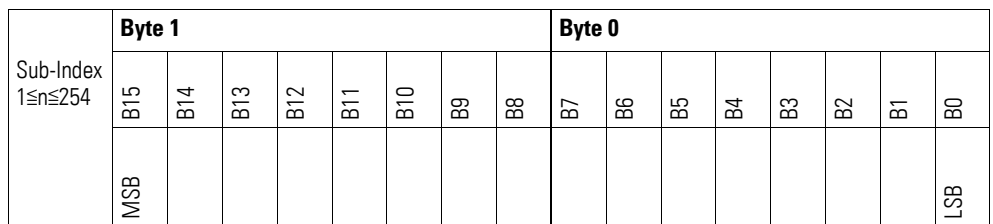

 $\circled{1}$  High Time

## **7.13.10 Counter Mode Register (Object 0x4170)**

Das Objekt 0x4170 ermöglicht die Konfiguration der Zähleingänge und somit die Auswahl der Betriebsart. Außerdem wird durch jeden Schreibbefehl auf das Counter Mode Register Objekt 0x4170 alle Zählregister 0x3172 bis 0x3177 auf 0x00 zurückgesetzt.

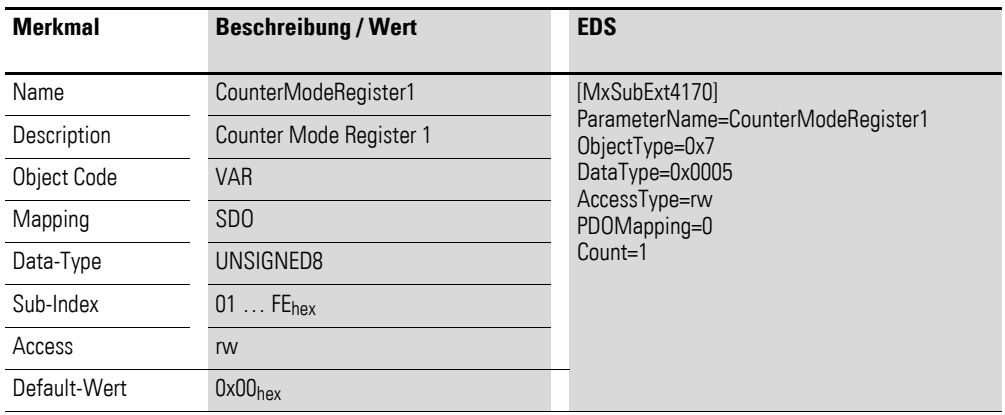

Aufbau der Datenbytes:

Byte 0:

Sub-Index 1≦n≦254

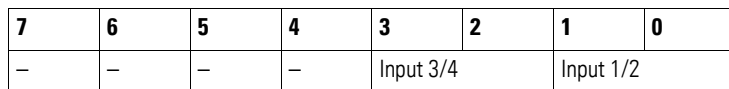

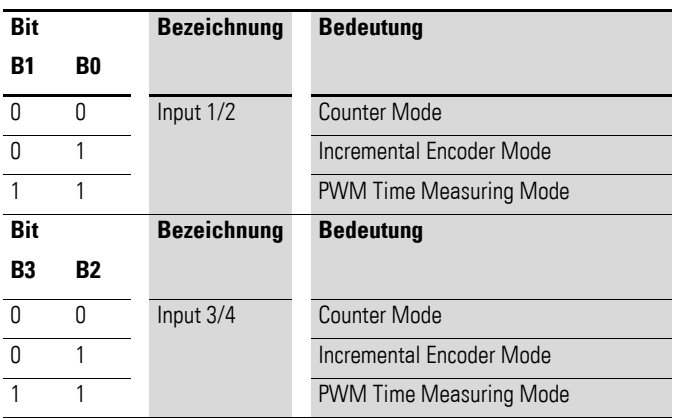

### **7.14 XN-322-4AI-PTNI**

Das Modul unterstützt die Datenbereitstellung gemäß der Spezifikation der CiA401 für analoge Eingänge und analoge Ausgänge. Es ermöglicht den Zugriff auf die Prozessdaten über diverse herstellerspezifische Objekte.

Dabei wird zwischen folgenden CANopen Objekten unterschieden:

- Systemspezifische Objekte, die der CANopen Standard für ein System vorschreibt.
- Produktspezifische Objekte, die der CANopen Standard für eine Produktgruppe vorschreibt, z.B. für Analogmodule.
- Herstellerspezifische Objekte, die der CANopen Standard nicht vorschreibt, vom Hersteller zur Datenkommunikation implementiert werden.

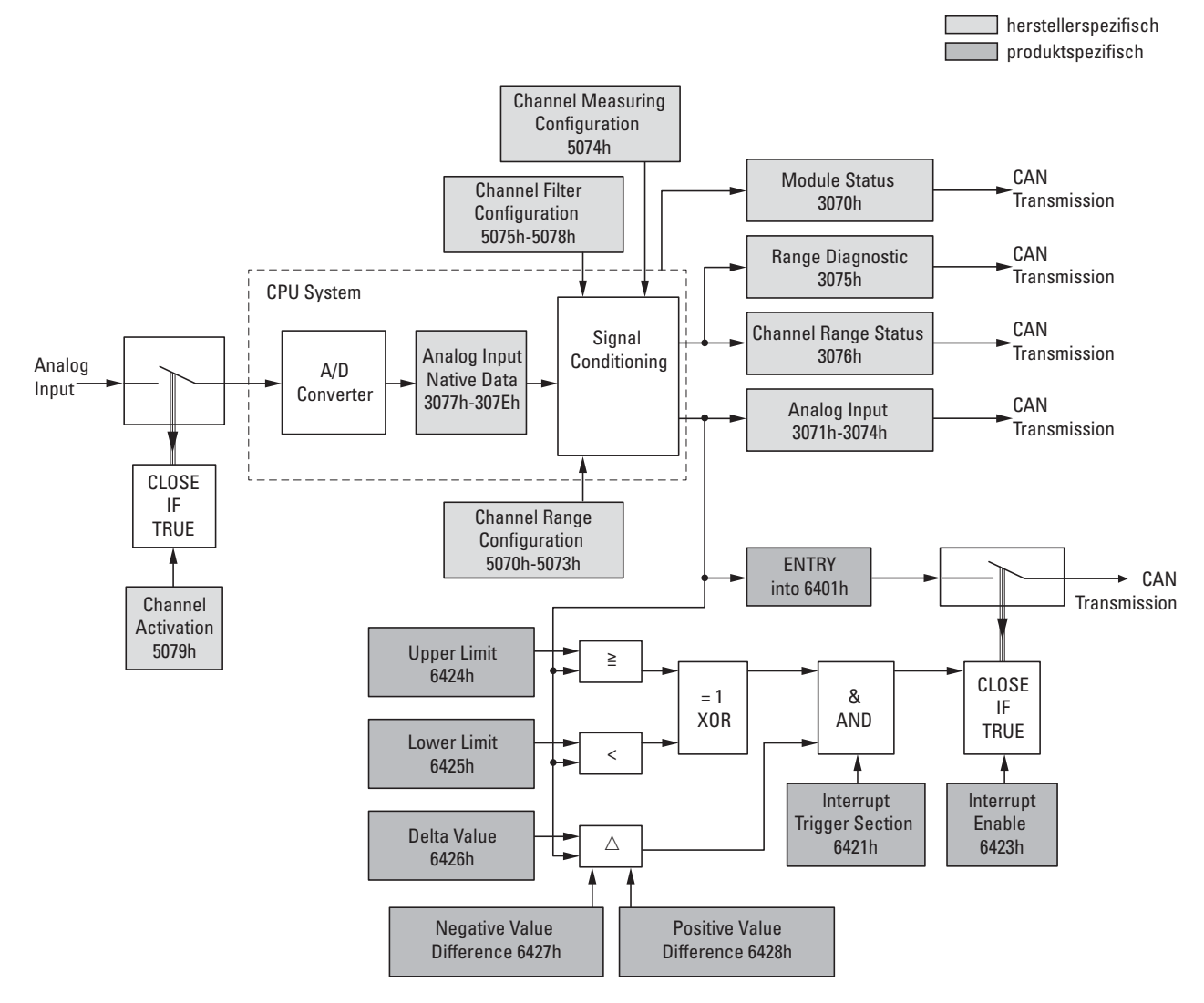

Abbildung 71: Blockschaltbild der verschiedenen CANopen Objekte für analoge Eingänge

### Produktspezifische CANopen Objekte

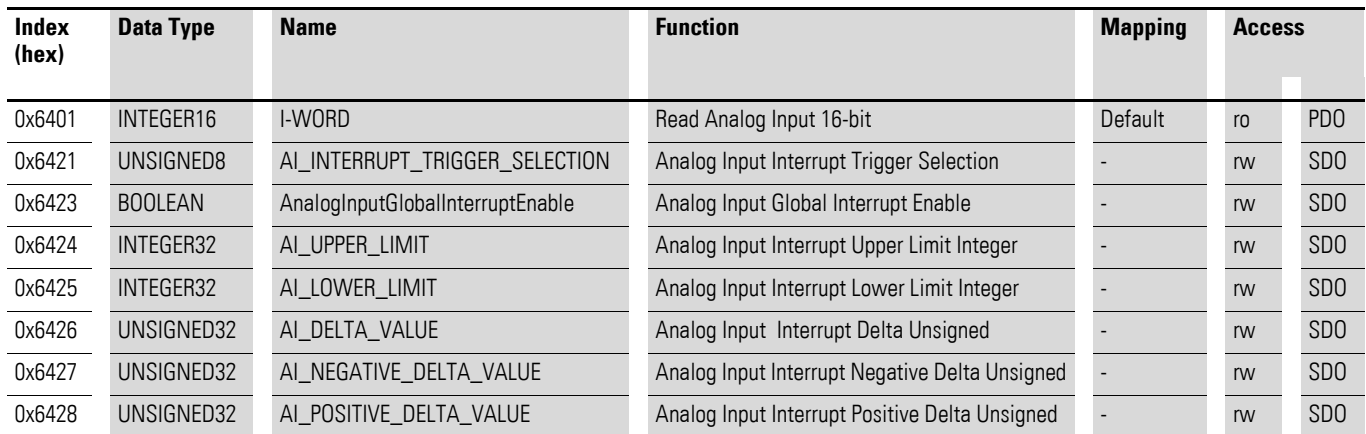

Herstellerspezifische Objekte

#### Indexbereich des XN-322-4AI-PTNI: x070 bis x07F

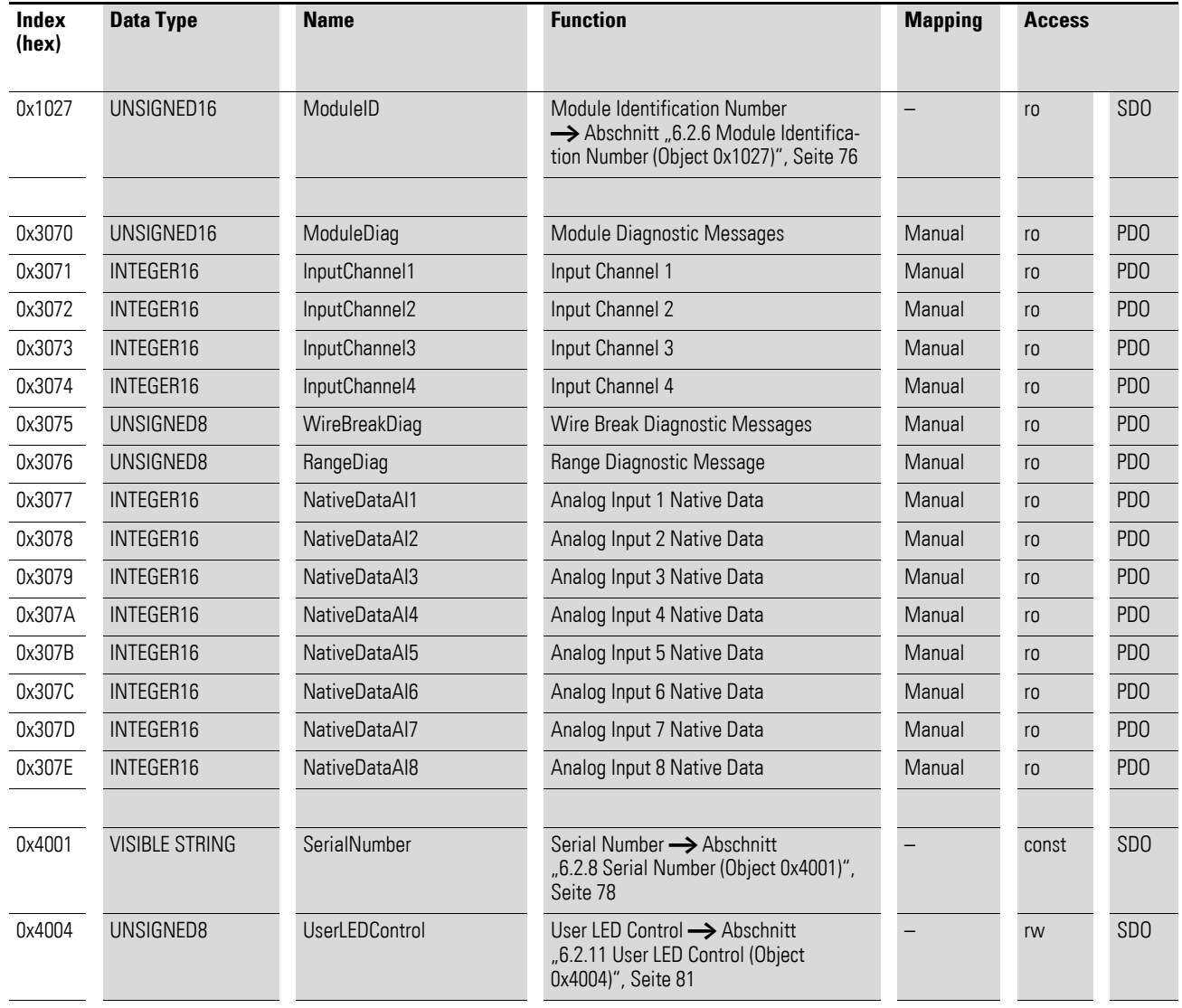

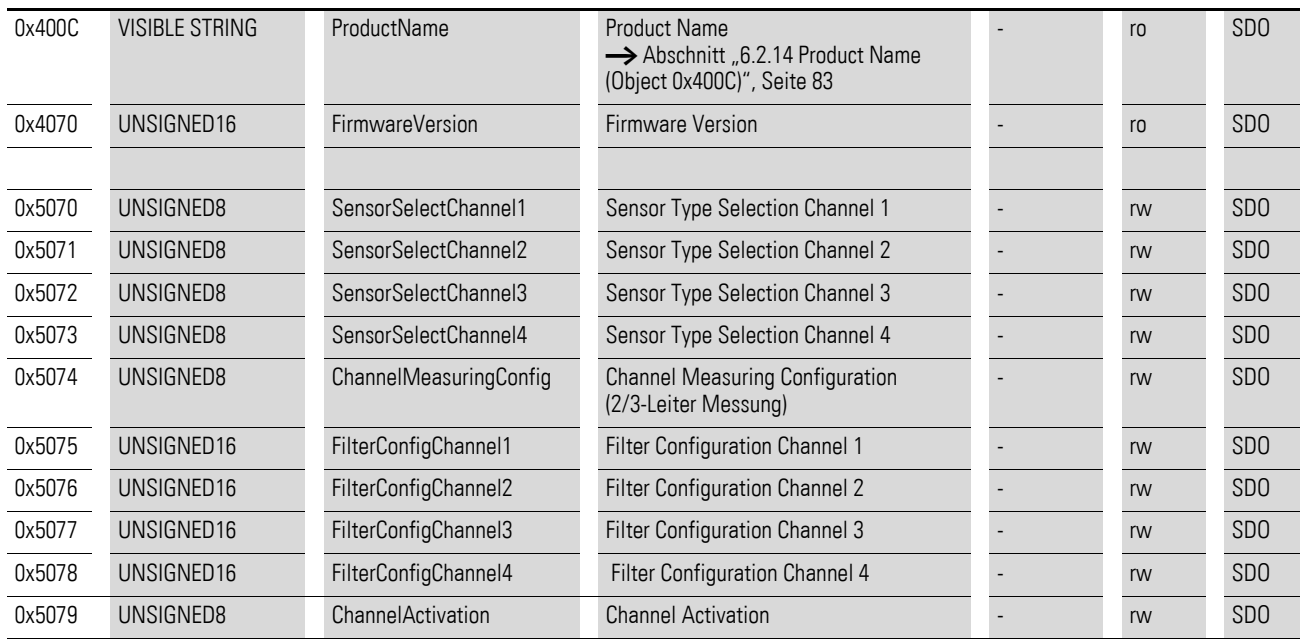

### **7.14.1 Read Analog Input 16-Bit (Object 0x6401)**

Das Objekt 0x6401 stellt die formatierten analogen Eingangswerte der Kanäle dar. Die Daten des Objekts werden automatisch in die Sende-PDOs eingetragen (Default Mapping).

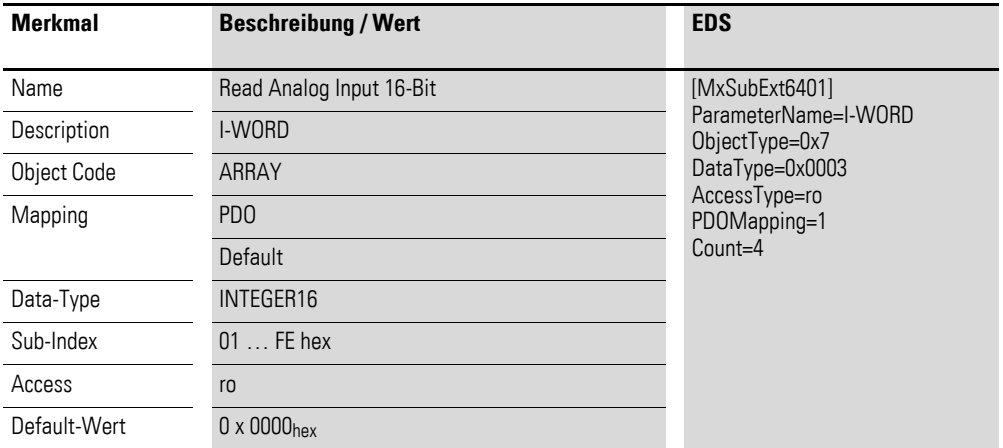

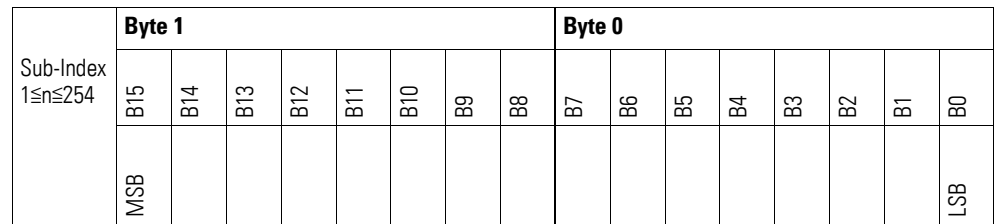

### **7.14.2 Analog Input Interrupt Trigger Selection (Object 0x6421)**

Das Objekt 0x6421 definiert, welche Ereignisse einen Interrupt für den entsprechenden Kanal auslösen und damit der analoge Eingangswert des Kanals (Objekt 0x6401) bei Eintreten des Ereignisses gesendet wird.

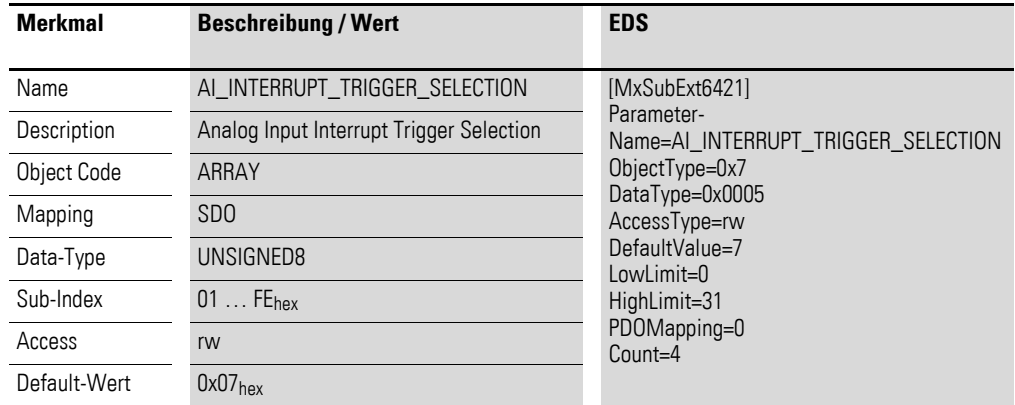

Aufbau der Datenbytes:

Byte 0:

Sub-Index 1≦n≦254

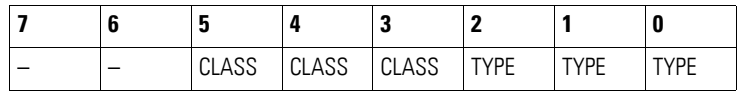

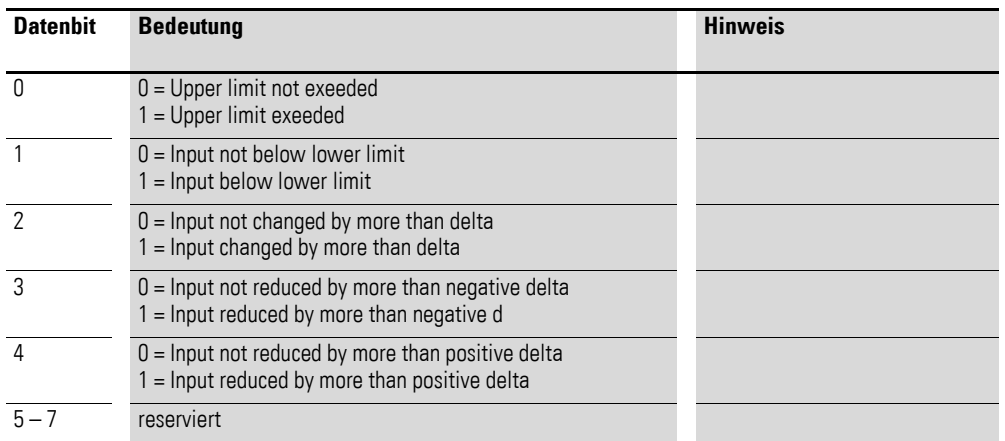

## **7.14.3 Analog Input Global Interrupt Enable (Object 0x6423)**

Das Objekt 0x6423 aktiviert und deaktiviert generell die Übertragung der Daten über das Objekt 0x6401.

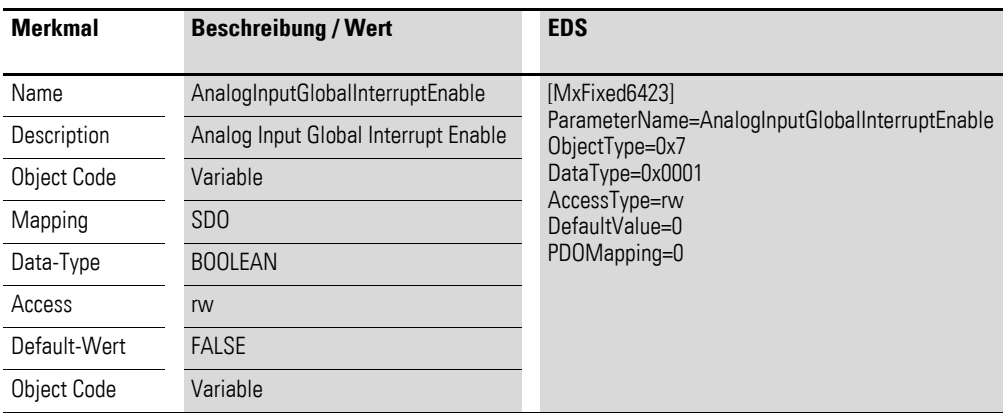

Default-Wert

- $\bullet$  FALSE (0) Das Objekt 0x6401 ist nicht freigeschaltet und kann keine analogen Eingangswerte übertragen.
- $\bullet$  TRUE (1) Das Objekt 0x6401 ist freigeschaltet und kann analoge Eingangswerte übertragen.

### **7.14.4 Analog Input Interrupt Upper Limit Integer (Object 0x6424)**

Das Objekt 0x6424 definiert eine Obergrenze und nimmt damit Einfluss auf das Senden von Objekt 0x6401, → Abbildung 71, Seite 164.

Objekt 0x6401 wird gesendet (CAN Transmission), wenn von den folgenden Bedingungen alle erfüllt sind:

- Der analoge Eingangswert (ENTRY into 0x6401) stimmt mit der Obergrenze (Upper Limit 0x6424) überein oder überschreitet diese.
- Objekt 0x6421 ist auf Freigabe gesetzt.
- Der global Interrupt in Objekt 0x6423 ist freigegeben mit dem Eintrag: TRUE.

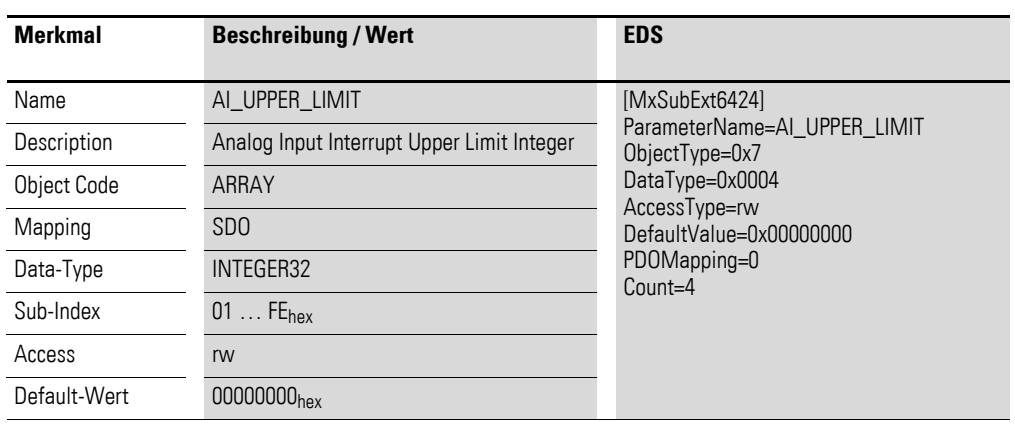

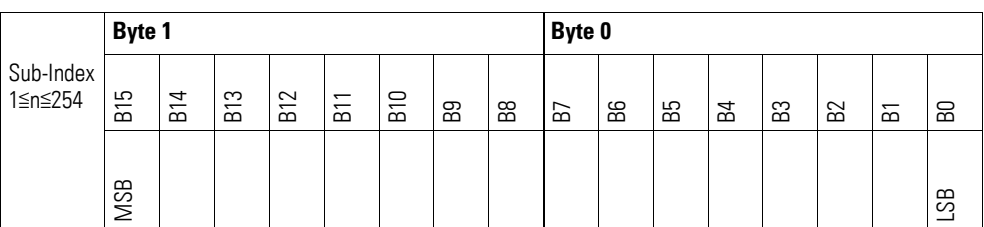

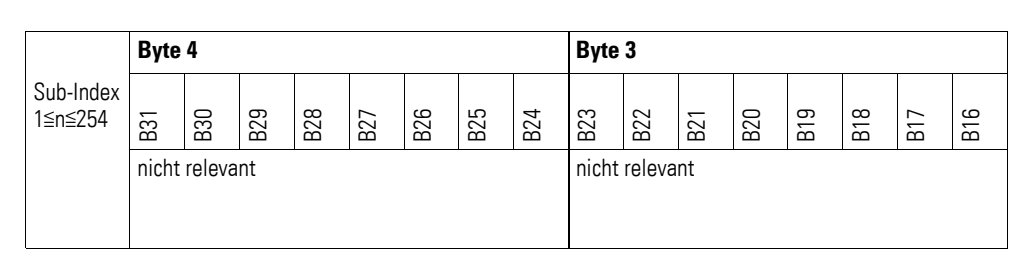

### **7.14.5 Analog Input Interrupt Lower Limit Integer (Object 0x6425)**

Das Objekt 0x6425 definiert eine Untergrenze und nimmt damit Einfluss auf das Senden von Objekt 0x6401, → Abbildung 71, Seite 164.

Objekt 0x6401 wird gesendet (CAN Transmission), wenn von den folgenden Bedingungen alle erfüllt sind:

- Der analoge Eingangswert (ENTRY into 0x6401) unterschreitet die Untergrenze (Lower Limit 0x6425).
- Objekt 0x6421 ist auf Freigabe gesetzt.
- Der global Interrupt in Objekt 0x6423 ist freigegeben mit dem Eintrag: TRUE.

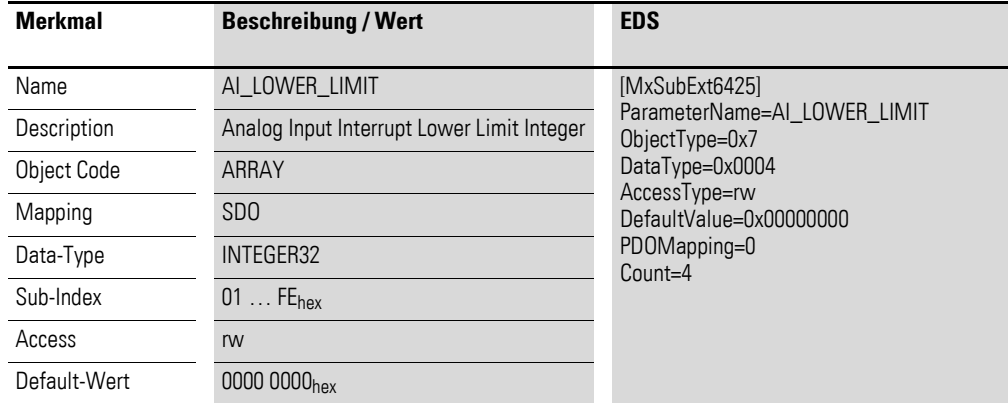

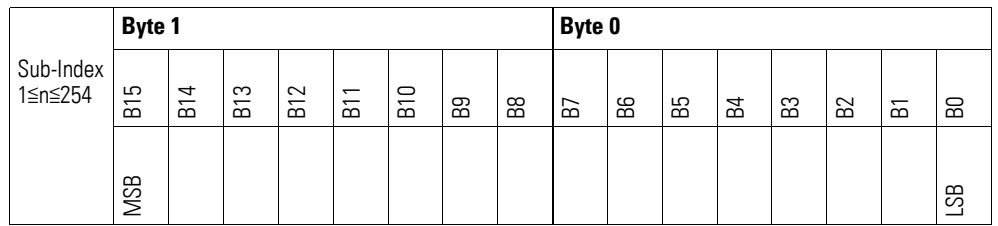

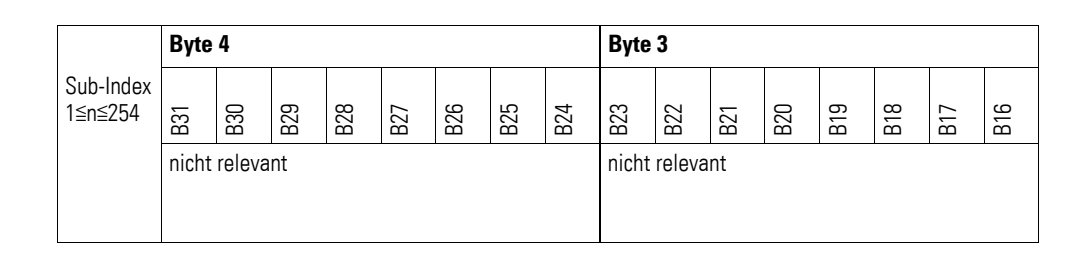

#### **7.14.6 Analog Input Interrupt Delta Unsigned (Object 0x6426)**

Das Objekt 0x6426 definiert die Schwankungsbreite (das Delta) in Auf- und Abwärtszählweise zum letzten übertragenen Wert und nimmt damit Einfluss auf das Senden von Objekt 0x6401, → Abbildung 71, Seite 164.

Die Angabe der Schwankungsbreite bezieht sich auf die in Objekt 0x6401 übertragenen Daten und ist daher vorzeichenlos in der gleichen Wertdarstellung anzugeben.

Objekt 0x6401 wird gesendet (CAN Transmission), wenn von den folgenden Bedingungen alle erfüllt sind:

- Der Unterschied zwischen dem aktuellen Wert (ENTRY into 0x6401) und dem zuletzt gesendeten Wert ist größer oder gleich der Schwankungsbreite (Value Difference 0x6426).
- Das Objekt 0x6421 ist auf Freigabe gesetzt.
- Der global Interrupt in Objekt 0x6423 ist freigegeben mit dem Eintrag: TRUE.

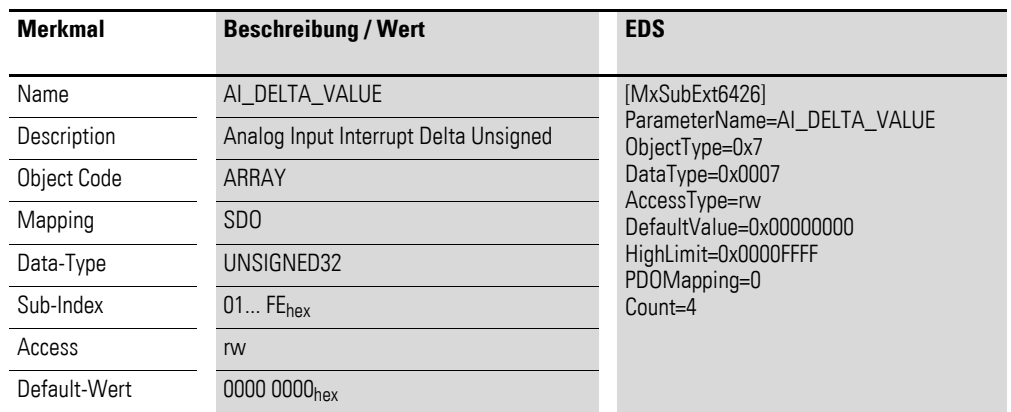

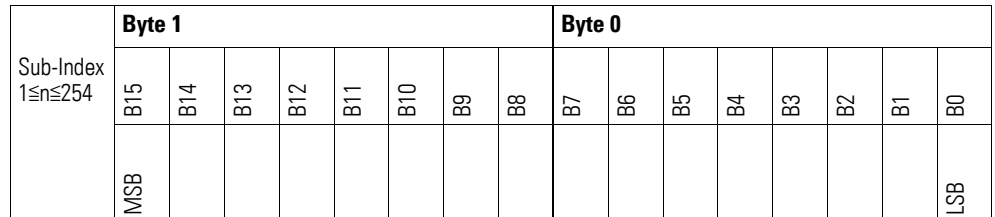

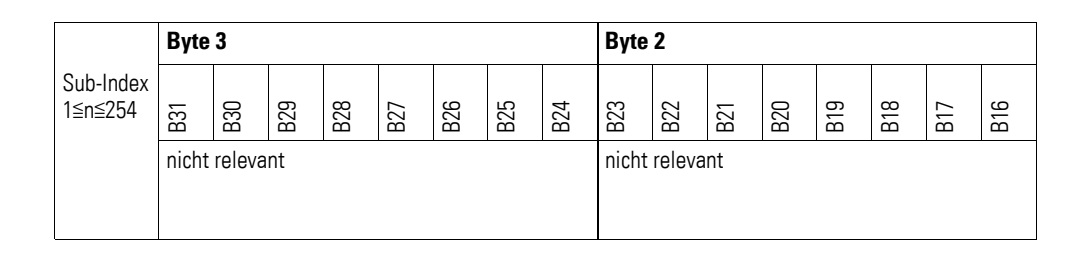

### **7.14.7 Analog Input Interrupt Negative Delta Unsigned (Object 0x6427)**

Das Objekt 0x6427 definiert die negative Schwankungsbreite (das Delta) in Abwärtszählweise zum letzten übertragenen Wert und nimmt damit Einfluss auf das Senden von Objekt 0x6401, → Abbildung 71, Seite 164.

Die Angabe der Schwankungsbreite bezieht sich auf die in Objekt 0x6401 übertragenen Daten und ist daher vorzeichenlos in der gleichen Wertdarstellung anzugeben.

Objekt 0x6401 wird gesendet (CAN Transmission), wenn von den folgenden Bedingungen alle erfüllt sind:

- Der aktuelle Wert (ENTRY into 0x6401) ist kleiner als der zuletzt gesendete Wert und die Differenz ist größer oder gleich der Schwankungsbreite (Negative Value Difference 0x6427).
- Das Objekt 0x6421 ist auf Freigabe gesetzt.
- Der global Interrupt in Objekt 0x6423 ist freigegeben mit dem Eintrag: TRUE.

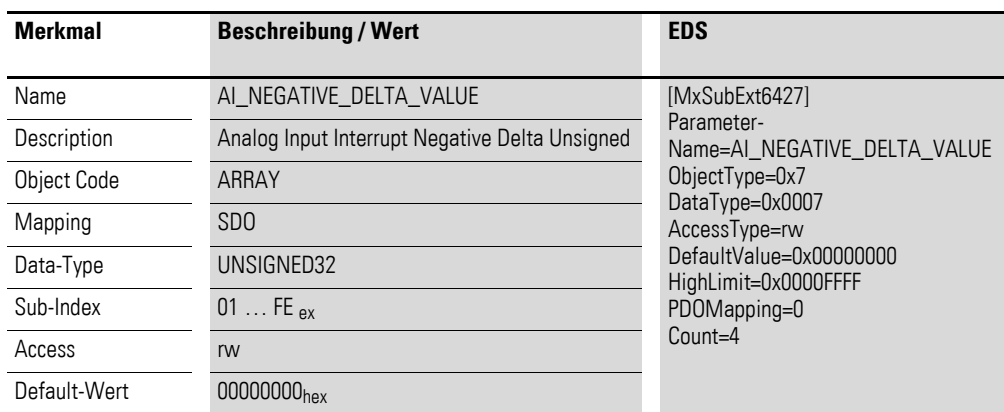

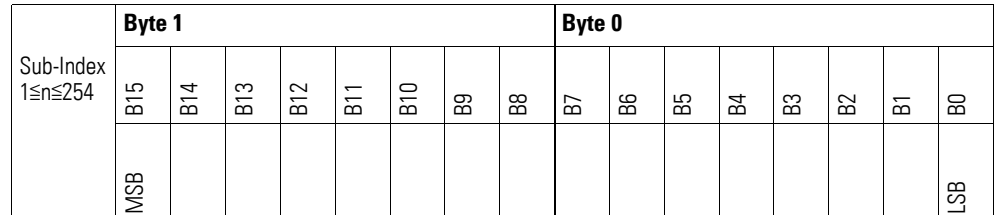

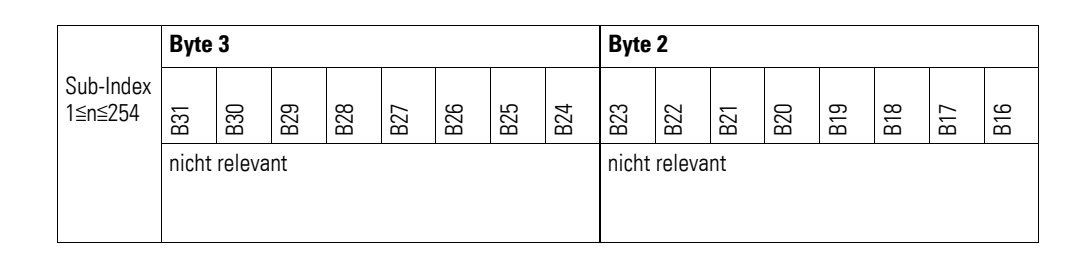

### **7.14.8 Analog Input Interrupt Positive Delta Unsigned (Object 0x6428)**

Das Objekt 0x6428 definiert die negative Schwankungsbreite (das Delta) in Aufwärtszählweise zum letzten übertragenen Wert und nimmt damit Einfluss auf das Senden von Objekt 0x6401, → Abbildung 71, Seite 164.

Die Angabe der Schwankungsbreite bezieht sich auf die in Objekt 0x6401 übertragenen Daten und ist daher vorzeichenlos in der gleichen Wertdarstellung anzugeben.

Objekt 0x6401 wird gesendet (CAN Transmission), wenn von den folgenden Bedingungen alle erfüllt sind:

- Der aktuelle Wert (ENTRY into 0x6401) ist größer als der zuletzt gesendete Wert. Der Betrag der Differenz ist größer als die Schwankungsbreite (Positive Value Difference 0x6428).
- Das Objekt 0x6421 ist auf Freigabe gesetzt.
- Der global Interrupt in Objekt 0x6423 ist freigegeben mit dem Eintrag: TRUE.

Ist der aktuelle Wert kleiner als der zuletzt gesendete Wert, wird Objekt 0x6401 gesendet. Soll dies vermieden werden, ist die Freigabe von Objekt 0x6421 entsprechend zu steuern.

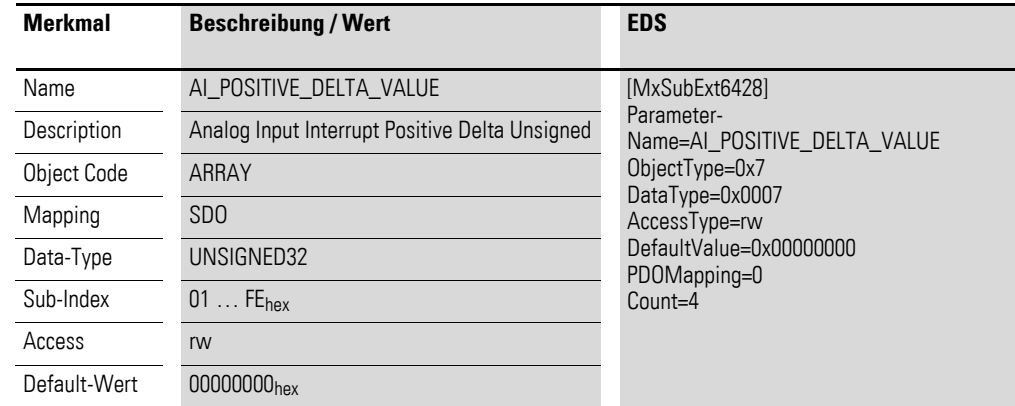

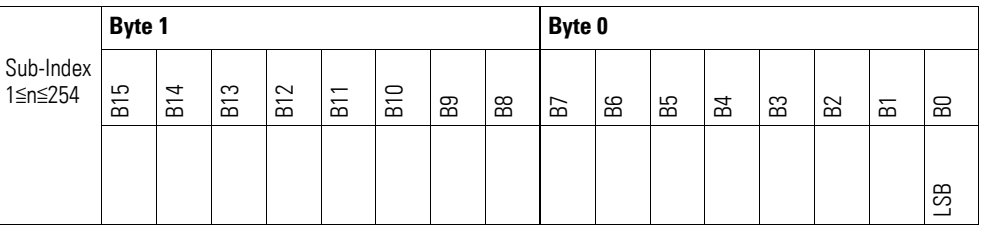

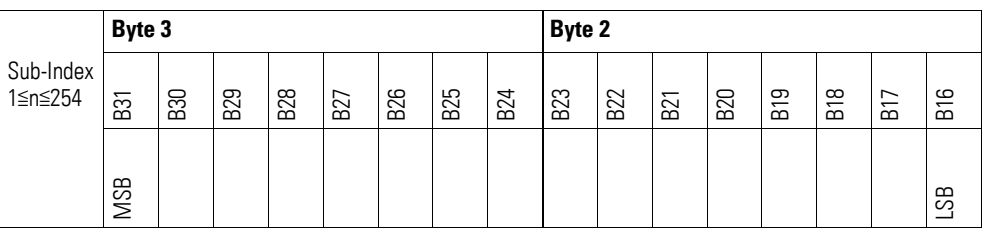

### **7.14.9 Module Diagnostic Messages (Object 0x3070)**

Das Objekt 0x3070 enthält Statusangaben zum generellen Funktionsstatus des Moduls.

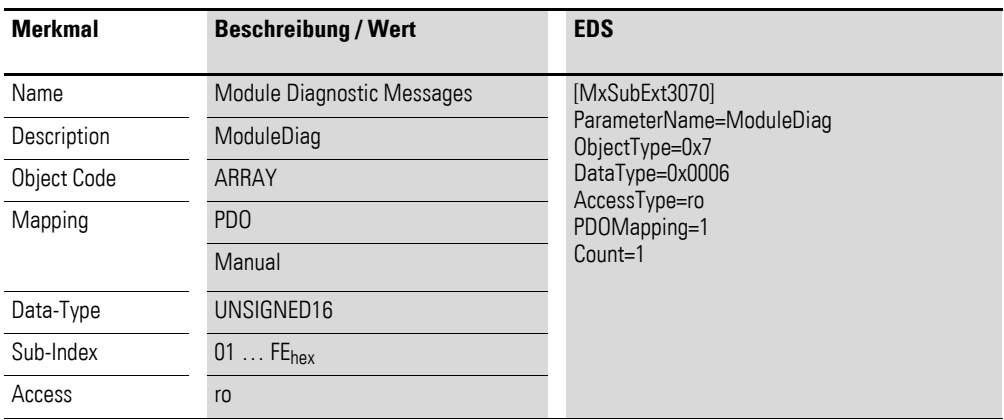

Aufbau der Datenbytes:

Byte 0:

Sub-Index 1≦n≦254

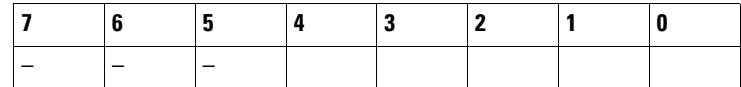

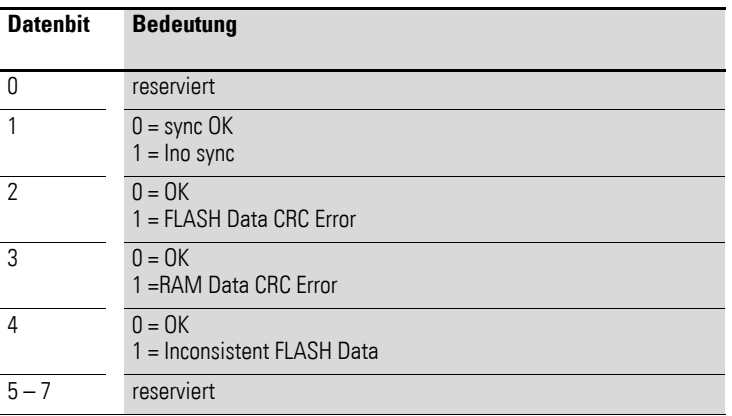

Byte 1:

Sub-Index 1≦n≦254

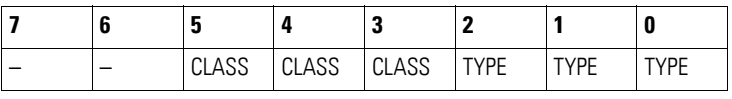

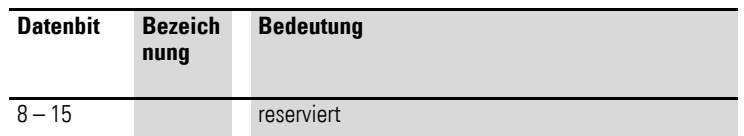

## **7.14.10 Input Channel x (Object 0x3071 bis 0x3074)**

Die Objekte 0x3071 bis 0x3074 enthalten die formatierten (integer) analogen Eingangs-Werte.

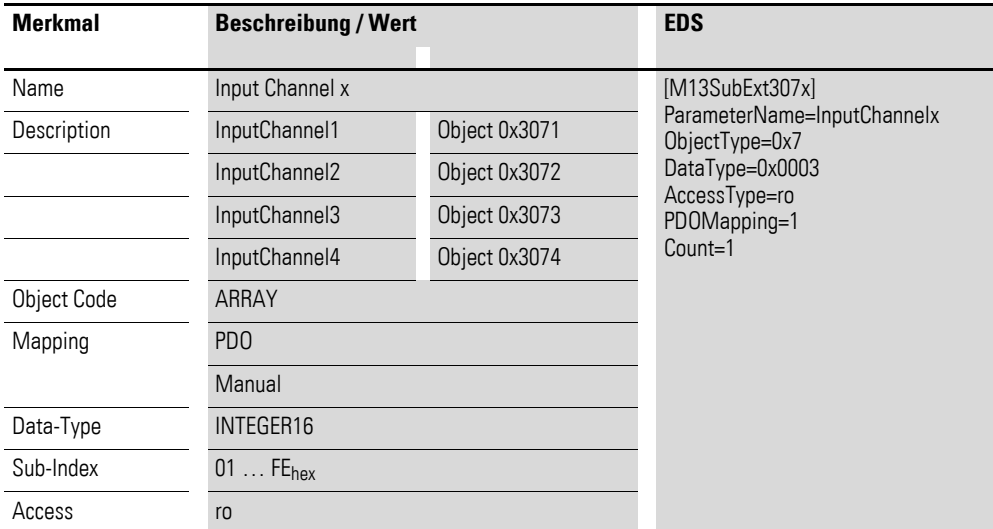

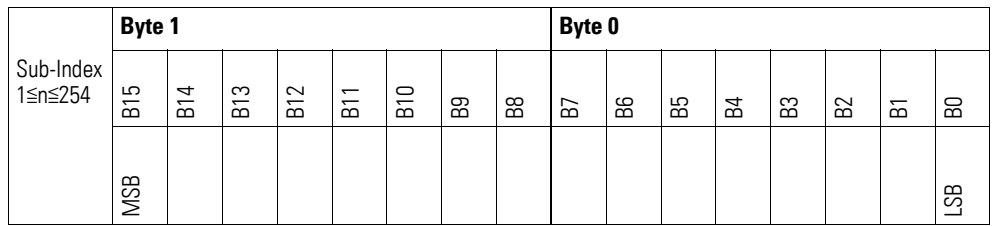

## **7.14.11 Wire Break Diagnostic Messages (Object 0x3075)**

Das Objekt 3075 enthält Statusangaben zu den Kanälen des Moduls.

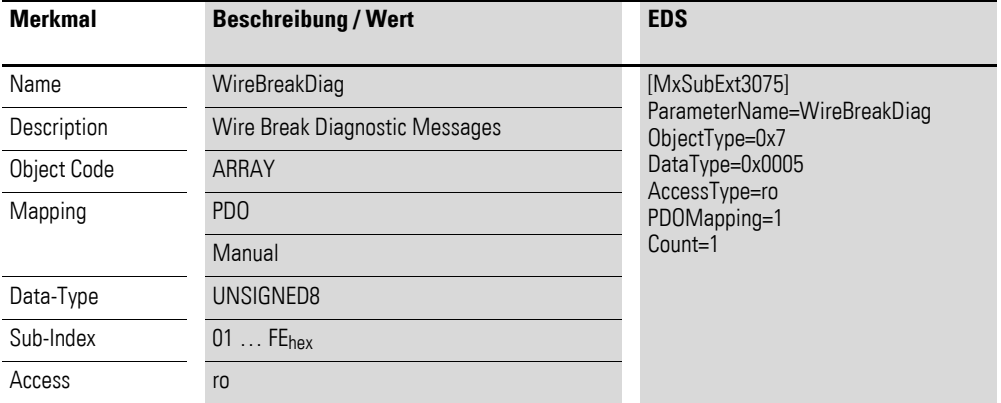

Aufbau der Datenbytes:

Byte 0:

Sub-Index 1≦n≦254

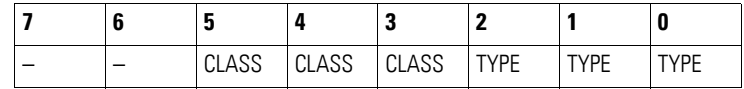

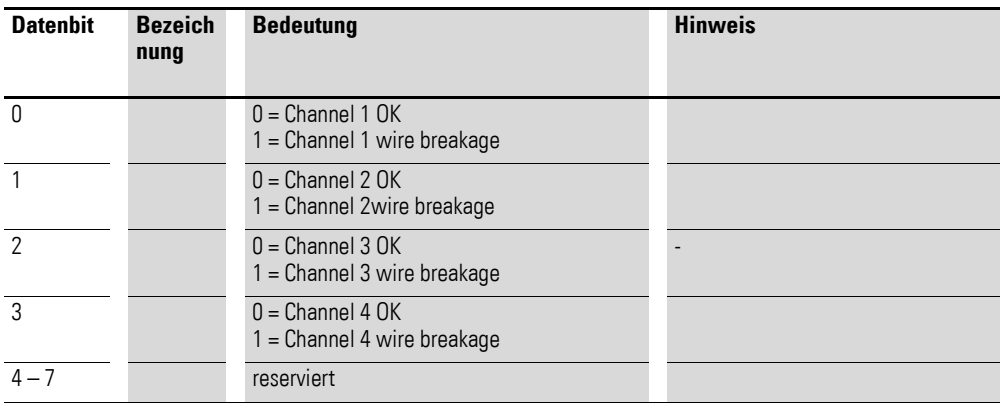

## **7.14.12 Range Diagnostic Messages (Object 0x3076)**

Das Objekt 0x3076 enthält Statusangaben zur Messung der Kanäle.

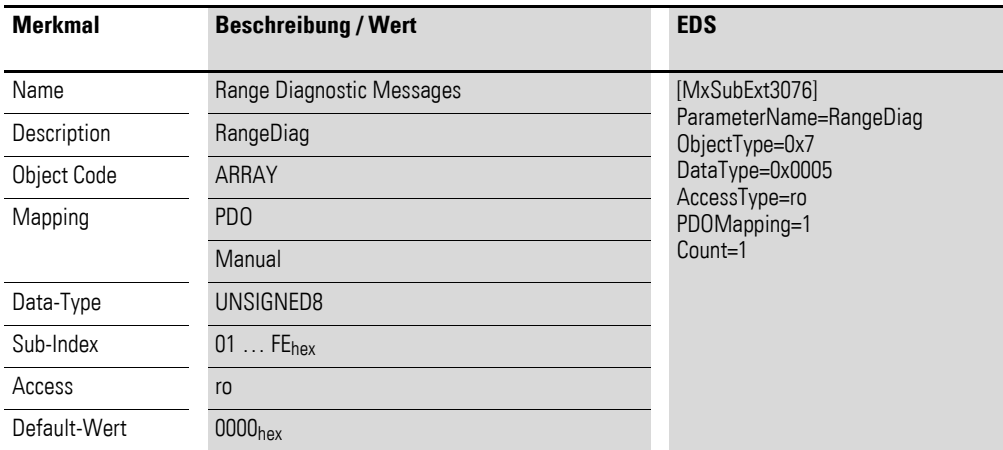

Aufbau der Datenbytes:

Byte 0:

Sub-Index 1≦n≦254

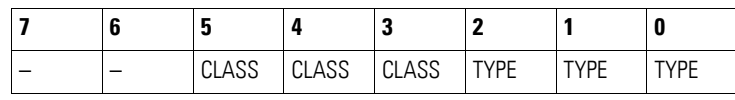

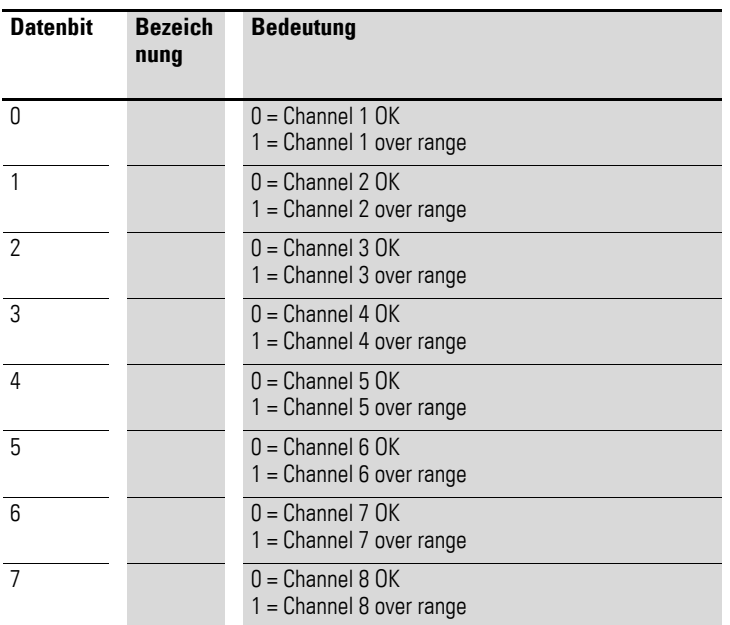
## **7.14.13 Native Data Analog Input x (Object 0x3077 bis 0x307E)**

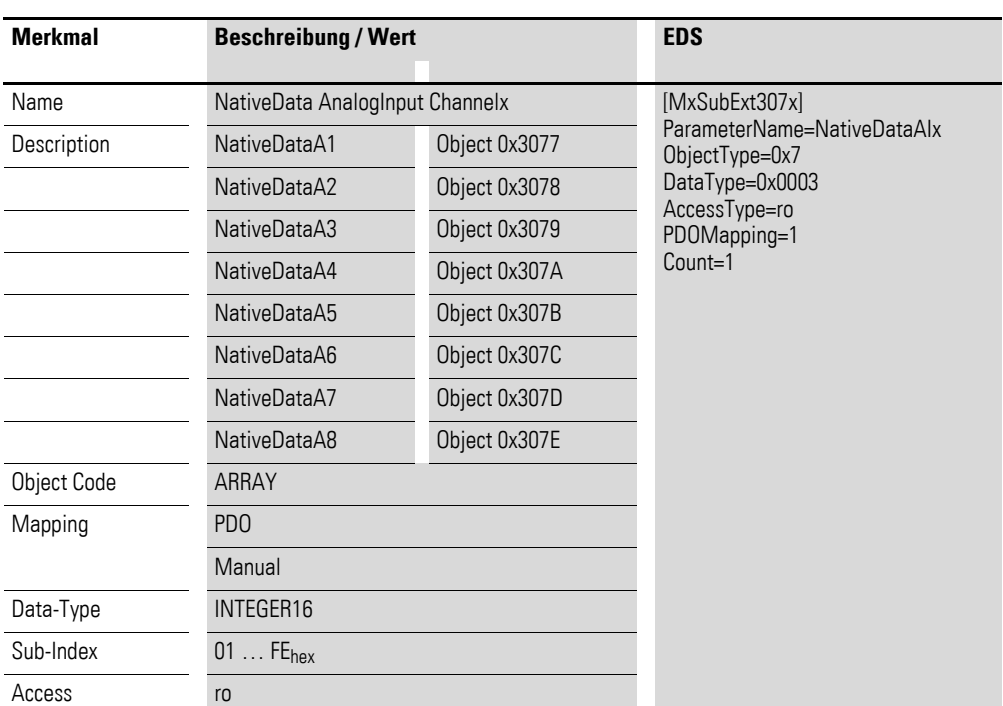

Die Objekte 0x3077 bis 0x307E enthalten die analogen Eingangs-Werte als Rohwerte.

Aufbau der Datenbytes:

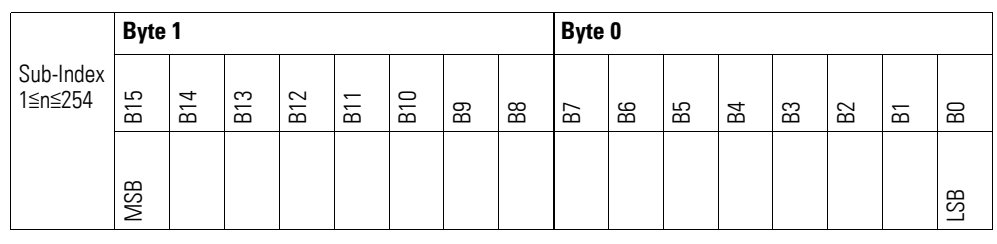

## **7.14.14 Firmware Version (Object 0x4070)**

Über das Objekt 0x4070 ist die Firmware-Version über den SDO Zugriff auslesbar.

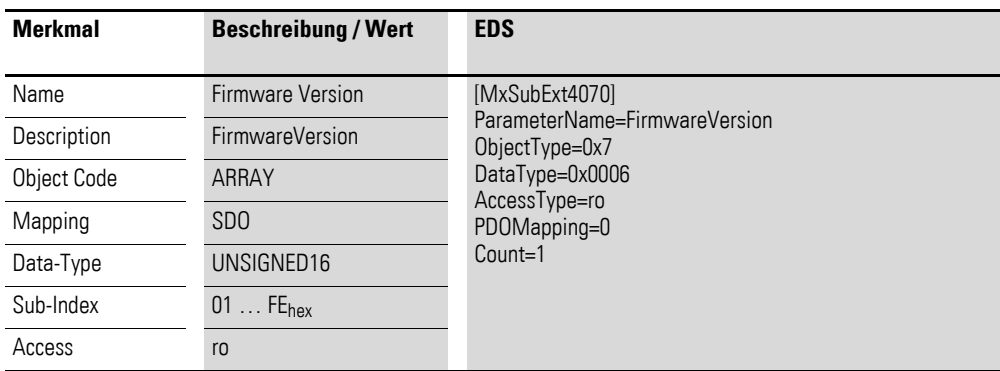

Aufbau der Datenbytes:

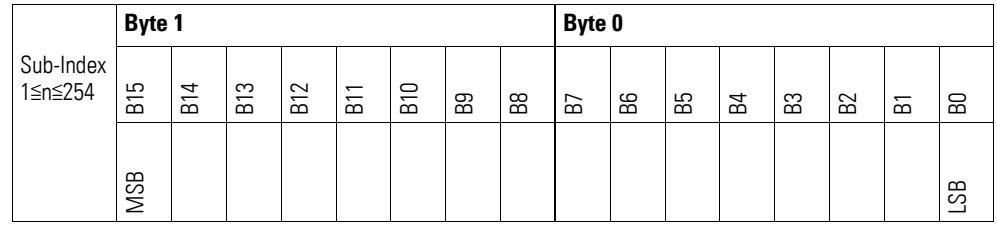

## **7.14.15 Sensor Type Selection Channel x (Object 0x5070 bis 0x5073)**

Die Objekte 0x5070 bis 0x5073 ermöglichen die Konfiguration des Bereiches eines Kanals.

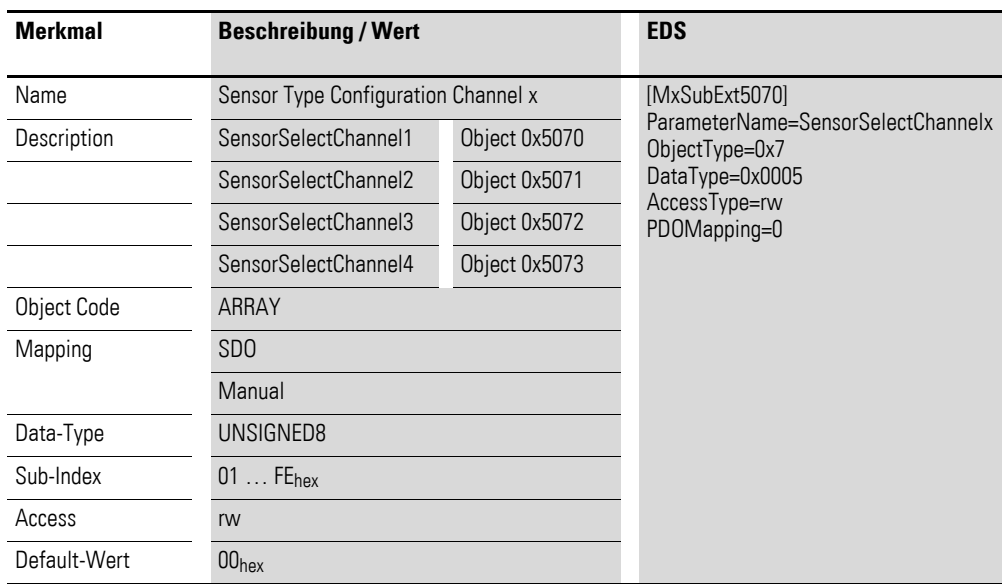

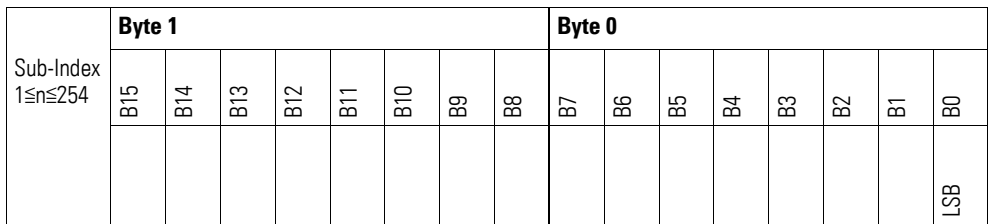

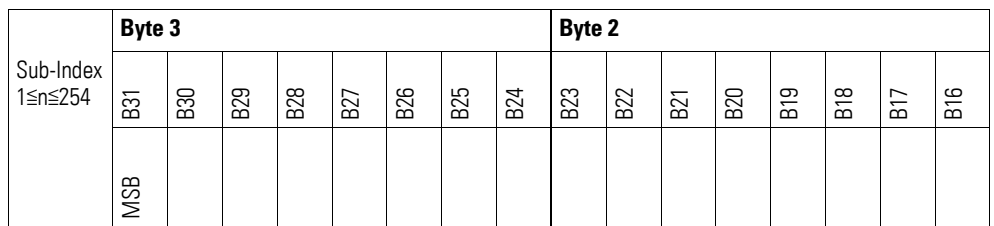

## Byte 0:

Sub-Index 1≦n≦254

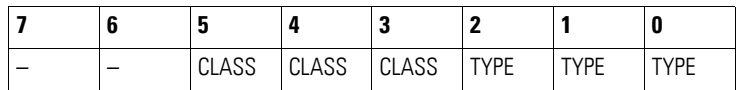

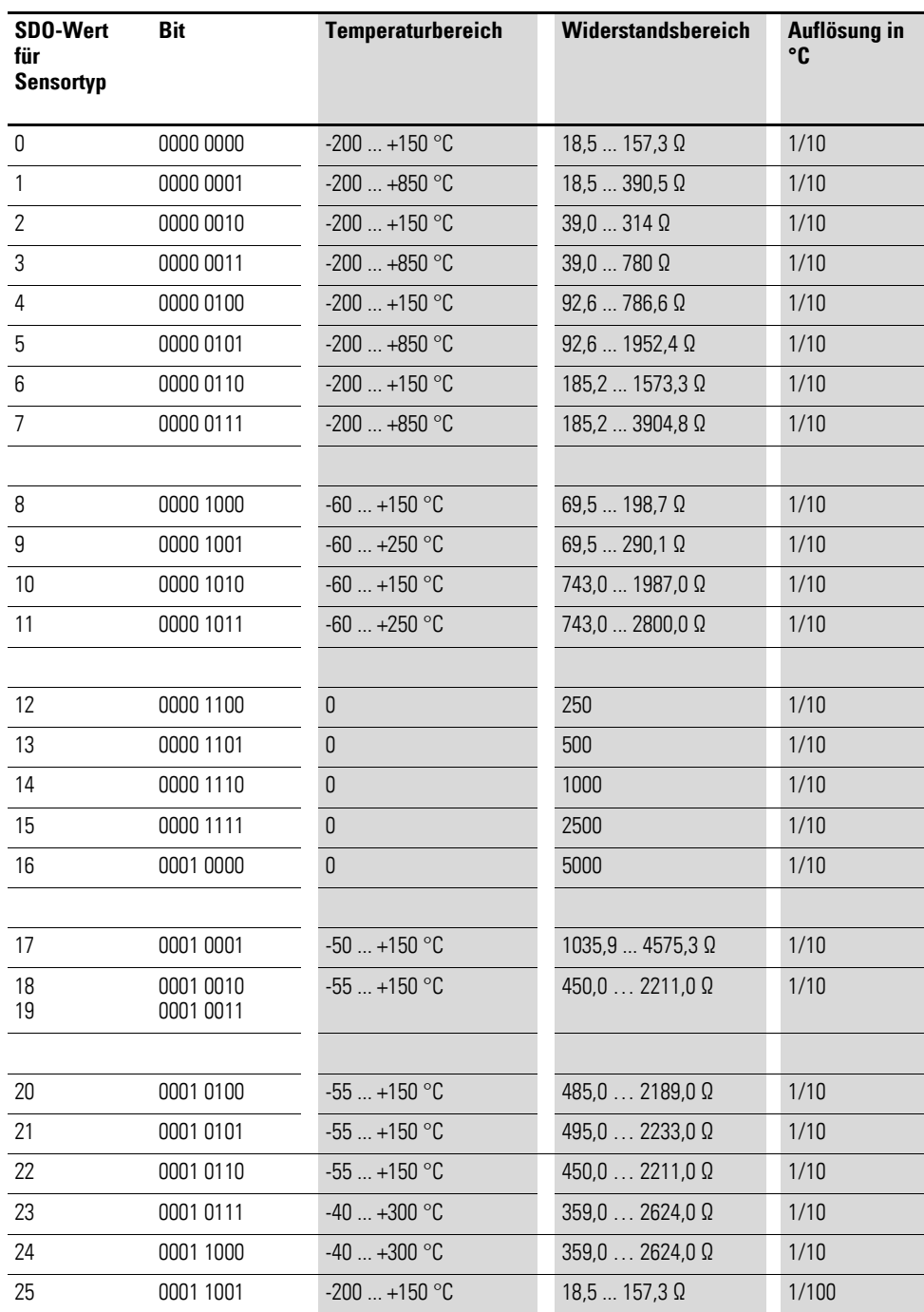

# **7.14.16 Channel Measuring Configuration (Object 0x5074)**

Über das Objekt 0x5074 ist die Messmethode der Kanäle zu konfigurieren.

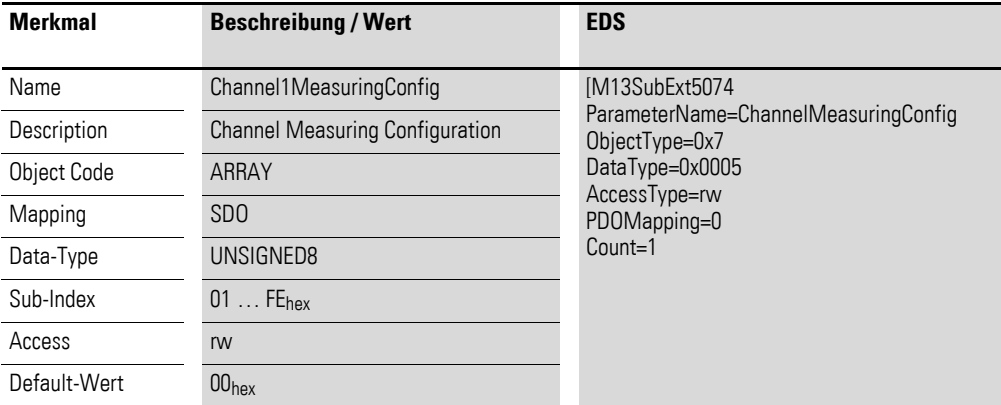

Aufbau Byte 0:

Sub-Index 1≦n≦254

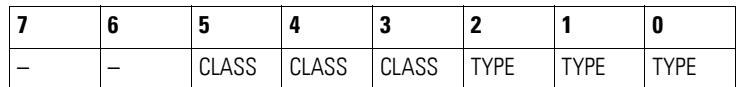

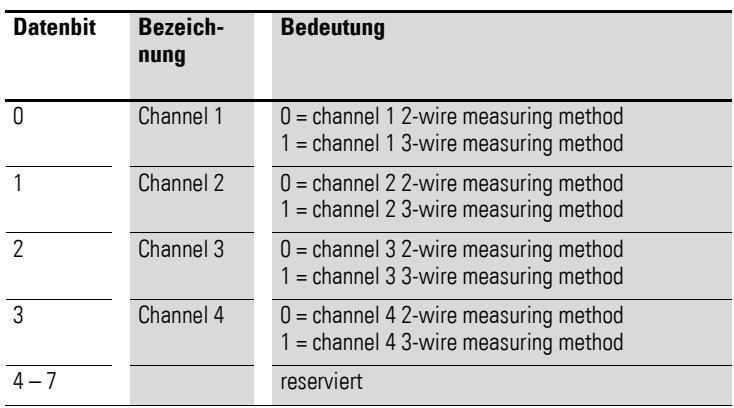

## **7.14.17 Filter Configuration Channel x (Object 0x5075 bis 0x5078)**

Die Objekte 0x5075 bis 0x5078 ermöglichen die Konfiguration des Software-Filters eines Kanals.

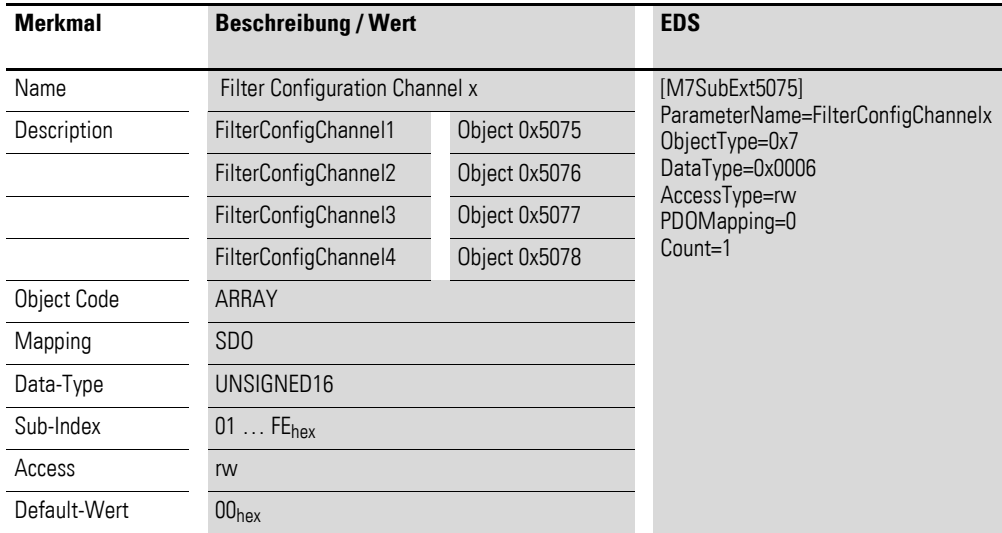

Aufbau der Datenbytes:

Angabe der Tiefpass-Grenzfrequenz in Hz (Beispiel 50 Hz => 0 x 0032hex)

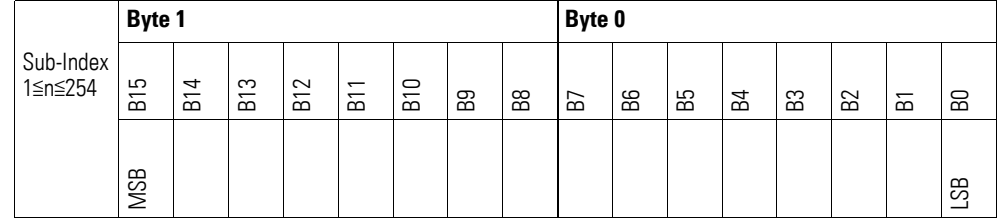

#### **Beispiel**

Angabe der Tiefpass-Grenzfrequenz in Hz

50 Hz =  $0032_{hex}$ 

Folgende Einstellungen sind zulässig:

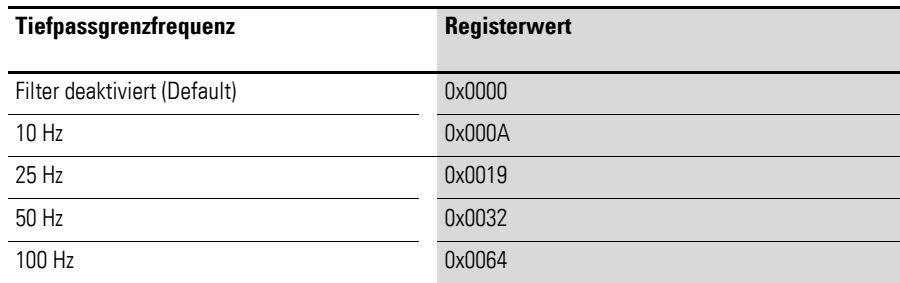

# **7.14.18 Channel Activation (Object 0x5079)**

Über das Objekt 0x5079 ist der Messkanal zu aktivieren.

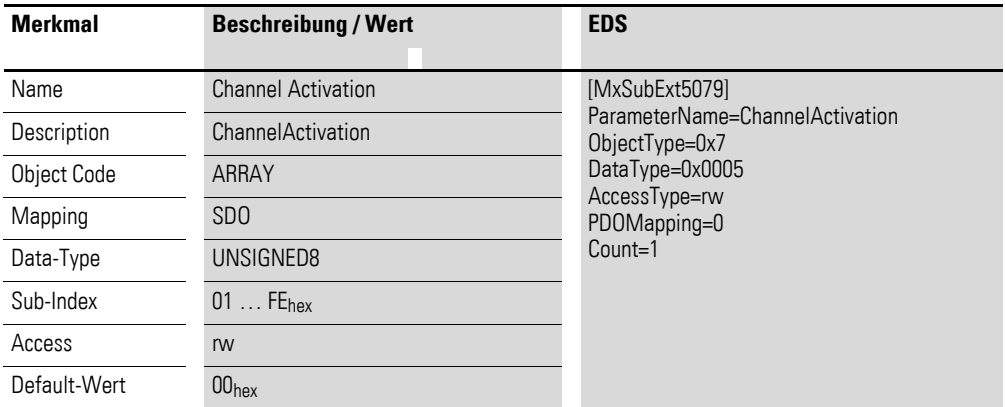

Aufbau Datenbyte 0:

Sub-Index 1≦n≦254

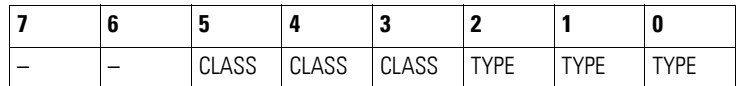

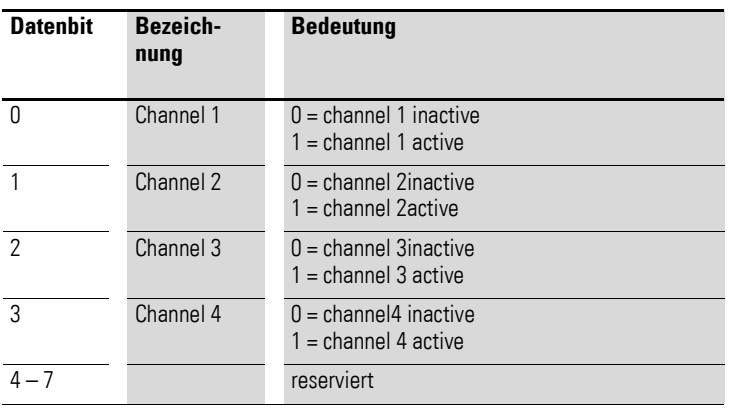

### **7.15 XN-322-7AI-U2PT**

Das Modul unterstützt die Datenbereitstellung gemäß der Spezifikation der CiA401 für analoge Eingänge. Über diverse herstellerspezifische Objekte wird das Verhalten der I/O-Scheibenmodule parametriert.

Dabei wird zwischen folgenden CANopen Objekten unterschieden:

- Systemspezifische Objekte, die der CANopen Standard für ein System vorschreibt.
- Produktspezifische Objekte, die der CANopen Standard für eine Produktgruppe vorschreibt, z.B. für Analogmodule.
- Herstellerspezifische Objekte, die der CANopen Standard nicht vorschreibt, vom Hersteller zur Datenkommunikation implementiert werden.

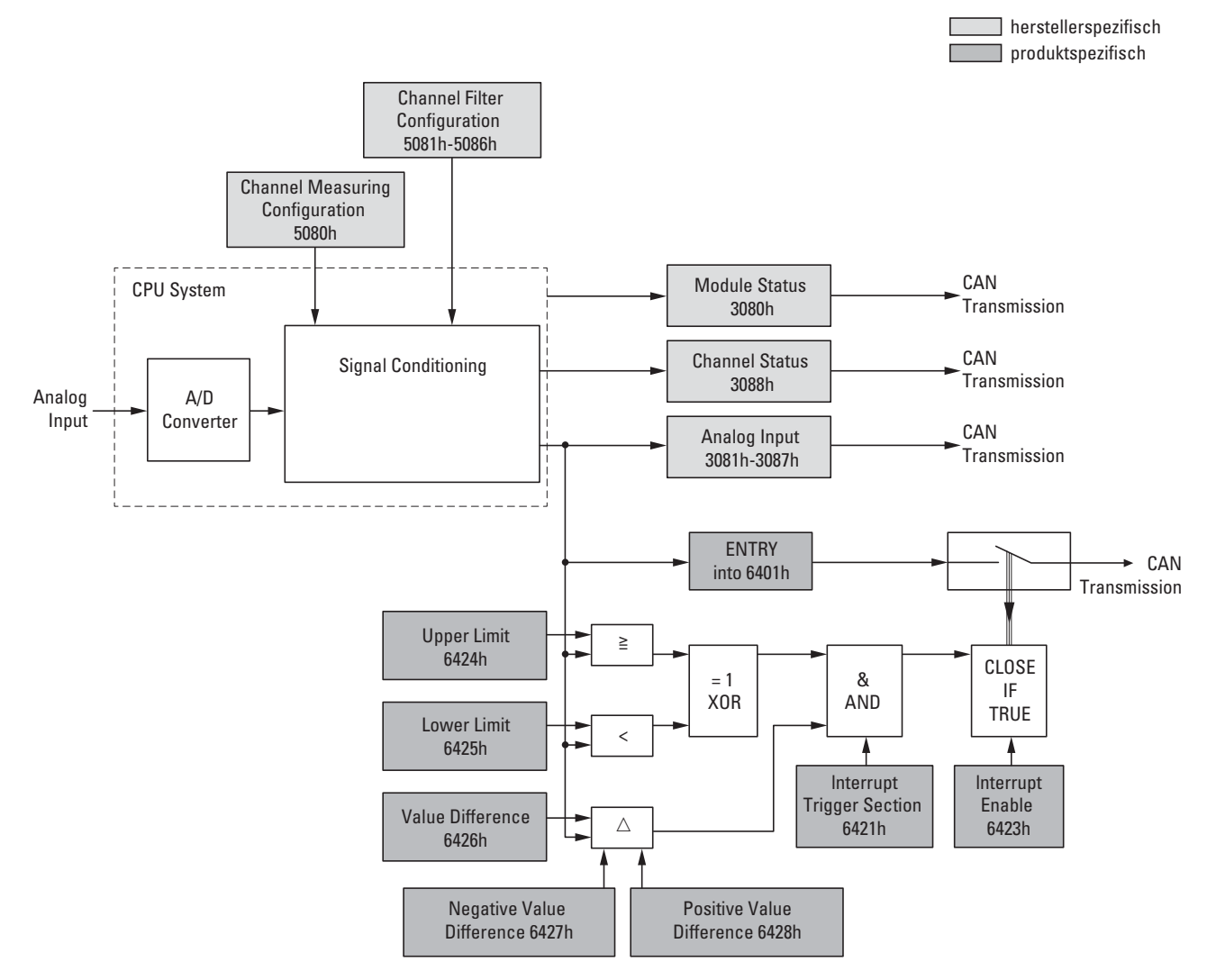

<span id="page-186-0"></span>Abbildung 72: Blockschaltbild der verschiedenen CANopen Objekte für analoge Eingänge

### Produktspezifische CANopen Objekte

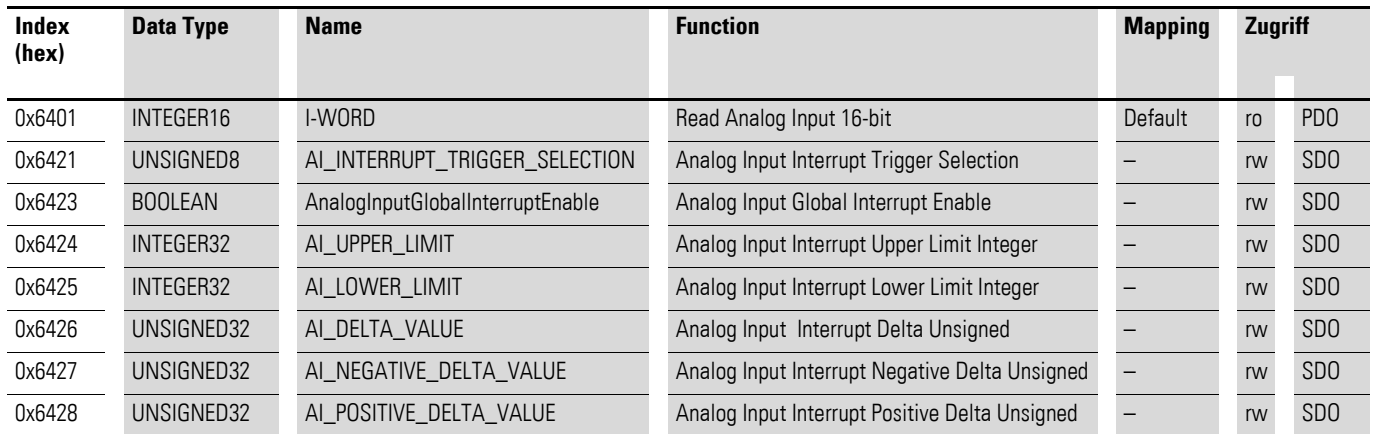

Herstellerspezifische Objekte

### Indexbereich des XN-322-7AI-U2PT: x080 bis x08F

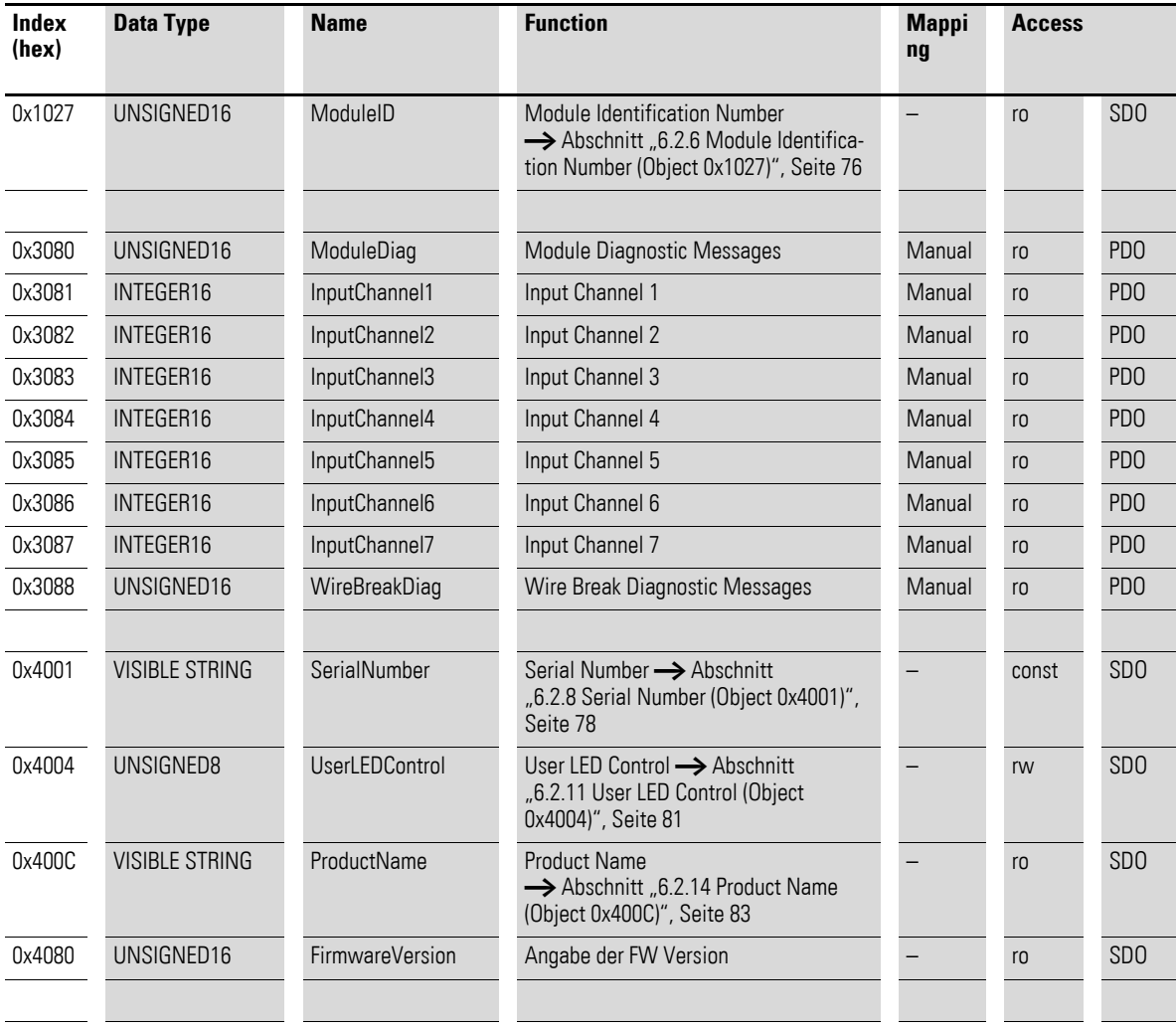

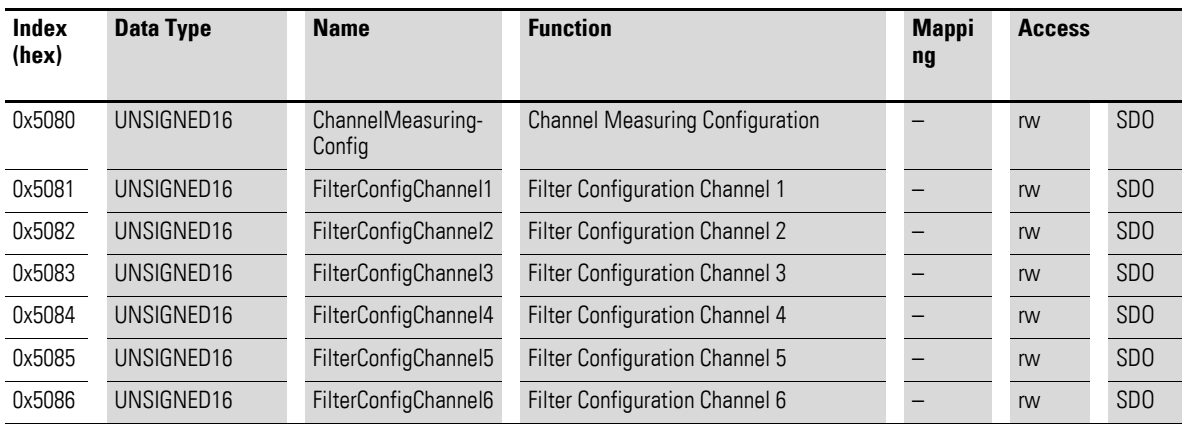

## **7.15.1 Read Analog Input 16-Bit (Object 0x6401)**

Das Objekt 0x6401 stellt die formatierten analogen Eingangswerte der Kanäle dar. Die Daten des Objekts werden automatisch in die Sende-PDOs eingetragen (Default Mapping).

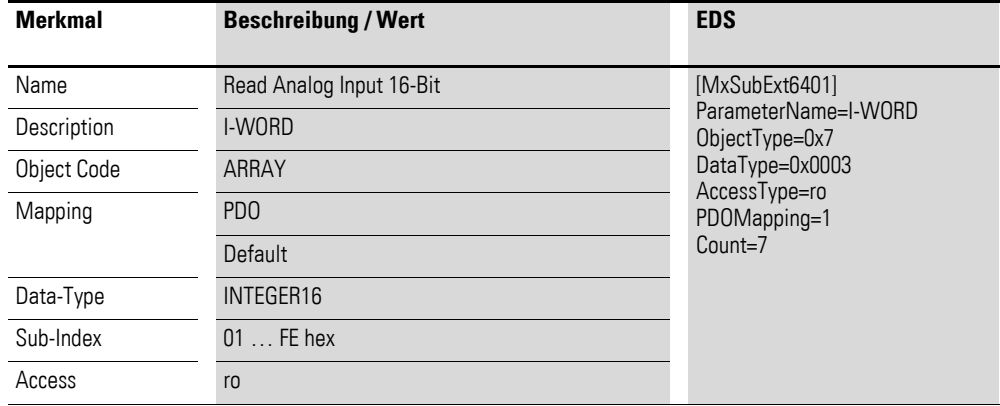

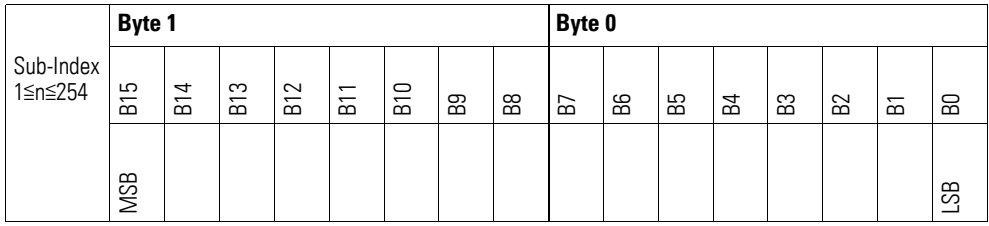

## **7.15.2 Analog Input Interrupt Trigger Selection (Object 0x6421)**

Das Objekt 0x6421 definiert, welche Ereignisse einen Interrupt für den entsprechenden Kanal auslösen und damit der analoge Eingangswert des Kanals (Objekt 0x6401) bei Eintreten des Ereignisses gesendet wird.

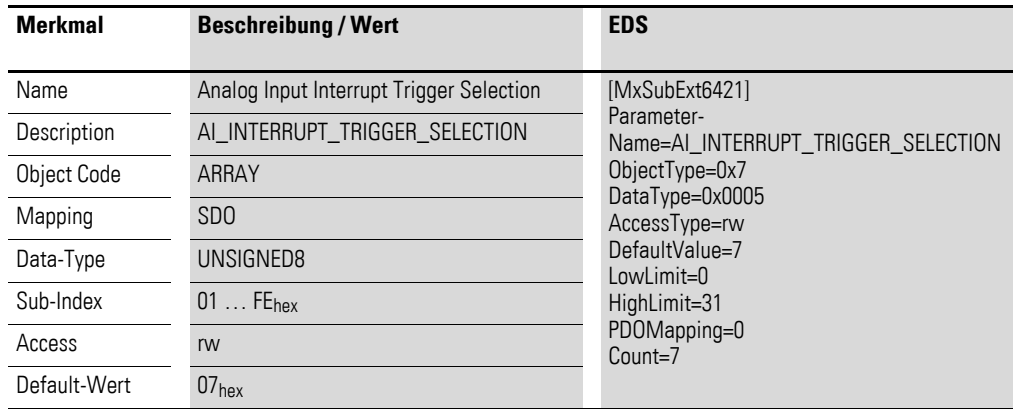

Aufbau der Datenbytes:

Byte 0:

Sub-Index 1≦n≦254

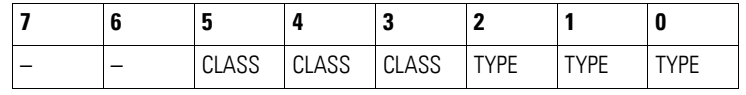

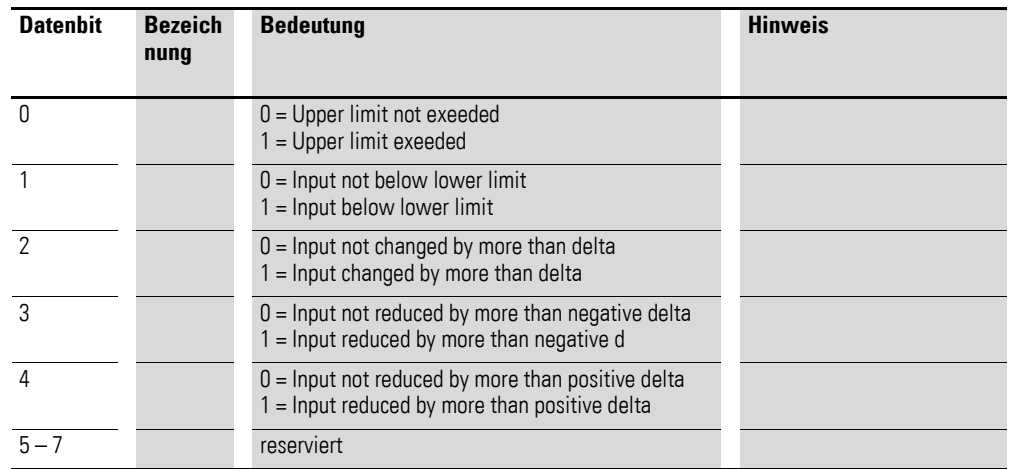

### **7.15.3 Analog Input Global Interrupt Enable (Object 0x6423)**

Das Objekt 0x6423 aktiviert und deaktiviert generell die Übertragung der Daten über das Objekt 0x6401.

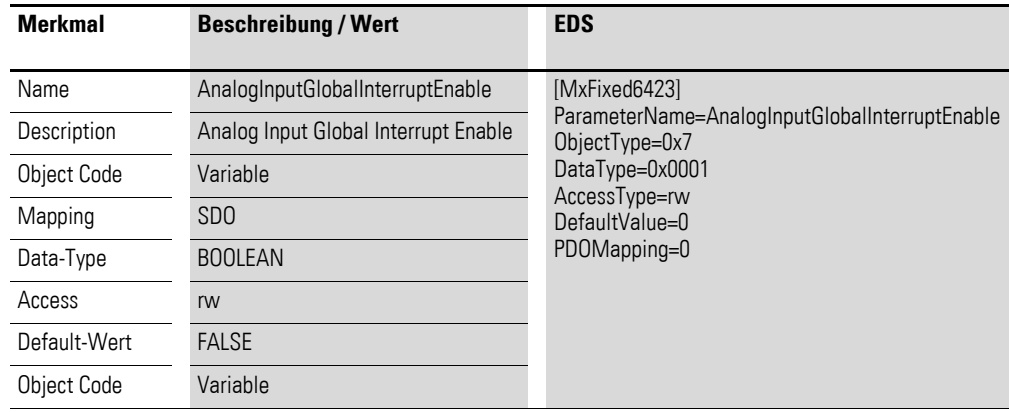

Default-Wert

FALSE (0)

Das Objekt 0x6401 ist nicht freigeschaltet und kann keine analogen Eingangswerte übertragen.

**TRUE (1)** Das Objekt 0x6401 ist freigeschaltet und kann analoge Eingangswerte übertragen.

### **7.15.4 Analog Input Interrupt Upper Limit Integer (Object 0x6424)**

Das Objekt 0x6424 definiert eine Obergrenze und nimmt damit Einfluss auf das Senden von Objekt 0x6401, → [Abbildung 72, Seite 183](#page-186-0).

Objekt 0x6401 wird gesendet (CAN Transmission), wenn von den folgenden Bedingungen alle erfüllt sind:

- Der analoge Eingangswert (ENTRY into 0x6401) stimmt mit der Obergrenze (Upper Limit 0x6424) überein oder überschreitet diese.
- Objekt 0x6421 ist auf Freigabe gesetzt.
- Der global Interrupt in Objekt 0x6423 ist freigegeben mit dem Eintrag: TRUE.

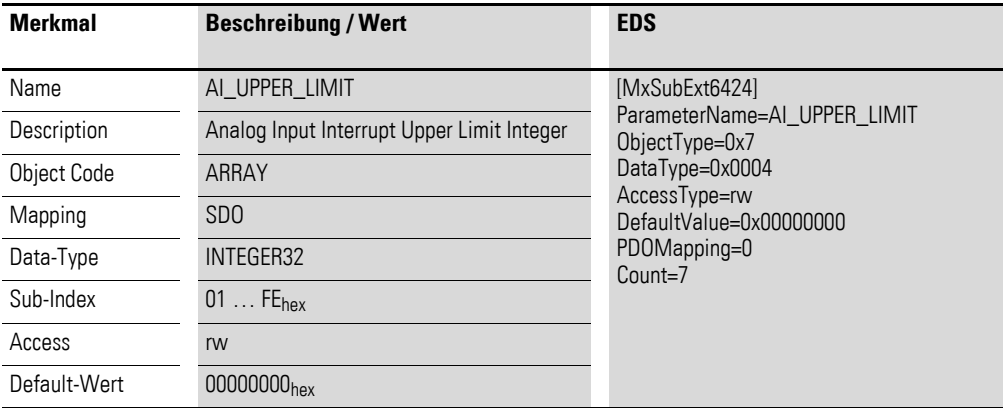

Aufbau der Datenbytes:

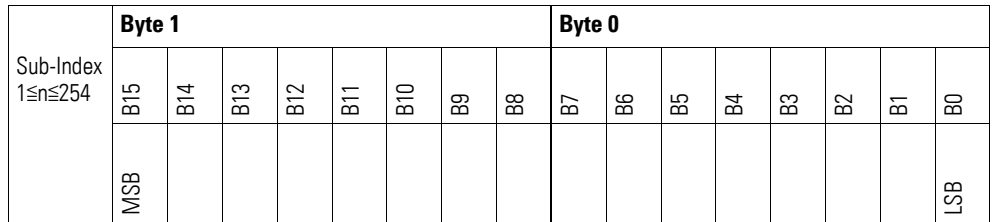

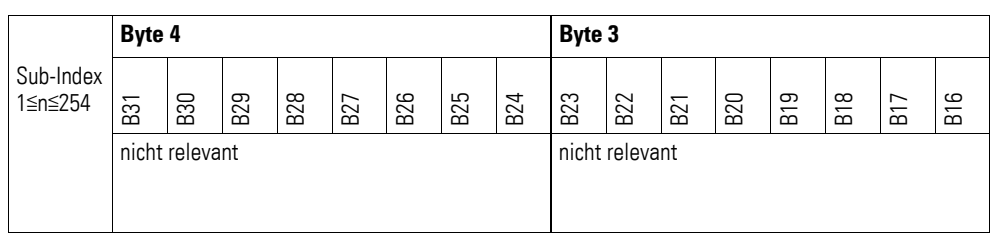

#### **7.15.5 Analog Input Interrupt Lower Limit Integer (Object 0x6425)**

Das Objekt 0x6425 definiert eine Untergrenze und nimmt damit Einfluss auf das Senden von Objekt 0x6401, → [Abbildung 72, Seite 183.](#page-186-0)

Objekt 0x6401 wird gesendet (CAN Transmission), wenn von den folgenden Bedingungen alle erfüllt sind:

- Der analoge Eingangswert (ENTRY into 0x6401) unterschreitet die Untergrenze (Lower Limit 0x6425).
- Objekt 0x6421 ist auf Freigabe gesetzt.
- Der global Interrupt in Objekt 0x6423 ist freigegeben mit dem Eintrag: TRUE.

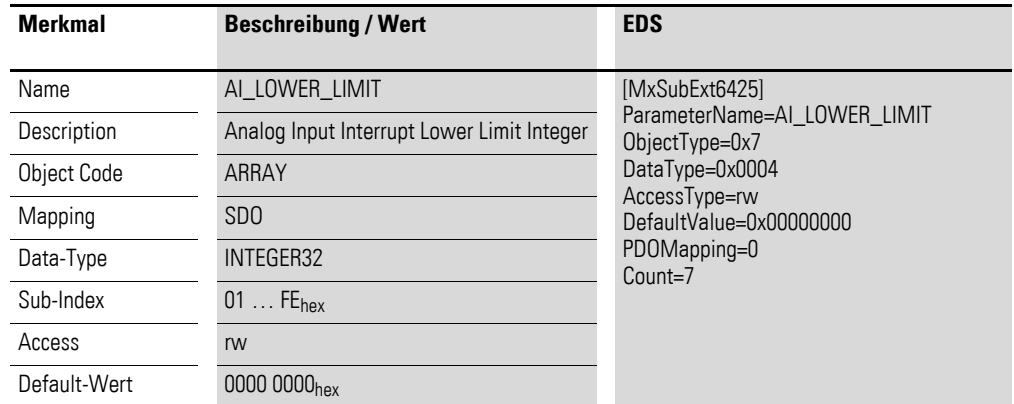

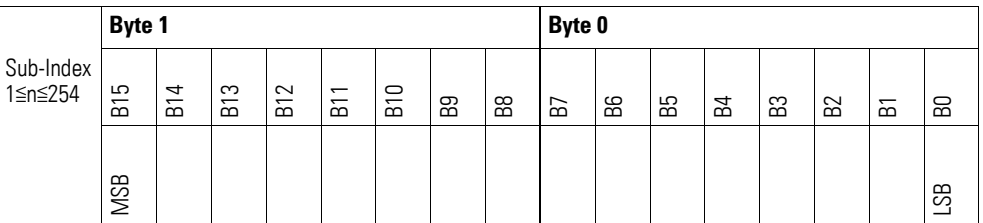

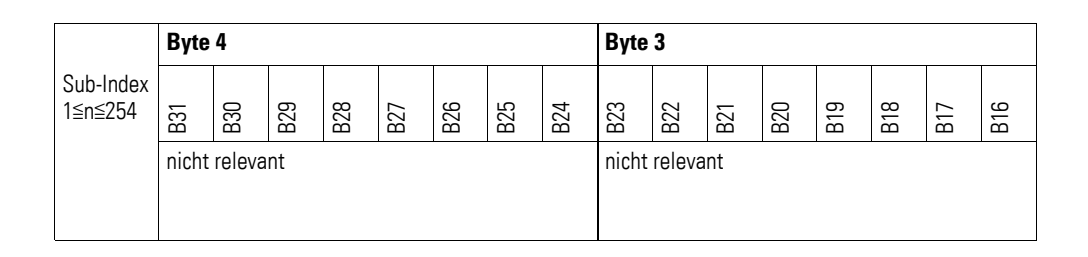

### **7.15.6 Analog Input Interrupt Delta Unsigned (Object 0x6426)**

Das Objekt 0x6426 definiert die Schwankungsbreite (das Delta) in Auf- und Abwärtszählweise zum letzten übertragenen Wert und nimmt damit Einfluss auf das Senden von Objekt 0x6401, → [Abbildung 72, Seite 183.](#page-186-0)

Die Angabe der Schwankungsbreite bezieht sich auf die in Objekt 0x6401 übertragenen Daten und ist daher vorzeichenlos in der gleichen Wertdarstellung anzugeben.

Objekt 0x6401 wird gesendet (CAN Transmission), wenn von den folgenden Bedingungen alle erfüllt sind:

- Der Unterschied zwischen dem aktuellen Wert (ENTRY into 0x6401) und dem zuletzt gesendeten Wert ist größer oder gleich der Schwankungsbreite (Value Difference 0x6426).
- Das Objekt 0x6421 ist auf Freigabe gesetzt.
	- Der Global Interrupt in Objekt 0x6423 ist freigegeben mit dem Eintrag: TRUE.

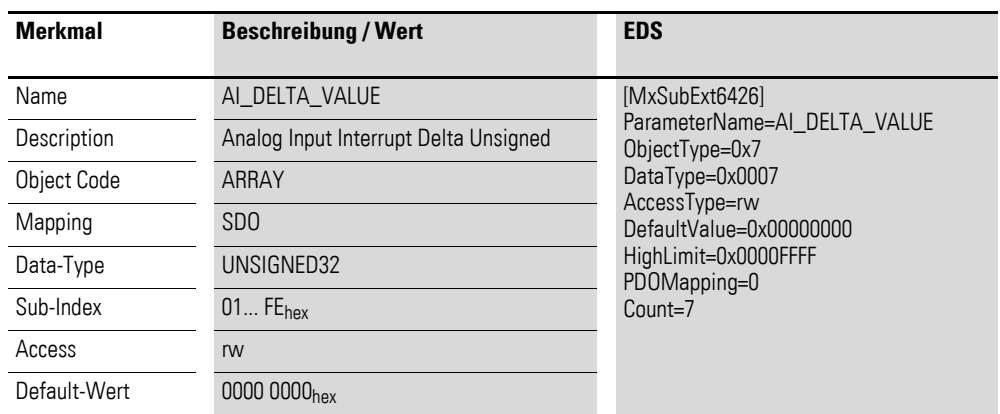

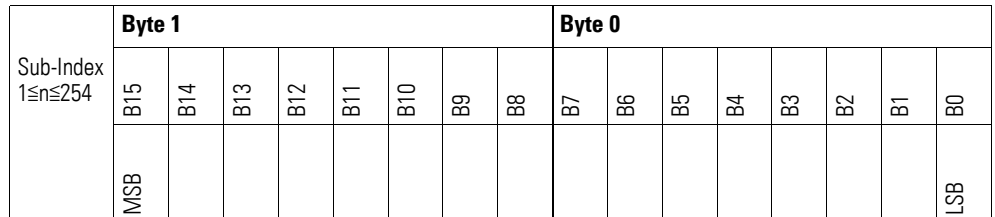

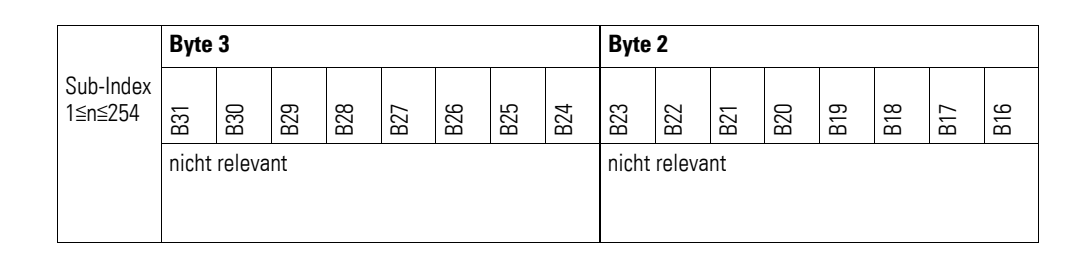

### **7.15.7 Analog Input Interrupt Negative Delta Unsigned (Object 0x6427)**

Das Objekt 0x6427 definiert die negative Schwankungsbreite (das Delta) in Abwärtszählweise zum letzten übertragenen Wert und nimmt damit Einfluss auf das Senden von Objekt 0x6401, → [Abbildung 72, Seite 183](#page-186-0).

Die Angabe der Schwankungsbreite bezieht sich auf die in Objekt 0x6401 übertragenen Daten und ist daher vorzeichenlos in der gleichen Wertdarstellung anzugeben.

Objekt 0x6401 wird gesendet (CAN Transmission), wenn von den folgenden Bedingungen alle erfüllt sind:

- Der aktuelle Wert (ENTRY into 0x6401) ist kleiner als der zuletzt gesendete Wert und die Differenz ist größer oder gleich der Schwankungsbreite (Negative Value Difference 0x6427).
- Das Objekt 0x6421 ist auf Freigabe gesetzt.
- Der global Interrupt in Objekt 0x6423 ist freigegeben mit dem Eintrag: TRUE.

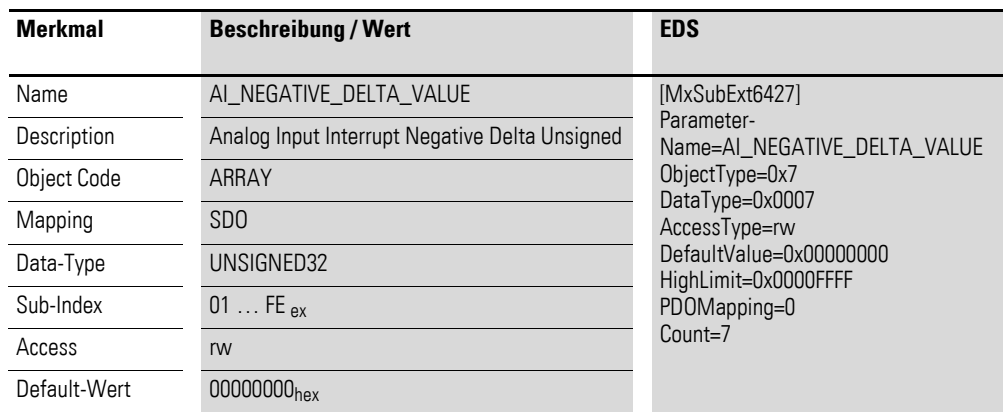

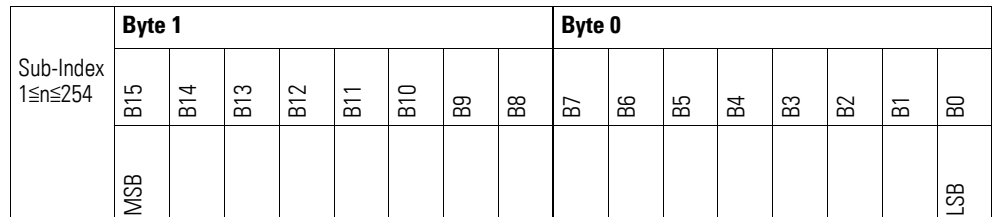

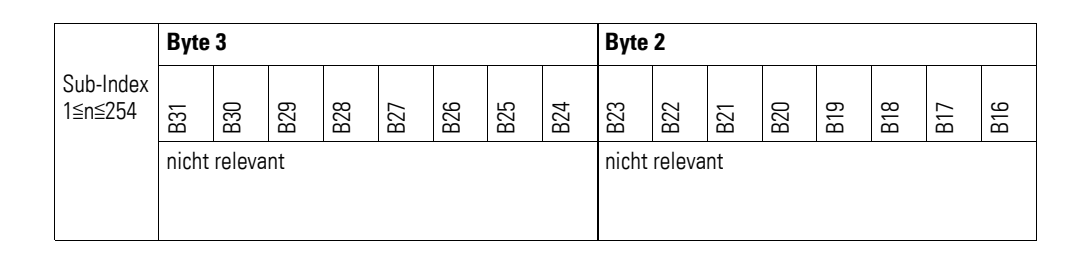

### **7.15.8 Analog Input Interrupt Positive Delta Unsigned (Object 0x6428)**

Das Objekt 0x6428 definiert die negative Schwankungsbreite (das Delta) in Aufwärtszählweise zum letzten übertragenen Wert und nimmt damit Einfluss auf das Senden von Objekt 0x6401, → [Abbildung 72, Seite 183.](#page-186-0)

Die Angabe der Schwankungsbreite bezieht sich auf die in Objekt 0x6401 übertragenen Daten und ist daher vorzeichenlos in der gleichen Wertdarstellung anzugeben.

Objekt 0x6401 wird gesendet (CAN Transmission), wenn von den folgenden Bedingungen alle erfüllt sind:

- Der aktuelle Wert (ENTRY into 0x6401) ist größer als der zuletzt gesendete Wert. Der Betrag der Differenz ist größer als die Schwankungsbreite (Positive Value Difference 0x6428).
- Das Objekt 0x6421 ist auf Freigabe gesetzt.
- Der global Interrupt in Objekt 0x6423 ist freigegeben mit dem Eintrag: TRUE.

Ist der aktuelle Wert kleiner als der zuletzt gesendete Wert, wird Objekt 0x6401 gesendet. Soll dies vermieden werden, ist die Freigabe von Objekt 0x6421 entsprechend zu steuern.

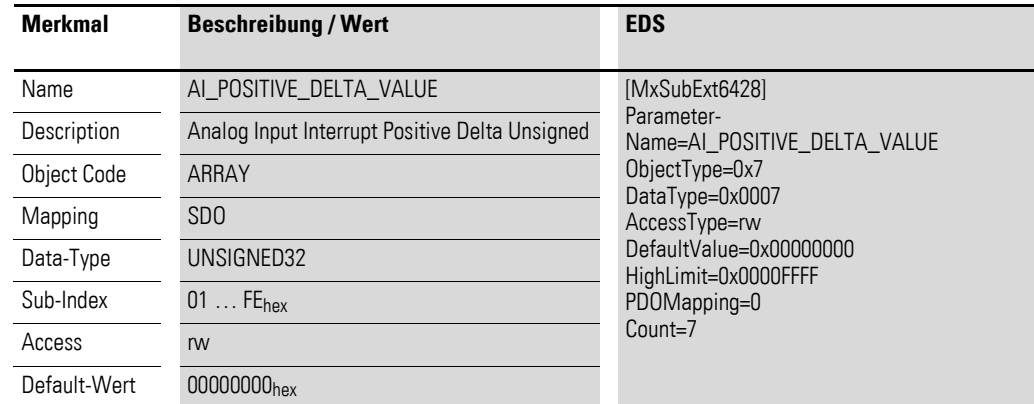

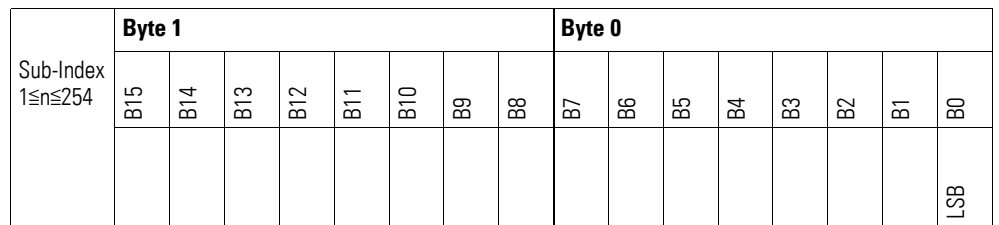

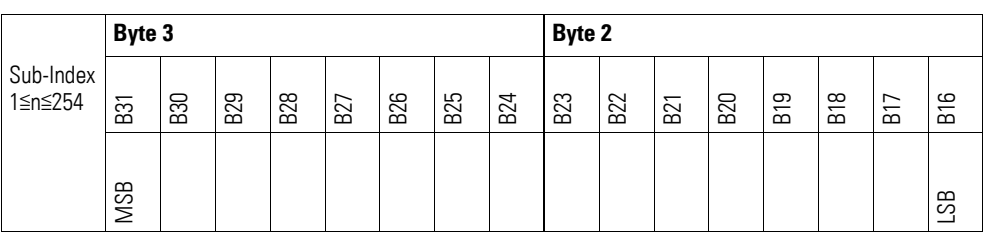

### **7.15.9 Module Diagnostic Messages (Object 0x3080)**

Das Objekt 0x3080 enthält Statusangaben zum generellen Funktionsstatus des Moduls.

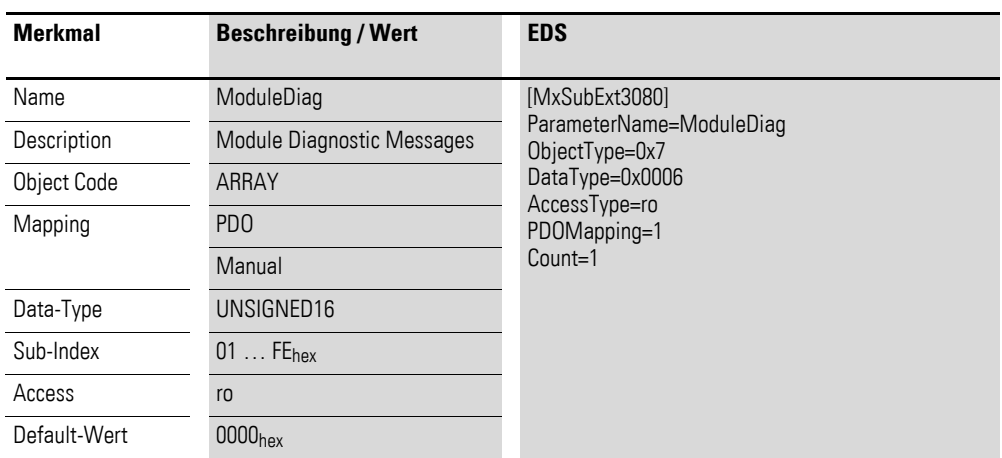

Aufbau der Datenbytes:

Byte 0:

Sub-Index 1≦n≦254

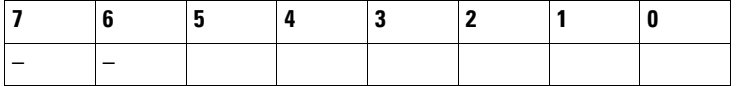

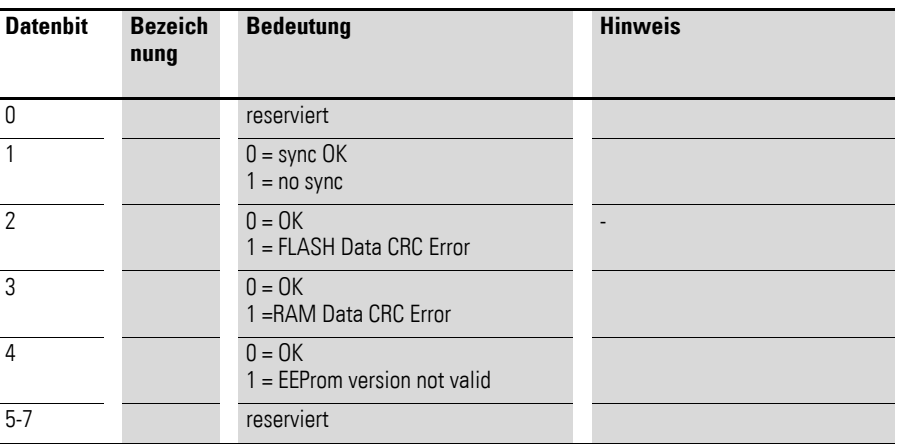

Byte 1:

Sub-Index 1≦n≦254

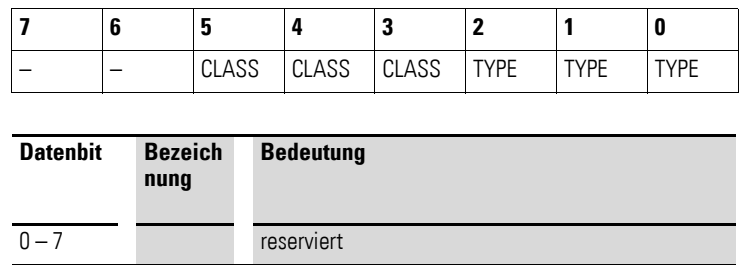

## **7.15.10 Input Channel x (Object 0x3081 bis 0x3087)**

Die Objekte 3081 bis 3087 stellen die analogen Eingangswerte dar.

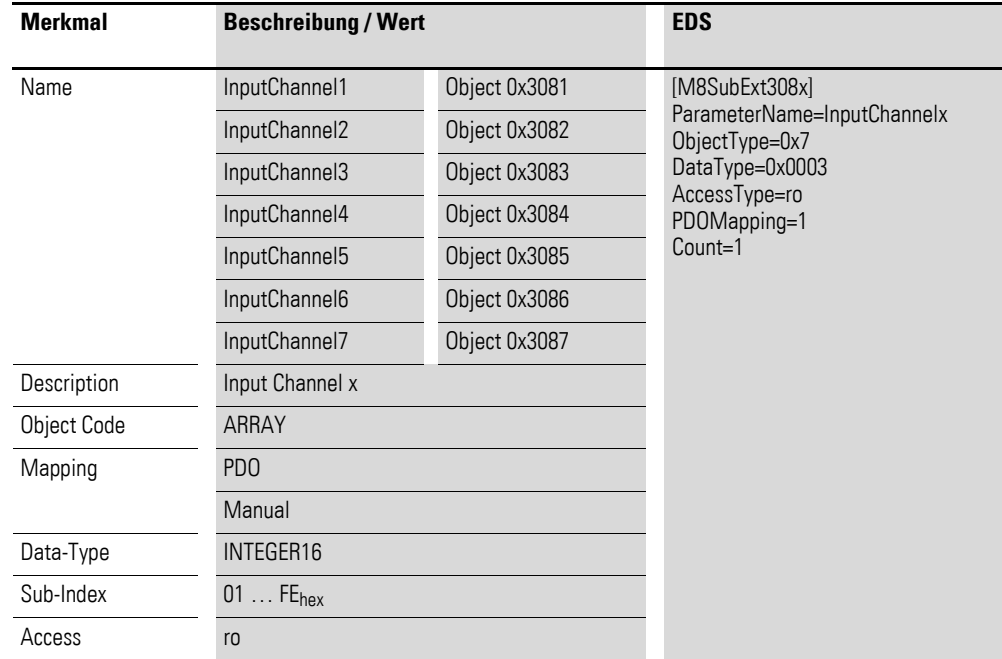

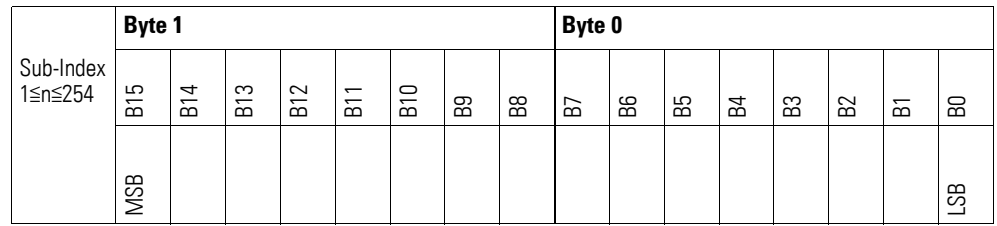

## **7.15.11 Wire Break Diagnostic Messages (Object 0x3088)**

Das Objekt 0x3088 enthält Statusangaben zu den Kanälen des Gerätes.

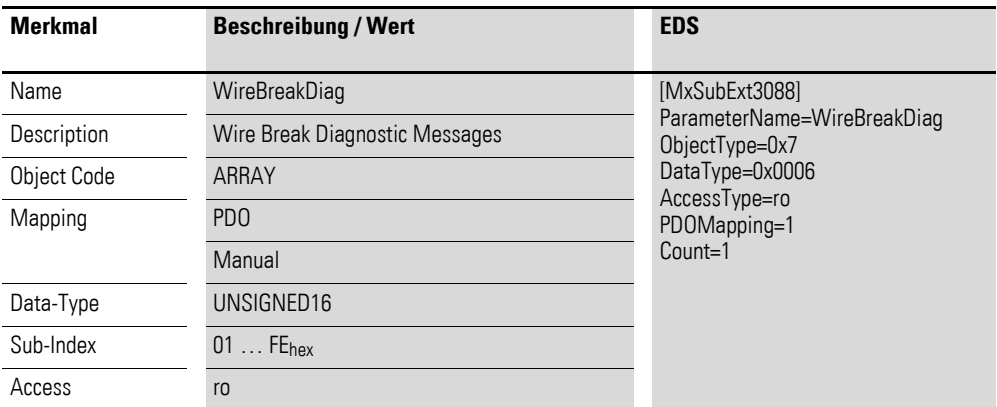

Aufbau der Datenbytes:

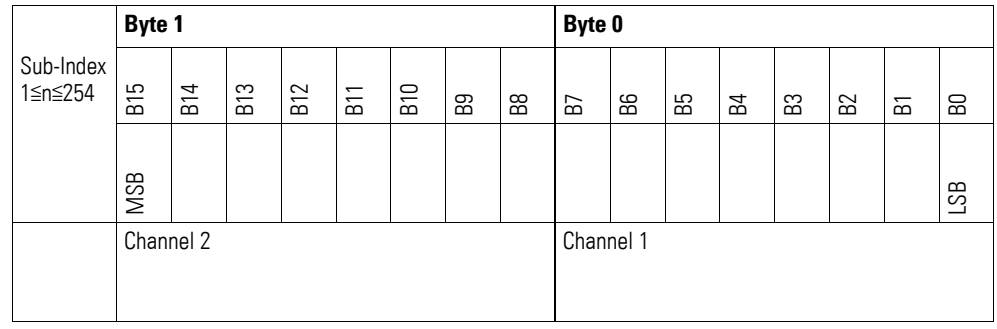

#### Byte 0:

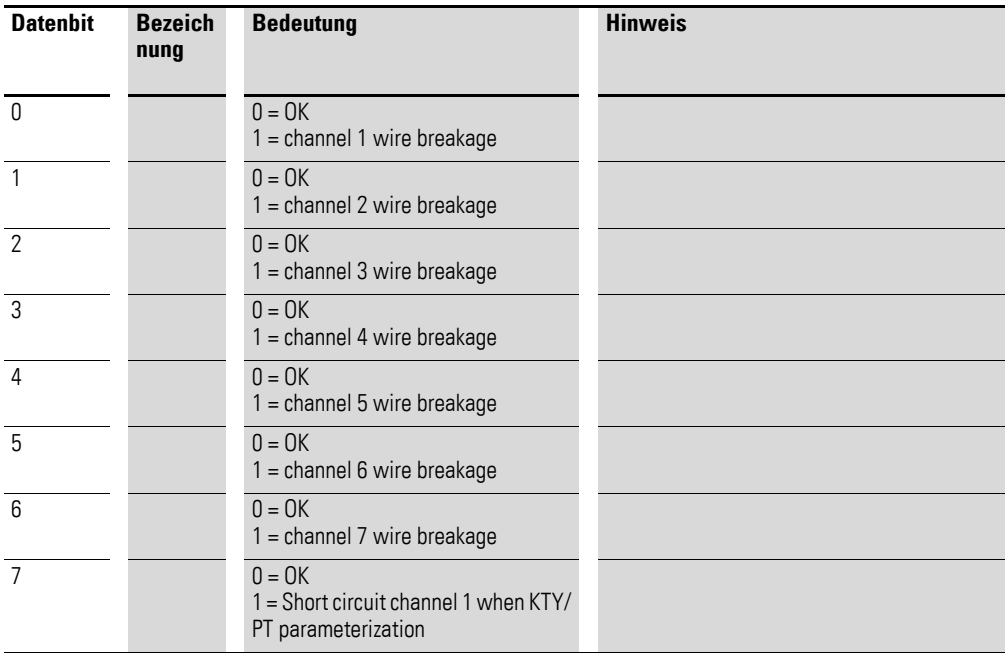

### Byte 1:

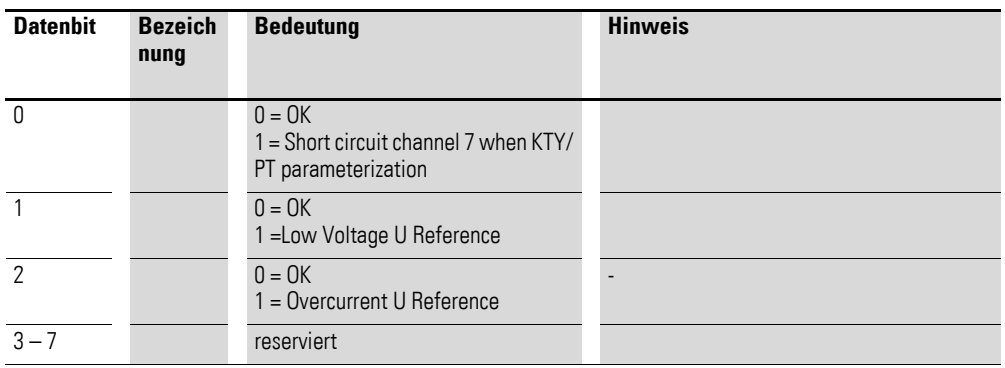

## **7.15.12 Firmware Version (Object 0x4080)**

Über das Objekt 0x4080 ist die Firmware-Version über den SDO Zugriff auslesbar.

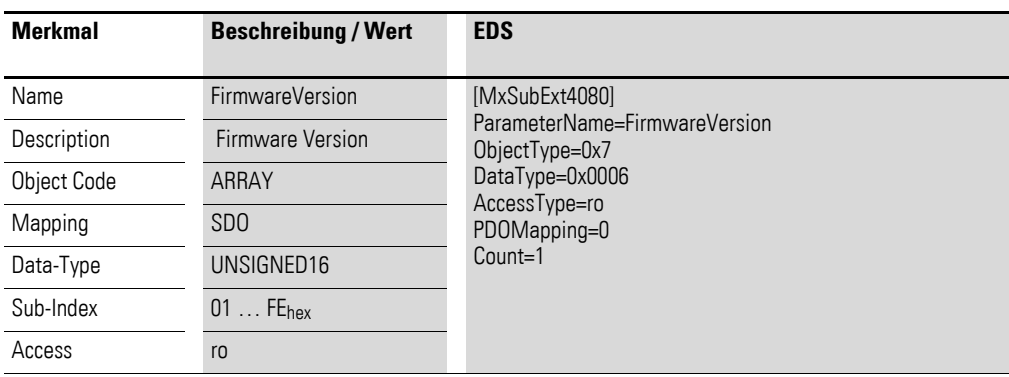

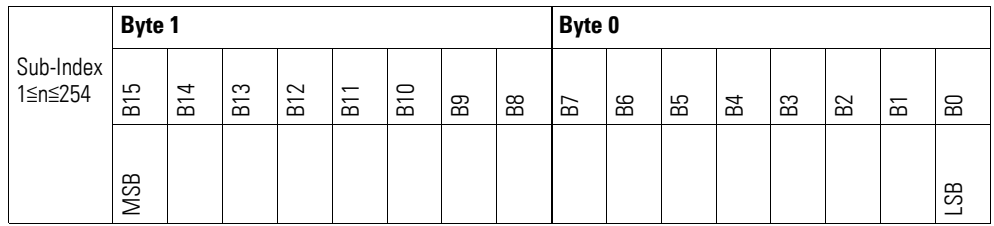

# **7.15.13 Channel Measuring Configuration (Object 0x5080)**

Das Objekt 0x5080 ermöglicht die Konfiguration der Messmethode eines Kanals.

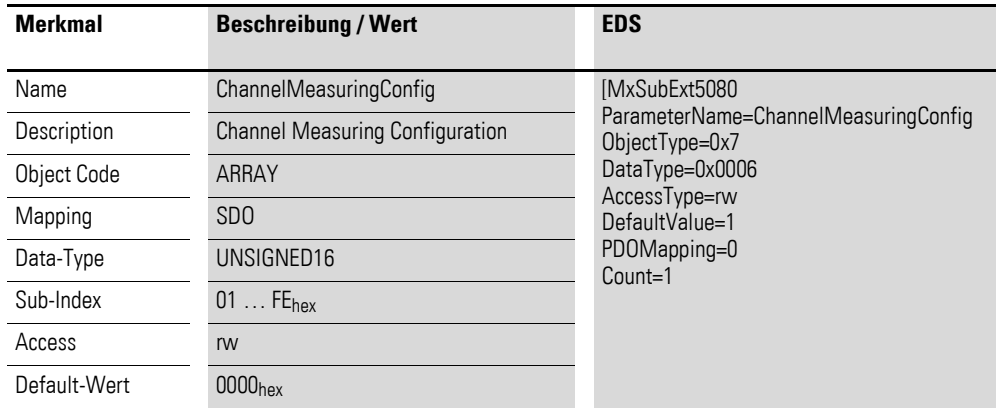

Aufbau Datenwort:

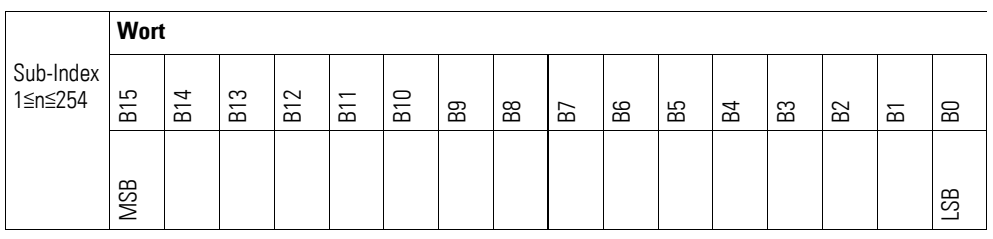

#### Wort 0:

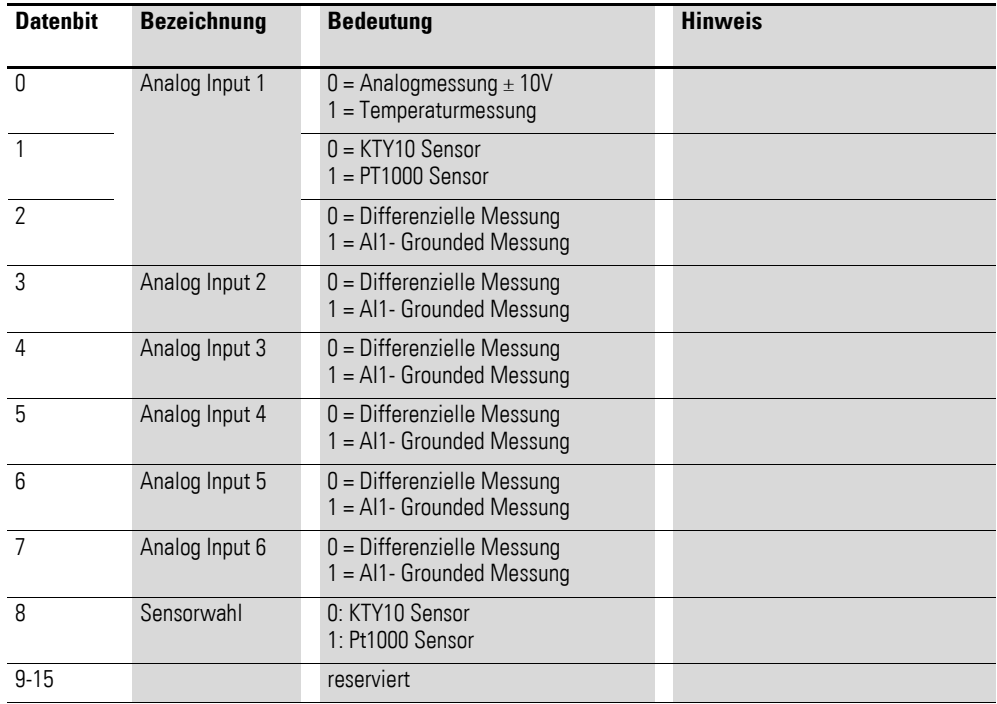

## **7.15.14 Filter Configuration Channel x (Object 0x5081 bis 0x5086)**

Die Objekte 0x5081 bis 0x5086 ermöglichen die Konfiguration des Software-Filters eines Kanals.

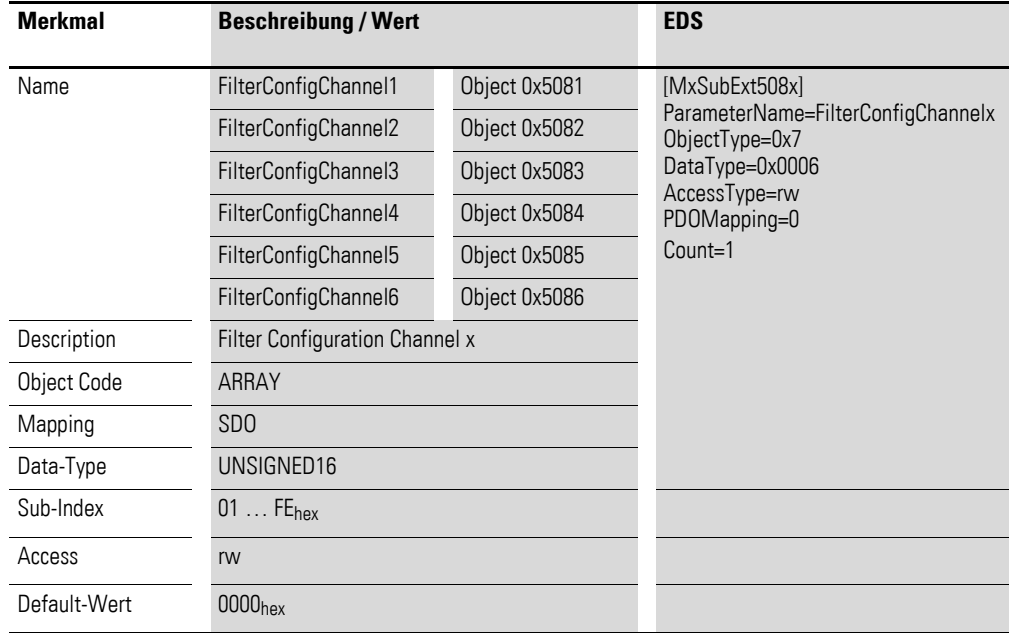

Aufbau der Datenbytes:

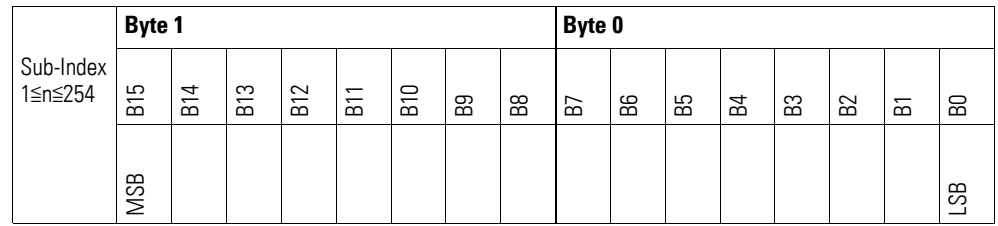

#### **Beispiel**

Angabe der Tiefpass-Grenzfrequenz in Hz

50  $Hz = 0032_{hex}$ 

Folgende Einstellungen sind zulässig:

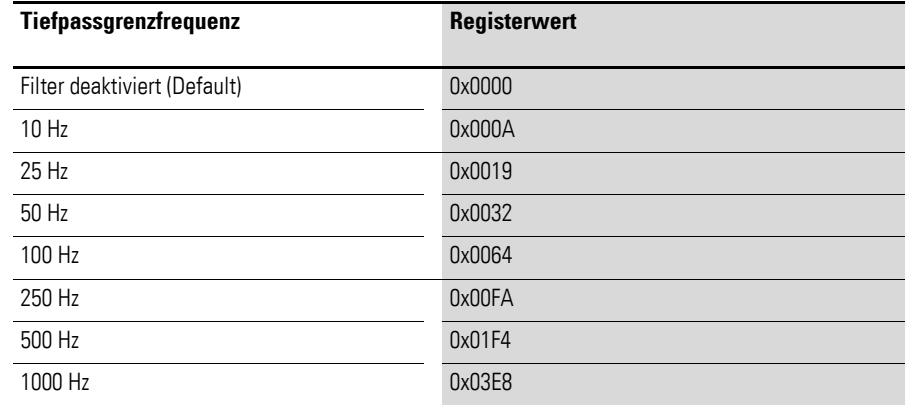

### **7.16 XN-322-8AI-I**

Das Modul unterstützt die Datenbereitstellung gemäß der Spezifikation der CiA401 für analoge Eingänge und analoge Ausgänge. Es ermöglicht den Zugriff auf die Prozessdaten über diverse herstellerspezifische Objekte.

Dabei wird zwischen folgenden CANopen Objekten unterschieden:

- Systemspezifische Objekte, die der CANopen Standard für ein System vorschreibt.
- Produktspezifische Objekte, die der CANopen Standard für eine Produktgruppe vorschreibt, z.B. für Analogmodule.
- Herstellerspezifische Objekte, die der CANopen Standard nicht vorschreibt, vom Hersteller zur Datenkommunikation implementiert werden.

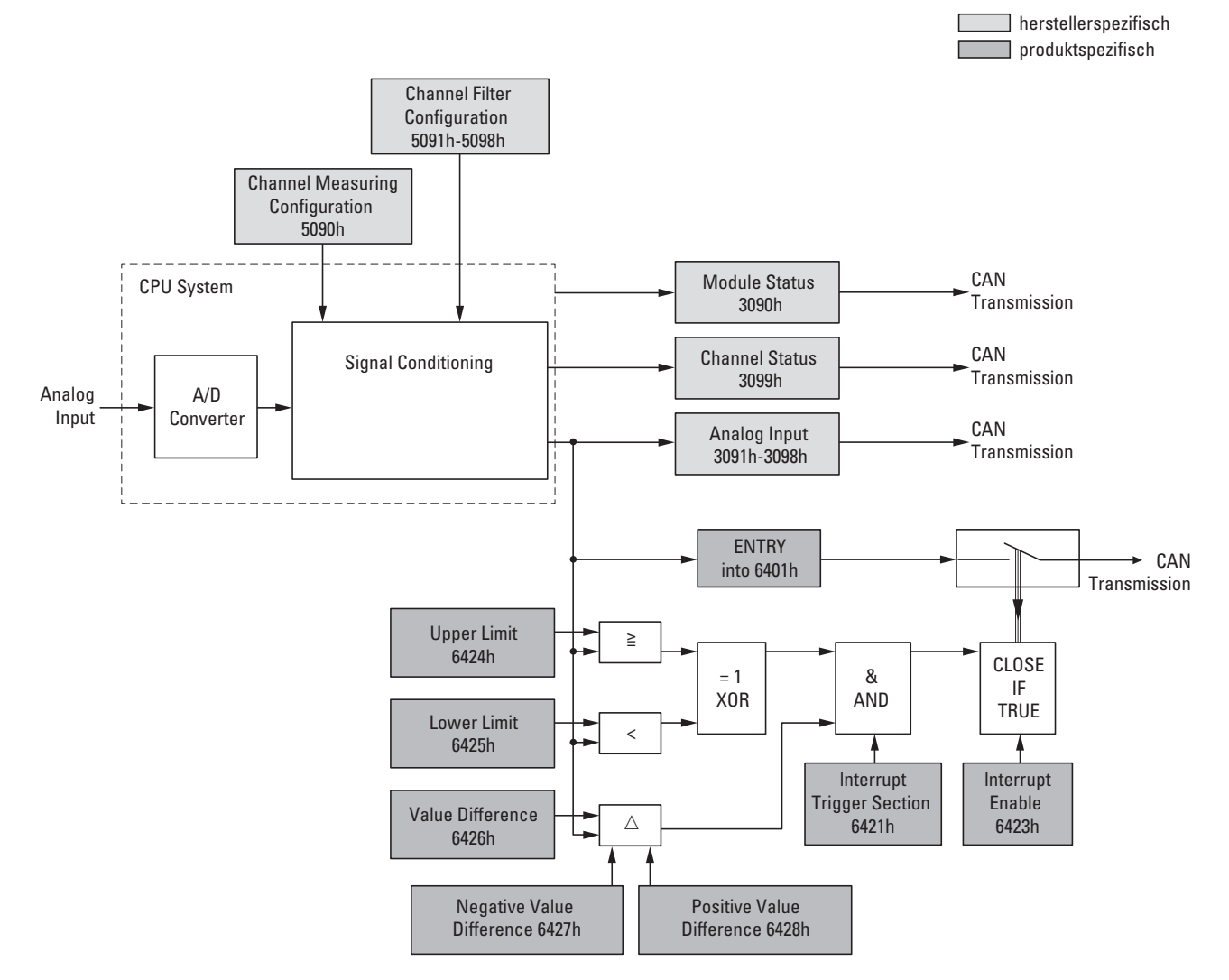

<span id="page-201-0"></span>Abbildung 73: Blockschaltbild der verschiedenen CANopen Objekte für analoge Eingänge

### Produktspezifische CANopen Objekte

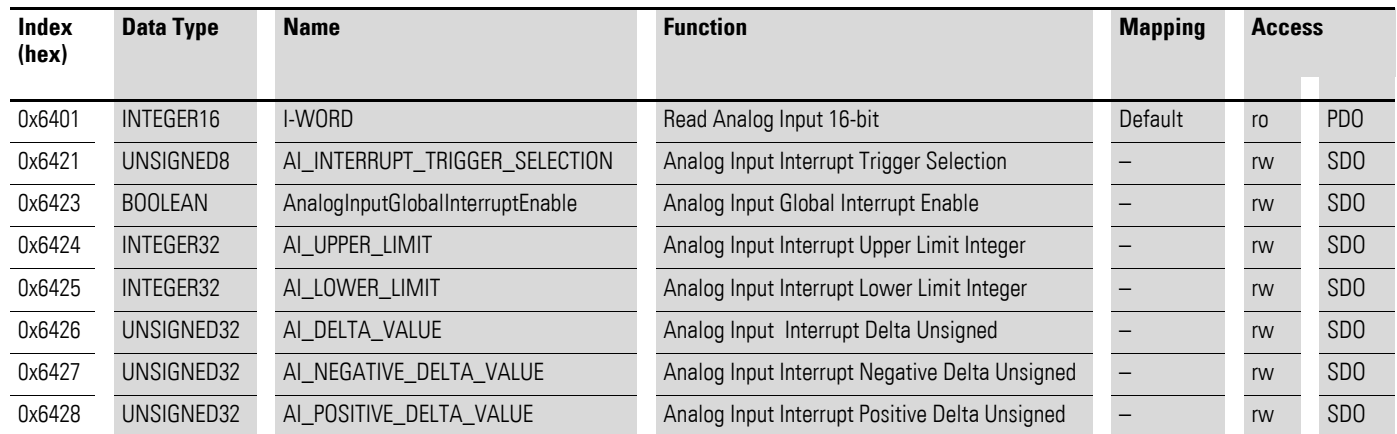

Herstellerspezifische Objekte

#### Indexbereich des XN-322-8AI-I: x090 bis x09F

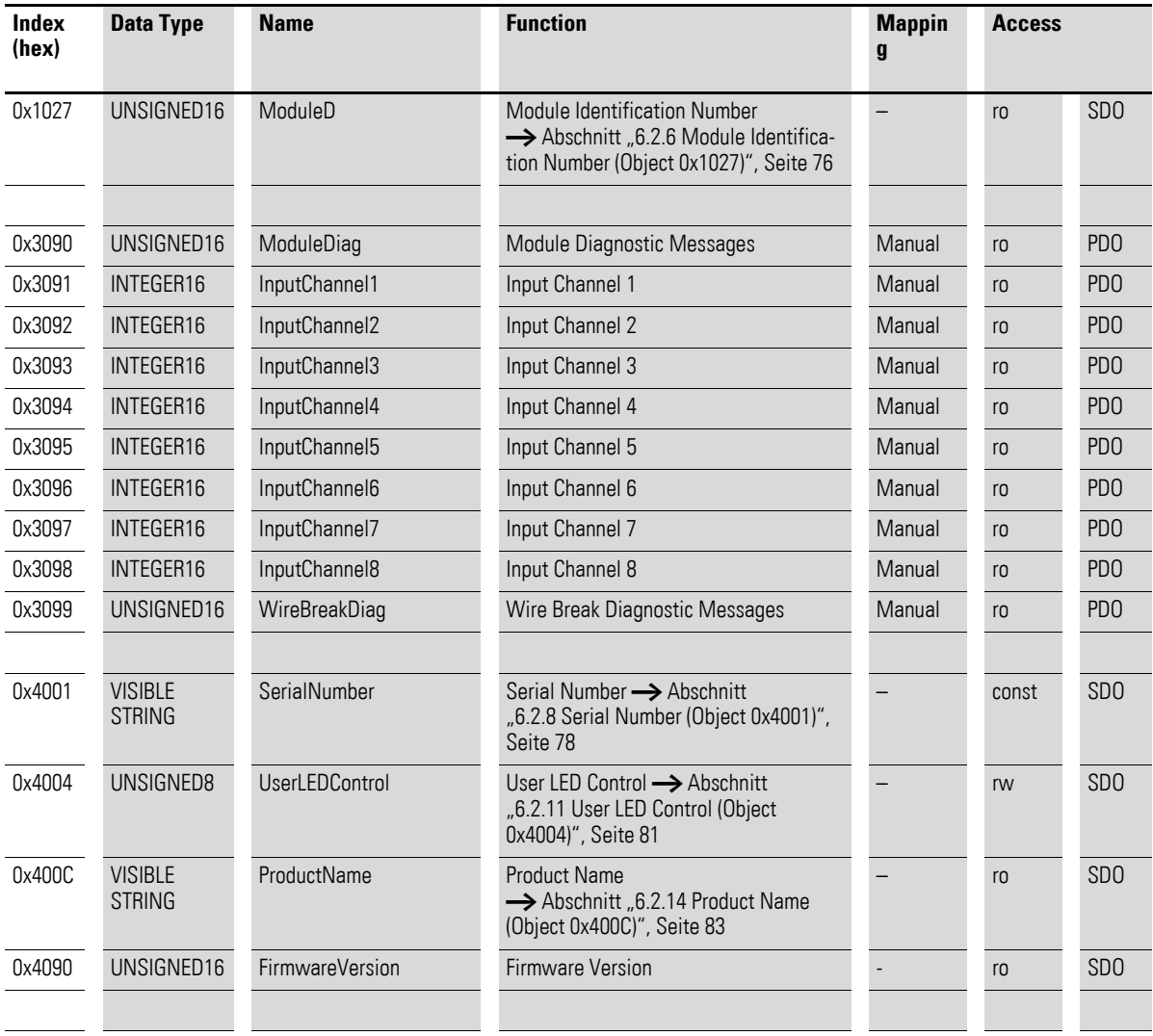

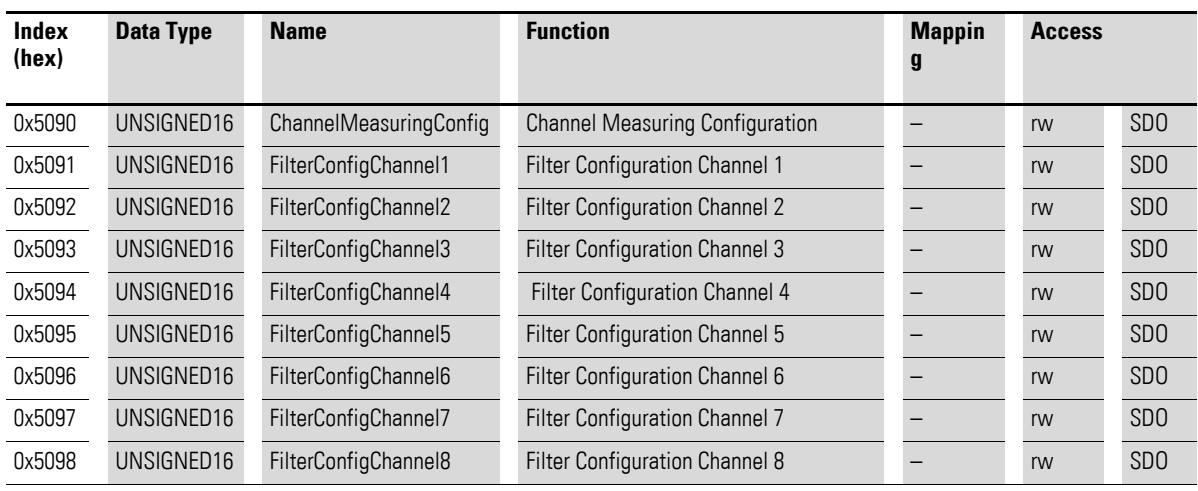

### **7.16.1 Read Analog Input 16-Bit (Object 0x6401)**

Das Objekt 0x6401 stellt die formatierten analogen Eingangswerte der Kanäle dar. Die Daten des Objekts werden automatisch in die Sende-PDOs eingetragen (Default Mapping).

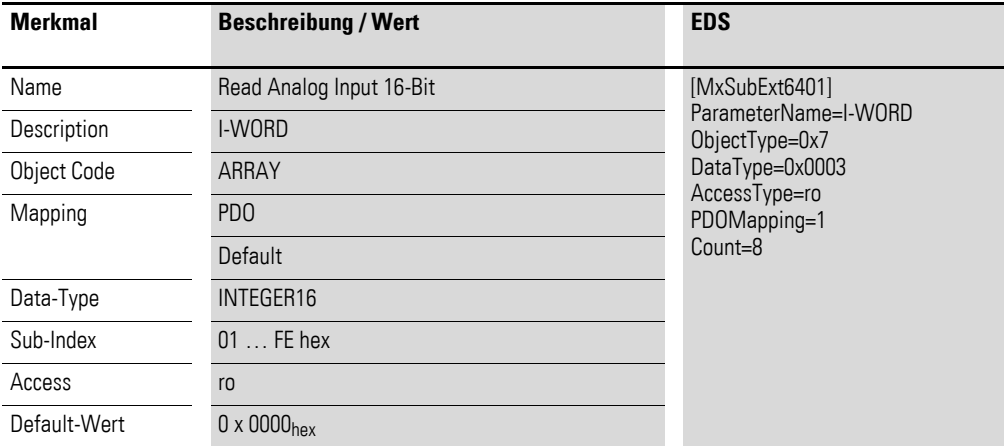

Aufbau der Datenbytes:

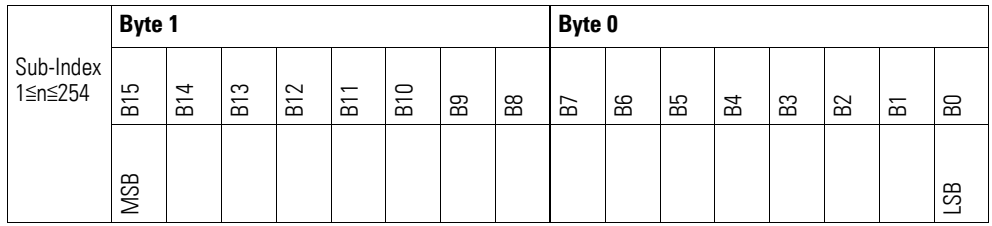

## **7.16.2 Analog Input Interrupt Trigger Selection (Object 0x6421)**

Das Objekt 0x6421 definiert, welche Ereignisse einen Interrupt für den entsprechenden Kanal auslösen und damit der analoge Eingangswert des Kanals (Objekt 0x6401) bei Eintreten des Ereignisses gesendet wird.

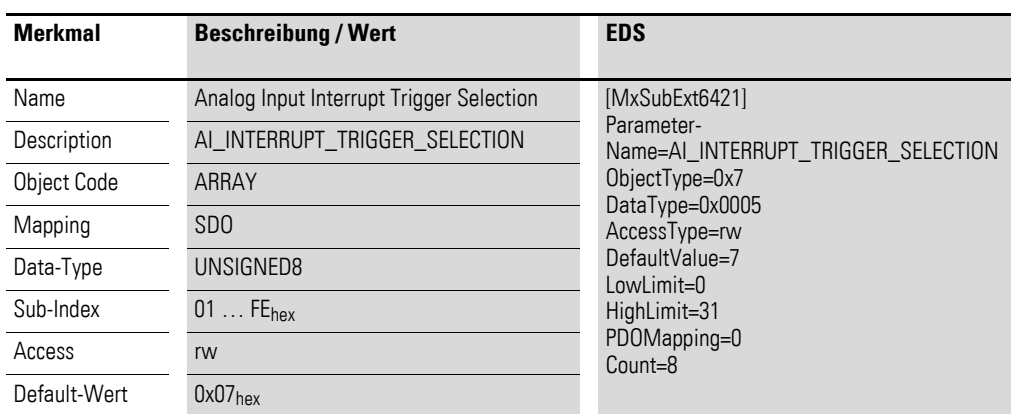

Aufbau der Datenbytes:

Byte 0:

Sub-Index 1≦n≦254

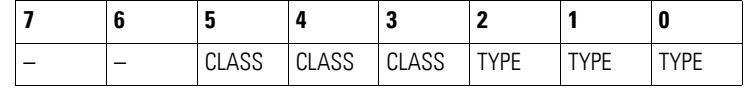

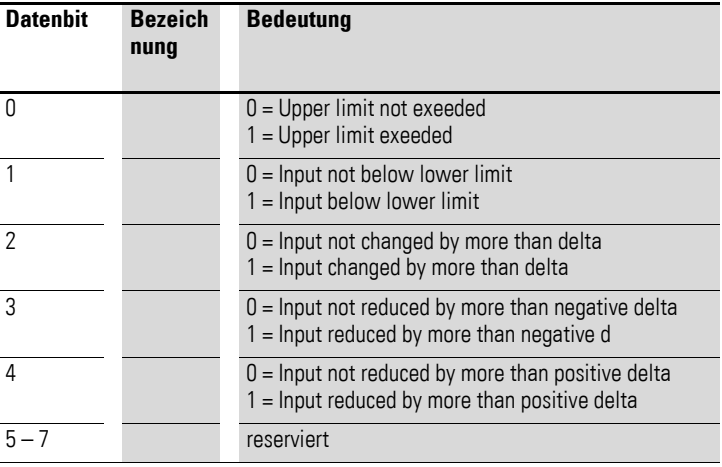

## **7.16.3 Analog Input Global Interrupt Enable (Object 0x6423)**

Das Objekt 0x6423 aktiviert und deaktiviert generell die Übertragung der Daten über das Objekt 0x6401.

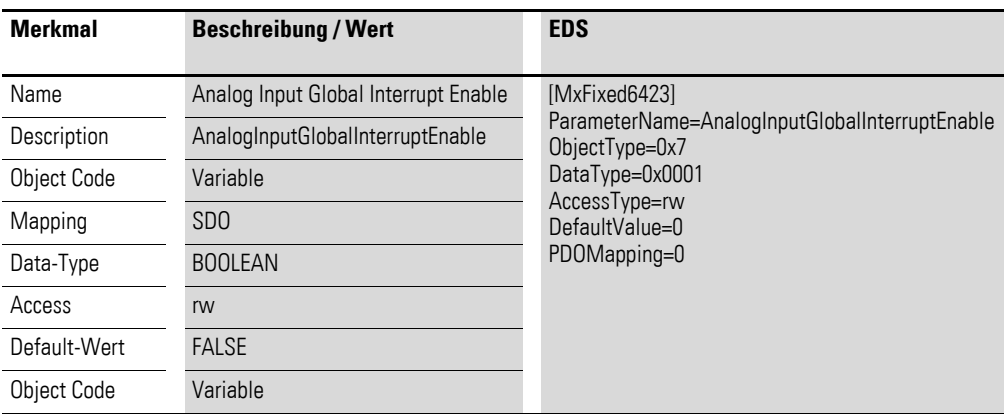

Default-Wert

- $\bullet$  FALSE (0) Das Objekt 0x6401 ist nicht freigeschaltet und kann keine analogen Eingangswerte übertragen.
- $\bullet$  TRUE (1) Das Objekt 0x6401 ist freigeschaltet und kann analoge Eingangswerte übertragen.

### **7.16.4 Analog Input Interrupt Upper Limit Integer (Object 0x6424)**

Das Objekt 0x6424 definiert eine Obergrenze und nimmt damit Einfluss auf das Senden von Objekt 0x6401, → [Abbildung 73, Seite 198.](#page-201-0)

Objekt 0x6401 wird gesendet (CAN Transmission), wenn von den folgenden Bedingungen alle erfüllt sind:

- Der analoge Eingangswert (ENTRY into 0x6401) stimmt mit der Obergrenze (Upper Limit 0x6424) überein oder überschreitet diese.
- Objekt 0x6421 ist auf Freigabe gesetzt.
- Der global Interrupt in Objekt 0x6423 ist freigegeben mit dem Eintrag: TRUE.

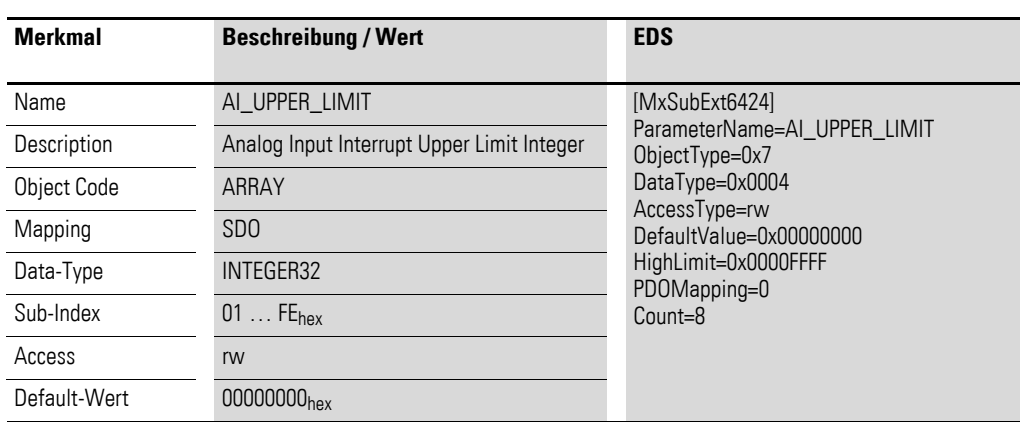

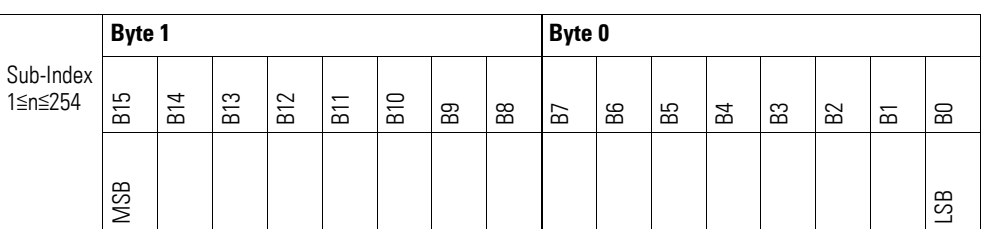

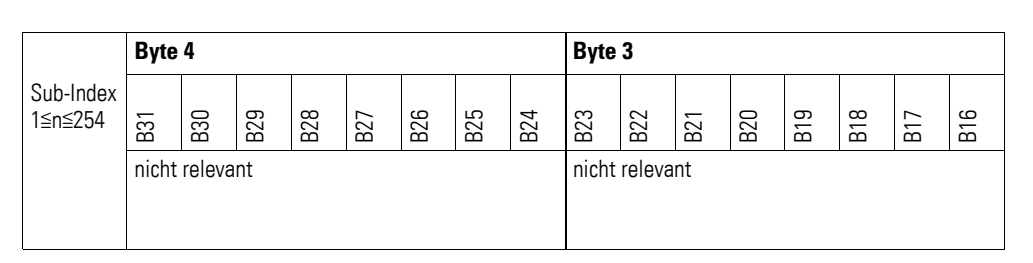

### **7.16.5 Analog Input Interrupt Lower Limit Integer (Object 0x6425)**

Das Objekt 0x6425 definiert eine Untergrenze und nimmt damit Einfluss auf das Senden von Objekt 0x6401, → [Abbildung 73, Seite 198](#page-201-0).

Objekt 0x6401 wird gesendet (CAN Transmission), wenn von den folgenden Bedingungen alle erfüllt sind:

- Der analoge Eingangswert (ENTRY into 0x6401) unterschreitet die Untergrenze (Lower Limit 0x6425).
- Objekt 0x6421 ist auf Freigabe gesetzt.
- Der global Interrupt in Objekt 0x6423 ist freigegeben mit dem Eintrag: TRUE.

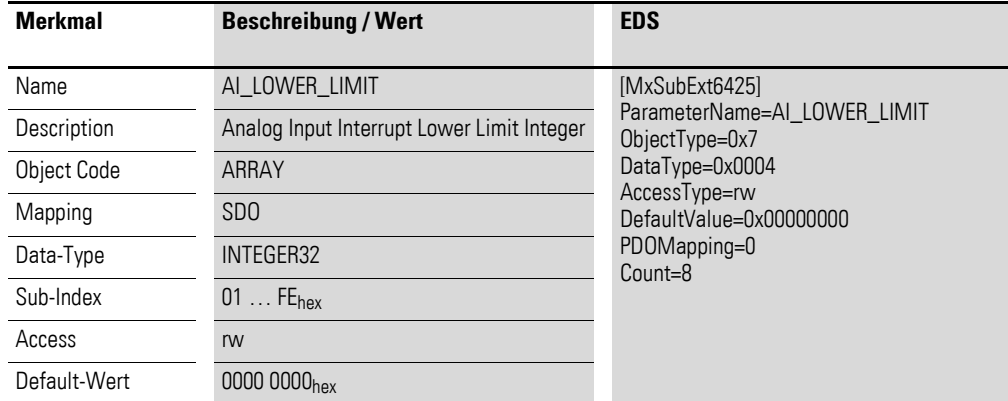

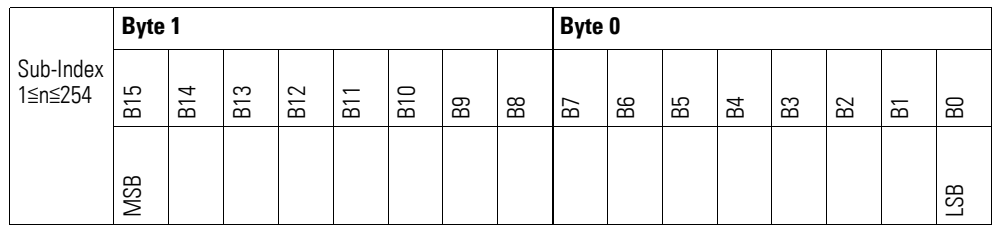

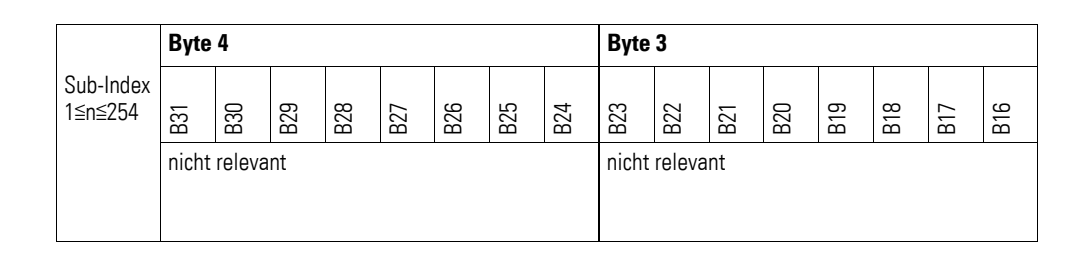

### **7.16.6 Analog Input Interrupt Delta Unsigned (Object 0x6426)**

Das Objekt 0x6426 definiert die Schwankungsbreite (das Delta) in Auf- und Abwärtszählweise zum letzten übertragenen Wert und nimmt damit Einfluss auf das Senden von Objekt 0x6401, → [Abbildung 73, Seite 198](#page-201-0).

Die Angabe der Schwankungsbreite bezieht sich auf die in Objekt 0x6401 übertragenen Daten und ist daher vorzeichenlos in der gleichen Wertdarstellung anzugeben.

Objekt 0x6401 wird gesendet (CAN Transmission), wenn von den folgenden Bedingungen alle erfüllt sind:

- Der Unterschied zwischen dem aktuellen Wert (ENTRY into 0x6401) und dem zuletzt gesendeten Wert ist größer oder gleich der Schwankungsbreite (Value Difference 0x6426).
- Das Objekt 0x6421 ist auf Freigabe gesetzt.
- Der global Interrupt in Objekt 0x6423 ist freigegeben mit dem Eintrag: TRUE.

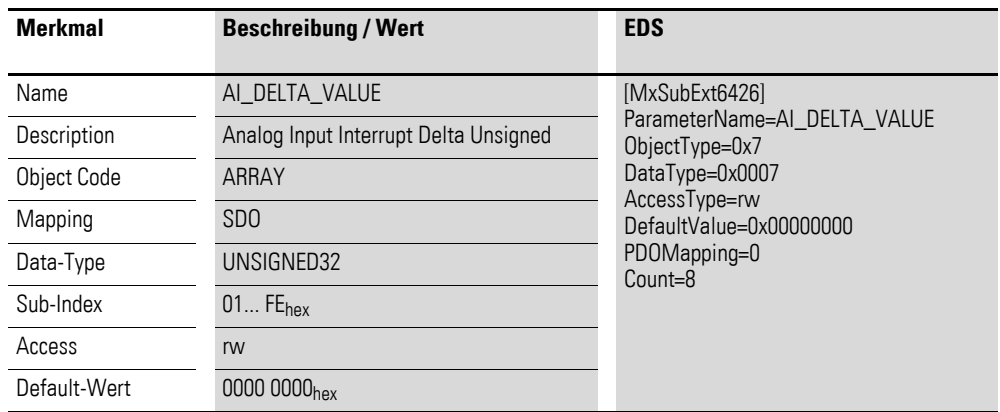

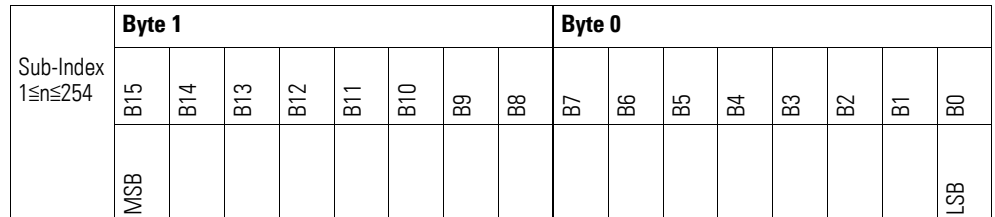

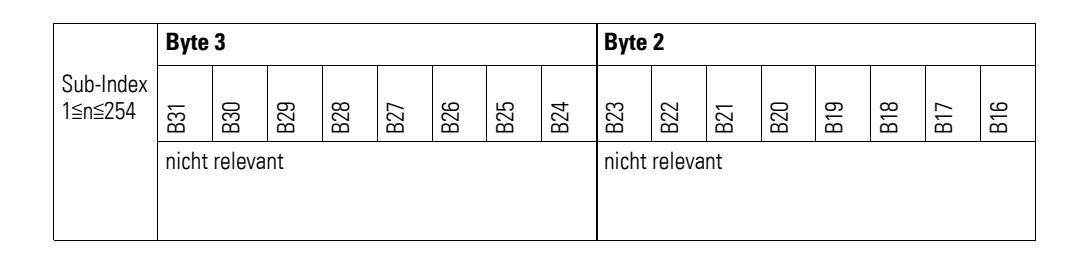

### **7.16.7 Analog Input Interrupt Negative Delta Unsigned (Object 0x6427)**

Das Objekt 0x6427 definiert die negative Schwankungsbreite (das Delta) in Abwärtszählweise zum letzten übertragenen Wert und nimmt damit Einfluss auf das Senden von Objekt 0x6401, → [Abbildung 73, Seite 198.](#page-201-0)

Die Angabe der Schwankungsbreite bezieht sich auf die in Objekt 0x6401 übertragenen Daten und ist daher vorzeichenlos in der gleichen Wertdarstellung anzugeben.

Objekt 0x6401 wird gesendet (CAN Transmission), wenn von den folgenden Bedingungen alle erfüllt sind:

- Der aktuelle Wert (ENTRY into 0x6401) ist kleiner als der zuletzt gesendete Wert und die Differenz ist größer oder gleich der Schwankungsbreite (Negative Value Difference 0x6427).
- Das Objekt 0x6421 ist auf Freigabe gesetzt.
- Der global Interrupt in Objekt 0x6423 ist freigegeben mit dem Eintrag: TRUE.

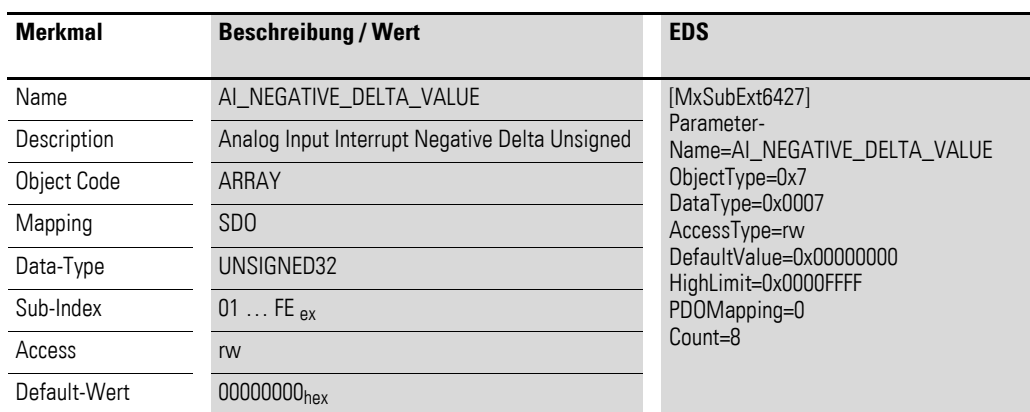

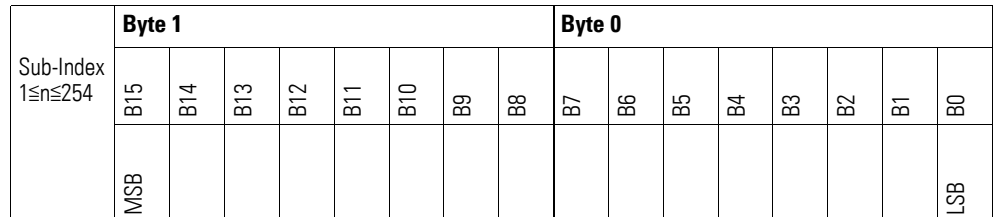

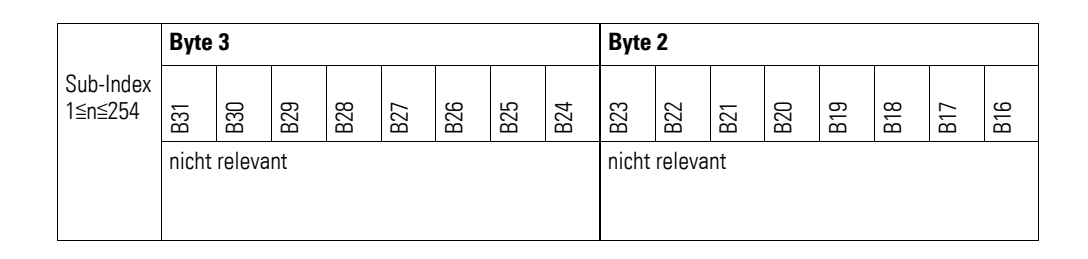

### **7.16.8 Analog Input Interrupt Positive Delta Unsigned (Object 0x6428)**

Das Objekt 0x6428 definiert die negative Schwankungsbreite (das Delta) in Aufwärtszählweise zum letzten übertragenen Wert und nimmt damit Einfluss auf das Senden von Objekt 0x6401, → [Abbildung 73, Seite 198.](#page-201-0)

Die Angabe der Schwankungsbreite bezieht sich auf die in Objekt 0x6401 übertragenen Daten und ist daher vorzeichenlos in der gleichen Wertdarstellung anzugeben.

Objekt 0x6401 wird gesendet (CAN Transmission), wenn von den folgenden Bedingungen alle erfüllt sind:

- Der aktuelle Wert (ENTRY into 0x6401) ist größer als der zuletzt gesendete Wert. Der Betrag der Differenz ist größer als die Schwankungsbreite (Positive Value Difference 0x6428).
- Das Objekt 0x6421 ist auf Freigabe gesetzt.
- Der global Interrupt in Objekt 0x6423 ist freigegeben mit dem Eintrag: TRUE.

Ist der aktuelle Wert kleiner als der zuletzt gesendete Wert, wird Objekt 0x6401 gesendet. Soll dies vermieden werden, ist die Freigabe von Objekt 0x6421 entsprechend zu steuern.

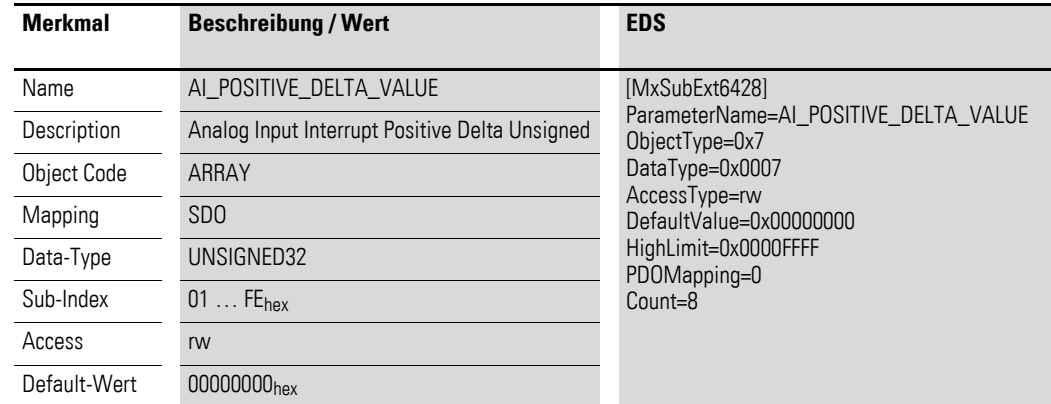

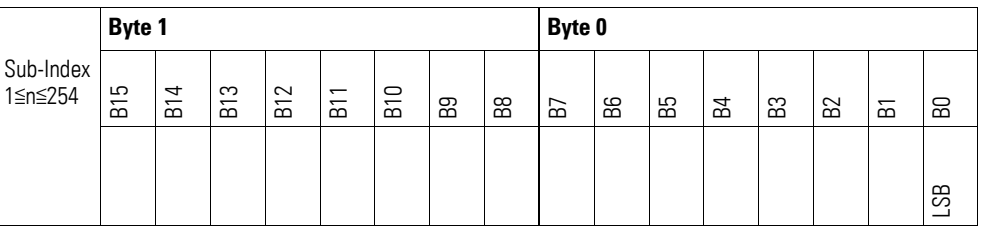

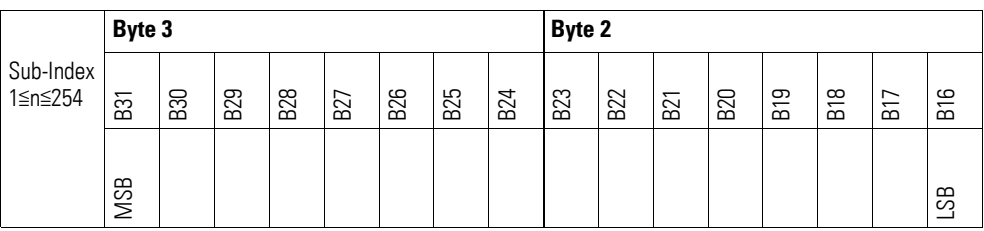

### **7.16.9 Module Diagnostic Messages (Object 0x3090)**

Das Objekt 0x3090 enthält Statusangaben zum generellen Funktionsstatus des Moduls.

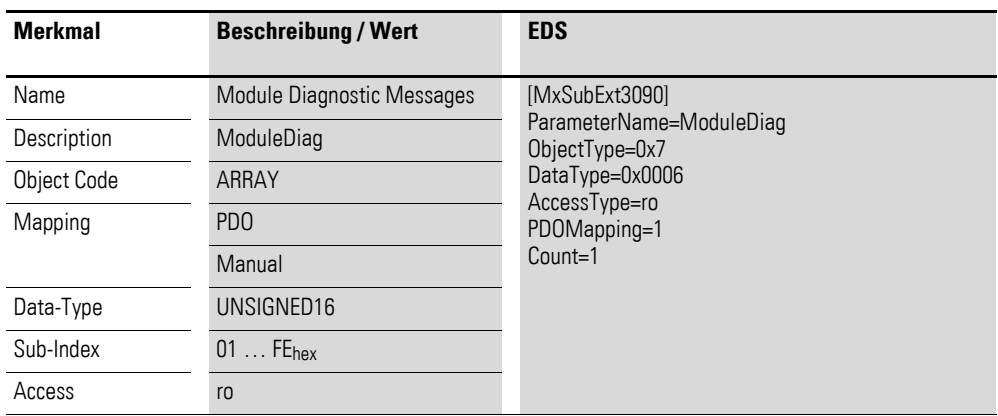

Aufbau der Datenbytes:

Byte 0:

Sub-Index 1≦n≦254

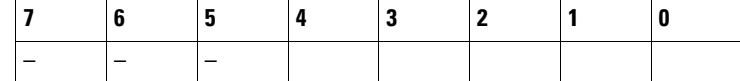

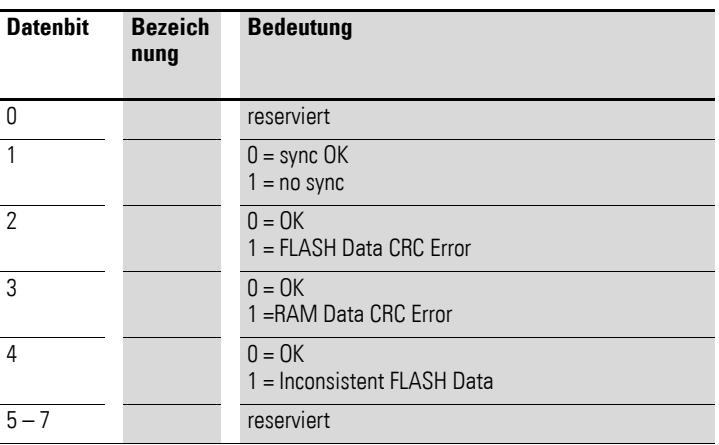

Byte 1:

Sub-Index 1≦n≦254

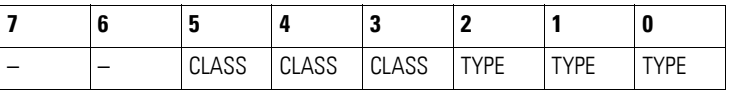

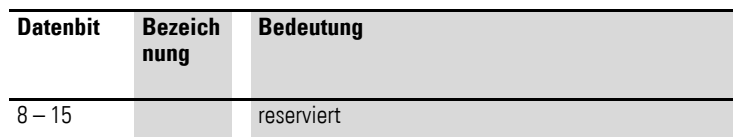

# **7.16.10 Input Channel x (Object 0x3091 bis 0x3098)**

Die Objekte 0x3091 bis 0x3098 stellen die formatierten (integer) analogen Eingangs-Werte dar.

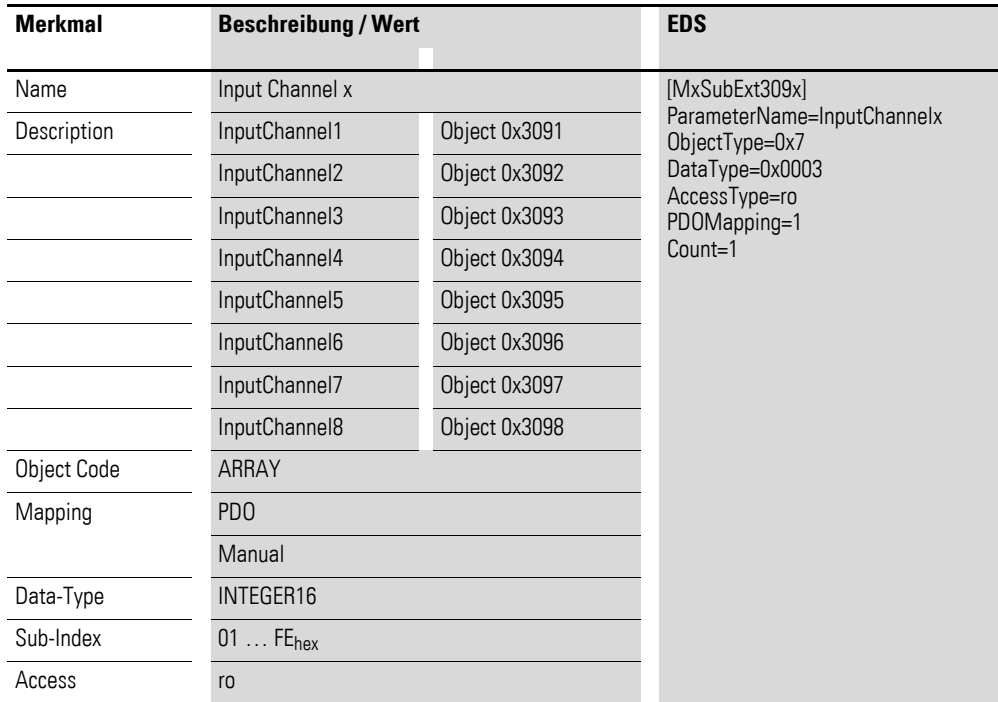

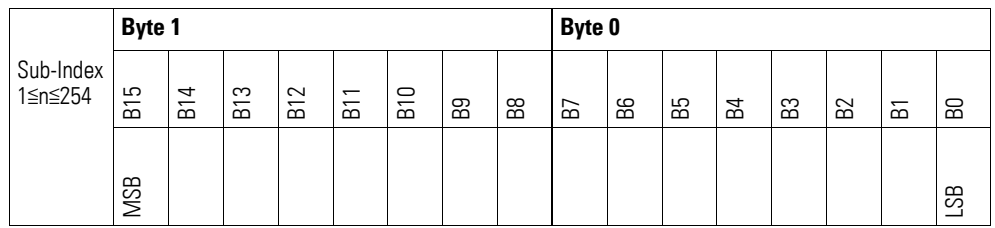

## **7.16.11 Wire Break Diagnostic Messages (Object 0x3099)**

Das Objekt 0x3099 enthält Statusangaben zu den Kanälen des Moduls.

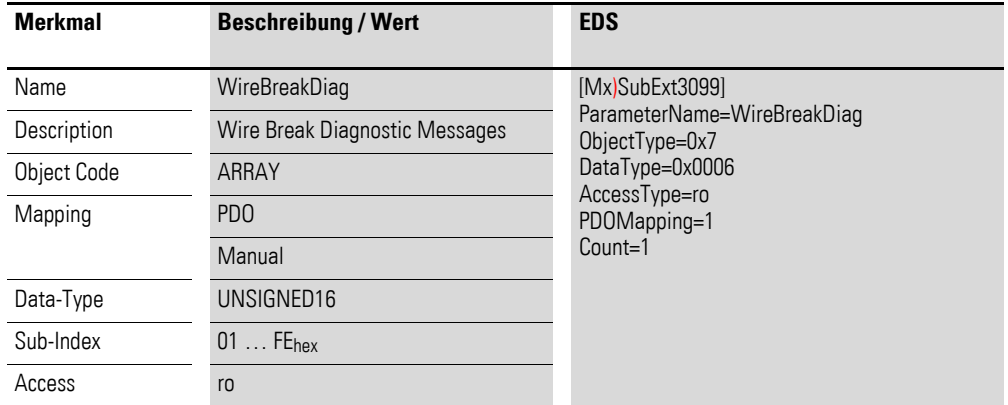

Aufbau der Datenbytes:

Byte 0:

Sub-Index 1≦n≦254

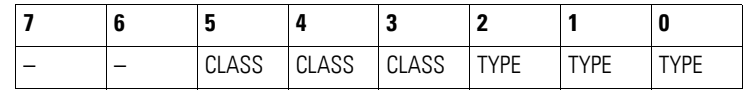

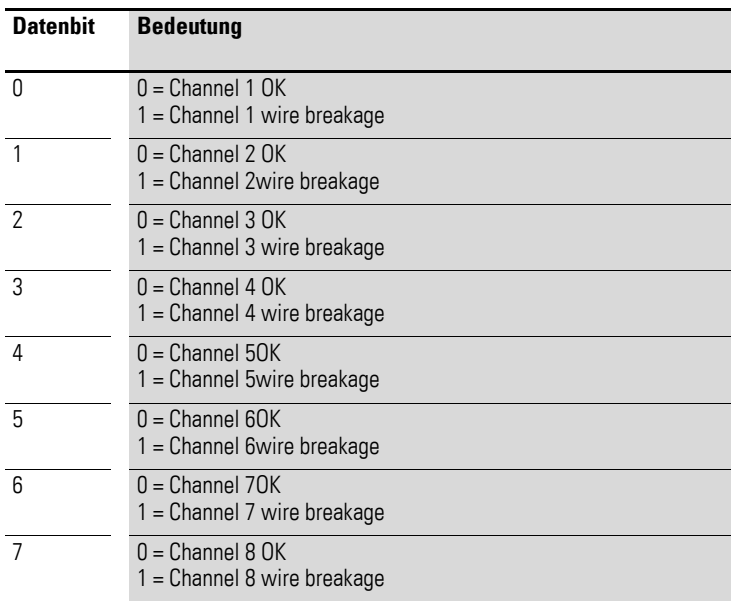

## **7.16.12 Firmware Version (Object 0x4090)**

Über das Objekt 0x4090 ist die Firmware-Version über den SDO Zugriff auslesbar.

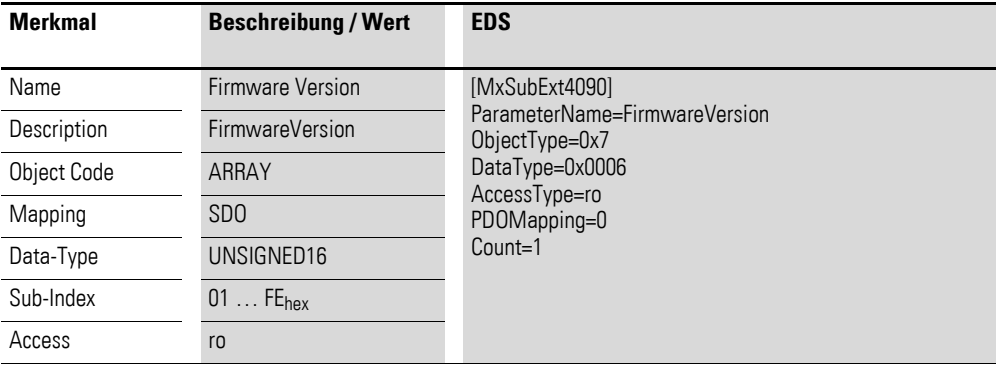

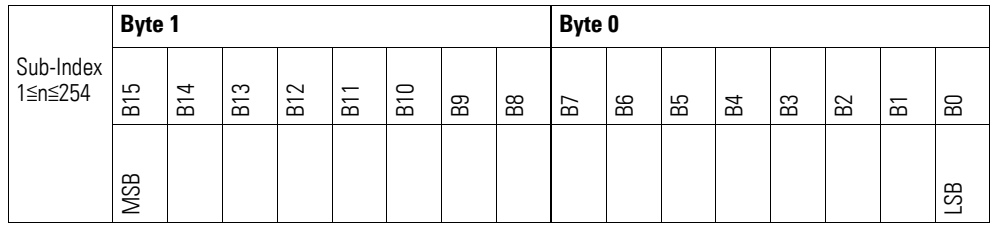

# **7.16.13 Channel Measuring Configuration (Object 0x5090)**

Über das Objekt 0x5090 ist die Messmethode der Kanäle zu konfigurieren.

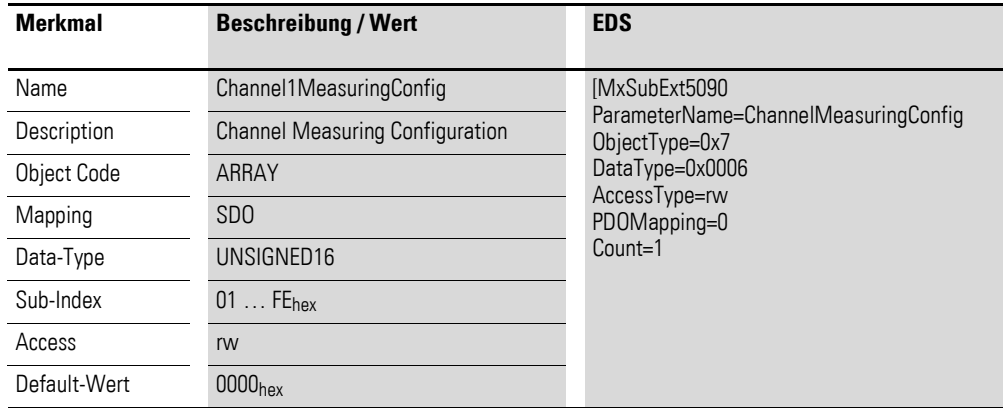

Aufbau der Datenbytes:

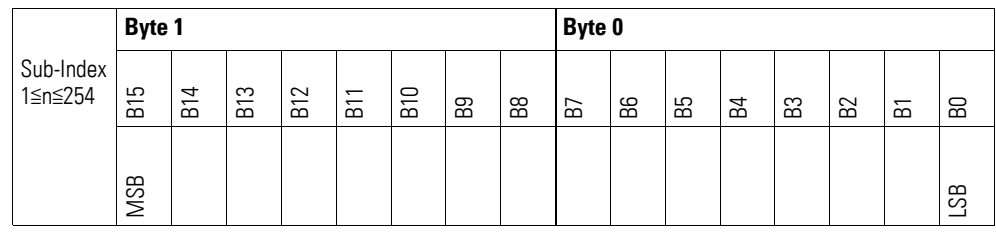

### Byte 0:

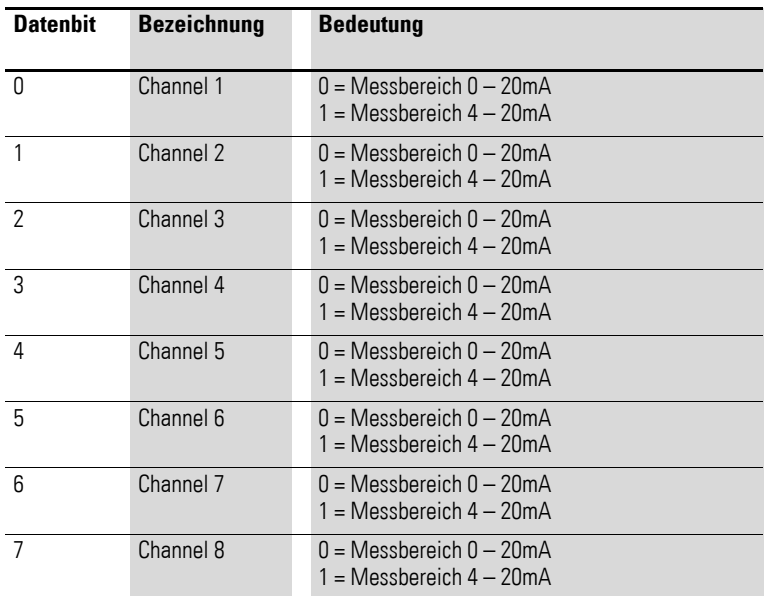

#### Byte 1:

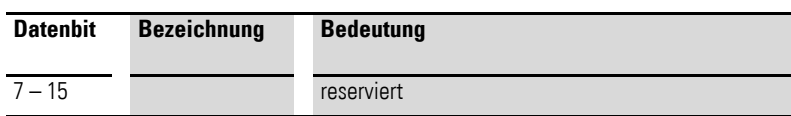

## **7.16.14 Channel x Filter Configuration (Object 0x5091 bis 0x5098)**

Die Objekte 0x5091 bis 0x5098 ermöglichen die Konfiguration des Software-Filters eines Kanals.

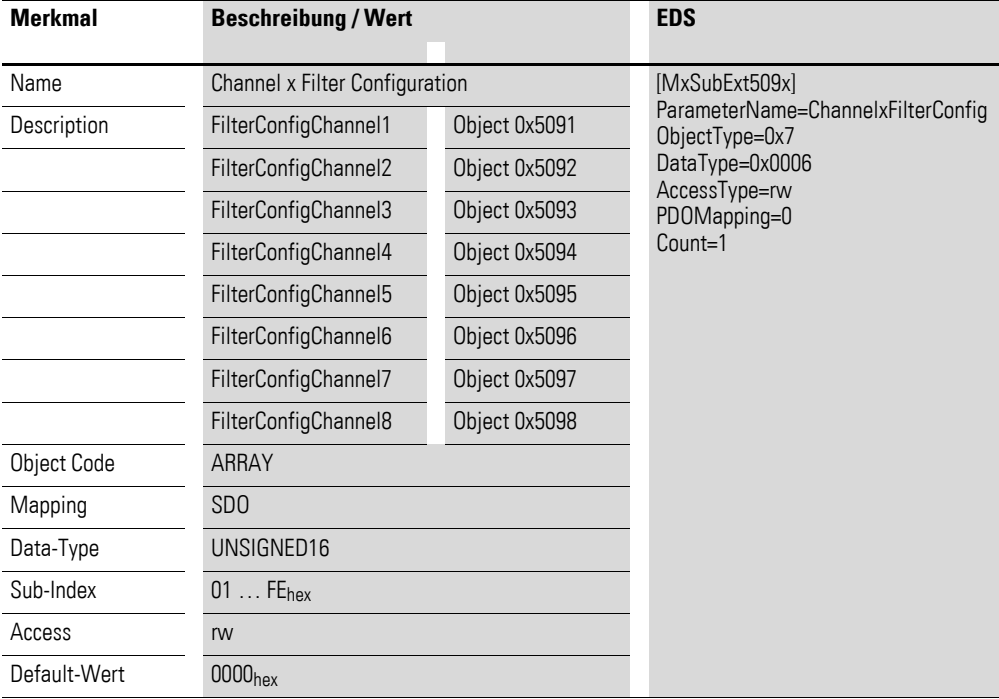

Aufbau der Datenbytes:

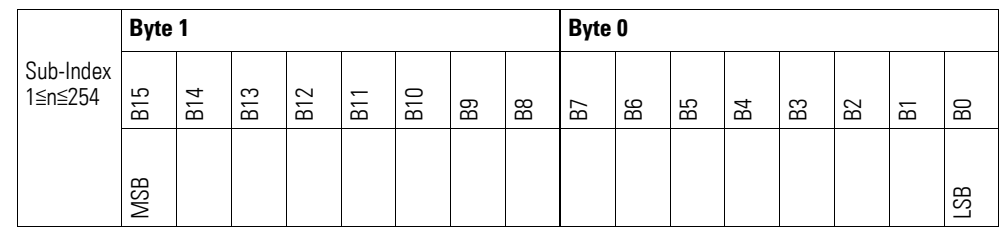

Angabe der Tiefpass - Grenzfrequenz in Hz (Beispiel 50Hz => 0 x 00 32 hex) Folgende Einstellungen sind zulässig:

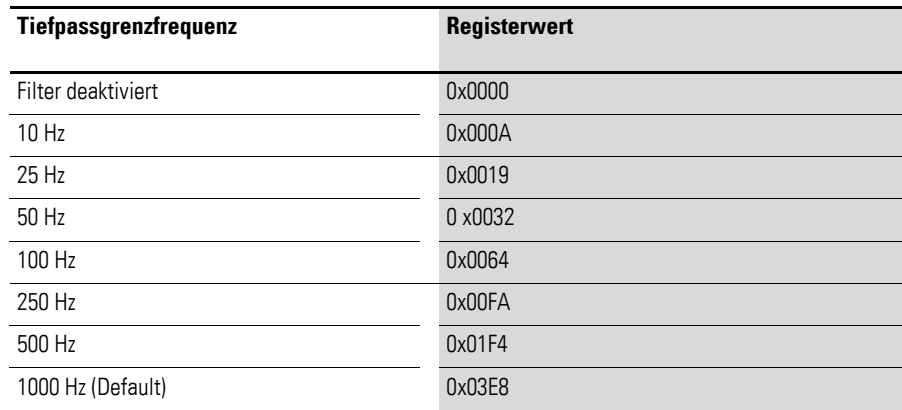
#### **7.17 XN-322-10AI-TEKT**

Das Modul unterstützt die Datenbereitstellung gemäß der Spezifikation der CiA401 für analoge Eingänge. Über diverse herstellerspezifische Objekte wird das Verhalten der I/O-Scheibenmodule parametriert.

Dabei wird zwischen folgenden CANopen Objekten unterschieden:

- Systemspezifische Objekte, die der CANopen Standard für ein System vorschreibt.
- Produktspezifische Objekte, die der CANopen Standard für eine Produktgruppe vorschreibt, z.B. für Analogmodule.
- Herstellerspezifische Objekte, die der CANopen Standard nicht vorschreibt, vom Hersteller zur Datenkommunikation implementiert werden.

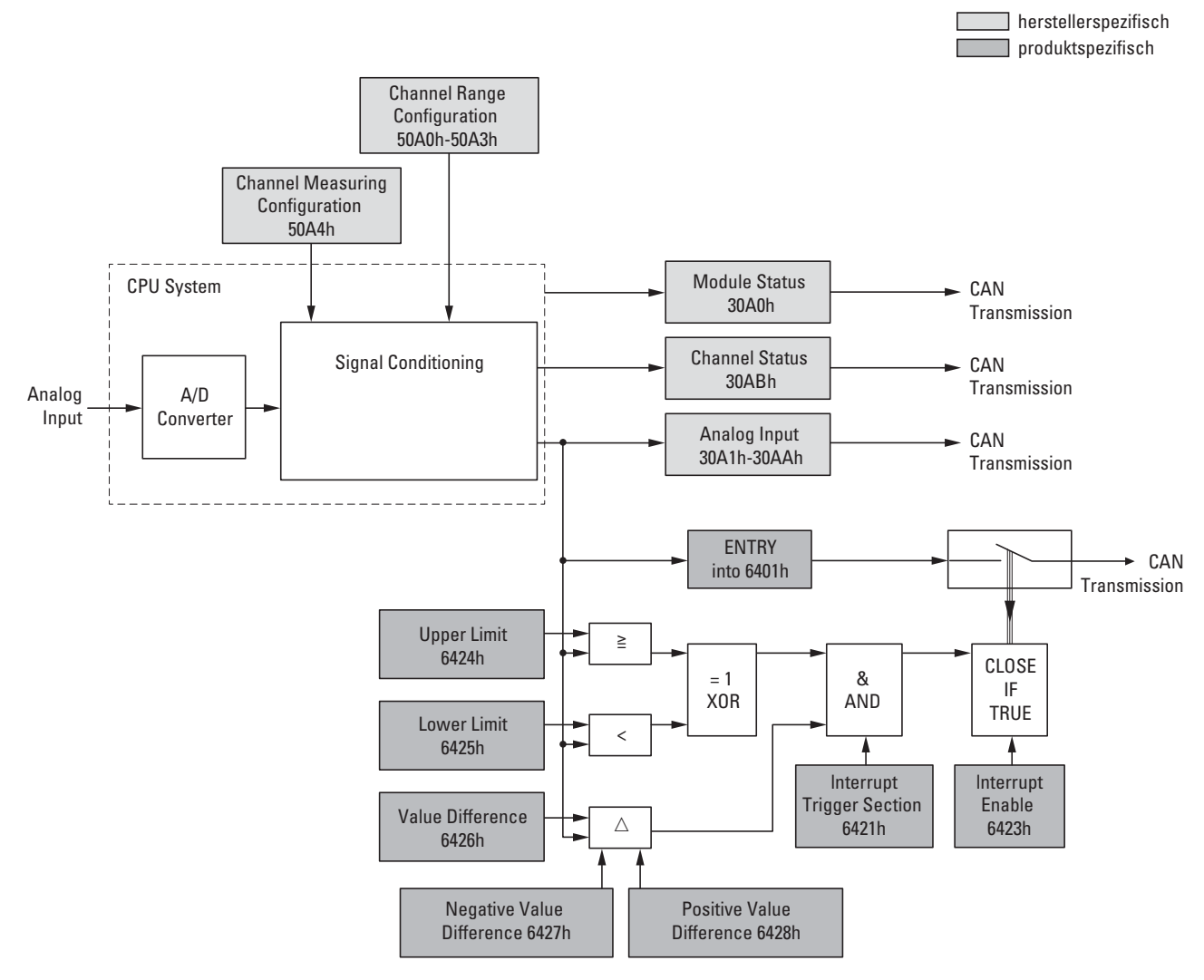

<span id="page-216-0"></span>Abbildung 74: Blockschaltbild der verschiedenen CANopen Objekte

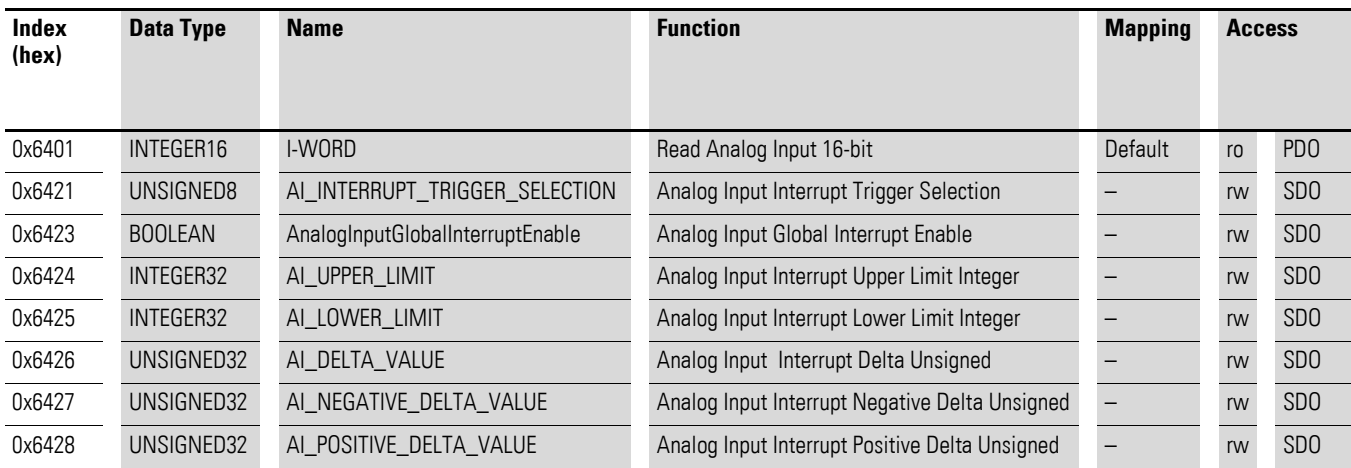

# Produktspezifische CANopen Objekte

## Herstellerspezifische Objekte

### Indexbereich des XN-322-10AI-TEKT: x0A0 bis x0AF

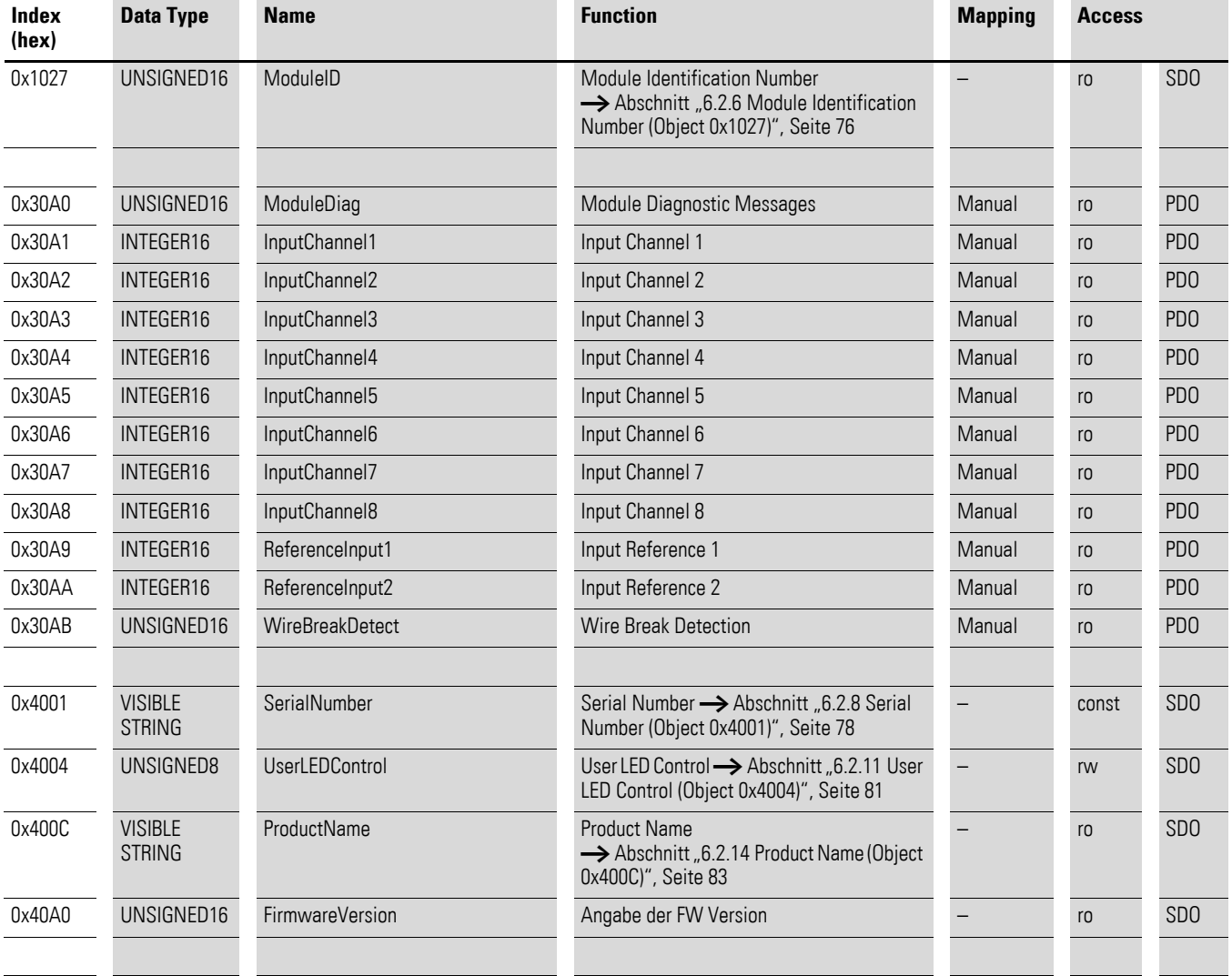

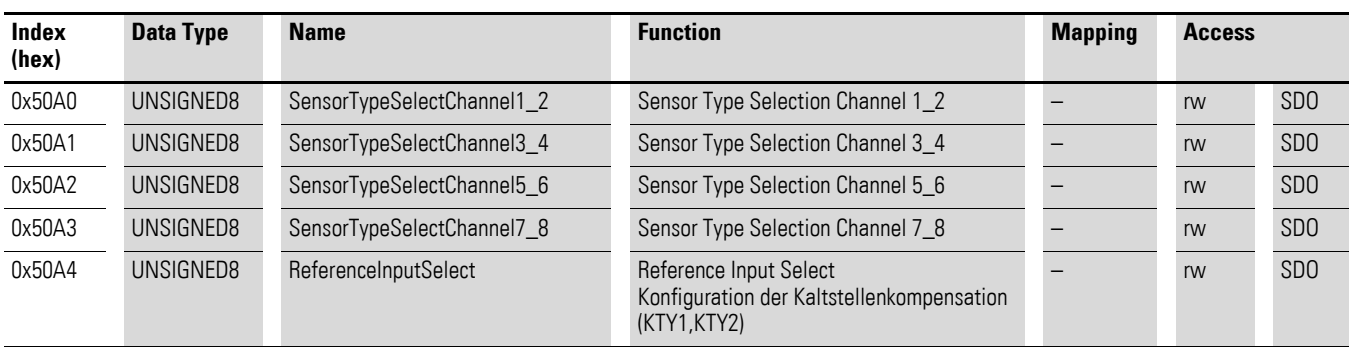

## **7.17.1 Read Analog Input 16-Bit (Object 0x6401)**

Das Objekt 0x6401 stellt die formatierten analogen Eingangswerte der Kanäle dar. Die Daten des Objekts werden automatisch in die Sende-PDOs eingetragen (Default Mapping).

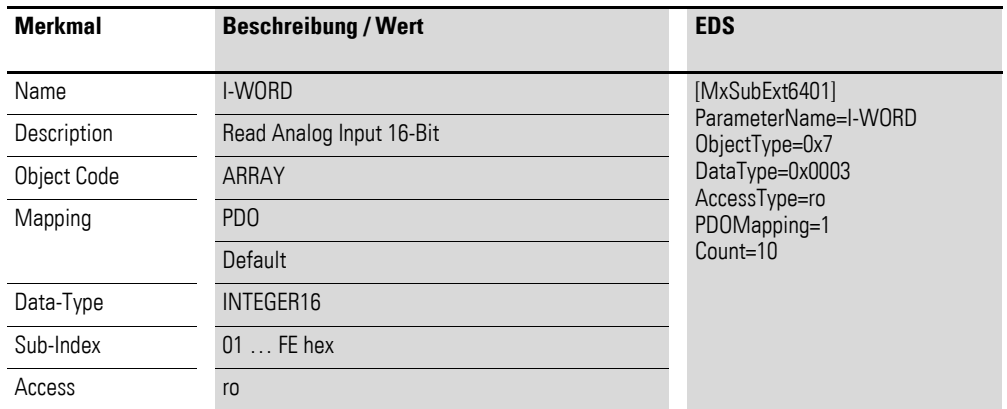

Aufbau der Datenbytes:

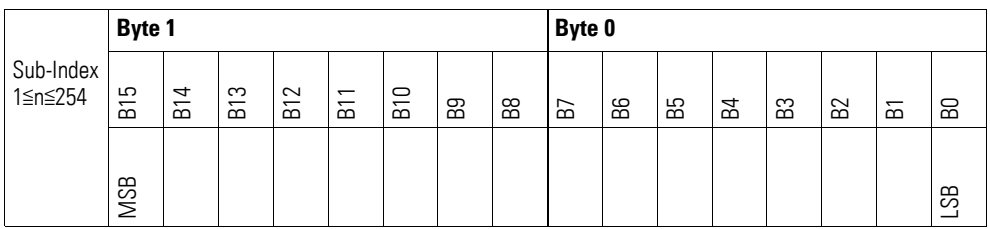

## **7.17.2 Analog Input Interrupt Trigger Selection (Object 0x6421)**

Das Objekt 0x6421 definiert, welche Ereignisse einen Interrupt für den entsprechenden Kanal auslösen und damit der analoge Eingangswert des Kanals (Objekt 0x6401) bei Eintreten des Ereignisses gesendet wird.

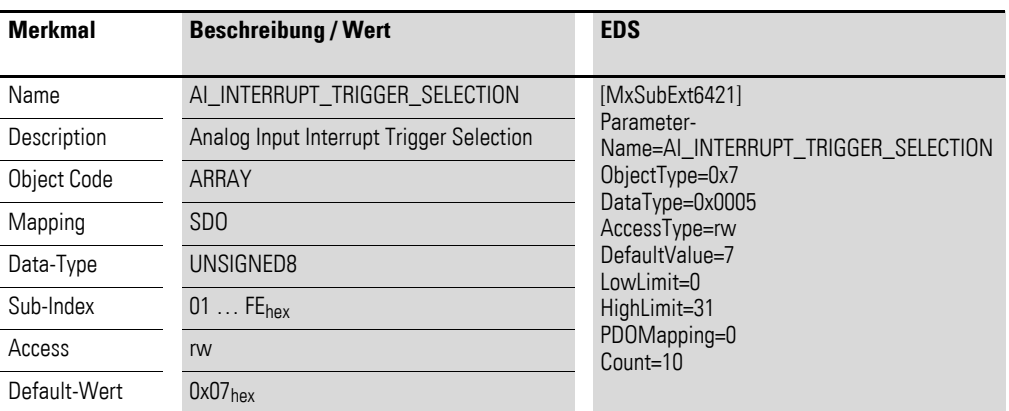

Aufbau der Datenbytes:

Byte 0:

Sub-Index 1≦n≦254

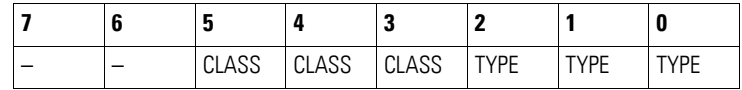

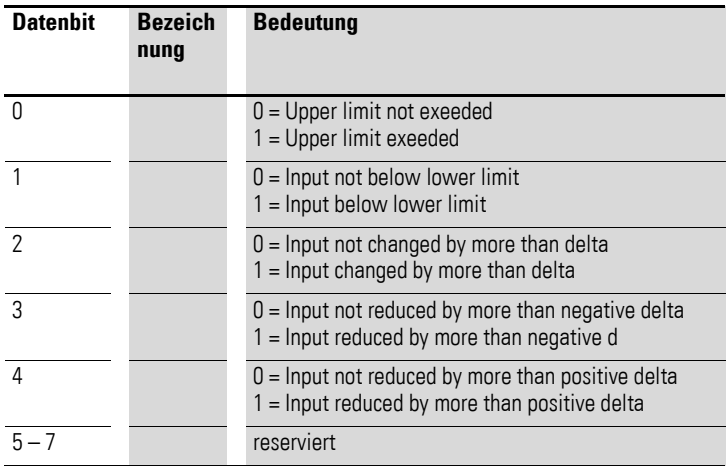

## **7.17.3 Analog Input Global Interrupt Enable (Object 0x6423)**

Das Objekt 0x6423 aktiviert und deaktiviert generell die Übertragung der Daten über das Objekt 0x6401.

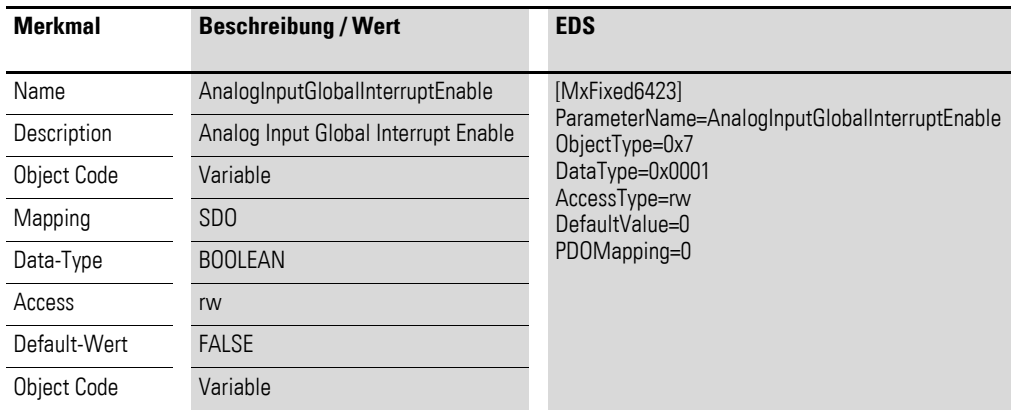

Default-Wert

- $FAI$  SF  $(0)$ Das Objekt 0x6401 ist nicht freigeschaltet und kann keine analogen Eingangswerte übertragen.
- TRUE (1) Das Objekt 0x6401 ist freigeschaltet und kann analoge Eingangswerte übertragen.

## **7.17.4 Analog Input Interrupt Upper Limit Integer (Object 0x6424)**

Das Objekt 0x6424 definiert eine Obergrenze und nimmt damit Einfluss auf das Senden von Objekt 0x6401, → [Abbildung 74, Seite 213](#page-216-0).

Objekt 0x6401 wird gesendet (CAN Transmission), wenn von den folgenden Bedingungen alle erfüllt sind:

- Der analoge Eingangswert (ENTRY into 0x6401) stimmt mit der Obergrenze (Upper Limit 0x6424) überein oder überschreitet diese.
- Objekt 0x6421 ist auf Freigabe gesetzt.
- Der global Interrupt in Objekt 0x6423 ist freigegeben mit dem Eintrag: TRUE.

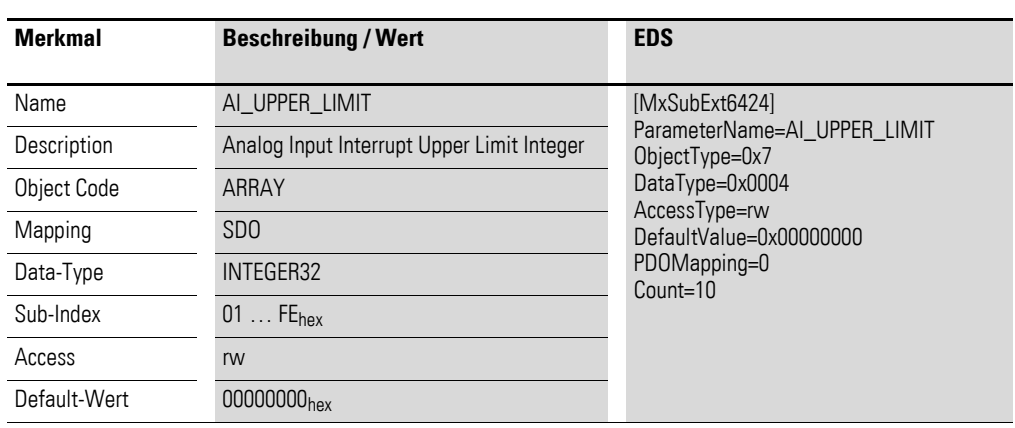

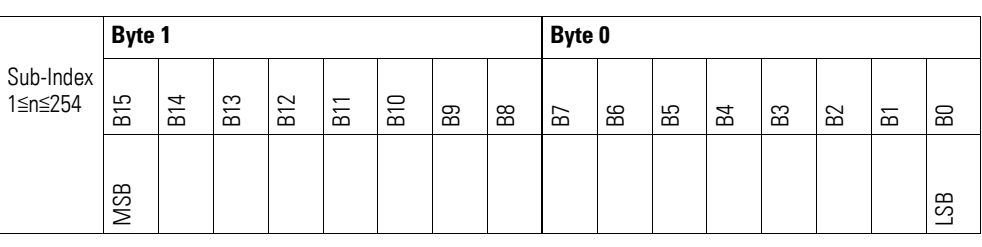

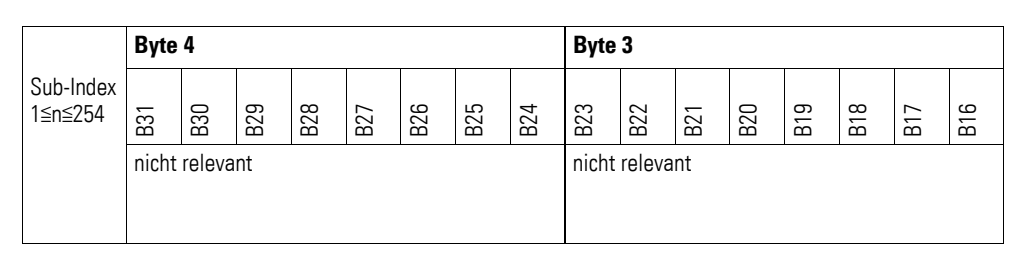

## **7.17.5 Analog Input Interrupt Lower Limit Integer (Object 0x6425)**

Das Objekt 0x6425 definiert eine Untergrenze und nimmt damit Einfluss auf das Senden von Objekt 0x6401, → [Abbildung 74, Seite 213.](#page-216-0)

Objekt 0x6401 wird gesendet (CAN Transmission), wenn von den folgenden Bedingungen alle erfüllt sind:

- Der analoge Eingangswert (ENTRY into 0x6401) unterschreitet die Untergrenze (Lower Limit 0x6425).
- Objekt 0x6421 ist auf Freigabe gesetzt.
- Der global Interrupt in Objekt 0x6423 ist freigegeben mit dem Eintrag: TRUE.

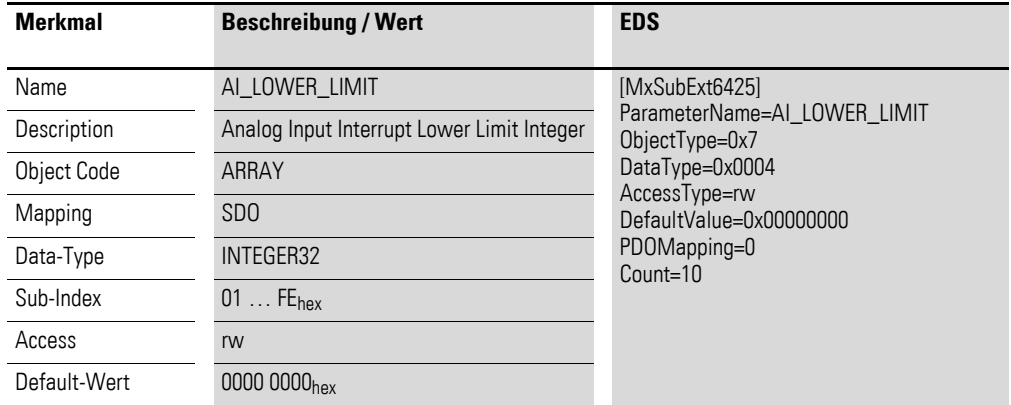

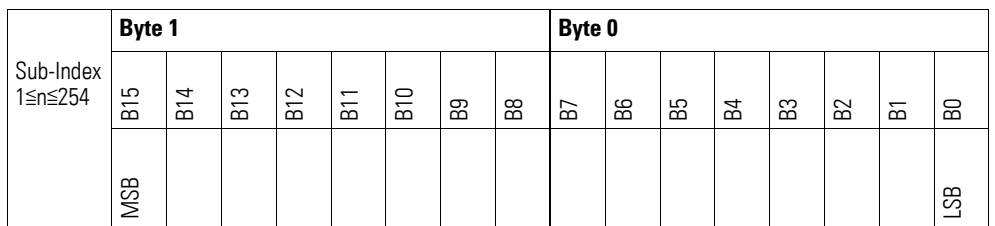

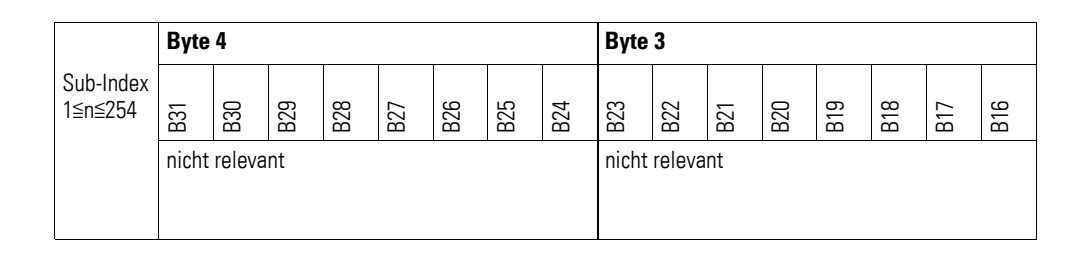

### **7.17.6 Analog Input Interrupt Delta Unsigned (Object 0x6426)**

Das Objekt 0x6426 definiert die Schwankungsbreite (das Delta) in Auf- und Abwärtszählweise zum letzten übertragenen Wert und nimmt damit Einfluss auf das Senden von Objekt 0x6401, → [Abbildung 74, Seite 213.](#page-216-0)

Die Angabe der Schwankungsbreite bezieht sich auf die in Objekt 0x6401 übertragenen Daten und ist daher vorzeichenlos in der gleichen Wertdarstellung anzugeben.

Objekt 0x6401 wird gesendet (CAN Transmission), wenn von den folgenden Bedingungen alle erfüllt sind:

- Der Unterschied zwischen dem aktuellen Wert (ENTRY into 0x6401) und dem zuletzt gesendeten Wert ist größer oder gleich der Schwankungsbreite (Value Difference 0x6426).
- Das Objekt 0x6421 ist auf Freigabe gesetzt.
	- Der global Interrupt in Objekt 0x6423 ist freigegeben mit dem Eintrag: TRUE.

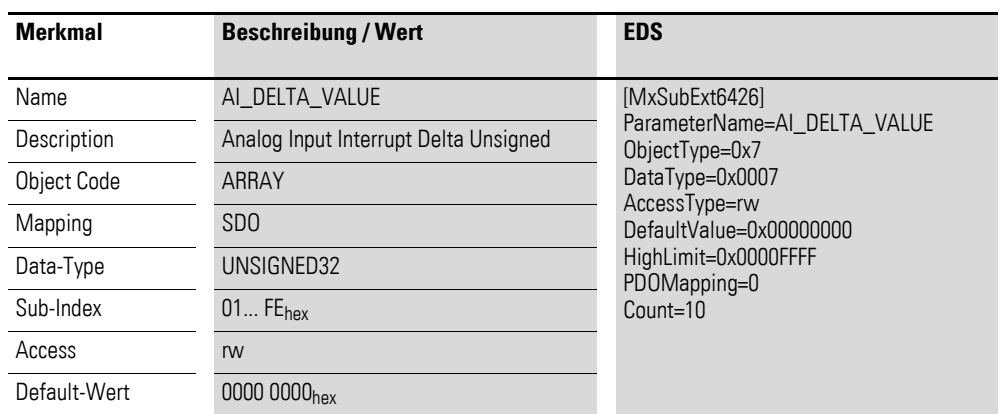

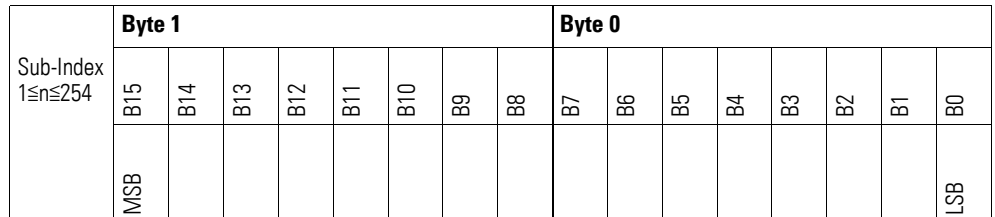

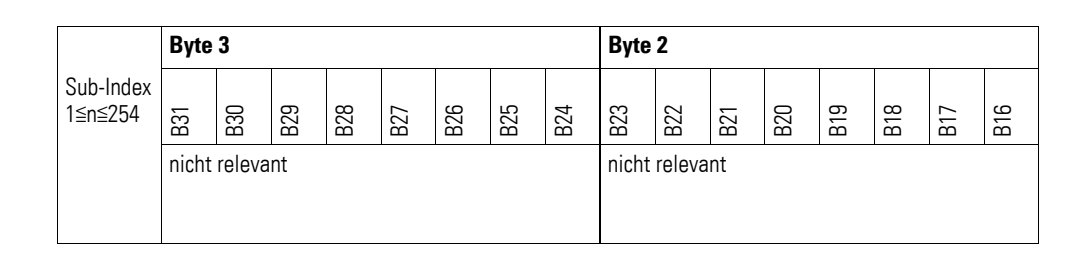

### **7.17.7 Analog Input Interrupt Negative Delta Unsigned (Object 0x6427)**

Das Objekt 0x6427 definiert die negative Schwankungsbreite (das Delta) in Abwärtszählweise zum letzten übertragenen Wert und nimmt damit Einfluss auf das Senden von Objekt 0x6401, → [Abbildung 74, Seite 213](#page-216-0).

Die Angabe der Schwankungsbreite bezieht sich auf die in Objekt 0x6401 übertragenen Daten und ist daher vorzeichenlos in der gleichen Wertdarstellung anzugeben.

Objekt 0x6401 wird gesendet (CAN Transmission), wenn von den folgenden Bedingungen alle erfüllt sind:

- Der aktuelle Wert (ENTRY into 0x6401) ist kleiner als der zuletzt gesendete Wert und die Differenz ist größer oder gleich der Schwankungsbreite (Negative Value Difference 0x6427).
- Das Objekt 0x6421 ist auf Freigabe gesetzt.
- Der global Interrupt in Objekt 0x6423 ist freigegeben mit dem Eintrag: TRUE.

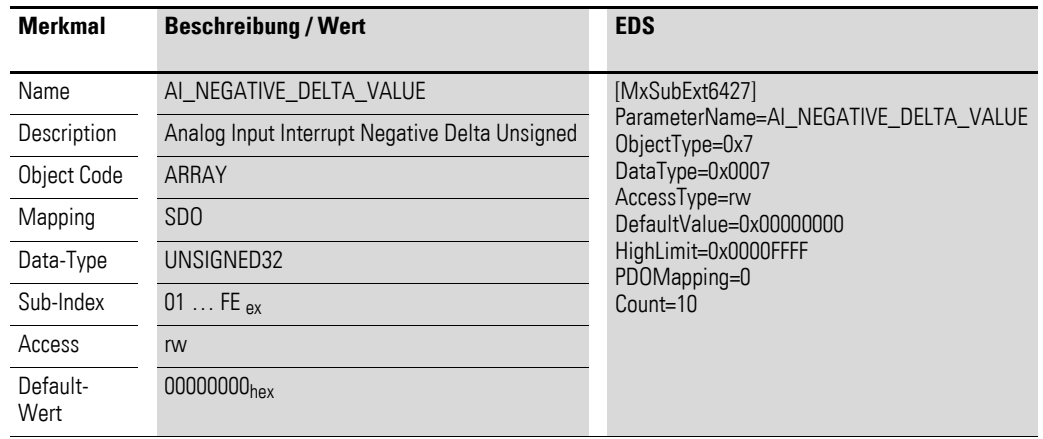

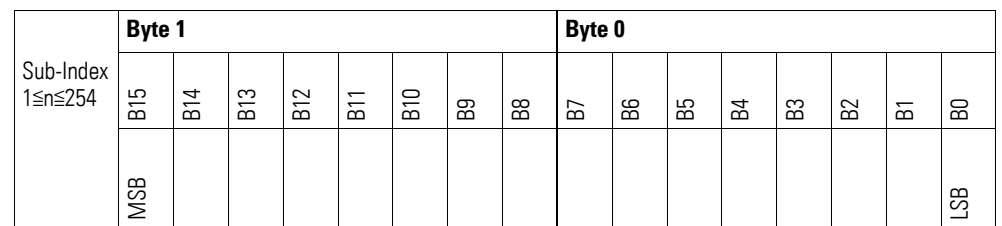

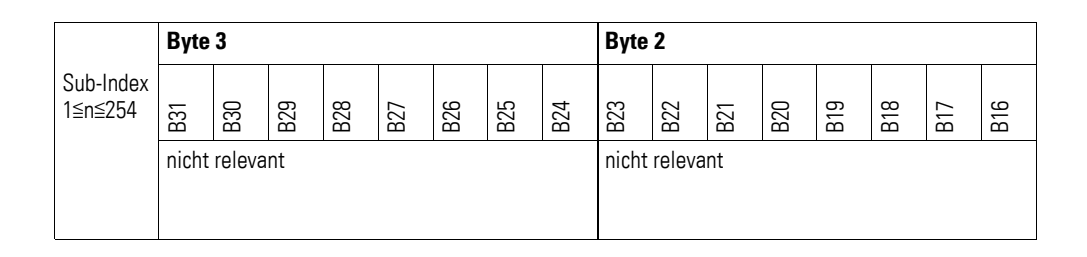

### **7.17.8 Analog Input Interrupt Positive Delta Unsigned (Object 0x6428)**

Das Objekt 0x6428 definiert die negative Schwankungsbreite (das Delta) in Aufwärtszählweise zum letzten übertragenen Wert und nimmt damit Einfluss auf das Senden von Objekt 0x6401, → [Abbildung 74, Seite 213.](#page-216-0)

Die Angabe der Schwankungsbreite bezieht sich auf die in Objekt 0x6401 übertragenen Daten und ist daher vorzeichenlos in der gleichen Wertdarstellung anzugeben.

Objekt 0x6401 wird gesendet (CAN Transmission), wenn von den folgenden Bedingungen alle erfüllt sind:

- Der aktuelle Wert (ENTRY into 0x6401) ist größer als der zuletzt gesendete Wert. Der Betrag der Differenz ist größer als die Schwankungsbreite (Positive Value Difference 0x6428).
- Das Objekt 0x6421 ist auf Freigabe gesetzt.
- Der global Interrupt in Objekt 0x6423 ist freigegeben mit dem Eintrag: TRUE.

Ist der aktuelle Wert kleiner als der zuletzt gesendete Wert, wird Objekt 0x6401 gesendet. Soll dies vermieden werden, ist die Freigabe von Objekt 0x6421 entsprechend zu steuern.

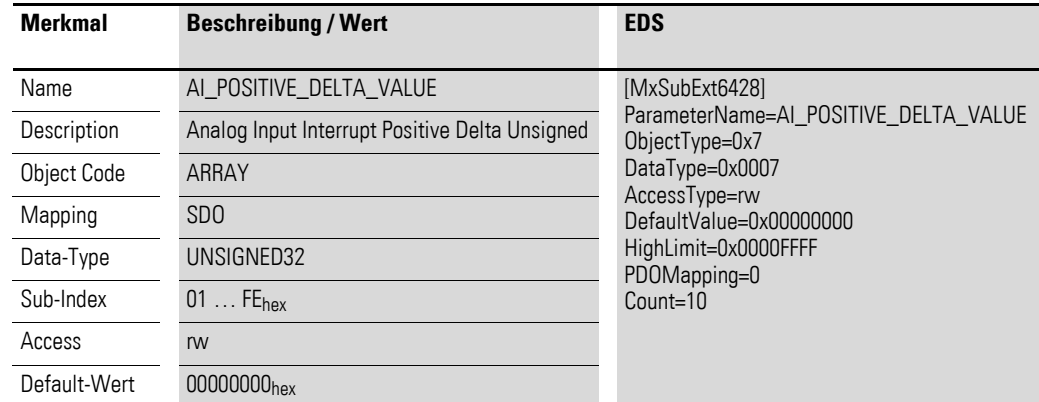

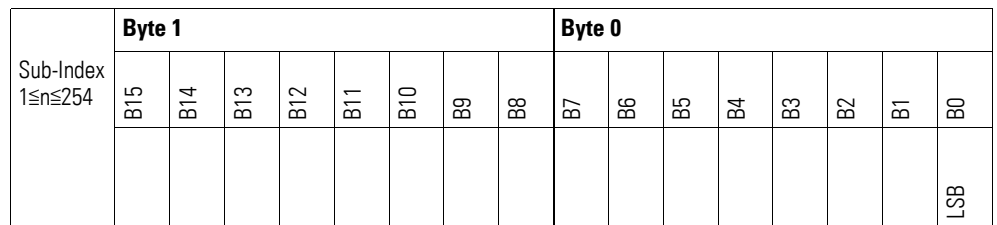

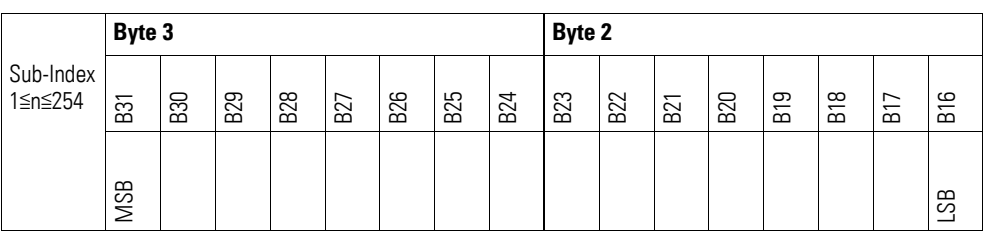

## **7.17.9 Module Diagnostic Messages (Object 0x30A0**

Das Objekt 0x30A0 enthält Statusangaben zum generellen Funktionsstatus des Moduls.

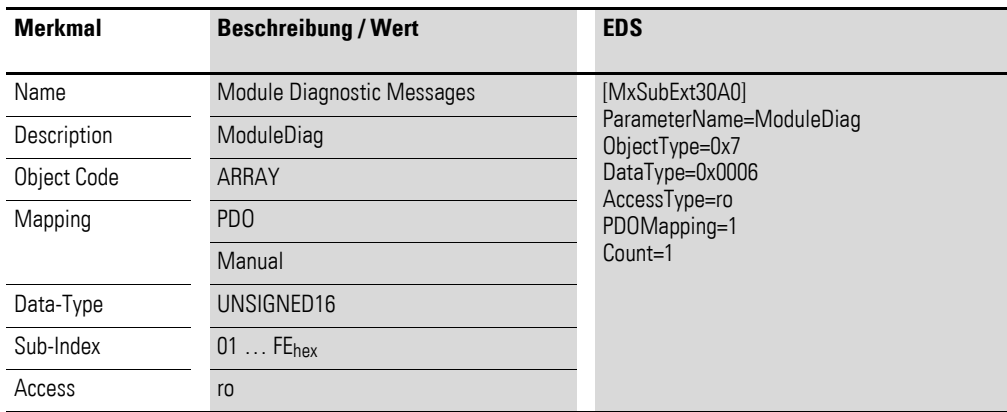

Aufbau der Datenbytes:

Byte 0:

Sub-Index 1≦n≦254

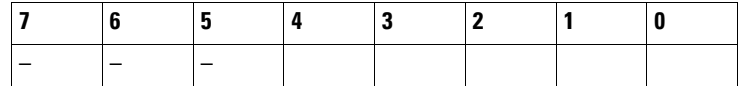

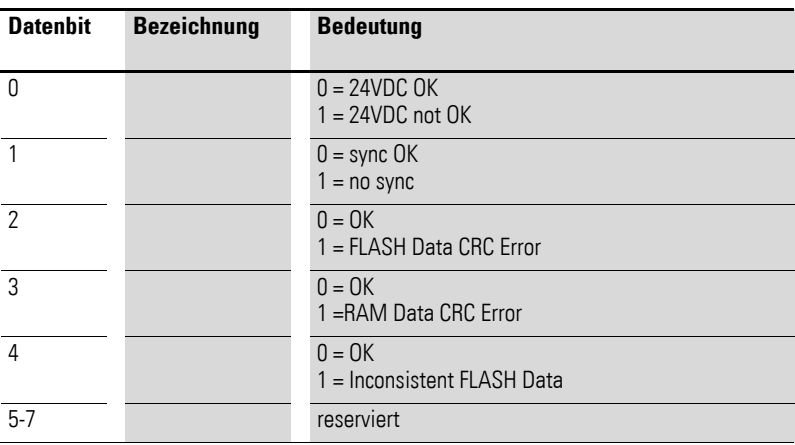

Byte 1: Sub-Index 1≦n≦254

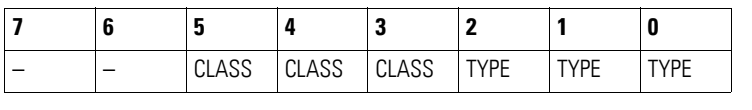

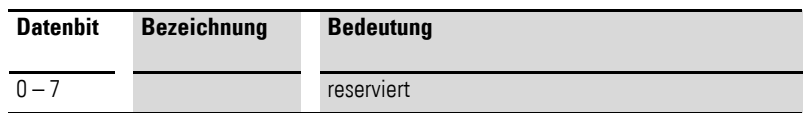

# **7.17.10 Input Channel x (Object 0x30A1 bis 0x30A8)**

Die Objekte 0x30A1 bis 0x30A8 stellen die analogen Eingangs-Werte dar.

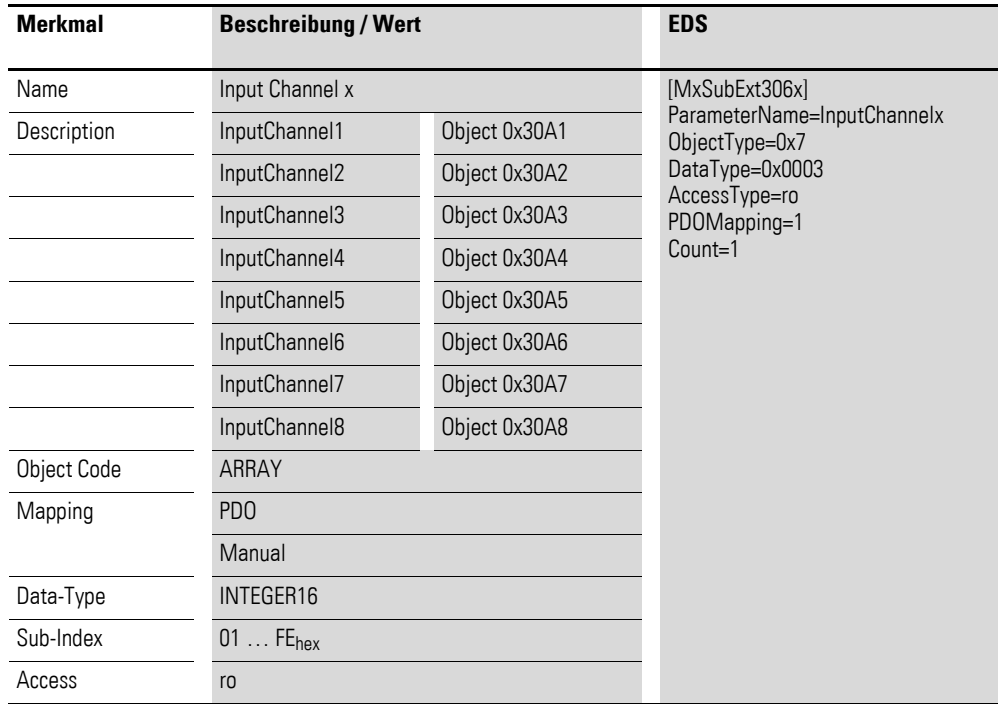

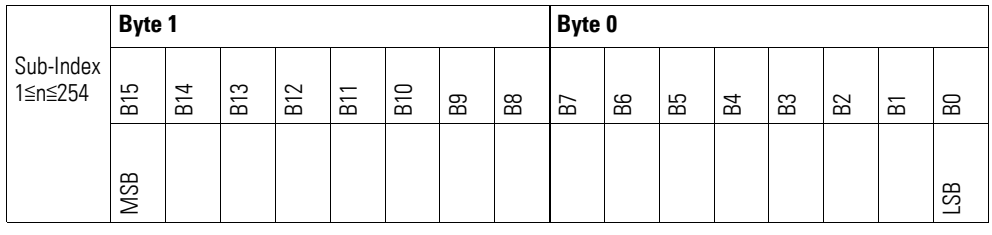

## **7.17.11 Reference Input Channel x (Object 0x30A9 bis 0x30AA)**

Die Objekte 0x30A9 bis 0x30AA stellen die als Integer formatierten analogen Eingangswerte dar.

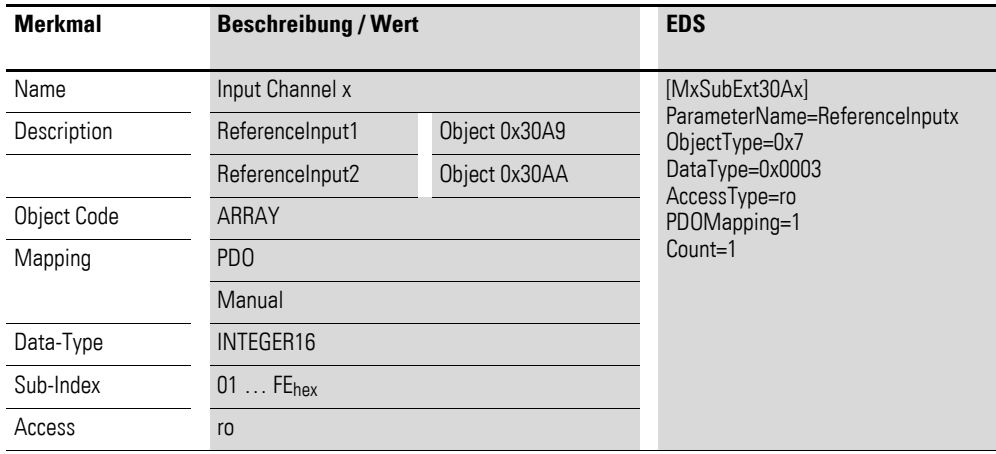

Aufbau der Datenbytes:

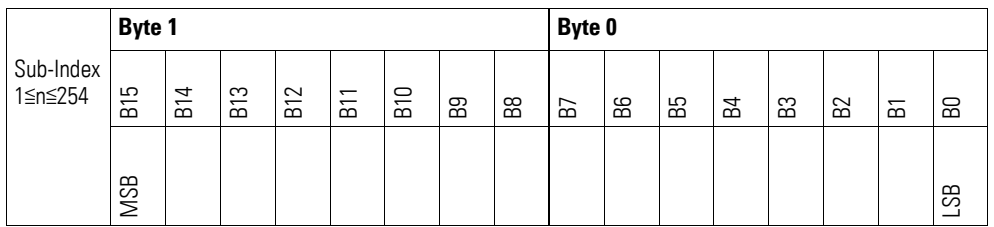

## **7.17.12 Wire Break Diagnostic Messages (Object 0x30AB)**

Das Objekt 0x30AB enthält Statusangaben zu den Kanälen des Moduls

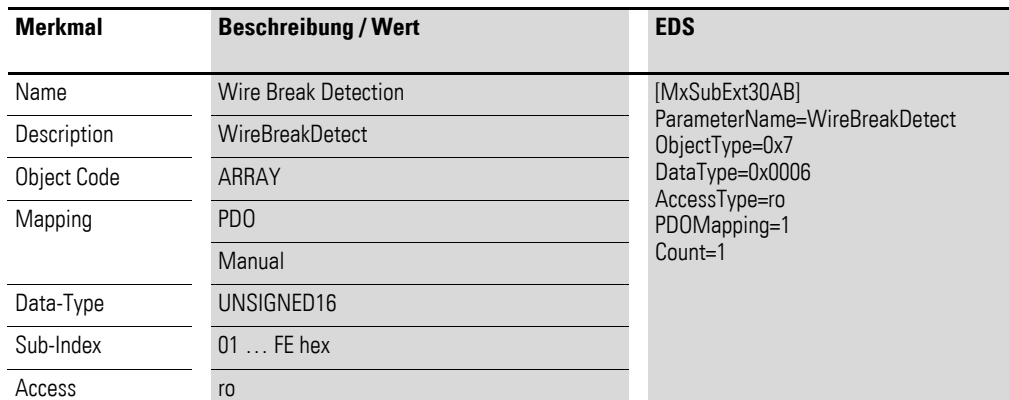

Aufbau der Datenbytes:

Byte 0:

Sub-Index 1≦n≦254

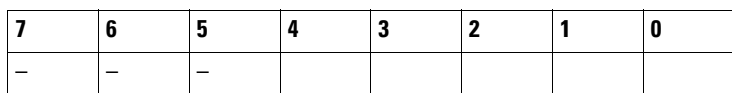

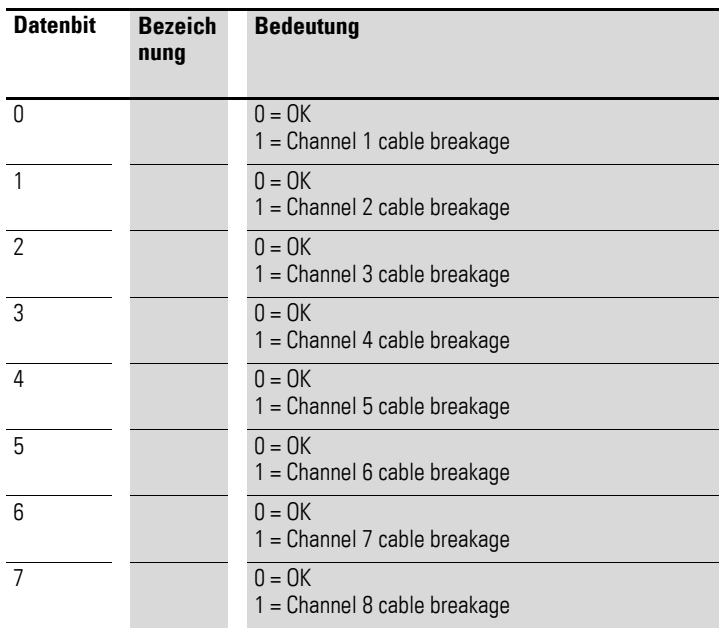

## Byte 1:

Sub-Index 1≦n≦254

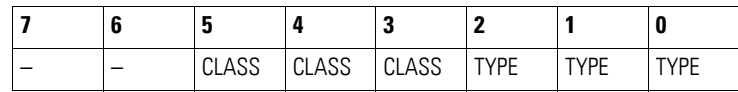

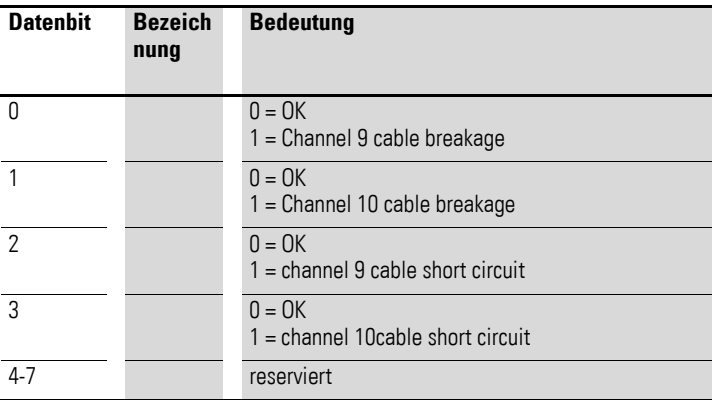

### **7.17.13 Firmware Version (Object 0x40A0)**

Über das Objekt 0x40A0 ist die Firmware-Version über den SDO Zugriff auslesbar.

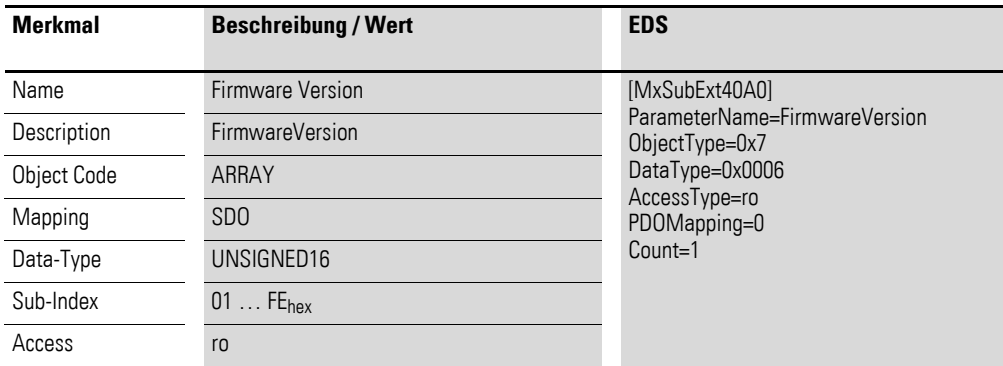

Aufbau der Datenbytes:

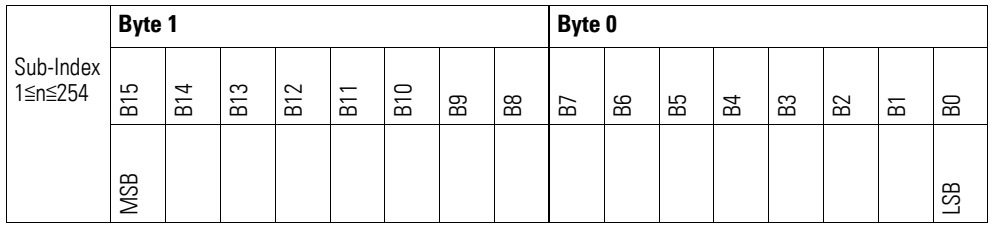

Byte 0 = Minor-Version, Byte 1 = Major-Version

### **7.17.14 Channel x Sensor Type Selection (Object 0x50A0, 0x50A3)**

Die Objekte 0x50A0 und 0x50A3 ermöglichen die Konfiguration des Bereiches bzw. der Eingangsverstärkung eines Kanals. Mit dem unteren Nibble wird der Analogeingang n mit dem oberen Nibble der Analogeingang n+1 parametriert.

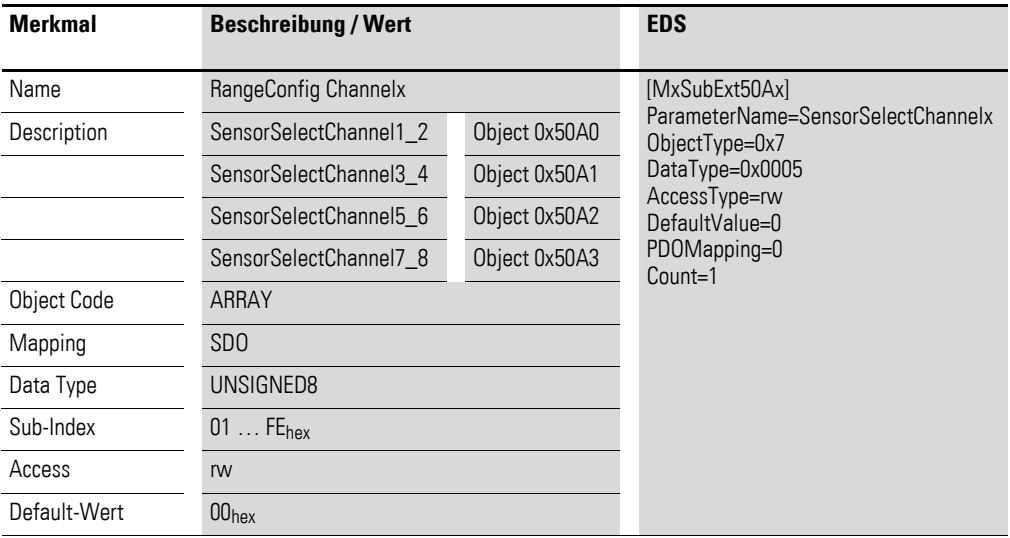

Aufbau der Datenbytes:

Byte 0:

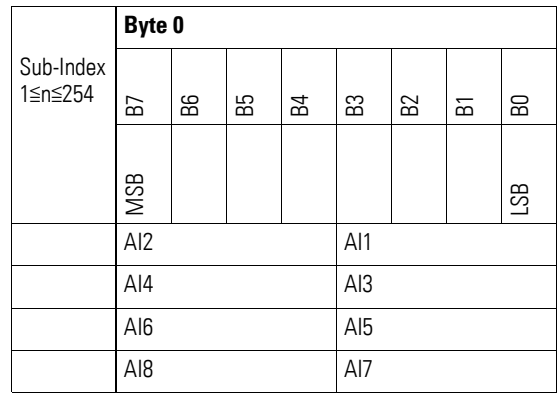

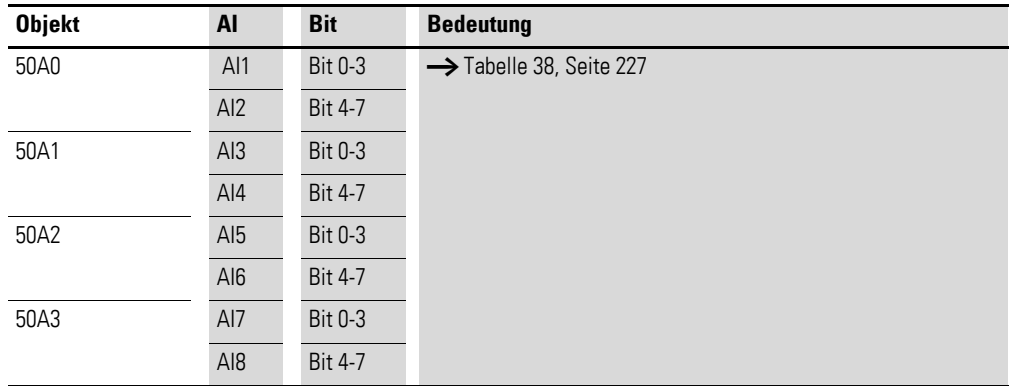

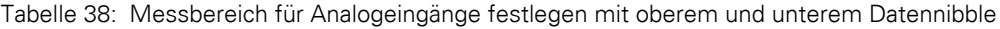

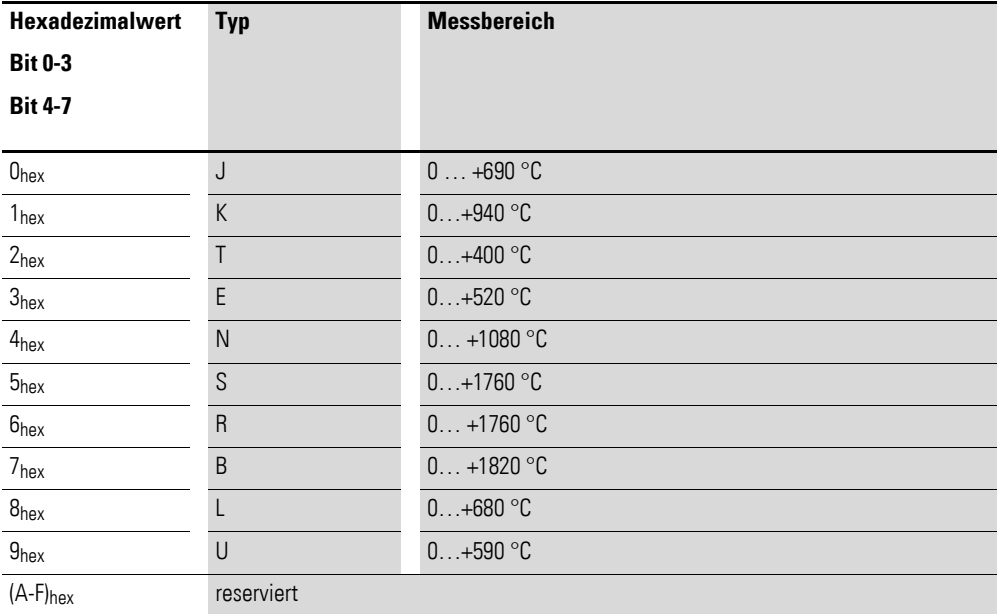

# **7.17.15 Reference Input Select (Object 0x50A4)**

Das Objekt 0x50A4 ermöglicht die Zuordnung der KTY Kaltstellenkompensation zu dem Kanal.

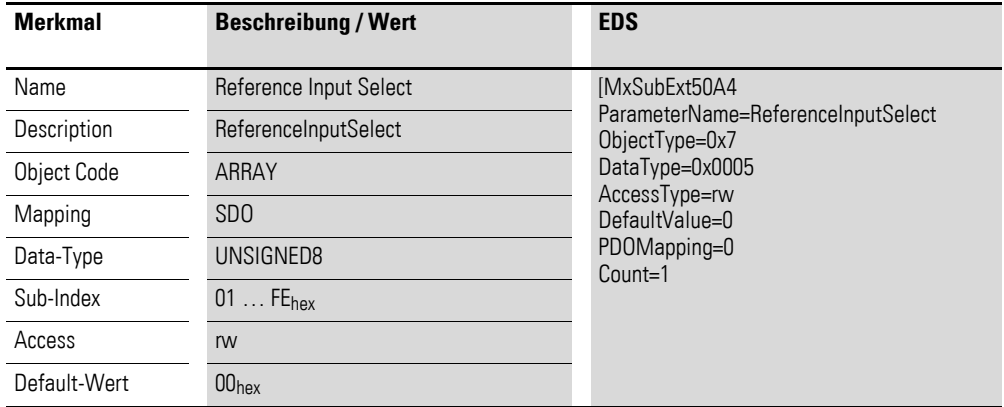

Aufbau der Datenbytes:

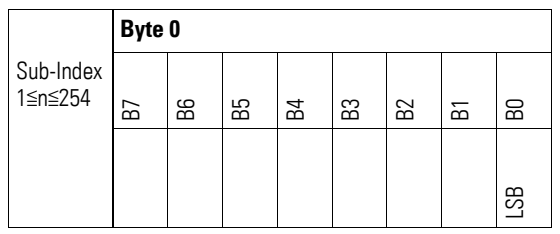

Byte 0:

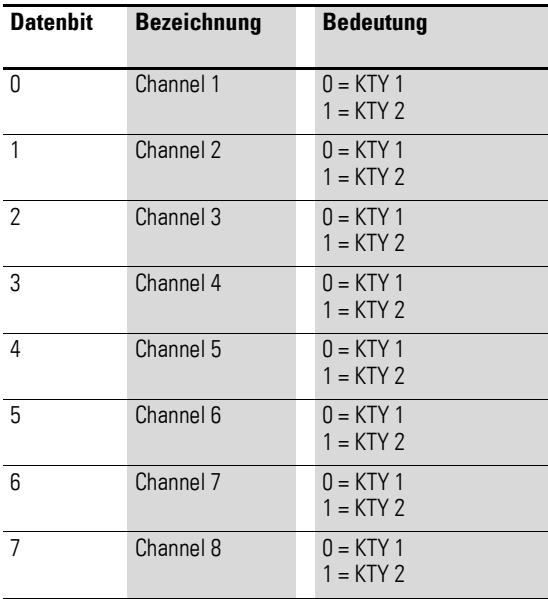

#### **7.18 XN-322-8AO-U2**

Das Modul unterstützt die Datenbereitstellung gemäß der Spezifikation der CiA401 für analoge Ausgänge. Es ermöglicht den Zugriff auf die Prozessdaten über diverse herstellerspezifische Objekte.

Dabei wird zwischen folgenden CANopen Objekten unterschieden:

- Systemspezifische, Objekte, die der CANopen Standard für ein System vorschreibt.
- Produktspezifische Objekte, die der CANopen Standard für eine Produktgruppe vorschreibt, z.B. für Analogmodule.
- Herstellerspezifische Objekte, die der CANopen Standard nicht vorschreibt, vom Hersteller zur Datenkommunikation implementiert werden.

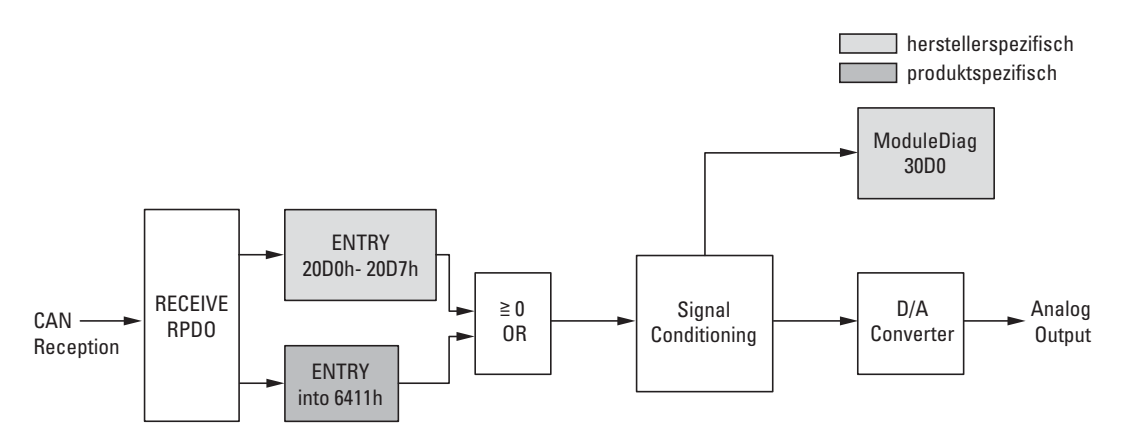

Abbildung 75: Blockschaltbild der verschiedenen CANopen Objekte für analoge Ausgänge

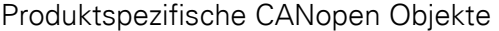

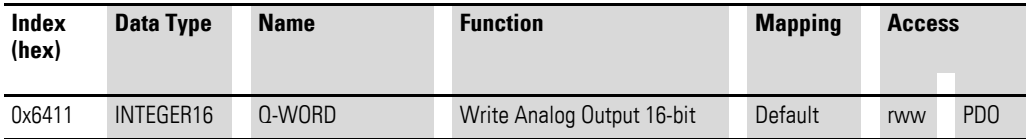

#### Herstellerspezifische Objekte

Indexbereich des XN-322-8AO-U2: x0D0 bis x0DF

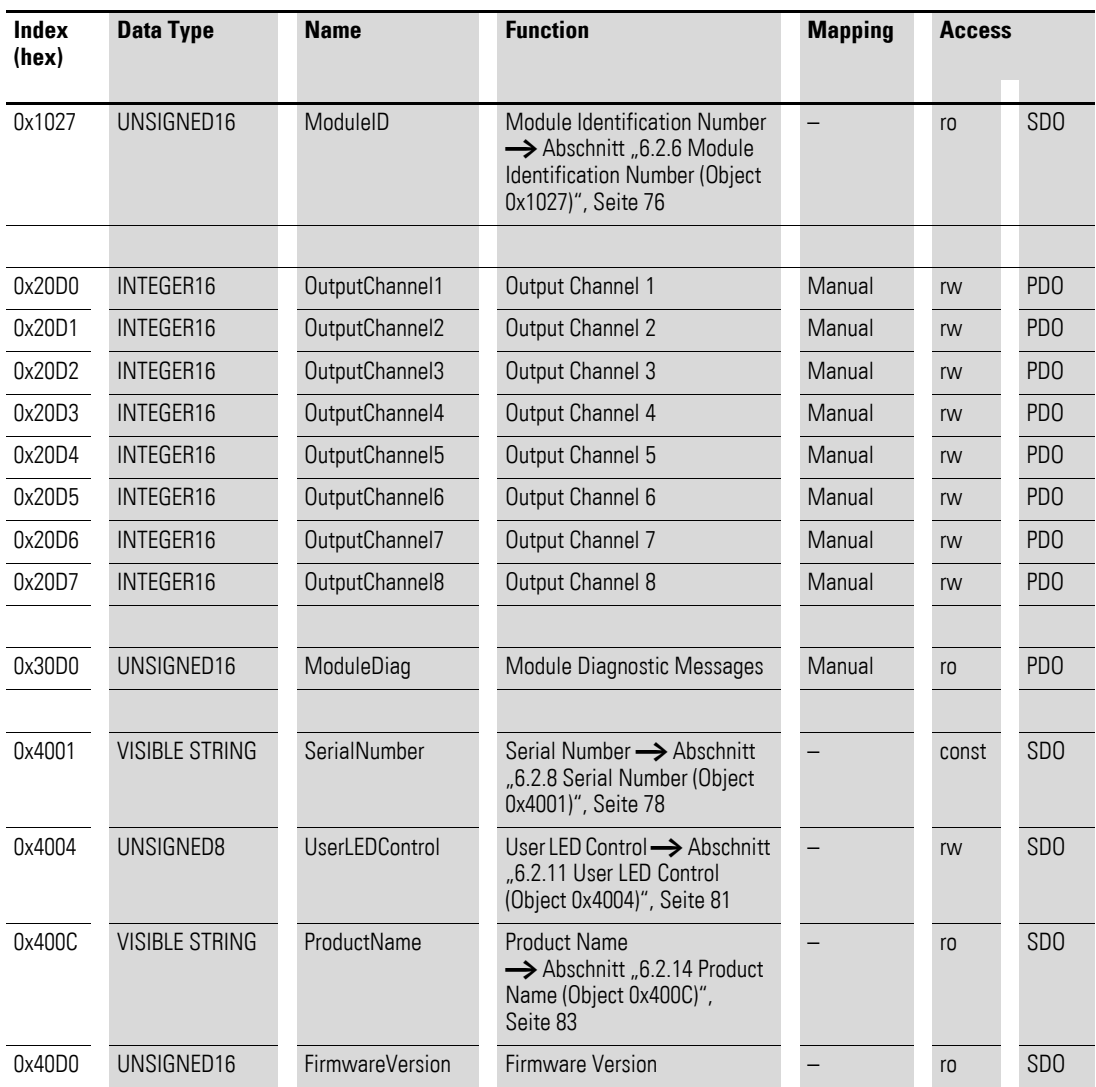

## **7.18.1 Write Analog Output 16-Bit (Object 0x6411)**

Das Objekt 0x6411 überträgt den digitalen Wert der analogen Signalausgaben der Kanäle. Die Daten des Objekts werden automatisch in die Empfangs - PDOs eingetragen (Default Mapping).

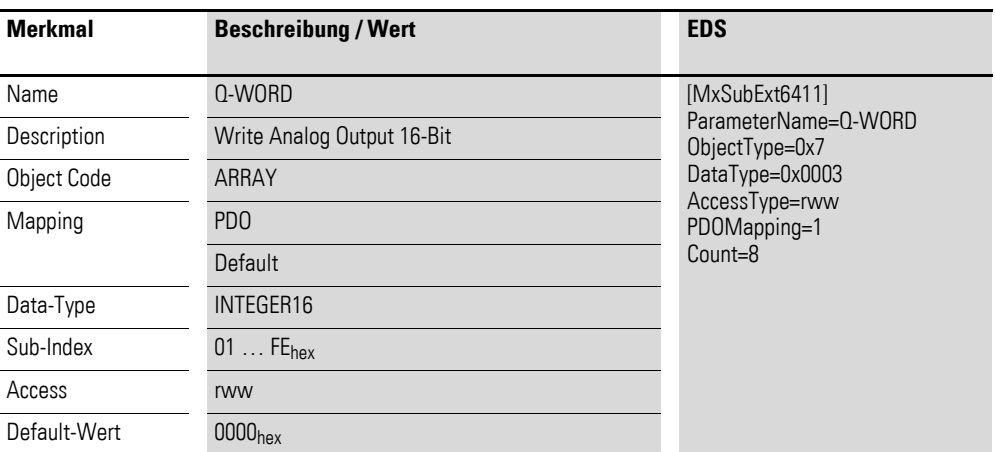

Aufbau der Datenbytes:

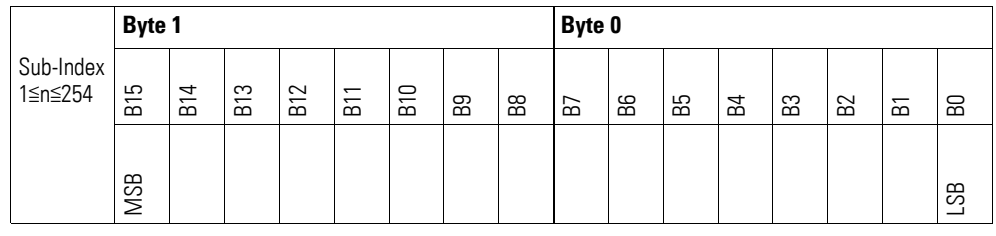

# **7.18.2 Output Channel x (Object 0x20D0 bis 0x20D7)**

Die Objekte 0x20D0 bis 0x20D7 übertragen den digitalen Wert der analogen Signalausgaben der Kanäle.

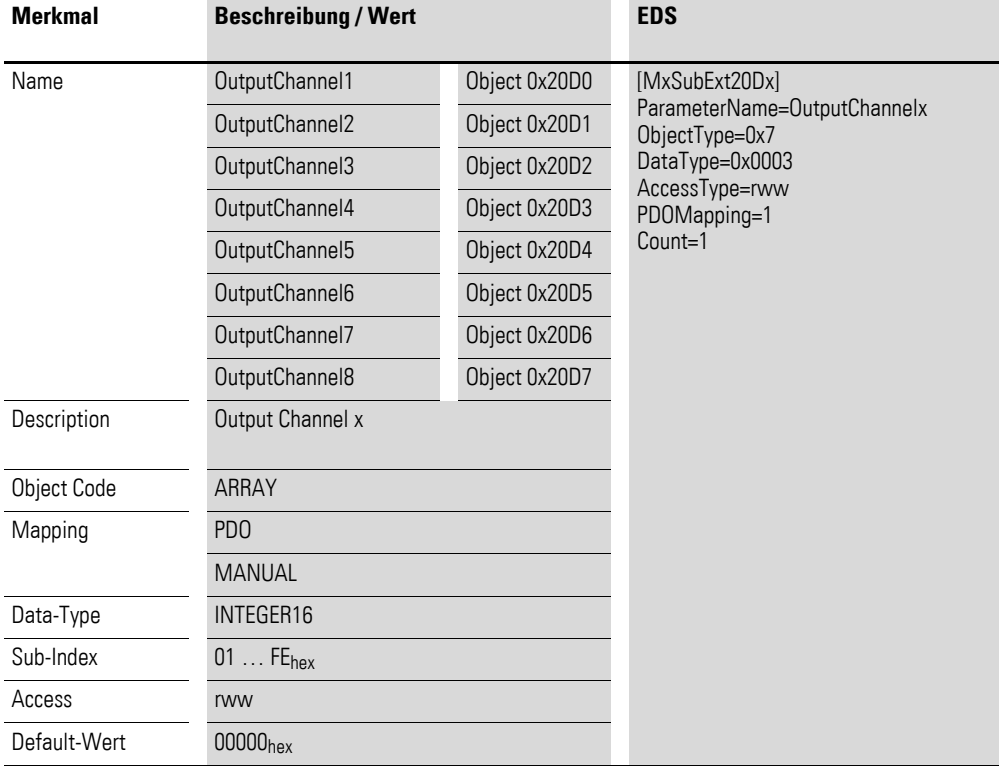

Aufbau der Datenbytes:

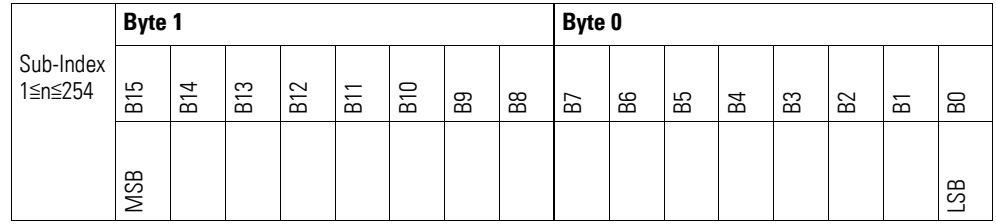

## **7.18.3 Module Diagnostic Messages (Object 0x30D0)**

Das Objekt 0x30D0 enthält Statusangaben zum generellen Funktionsstatus des Moduls.

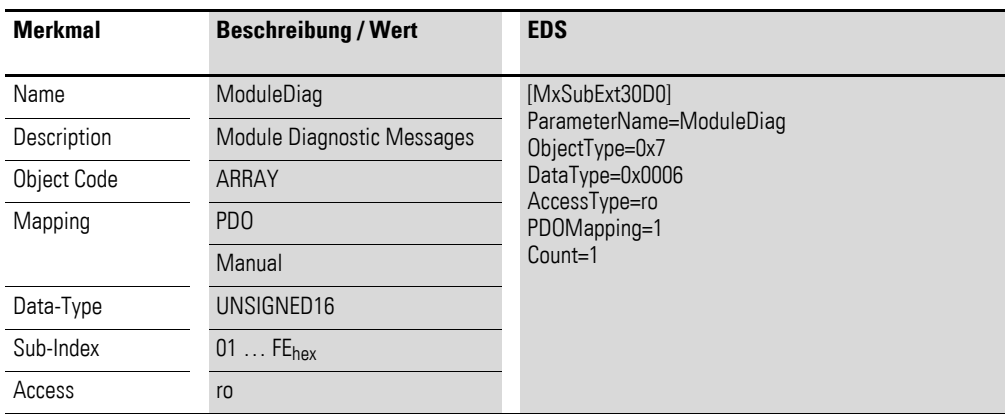

Aufbau der Datenbytes:

Byte 0:

Sub-Index 1≦n≦254

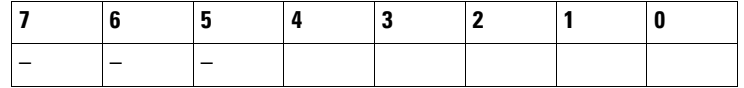

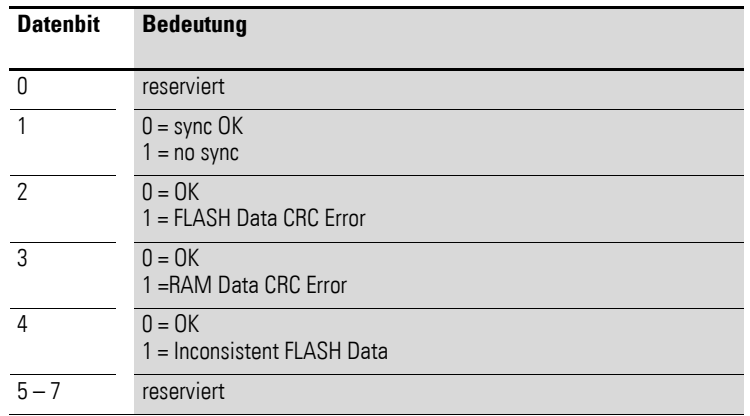

Byte 1:

Sub-Index 1≦n≦254

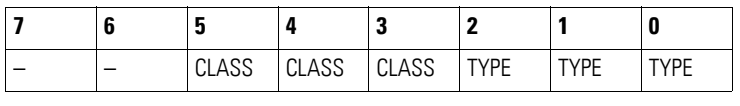

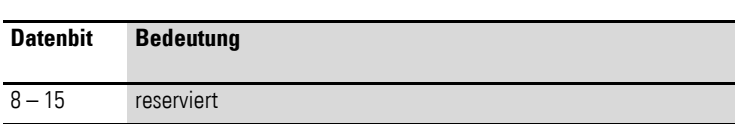

## **7.18.4 Firmware Version (Object 0x40D0)**

Über das Objekt 0x40D0 ist die Firmware-Version über den SDO Zugriff auslesbar.

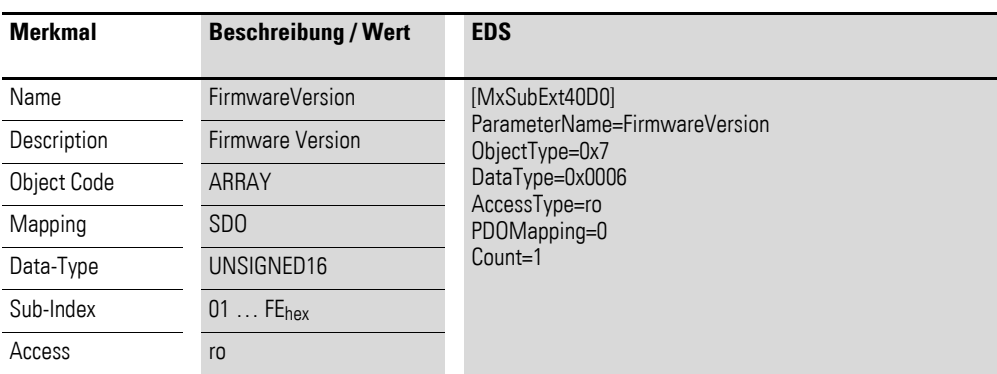

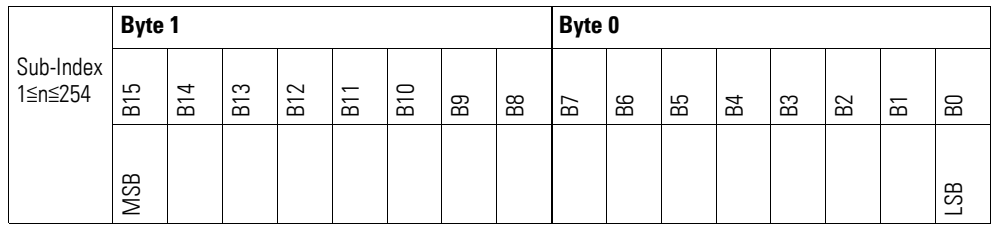

#### **7.19 XN-322-4AIO-U2**

Das Modul unterstützt die Datenbereitstellung gemäß der Spezifikation der CiA401 für analoge Eingänge und analoge Ausgänge. Es ermöglicht den Zugriff auf die Prozessdaten über diverse herstellerspezifische Objekte.

Dabei wird zwischen folgenden CANopen Objekten unterschieden:

- Systemspezifische, Objekte die der CANopen Standard für ein System vorschreibt.
- Produktspezifische Objekte, die der CANopen Standard für eine Produktgruppe vorschreibt, z.B. für Analogmodule.
- Herstellerspezifische Objekte, die der CANopen Standard nicht vorschreibt, vom Hersteller zur Datenkommunikation implementiert werden.

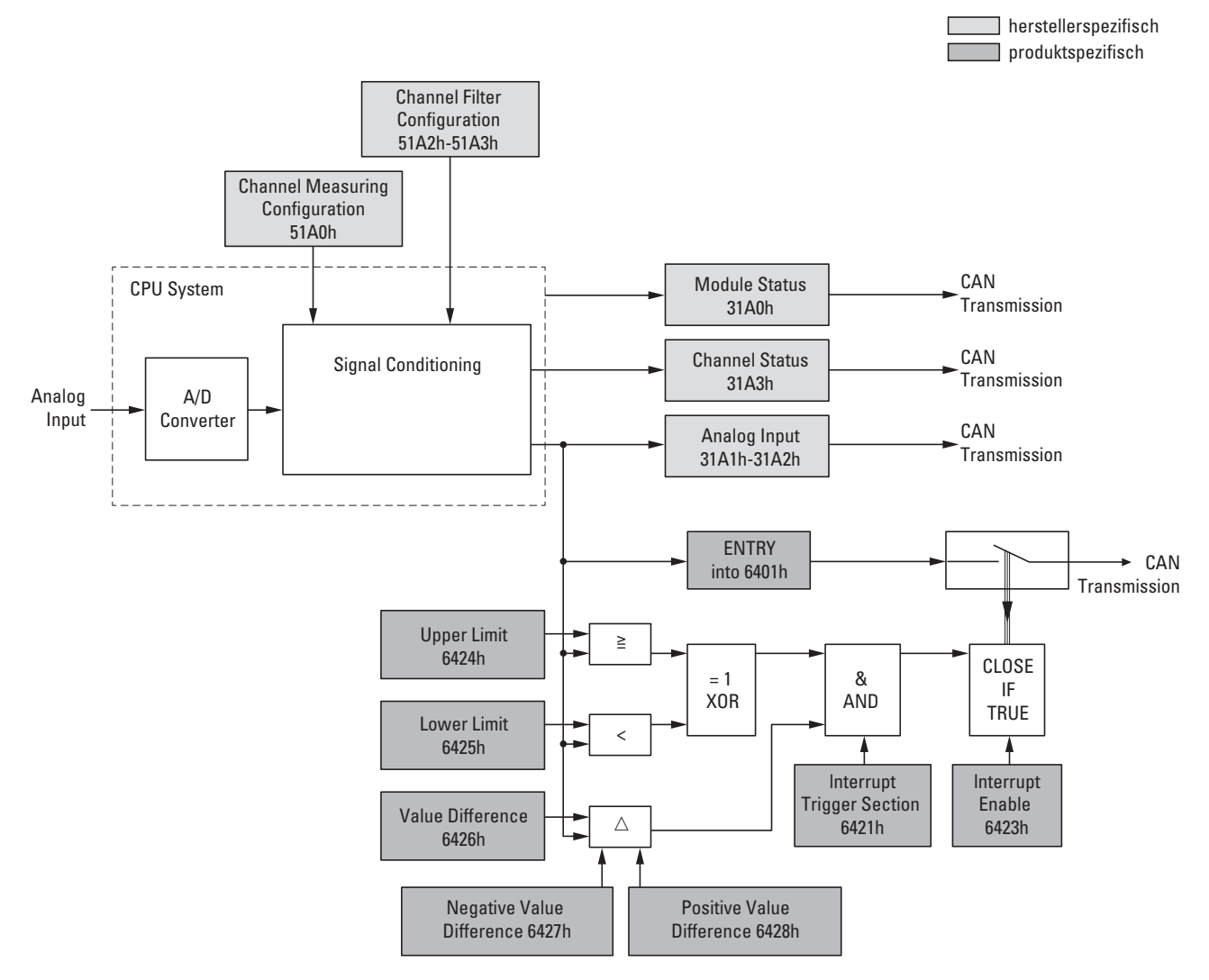

Abbildung 76: Blockschaltbild der verschiedenen CANopen Objekte für analoge Eingänge

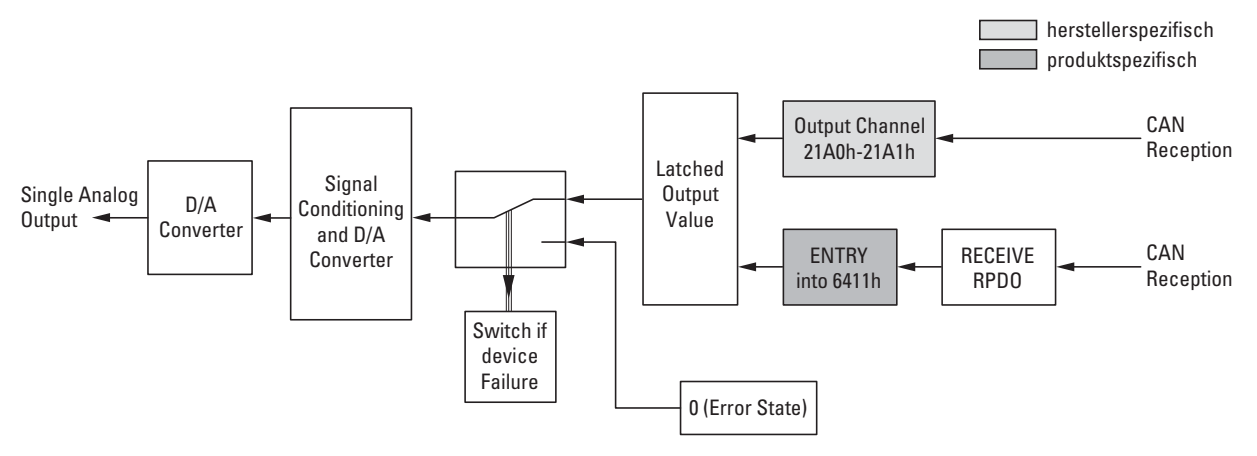

Abbildung 77: Blockschaltbild der verschiedenen CANopen Objekte für analoge Ausgänge

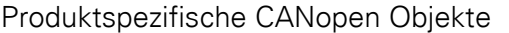

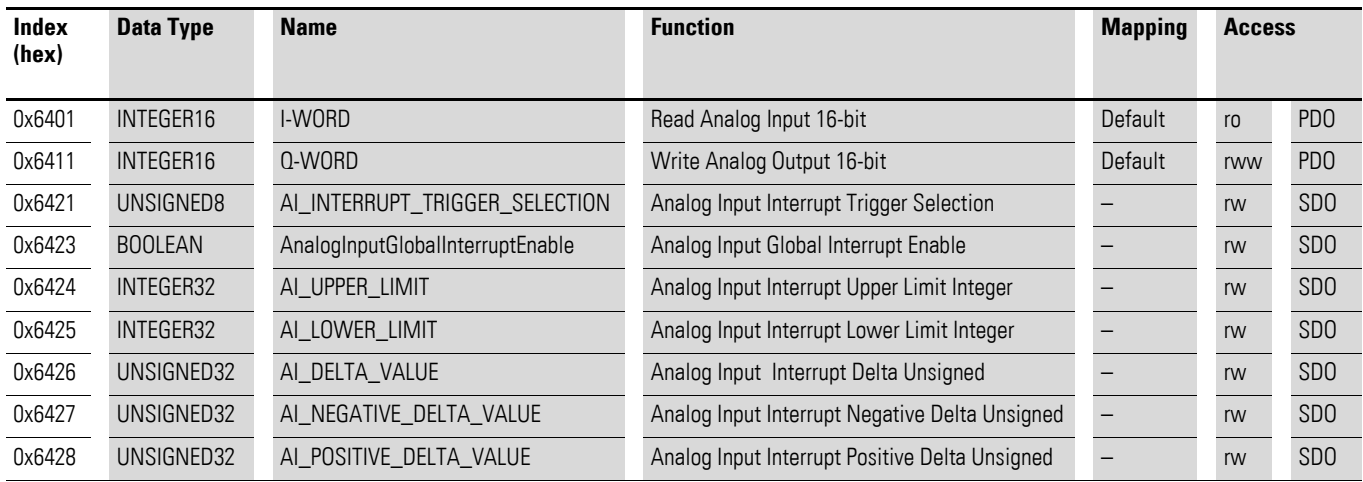

#### Herstellerspezifische Objekte

#### Indexbereich des XN-322-4AIO-U2: x1A0 bis x1AF

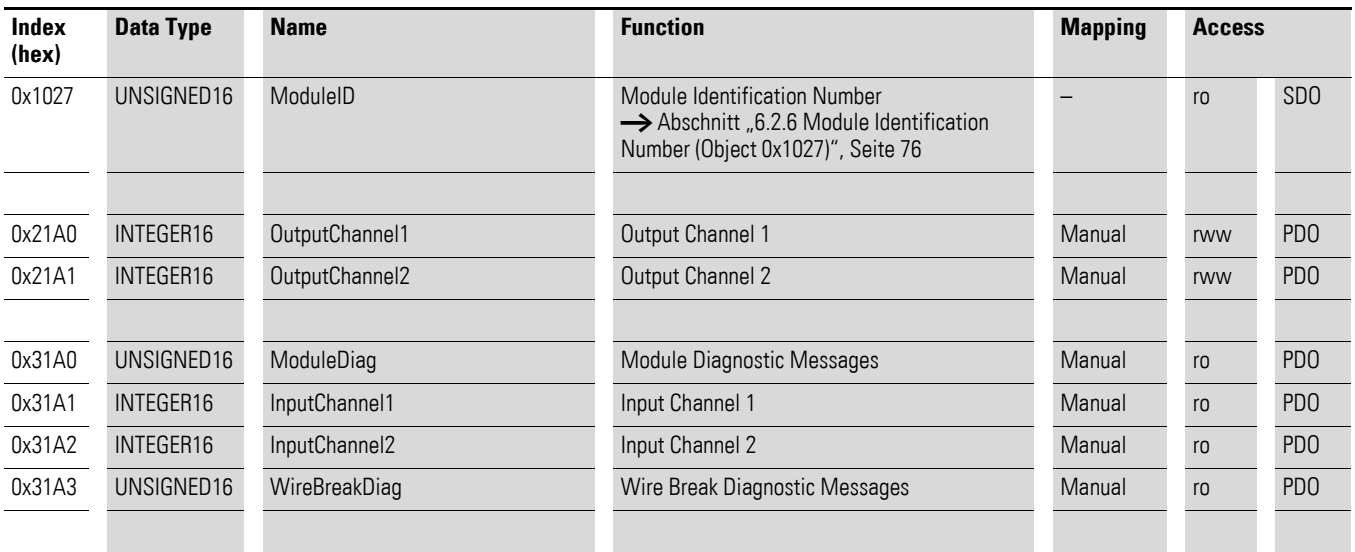

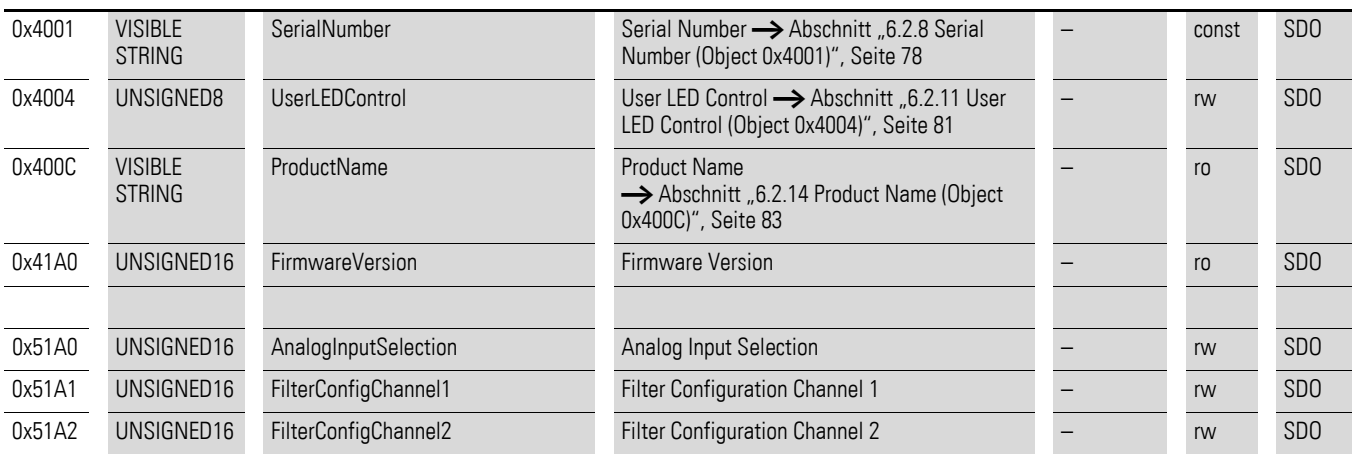

## **7.19.1 Read Analog Input 16-Bit (Object 0x6401)**

Das Objekt 0x6401 stellt die formatierten analogen Eingangswerte der Kanäle dar. Die Daten des Objekts werden automatisch in die Sende-PDOs eingetragen (Default Mapping).

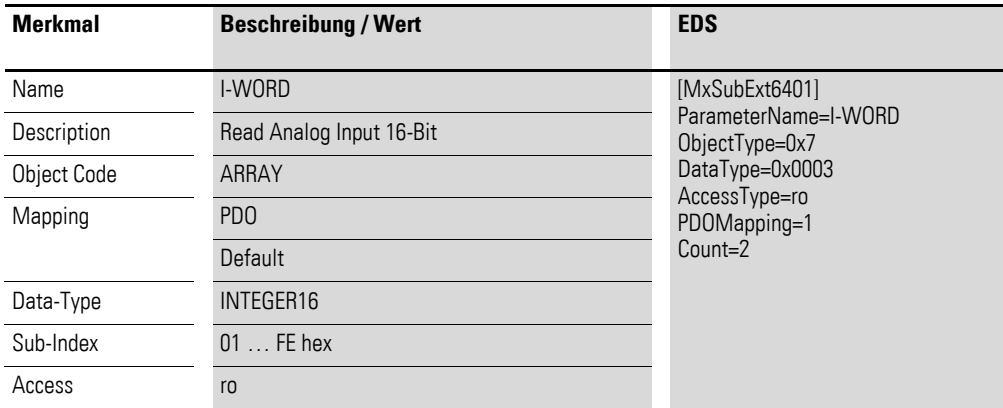

Aufbau der Datenbytes:

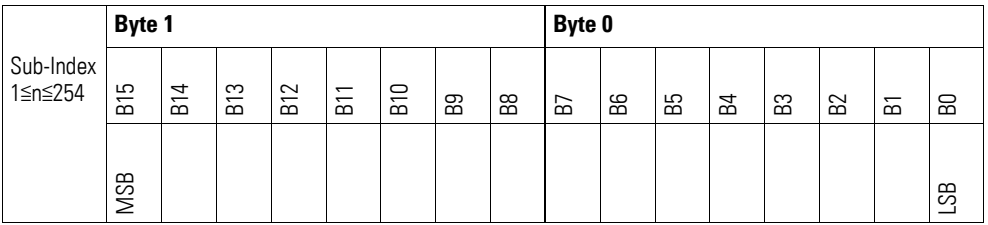

## **7.19.2 Write Analog Output 16-Bit (Object 0x6411)**

Das Objekt 0x6411 überträgt den digitalen Wert der analogen Signalausgaben der Kanäle. Die Daten des Objekts werden automatisch in die Empfangs-PDOs eingetragen (Default Mapping).

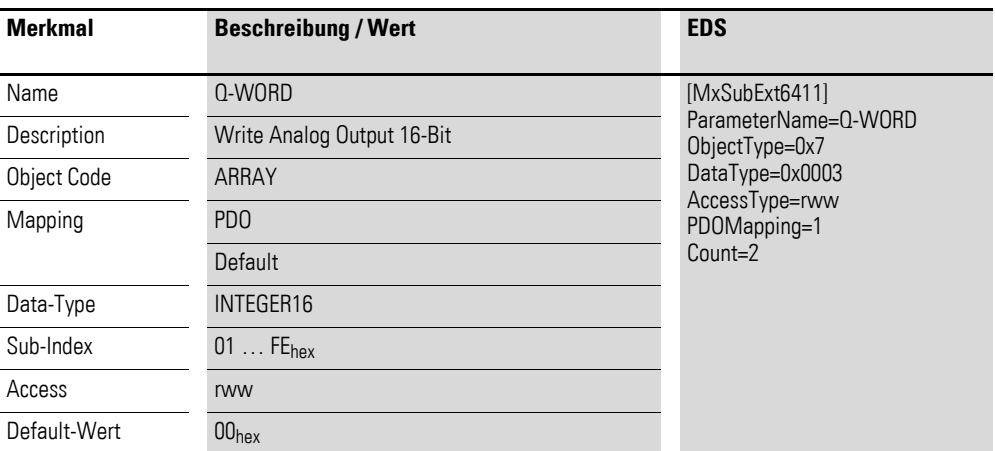

Aufbau der Datenbytes:

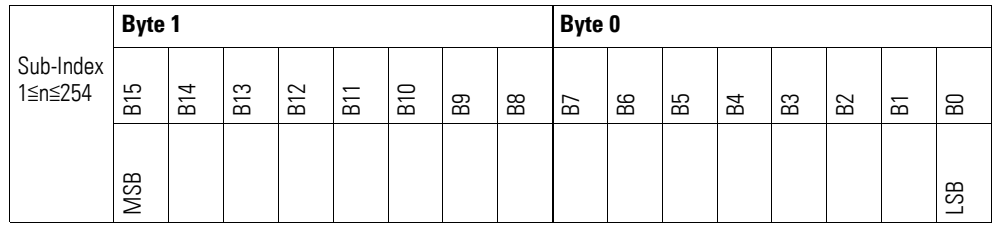

## **7.19.3 Analog Input Interrupt Trigger Selection (Object 0x6421)**

Das Objekt 0x6421 definiert, welche Ereignisse einen Interrupt für den entsprechenden Kanal auslösen und damit der analoge Eingangswert des Kanals (Objekt 0x6401) bei Eintreten des Ereignisses gesendet wird.

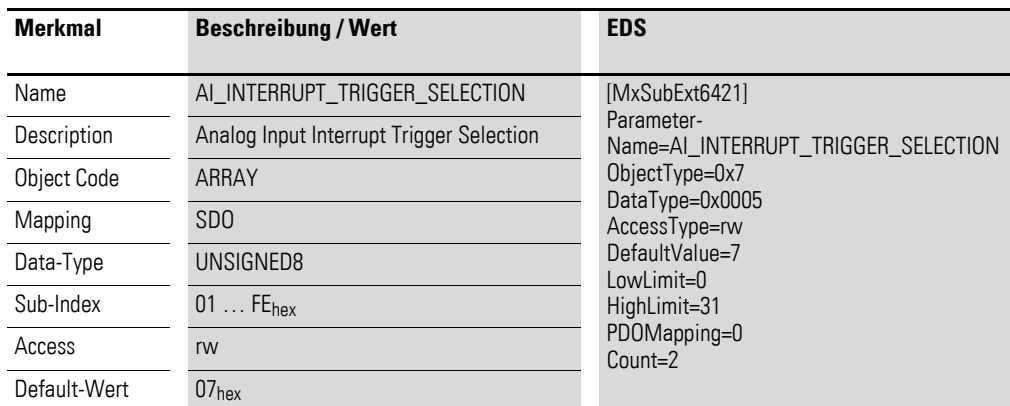

Aufbau der Datenbytes:

Byte 0:

Sub-Index 1≦n≦254

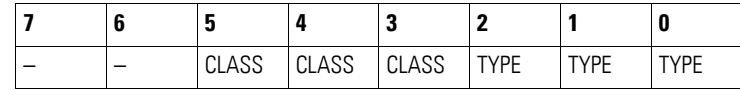

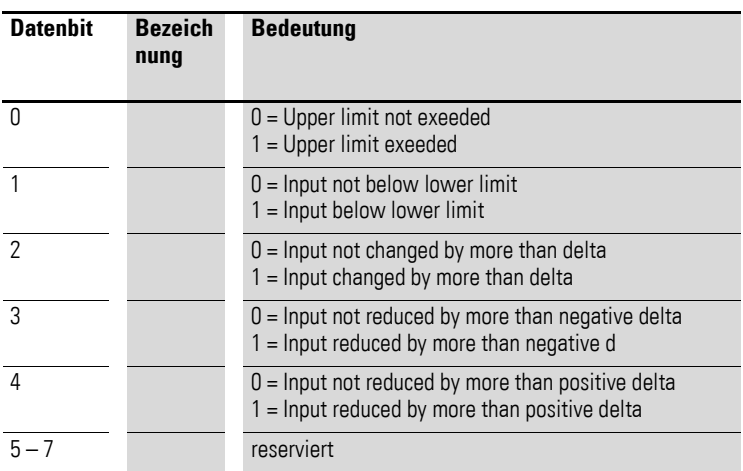

### **7.19.4 Analog Input Global Interrupt Enable (Object 0x6423)**

Das Objekt 0x6423 aktiviert und deaktiviert generell die Übertragung der Daten über das Objekt 0x6401.

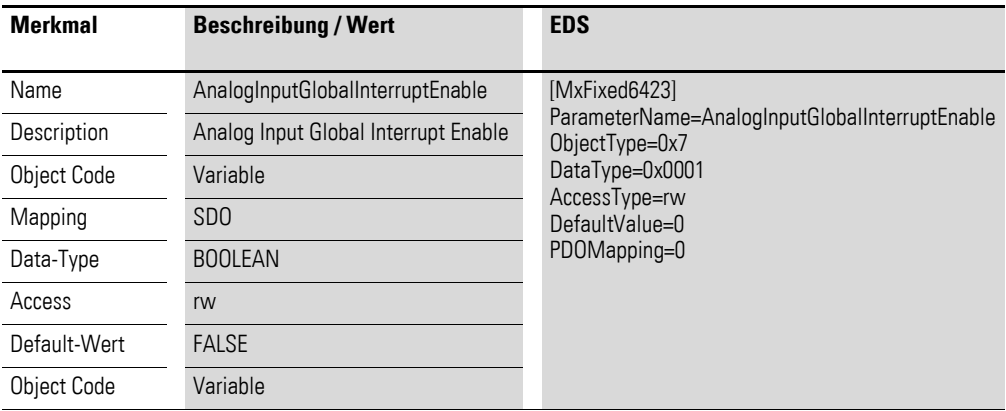

Default-Wert

- FALSE (0) Das Objekt 0x6401 ist nicht freigeschaltet und kann keine analogen Eingangswerte übertragen.
- $\overline{\text{TRUE}}$  (1)

Das Objekt 0x6401 ist freigeschaltet und kann analoge Eingangswerte übertragen.

## **7.19.5 Analog Input Interrupt Upper Limit Integer (Object 0x6424)**

Das Objekt 0x6424 definiert eine Obergrenze und nimmt damit Einfluss auf das Senden von Objekt 0x6401, → Abbildung 76, Seite 234.

Objekt 0x6401 wird gesendet (CAN Transmission), wenn von den folgenden Bedingungen alle erfüllt sind:

Der analoge Eingangswert (ENTRY into 0x6401) stimmt mit der Obergrenze (Upper Limit 0x6424) überein oder überschreitet diese.

- Objekt 0x6421 ist auf Freigabe gesetzt.
- Der global Interrupt in Objekt 0x6423 ist freigegeben mit dem Eintrag: TRUE.

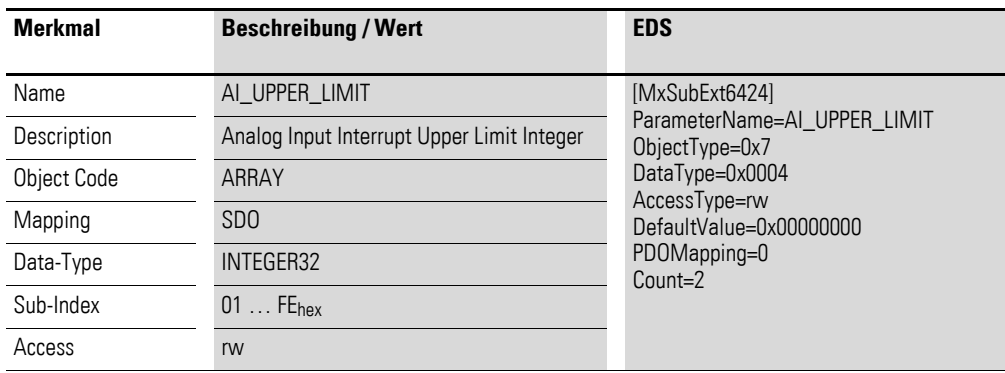

Aufbau der Datenbytes:

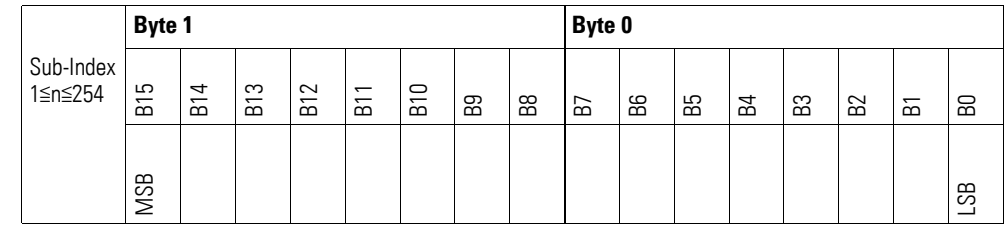

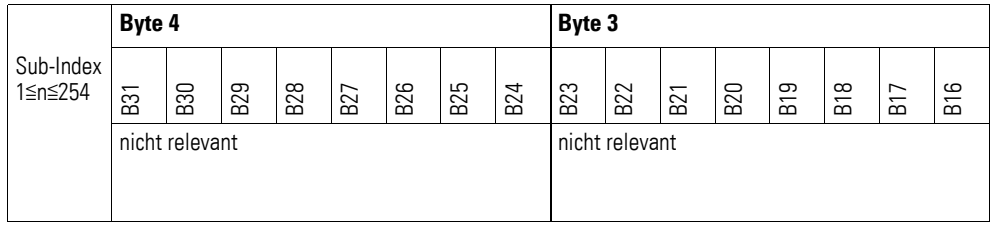

#### **7.19.6 Analog Input Interrupt Lower Limit Integer (Object 0x6425)**

Das Objekt 0x6425 definiert eine Untergrenze und nimmt damit Einfluss auf das Senden von Objekt 0x6401, → Abbildung 76, Seite 234.

- Der analoge Eingangswert (ENTRY into 0x6401) unterschreitet die Untergrenze (Lower Limit 0x6425).
- Objekt 0x6421 ist auf Freigabe gesetzt.
- Der global Interrupt in Objekt 0x6423 ist freigegeben mit dem Eintrag: TRUE.

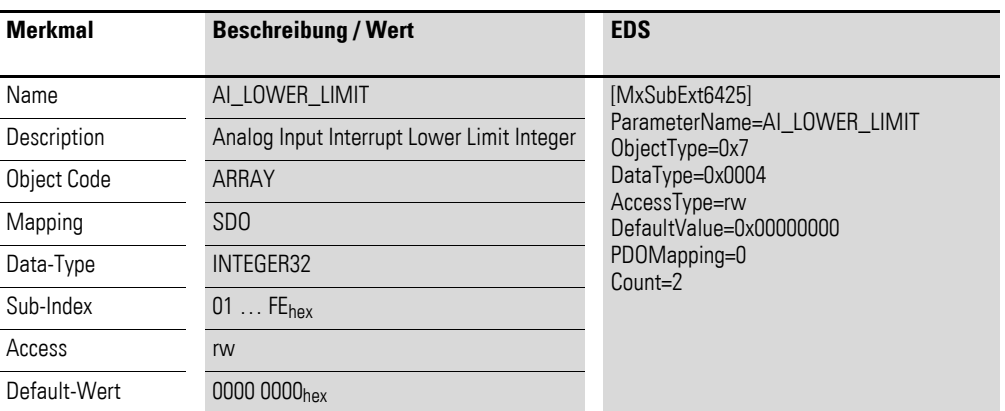

Aufbau der Datenbytes:

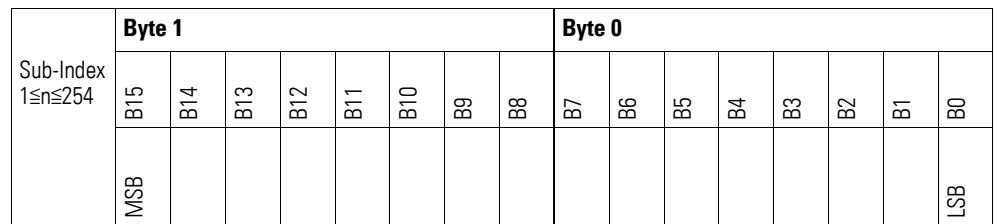

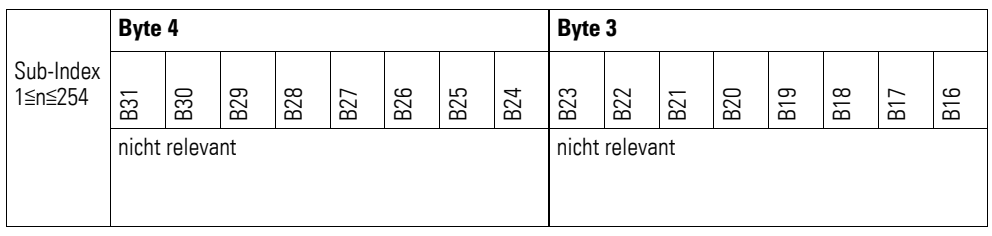

## **7.19.7 Analog Input Interrupt Delta Unsigned (Object 0x6426)**

Das Objekt 0x6426 definiert die Schwankungsbreite (das Delta) in Auf- und Abwärtszählweise zum letzten übertragenen Wert und nimmt damit Einfluss auf das Senden von Objekt 0x6401, → Abbildung 76, Seite 234.

Die Angabe der Schwankungsbreite bezieht sich auf die in Objekt 0x6401 übertragenen Daten und ist daher vorzeichenlos in der gleichen Wertdarstellung anzugeben.

- Der Unterschied zwischen dem aktuellen Wert (ENTRY into 0x6401) und dem zuletzt gesendeten Wert ist größer oder gleich der Schwankungsbreite (Value Difference 0x6426).
- Das Objekt 0x6421 ist auf Freigabe gesetzt.
- Der global Interrupt in Objekt 0x6423 ist freigegeben mit dem Eintrag: TRUE.

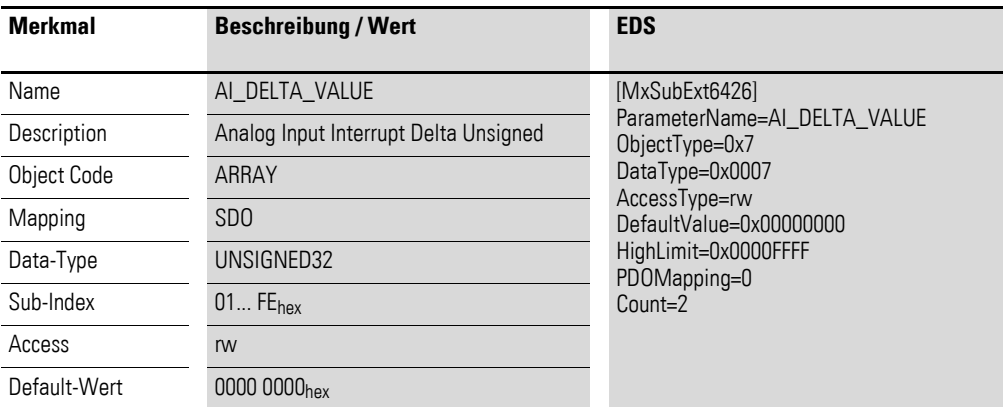

Aufbau der Datenbytes:

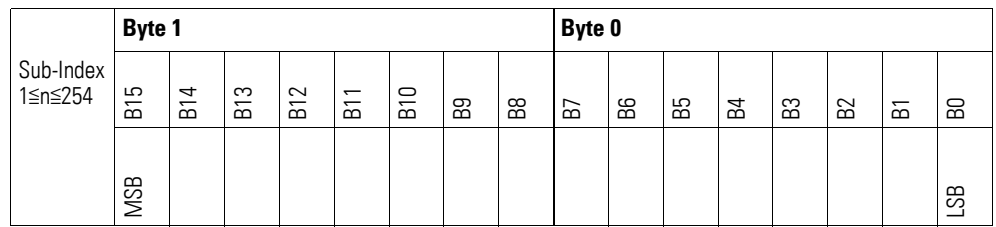

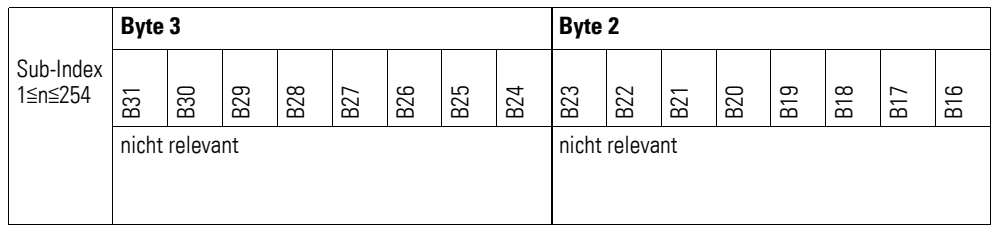

## **7.19.8 Analog Input Interrupt Negative Delta Unsigned (Object 0x6427)**

Das Objekt 0x6427 definiert die negative Schwankungsbreite (das Delta) in Abwärtszählweise zum letzten übertragenen Wert und nimmt damit Einfluss auf das Senden von Objekt 0x6401, → Abbildung 76, Seite 234.

Die Angabe der Schwankungsbreite bezieht sich auf die in Objekt 0x6401 übertragenen Daten und ist daher vorzeichenlos in der gleichen Wertdarstellung anzugeben.

- Der aktuelle Wert (ENTRY into 0x6401) ist kleiner als der zuletzt gesendete Wert und die Differenz ist größer oder gleich der Schwankungsbreite (Negative Value Difference 0x6427).
- Das Objekt 0x6421 ist auf Freigabe gesetzt.
- Der global Interrupt in Objekt 0x6423 ist freigegeben mit dem Eintrag: TRUE.

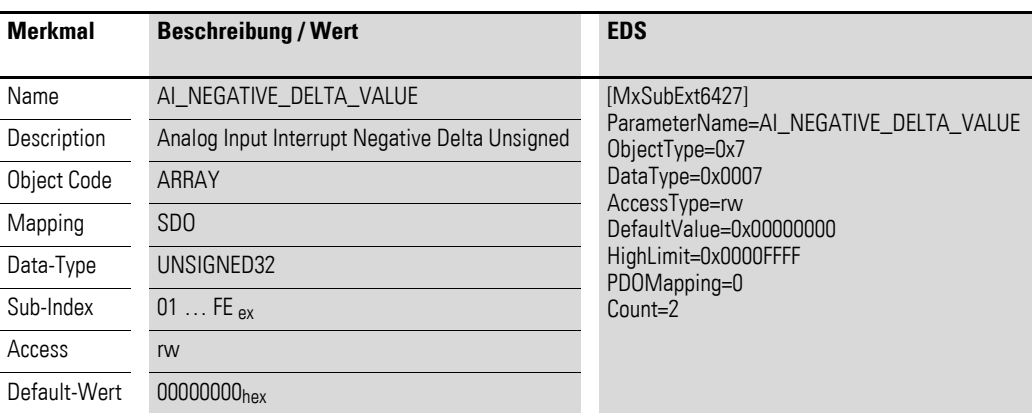

#### Aufbau der Datenbytes:

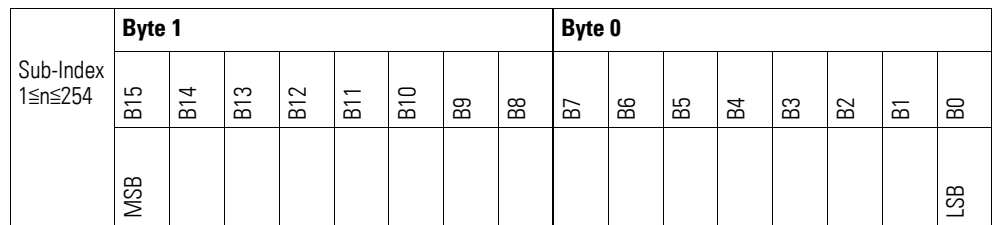

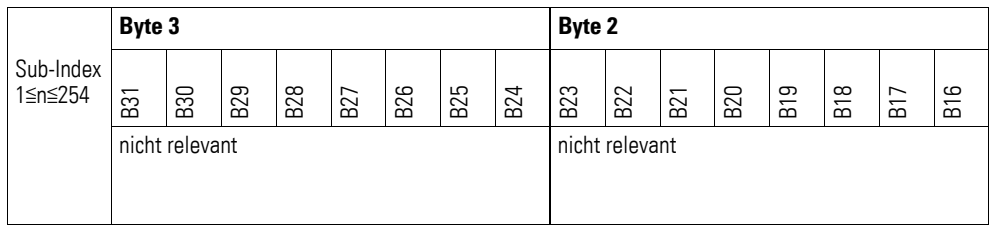

## **7.19.9 Analog Input Interrupt Positive Delta Unsigned (Object 0x6428)**

Das Objekt 0x6428 definiert die negative Schwankungsbreite (das Delta) in Aufwärtszählweise zum letzten übertragenen Wert und nimmt damit Einfluss auf das Senden von Objekt 0x6401, → Abbildung 76, Seite 234.

Die Angabe der Schwankungsbreite bezieht sich auf die in Objekt 0x6401 übertragenen Daten und ist daher vorzeichenlos in der gleichen Wertdarstellung anzugeben.

- Der aktuelle Wert (ENTRY into 0x6401) ist größer als der zuletzt gesendete Wert. Der Betrag der Differenz ist größer als die Schwankungsbreite (Positive Value Difference 0x6428).
- Das Objekt 0x6421 ist auf Freigabe gesetzt.
- Der global Interrupt in Objekt 0x6423 ist freigegeben mit dem Eintrag: TRUE.

Ist der aktuelle Wert kleiner als der zuletzt gesendete Wert, wird Objekt 0x6401 gesendet. Soll dies vermieden werden, ist die Freigabe von Objekt 0x6421 entsprechend zu steuern.

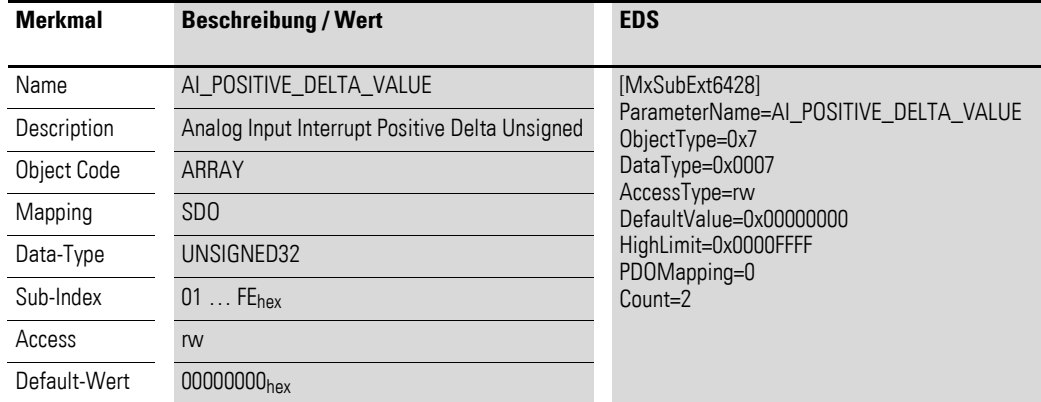

Aufbau der Datenbytes:

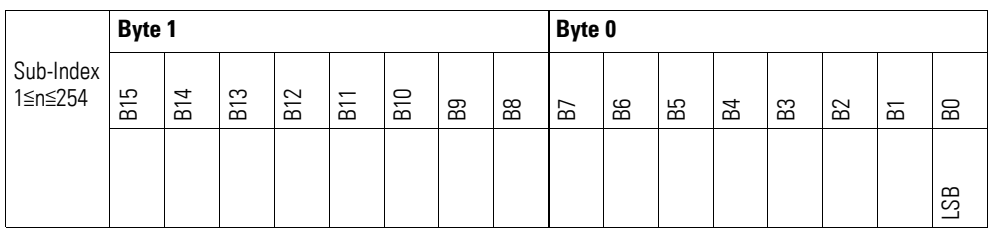

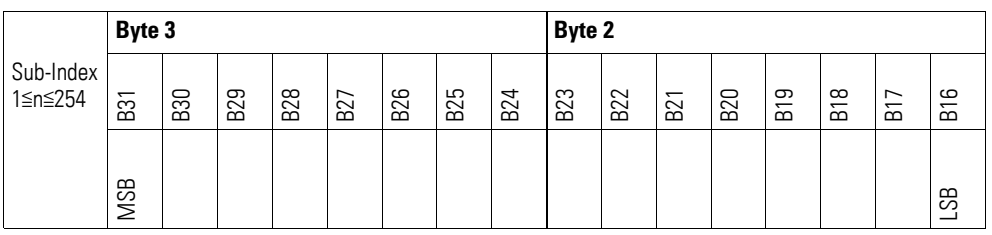

# **7.19.10 Output Channel x (Object 0x21A0 bis 0x21A1)**

Die Objekte 0x21A0 bis 0x21A1 übertragen den digitalen Wert der analogen Signalausgaben der Kanäle.

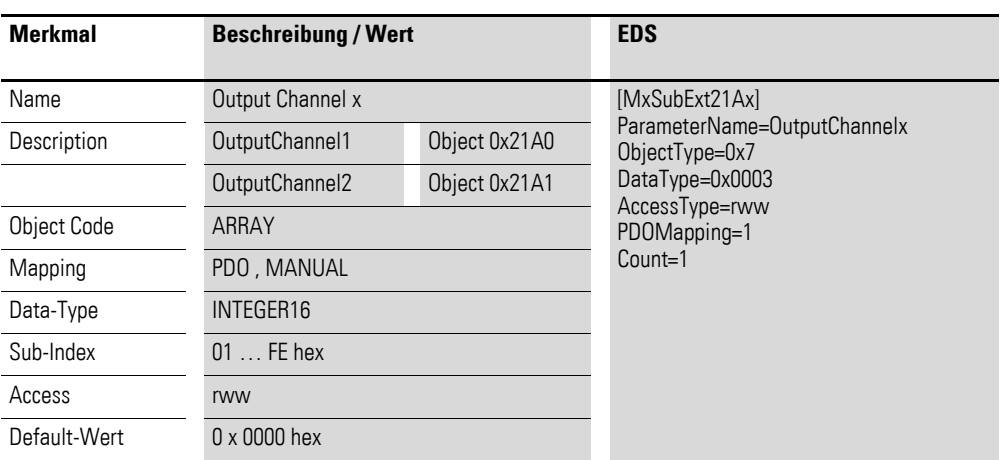

#### Aufbau der Datenbytes:

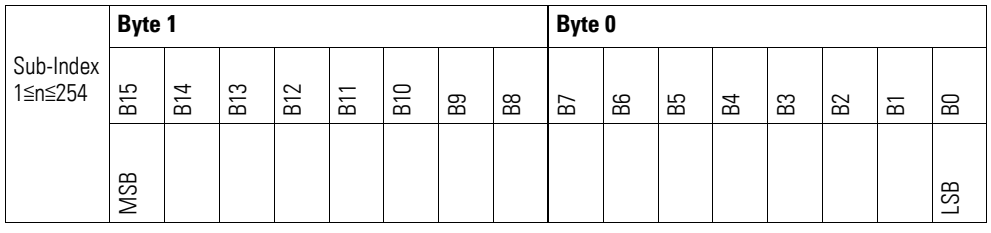

# **7.19.11 Module Diagnostic Messages (Object 0x31A0)**

Das Objekt 0x31A0 enthält Statusangaben zum generellen Funktionsstatus des Moduls.

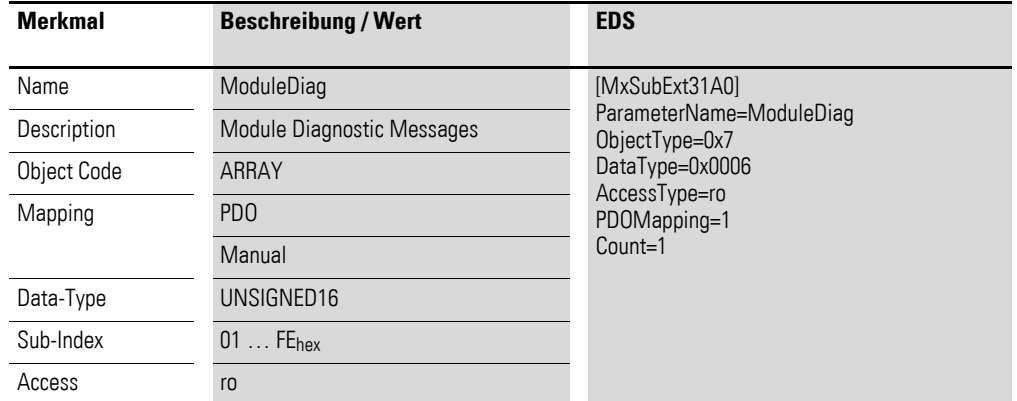

Aufbau der Datenbytes:

Byte 0:

Sub-Index 1≦n≦254

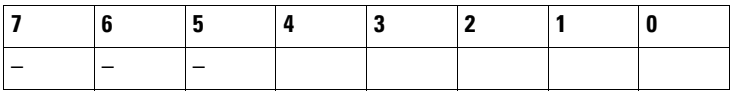

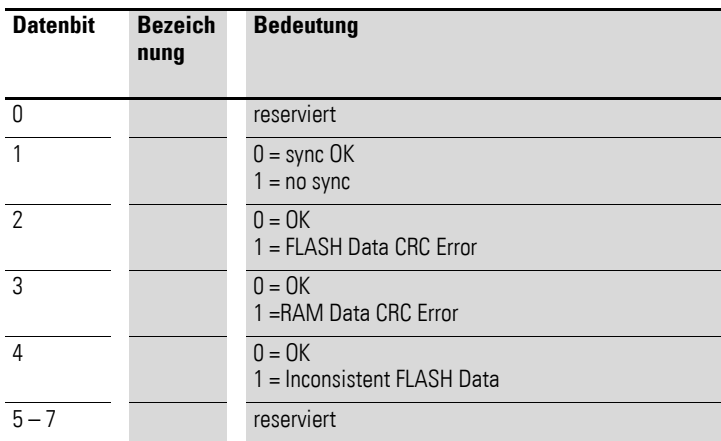

Byte 1:

Sub-Index 1≦n≦254

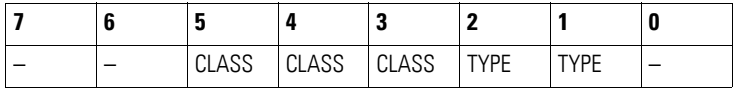

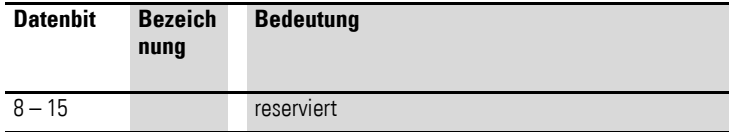

# **7.19.12 Input Channel x (Object 0x31A1 bis 0x31A2)**

Die Objekte 0x31A1 bis 0x31A2 stellen die formatierten (integer) analogen Eingangs-Werte dar.

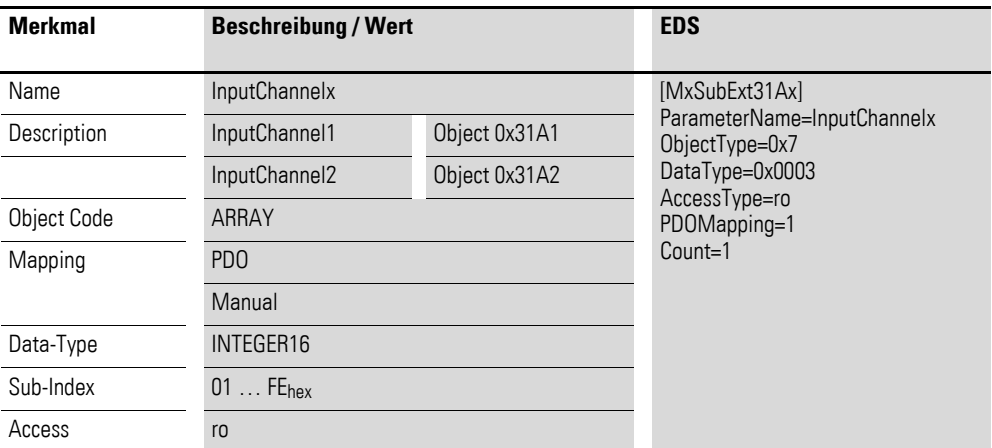

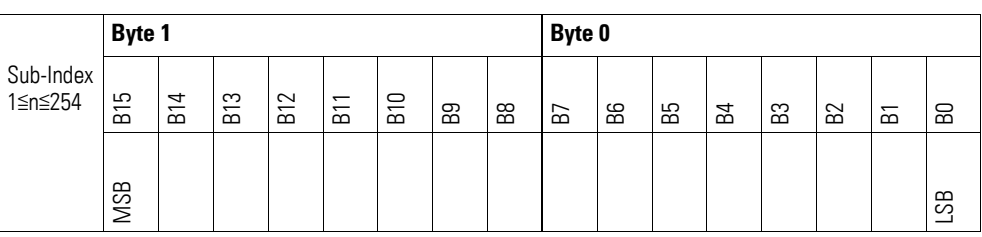

## **7.19.13 Wire Break Diagnostic Messages (Object 0x31A3)**

Das Objekt 0x31A3 enthält Statusangaben zu den Kanälen des Moduls.

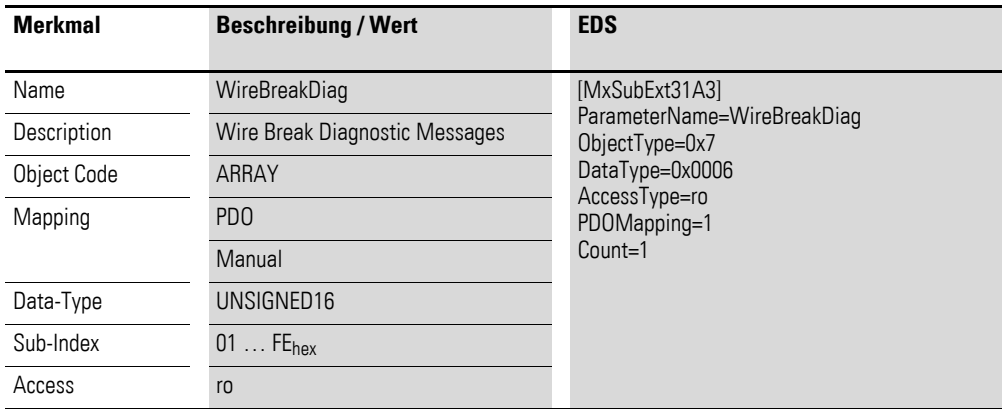

Aufbau der Datenbytes:

Byte 0:

Sub-Index 1≦n≦254

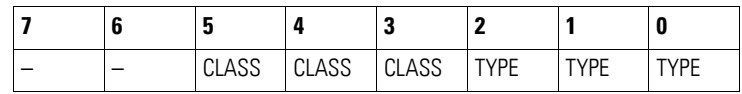

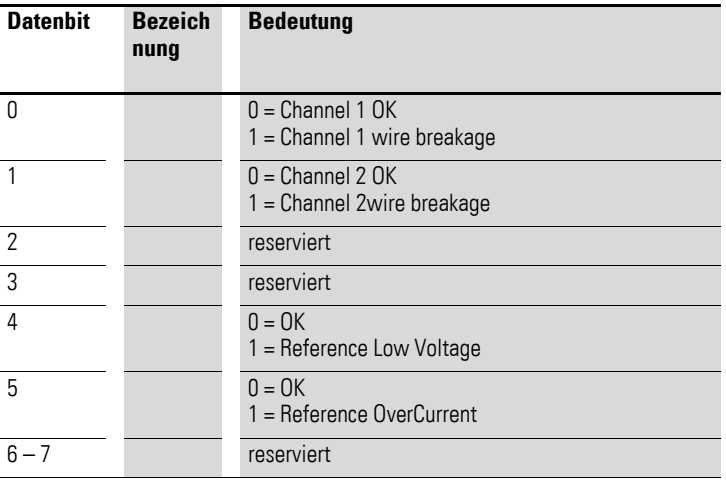

# **7.19.14 Firmware Version (Object 0x41A0)**

Über das Objekt 0x41A0 ist die Firmware-Version über den SDO Zugriff auslesbar.

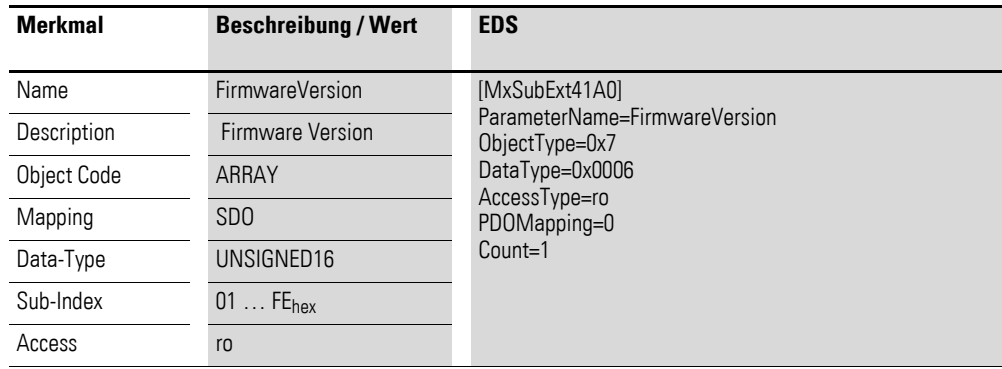

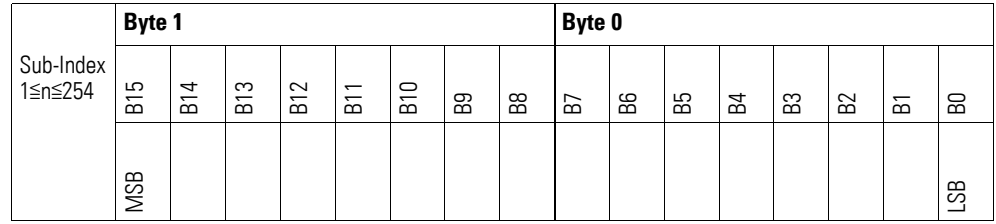

# **7.19.15 Analog Input Selection (Object 0x51A0)**

Über das Objekt 0x51A0 ist die Messmethode der Kanäle zu konfigurieren.

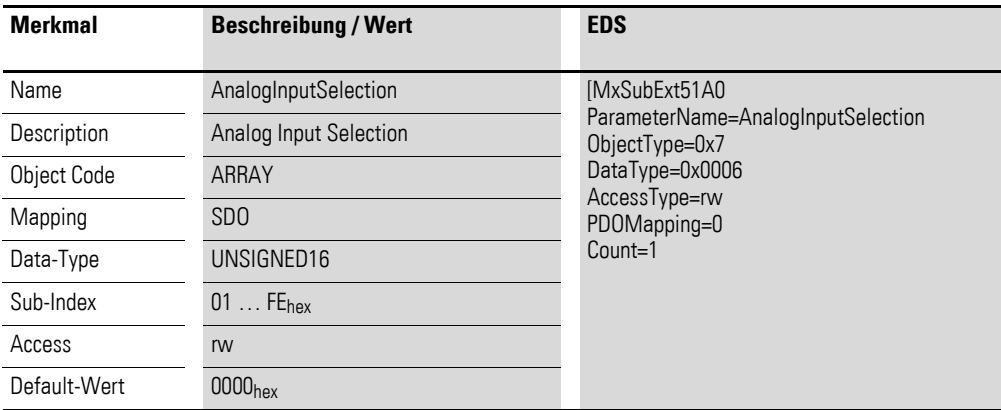

Aufbau der Datenbytes:

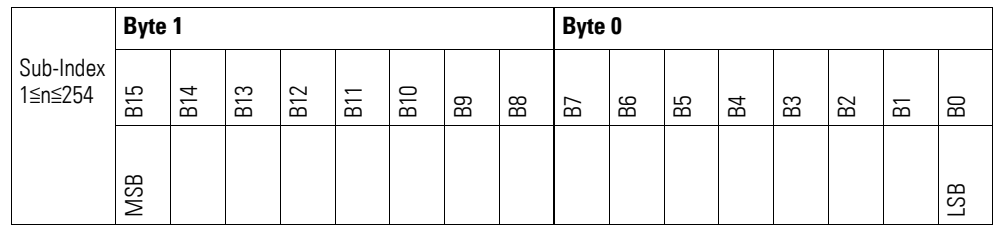

### Byte 0:

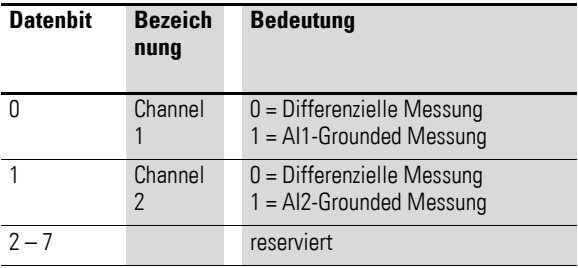

#### Byte 1:

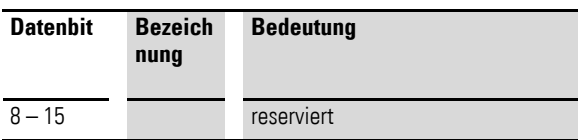
## **7.19.16 Filter Configuration Channel x (Object 0x51A1 bis 0x51A2)**

Die Objekte 0x51A1 bis 0x51A2 ermöglichen die Konfiguration des Software-Filters eines Kanals.

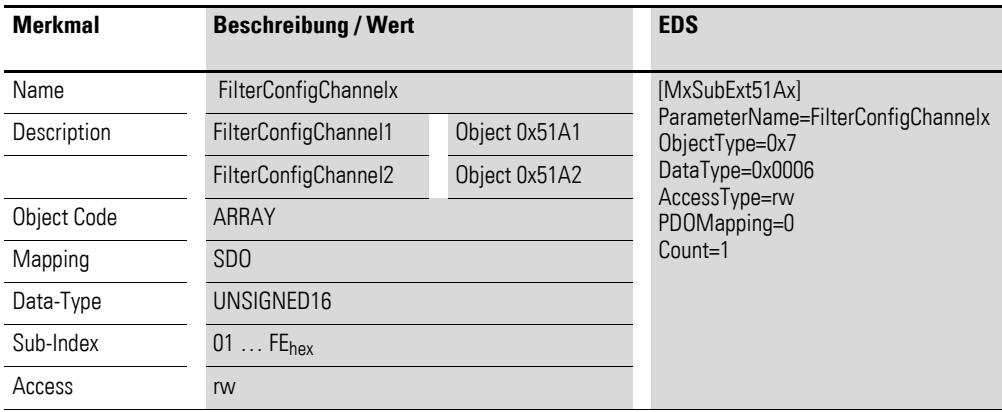

Aufbau der Datenbytes:

Angabe der Tiefpass-Grenzfrequenz in Hz (Beispiel 50Hz =  $0032<sub>hex</sub>$ )

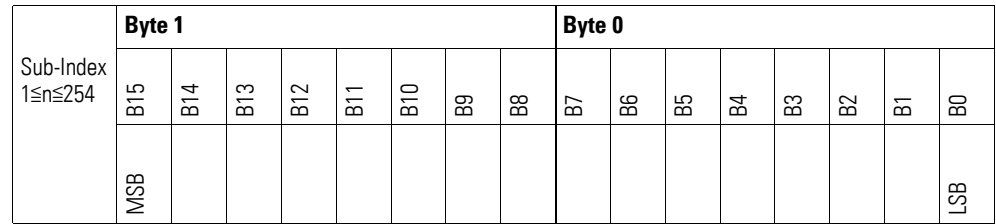

#### **Beispiel**

Angabe der Tiefpass-Grenzfrequenz in Hz

50 Hz =  $0032_{hex}$ 

Folgende Einstellungen sind zulässig:

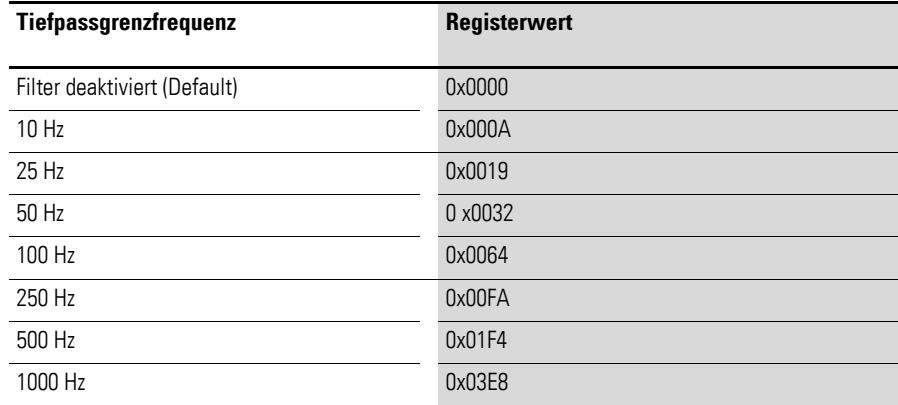

### **7.20 XN-322-8AIO-U2**

Das Modul unterstützt die Datenbereitstellung gemäß der Spezifikation der CiA401 für analoge Eingänge und analoge Ausgänge. Es ermöglicht den Zugriff auf die Prozessdaten über diverse herstellerspezifische Objekte.

Dabei wird zwischen folgenden CANopen Objekten unterschieden:

- Systemspezifische, Objekte die der CANopen Standard für ein System vorschreibt.
- Produktspezifische Objekte, die der CANopen Standard für eine Produktgruppe vorschreibt, z.B. für Analogmodule.
- Herstellerspezifische Objekte, die der CANopen Standard nicht vorschreibt, vom Hersteller zur Datenkommunikation implementiert werden.

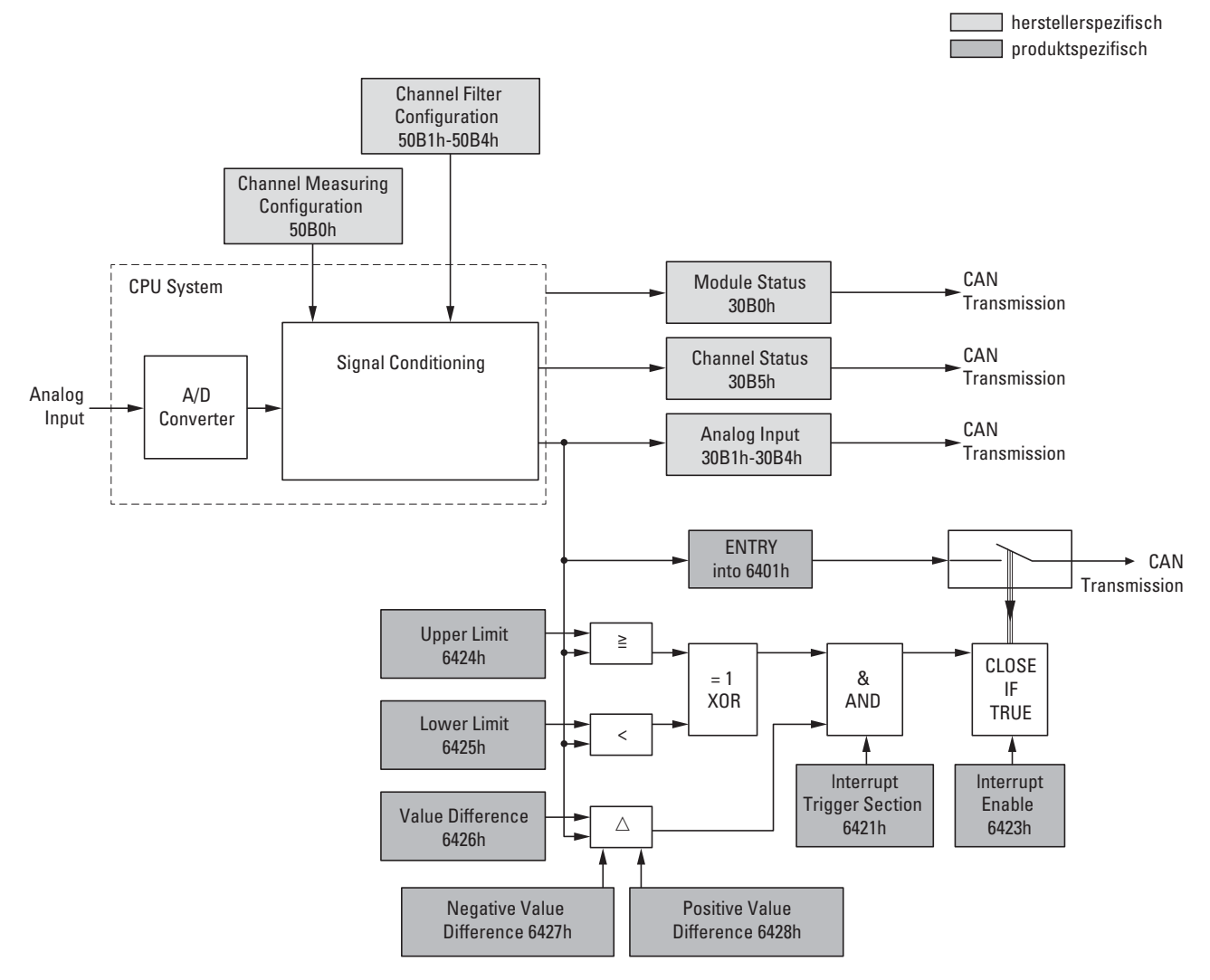

<span id="page-253-0"></span>Abbildung 78: Blockschaltbild der verschiedenen CANopen Objekte für analoge Eingänge

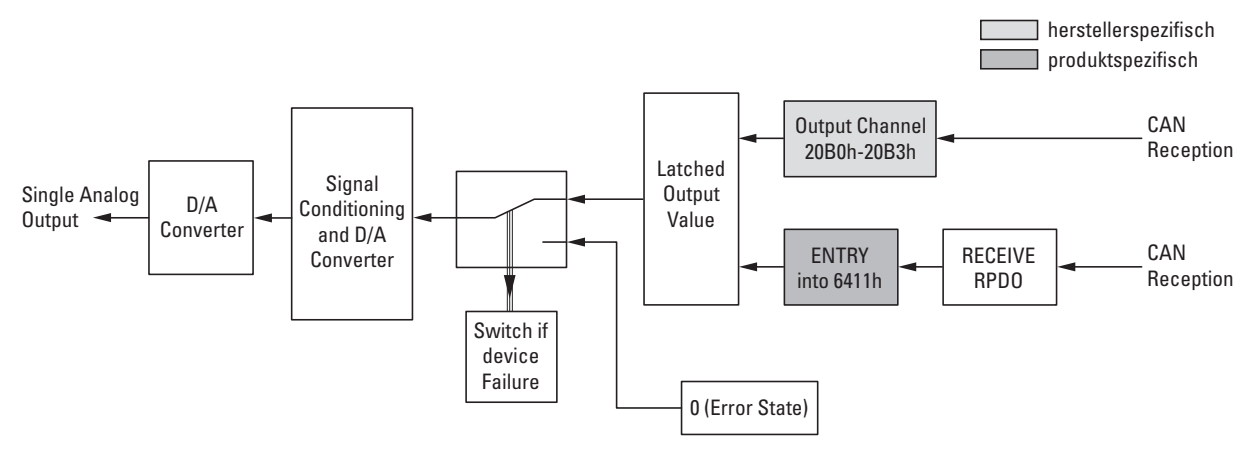

Abbildung 79: Blockschaltbild der verschiedenen CANopen Objekte für analoge Ausgänge

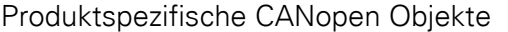

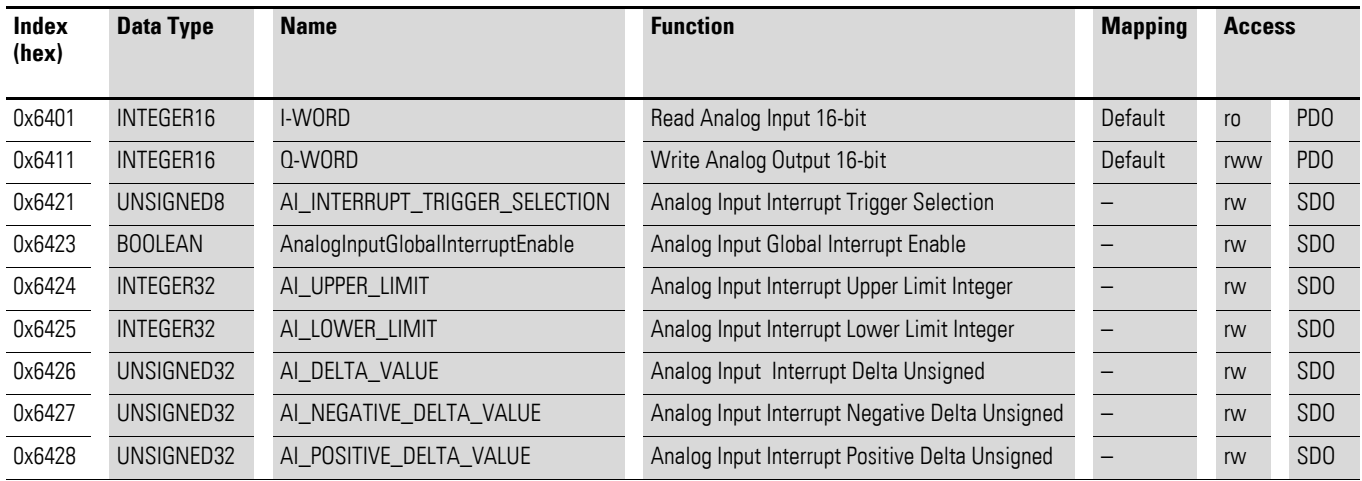

#### Herstellerspezifische Objekte

#### Indexbereich des XN-322-8AIO-U2: x0B0 bis x0BF

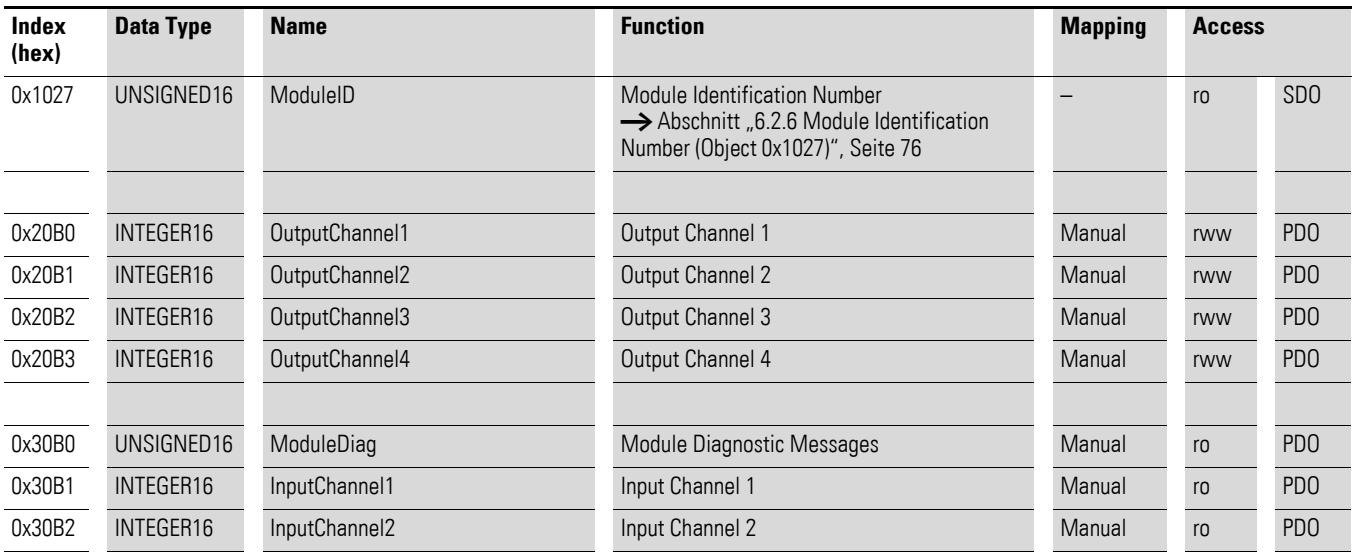

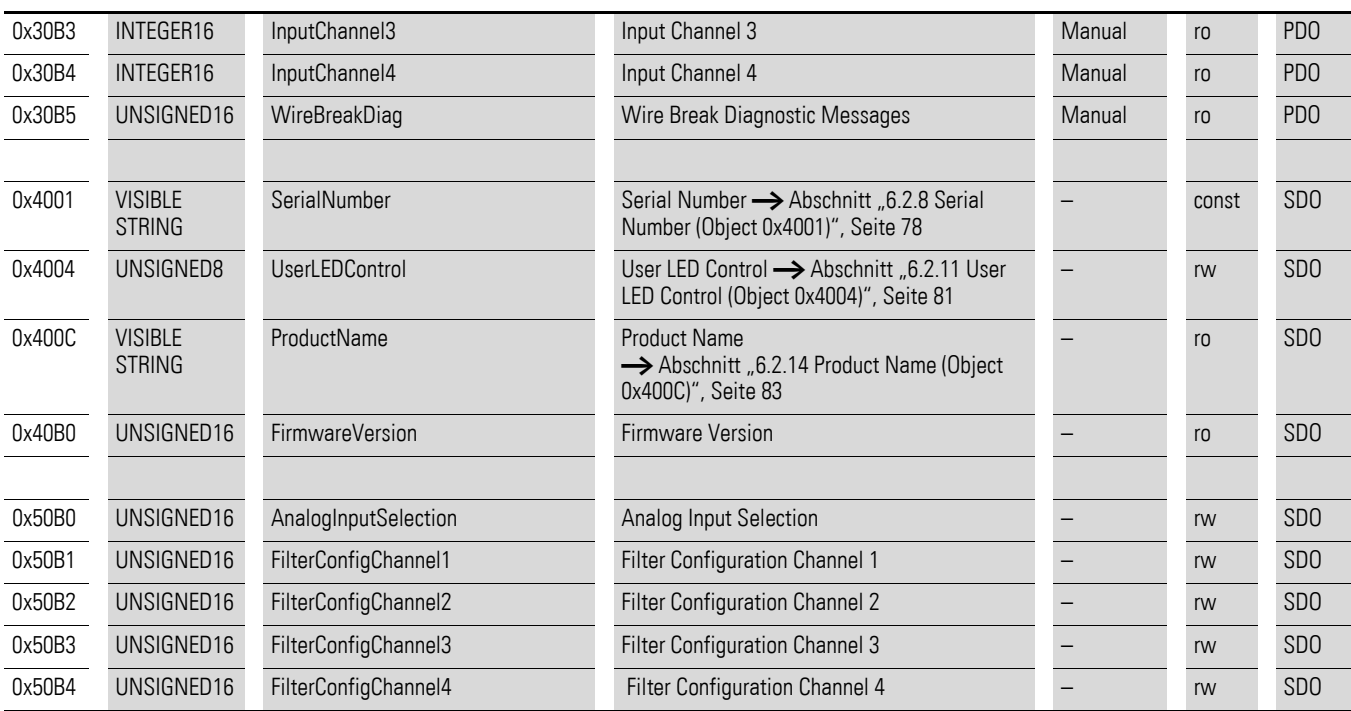

## **7.20.1 Read Analog Input 16-Bit (Object 0x6401)**

Das Objekt 0x6401 stellt die formatierten analogen Eingangswerte der Kanäle dar. Die Daten des Objekts werden automatisch in die Sende-PDOs eingetragen (Default Mapping).

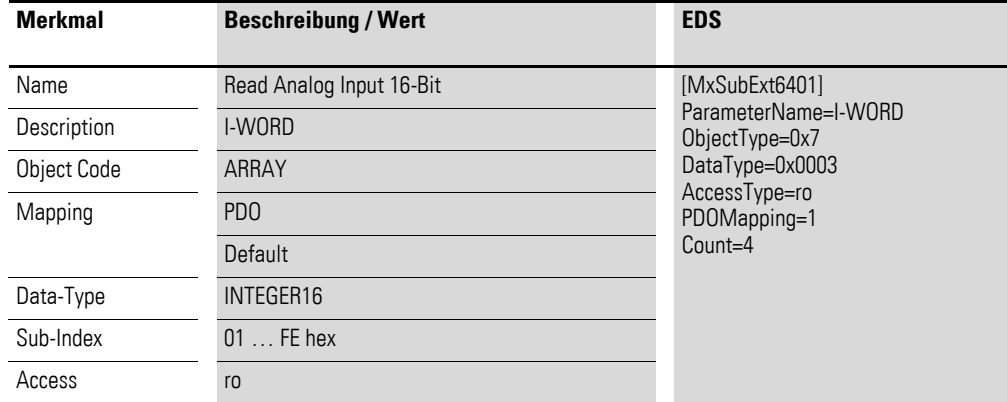

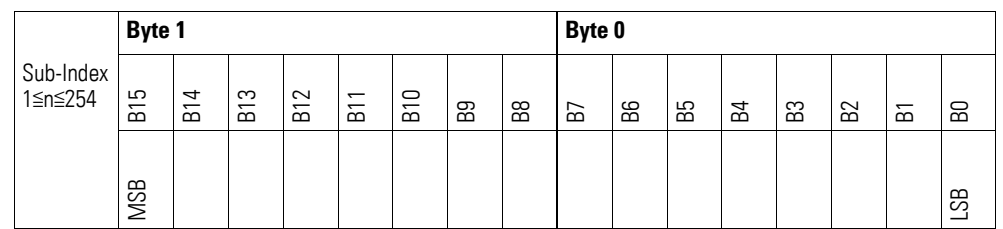

### **7.20.2 Write Analog Output 16-Bit (Object 0x6411)**

Das Objekt 0x6411 überträgt den digitalen Wert der analogen Signalausgaben der Kanäle. Die Daten des Objekts werden automatisch in die Empfangs-PDOs eingetragen (Default Mapping).

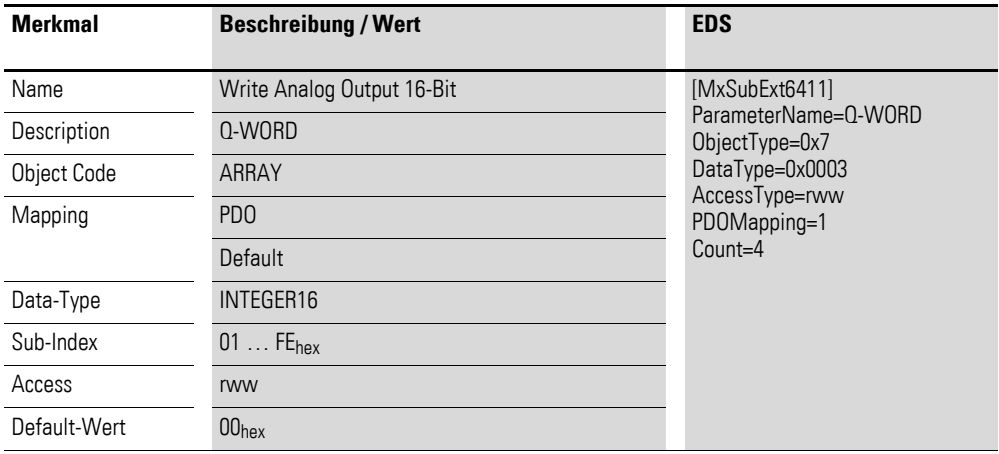

Aufbau der Datenbytes:

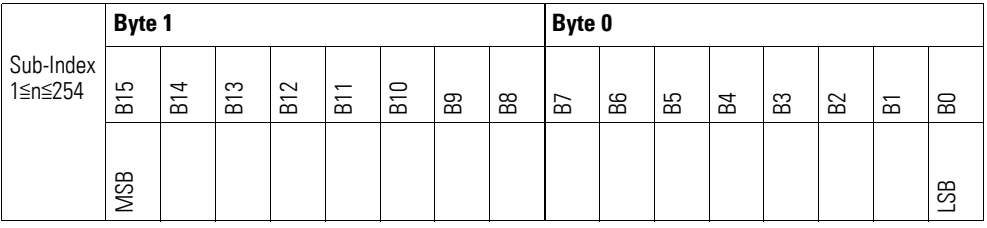

## **7.20.3 Analog Input Interrupt Trigger Selection (Object 0x6421)**

Das Objekt 0x6421 definiert, welche Ereignisse einen Interrupt für den entsprechenden Kanal auslösen und damit der analoge Eingangswert des Kanals (Objekt 0x6401) bei Eintreten des Ereignisses gesendet wird.

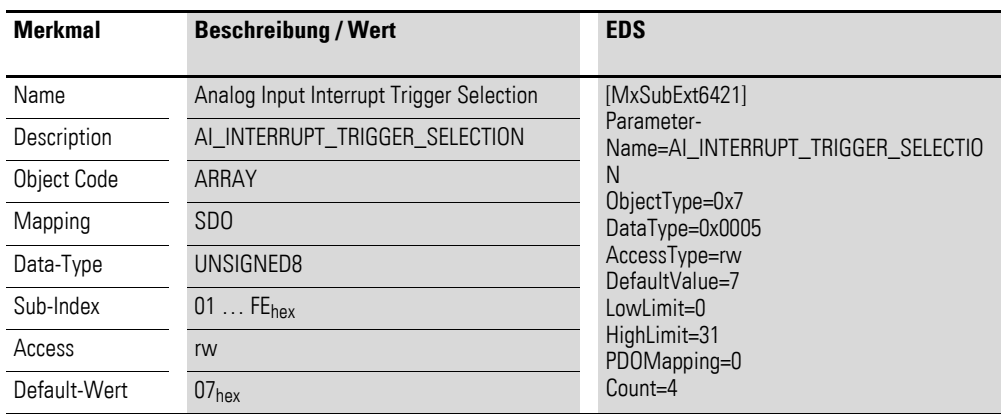

Aufbau der Datenbytes:

Byte 0:

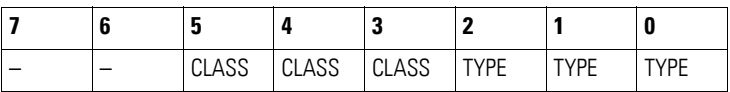

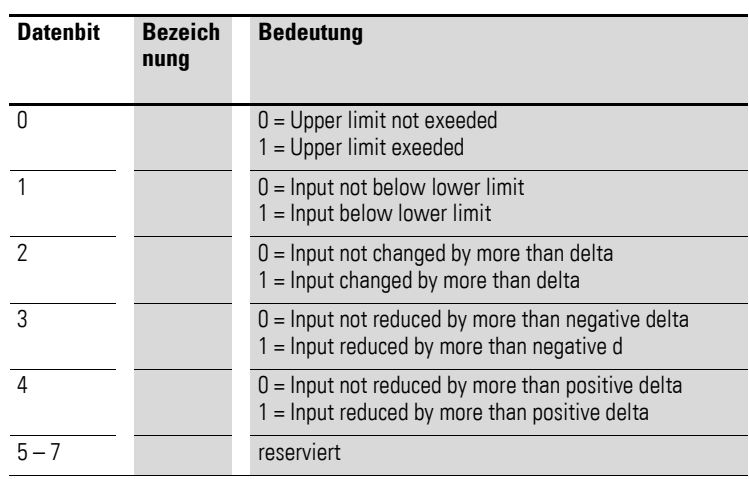

### **7.20.4 Analog Input Global Interrupt Enable (Object 0x6423)**

Das Objekt 0x6423 aktiviert und deaktiviert generell die Übertragung der Daten über das Objekt 0x6401.

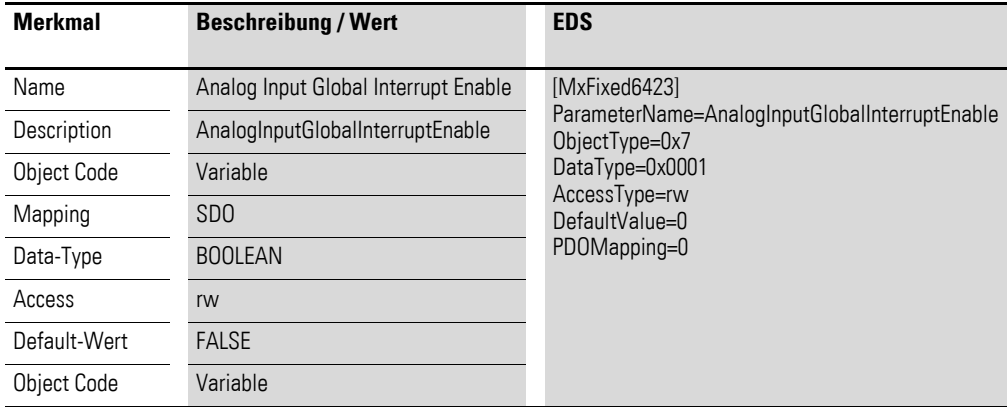

Default-Wert

 $\bullet$  FALSE (0)

Das Objekt 0x6401 ist nicht freigeschaltet und kann keine analogen Eingangswerte übertragen.

 $\bullet$  TRUE (1) Das Objekt 0x6401 ist freigeschaltet und kann analoge Eingangswerte übertragen.

### **7.20.5 Analog Input Interrupt Upper Limit Integer (Object 0x6424)**

Das Objekt 0x6424 definiert eine Obergrenze und nimmt damit Einfluss auf das Senden von Objekt 0x6401, → [Abbildung 78, Seite 250.](#page-253-0)

Objekt 0x6401 wird gesendet (CAN Transmission), wenn von den folgenden Bedingungen alle erfüllt sind:

- Der analoge Eingangswert (ENTRY into 0x6401) stimmt mit der Obergrenze (Upper Limit 0x6424) überein oder überschreitet diese.
- Objekt 0x6421 ist auf Freigabe gesetzt.
- Der global Interrupt in Objekt 0x6423 ist freigegeben mit dem Eintrag: TRUE.

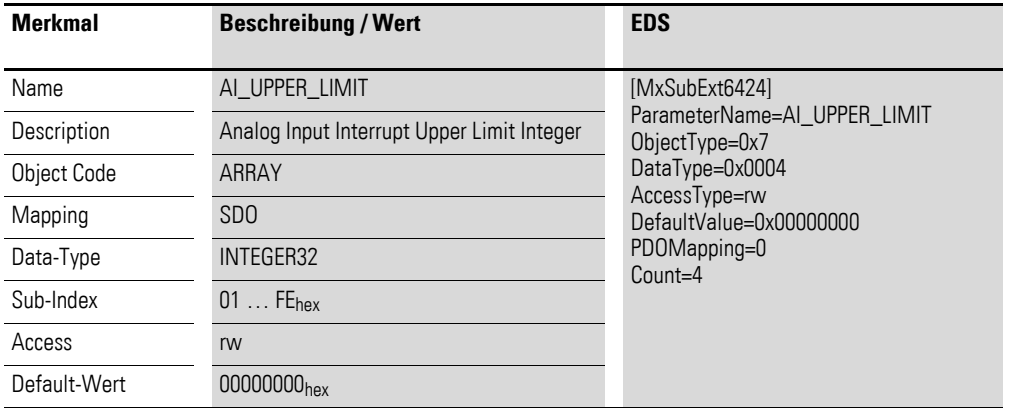

Aufbau der Datenbytes:

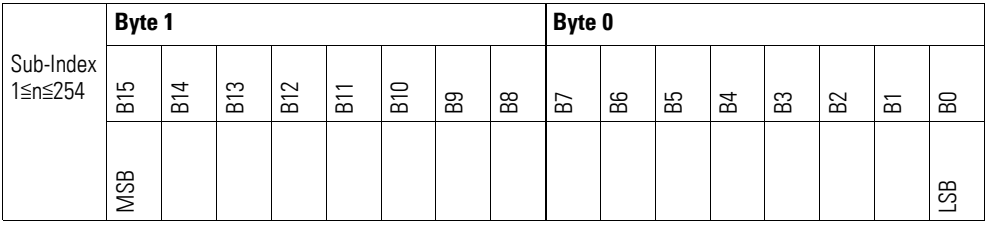

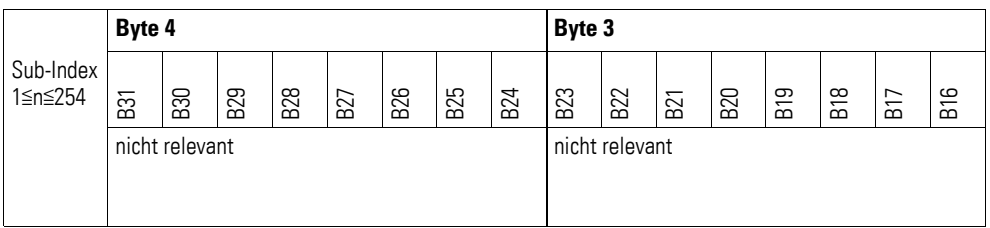

### **7.20.6 Analog Input Interrupt Lower Limit Integer (Object 0x6425)**

Das Objekt 0x6425 definiert eine Untergrenze und nimmt damit Einfluss auf das Senden von Objekt 0x6401, → [Abbildung 78, Seite 250](#page-253-0).

- Der analoge Eingangswert (ENTRY into 0x6401) unterschreitet die Untergrenze (Lower Limit 0x6425).
- Objekt 0x6421 ist auf Freigabe gesetzt.
- Der global Interrupt in Objekt 0x6423 ist freigegeben mit dem Eintrag: TRUE.

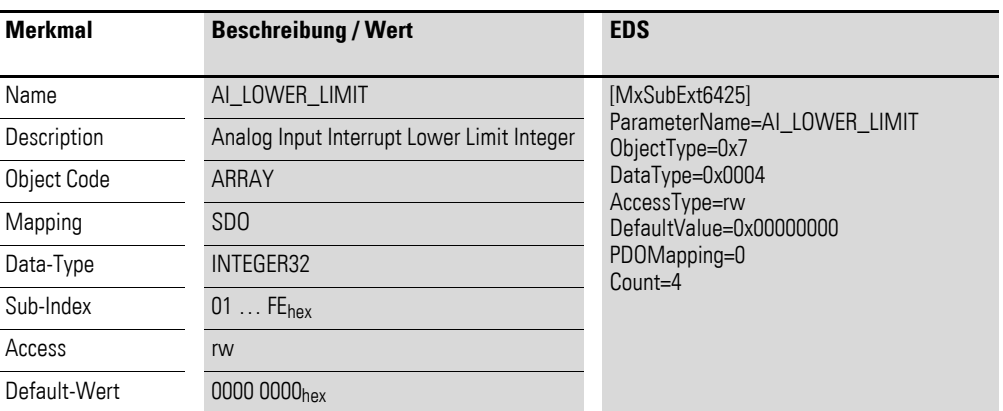

Aufbau der Datenbytes:

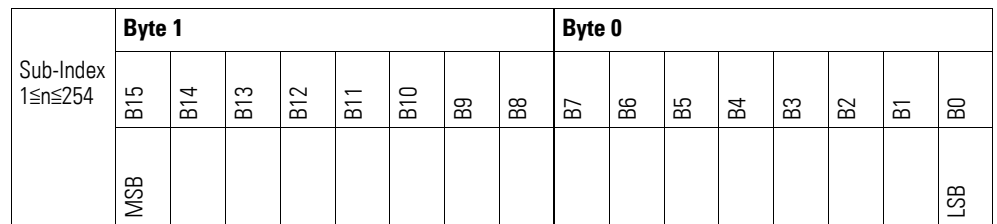

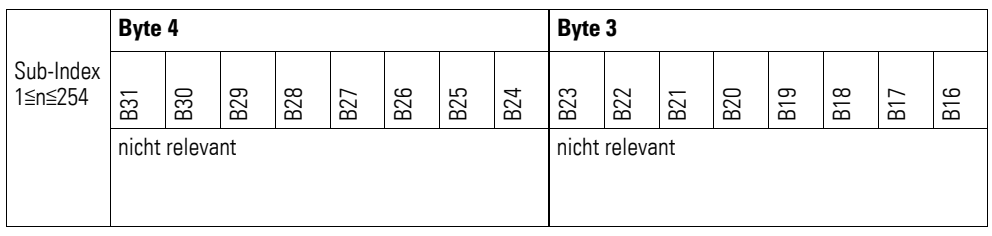

### **7.20.7 Analog Input Interrupt Delta Unsigned (Object 0x6426)**

Das Objekt 0x6426 definiert die Schwankungsbreite (das Delta) in Auf- und Abwärtszählweise zum letzten übertragenen Wert und nimmt damit Einfluss auf das Senden von Objekt 0x6401, → [Abbildung 78, Seite 250](#page-253-0).

Die Angabe der Schwankungsbreite bezieht sich auf die in Objekt 0x6401 übertragenen Daten und ist daher vorzeichenlos in der gleichen Wertdarstellung anzugeben.

- Der Unterschied zwischen dem aktuellen Wert (ENTRY into 0x6401) und dem zuletzt gesendeten Wert ist größer oder gleich der Schwankungsbreite (Value Difference 0x6426).
- Das Objekt 0x6421 ist auf Freigabe gesetzt.
- Der global Interrupt in Objekt 0x6423 ist freigegeben mit dem Eintrag: TRUE.

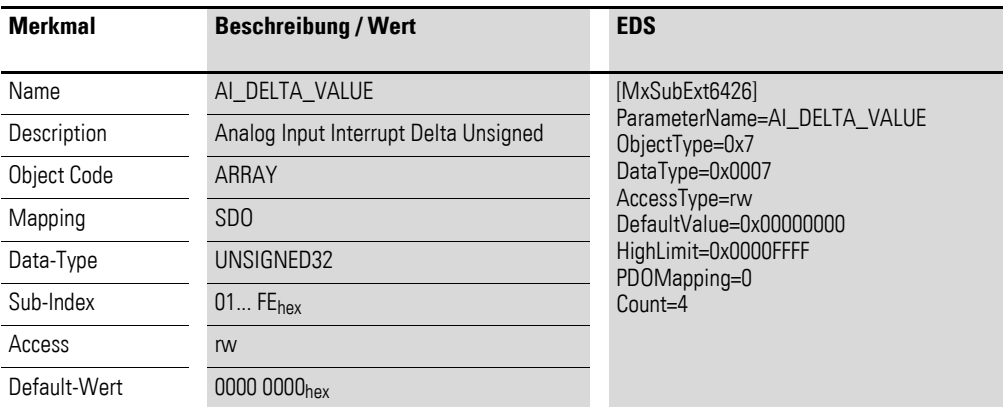

Aufbau der Datenbytes:

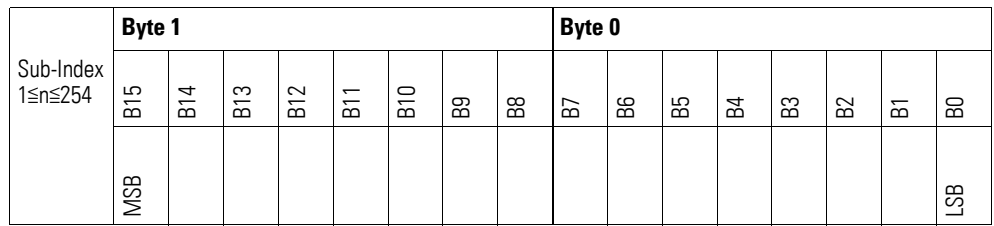

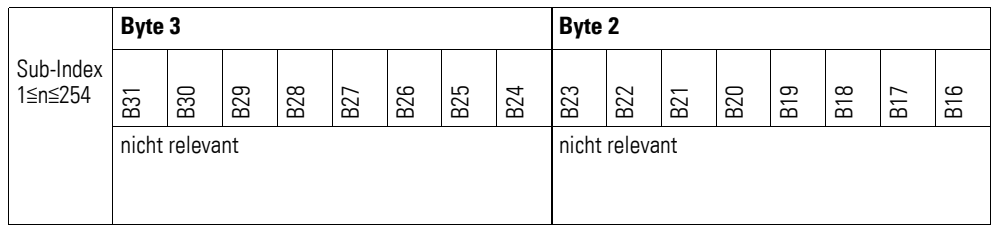

### **7.20.8 Analog Input Interrupt Negative Delta Unsigned (Object 0x6427)**

Das Objekt 0x6427 definiert die negative Schwankungsbreite (das Delta) in Abwärtszählweise zum letzten übertragenen Wert und nimmt damit Einfluss auf das Senden von Objekt 0x6401, → [Abbildung 78, Seite 250.](#page-253-0)

Die Angabe der Schwankungsbreite bezieht sich auf die in Objekt 0x6401 übertragenen Daten und ist daher vorzeichenlos in der gleichen Wertdarstellung anzugeben.

- Der aktuelle Wert (ENTRY into 0x6401) ist kleiner als der zuletzt gesendete Wert und die Differenz ist größer oder gleich der Schwankungsbreite (Negative Value Difference 0x6427).
- Das Objekt 0x6421 ist auf Freigabe gesetzt.
- Der global Interrupt in Objekt 0x6423 ist freigegeben mit dem Eintrag: TRUE.

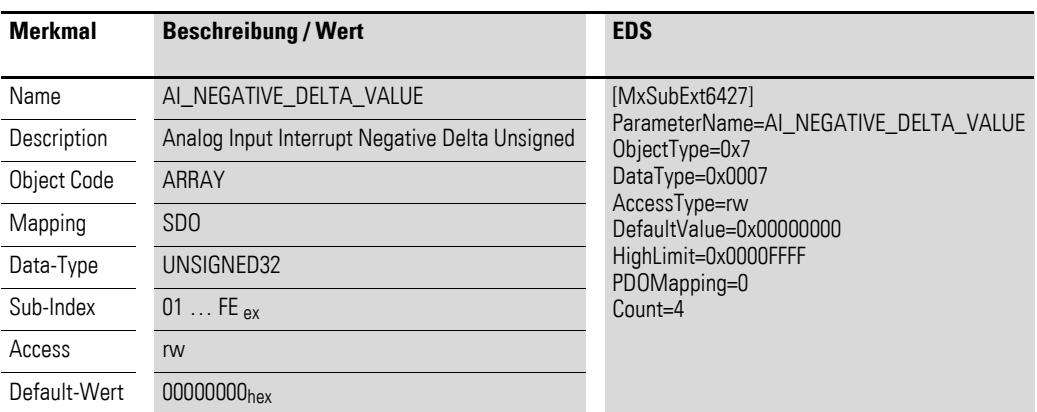

#### Aufbau der Datenbytes:

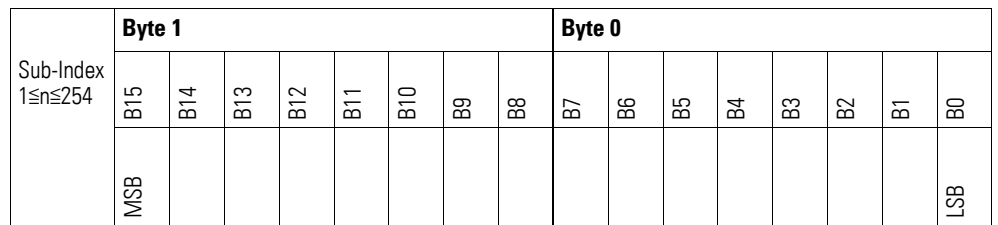

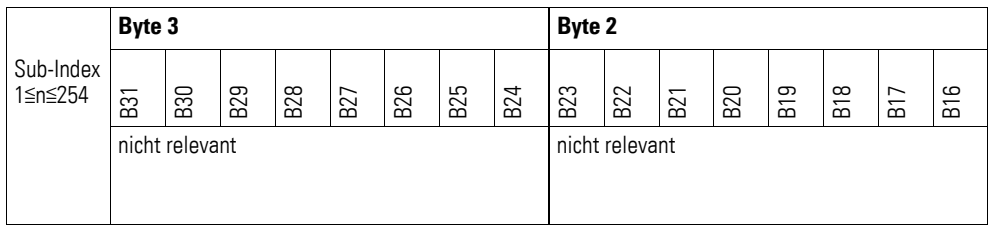

### **7.20.9 Analog Input Interrupt Positive Delta Unsigned (Object 0x6428)**

Das Objekt 0x6428 definiert die negative Schwankungsbreite (das Delta) in Aufwärtszählweise zum letzten übertragenen Wert und nimmt damit Einfluss auf das Senden von Objekt 0x6401, → [Abbildung 78, Seite 250.](#page-253-0)

Die Angabe der Schwankungsbreite bezieht sich auf die in Objekt 0x6401 übertragenen Daten und ist daher vorzeichenlos in der gleichen Wertdarstellung anzugeben.

- Der aktuelle Wert (ENTRY into 0x6401) ist größer als der zuletzt gesendete Wert. Der Betrag der Differenz ist größer als die Schwankungsbreite (Positive Value Difference 0x6428).
- Das Objekt 0x6421 ist auf Freigabe gesetzt.
- Der global Interrupt in Objekt 0x6423 ist freigegeben mit dem Eintrag: TRUE.

Ist der aktuelle Wert kleiner als der zuletzt gesendete Wert, wird Objekt 0x6401 gesendet. Soll dies vermieden werden, ist die Freigabe von Objekt 0x6421 entsprechend zu steuern.

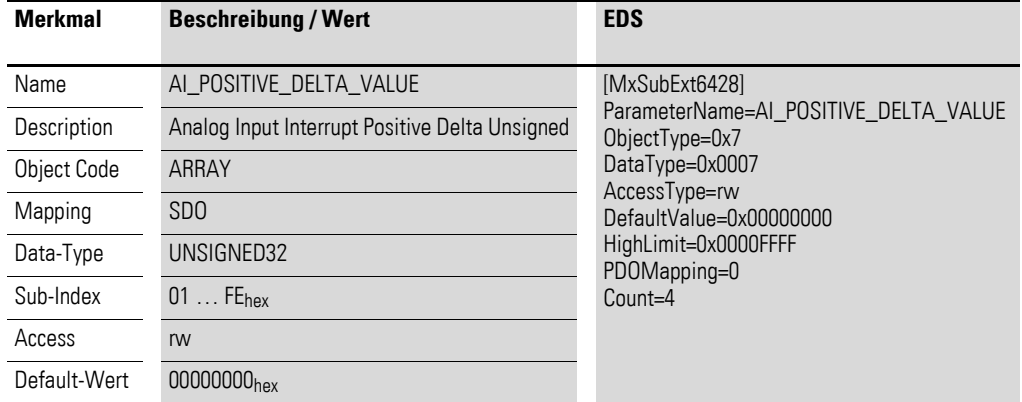

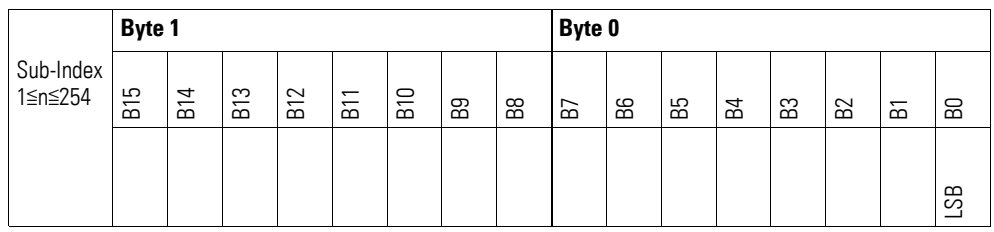

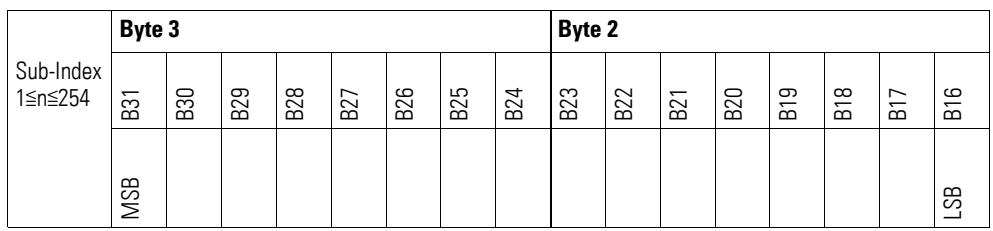

## **7.20.10 Output Channel x (Object 0x20B0 bis 0x20B3)**

Die Objekte 0x20B0 bis 0x20B3 übertragen den digitalen Wert der analogen Signalausgaben der Kanäle.

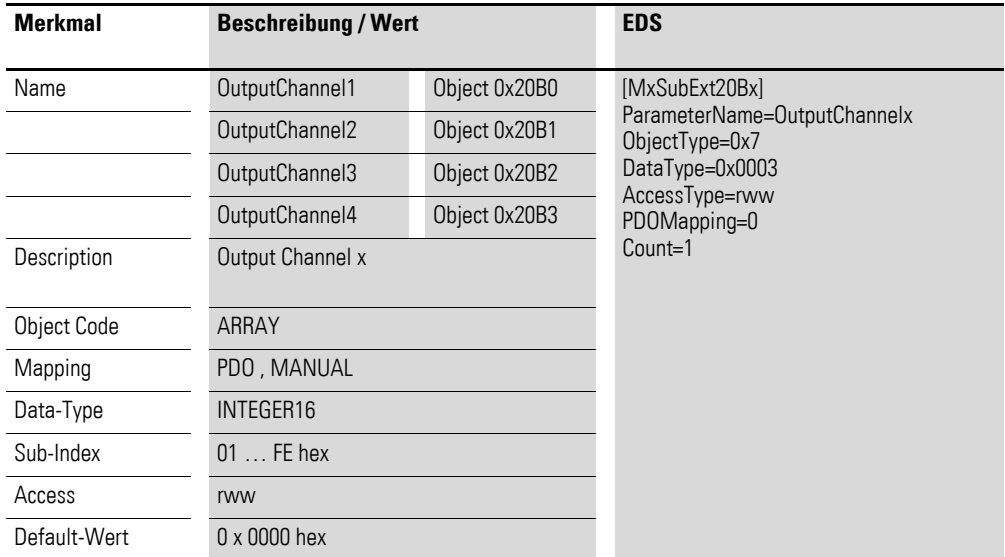

Aufbau der Datenbytes:

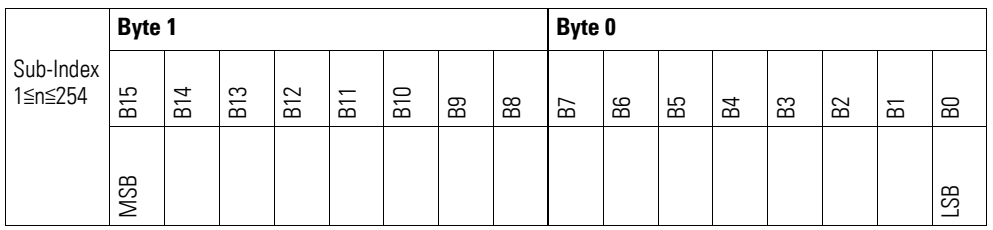

### **7.20.11 Module Diagnostic Messages (Object 0x30B0)**

Das Objekt 0x30B0 enthält Statusangaben zum generellen Funktionsstatus des Moduls.

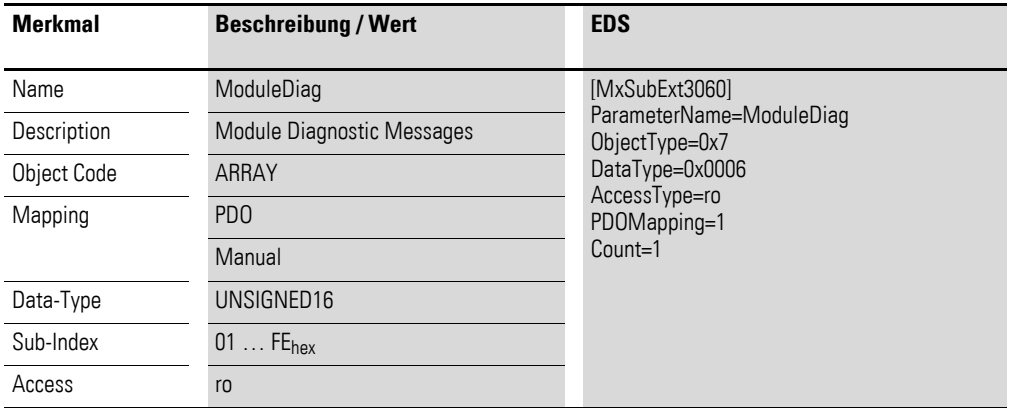

Aufbau der Datenbytes:

Byte 0:

#### Sub-Index 1≦n≦254

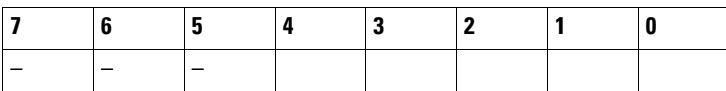

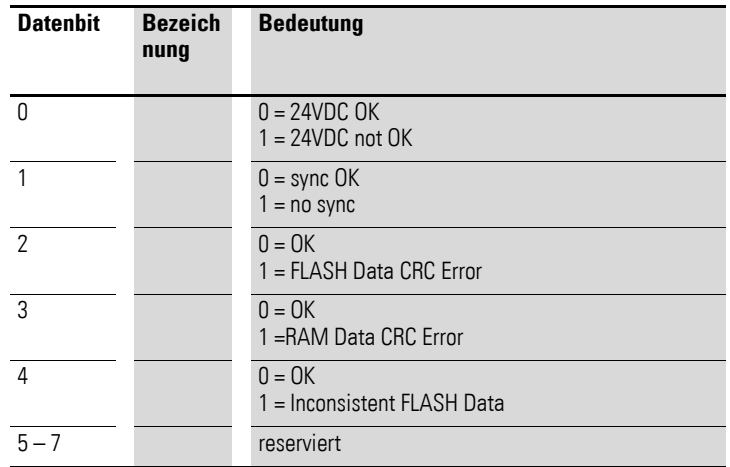

Byte 1:

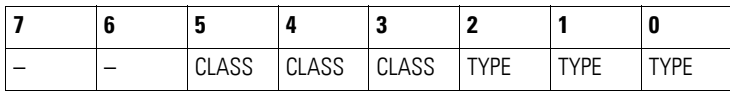

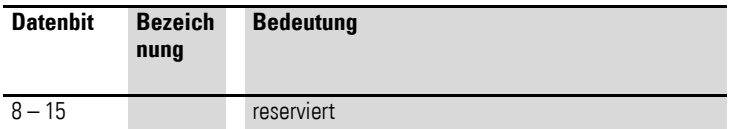

## **7.20.12 Input Channel x (Object 0x30B1 bis 0x30B4)**

Die Objekte 0x30B1 bis 0x30B4 stellen die formatierten (integer) analogen Eingangs-Werte dar.

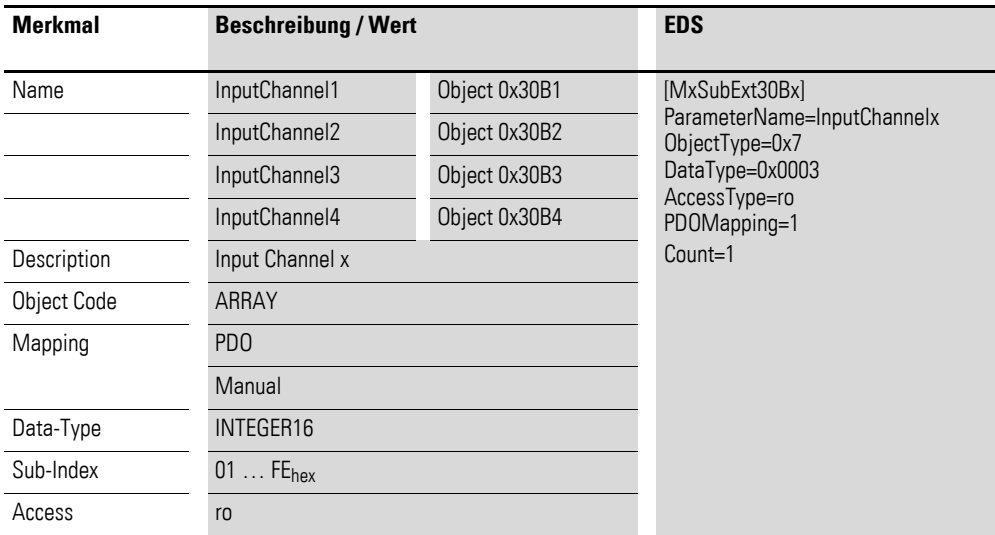

Aufbau der Datenbytes:

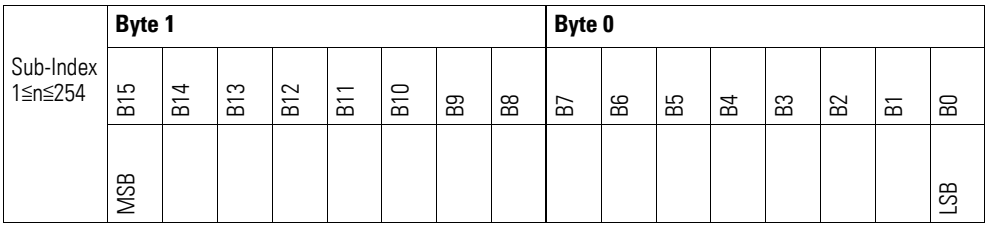

### **7.20.13 Wire Break Diagnostic Messages (Object 0x30B5)**

Das Objekt 0x30B5 enthält Statusangaben zu den Kanälen des Moduls.

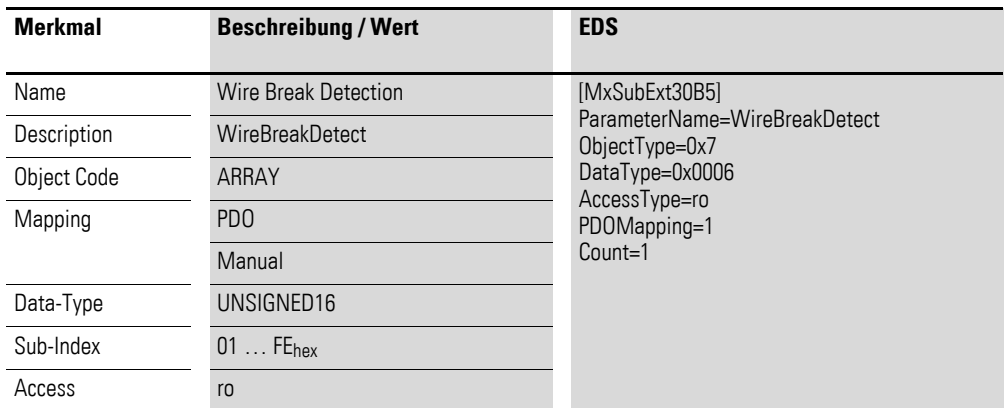

Aufbau der Datenbytes:

Byte 0:

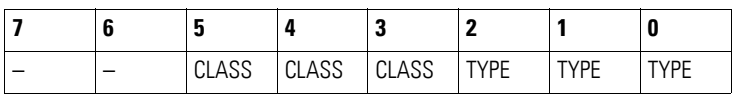

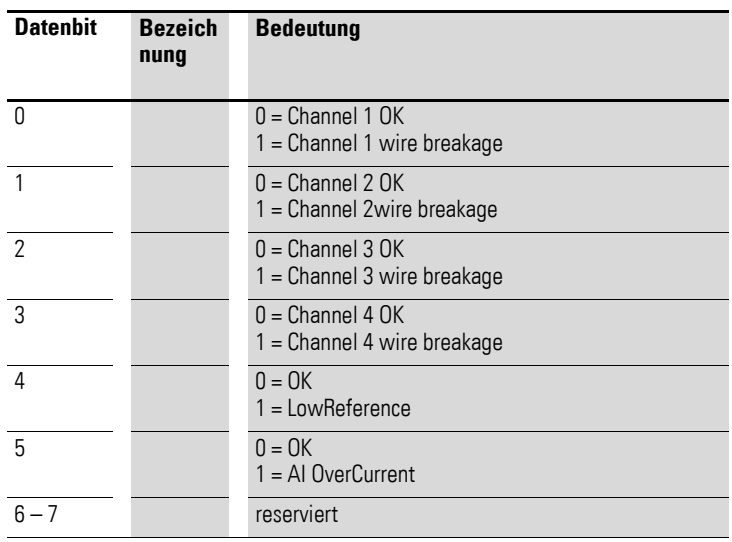

## **7.20.14 Firmware Version (Object 0x40B0)**

Über das Objekt 0x40B0 ist die Firmware-Version über den SDO Zugriff auslesbar.

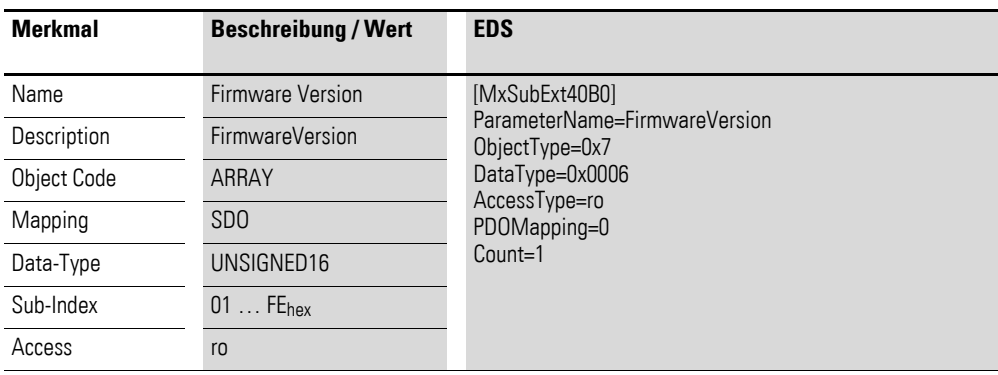

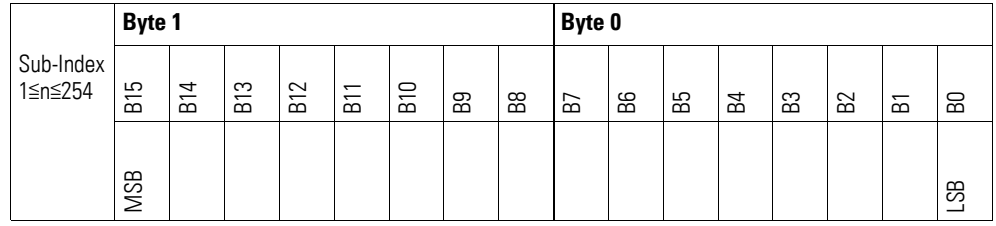

## **7.20.15 Analog Input Selection (Object 0x50B0)**

Über das Objekt 0x50B0 ist die Messmethode der Kanäle zu konfigurieren.

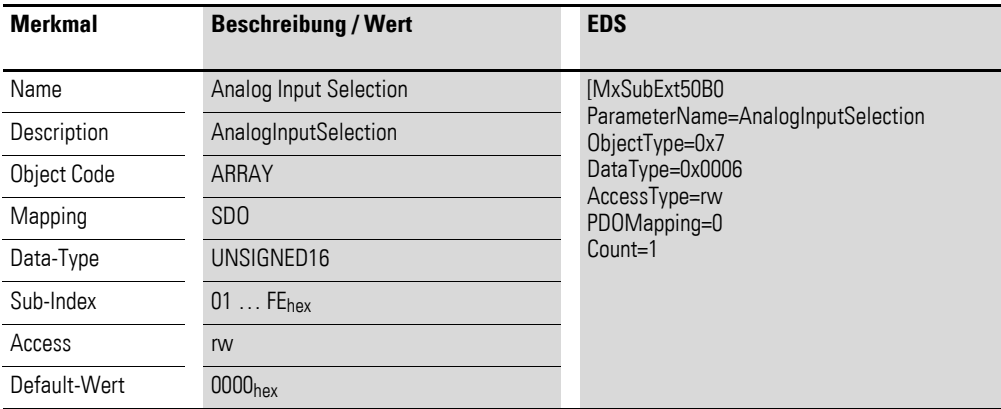

Aufbau der Datenbytes:

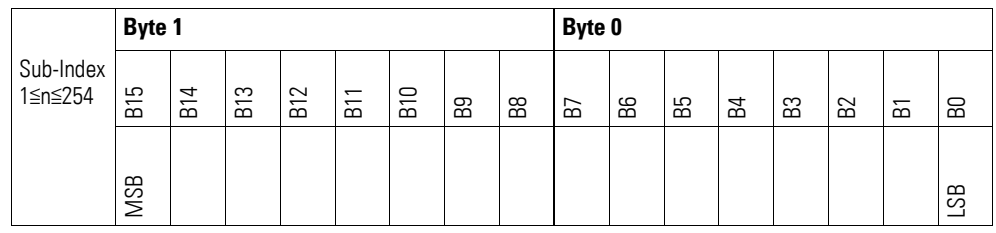

### Byte 0:

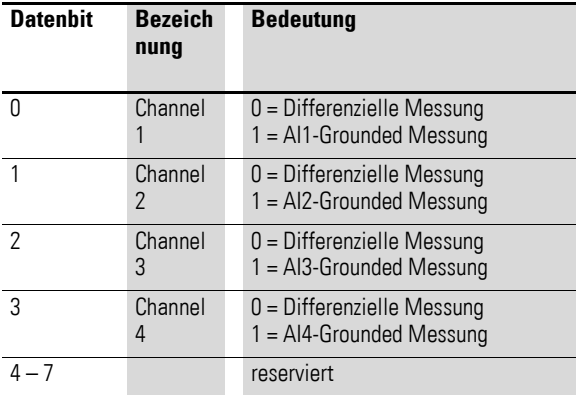

### Byte 1:

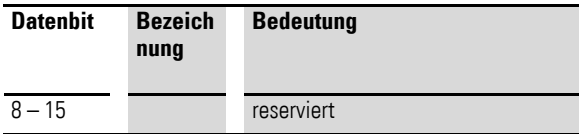

## **7.20.16 Filter Configuration Channel x (Object 0x50B1 bis 0x50B4)**

Die Objekte 0x50B1 bis 0x50B4 ermöglichen die Konfiguration des Software-Filters eines Kanals.

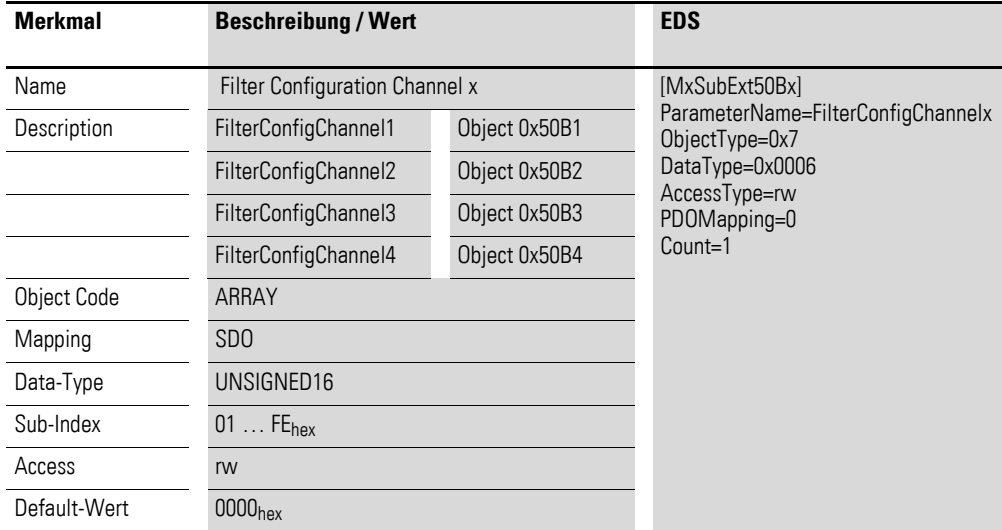

Aufbau der Datenbytes:

Angabe der Tiefpass-Grenzfrequenz in Hz (Beispiel 50Hz =  $0032<sub>hex</sub>$ )

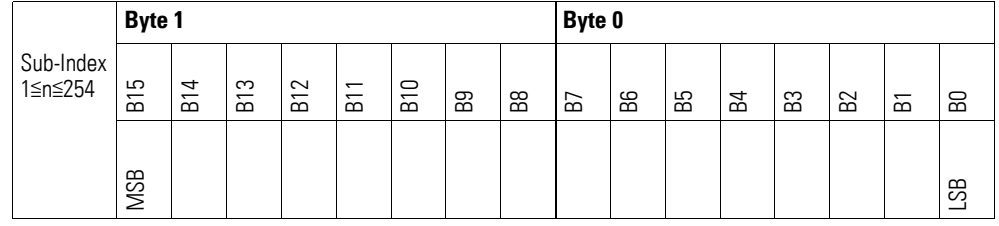

#### **Beispiel**

Angabe der Tiefpass-Grenzfrequenz in Hz

50 Hz =  $0032_{hex}$ 

Folgende Einstellungen sind zulässig:

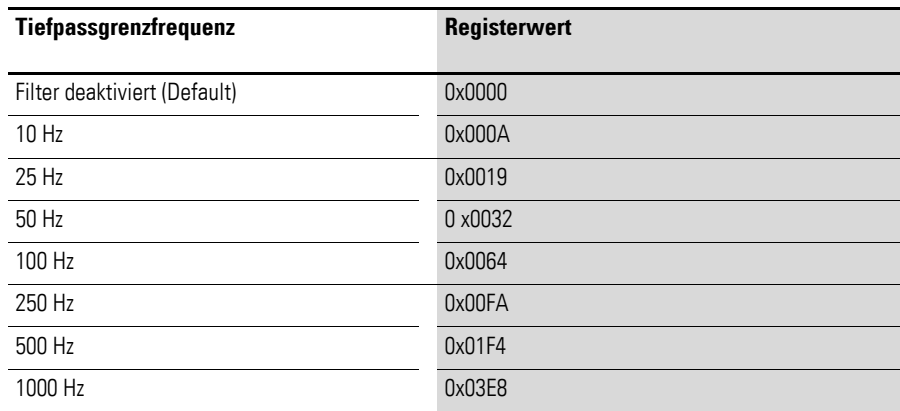

### **7.21 XN-322-4AIO-I**

Das Modul unterstützt die Datenbereitstellung gemäß der Spezifikation der CiA401 für analoge Eingänge und analoge Ausgänge. Es ermöglicht den Zugriff auf die Prozessdaten über diverse herstellerspezifische Objekte.

Dabei wird zwischen folgenden CANopen Objekten unterschieden:

- Systemspezifische, Objekte die der CANopen Standard für ein System vorschreibt.
- Produktspezifische Objekte, die der CANopen Standard für eine Produktgruppe vorschreibt, z.B. für Analogmodule.
- Herstellerspezifische Objekte, die der CANopen Standard nicht vorschreibt, vom Hersteller zur Datenkommunikation implementiert werden.

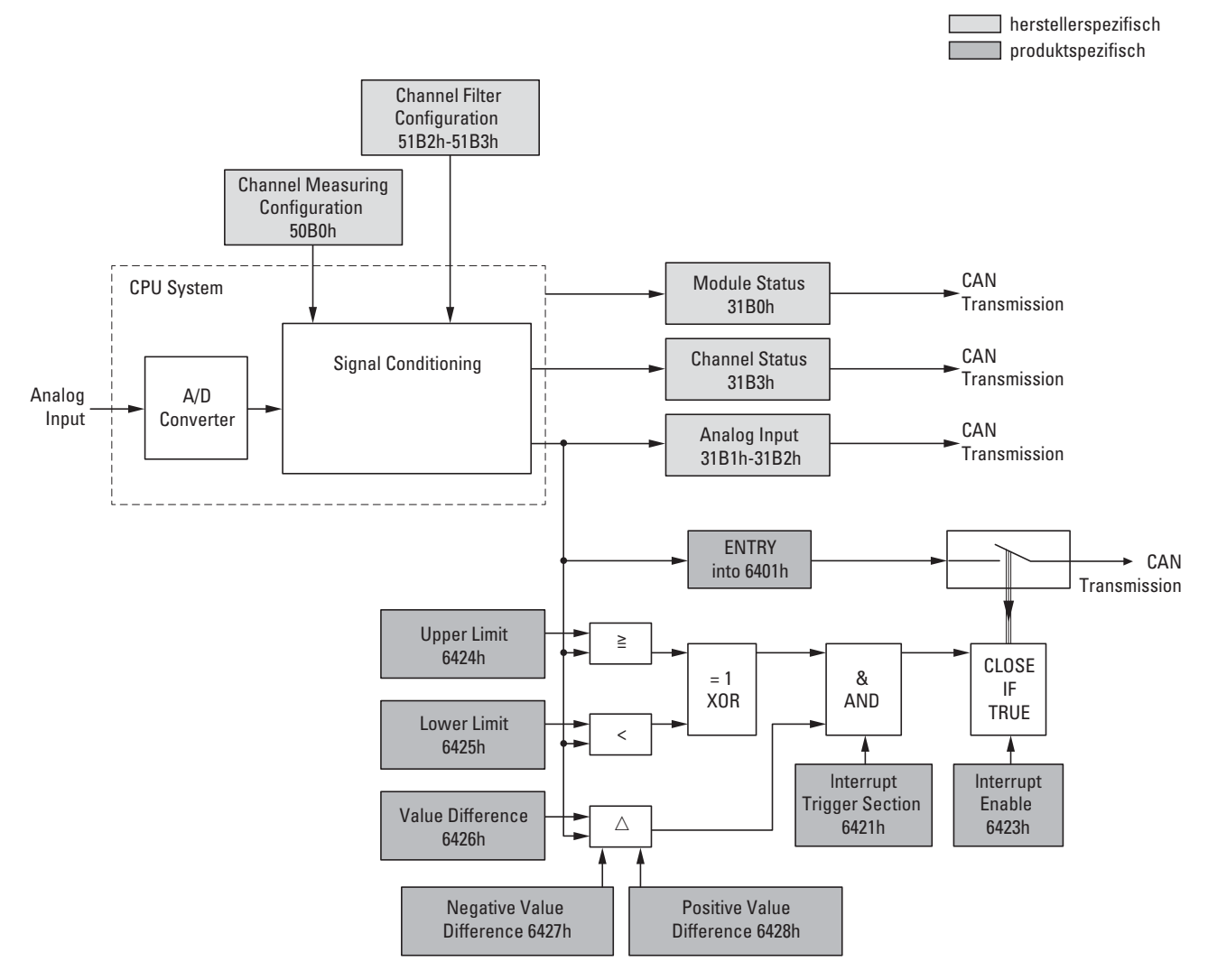

Abbildung 80: Blockschaltbild der verschiedenen CANopen Objekte für analoge Eingänge

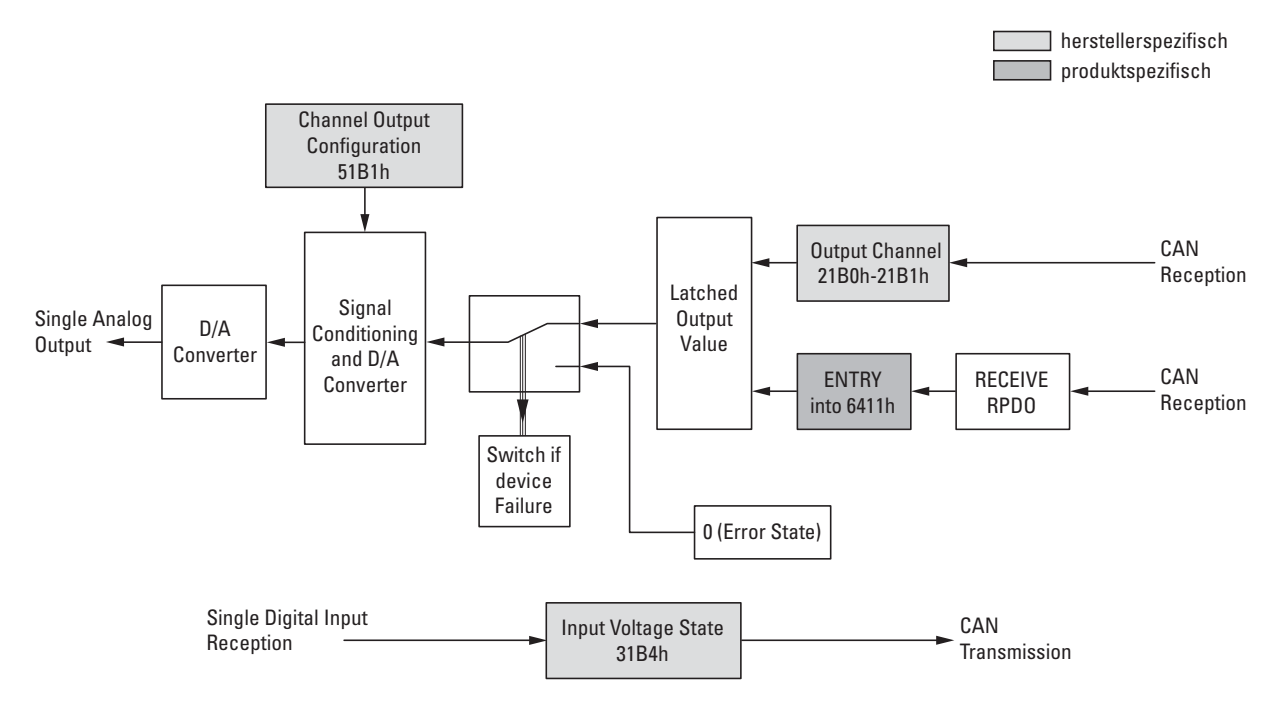

Abbildung 81: Blockschaltbild der verschiedenen CANopen Objekte für analoge Ausgänge

| <b>Index</b><br>(hex) | <b>Data Type</b> | <b>Name</b>                      | <b>Function</b>                                | <b>Mapping</b> | <b>Access</b>  |                 |
|-----------------------|------------------|----------------------------------|------------------------------------------------|----------------|----------------|-----------------|
|                       |                  |                                  |                                                |                |                |                 |
| 0x6401                | INTEGER16        | I-WORD                           | Read Analog Input 16-bit                       | Default        | r <sub>0</sub> | PD <sub>0</sub> |
| 0x6411                | INTEGER16        | $Q-WORD$                         | Write Analog Output 16-bit                     | Default        | <b>rww</b>     | PD <sub>0</sub> |
| 0x6421                | UNSIGNED8        | AI_INTERRUPT_TRIGGER_SELECTION   | Analog Input Interrupt Trigger Selection       |                | rw             | SD <sub>0</sub> |
| 0x6423                | <b>BOOLEAN</b>   | AnalogInputGlobalInterruptEnable | Analog Input Global Interrupt Enable           |                | rw             | SD <sub>0</sub> |
| 0x6424                | INTEGER32        | AI_UPPER_LIMIT                   | Analog Input Interrupt Upper Limit Integer     |                | rw             | SD <sub>0</sub> |
| 0x6425                | INTEGER32        | AI_LOWER_LIMIT                   | Analog Input Interrupt Lower Limit Integer     |                | rw             | SD <sub>0</sub> |
| 0x6426                | UNSIGNED32       | AI_DELTA_VALUE                   | Analog Input Interrupt Delta Unsigned          | -              | rw             | SD <sub>0</sub> |
| 0x6427                | UNSIGNED32       | AI_NEGATIVE_DELTA_VALUE          | Analog Input Interrupt Negative Delta Unsigned |                | rw             | SD <sub>0</sub> |
| 0x6428                | UNSIGNED32       | AI_POSITIVE_DELTA_VALUE          | Analog Input Interrupt Positive Delta Unsigned |                | rw             | SD <sub>0</sub> |

Produktspezifische CANopen Objekte

### Herstellerspezifische Objekte

#### Indexbereich des XN-322-4AIO-I: x1B0 bis x1BF

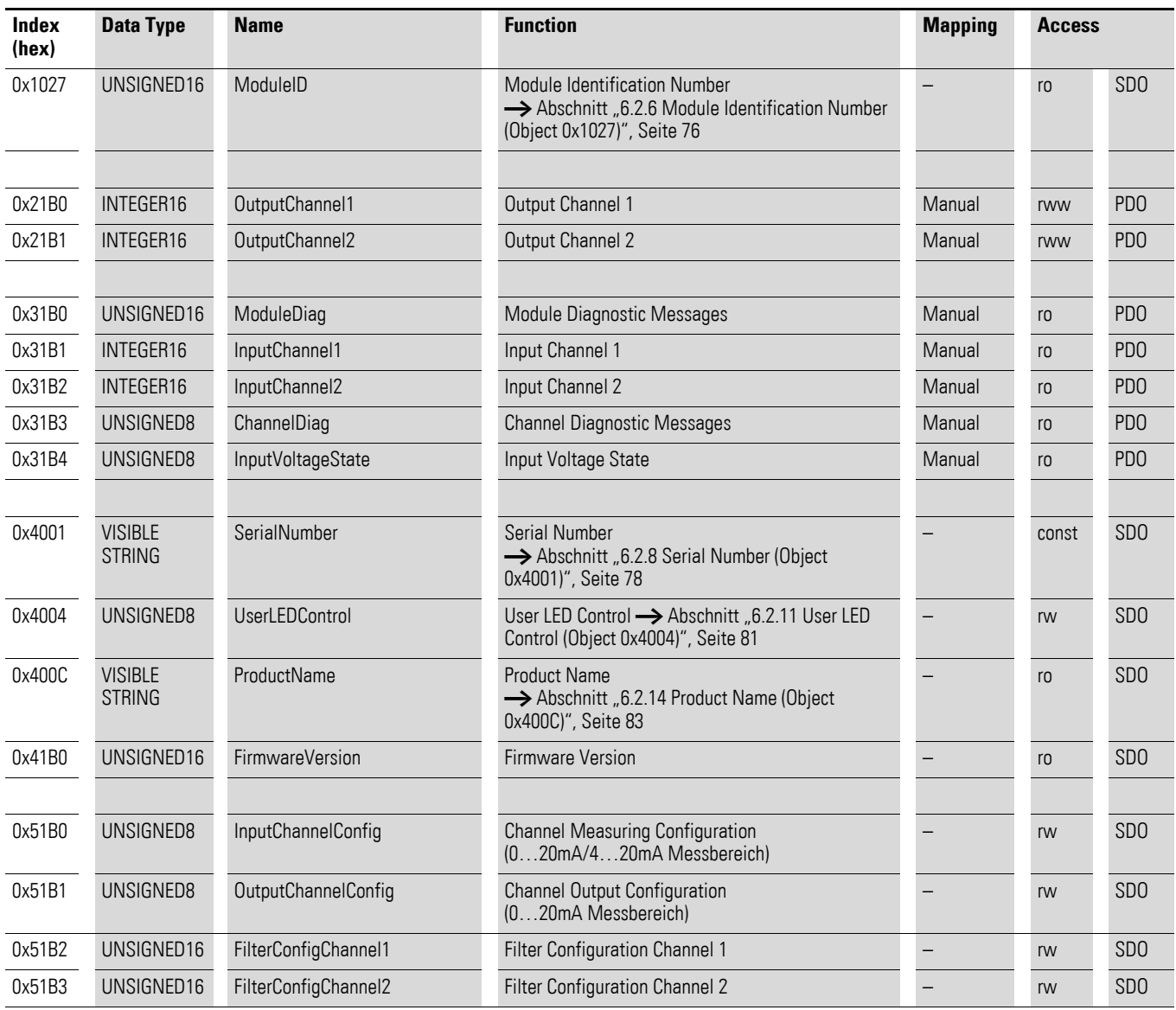

## **7.21.1 Read Analog Input 16-Bit (Object 0x6401)**

Das Objekt 0x6401 stellt die formatierten analogen Eingangswerte der Kanäle dar. Die Daten des Objekts werden automatisch in die Sende-PDOs eingetragen (Default Mapping).

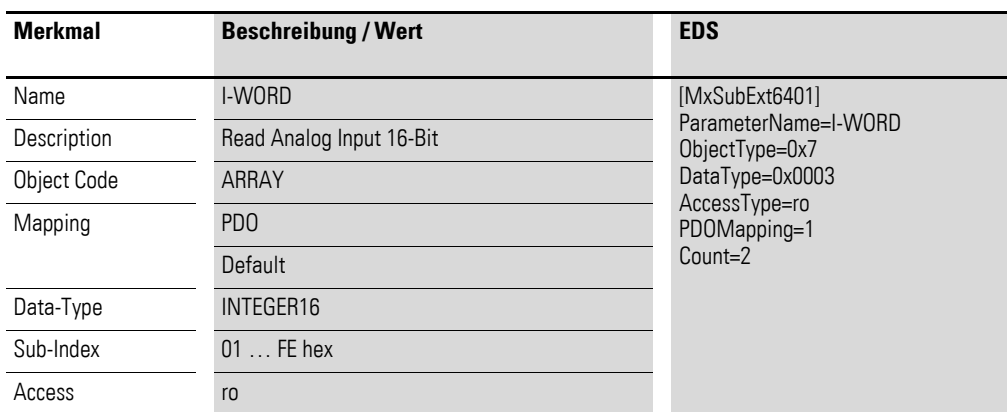

Aufbau der Datenbytes:

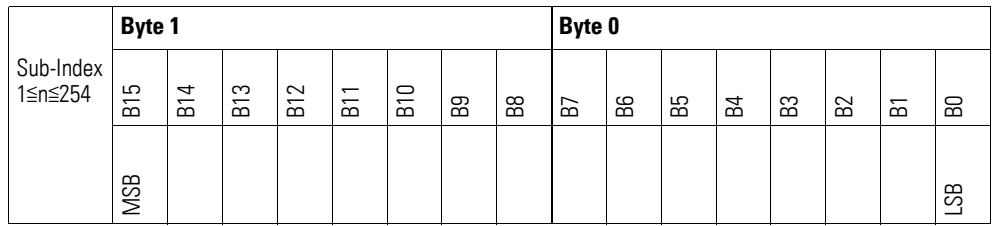

## **7.21.2 Write Analog Output 16-Bit (Object 0x6411)**

Das Objekt 0x6411 überträgt den digitalen Wert der analogen Signalausgaben der Kanäle. Die Daten des Objekts werden automatisch in die Empfangs-PDOs eingetragen (Default Mapping).

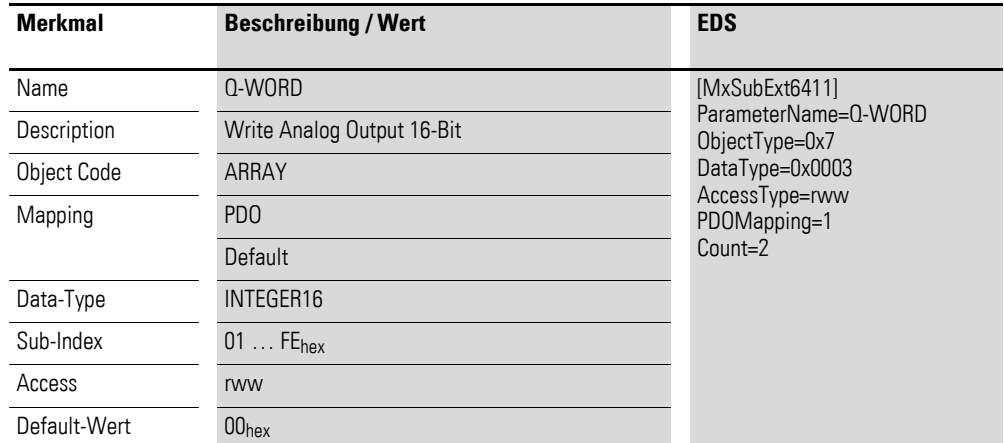

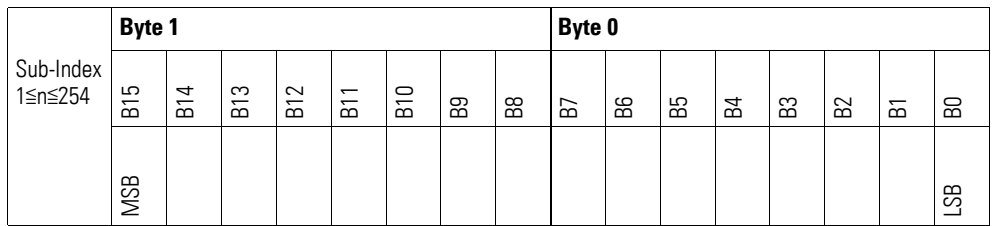

## **7.21.3 Analog Input Interrupt Trigger Selection (Object 0x6421)**

Das Objekt 0x6421 definiert, welche Ereignisse einen Interrupt für den entsprechenden Kanal auslösen und damit der analoge Eingangswert des Kanals (Objekt 0x6401) bei Eintreten des Ereignisses gesendet wird.

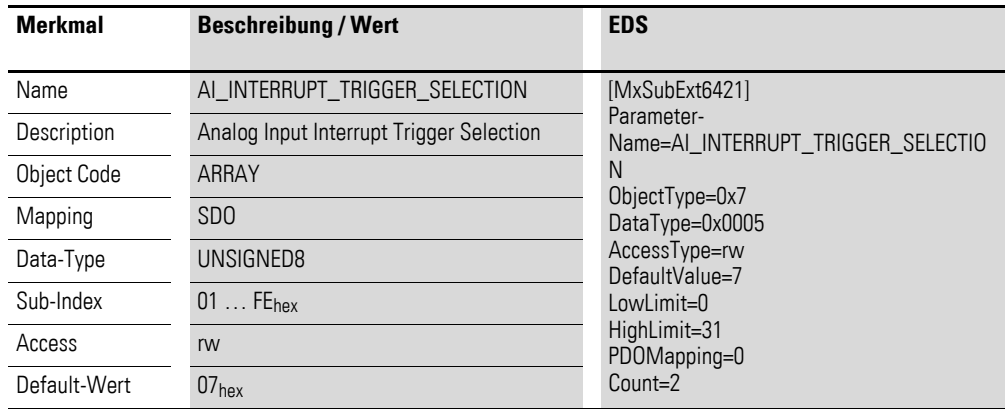

Aufbau der Datenbytes:

Byte 0:

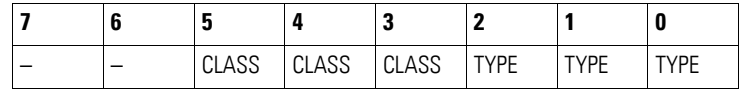

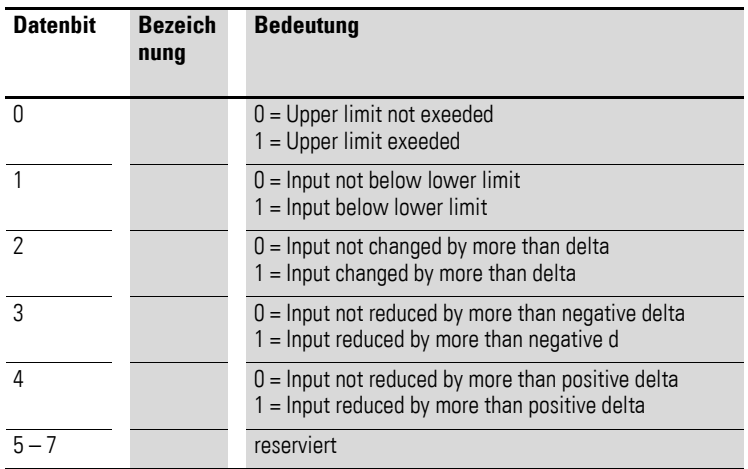

## **7.21.4 Analog Input Global Interrupt Enable (Object 0x6423)**

Das Objekt 0x6423 aktiviert und deaktiviert generell die Übertragung der Daten über das Objekt 0x6401.

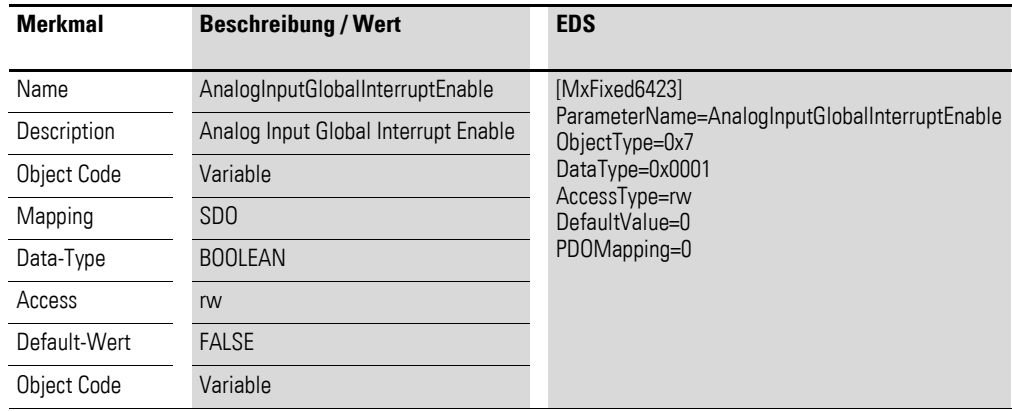

Default-Wert

FALSE (0)

Das Objekt 0x6401 ist nicht freigeschaltet und kann keine analogen Eingangswerte übertragen.

**TRUE (1)** Das Objekt 0x6401 ist freigeschaltet und kann analoge Eingangswerte übertragen.

### **7.21.5 Analog Input Interrupt Upper Limit Integer (Object 0x6424)**

Das Objekt 0x6424 definiert eine Obergrenze und nimmt damit Einfluss auf das Senden von Objekt 0x6401, → Abbildung 80, Seite 266.

- Der analoge Eingangswert (ENTRY into 0x6401) stimmt mit der Obergrenze (Upper Limit 0x6424) überein oder überschreitet diese.
- Objekt 0x6421 ist auf Freigabe gesetzt.
- Der global Interrupt in Objekt 0x6423 ist freigegeben mit dem Eintrag: TRUE.

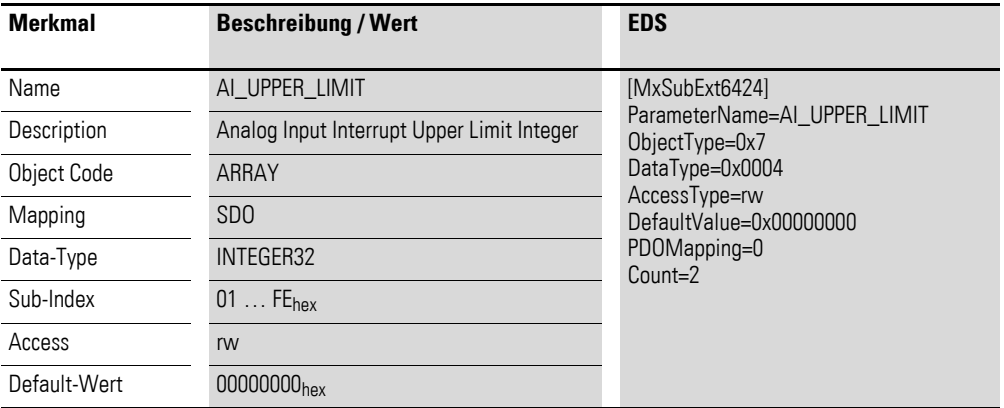

Aufbau der Datenbytes:

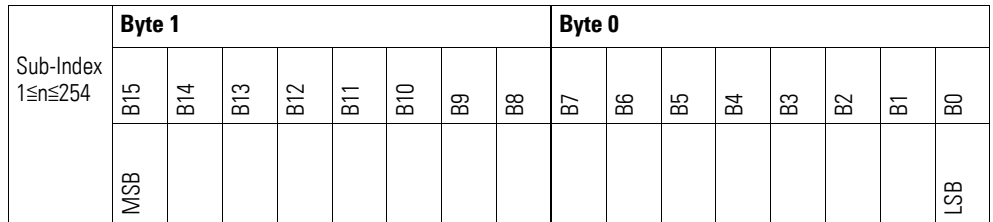

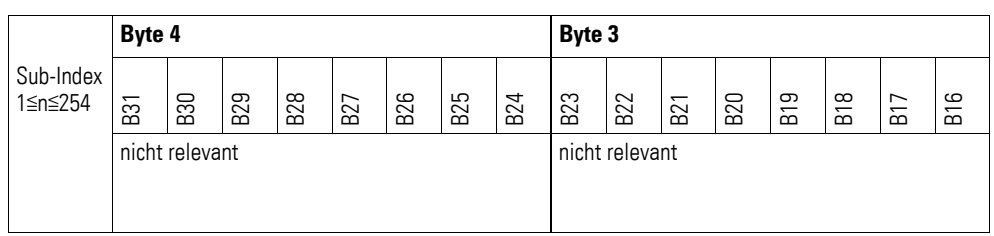

### **7.21.6 Analog Input Interrupt Lower Limit Integer (Object 0x6425)**

Das Objekt 0x6425 definiert eine Untergrenze und nimmt damit Einfluss auf das Senden von Objekt 0x6401, → Abbildung 80, Seite 266.

Objekt 0x6401 wird gesendet (CAN Transmission), wenn von den folgenden Bedingungen alle erfüllt sind:

- Der analoge Eingangswert (ENTRY into 0x6401) unterschreitet die Untergrenze (Lower Limit 0x6425).
- Objekt 0x6421 ist auf Freigabe gesetzt.
- Der global Interrupt in Objekt 0x6423 ist freigegeben mit dem Eintrag: TRUE.

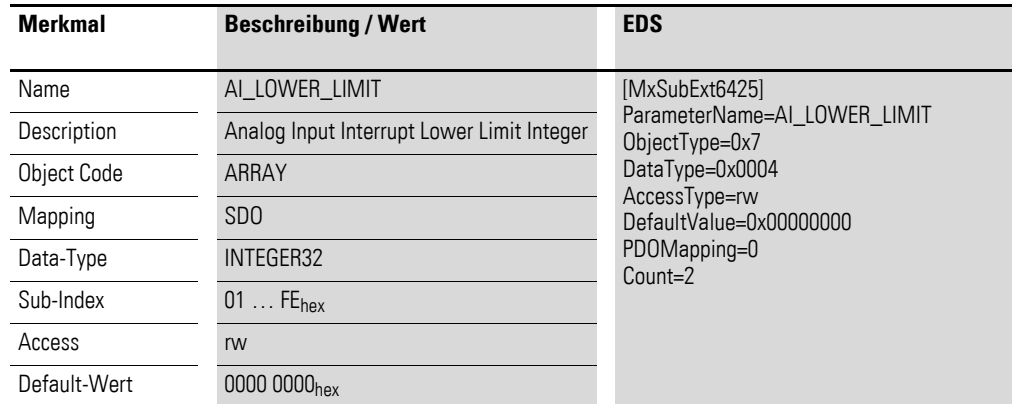

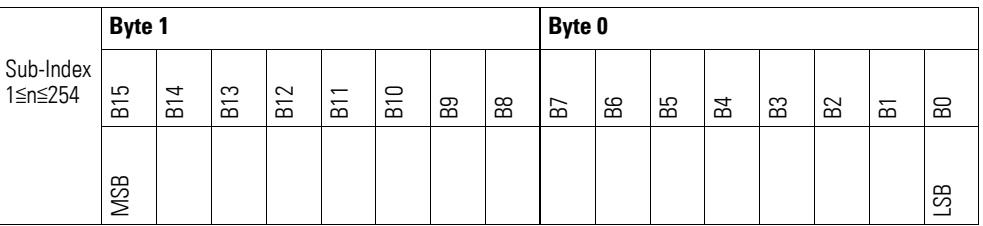

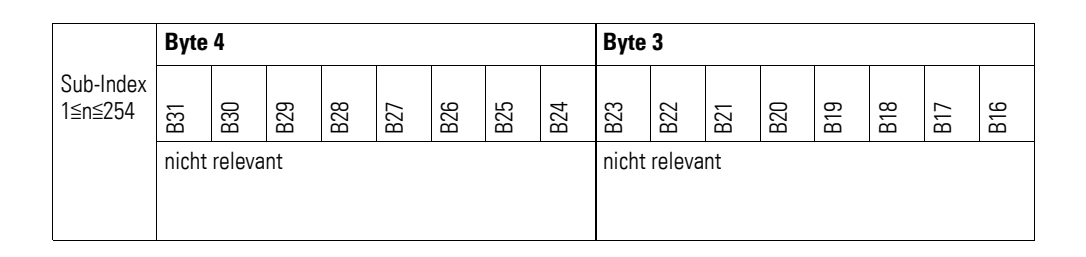

### **7.21.7 Analog Input Interrupt Delta Unsigned (Object 0x6426)**

Das Objekt 0x6426 definiert die Schwankungsbreite (das Delta) in Auf- und Abwärtszählweise zum letzten übertragenen Wert und nimmt damit Einfluss auf das Senden von Objekt 0x6401, → Abbildung 80, Seite 266.

Die Angabe der Schwankungsbreite bezieht sich auf die in Objekt 0x6401 übertragenen Daten und ist daher vorzeichenlos in der gleichen Wertdarstellung anzugeben.

Objekt 0x6401 wird gesendet (CAN Transmission), wenn von den folgenden Bedingungen alle erfüllt sind:

- Der Unterschied zwischen dem aktuellen Wert (ENTRY into 0x6401) und dem zuletzt gesendeten Wert ist größer oder gleich der Schwankungsbreite (Value Difference 0x6426).
- Das Objekt 0x6421 ist auf Freigabe gesetzt.
	- Der global Interrupt in Objekt 0x6423 ist freigegeben mit dem Eintrag: TRUE.

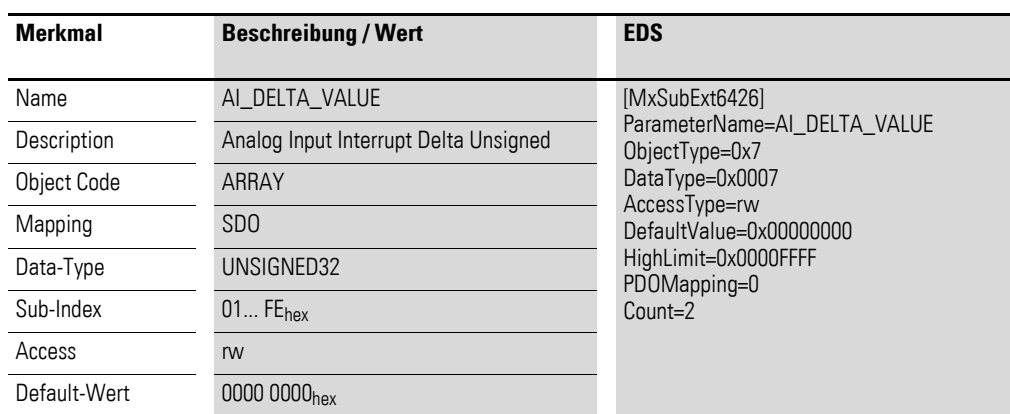

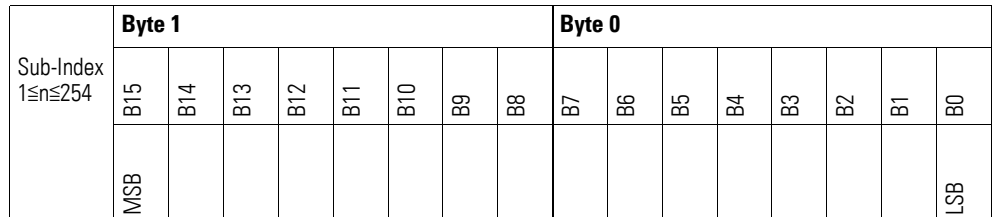

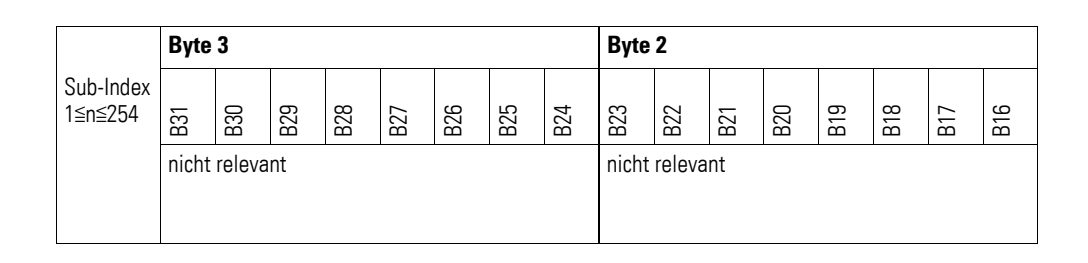

### **7.21.8 Analog Input Interrupt Negative Delta Unsigned (Object 0x6427)**

Das Objekt 0x6427 definiert die negative Schwankungsbreite (das Delta) in Abwärtszählweise zum letzten übertragenen Wert und nimmt damit Einfluss auf das Senden von Objekt 0x6401, → Abbildung 80, Seite 266.

Die Angabe der Schwankungsbreite bezieht sich auf die in Objekt 0x6401 übertragenen Daten und ist daher vorzeichenlos in der gleichen Wertdarstellung anzugeben.

Objekt 0x6401 wird gesendet (CAN Transmission), wenn von den folgenden Bedingungen alle erfüllt sind:

- Der aktuelle Wert (ENTRY into 0x6401) ist kleiner als der zuletzt gesendete Wert und die Differenz ist größer oder gleich der Schwankungsbreite (Negative Value Difference 0x6427).
- Das Objekt 0x6421 ist auf Freigabe gesetzt.
- Der global Interrupt in Objekt 0x6423 ist freigegeben mit dem Eintrag: TRUE.

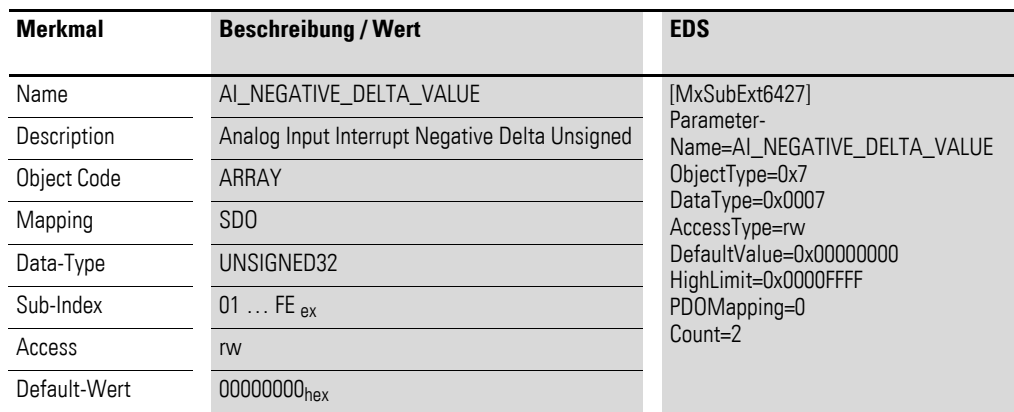

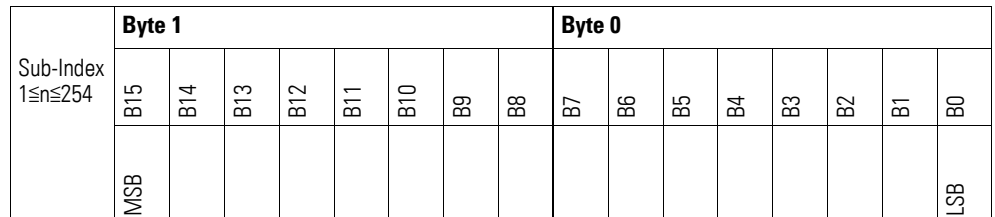

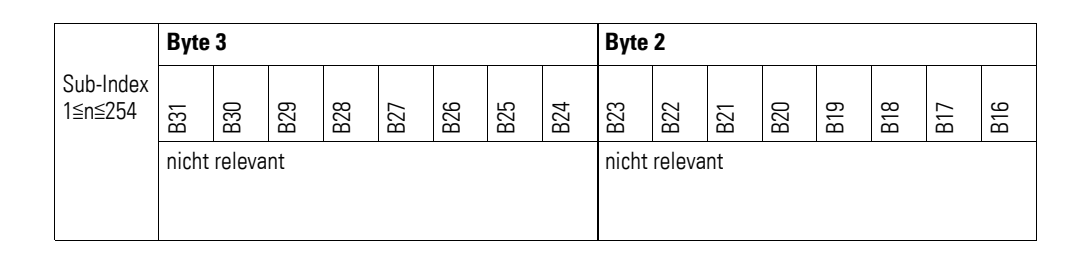

### **7.21.9 Analog Input Interrupt Positive Delta Unsigned (Object 0x6428)**

Das Objekt 0x6428 definiert die negative Schwankungsbreite (das Delta) in Aufwärtszählweise zum letzten übertragenen Wert und nimmt damit Einfluss auf das Senden von Objekt 0x6401, → Abbildung 80, Seite 266.

Die Angabe der Schwankungsbreite bezieht sich auf die in Objekt 0x6401 übertragenen Daten und ist daher vorzeichenlos in der gleichen Wertdarstellung anzugeben.

Objekt 0x6401 wird gesendet (CAN Transmission), wenn von den folgenden Bedingungen alle erfüllt sind:

- Der aktuelle Wert (ENTRY into 0x6401) ist größer als der zuletzt gesendete Wert. Der Betrag der Differenz ist größer als die Schwankungsbreite (Positive Value Difference 0x6428).
- Das Objekt 0x6421 ist auf Freigabe gesetzt.
- Der global Interrupt in Objekt 0x6423 ist freigegeben mit dem Eintrag: TRUE.

Ist der aktuelle Wert kleiner als der zuletzt gesendete Wert, wird Objekt 0x6401 gesendet. Soll dies vermieden werden, ist die Freigabe von Objekt 0x6421 entsprechend zu steuern.

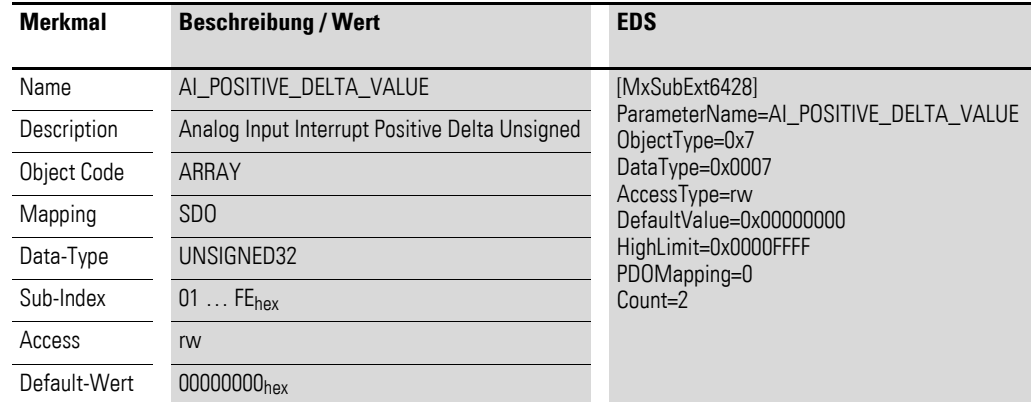

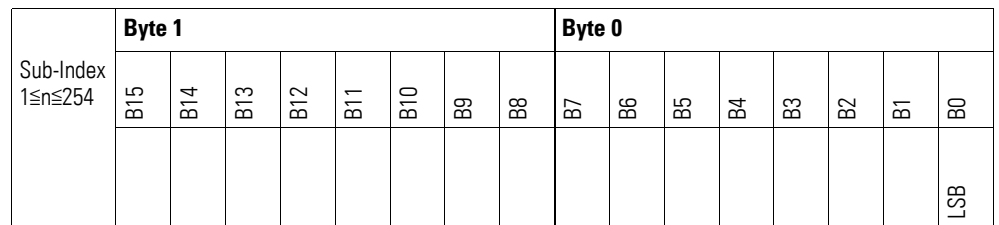

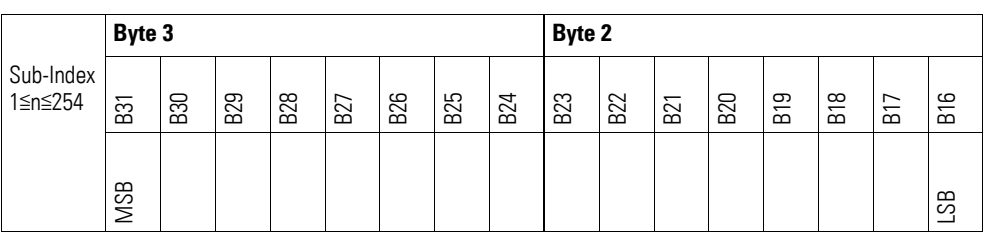

## **7.21.10 Output Channel x (Object 0x21B0 bis 0x21B1)**

Die Objekte 0x21B0 bis 0x21B1 übertragen den digitalen Wert der analogen Signalausgaben der Kanäle.

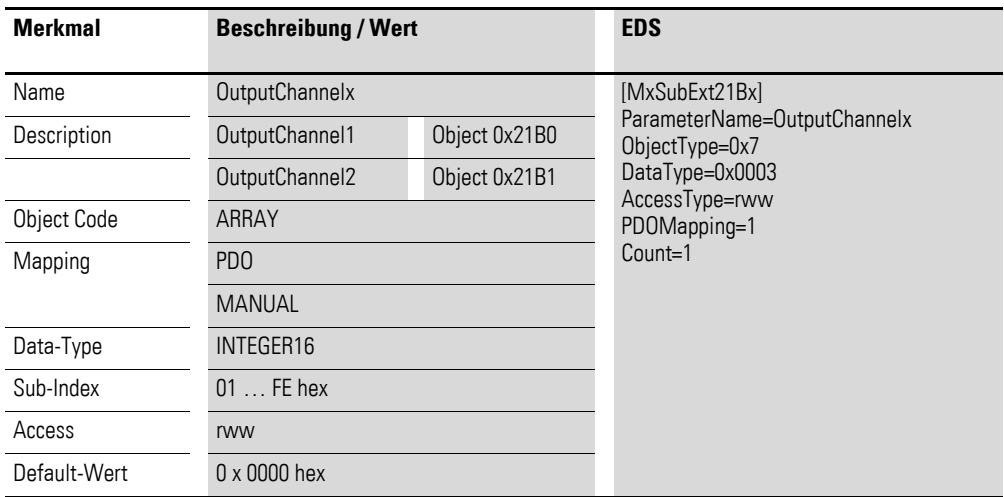

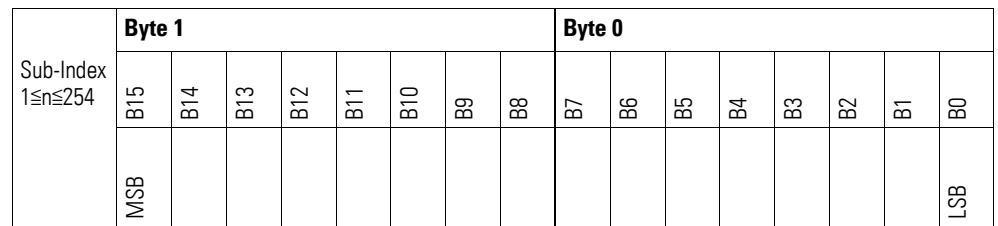

## **7.21.11 Module Diagnostic Messages (Object 0x31B0)**

Das Objekt 0x31B0 enthält Statusangaben zum generellen Funktionsstatus des Moduls.

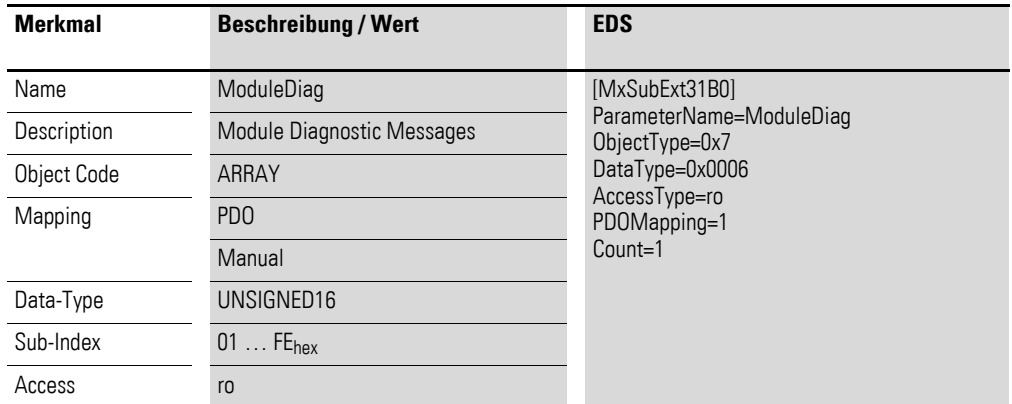

Aufbau der Datenbytes:

Byte 0:

Sub-Index 1≦n≦254

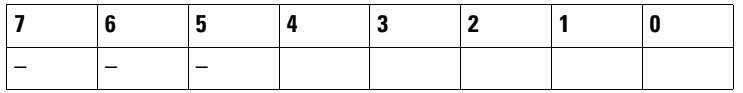

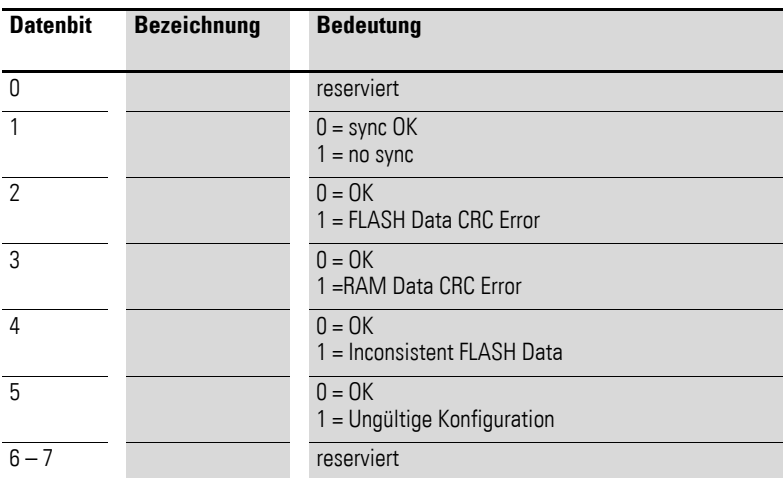

Byte 1:

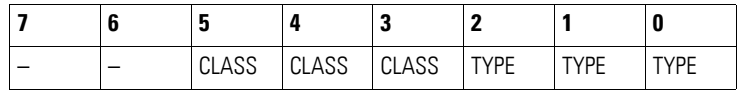

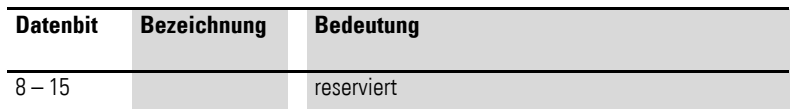

## **7.21.12 Input Channel x (Object 0x31B1 bis 0x31B2)**

Die Objekte 0x31B1 bis 0x31B2 stellen die formatierten (integer) analogen Eingangs-Werte dar.

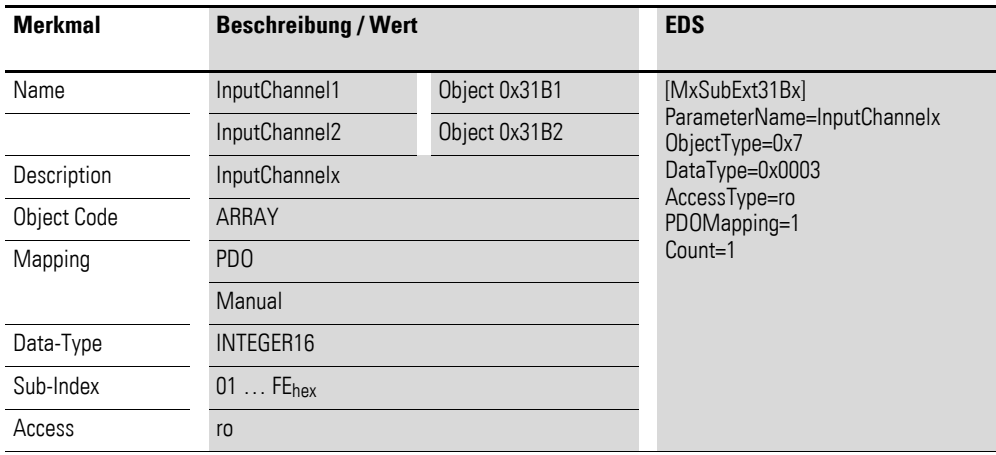

Aufbau der Datenbytes:

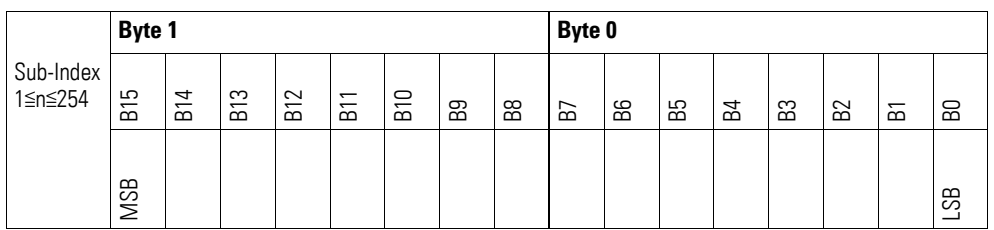

### **7.21.13 Channel Diagnostic Messages (Object 0x31B3))**

Das Objekt 0x31B3 enthält Statusangaben zu den Kanälen des Moduls.

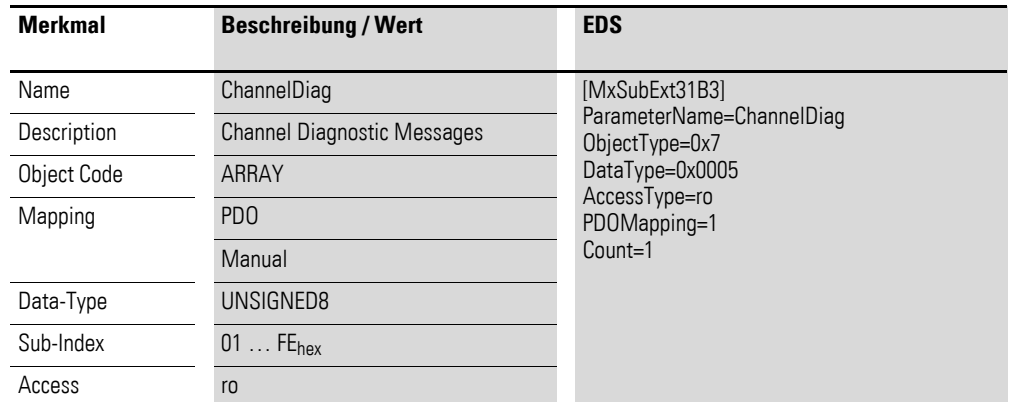

Aufbau der Datenbytes:

Byte 0:

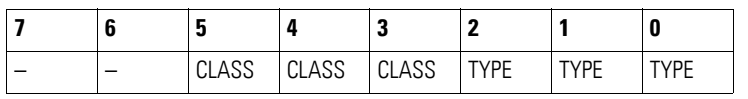

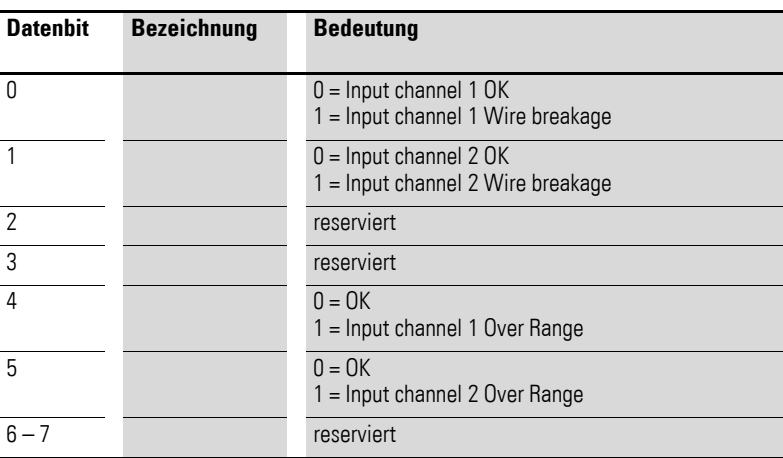

## **7.21.14 Input Voltage State (Object 0x31B4)**

Das Objekt 0x31B4 enthält Statusangaben zur Versorgungsspannung der beiden Ein-/ und Ausgänge des Moduls.

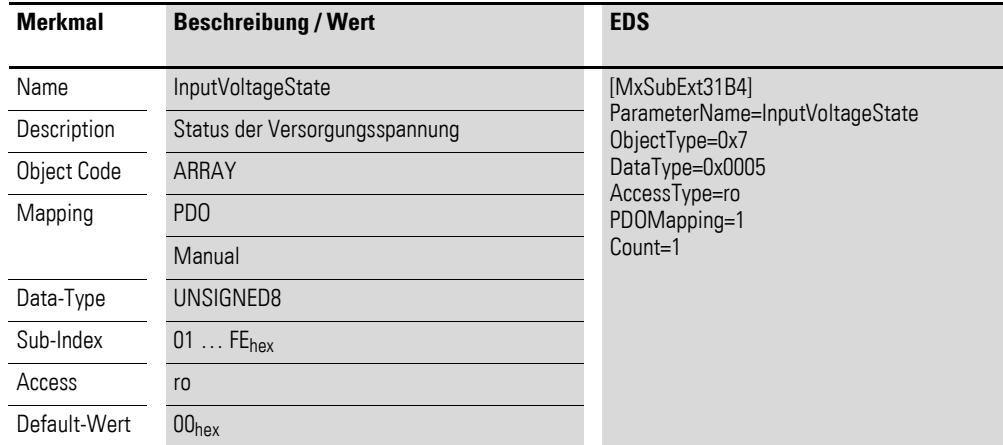

Aufbau der Datenbytes:

Byte 0:

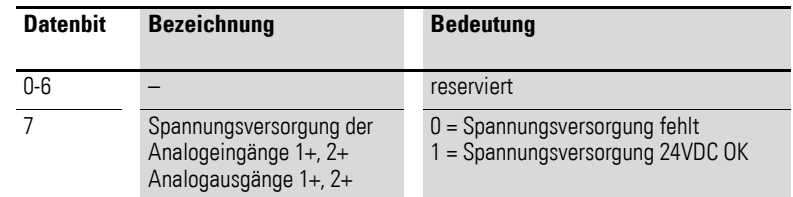

7.21 XN-322-4AIO-I

## **7.21.15 Firmware Version (Object 0x41B0)**

Über das Objekt 0x41B0 ist die Firmware - Version über den SDO Zugriff auslesbar.

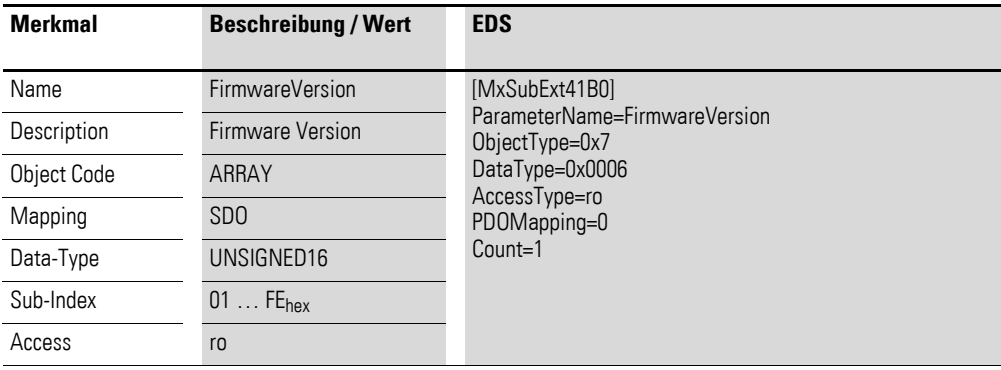

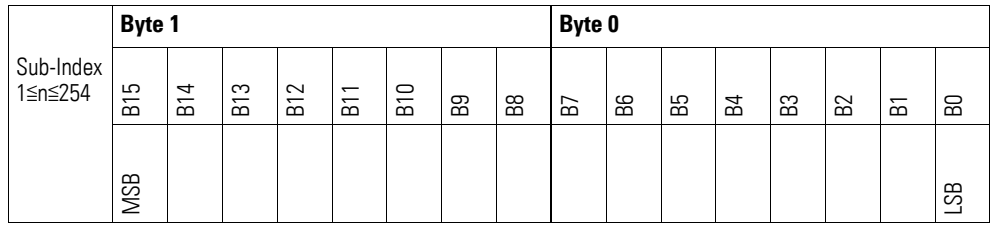

# **7.21.16 Input Channel Configuration (Object 0x51B0)**

Über das Objekt 0x51B0 ist die Messmethode der Kanäle 0…20 mA oder 4…20 mA zu konfigurieren.

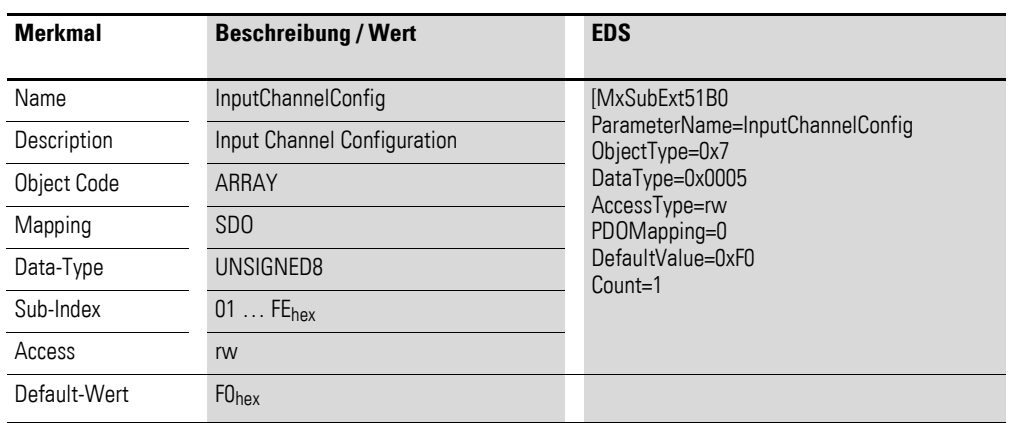

Aufbau der Datenbytes:

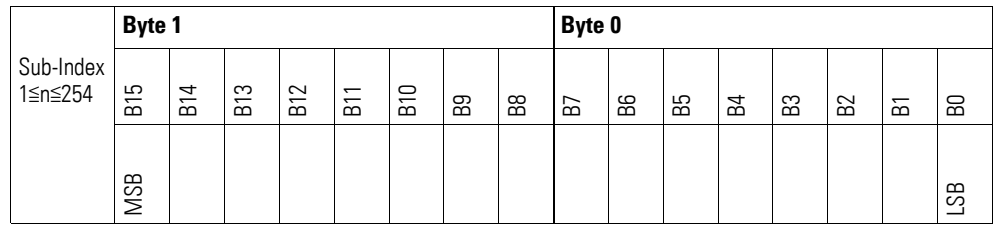

#### Byte 0:

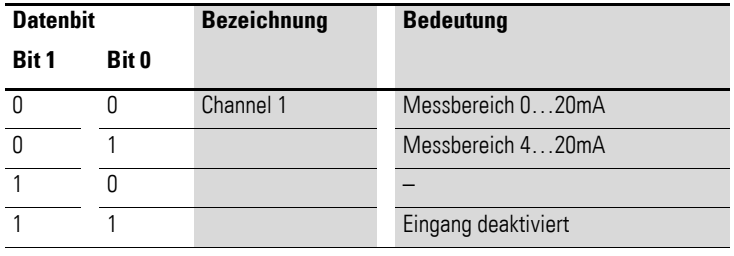

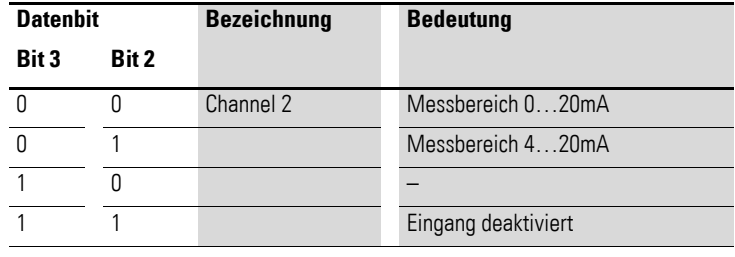

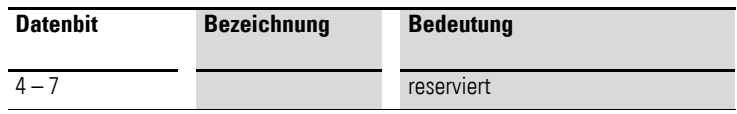

## **7.21.17 Output Channel Configuration (Object 0x51B1)**

Das Objekt 0x51B1 ermöglicht die Konfiguration der Ausgangskanäle. Es wird in Abhängigkeit des gewählten Ausgabebereiches festgelegt, welcher Strom den aktuellen Ausgangswert entsprechen soll.

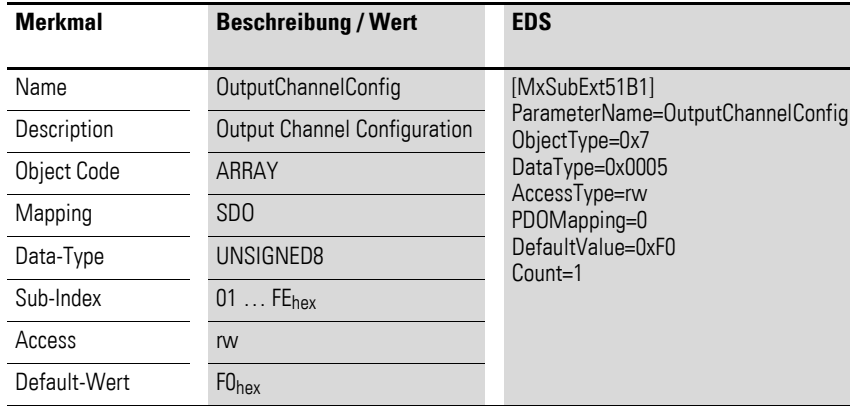

Aufbau der Datenbytes:

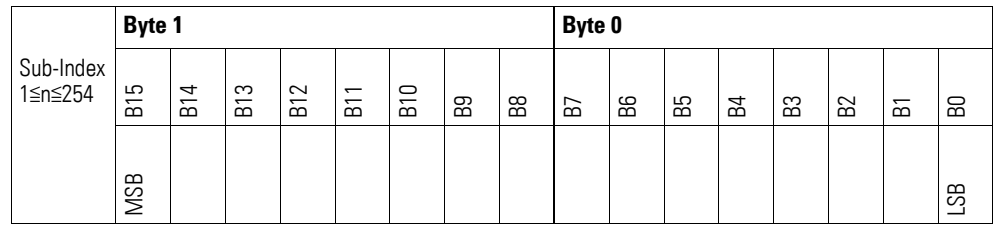

Byte 0:

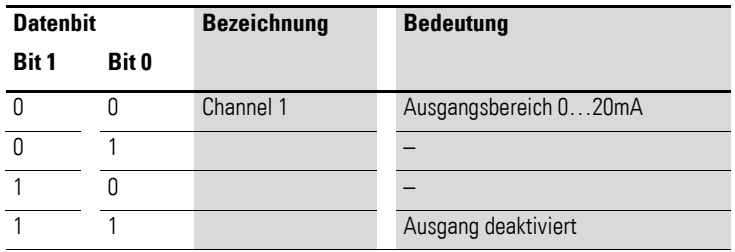

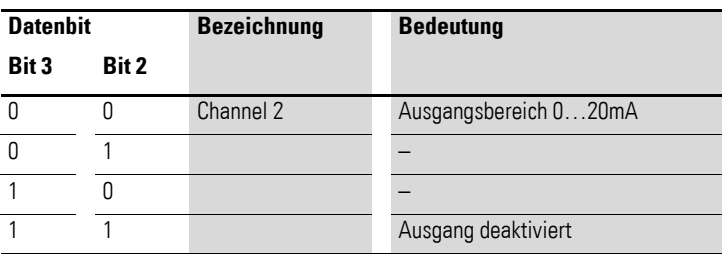

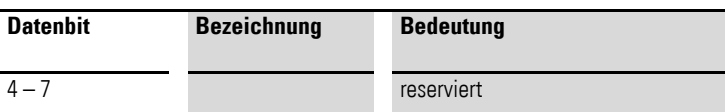

## **7.21.18 Filter Configuration Channel x (Object 0x51B2 bis 0x51B3)**

Die Objekte 0x51B2 bis 0x51B3 ermöglichen die Konfiguration des Software-Filters eines Kanals.

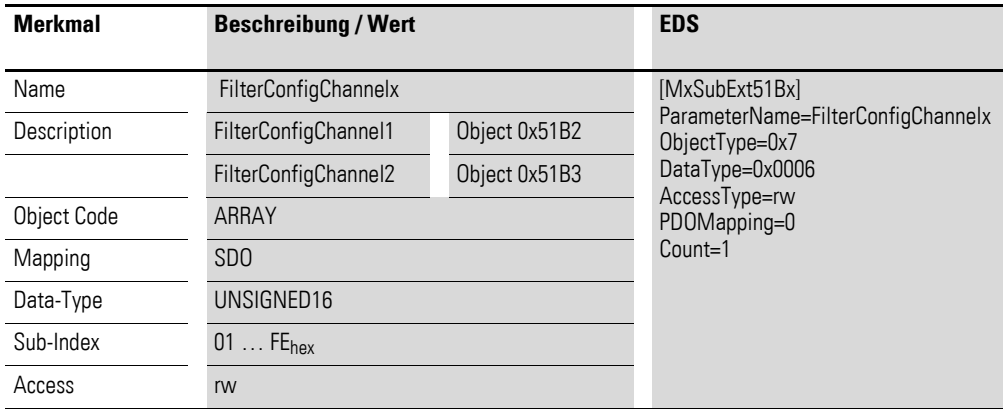

Aufbau der Datenbytes:

Angabe der Tiefpass-Grenzfrequenz in Hz (Beispiel 50Hz =  $0032<sub>hex</sub>$ )

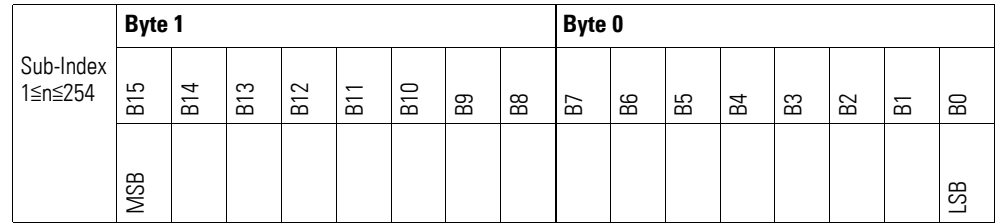

#### **Beispiel**

Angabe der Tiefpass-Grenzfrequenz in Hz

50 Hz =  $0032_{hex}$ 

Folgende Einstellungen sind zulässig:

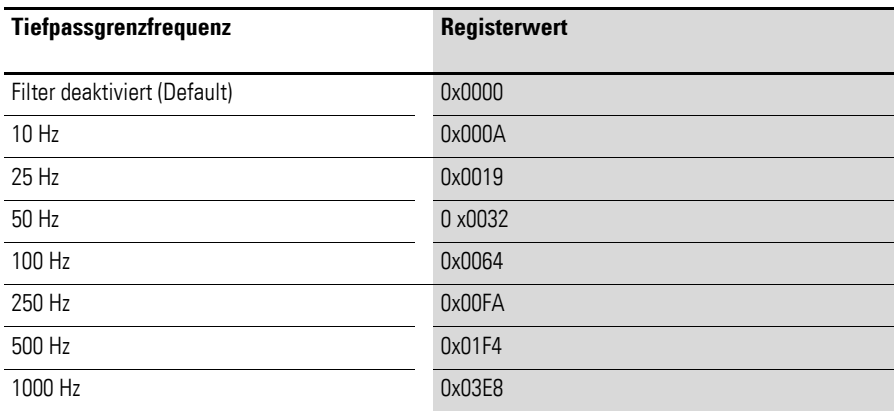

### **7.22 XN-322-8AIO-I**

Das Modul unterstützt die Datenbereitstellung gemäß der Spezifikation der CiA401 für analoge Eingänge und analoge Ausgänge. Es ermöglicht den Zugriff auf die Prozessdaten über diverse herstellerspezifische Objekte.

Dabei wird zwischen folgenden CANopen Objekten unterschieden:

- Systemspezifische, Objekte die der CANopen Standard für ein System vorschreibt.
- Produktspezifische Objekte, die der CANopen Standard für eine Produktgruppe vorschreibt, z.B. für Analogmodule.
- Herstellerspezifische Objekte, die der CANopen Standard nicht vorschreibt, vom Hersteller zur Datenkommunikation implementiert werden.

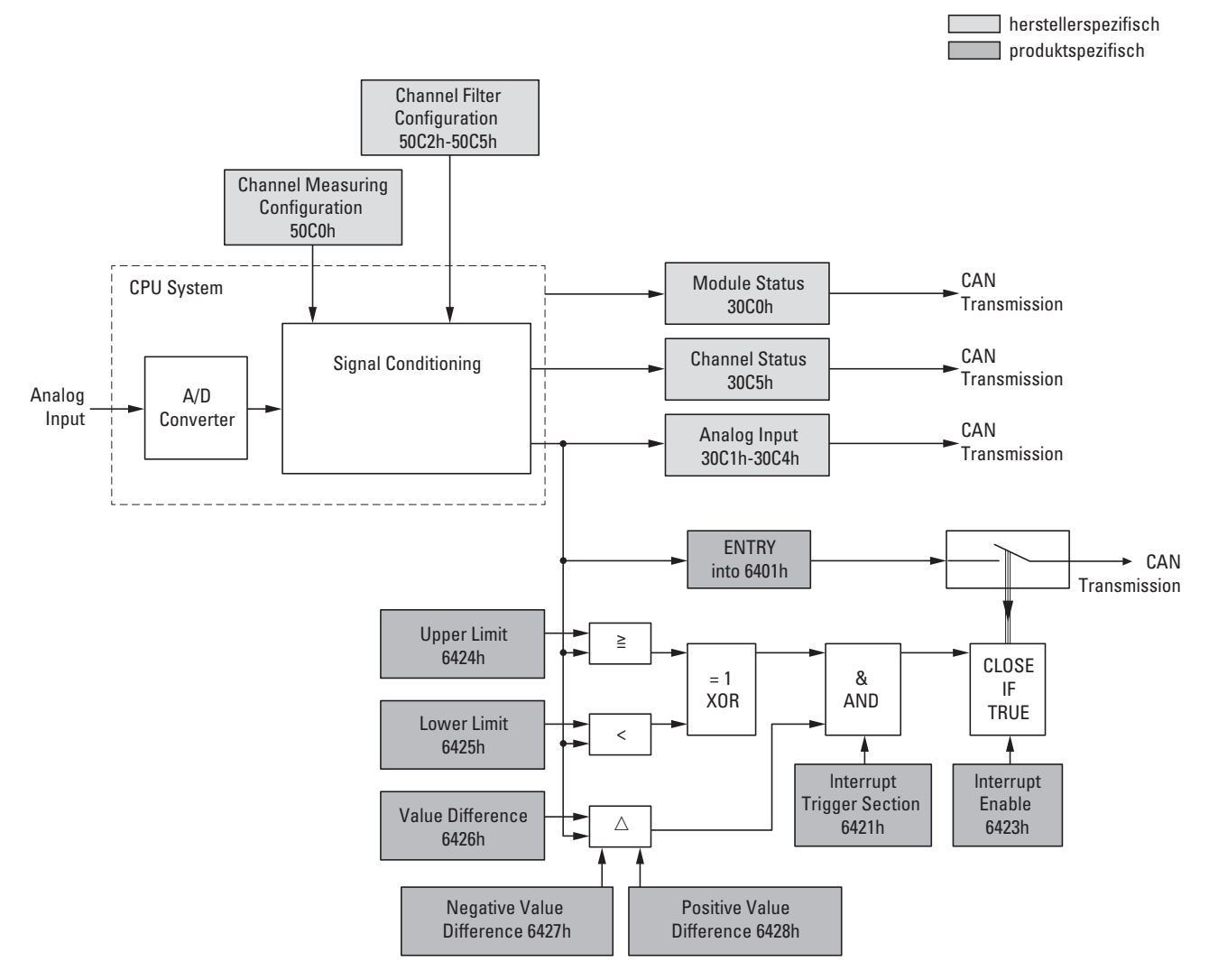

Abbildung 82: Blockschaltbild der verschiedenen CANopen Objekte für analoge Eingänge
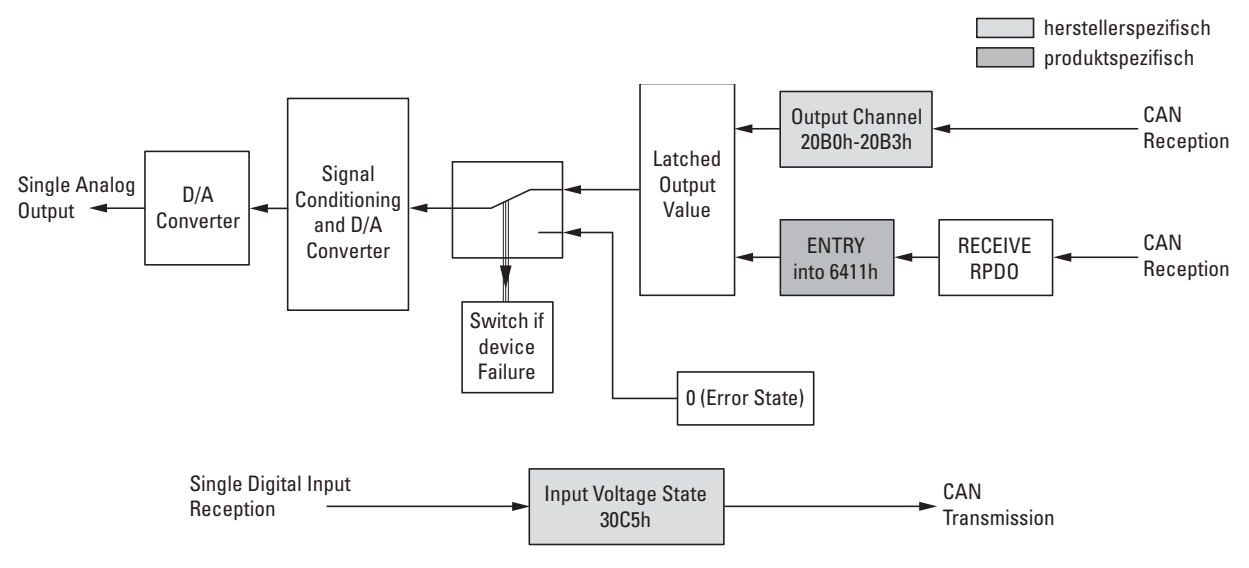

Abbildung 83: Blockschaltbild der verschiedenen CANopen Objekte für analoge Ausgänge

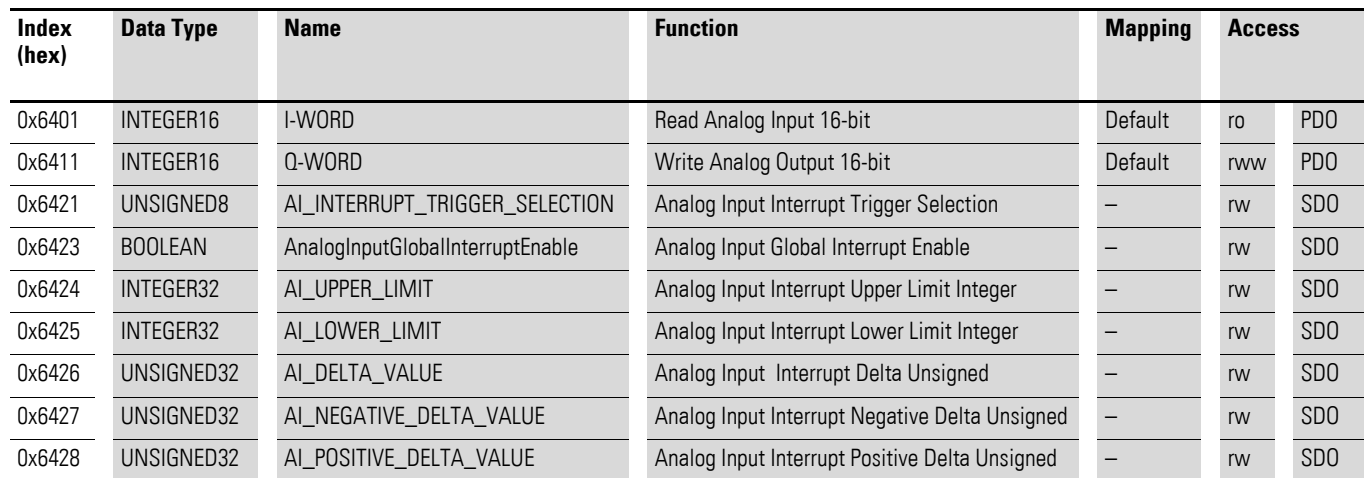

#### Produktspezifische CANopen Objekte

#### Herstellerspezifische Objekte

#### Indexbereich des XN-322-8AIO-I: x0C0 bis x0CF

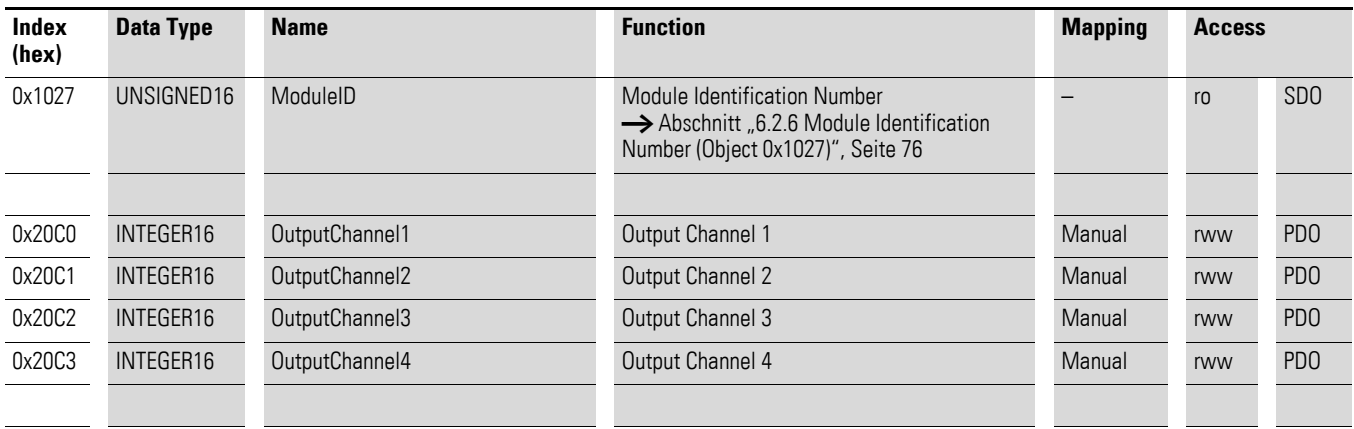

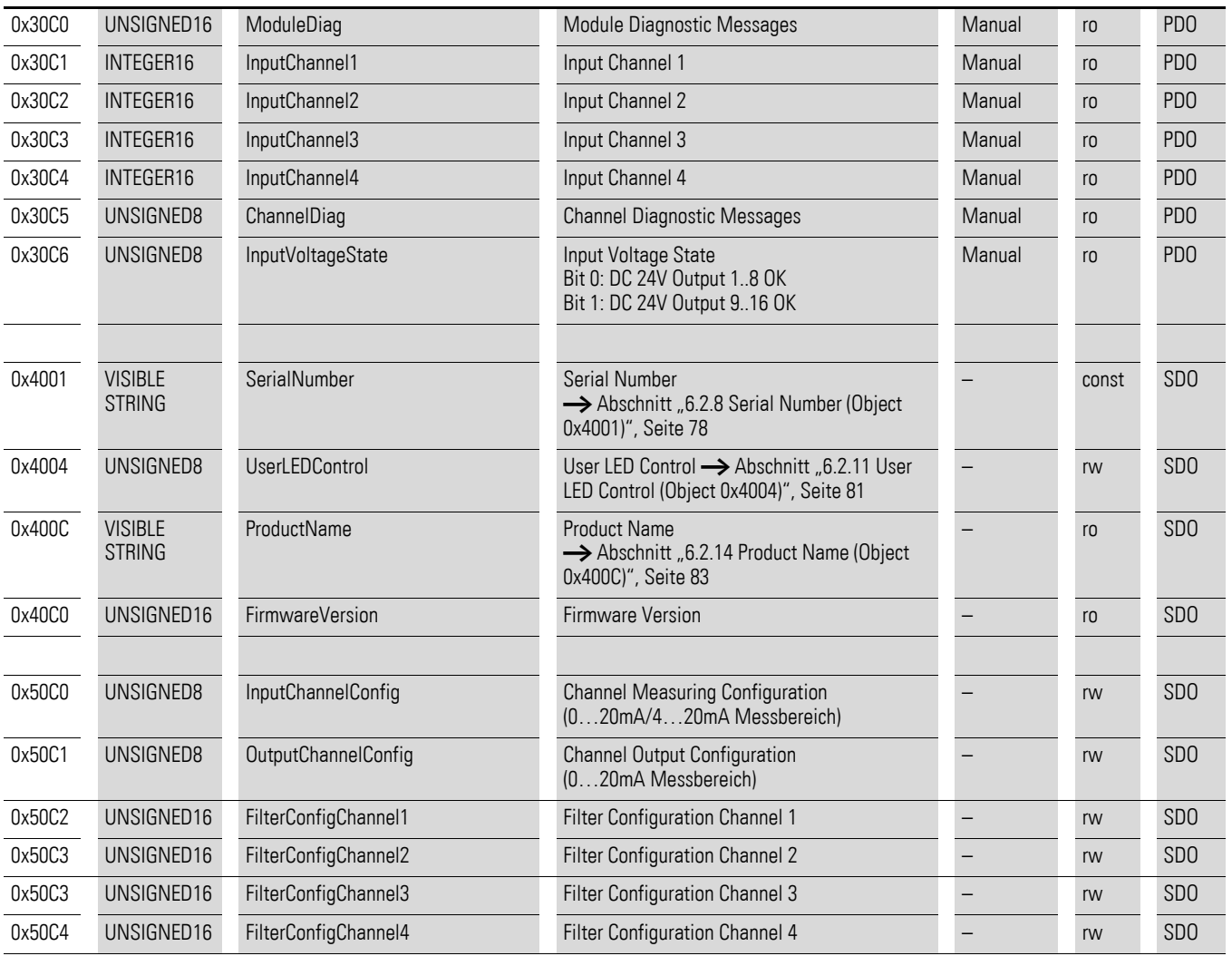

### **7.22.1 Read Analog Input 16-Bit (Object 0x6401)**

Das Objekt 0x6401 stellt die formatierten analogen Eingangswerte der Kanäle dar. Die Daten des Objekts werden automatisch in die Sende-PDOs eingetragen (Default Mapping).

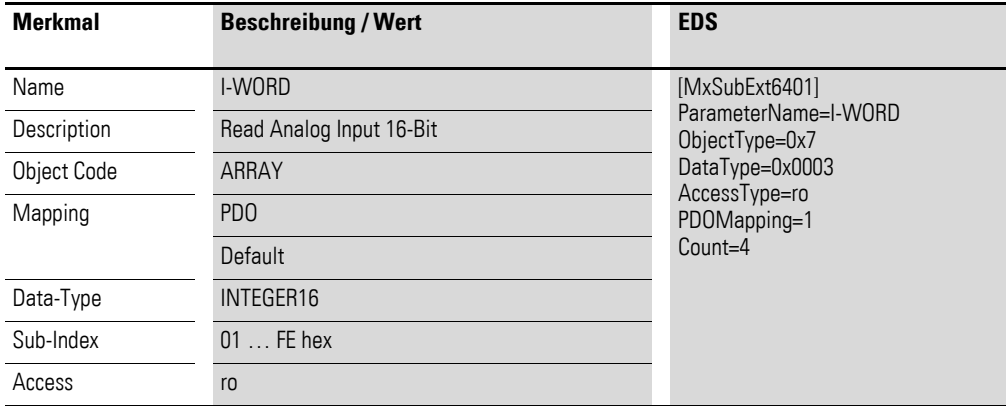

Aufbau der Datenbytes:

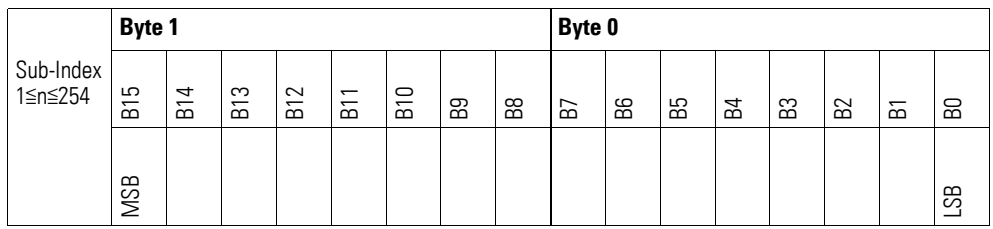

## **7.22.2 Write Analog Output 16-Bit (Object 0x6411)**

Das Objekt 0x6411 überträgt den digitalen Wert der analogen Signalausgaben der Kanäle. Die Daten des Objekts werden automatisch in die Empfangs-PDOs eingetragen (Default Mapping).

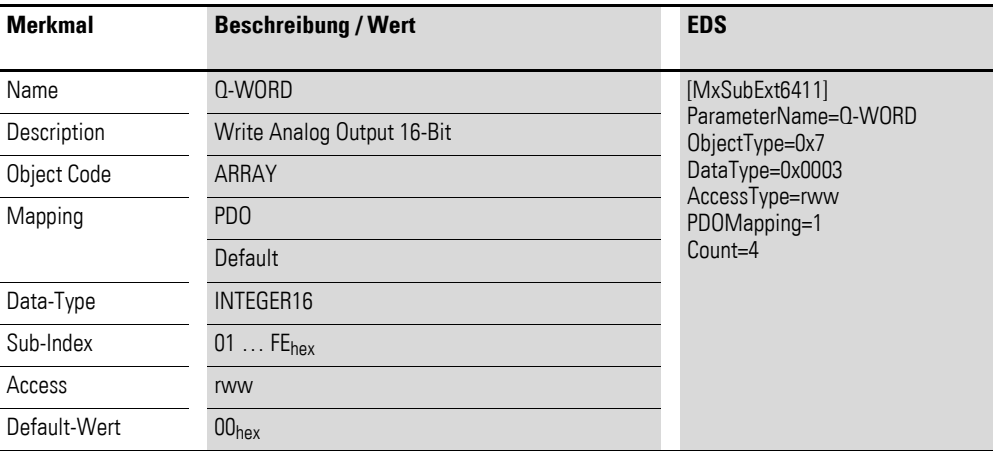

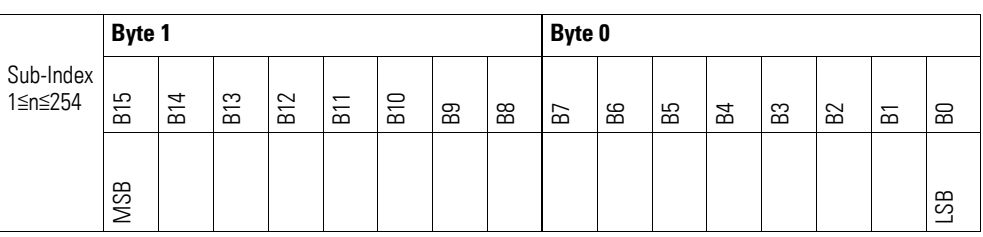

#### **7.22.3 Analog Input Interrupt Trigger Selection (Object 0x6421)**

Das Objekt 0x6421 definiert, welche Ereignisse einen Interrupt für den entsprechenden Kanal auslösen und damit der analoge Eingangswert des Kanals (Objekt 0x6401) bei Eintreten des Ereignisses gesendet wird.

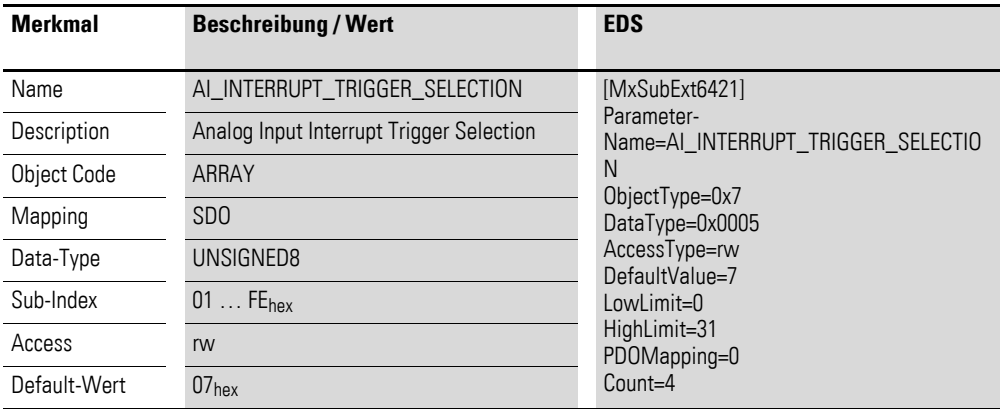

Aufbau der Datenbytes:

Byte 0:

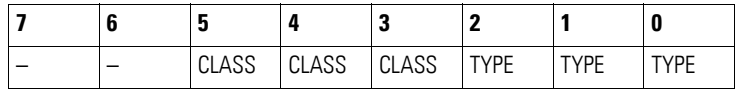

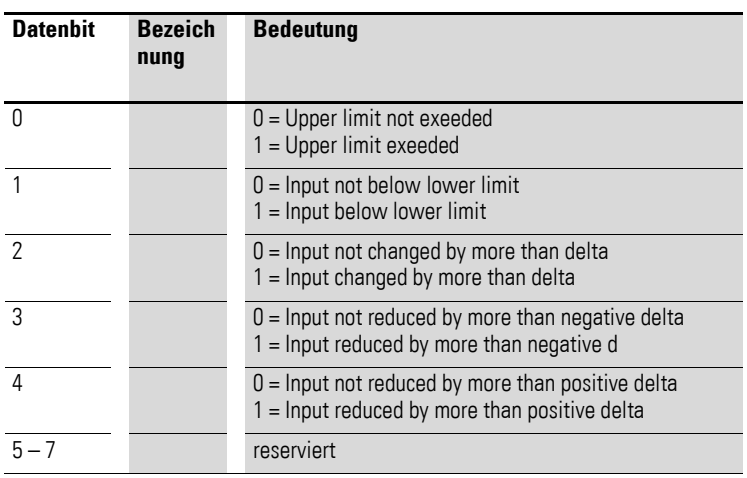

### **7.22.4 Analog Input Global Interrupt Enable (Object 0x6423)**

Das Objekt 0x6423 aktiviert und deaktiviert generell die Übertragung der Daten über das Objekt 0x6401.

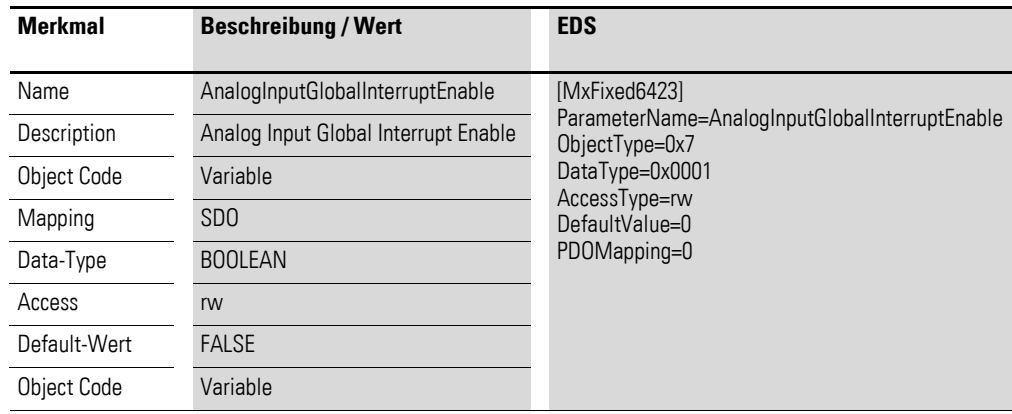

Default-Wert

FALSE (0)

Das Objekt 0x6401 ist nicht freigeschaltet und kann keine analogen Eingangswerte übertragen.

 $TRUE(1)$ Das Objekt 0x6401 ist freigeschaltet und kann analoge Eingangswerte übertragen.

#### **7.22.5 Analog Input Interrupt Upper Limit Integer (Object 0x6424)**

Das Objekt 0x6424 definiert eine Obergrenze und nimmt damit Einfluss auf das Senden von Objekt 0x6401, → Abbildung 82, Seite 284.

Objekt 0x6401 wird gesendet (CAN Transmission), wenn von den folgenden Bedingungen alle erfüllt sind:

- Der analoge Eingangswert (ENTRY into 0x6401) stimmt mit der Obergrenze (Upper Limit 0x6424) überein oder überschreitet diese.
- Objekt 0x6421 ist auf Freigabe gesetzt.
- Der global Interrupt in Objekt 0x6423 ist freigegeben mit dem Eintrag: TRUE.

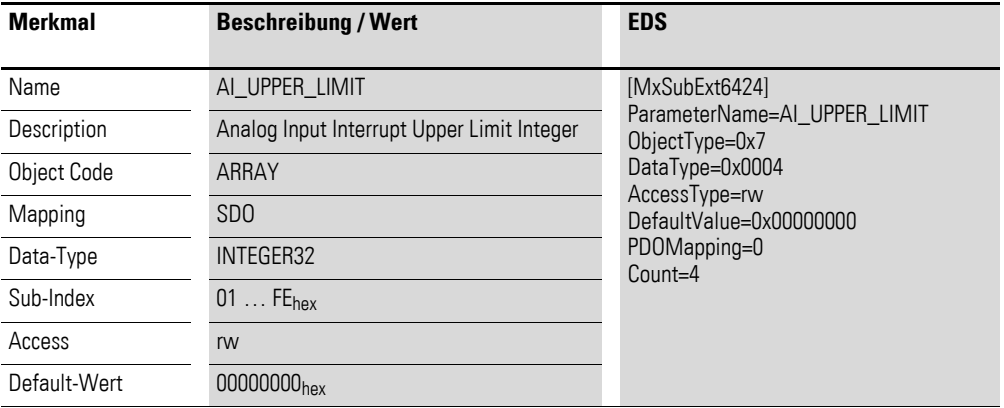

Aufbau der Datenbytes:

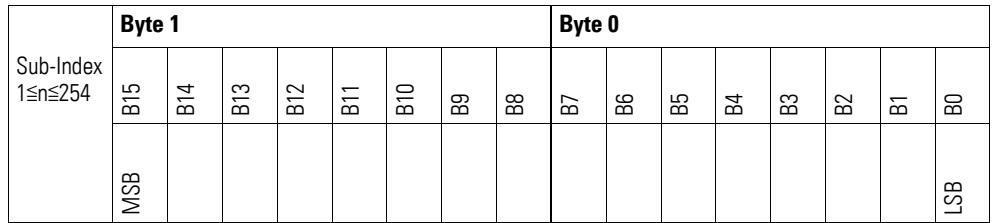

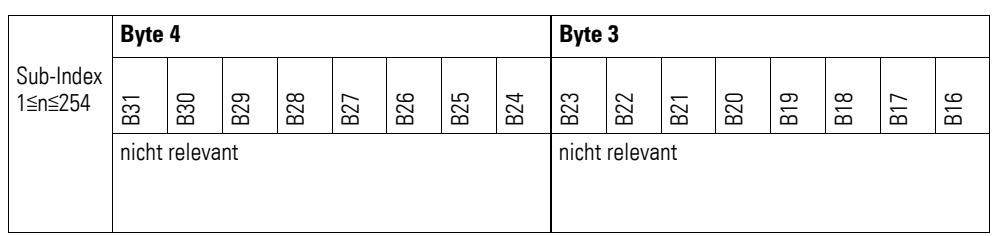

#### **7.22.6 Analog Input Interrupt Lower Limit Integer (Object 0x6425)**

Das Objekt 0x6425 definiert eine Untergrenze und nimmt damit Einfluss auf das Senden von Objekt 0x6401, → Abbildung 82, Seite 284.

Objekt 0x6401 wird gesendet (CAN Transmission), wenn von den folgenden Bedingungen alle erfüllt sind:

- Der analoge Eingangswert (ENTRY into 0x6401) unterschreitet die Untergrenze (Lower Limit 0x6425).
- Objekt 0x6421 ist auf Freigabe gesetzt.
- Der global Interrupt in Objekt 0x6423 ist freigegeben mit dem Eintrag: TRUE.

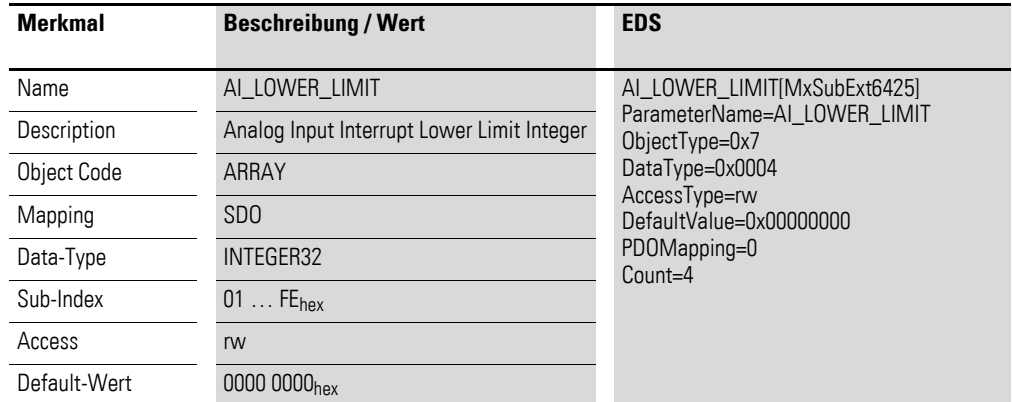

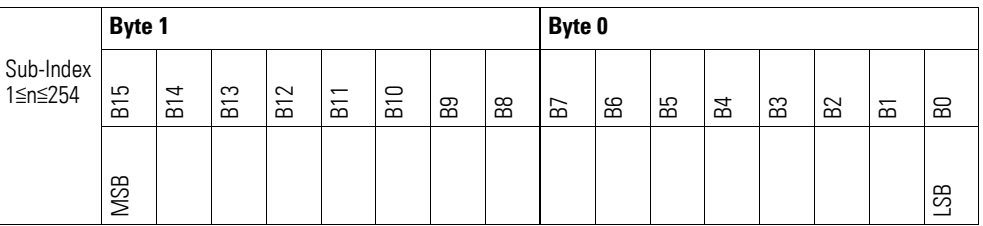

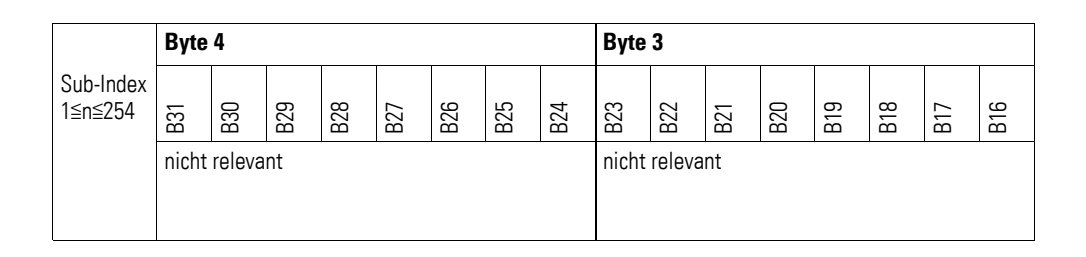

#### **7.22.7 Analog Input Interrupt Delta Unsigned (Object 0x6426)**

Das Objekt 0x6426 definiert die Schwankungsbreite (das Delta) in Auf- und Abwärtszählweise zum letzten übertragenen Wert und nimmt damit Einfluss auf das Senden von Objekt 0x6401, → Abbildung 82, Seite 284.

Die Angabe der Schwankungsbreite bezieht sich auf die in Objekt 0x6401 übertragenen Daten und ist daher vorzeichenlos in der gleichen Wertdarstellung anzugeben.

Objekt 0x6401 wird gesendet (CAN Transmission), wenn von den folgenden Bedingungen alle erfüllt sind:

- Der Unterschied zwischen dem aktuellen Wert (ENTRY into 0x6401) und dem zuletzt gesendeten Wert ist größer oder gleich der Schwankungsbreite (Value Difference 0x6426).
- Das Objekt 0x6421 ist auf Freigabe gesetzt.
	- Der global Interrupt in Objekt 0x6423 ist freigegeben mit dem Eintrag: TRUE.

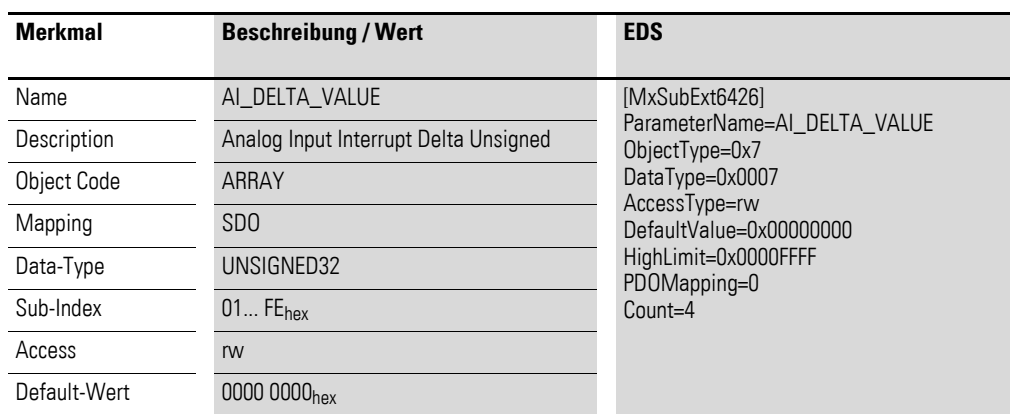

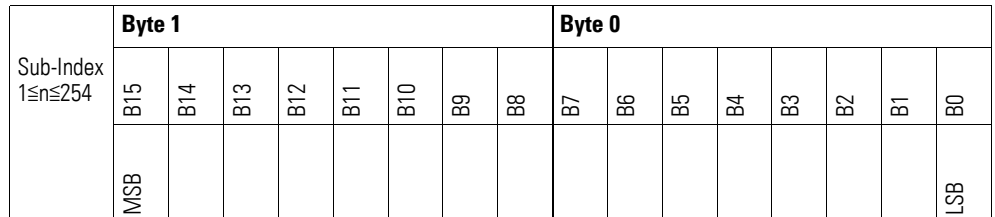

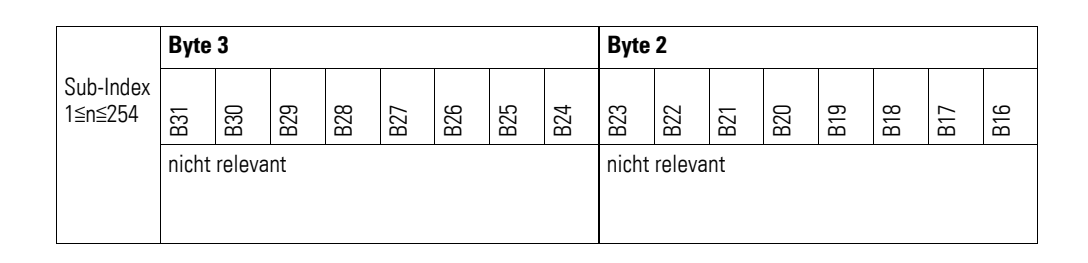

#### **7.22.8 Analog Input Interrupt Negative Delta Unsigned (Object 0x6427)**

Das Objekt 0x6427 definiert die negative Schwankungsbreite (das Delta) in Abwärtszählweise zum letzten übertragenen Wert und nimmt damit Einfluss auf das Senden von Objekt 0x6401, → Abbildung 82, Seite 284.

Die Angabe der Schwankungsbreite bezieht sich auf die in Objekt 0x6401 übertragenen Daten und ist daher vorzeichenlos in der gleichen Wertdarstellung anzugeben.

Objekt 0x6401 wird gesendet (CAN Transmission), wenn von den folgenden Bedingungen alle erfüllt sind:

- Der aktuelle Wert (ENTRY into 0x6401) ist kleiner als der zuletzt gesendete Wert und die Differenz ist größer oder gleich der Schwankungsbreite (Negative Value Difference 0x6427).
- Das Objekt 0x6421 ist auf Freigabe gesetzt.
- Der global Interrupt in Objekt 0x6423 ist freigegeben mit dem Eintrag: TRUE.

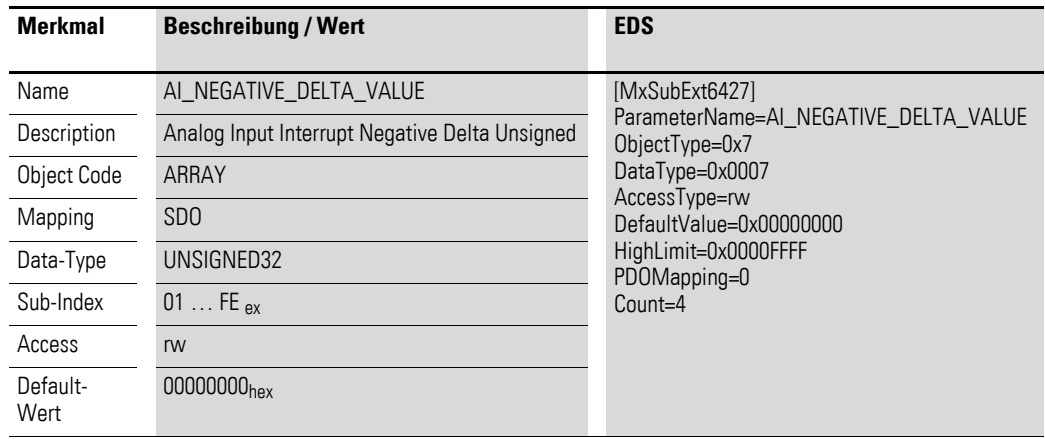

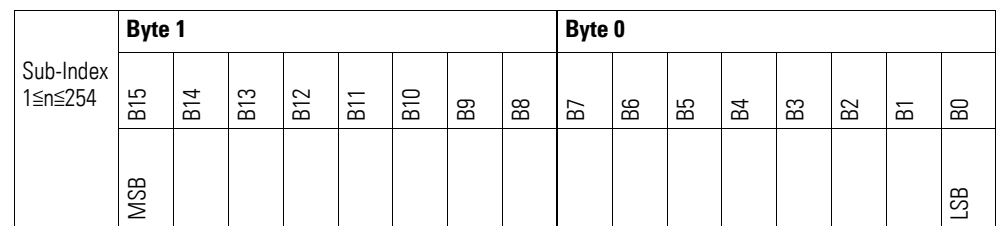

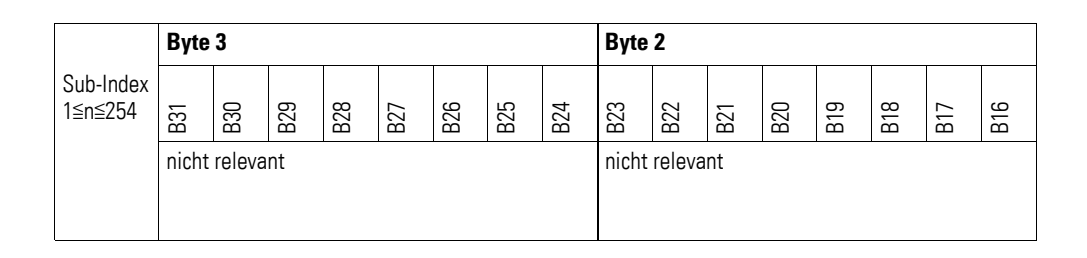

#### **7.22.9 Analog Input Interrupt Positive Delta Unsigned (Object 0x6428)**

Das Objekt 0x6428 definiert die negative Schwankungsbreite (das Delta) in Aufwärtszählweise zum letzten übertragenen Wert und nimmt damit Einfluss auf das Senden von Objekt 0x6401, → Abbildung 82, Seite 284.

Die Angabe der Schwankungsbreite bezieht sich auf die in Objekt 0x6401 übertragenen Daten und ist daher vorzeichenlos in der gleichen Wertdarstellung anzugeben.

Objekt 0x6401 wird gesendet (CAN Transmission), wenn von den folgenden Bedingungen alle erfüllt sind:

- Der aktuelle Wert (ENTRY into 0x6401) ist größer als der zuletzt gesendete Wert. Der Betrag der Differenz ist größer als die Schwankungsbreite (Positive Value Difference 0x6428).
- Das Objekt 0x6421 ist auf Freigabe gesetzt.
- Der global Interrupt in Objekt 0x6423 ist freigegeben mit dem Eintrag: TRUE.

Ist der aktuelle Wert kleiner als der zuletzt gesendete Wert, wird Objekt 0x6401 gesendet. Soll dies vermieden werden, ist die Freigabe von Objekt 0x6421 entsprechend zu steuern.

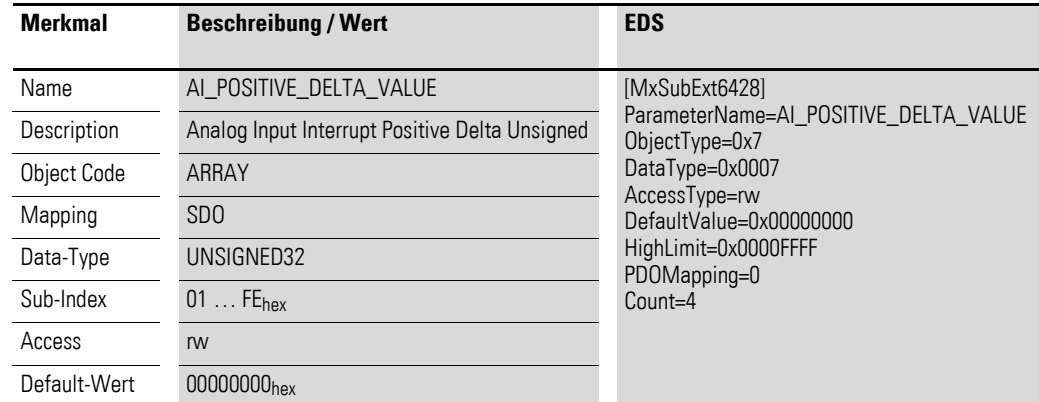

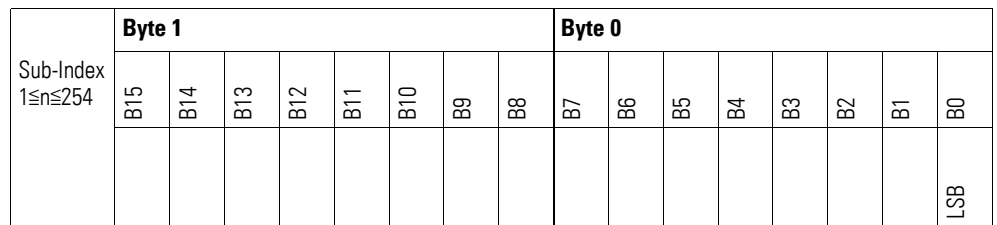

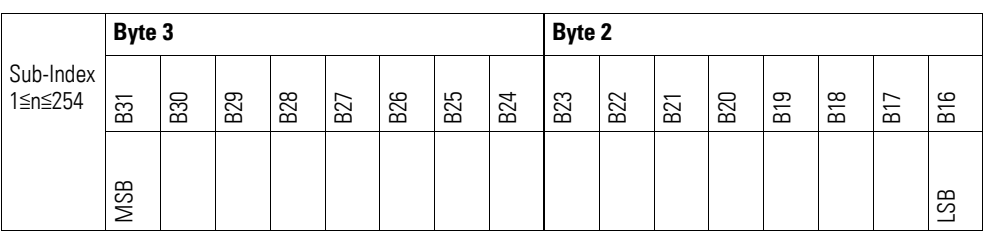

# **7.22.10 Output Channel x (Object 0x20C0 bis 0x20C3)**

Die Objekte 0x20C0 bis 0x20C3 übertragen den digitalen Wert der analogen Signalausgaben der Kanäle.

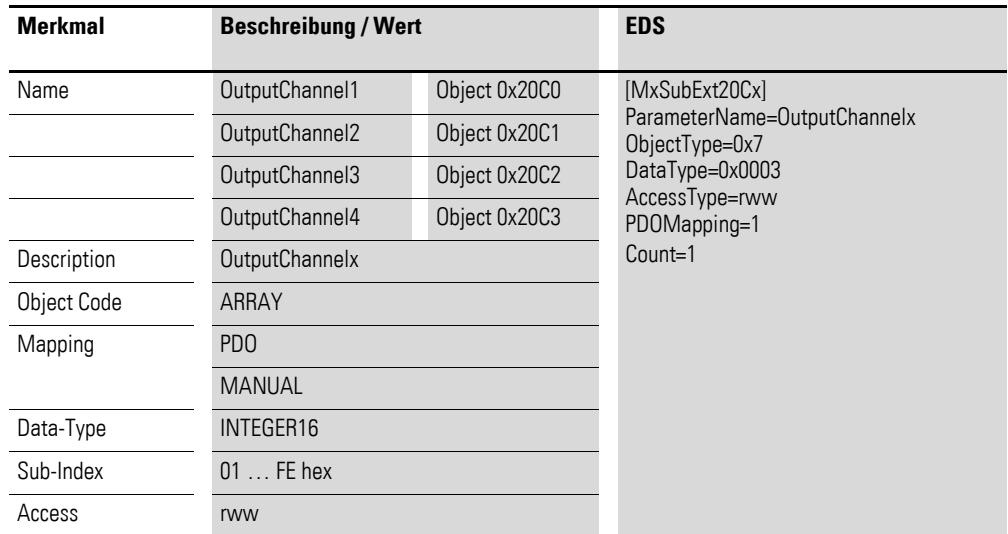

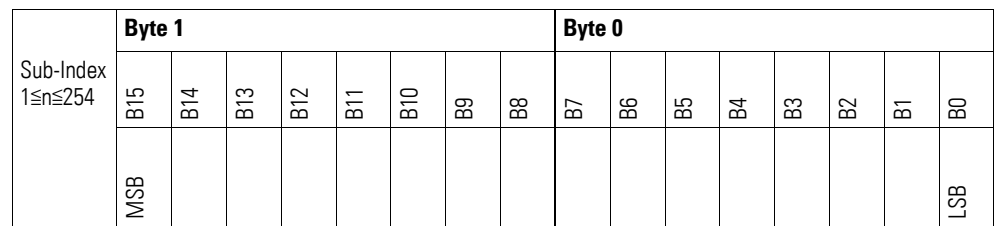

## **7.22.11 Module Diagnostic Messages (Object 0x30C0)**

Das Objekt 0x30C0 enthält Statusangaben zum generellen Funktionsstatus des Moduls.

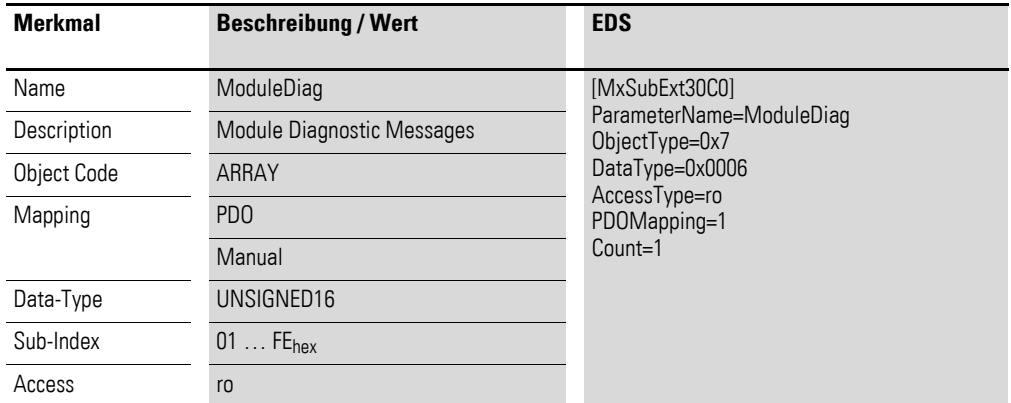

Aufbau der Datenbytes:

Byte 0:

Sub-Index 1≦n≦254

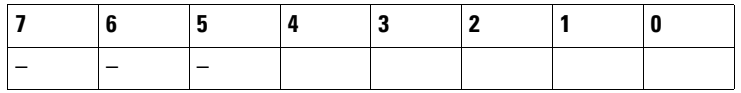

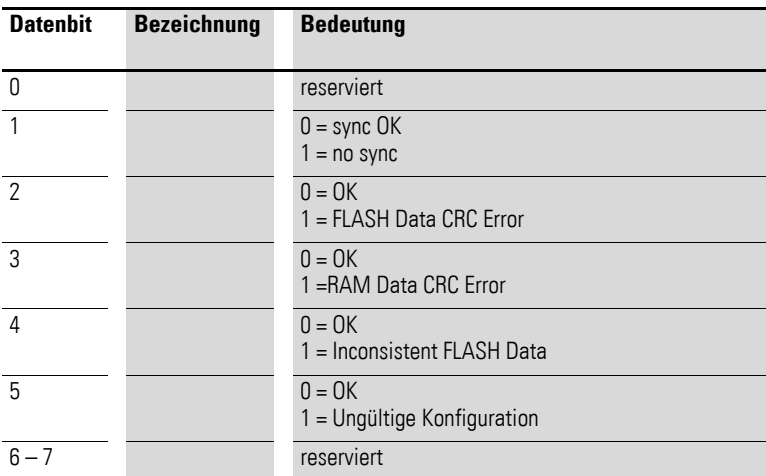

Byte 1:

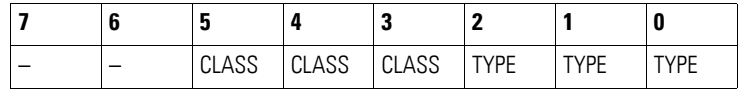

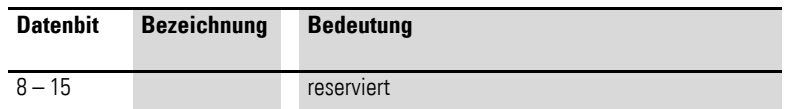

## **7.22.12 Input Channel x (Object 0x30C1 bis 0x30C4)**

Die Objekte 0x31B1 bis 0x31B2 stellen die formatierten (integer) analogen Eingangs-Werte dar.

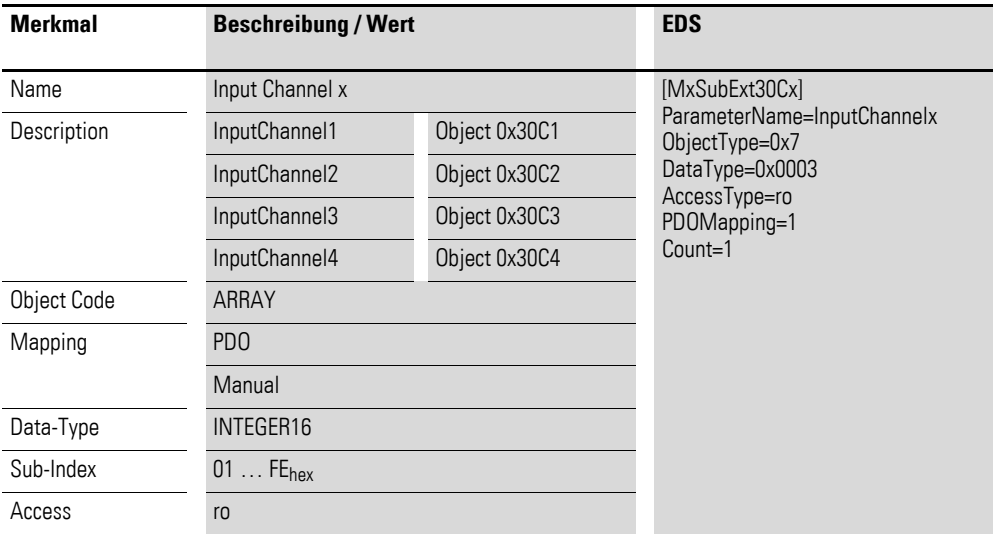

Aufbau der Datenbytes:

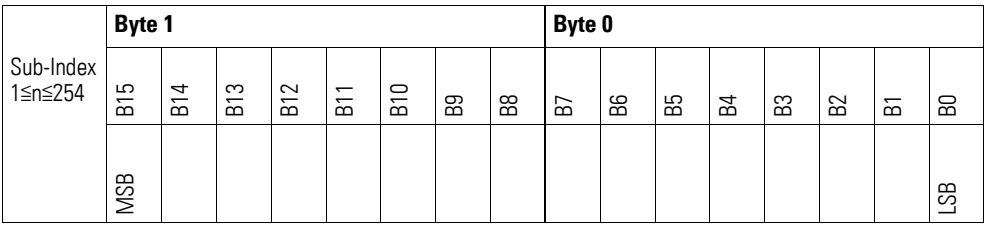

### **7.22.13 Channel Diagnostic Messages (Object 0x30C5) )**

Das Objekt 0x30C5 enthält Statusangaben zu den Kanälen des Moduls.

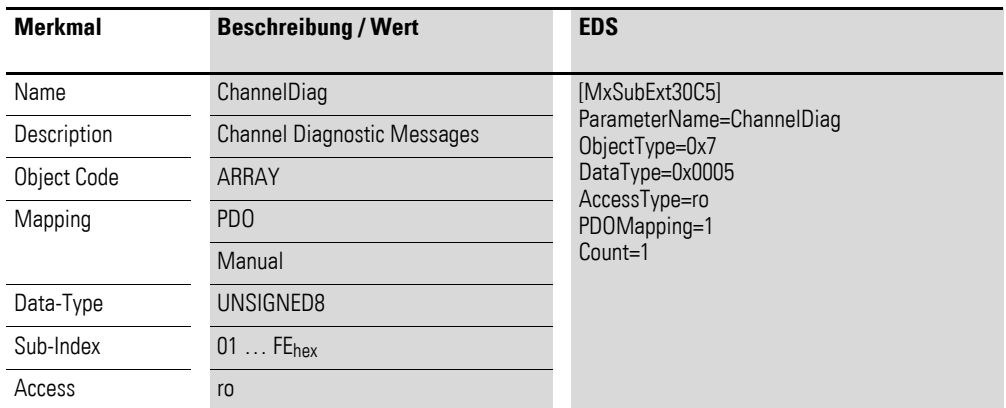

Aufbau der Datenbytes:

Byte 0:

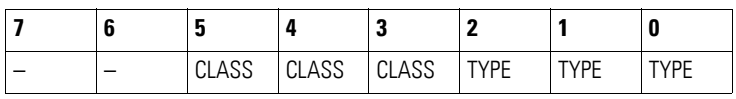

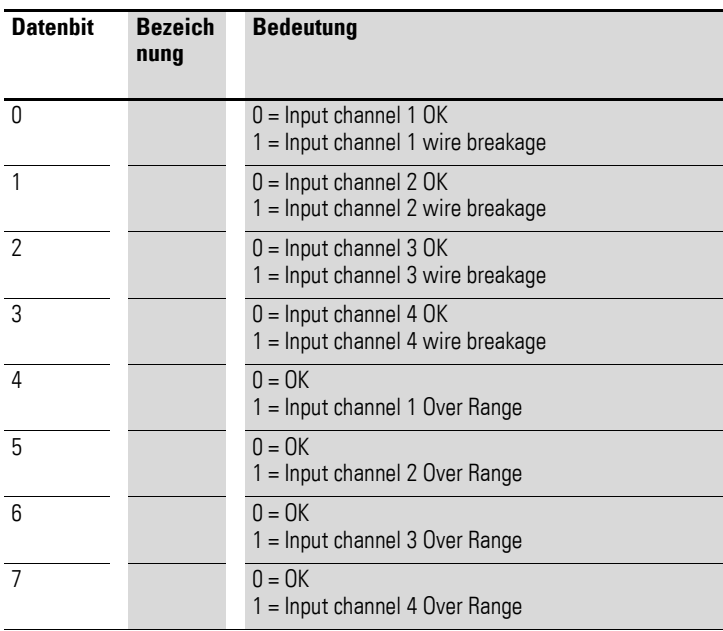

# **7.22.14 Input Voltage State (Object 0x30C6)**

Das Objekt 0x30C6 enthält Statusangaben zur Versorgungsspannung des Moduls:

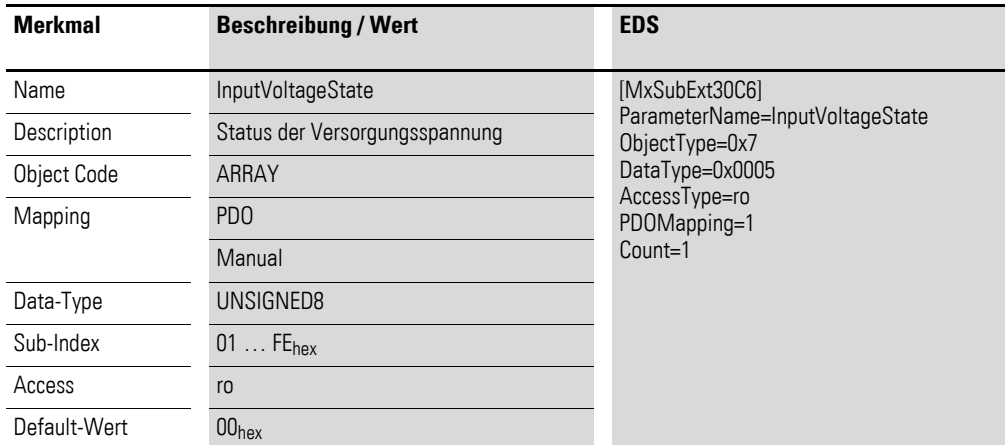

Aufbau der Datenbytes:

Byte 0:

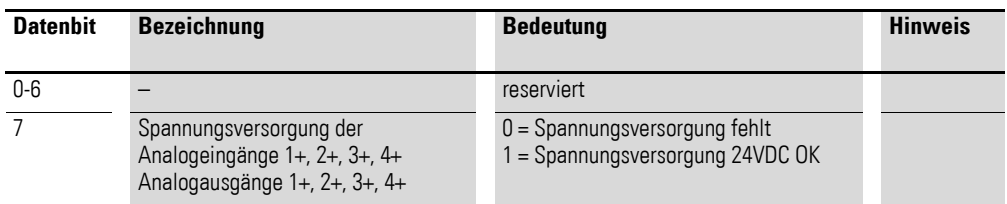

## **7.22.15 Firmware Version (Object 0x40C0)**

Über das Objekt 0x40C0 ist die Firmware - Version über den SDO Zugriff auslesbar.

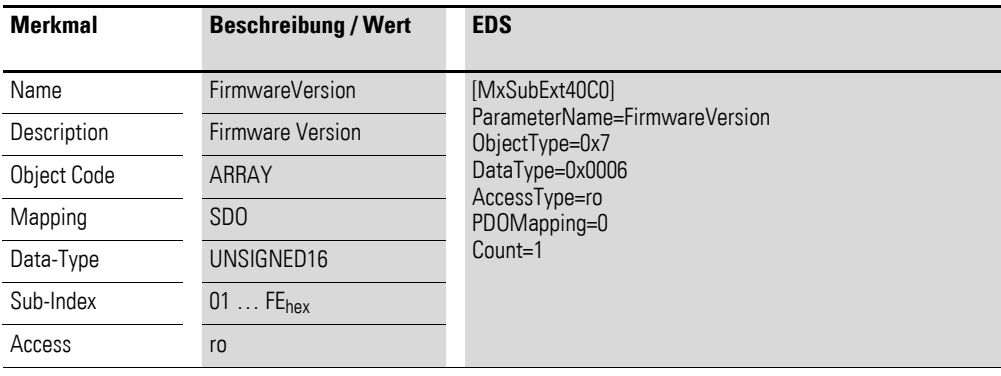

#### Aufbau der Datenbytes:

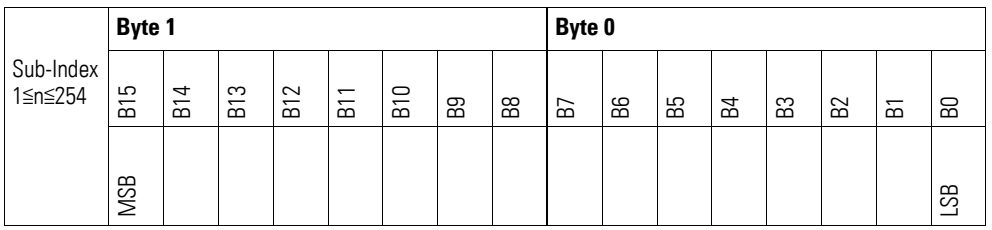

## **7.22.16 Input Channel Configuration (Object 0x50C0)**

Über das Objekt 0x50C0 ist die Messmethode der Kanäle 0…20 mA oder 4…20 mA zu konfigurieren.

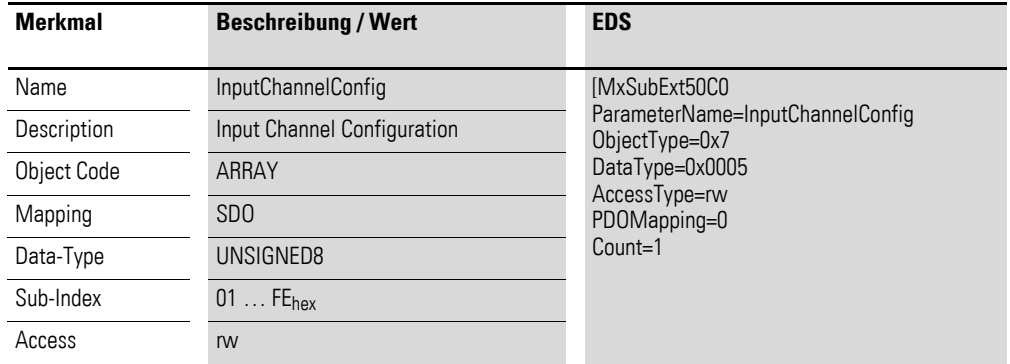

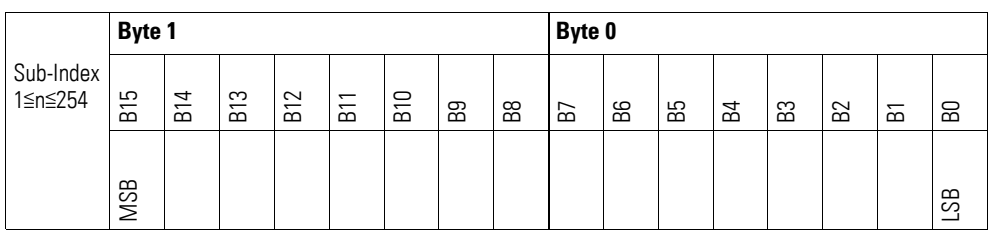

#### Byte 0:

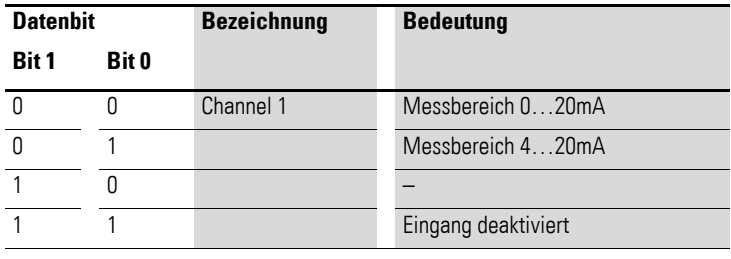

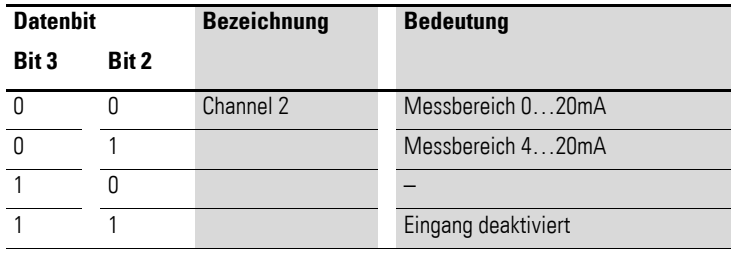

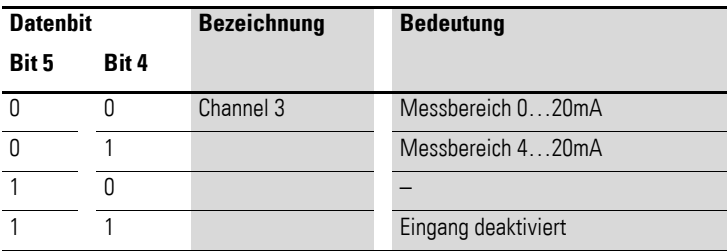

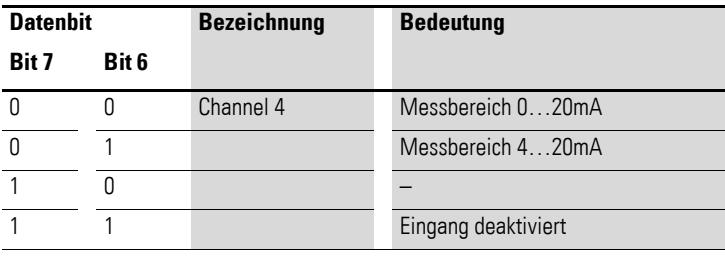

## **7.22.17 Output Channel Configuration (Object 0x50C1)**

Das Objekt 0x50C1 ermöglicht die Konfiguration der Ausgangskanäle. Es wird in Abhängigkeit des gewählten Ausgabebereiches festgelegt, welcher Strom den aktuellen Ausgangswert entsprechen soll.

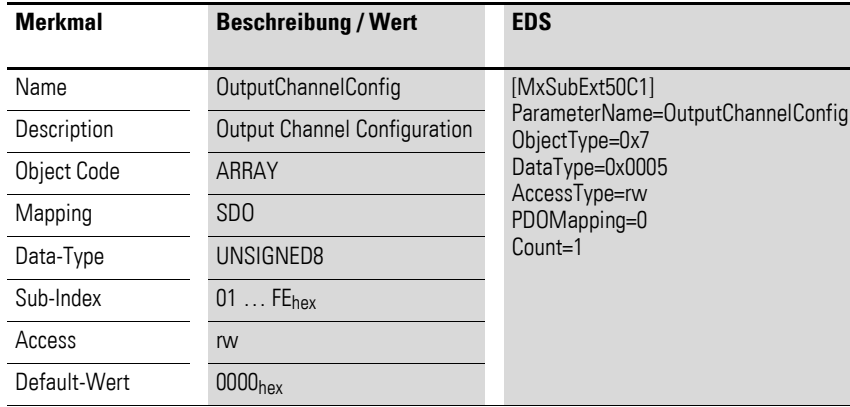

Aufbau der Datenbytes:

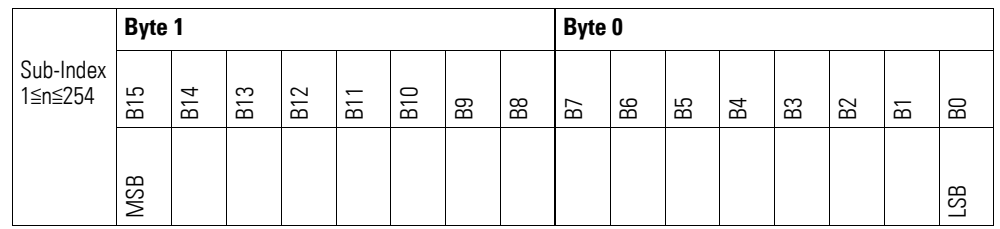

Byte 0:

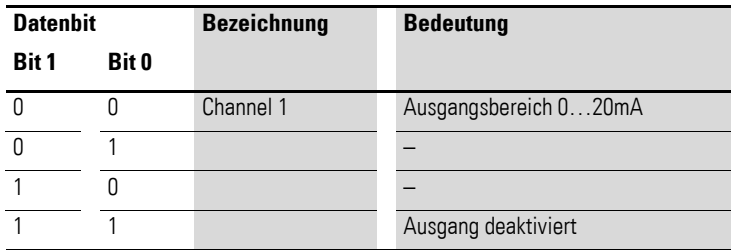

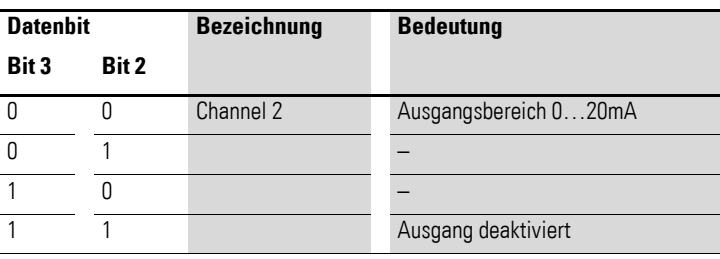

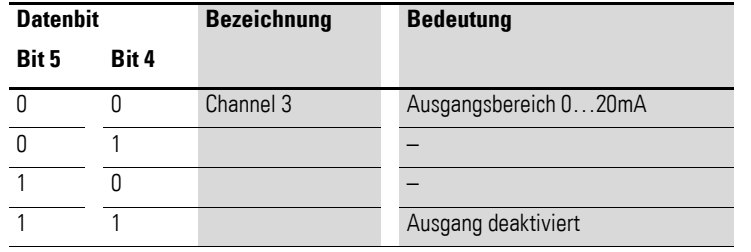

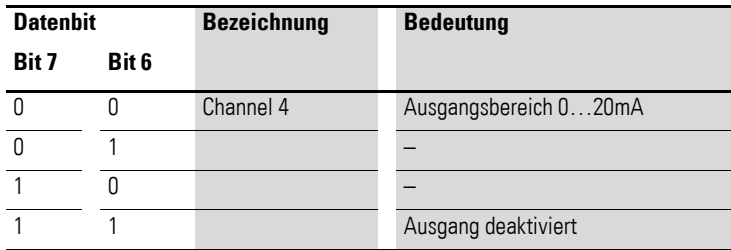

# **7.22.18 Filter Configuration Channel x (Object 0x50C2 bis 0x50C5)**

Die Objekte 0x50C2 bis 0x50C5 ermöglichen die Konfiguration des Software-Filters eines Kanals.

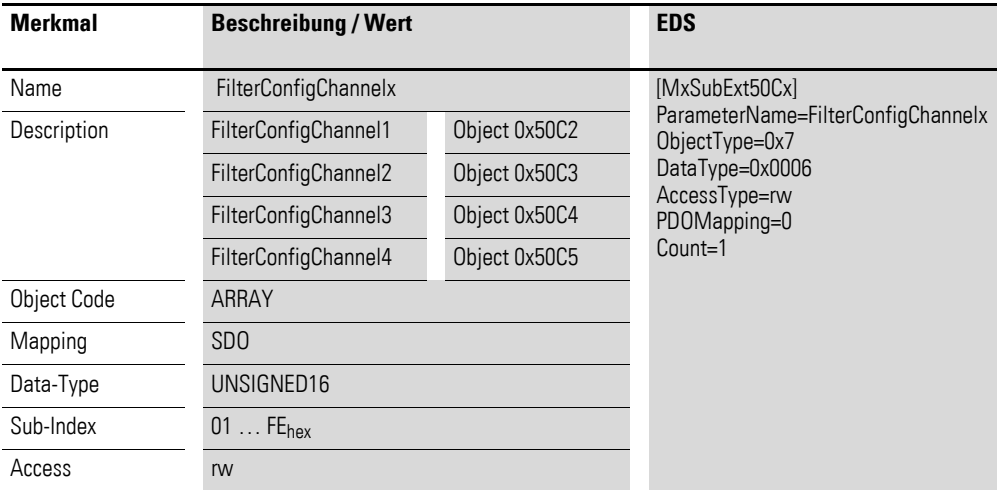

Aufbau der Datenbytes:

Angabe der Tiefpass-Grenzfrequenz in Hz (Beispiel 50Hz =  $0032$ <sub>hex</sub>)

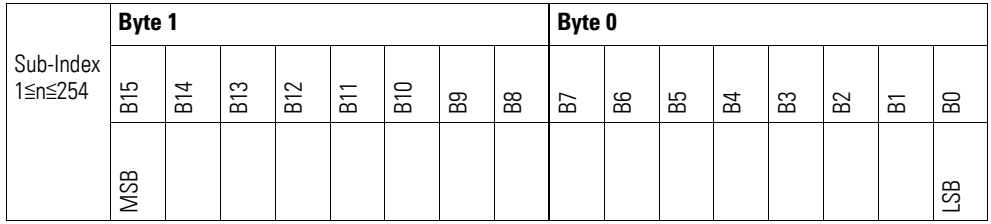

#### **Beispiel**

Angabe der Tiefpass-Grenzfrequenz in Hz

50 Hz =  $0032_{hex}$ 

Folgende Einstellungen sind zulässig:

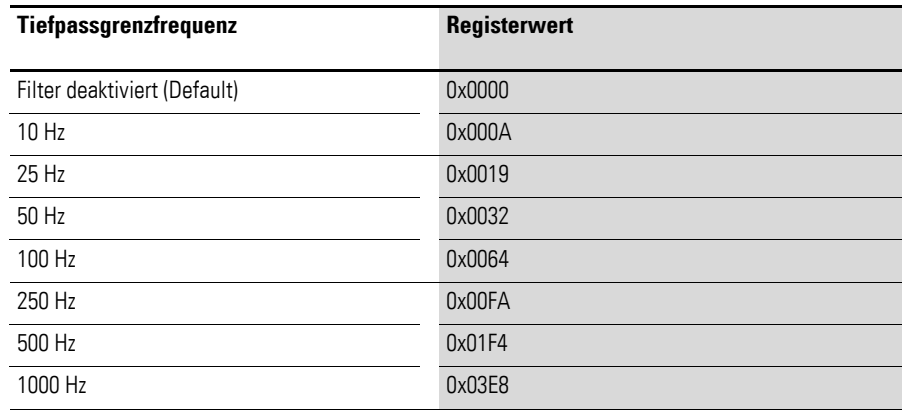

#### **7.23 XN-322-2DMS-WM**

Das Modul unterstützt die Datenbereitstellung gemäß der Spezifikation der CiA401 für analoge Eingänge. Über diverse herstellerspezifische Objekte wird das Verhalten der I/O-Scheibenmodule parametriert.

Dabei wird zwischen folgenden CANopen Objekten unterschieden:

- Systemspezifische Objekte, die der CANopen Standard für ein System vorschreibt.
- Produktspezifische Objekte, die der CANopen Standard für eine Produktgruppe vorschreibt, z.B. für Analogmodule.
- Herstellerspezifische Objekte, die der CANopen Standard nicht vorschreibt, vom Hersteller zur Datenkommunikation implementiert werden.

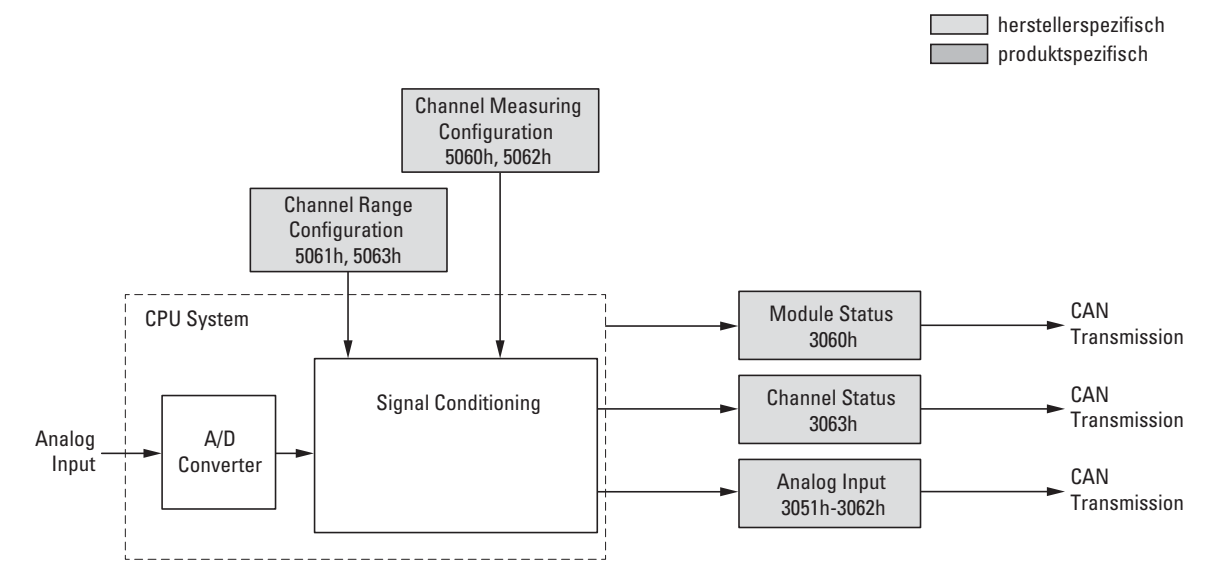

Abbildung 84: Blockschaltbild der verschiedenen CANopen Objekte

Produktspezifische CANopen Objekte

- keine -

#### Herstellerspezifische Objekte

#### Indexbereich des XN-322-2DMS-WM: x060 bis x06F

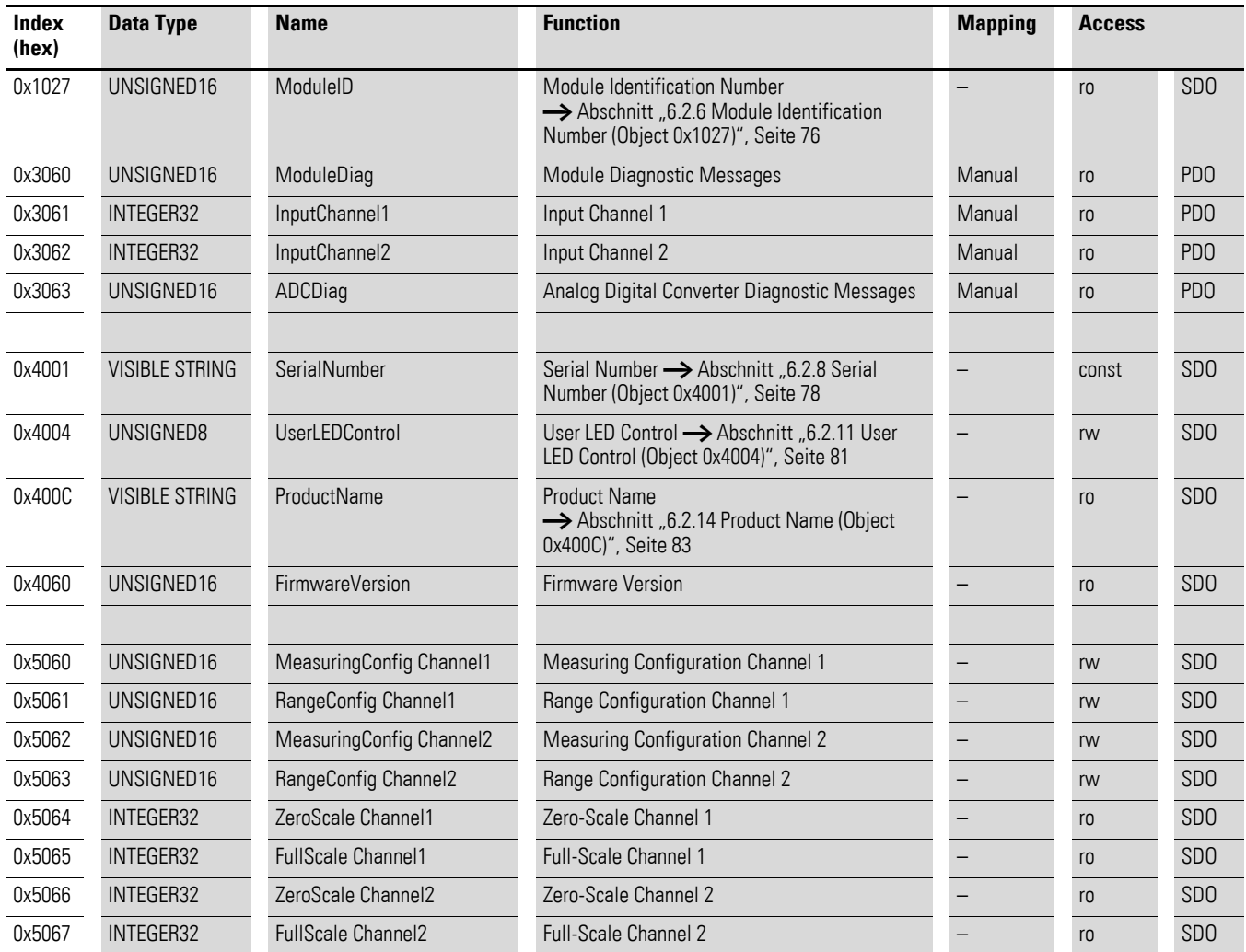

# **7.23.1 Module Diagnostic Messages (Object 0x3060)**

Das Objekt 0x3060 enthält Statusangaben zum generellen Funktionsstatus des Moduls.

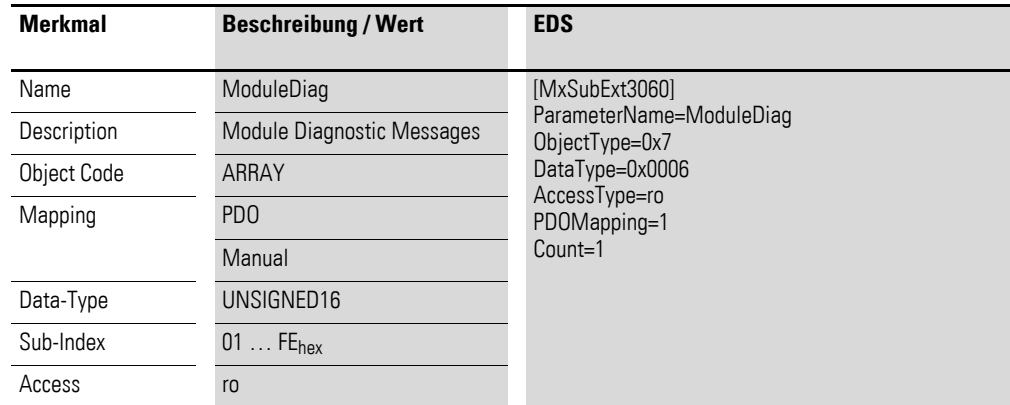

Aufbau der Datenbytes:

Byte 0:

Sub-Index 1≦n≦254

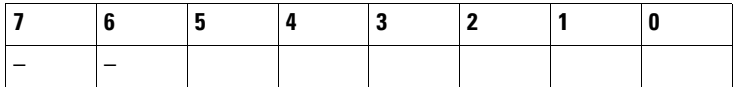

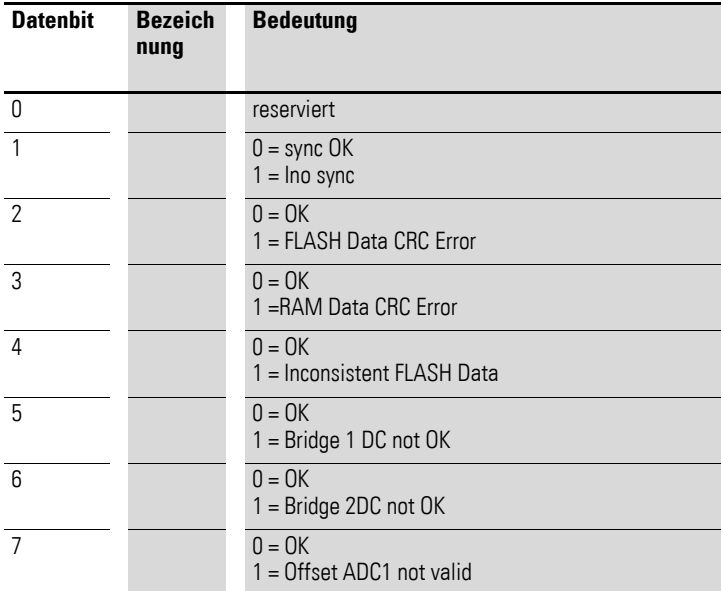

Byte 1:

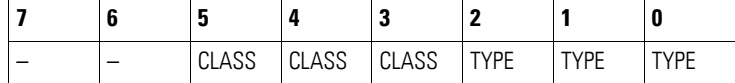

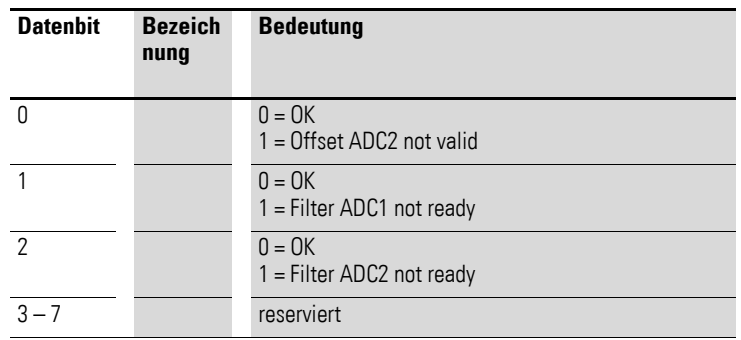

# **7.23.2 Input Channel x (Object 0x3061 bis 0x3062)**

Die Objekte 0x3061 bis 0x3062 stellen die analogen Eingangs-Werte dar.

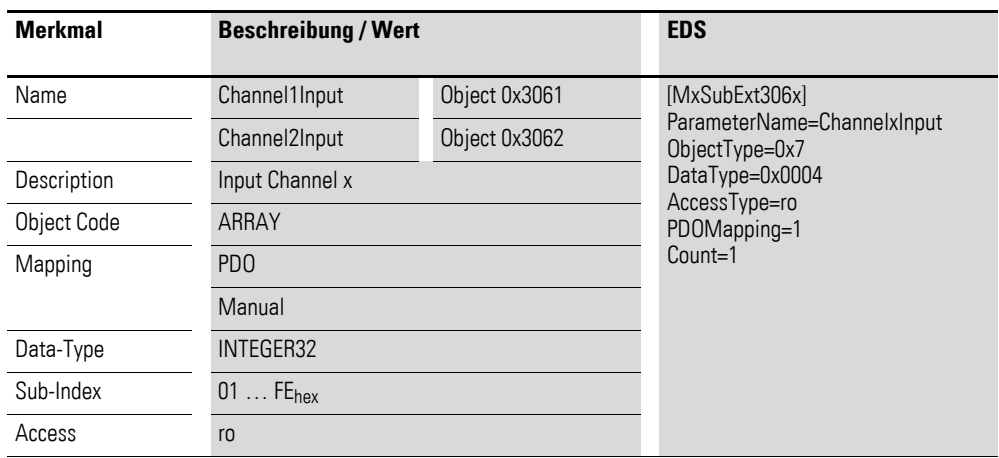

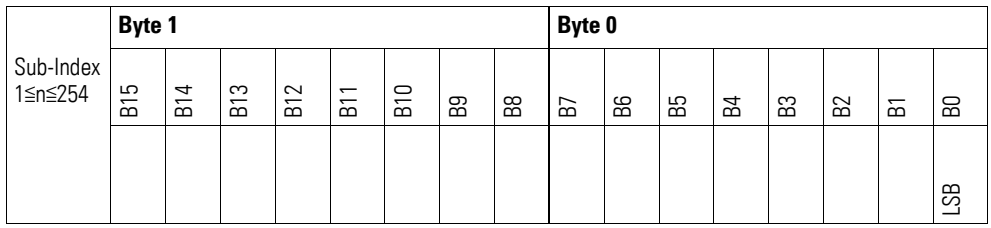

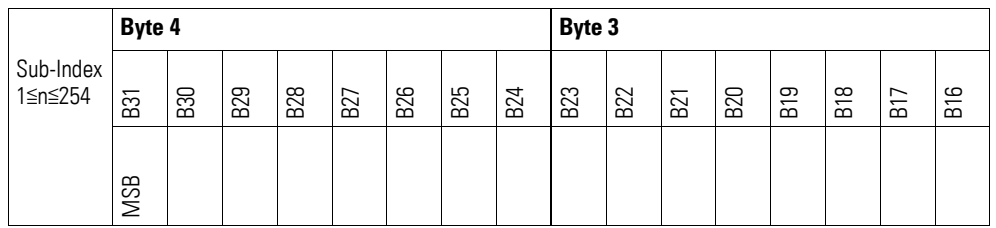

## **7.23.3 Analog Digital Converter Diagnostic Messages (Object 0x3063)**

Das Objekt 0x3063 enthält Statusangaben zum analog-digital Konverter des Gerätes.

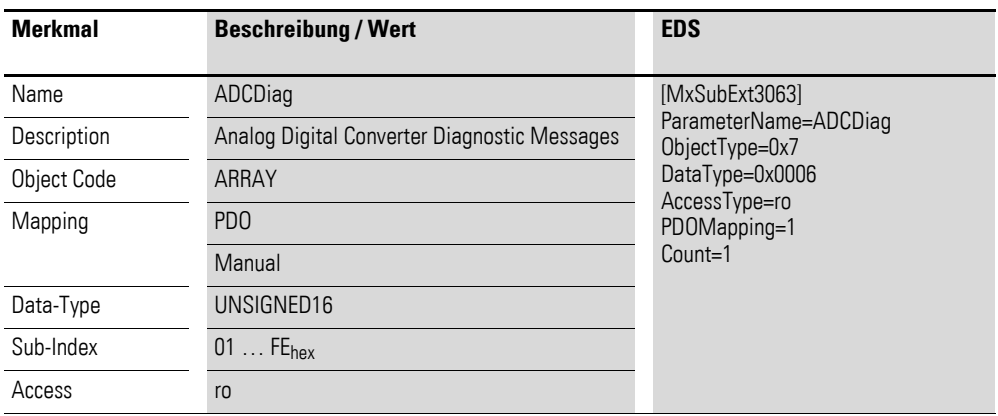

Aufbau der Datenbytes:

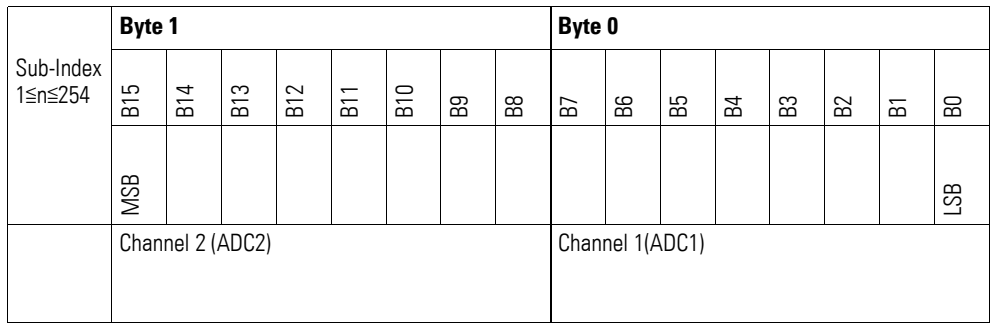

#### Byte 0:

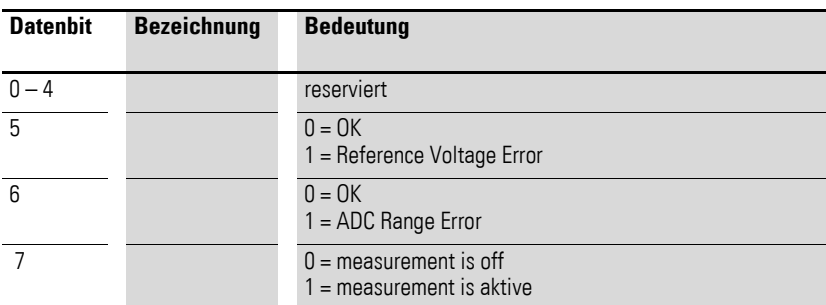

#### Byte 1:

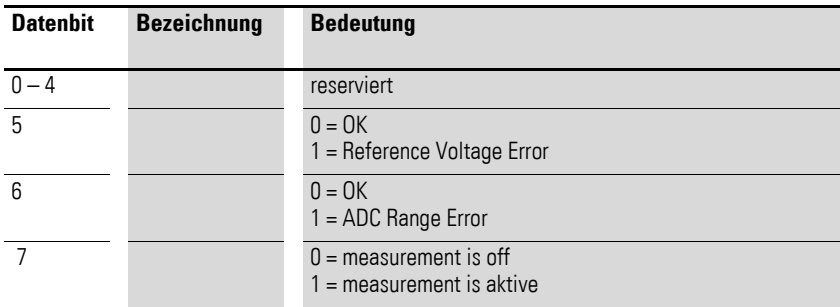

### **7.23.4 Firmware Version (Object 0x4060)**

Über das Objekt 0x4060 ist die Firmware-Version über den SDO Zugriff auslesbar.

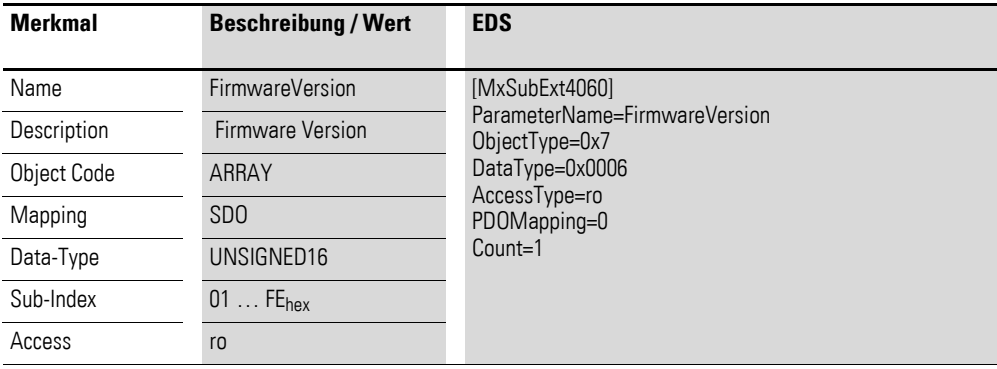

Aufbau der Datenbytes:

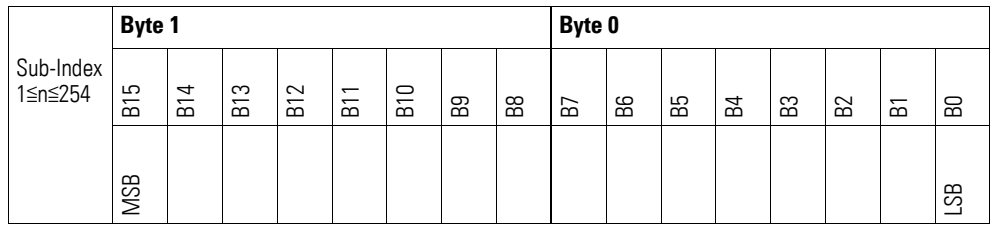

# **7.23.5 Measuring Configuration Channel x (Object 0x5060, 0x5062)**

Die Objekte 0x5060 und 0x5062 ermöglichen die Konfiguration spezieller Messeinstellungen eines Kanals.

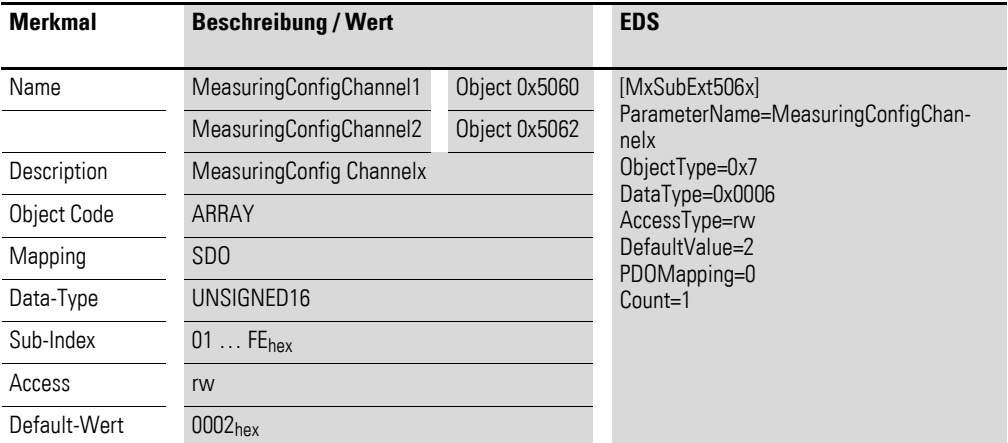

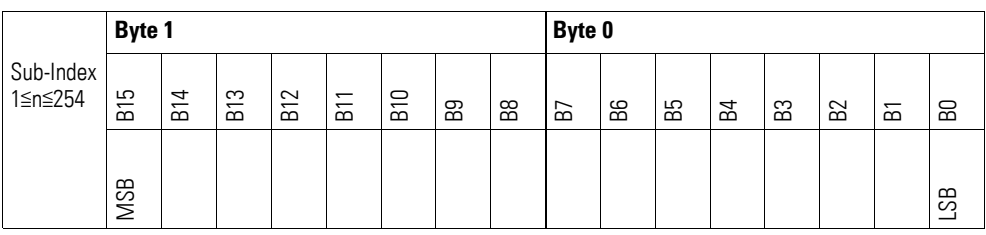

Byte 0:

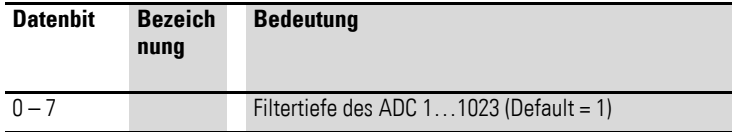

#### Byte 1:

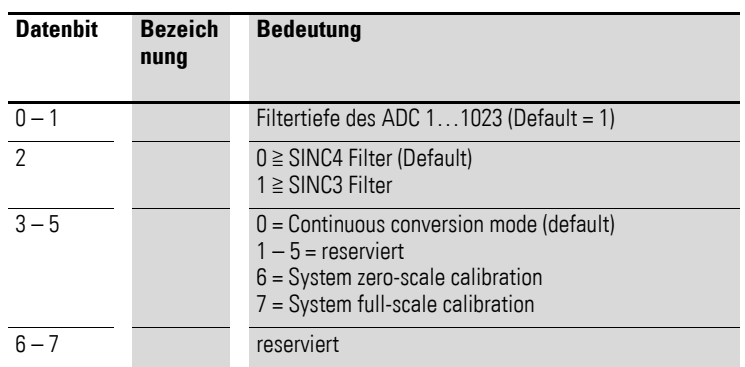

### **7.23.6 Range Configuration Channel x (Object 0x5061, 0x5063)**

Die Objekte 0x5061 und 0x5063 ermöglichen die Konfiguration des Bereiches bzw. der Eingangs-Verstärkung eines Kanals.

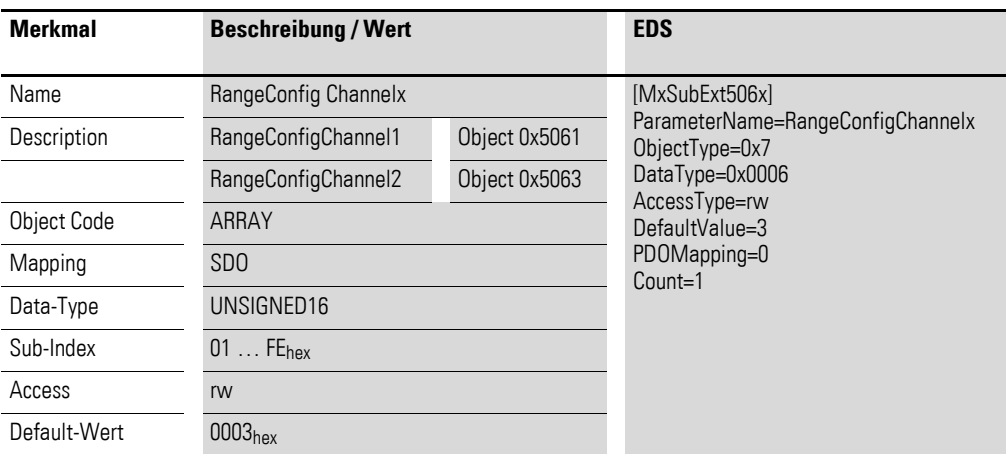

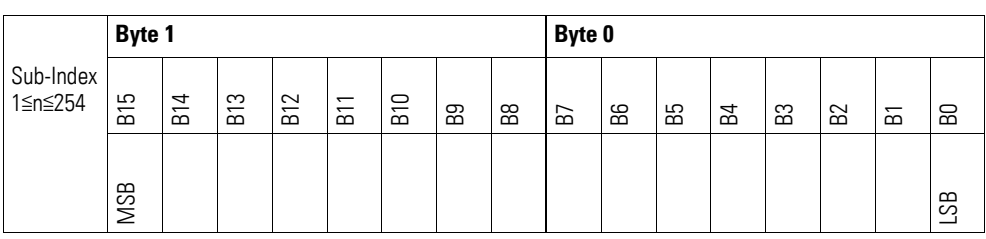

### Byte 0:

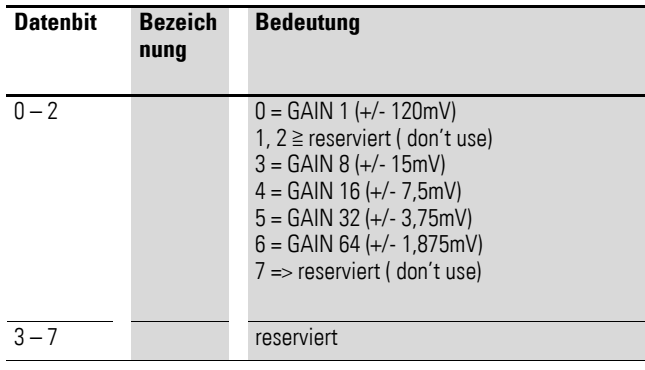

Byte 1:

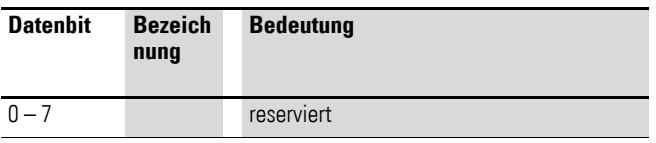

## **7.23.7 Zero-Scale Channel x (Object 0x5064, 0x5066)**

Die Objekte 0x5064 und 0x5066 speichert den Wert der Messung aus dem Zero-Scale-Abgleich.

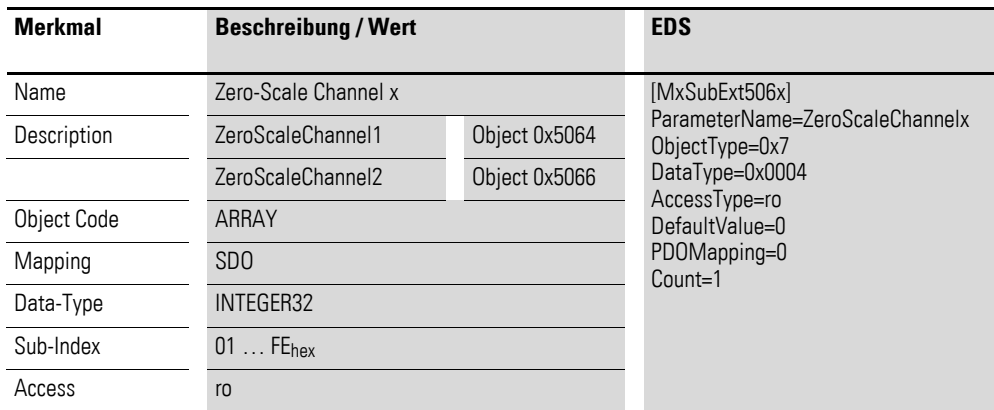

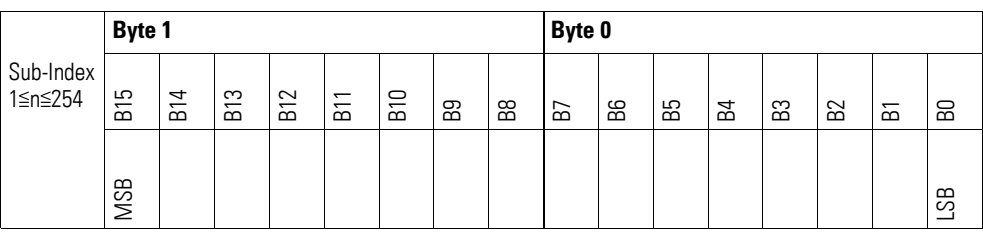

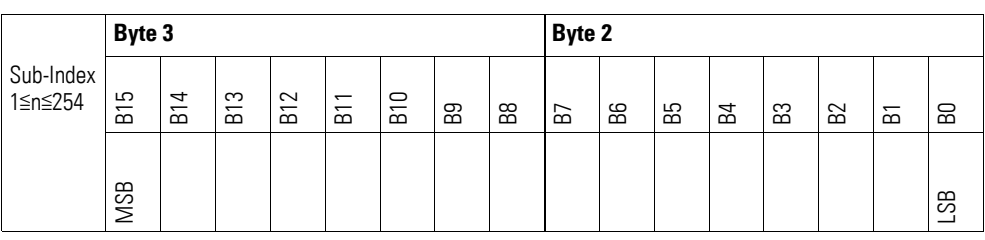

## **7.23.8 Full-Scale Channel x (Object 0x5065, 0x5067)**

Die Objekte 0x5065 und 0x5067 speichert den Wert der Messung aus dem Full-Scale-Abgleich.

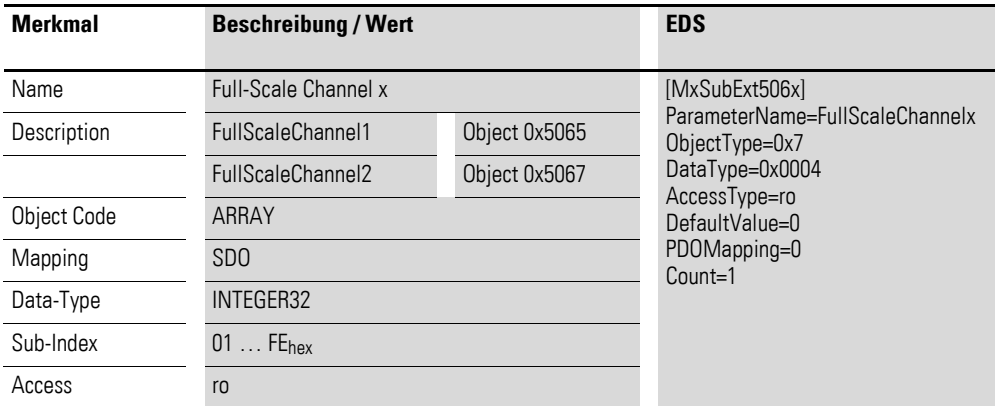

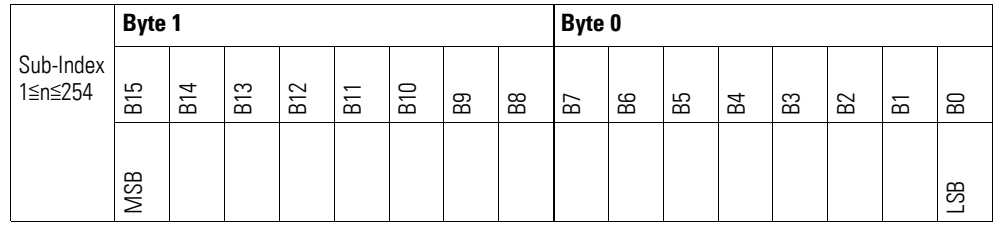

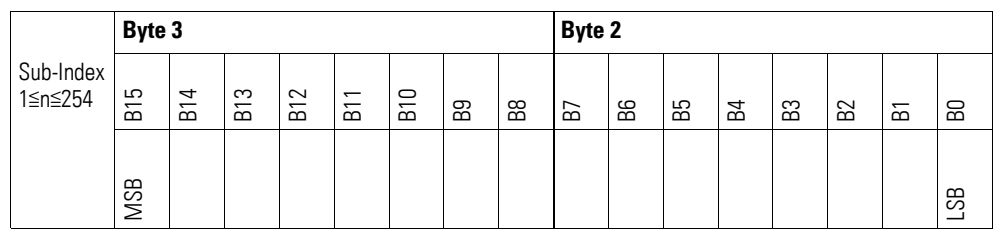

#### **7.24 XN-322-1DCD-B35**

Das Modul unterstützt die Datenbereitstellung gemäß der Spezifikation der CiA401. Über diverse herstellerspezifische Objekte wird das Verhalten der I/O-Scheibenmodule parametriert.

Dabei wird zwischen folgenden CANopen Objekten unterschieden:

- Systemspezifische Objekte, die der CANopen Standard für ein System vorschreibt.
- Produktspezifische Objekte, die der CANopen Standard für eine Produktgruppe vorschreibt, z.B. für Analogmodule.
- Herstellerspezifische Objekte, die der CANopen Standard nicht vorschreibt, vom Hersteller zur Datenkommunikation implementiert werden.

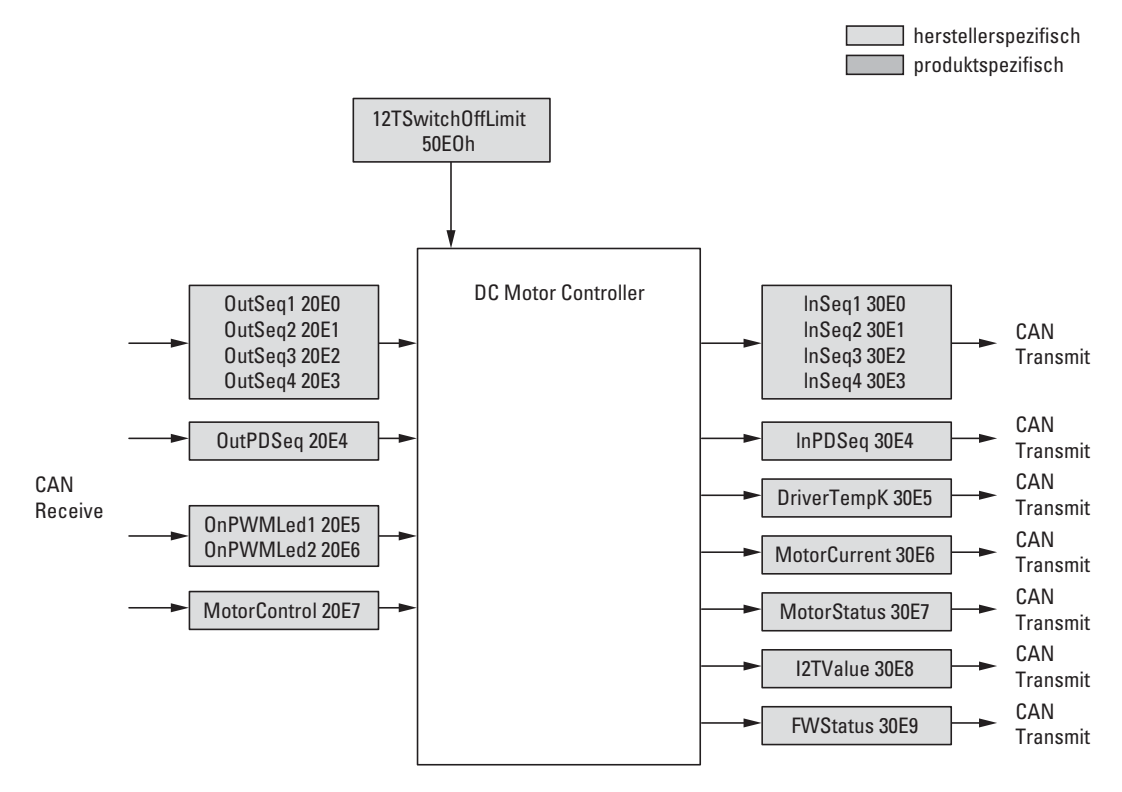

Abbildung 85: Blockschaltbild der verschiedenen CANopen Objekte

### Herstellerspezifische Objekte

#### Indexbereich des XN-322-2DCD-B35: x0E0 bis x0EF

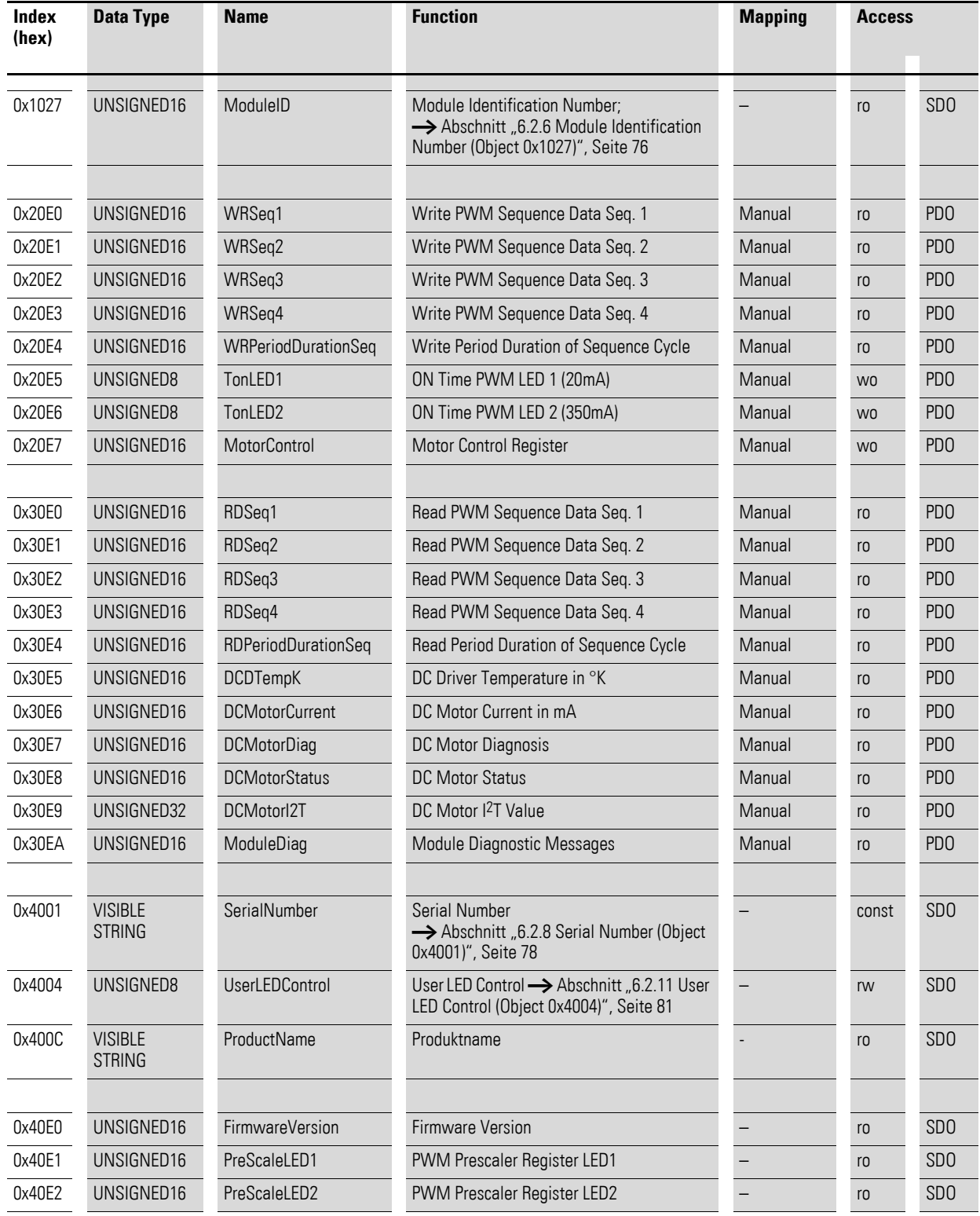

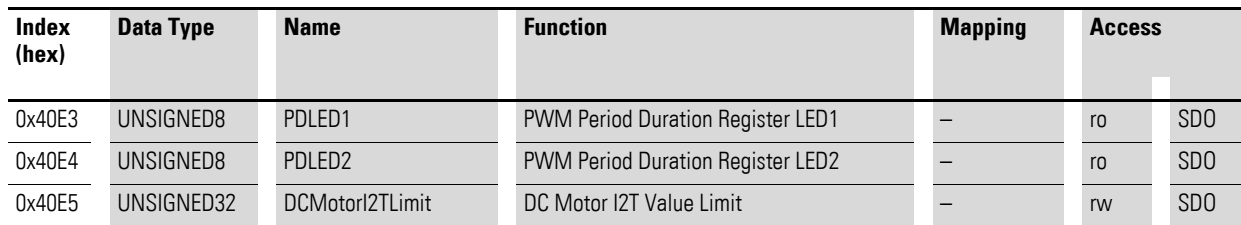

#### **7.24.1 Write PWM Sequenz Data (Object 0x20E0 bis 0x20E3)**

#### **ACHTUNG**

Wählen Sie die Periodendauer t<sub>p</sub> entsprechend der Ausgangssequenz:

 $t_p = t$ Ausgangssequenz =  $t$ Ausgangssequenz1 +... +  $t$ Ausgangssequenz4 da es ansonsten zu ungewollten Zuständen des XN300 Scheibenmoduls führen kann.

Mit vier Objekten 0x20E0 bis 0x20E3 wird die Ausgangssequenz der PWM für die Motoransteuerung in das XN300 Modul übertragen.

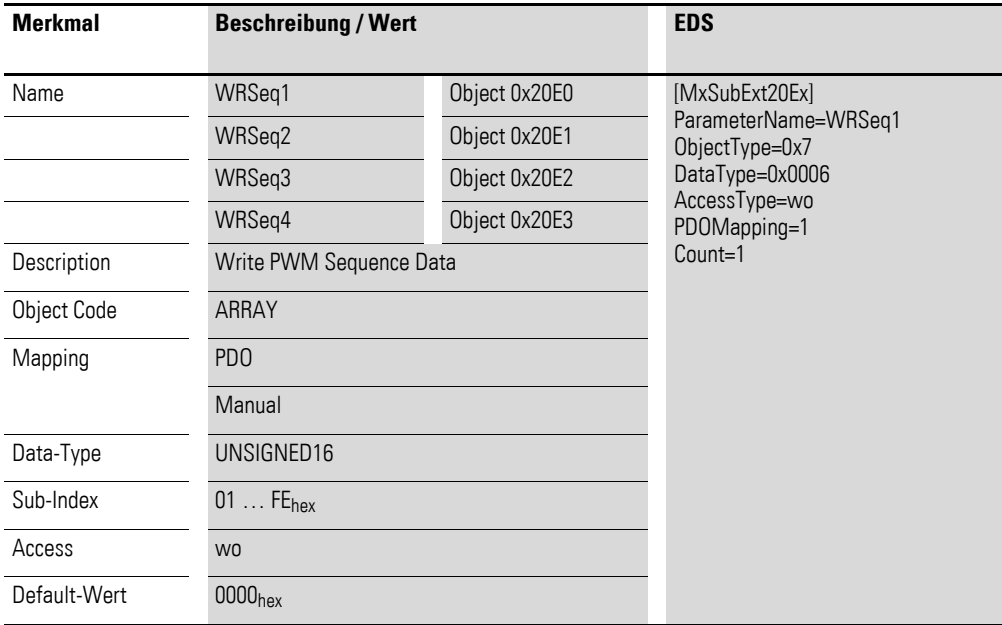

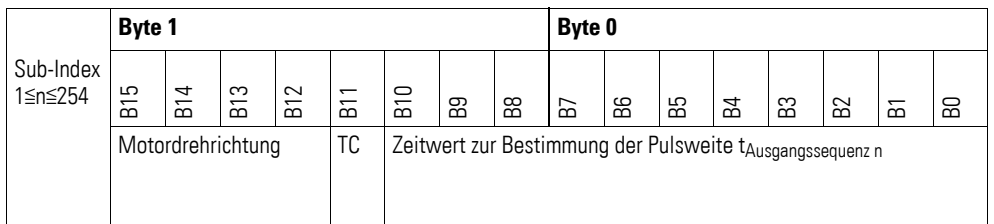

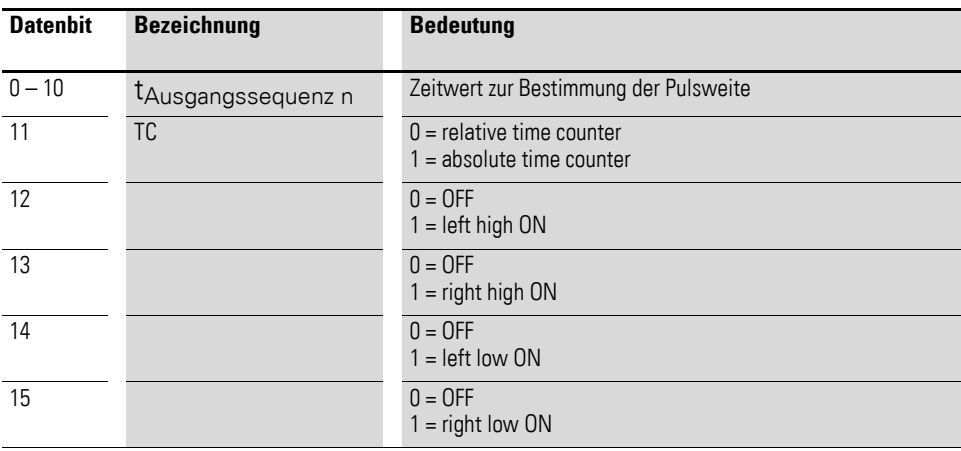

#### **7.24.2 Write Period Duration of Sequence Cycle (Object 0x20E4)**

#### **ACHTUNG**

Wählen Sie die Periodendauer t<sub>p</sub> entsprechend der Ausgangssequenz:

 $t_p = t_{\text{Ausgangssequenz}} = t_{\text{Ausgangssequenz1}} + ... + t_{\text{Ausgangssequenz4}}$ da es ansonsten zu ungewollten Zuständen des XN300 Scheibenmoduls führen kann.

Über das Objekt 0x20E4 lässt sich die Dauer der PWM Ausgangs-Sequenz tp der Motoransteuerung in das Modul übertragen.

 $Period$ endauer =  $tp = WR$ PeriodDurationSeq Clock frequency

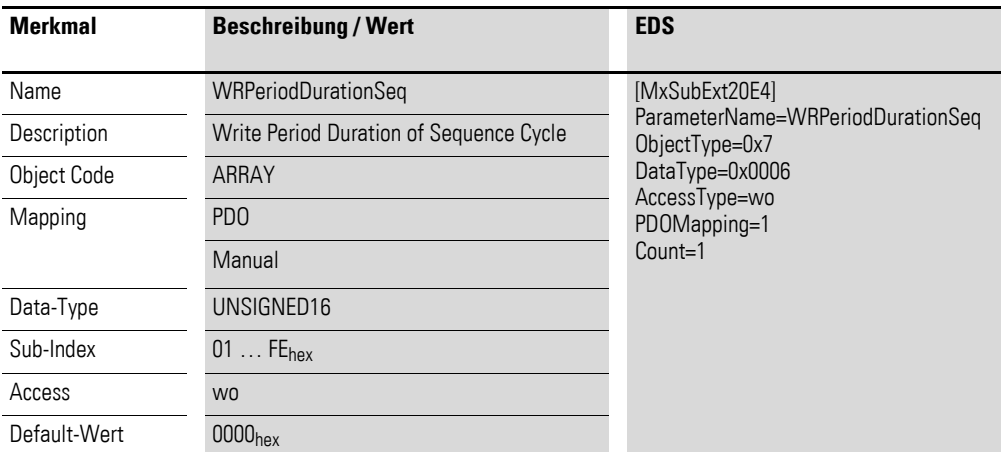

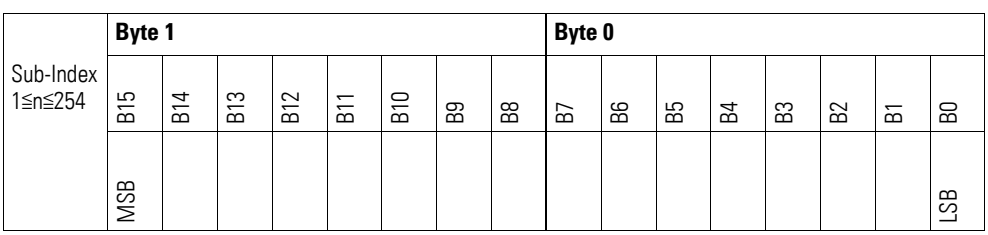

### **7.24.3 ON Time PWM LED x (Object 0x20E5, 0x20E6)**

Über die Objekte 0x20E5 (LED1 20mA) und 0x20E6 (LED2 350mA) lässt sich die Einschaltdauer des LED-PWM Ausgangs in das Modul übertragen.

Der Inhalt des Registers bestimmt die Einschaltzeit der LED innerhalb der festgelegten Periodendauer. Der Eintrag 0xFF ergibt eine Einschaltzeit von 100%.

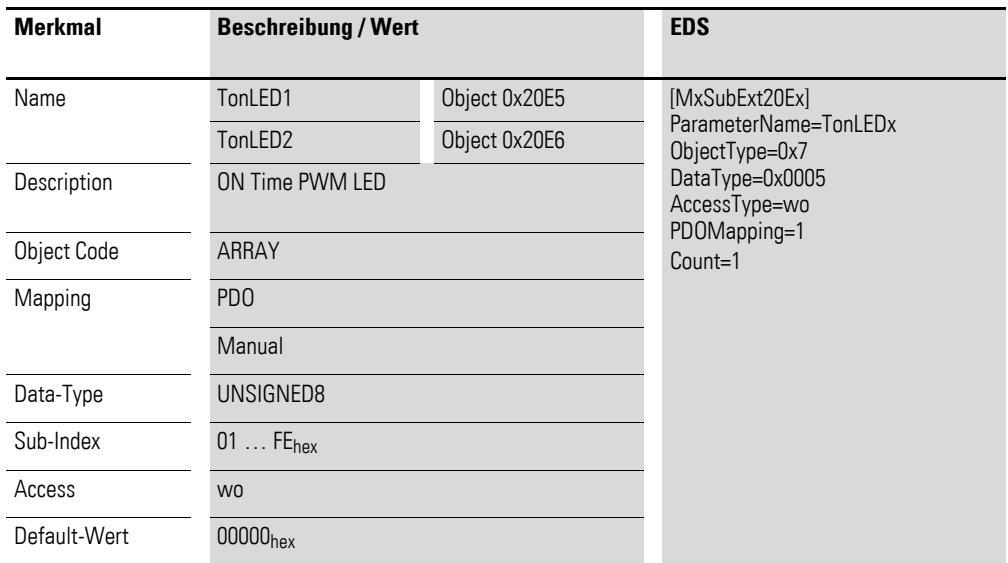

Aufbau der Datenbytes:

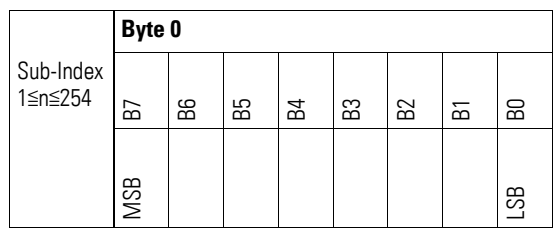

Byte 0:

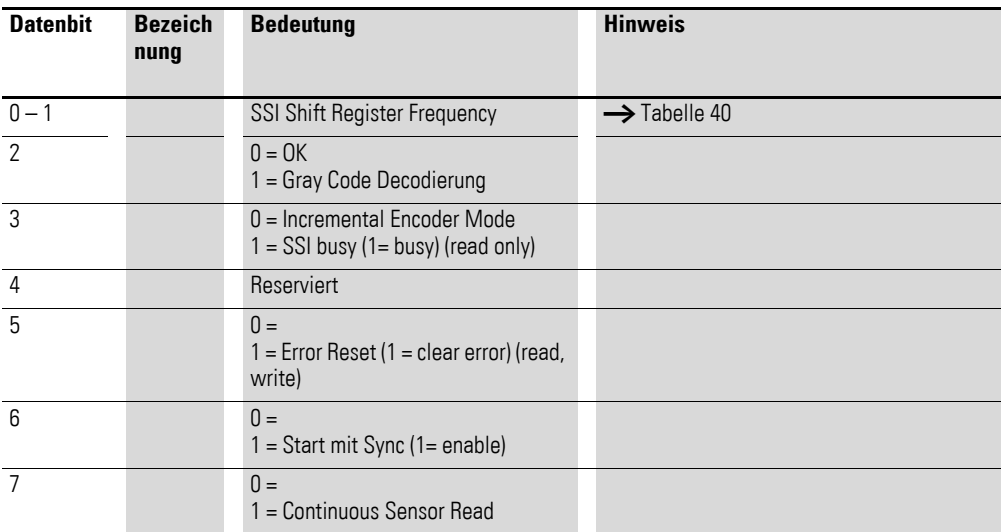

Einschaltdauer PWM Ausgang der LED 1:

 $t_{on} = t_{on}$ LED1  $*$  180 ns

Periodendauer: PD =  $45.9\mu s \rightarrow f = 21.8 \text{ kHz}$ 

Einschaltdauer PWM Ausgang der LED 2:

 $t_{on} = t_{on}$ LED2  $*$  1100 ns

Periodendauer: PD = 2805  $\mu$ s  $\rightarrow$  f = 3,56 kHz

#### **7.24.4 Motor Control (Object 0x20E7)**

Über das Motor Control Objekt 0x20E7 lässt sich die Sequenzausgabe und die Statusrückmeldung im Objekt 0x30E8 aktivieren, → [Seite 323](#page-326-0).

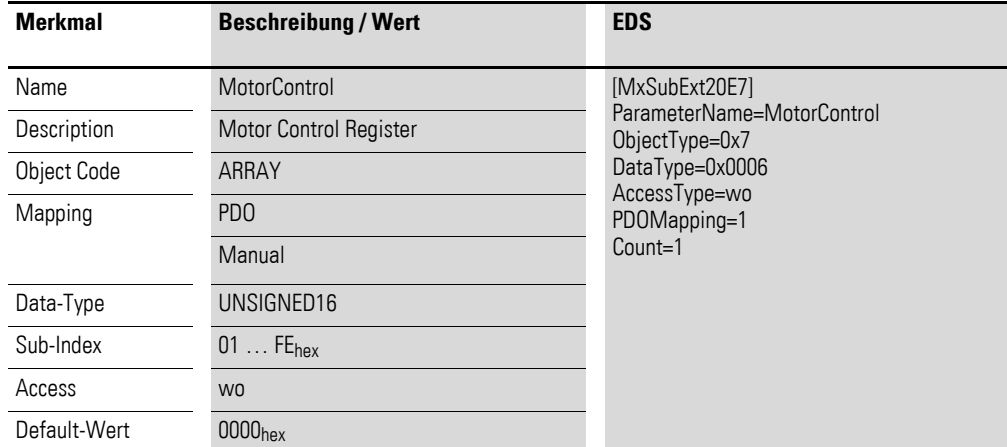

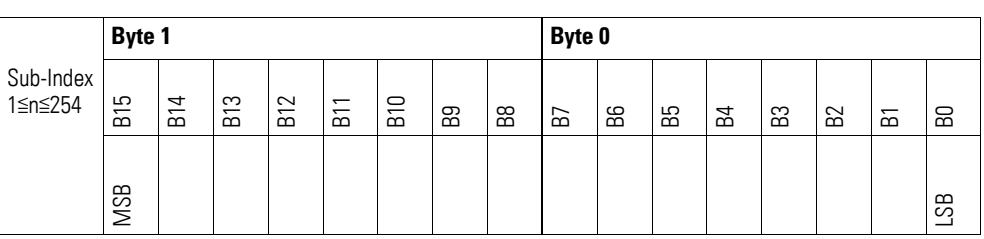

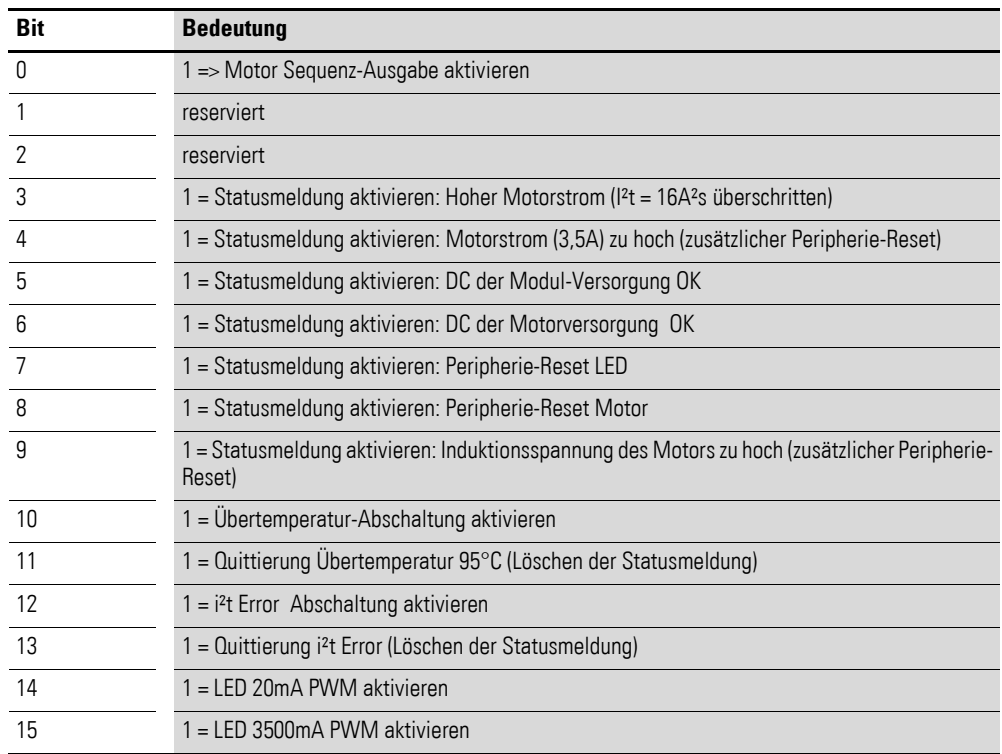

#### **7.24.5 Read PWM Sequenz Data (Object 0x30E0 bis 0x30E3)**

Über die Objekte 0x30E0 bis 0x30E3 lassen sich die Daten der PWM Ausgangs-Sequenz der Motoransteuerung aus dem Modul zurücklesen.

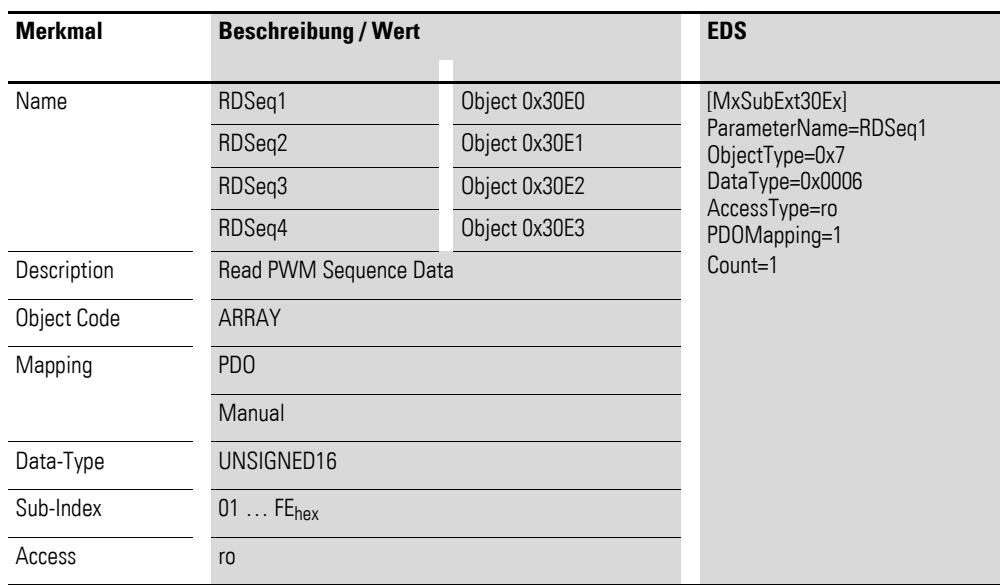

Aufbau der Datenbytes:

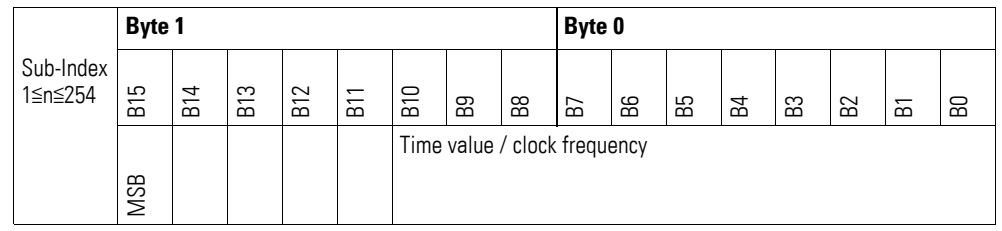

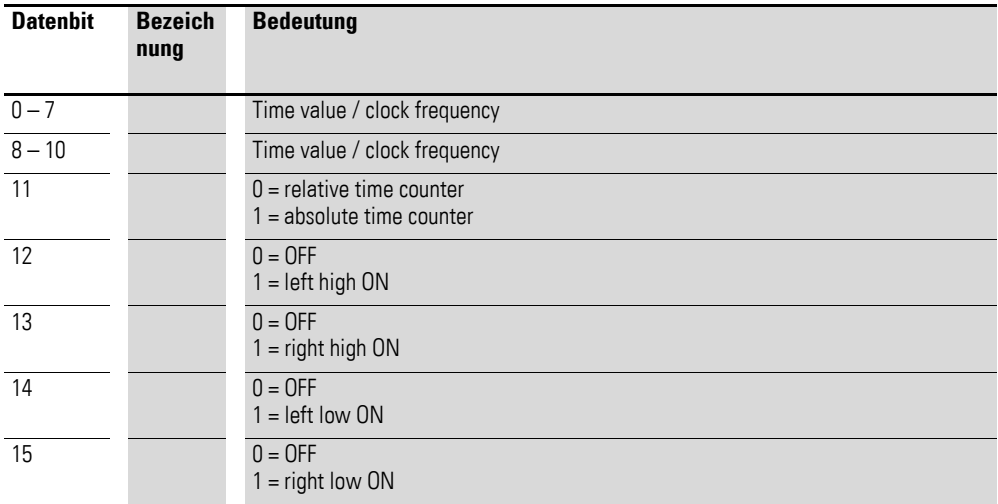

# **7.24.6 Read Period Duration of Sequence Cycle (Object 0x30E4)**

Über das Objekt 0x30E4 lässt sich die Dauer der PWM Ausgangs-Sequenz der Motoransteuerung auslesen.

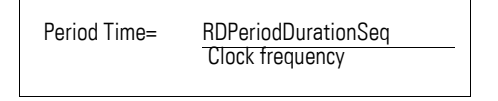

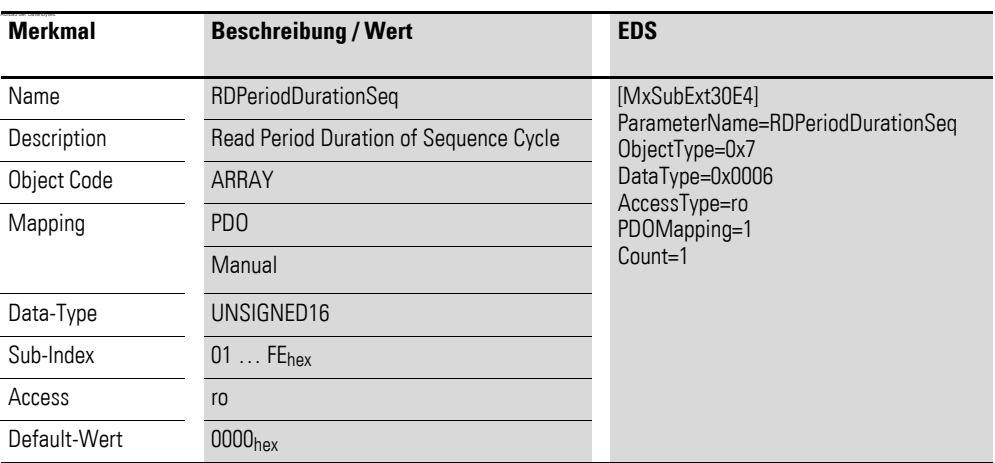

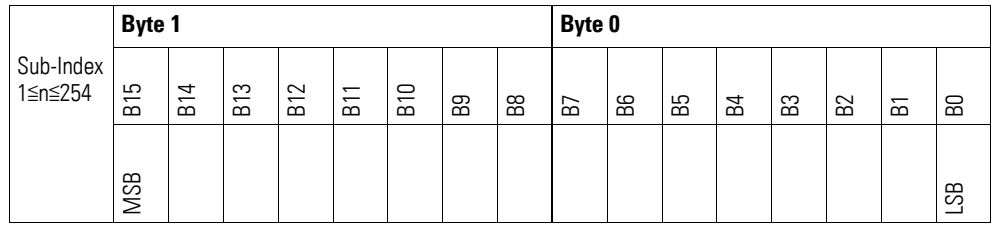
## **7.24.7 DC Driver Temperature (Object 0x30E5)**

Das Objekte 0x30E5 stellt den analogen Eingangswert der internen Motor Treiber Temperatur in °Kelvin dar.

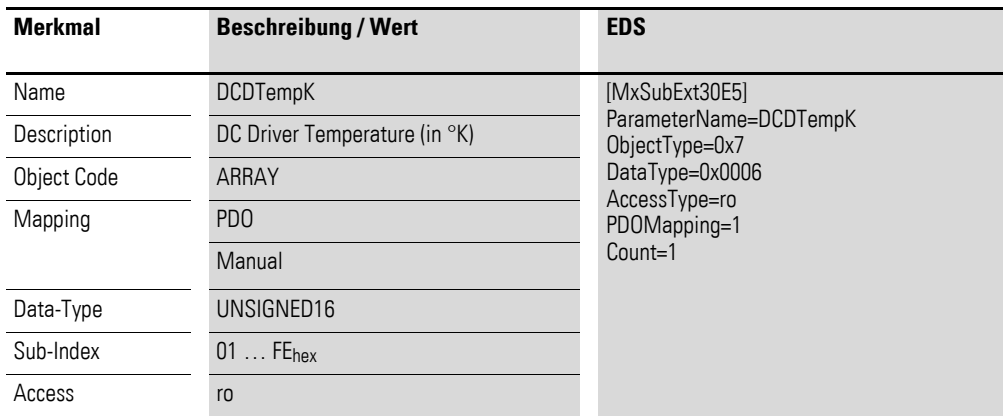

Aufbau der Datenbytes:

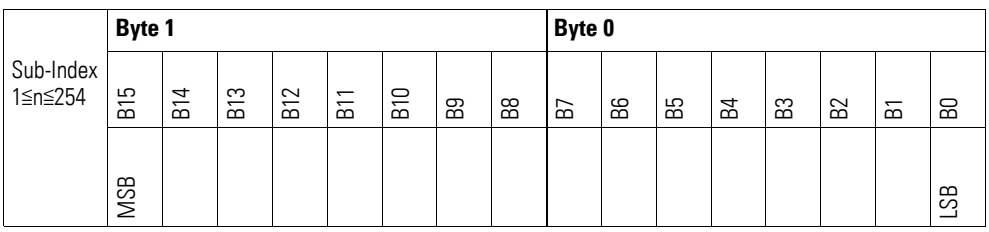

## **7.24.8 DC Motor Current (Object 0x30E6)**

Das Objekte 0x30E6 stellt den analogen Eingangs-Wert des internen Motor Stroms in mA dar. Gemessen wird die für die Erwärmung der Baugruppe maßgebliche Summe der Ströme in beiden Brückenzweigen.

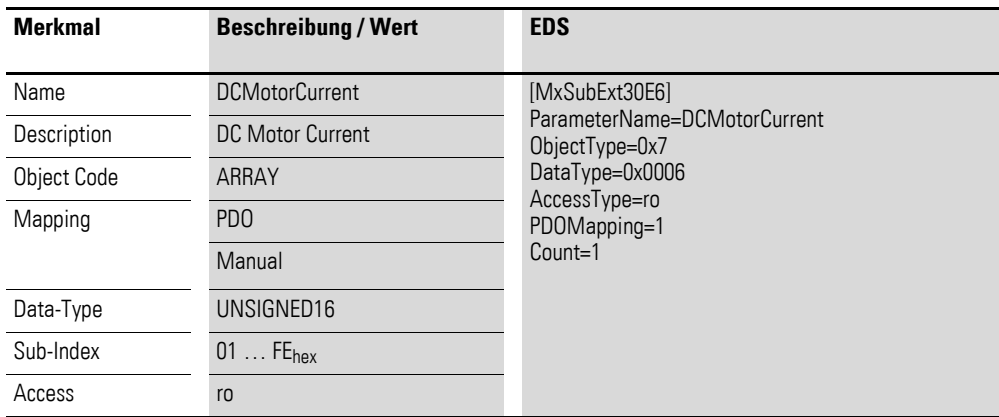

## 7 Produktspezifische CAN-Objekte XN300 Scheibenmodule 7.24 XN-322-1DCD-B35

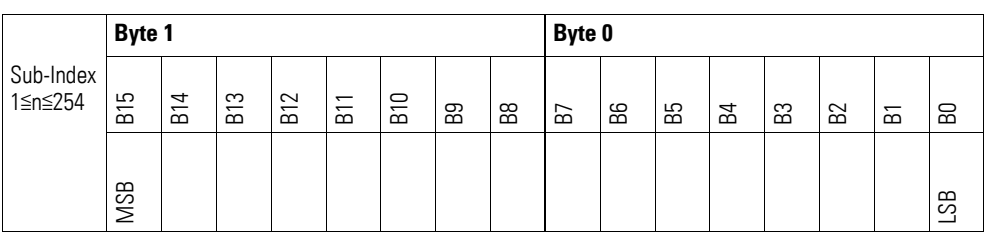

### **7.24.9 DC Motor Diagnosis (Object 0x30E7)**

Über das Motor Diagnose Objekt 0x30E7 kann der ,gespeicherte' Systemstatus des Moduls ausgelesen werden. Das Auslesen setzt die Diagnosemeldungen wieder zurück. Die Fehlermeldungen Übertemperatur und i²t Error sind nur über das Motor Control Register zurück zu setzen.

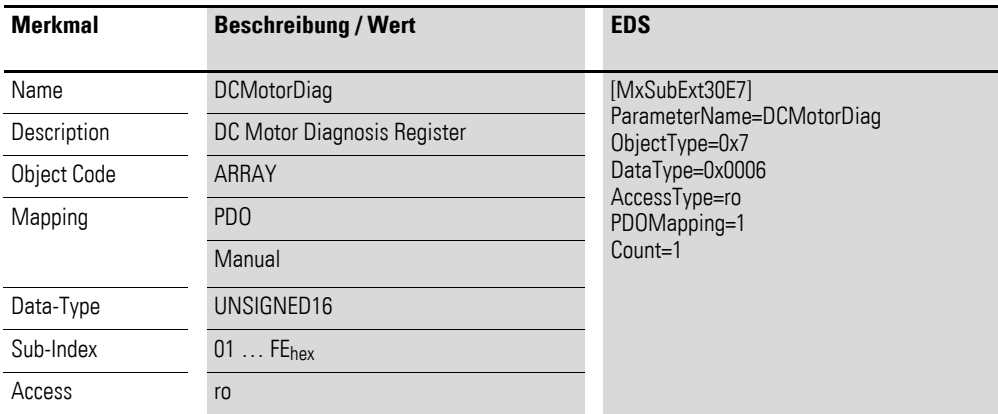

Aufbau der Datenbytes:

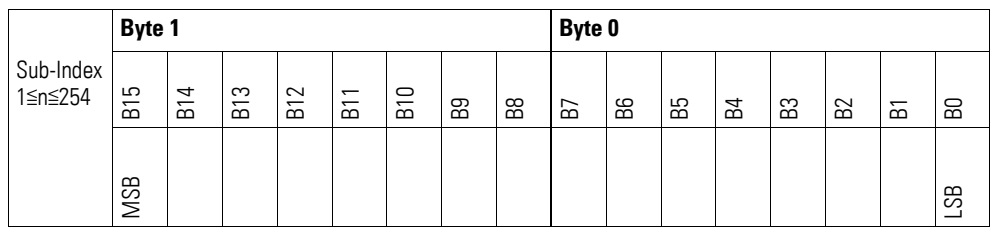

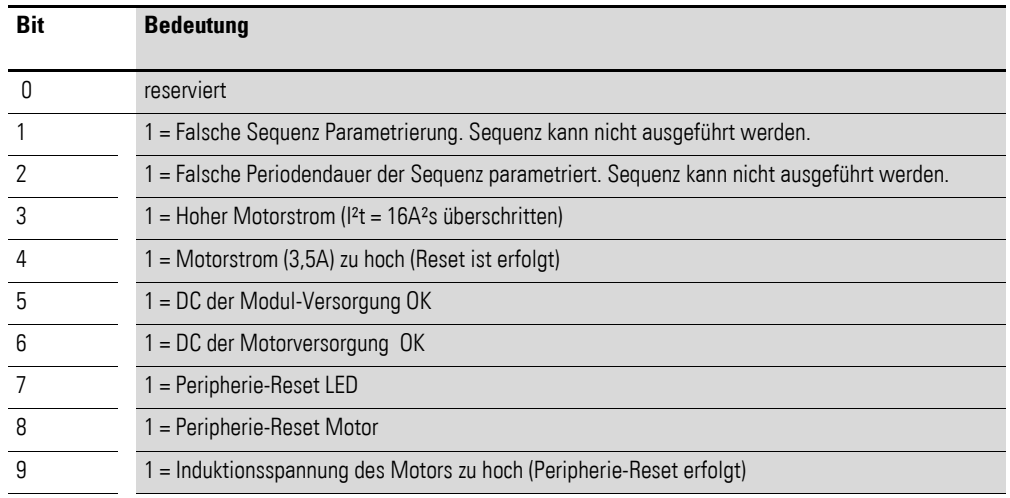

**322** Gateway XN-312-GW-CAN 06/16 MN050003-DE www.eaton.eu

## 7 Produktspezifische CAN-Objekte XN300 Scheibenmodule 7.24 XN-322-1DCD-B35

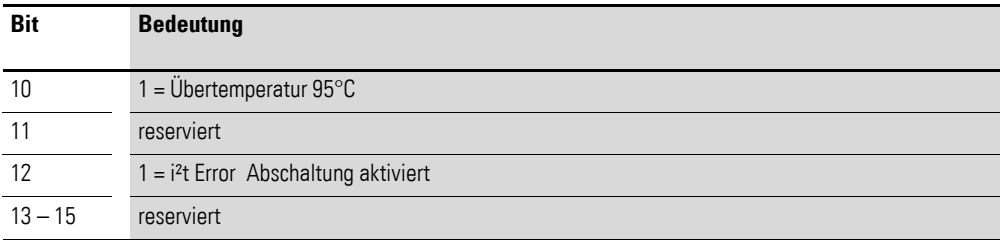

# **7.24.10 DC Motor Status (Object 0x30E8)**

Über das Motor Status Objekt 0x30E8 kann der Systemstatus des Moduls ausgelesen werden.

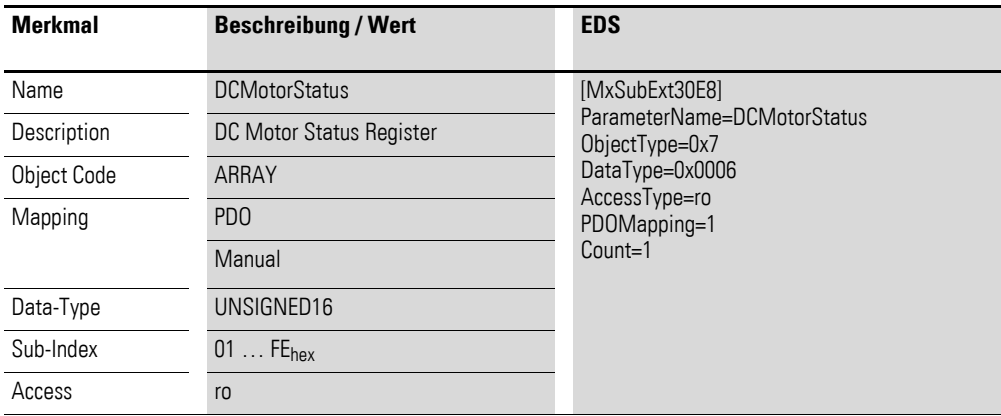

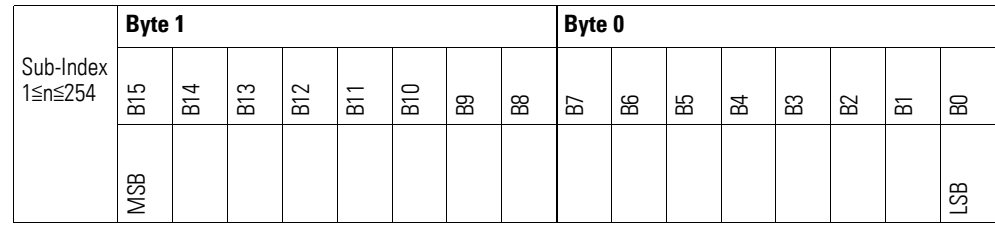

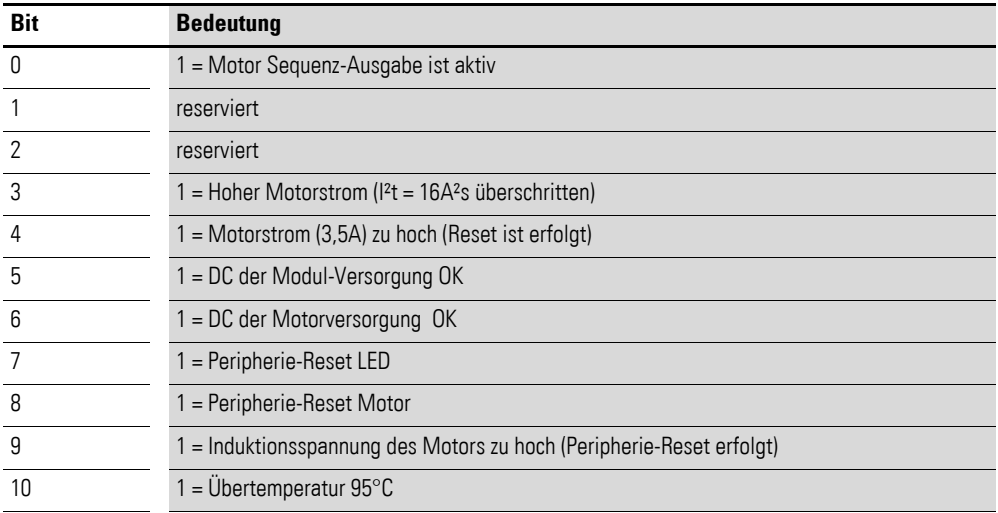

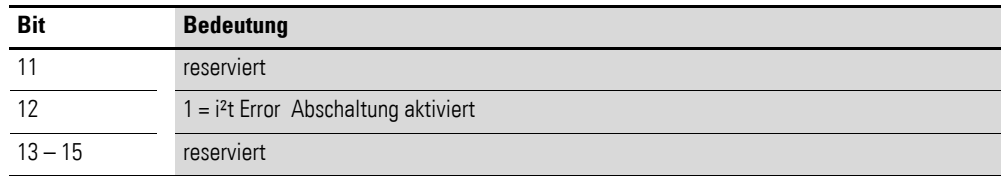

## **7.24.11 DC Motor I2T Value (Object 0x30E9)**

Das Objekt 0x30E9 stellt den analogen Eingangswert der internen Messung der Motorenergie I²t in [(1/160)A²s] dar.

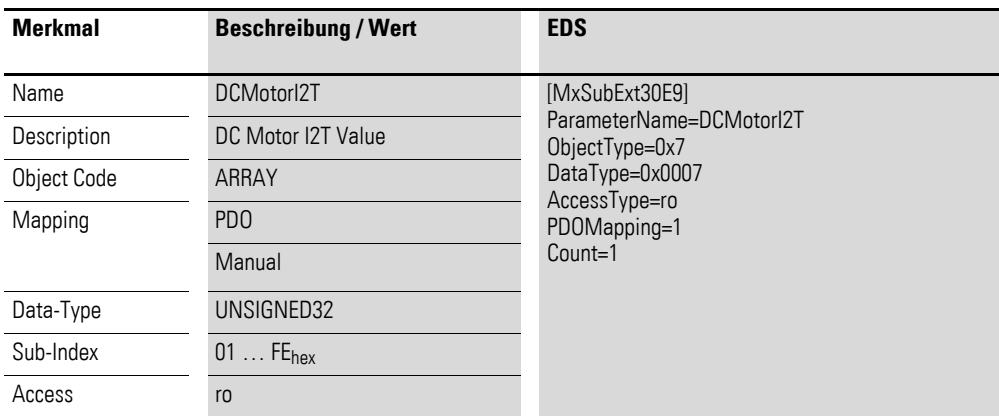

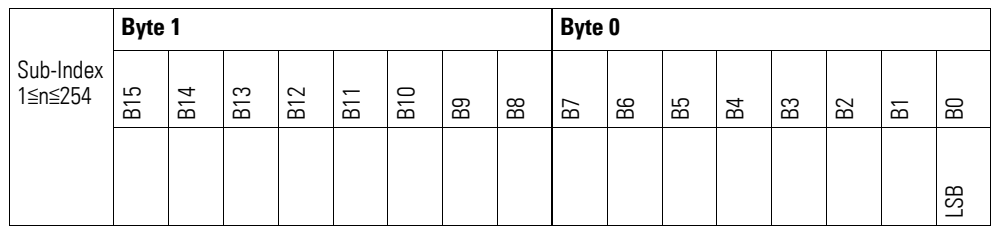

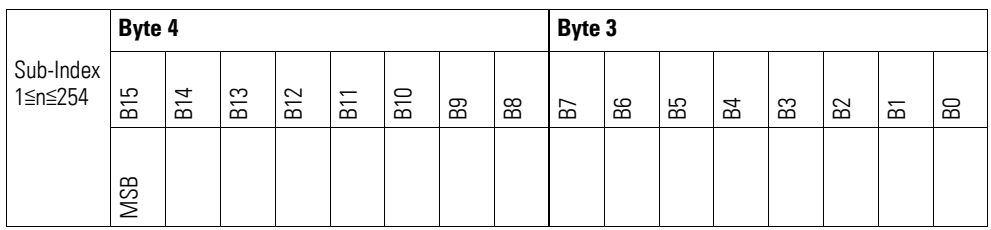

## **7.24.12 Module Diagnostic Messages (Object 0x30EA)**

Das Objekt 0x30EA enthält Statusangaben zum generellen Funktionsstatus des Moduls.

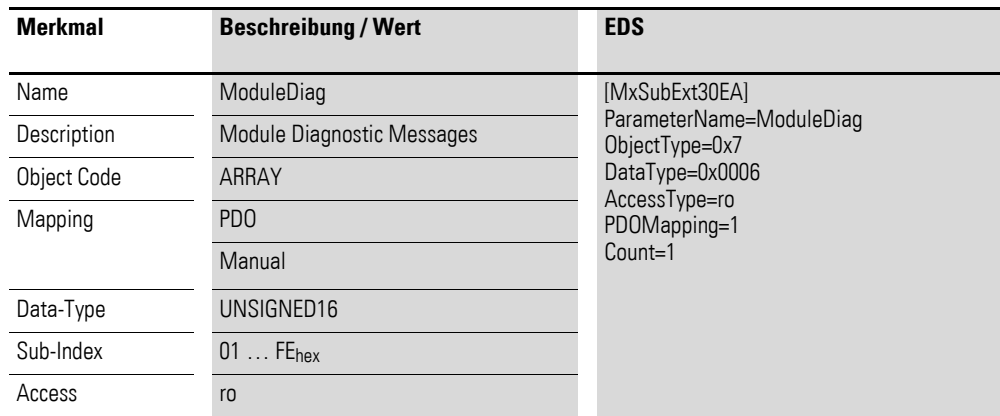

Aufbau der Datenbytes:

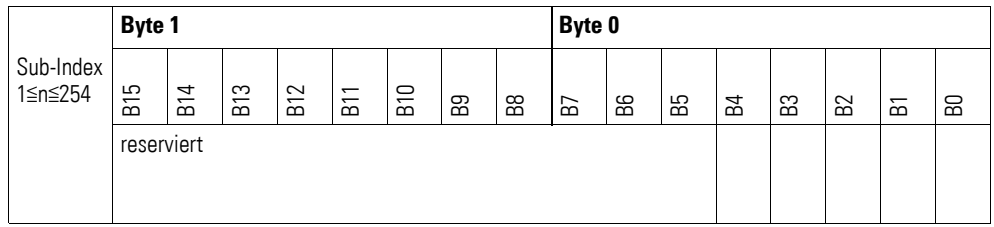

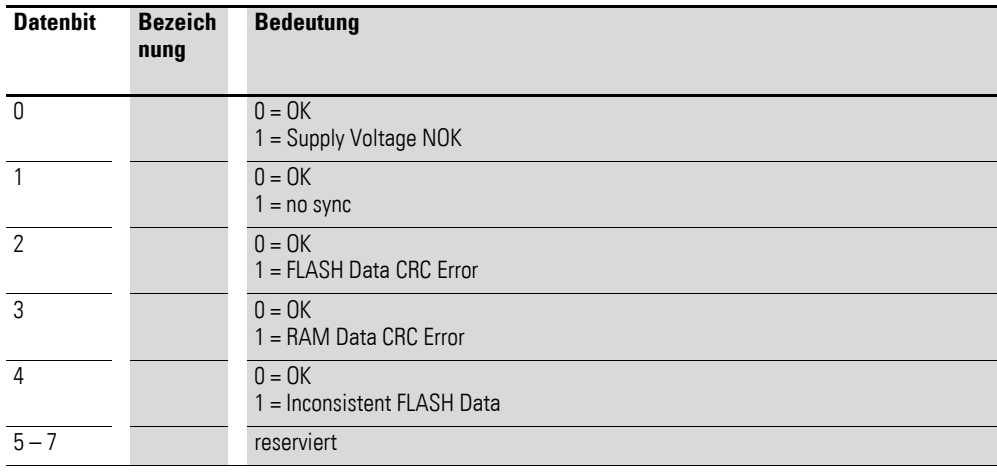

## **7.24.13 Firmware Version (Object 0x40E0)**

Über das Objekt 0x40E0 ist die Firmware - Version über den SDO Zugriff auslesbar.

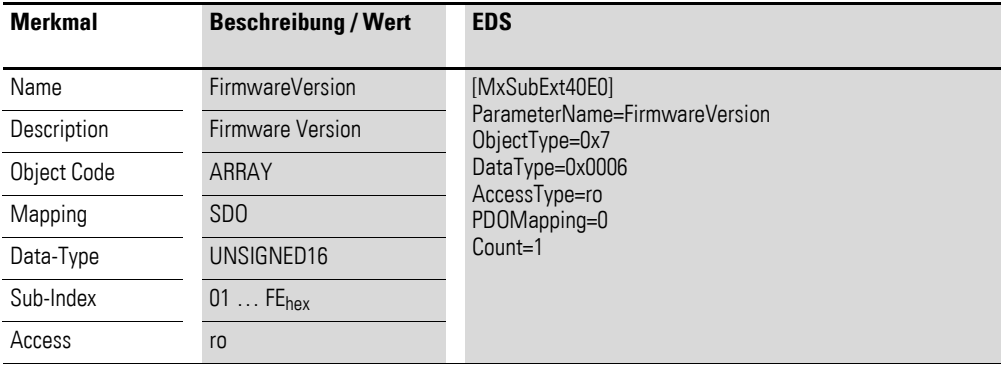

Aufbau der Datenbytes:

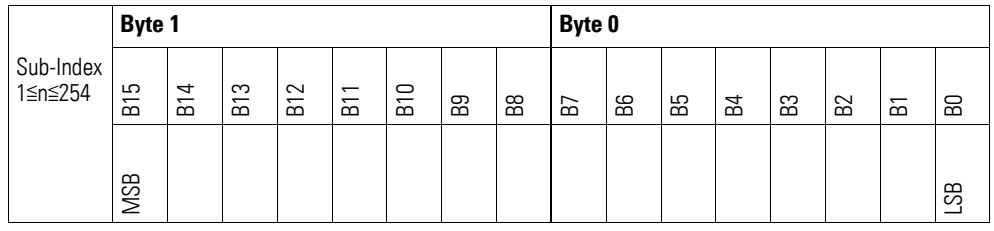

## **7.24.14 PWM Prescaler Register LED x (Object 0x40E1, 0x40E2)**

Die Objekte 0x40E1 und 0x40E2 ermöglichen das Auslesen des PWM Vorteiler Registers für die LED Ansteuerung.

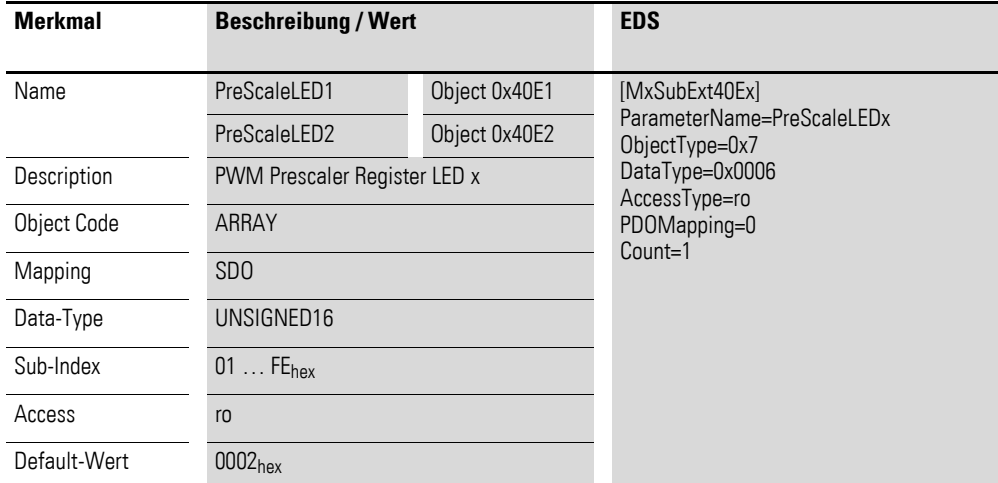

## 7 Produktspezifische CAN-Objekte XN300 Scheibenmodule 7.24 XN-322-1DCD-B35

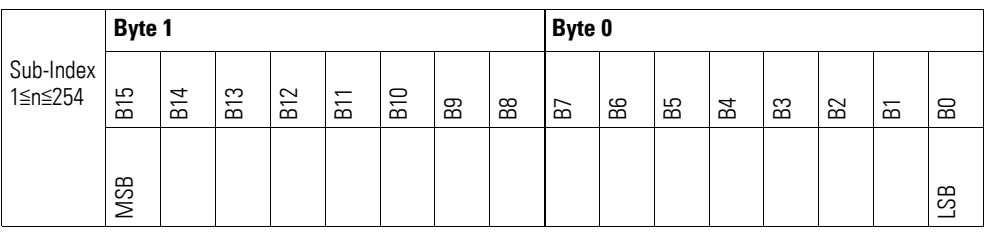

## **7.24.15 PWM Period Duration Register LED x (Object 0x40E3, 0x40E4)**

Die Objekte 0x40E3 und 0x40E4 ermöglichen das Auslesen der eingestellten PWM Periodendauer für die LED Ansteuerung.

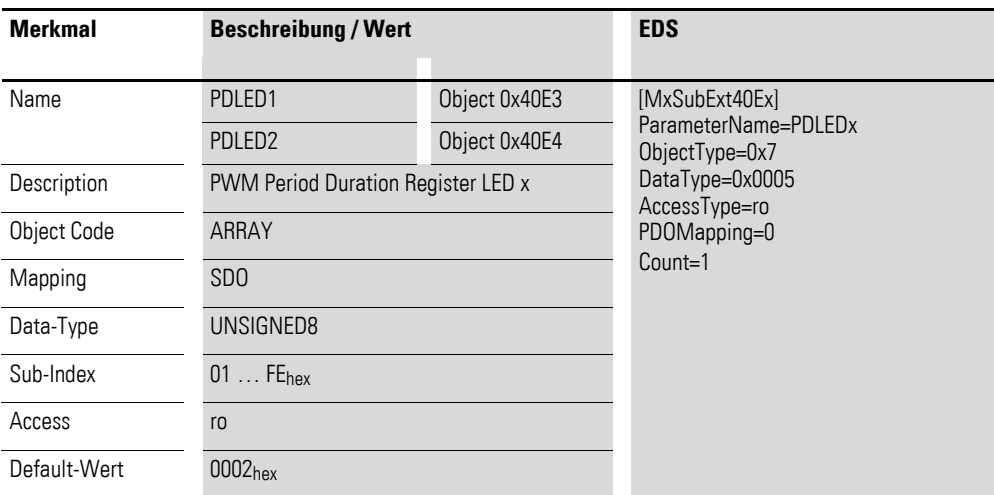

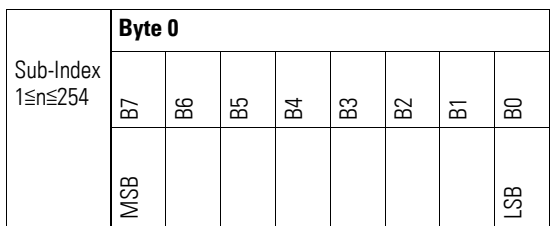

## **7.24.16 DC Motor I2T Value Limit (Object 0x40E5)**

Das Objekte 0x40E5 stellt den analogen Abschaltwert-Wert der internen Messung der Motorenergie I²t in [(1/160)A²s] dar.

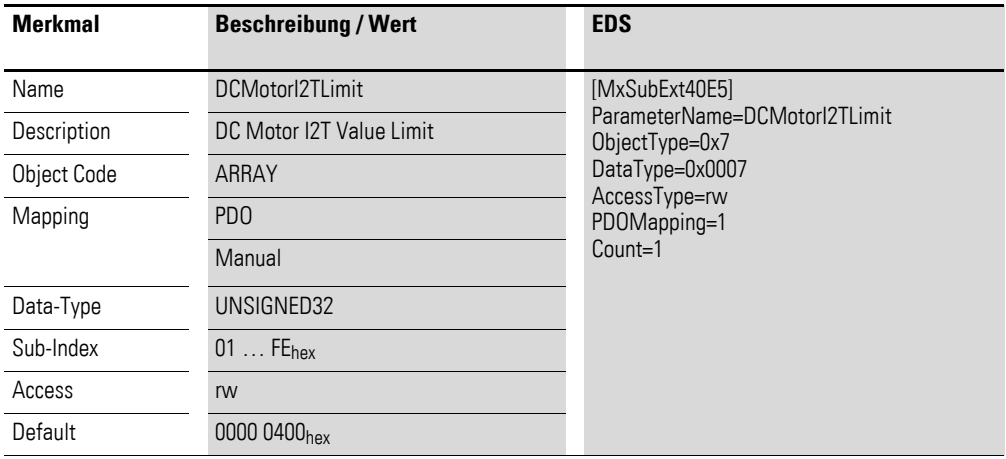

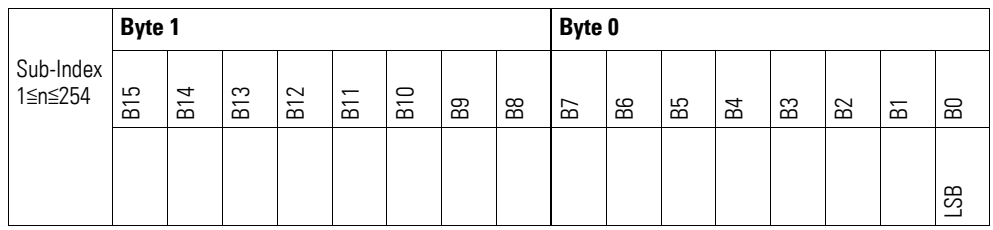

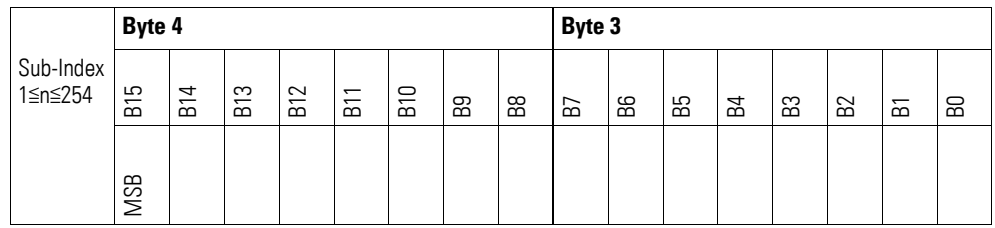

#### **7.25 XN-322-1CNT-8DIO**

Das Modul unterstützt die Datenbereitstellung gemäß der Spezifikation der CiA401 für analoge Eingänge und analoge Ausgänge. Es ermöglicht den Zugriff auf die Prozessdaten über diverse herstellerspezifische Objekte.

Dabei wird zwischen folgenden CANopen Objekten unterschieden:

- Systemspezifische Objekte, die der CANopen Standard für ein System vorschreibt.
- Produktspezifische Objekte, die der CANopen Standard für eine Produktgruppe vorschreibt, z.B. für Analogmodule.
- Herstellerspezifische Objekte, die der CANopen Standard nicht vorschreibt, vom Hersteller zur Datenkommunikation implementiert werden.

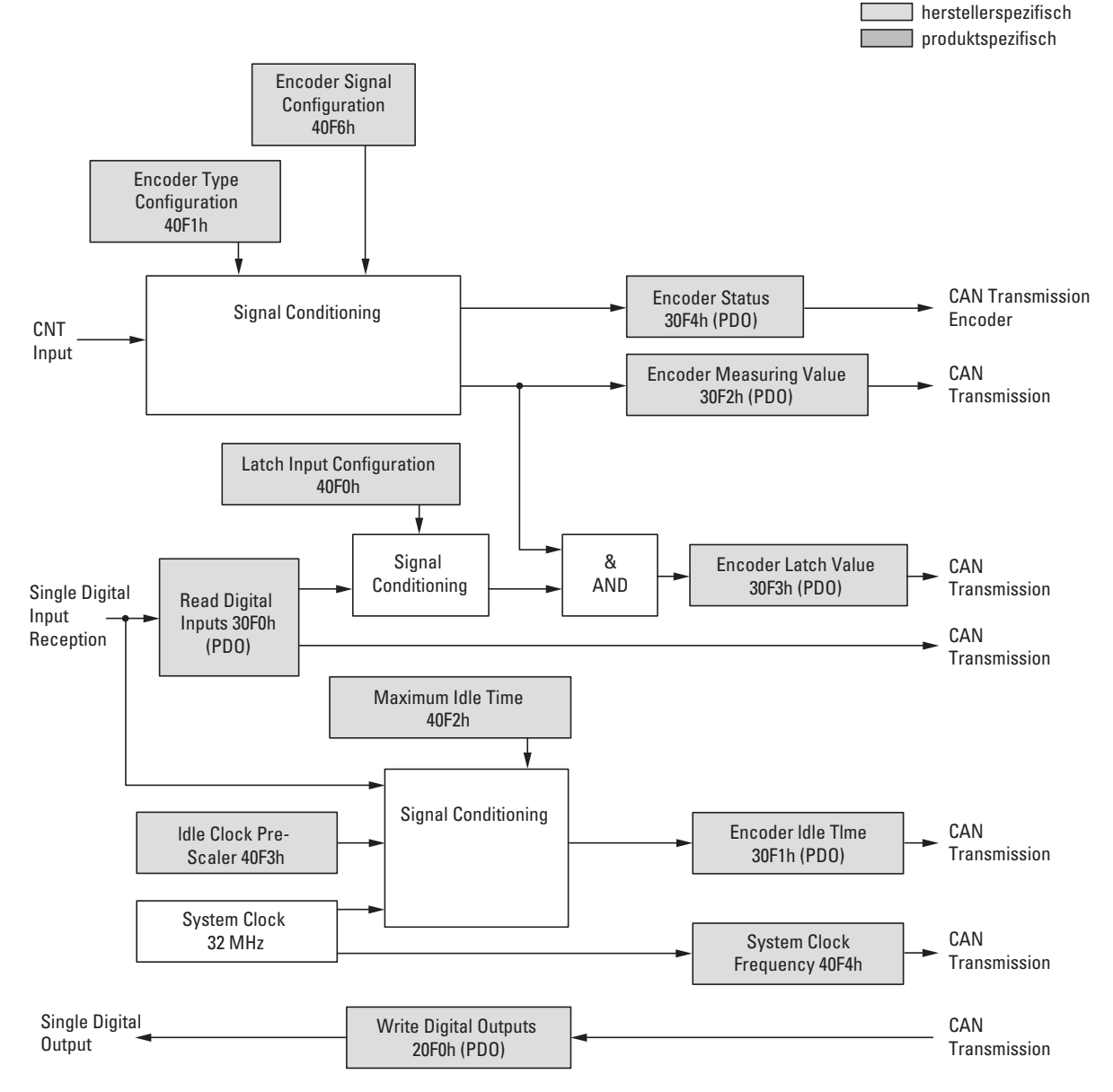

Abbildung 86: Blockschaltbild der verschiedenen CANopen Objekte für analoge Eingänge

### Herstellerspezifische Objekte

#### Indexbereich des XN-322-1CNT-8DIO: x0F0 bis x0FF

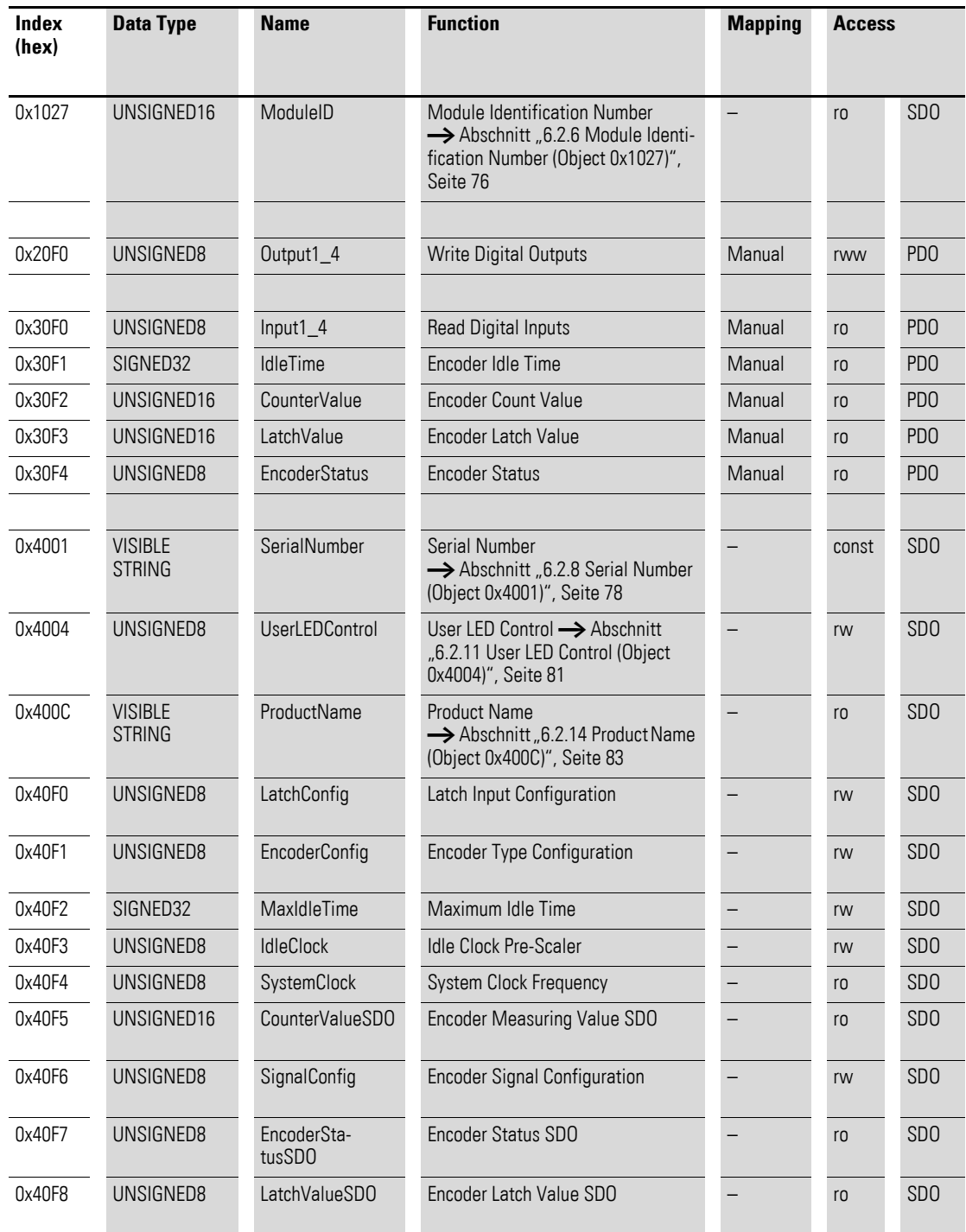

## **7.25.1 Write Digital Outputs (Object 0x20F0)**

Das Objekt 0x20F0 überträgt den digitalen Wert der digitalen Signalausgaben der Kanäle.

## 7 Produktspezifische CAN-Objekte XN300 Scheibenmodule 7.25 XN-322-1CNT-8DIO

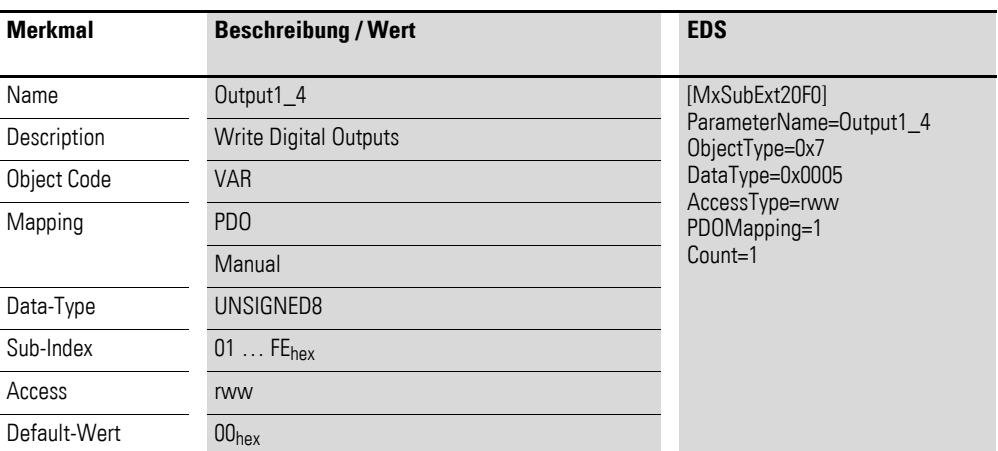

Aufbau der Datenbytes:

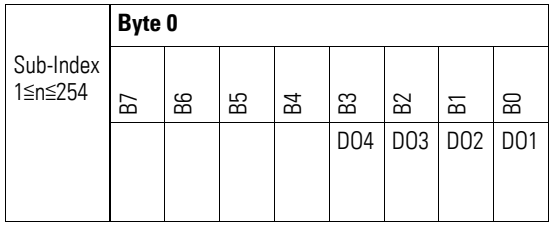

## **7.25.2 Read Digital Input (Object 0x30F0)**

Das Objekt 0x30F0 überträgt den digitalen Wert der digitalen Signaleingaben der Kanäle in einem Doppel-Wort.

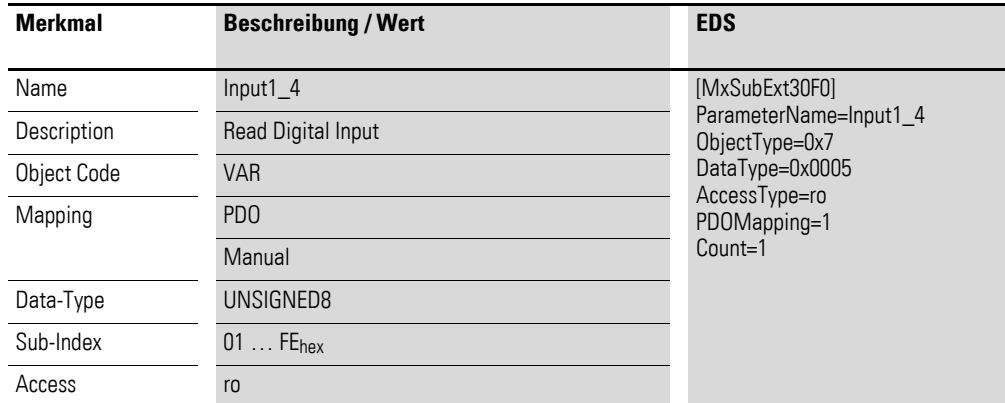

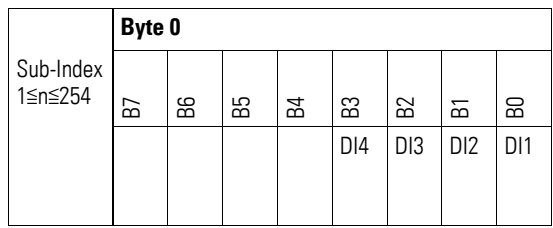

### **7.25.3 Encoder Idle Time (Object 0x30F1)**

Das Objekt 0x30F1 enthält die Anzahl von der internen Zeitreferenz (Idle-Clock) ausgelösten Impulse zwischen den letzten Inkrement des Encoder Count Value(positiven Flanken des Signals A). Dieses Register ermöglicht die Frequenz- und Drehzahlmessung.

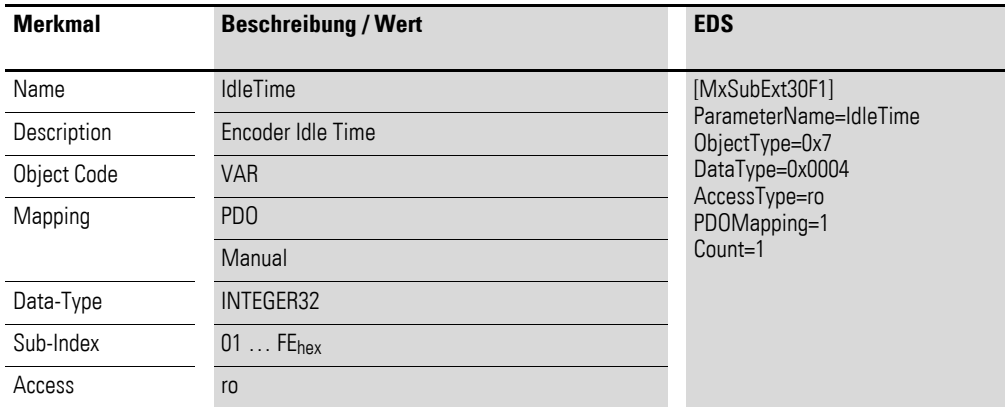

Ein internes Register wird mit der über das Objekt 9x40F3 definierten Idle Clock Zeit intern hochgezählt und mit jeder positiven Flanke des Zähleingangs (A) (entspricht der 1-fach Auswertung) ins Encoder Idle Time Register kopiert und wieder zurückgesetzt.

Der Inhalt des Encoder Idle Time Registers gibt damit ein Maß für das Zeitintervall zwischen zwei Zählimpulsen an.

Die Zählrichtung wird aus dem zweiten Kanal des Zähleingangs (B) ermittelt und daraus das Vorzeichen (MSB) als Dreh-Richtung interpretiert.

Aus dieser Messung ergibt sich die Frequenz "Impulse pro Sekunde" wie folgt:

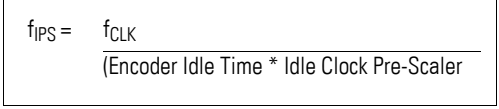

f<sub>IPS</sub>: Frequenz "Impulse pro Sekunde" f<sub>CLK</sub>: Frequenz Clock

Bei zunehmender Drehzahl wird der Wert im Encoder Idle Time Register kleiner d.h. die gemessene Zeit kürzer. Verringert sich die Drehzahl, wird eine höhere Anzahl Impulse summiert und damit eine höhere Zeit gemessen. Erreicht der Registerinhalt seinen Maximalwert, ist von einem Motorstillstand oder Leitungsbruch auszugehen. Hierbei führt der Vergleich des Inhalts des internen Zählregisters mit dem vorgegebenen Maximalwert im Maximum Idle Time Register zum Abbruch des Inkrementierungsvorgangs, dem Kopieren des Zählwertes ins Encoder Idle Time Register und dem anschließenden Neustart des Zählvorgangs. Die Drehrichtung wird dann positiv angegeben.

Der zum Abbruch des Inkrementierungsvorganges führende Maximalwert ist in das MaxIdleTime Register einzutragen.

Die Qualität der Messung ist Abhängig von den Einträgen im Idle Clock Pre-Scaler, der definierten MaxIdleTime und der Anzahl der im Encoder Idle Time Register erfassten Impulse. Ziel ist die optimale Ausnutzung von Registerbreiten und die zeitliche Begrenzung des maximalen Integrationsintervalls.

Zur Bestimmung der Rotation per Minute Rpm ist die Auflösung des Drehgebers in der 1-fach Auflösung und ggf. das Getriebe zu berücksichtigen. Es gilt:

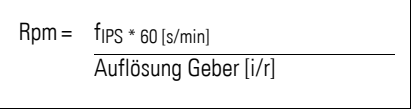

Darstellung der zeitlichen Abfolge der Signale:

Signal A: Latch und Restart des internen Zählers bei pos. Flanke. Zwischen zwei pos. Flanken des Signals A werden die internen IdleClock Impulse gezählt. Mit der abschließenden Flanke wird der summierte Wert ins Encoder Idle Time Register kopiert und der interne Zähler neu gestartet.

Signal B: Positive Drehrichtung bei pos. Flanke auf B nach dem Start des Zählers negative Drehrichtung bei neg. Flanke auf B nach dem Start des Zählers

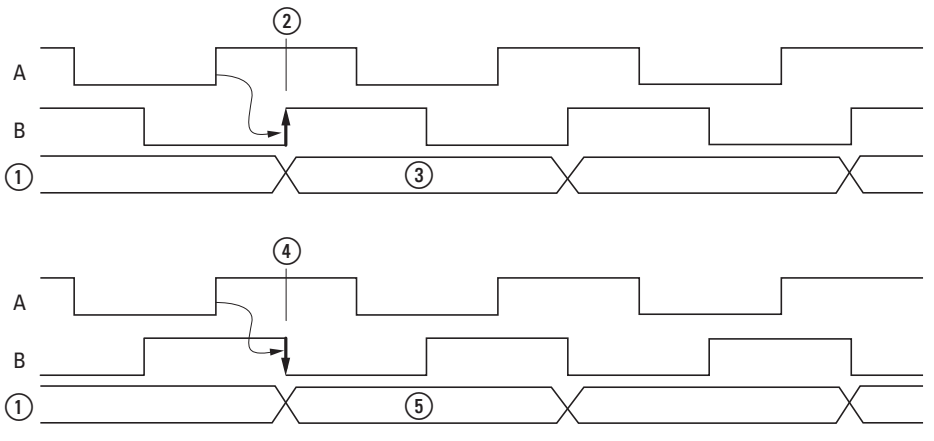

Abbildung 87: Wirkdiagramm Signale A, B

a Periodenzähler

(2) Steigende Flanke

**(3) Positiver Wert** 

(4) Fallende Flanke

(5) Negativer Wert

Die Auswertung der Signale erfolgt auf Basis der 1-fach Auswertung beider Signale (A und B). Entspricht die Signalfolge nicht dieser Methodik, wird die Flanke nicht gewertet und das Idle Time Register meldet den Maximalwert -> Motorstillstand auch bei Leitungsbruch eines der Signale A,  $\overline{A}$ , B oder  $\overline{B}$ .

## **7.25.4 Encoder Measuring Value (Object 0x30F2)**

Das Objekt 0x30F2 überträgt den Messwert, die Anzahl der gezählten Impulse gemäß der in Objekt 0x40F6 definierten Zählmethodik.

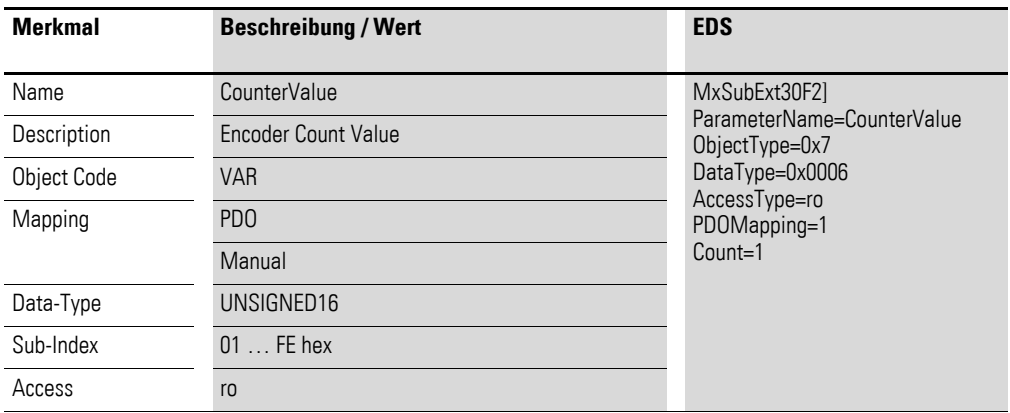

Aufbau der Datenbytes:

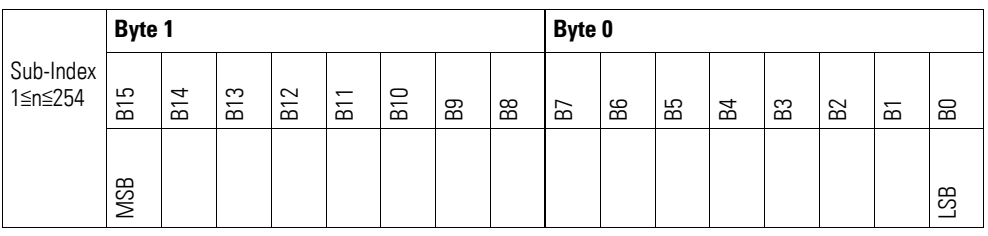

# **7.25.5 Encoder Latch Value (Object 0x30F3)**

Das Objekt 0x30F3 überträgt den durch einen Latch- Vorgang gespeicherten Messwert.

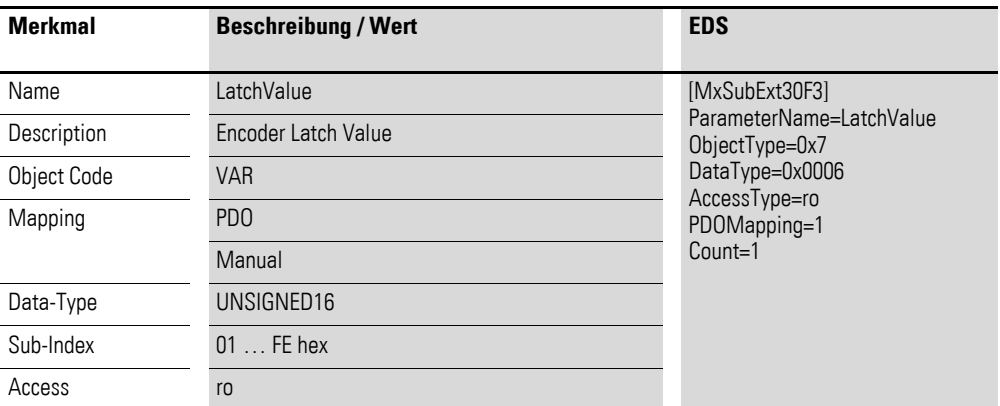

## 7 Produktspezifische CAN-Objekte XN300 Scheibenmodule 7.25 XN-322-1CNT-8DIO

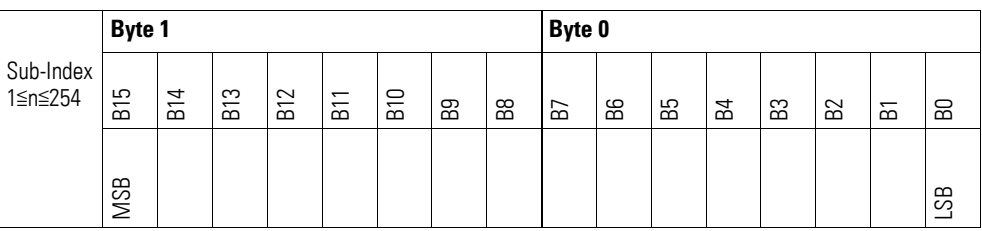

## **7.25.6 Encoder Status (Object 0x30F4)**

Das Objekt 0x30F4 überträgt die Status-Signale des Zählers.

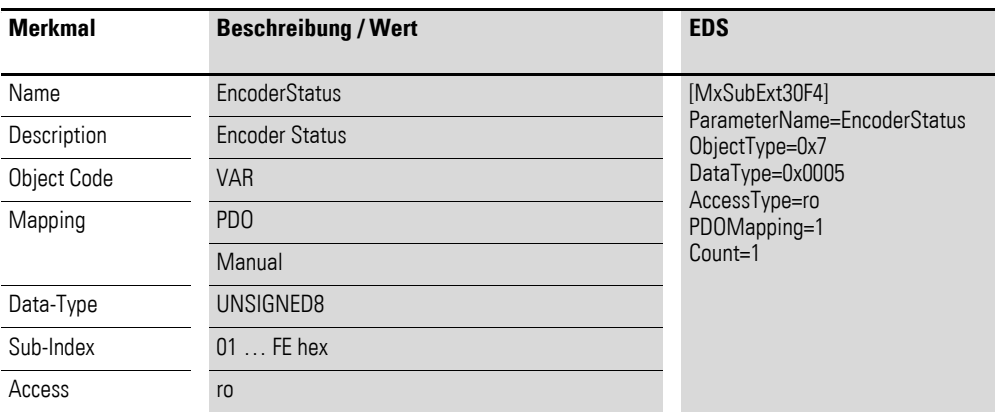

Aufbau der Datenbytes:

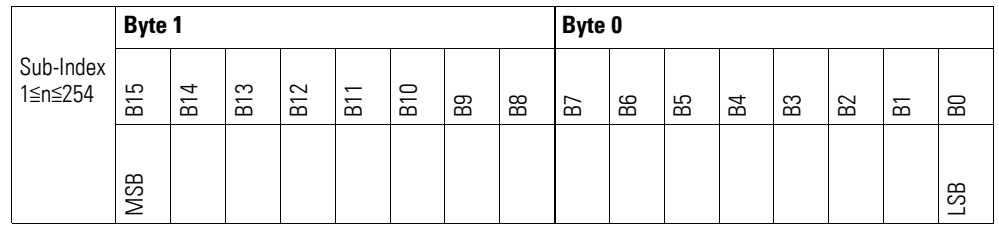

Der Inhalt des Bit 5 wird nach dem Lesen des Registers automatisch zurückgesetzt. Somit ist sicher gestellt, dass der nur kurzfristig vorliegende Zero Zustand auch ausgelesen werden kann. Bei kontinuierlichem Auslesen des Objektes über das PDO ist dies entsprechend zu berücksichtigen.

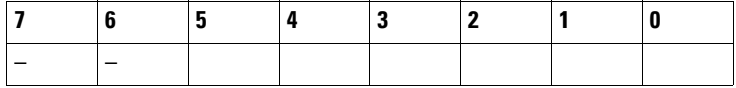

## **7.25.7 Latch Input Configuration (Object 0x40F0)**

Über das Objekt 0x40F0 werden die digitalen Eingänge in der Zusatzfunktion parametriert, ob und wann ein Speichern des aktuellen Zählwertes in das 'LATCH' Register durchgeführt werden soll.

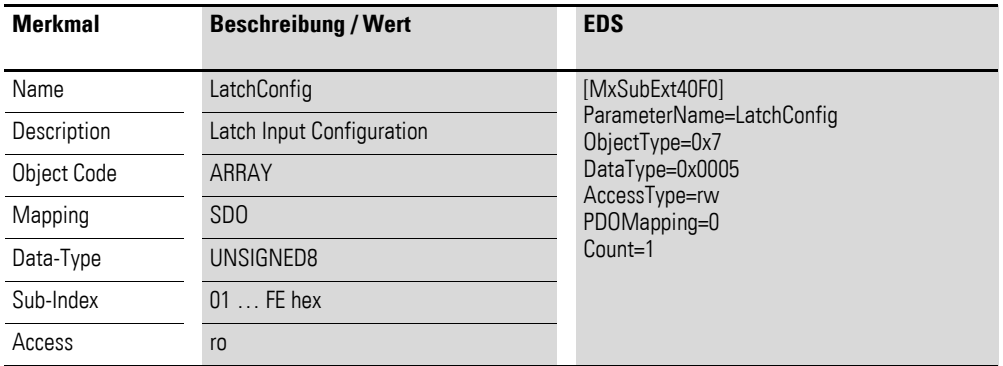

Aufbau der Datenbytes:

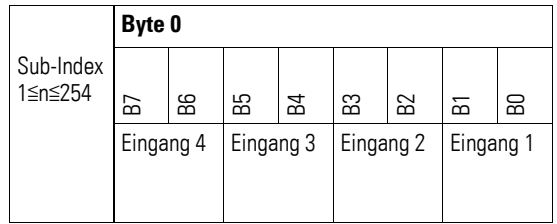

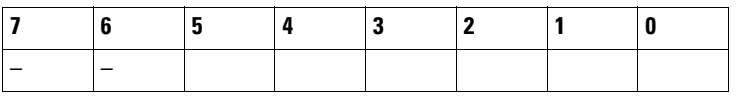

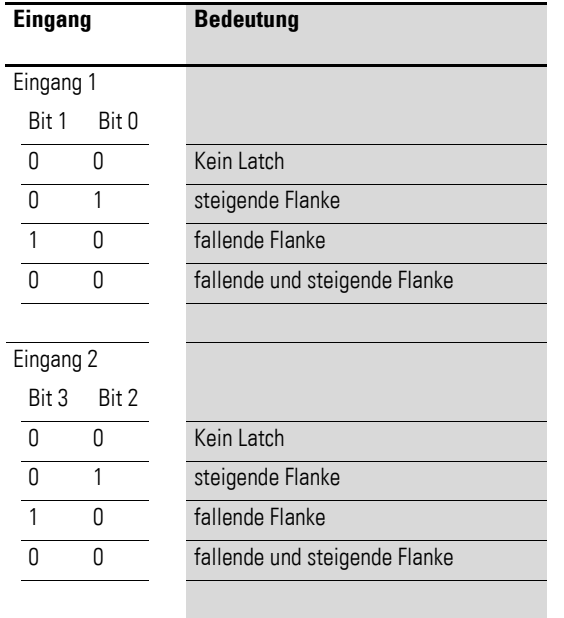

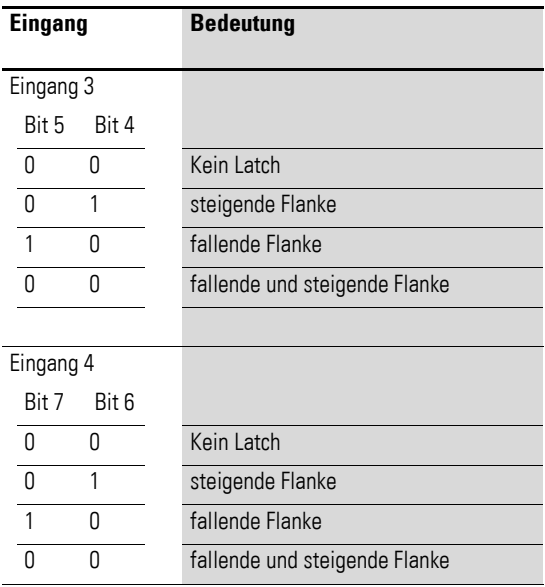

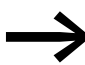

Bei Verwendung mehrerer Eingänge für die Latch-Funktion sind<br>deren Signale ODEB verknünft deren Signale ODER verknüpft.

## **7.25.8 Encoder Type Configuration (Object 0x40F1)**

Über das Objekt 0x40F1 wird die Art des Eingangssignals parametriert.

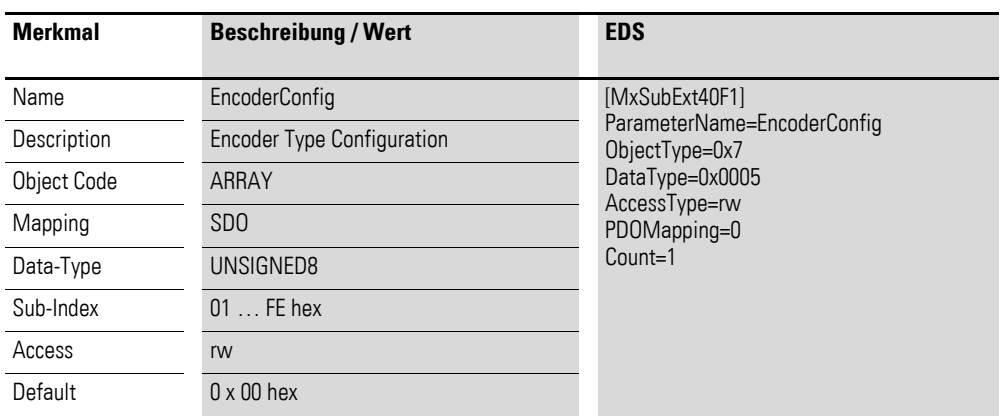

Aufbau der Datenbytes:

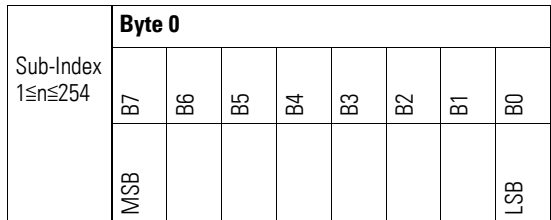

### 7 Produktspezifische CAN-Objekte XN300 Scheibenmodule 7.25 XN-322-1CNT-8DIO

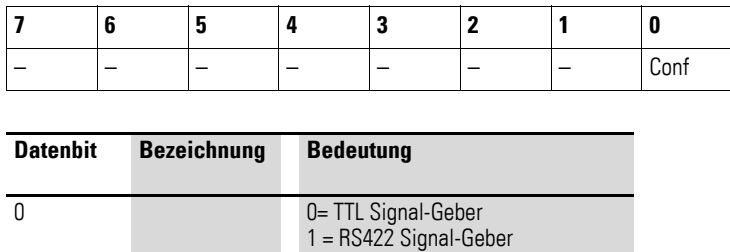

### **7.25.9 Maximum Idle Time (Object 0x40F2)**

Das Objekt 0x40F2 enthält in Abhängigkeit vom Zugriff folgende Information:

- $\bullet$  READ
	- Inhalt des Encoder Idle Time Registers (Objekt 0x30F1)
- **WRITE**

Maximalwert den das interne Zählregister und damit das Encoder Idle Time Registers (Objekt 0x30F1) annehmen darf.

Über das Objekt (40F2) wird das maximale Integrationsintervall für die Encoder Idle Time festgelegt. Hat das interne Zählregister bis auf diesen Wert inkrementiert, erhöht sich sein Inhalt nicht weiter und er wird in das Encoder Idle Time Register kopiert und der Zählvorgang neu gestartet.

Der Wert ist als Motorstillstand oder Leitungsbruch zu interpretieren. Damit wird über den Inhalt des Maximum Idle Time die Zeit festgelegt, nachdem ein Motorstillstand festgestellt wird.

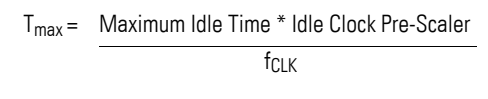

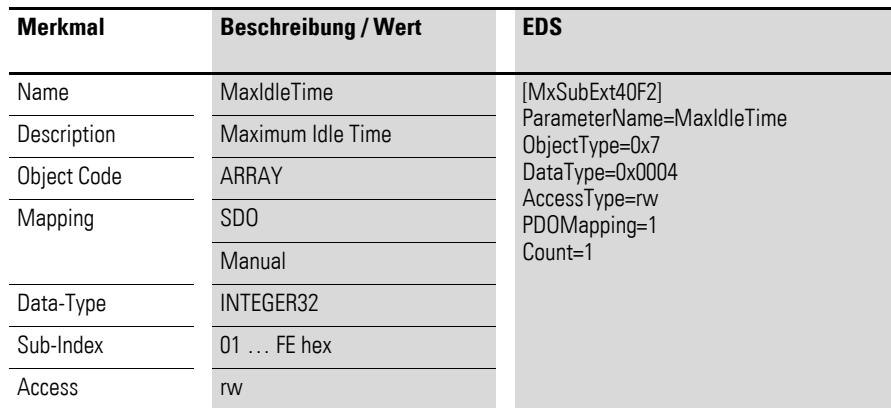

## 7 Produktspezifische CAN-Objekte XN300 Scheibenmodule 7.25 XN-322-1CNT-8DIO

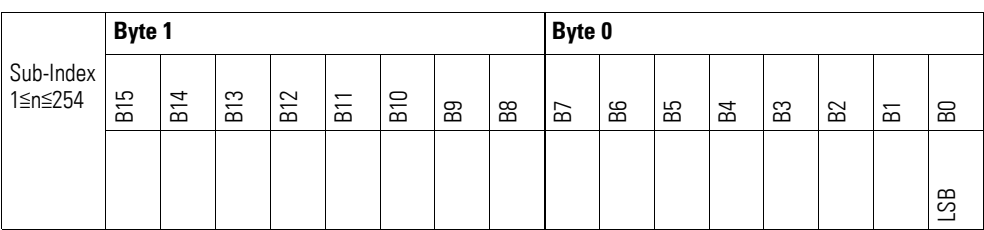

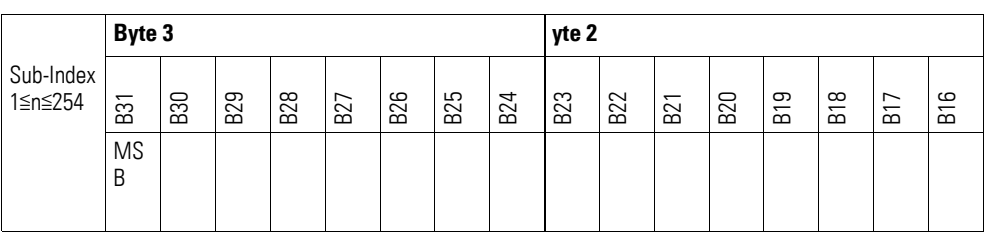

## **7.25.10 Idle Clock Pre-Scaler (Object 0x40F3)**

Das Objekt 0x40F3 überträgt den Faktor zur Vorteilung für die Geschwindigkeitsmessung.

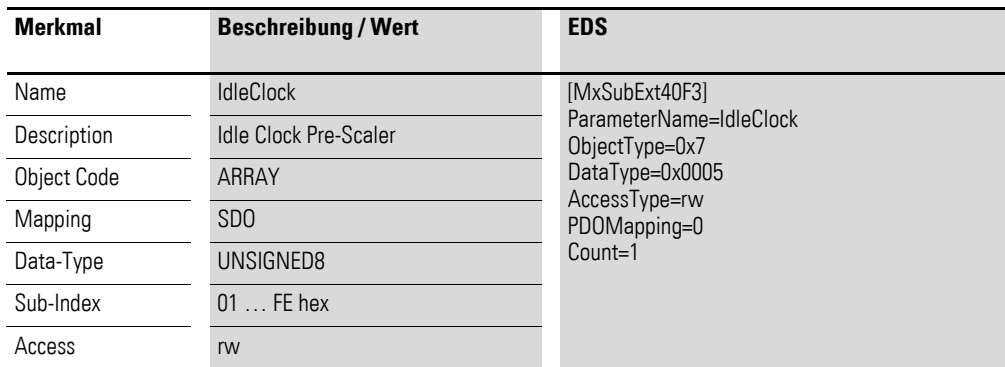

Aufbau der Datenbytes:

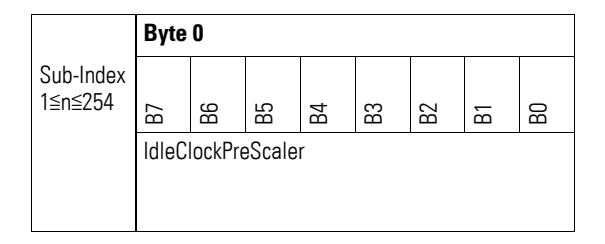

Über den Verteiler der IdleReference wird die Zeitbasis für die Messung der Zeit zwischen zwei Flanken der Zählereingänge bestimmt. Es gilt:

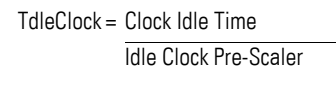

fCLK : 32000000 Hz

Clock [Hz] ist eine modulinterne Zeitbasis.

#### **Beispiel**

Wird der Idle Clock Pre-Scaler mit 255 (dez) geladen, ergibt sich eine Idle Referenz Zeit von 8 μs. Das entspricht einer f<sub>IDS</sub> von 125490 Hz.

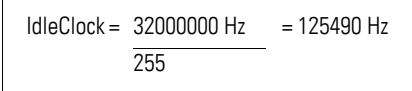

Ein kleiner Wert für die IdleClockPreScaler ermöglicht eine genauere Drehzahl-Messung bei höheren Drehzahlen. Ein großer Wert erhöht hingegen die Messgenauigkeit bei kleinen Drehzahlen.

#### **7.25.11 System Clock Frequency (Object 0x40F4)**

Das Objekt 0x40F4 liefert die modulinterne System Clock Frequenz in der Einheit MHz.

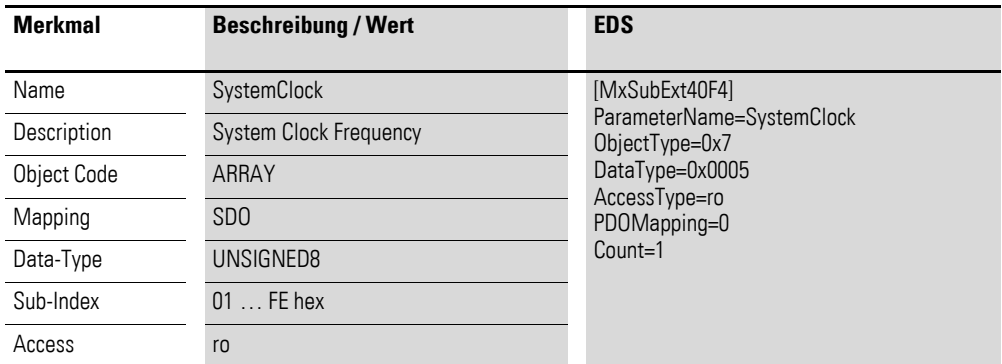

Aufbau der Datenbytes:

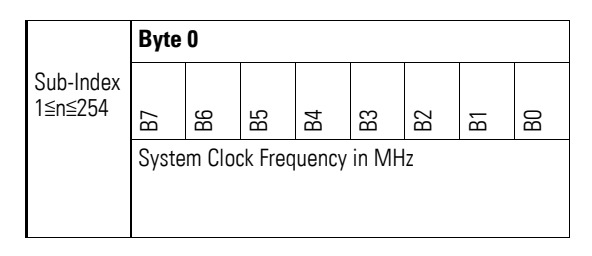

Interne Takt-Frequenz: 32MHz (20 hex).

## **7.25.12 Encoder Measuring Value SDO (Object 0x40F5)**

 Das Objekt 0x40F5 überträgt den Messwert, die Anzahl der gezählten Impulse (wie Objekt 0x30F2) als SDO.

## 7 Produktspezifische CAN-Objekte XN300 Scheibenmodule 7.25 XN-322-1CNT-8DIO

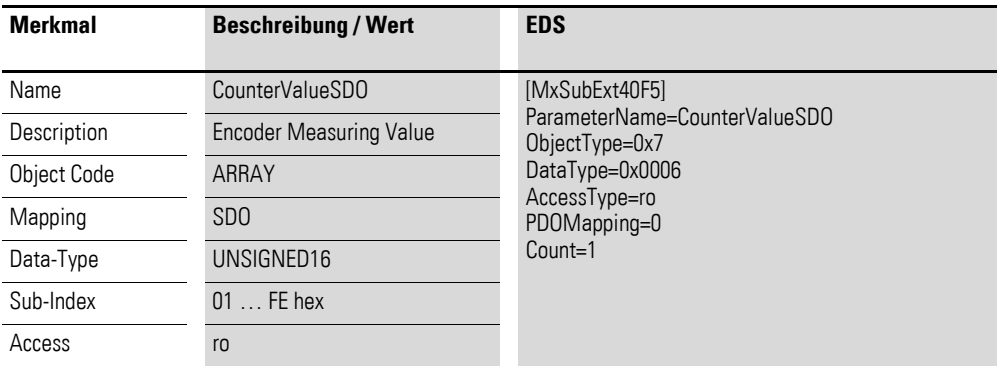

Aufbau der Datenbytes:

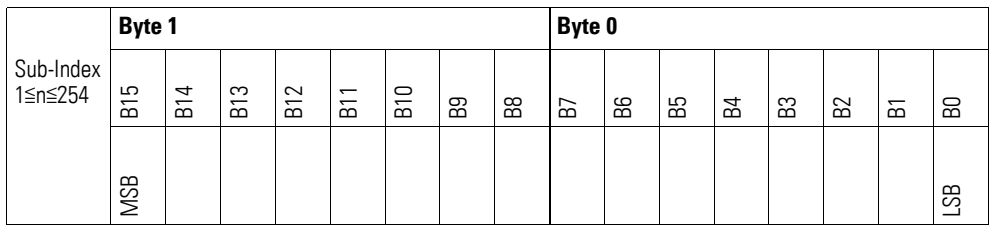

## **7.25.13 Encoder Signal Configuration (Object 0x40F6)**

Über das Objekt 0x40F6 wird die Auflösungs-Methodik des Zählers parametriert.

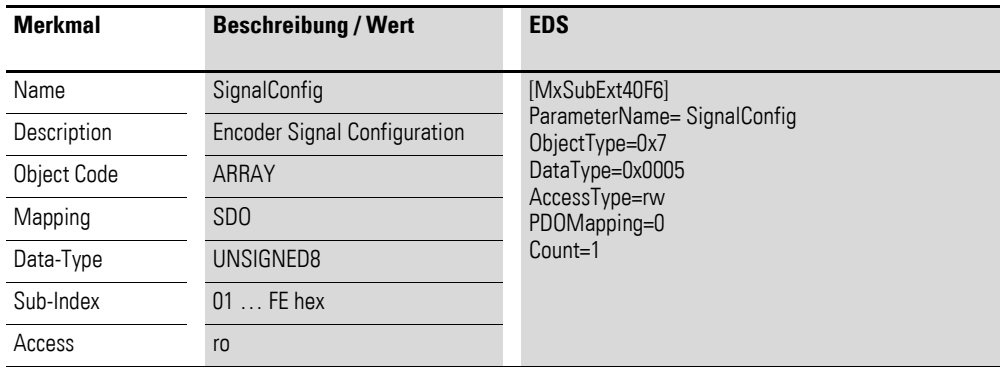

Aufbau der Datenbytes:

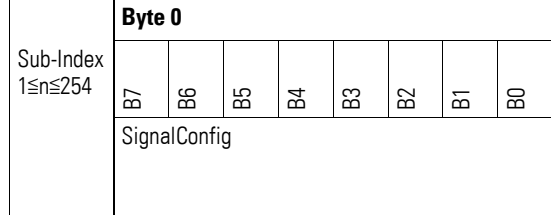

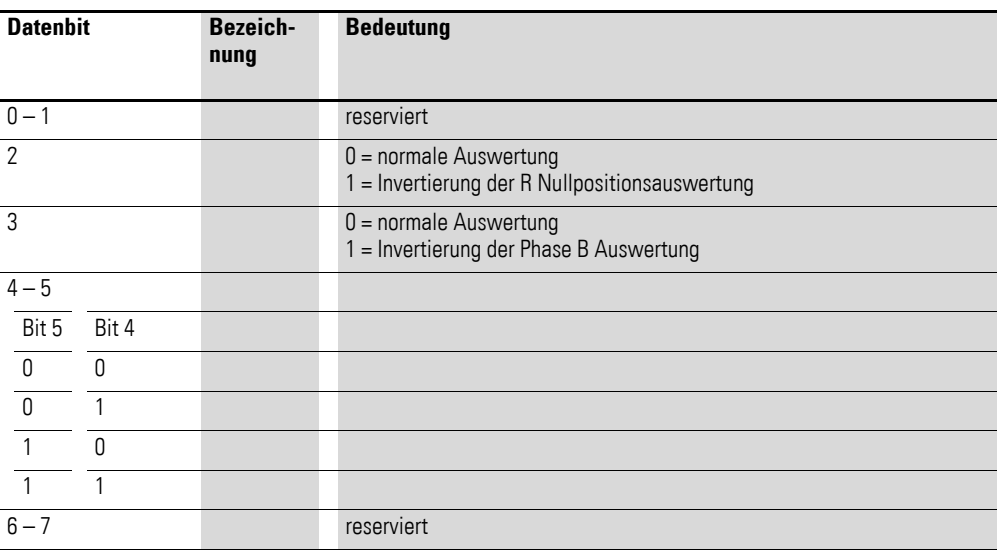

Im AB Betrieb wird aus der Phasenlage der Eingangssignale von A und B Impuls und Richtung entnommen. Hierzu wird eine Auswertung durchgeführt, in der die Signale A und B auf positiven und negativen Flankenwechsel hin bewertet werden.

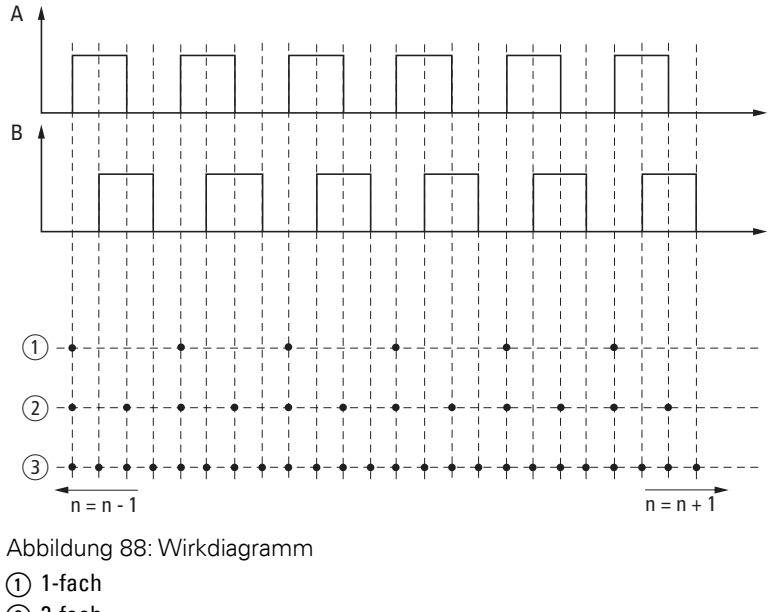

 $\overline{2}$  2-fach

 $\overline{3}$  4-fach

Die Punkte stellen die Zählwertänderung dar.

Wird die Signalfolge in Pfeilrichtung (rechts) durchlaufen, entspricht dies der positiven Zählrichtung. Wird sie gegen die Pfeilrichtung (links) durchlaufen wird negativ gezählt.

# **7.25.14 Encoder Status SDO (Object 0x40F7)**

Das Objekt 0x30F4 überträgt die Status-Signale des Zählers als SDO.

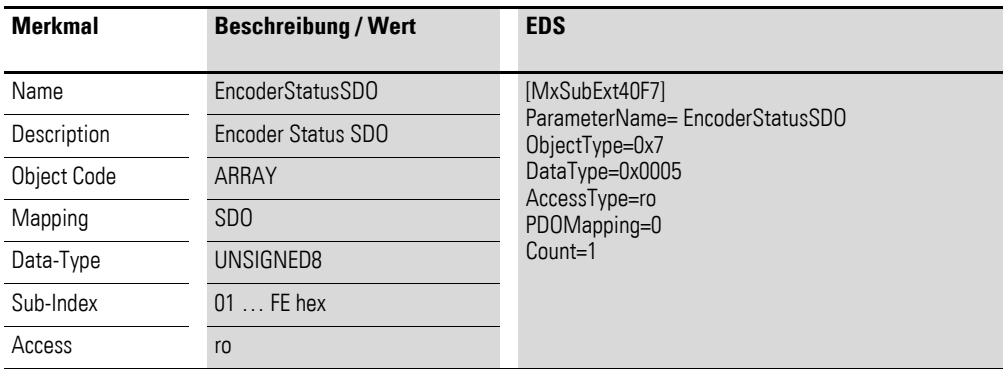

Aufbau der Datenbytes:

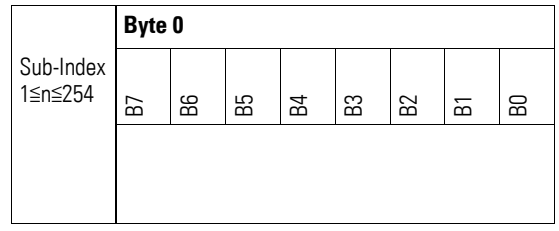

Byte 0:

Aufbau der Datenbytes:

Byte 0:

Sub-Index 1≦n≦254

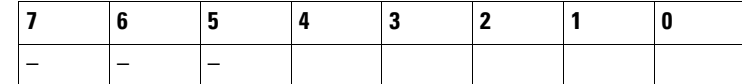

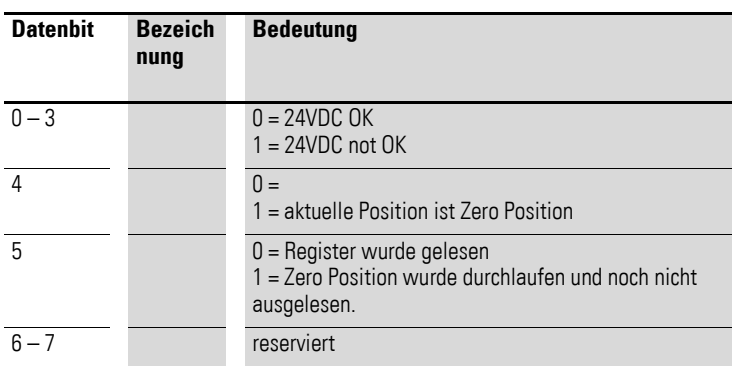

Bit 5 wird nach dem Lesen des Registers automatisch zurückgesetzt. Somit ist sicher gestellt, dass der nur kurzfristig vorliegende Zero Zustand auch ausgelesen werden kann. Bei kontinuierlichem Auslesen des Objektes ist dies entsprechend zu berücksichtigen.

## **7.25.15 Encoder Latch Value SDO (Object 0x40F8)**

 Das Objekt 0x40F8 überträgt den gespeicherten Messwert, die Anzahl der gezählten Impulse nach einem Latch Ereignis (wie Objekt 0x30F3) als SDO.

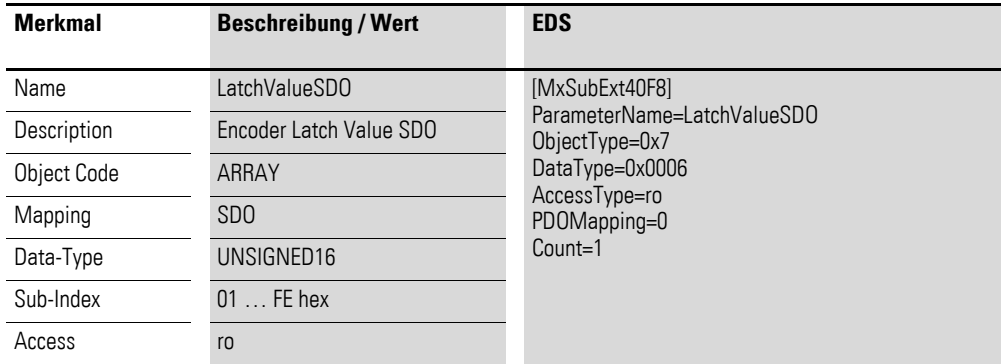

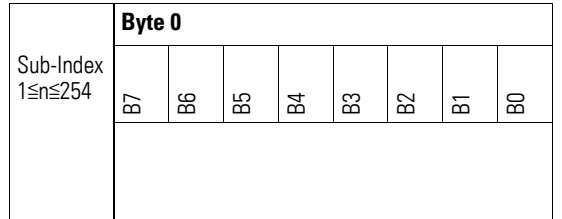

### **7.26 XN-322-2SSI**

Das Modul unterstützt die Datenbereitstellung gemäß der Spezifikation der CiA401 über diverse herstellerspezifische Objekte.

Dabei wird zwischen folgenden CANopen Objekten unterschieden:

- Systemspezifische Objekte, die der CANopen Standard für ein System vorschreibt.
- Produktspezifische Objekte, die der CANopen Standard für eine Produktgruppe vorschreibt, z.B. für Analogmodule.
- Herstellerspezifische Objekte, die der CANopen Standard nicht vorschreibt, vom Hersteller zur Datenkommunikation implementiert werden.

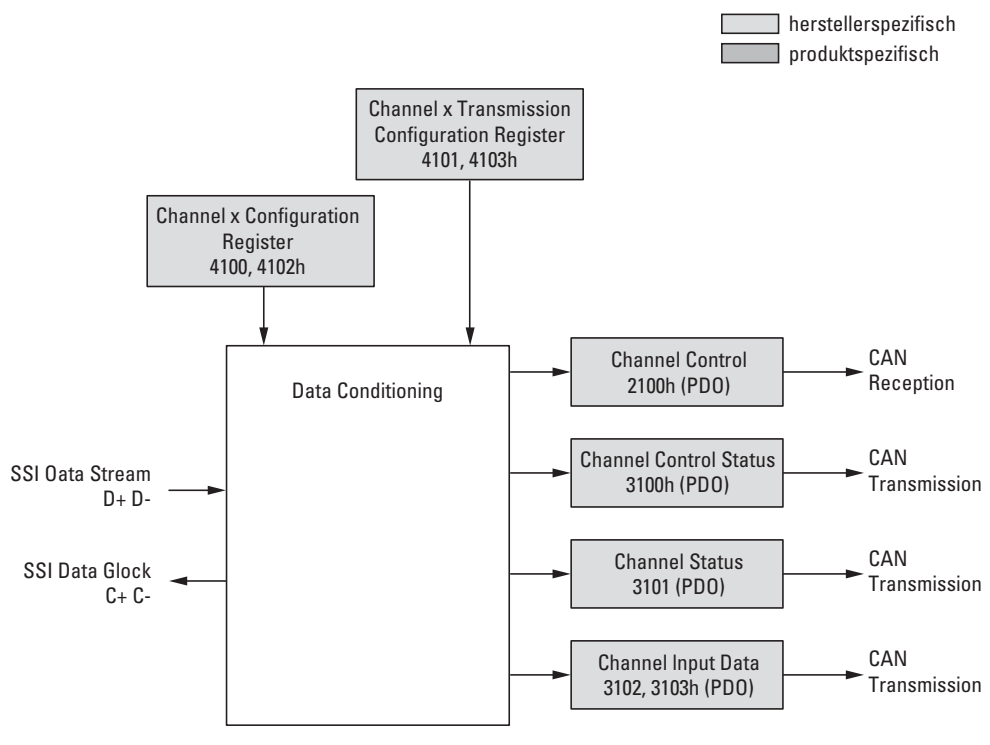

Abbildung 89: Blockschaltbild der verschiedenen CANopen Objekte zur Übertragung von Datenströme

## Herstellerspezifische Objekte

#### Indexbereich des XN-322-2SSI: x100 bis x10F

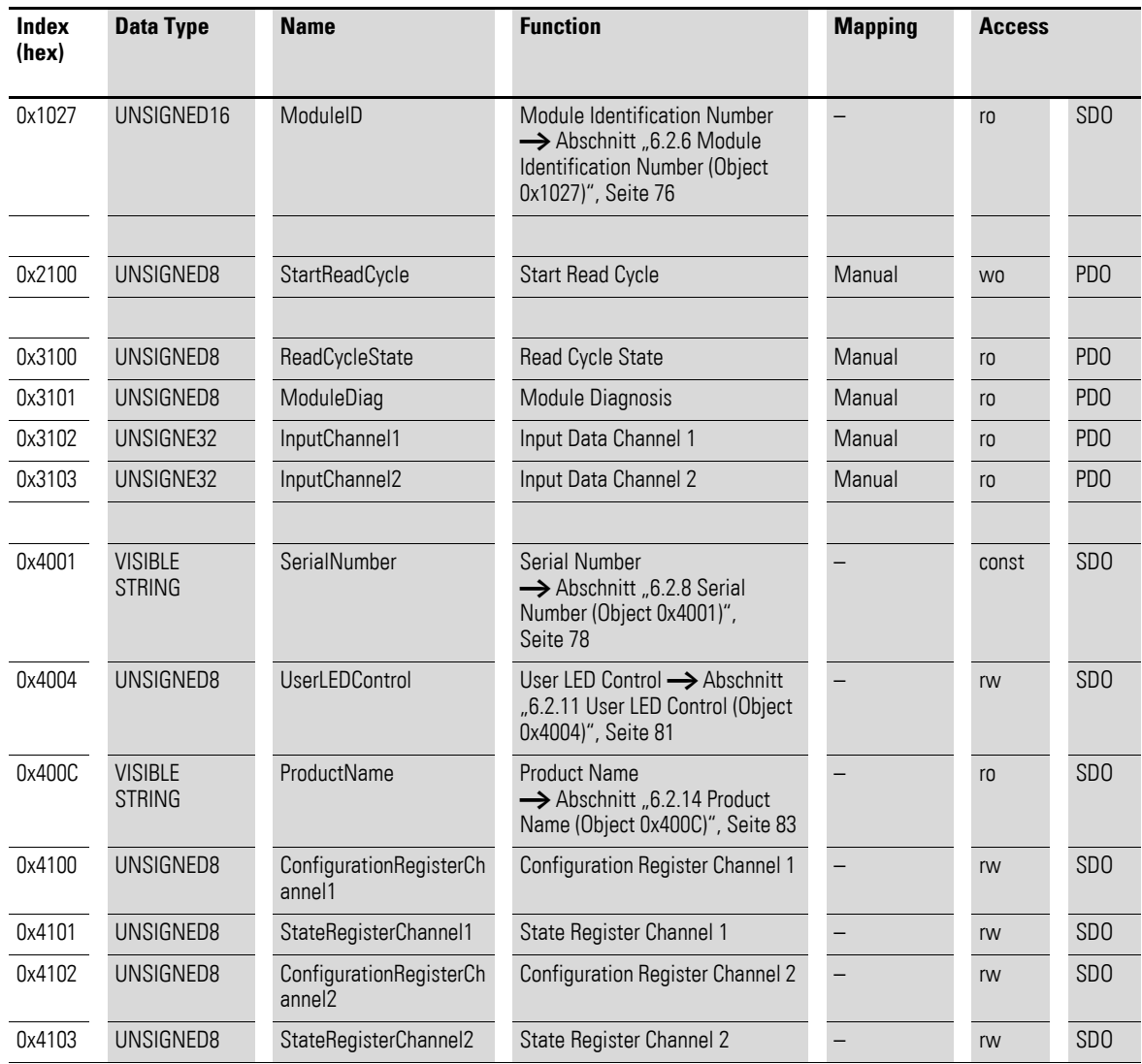

# **7.26.1 Start Read Cycle (Object 0x2100)**

Das Objekt 0x2100 enthält den schreibenden Zugriff auf Daten zur Steuerung der Kanäle des Moduls.

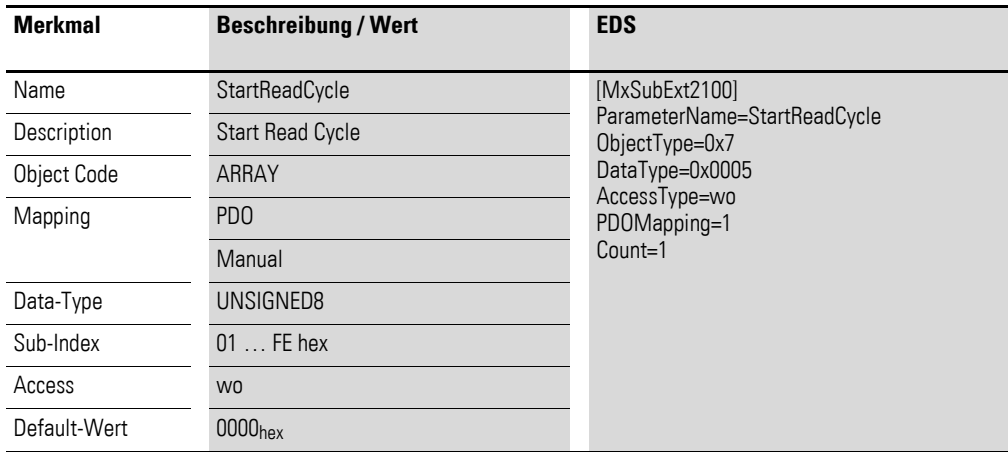

Aufbau der Datenbytes:

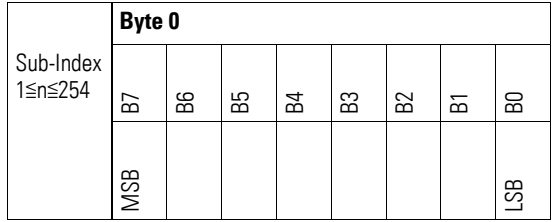

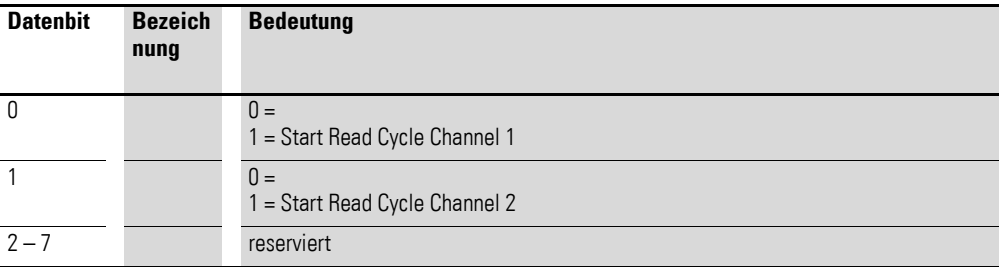

## **7.26.2 Read Cycle State (Object 0x3100)**

Das Objekt 0x3100 enthält den lesenden Zugriff auf Daten zur Steuerung der Kanäle des Moduls.

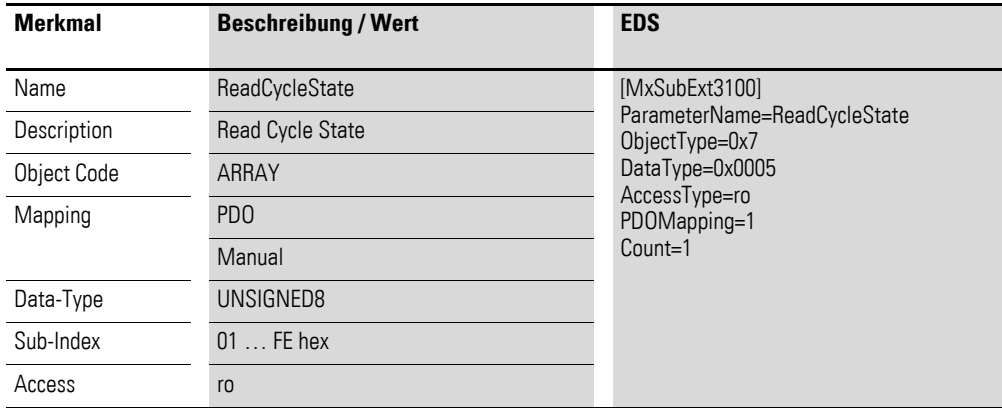

Aufbau der Datenbytes:

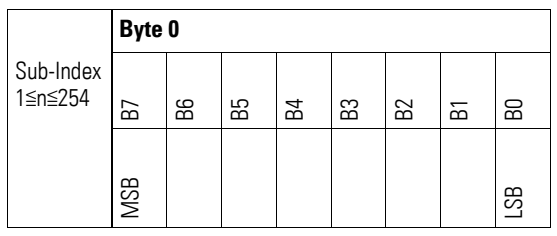

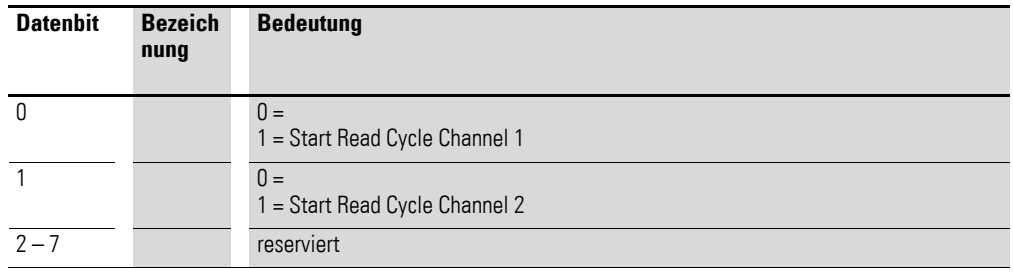

# **7.26.3 Module Diagnosis (Object 0x3101)**

Das Objekt 0x3101 enthält Daten zum Status der Kanäle.

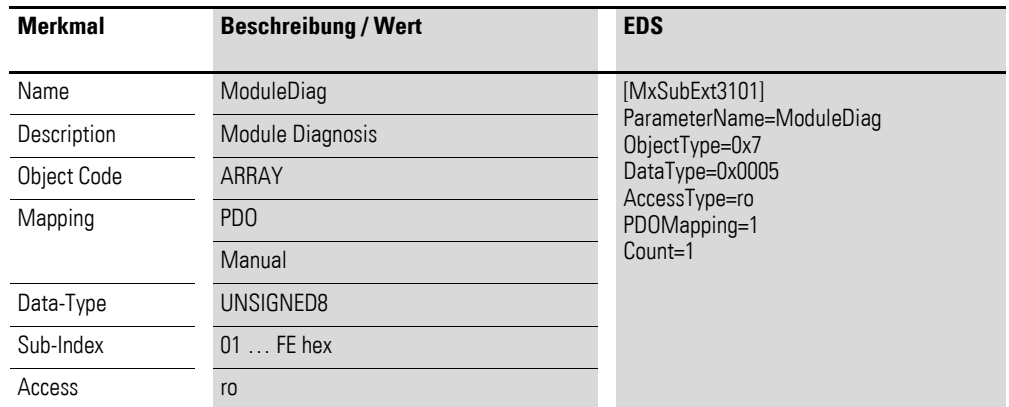

Aufbau der Datenbytes:

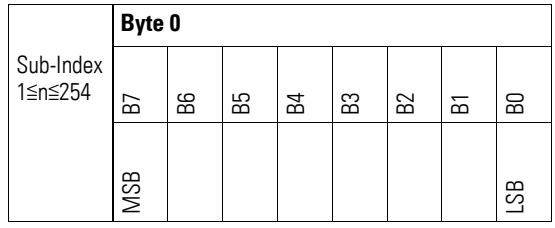

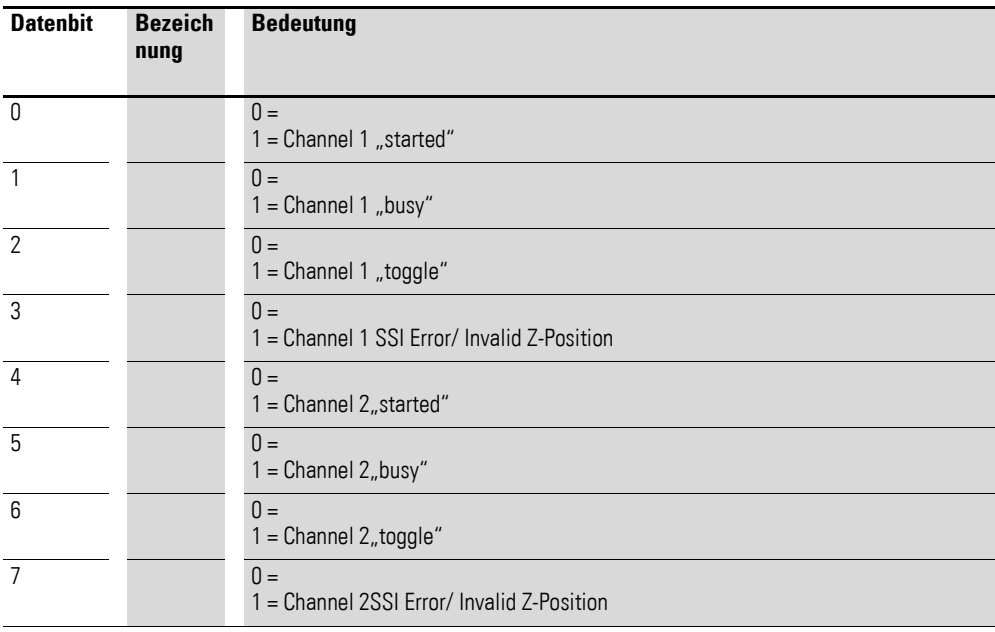

## **7.26.4 Input Channel x (Object 0x3102 bis 0x3103)**

Die Objekte 0x3103 und 0x3104 stellen die formatierten 32 Bit - Werte der Geber dar.

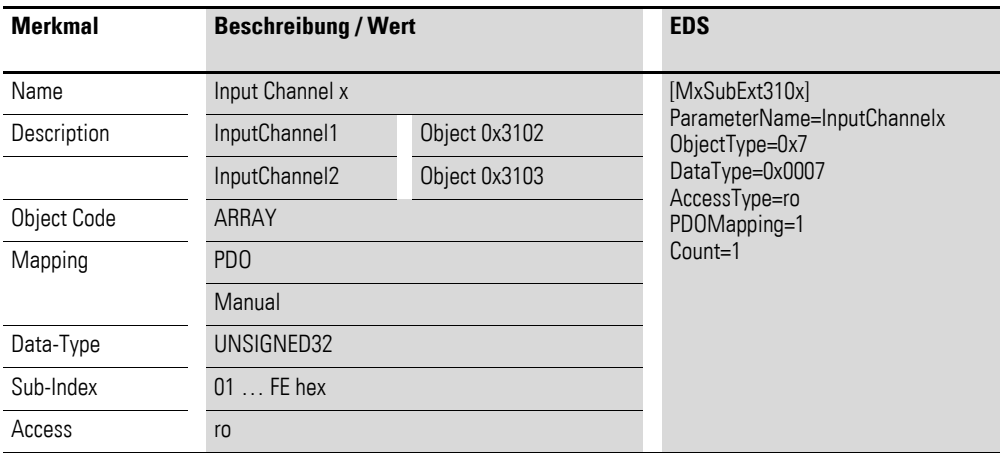

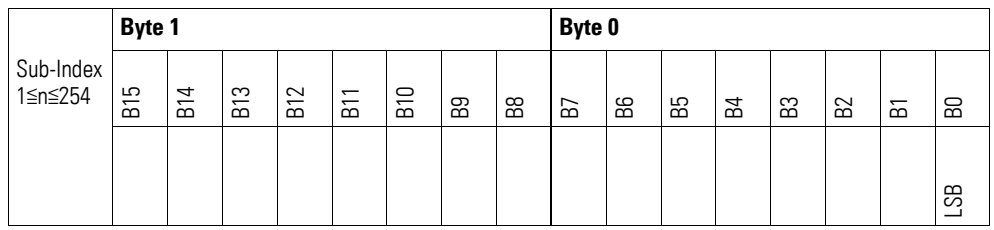

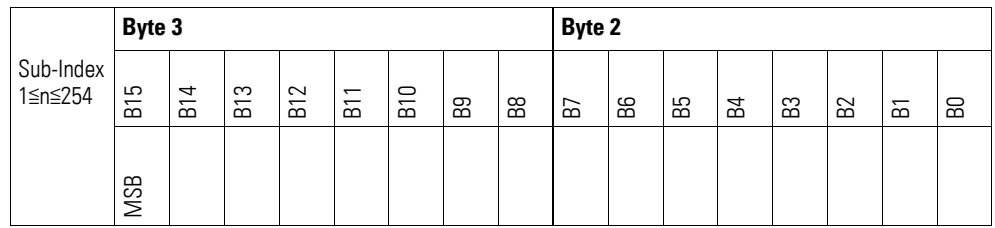

## **7.26.5 Channel Configuration Register (Object 0x4100, 0x4102)**

Die Objekte 0x4100 und 0x4102 enthalten Konfigurationsangaben zur Funktion des Kanals.

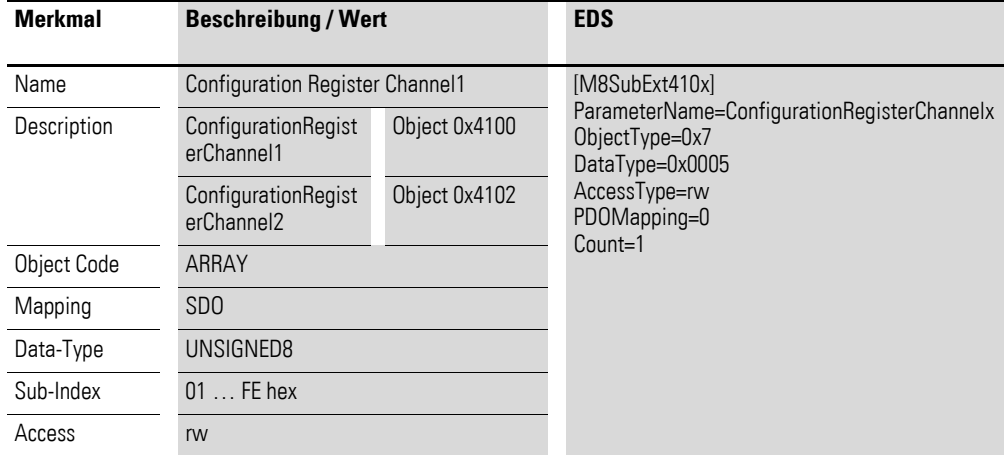

Aufbau der Datenbytes:

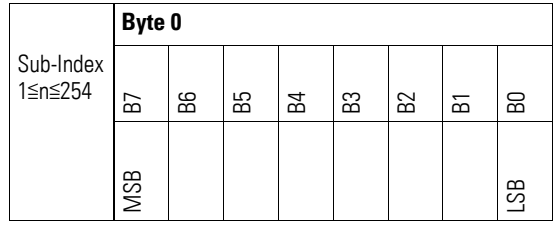

Byte 0:

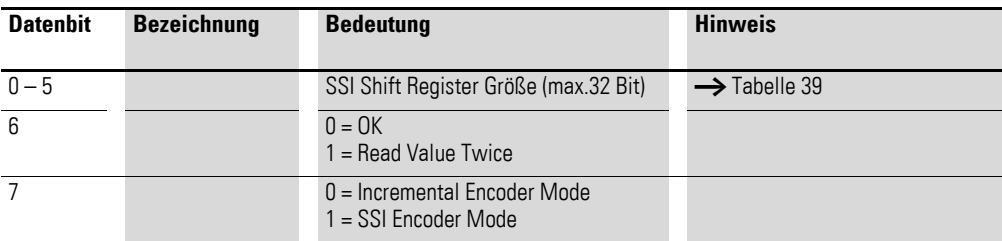

Tabelle 39: SSI Shift Register Größe

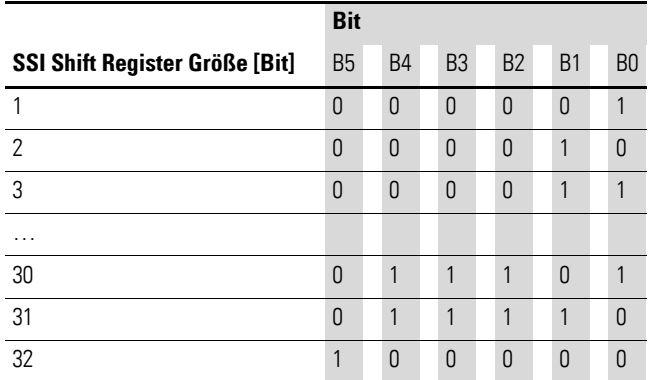

## **7.26.6 Channel Transmission Configuration Register (Object 0x4101, 0x4103)**

Die Objekte 0x4101 und 0x4103 enthalten Konfigurationsangaben zur Datenübertragung des Kanals.

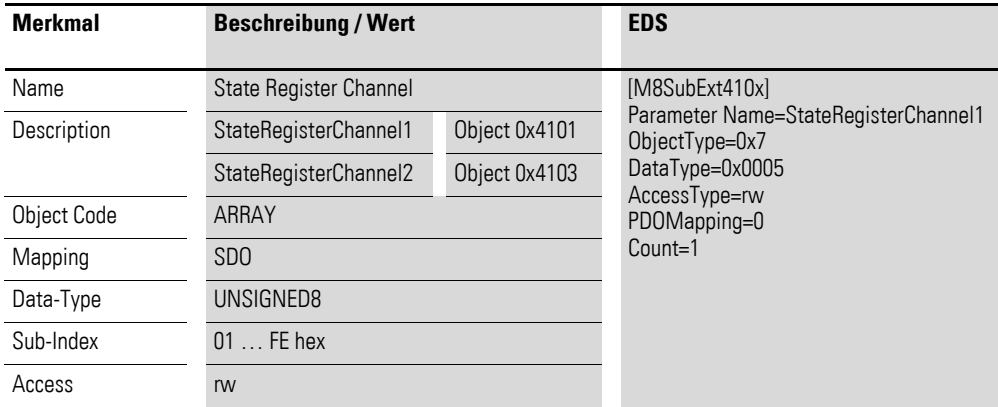

Aufbau der Datenbytes:

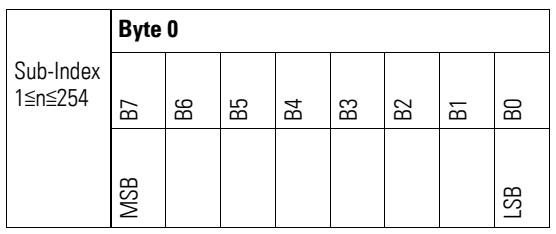

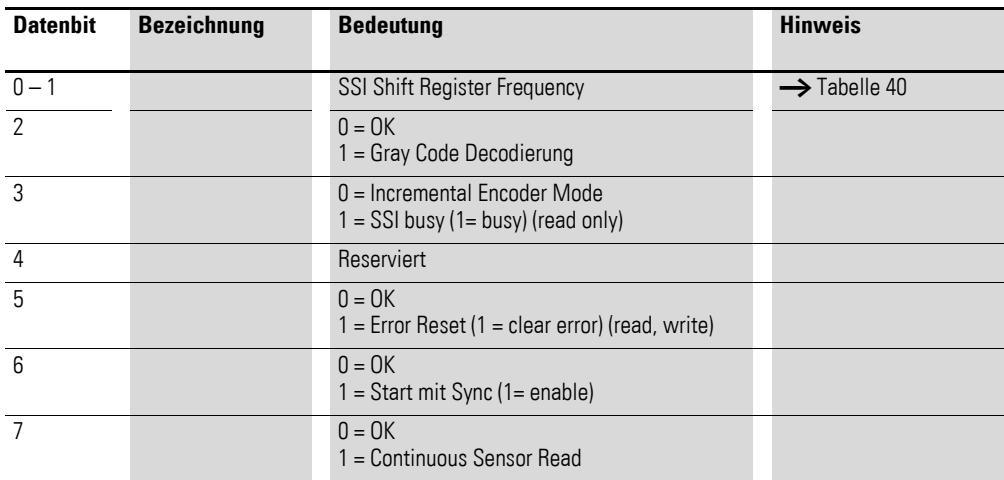

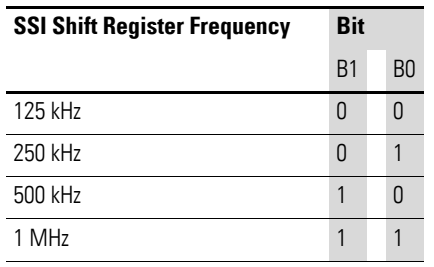

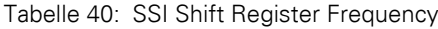

7 Produktspezifische CAN-Objekte XN300 Scheibenmodule 7.26 XN-322-2SSI

# **8 Stationsvarianten**

### **8.1 Begriffsdefinition**

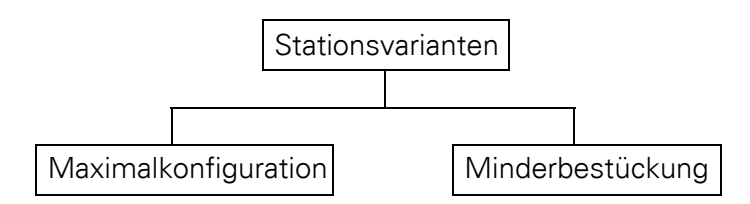

Abbildung 90: Definition der Stationsvarianten

- Stationsvarianten (Station variants) Der Betriebsmodus "Stationsvarianten" des XN300 Gateways basiert auf einer Maximalkonfiguration und einer oder mehreren Minderbestückungen. Er gestattet, feldbusseitig eine unveränderte Maximalkonfiguration anzusprechen, während auf der Modulseite des Gateways eine Minderbestückung vorliegt.
- Maximalkonfiguration (Full configuration) Konfigurierter Maximalausbau des XN300 Gateways. Unabhängig von der realen Bestückung des XN300 Gateways mit XN300 Scheibenmodulen legt der Maximalausbau fest, unter welchen Adressen die einzelnen XN300 Scheibenmodule ansprechbar sind.
- Minderbestückung (Reduced assembly) Die Minderbestückung beschreibt eine erlaubte Untermenge der Maximalkonfiguration. Die Minderbestückung kann im Sonderfall auch der Maximalkonfiguration entsprechen.
- Istkonfiguration (Actual configuration) Die aktuell physikalisch vorhandenen XN300 Scheibenmodule am Gateway.
- Sollkonfiguration (Target configuration) Sollkonfiguration ist diejenige Konfiguration der XN300 Scheibenmodule am Systembus, die zum Zeitpunkt des Einschaltens bei DIP-Schalter 9 ="OFF" vom XN300 Gateway eingelesen und im Gerätespeicher abgespeichert wurde.

#### **8.2 Motivation**

Der Betriebsmodus "Stationsvarianten" ermöglicht dem Anwender, im besonderen dem OEM-Anwender, eine Vielzahl von Ausbaustufen des XN300 Systems mit dem Gateway XN-312-GW-CAN zu bedienen, ohne sein Anwenderprogramm anpassen zu müssen.

Der Anwender erstellt ein SPS-Programm mit einem XN300 Gateway als CANopen Teilnehmer. Dieses XN300 Gateway wird im Anwenderprogramm in der gewünschten Maximalkonfiguration mit allen XN300 Scheibenmodulen angelegt.

#### 8.3 Funktionsprinzip Stationsvarianten

Die physikalisch am Gateway vorhandene Stationsvariante kann die Maximalkonfiguration oder eine Untermenge der Maximalkonfiguration sein, bei welcher XN300 Scheibenmodule fehlen dürfen. Die Reihenfolge der XN300 Scheibenmodule darf jedoch nicht verändert werden.

Das Anwenderprogramm erkennt mit Hilfe des Funktionsbausteins, ob eine der erlaubten Minderbestückungen am Gateway physikalisch vorhanden ist. Demnach kann in der Applikation ein auf die Minderbestückung angepasster Programmcode ausgeführt werden.

#### **8.3 Funktionsprinzip Stationsvarianten**

Das Gateway kennt den Betriebsmodus "Standard" und "Stationsvarianten". Es wird durch Setzen des SDOs 0x4005 "Activation StationVariants Mode"=TRUE in den Betriebsmodus "Stationsvarianten" geschaltet. Ob der Betriebsmodus "Stationsvarianten" gewählt ist, kann über den XN300 Assist angezeigt werden.

Es gibt zwei Initialisierungsphasen.

#### **Initialisierungsphase 1**

Während der Initialisierungsphase 1 ist der CANopen Status des XN300 Gateways PRE-OPERATIONAL.

Der Eintrag "Activation StationVariants Mode" muss von der SPS in der Initialisierungsphase 1 auf TRUE gesetzt werden, wenn im Anwenderprogramm die Funktionalität "Stationsvarianten" genutzt werden soll. Die Initialisierungsphase 1 endet mit dem NMT-Telegramm "Start-Remote-Node".

#### **Initialisierungsphase 2**

Während der Initialisierungsphase 2 ist der CANopen Status des XN300 Gateways OPERATIONAL.

Im Betriebszustand "Stationsvarianten" wird auf dem XN300 Gateway die projektierte Maximalkonfiguration abgelegt und zwar als Liste von XN300 Scheibenmodulen in der erlaubten Reihenfolge. Auch die Information über die im Gateway zu nutzende Stationsvariante wird als Liste abgelegt. Diese Listen werden über die SPS auf das Gateway geschrieben.

Solange Informationen zur Maximalkonfiguration/Minderbestückung auf dem Gateway vorhanden sind, wird das Gateway diese Listen folgendermaßen nutzen:

- Prüfung auf Plausibilität gegenüber der Sollkonfiguration
- Erstellung des Defaultmappings und des Objektverzeichnisses auf Basis der Maximalkonfiguration
## 8 Stationsvarianten 8.3 Funktionsprinzip Stationsvarianten

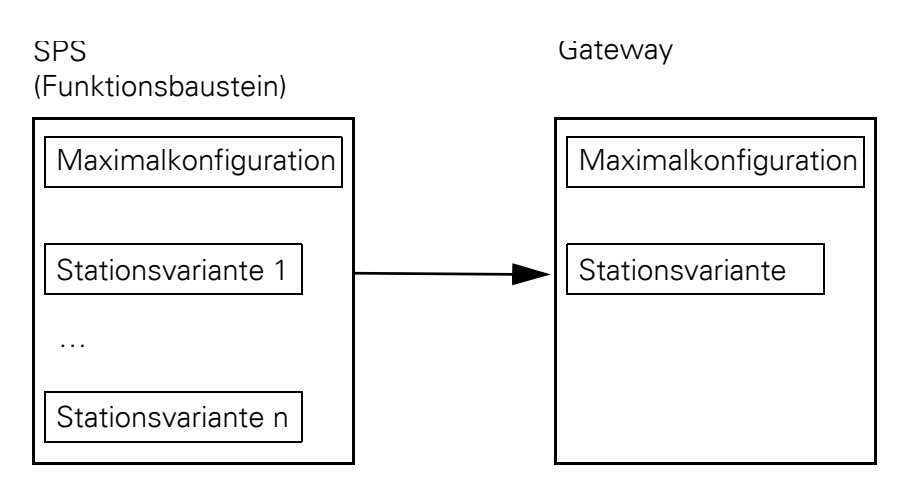

Abbildung 91: Ablage der Stationsvarianten auf der SPS und dem Gateway

Das Gateway verhält sich zum Anwenderprogramm hin als ob die Maximalkonfiguration angeschlossen wäre. Das Adress-Mapping bezieht sich auf die Maximalkonfiguration.

Das Gateway wechselt nach Empfang des NMT-Telegramms "Start-Remote-Node" in den Zustand "OPERATIONAL".

Ist während des Anlaufs in Initialisierungsphase 1 der Eintrag "Activation StationVariants Mode"= FALSE, sendet das Gateway die Eingänge an die SPS und reicht die von der SPS empfangenen Output-Daten an die Ausgänge weiter, sobald es den Zustand "OPERATIONAL" erreicht. Das Gateway befindet sich im Betriebsmodus "Standard".

Ist während des Anlaufs der Eintrag "Activation StationVariants Mode"= TRUE, werden trotz Zustand "OPERATIONAL" die Eingänge nicht an die SPS gesendet und die von der SPS empfangenen Output-Daten (noch) nicht an die Ausgänge weiterreicht.

Die SPS hat daraufhin die Aufgabe, die auf dem Gateway abgelegte Liste der Maximalkonfiguration zu prüfen.

Die SPS kann folgendermaßen mit der Liste umgehen:

- genehmigen
- ändern / neu anlegen
- löschen

Wird die Liste genehmigt, so läuft das Gateway an, die Ausgänge werden auf die Hardware aufgeschaltet und das EMCY-Telegramm wird zurückgenommen.

Wird die Liste von der SPS geändert, neu angelegt oder gelöscht, so löst dies im Gateway ein Reset aus. Das Gateway fährt mit den Daten aus der abgeänderten Liste neu an.

Die Prüfung der Maximalkonfiguration durch die SPS läuft in folgenden Schritten ab:

4. Auf der SPS ist eine Liste mit allen erlaubten Stationsvarianten abgelegt. Aus jeder dieser Listen kann eine Checksumme ermittelt werden.

- 8.3 Funktionsprinzip Stationsvarianten
	- 5. Die SPS liest die Checksumme der auf dem Gateway abgelegten Stationsvariante aus.
	- 6. Stimmt diese Checksumme mit einer der Checksummen auf der SPS überein, so ist die gewählte Stationsvariante des Gateways erlaubt und kann verwendet werden.
	- 7. Gibt es keine Übereinstimmung, so wird die Istkonfiguration aus dem Gateway ausgelesen. Die Istkonfiguration wird mit den erlaubten Stationsvarianten innerhalb der Liste auf der SPS verglichen.
	- 8. Hat diese Zuordnung Erfolg, so lädt die SPS die entsprechende Liste auf das Gateway. Gelingt keine Zuordnung, so löscht die SPS die auf dem Gateway gespeicherte Liste.

# **8.3.1 Allgemeine Prinzipien/ Grundsätzliches Verhalten des Gateways und der SPS**

<span id="page-361-0"></span>Der Config Check wird sobald er aktiv ist immer durchgeführt, unabhängig von der Stationsvariante. Während der Config Check prüft, ob die Istkonfigration der einmal abgespeicherten Sollkonfiguration entspricht, ist die Prüfung auf erlaubte Stationsvarianten eine nachgeschaltete Prüfung.

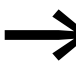

Beachten Sie, dass wenn der Config Check aktiv ist und Sie eine<br>andere Stationsvariante in Betrieb nehmen wollen, die andere Stationsvariante als Sollkonfiguration zunächst im Gerätespeicher abgelegt werden muss,  $\rightarrow$  Abschnitt "Einschalten mit Config Check", Seite 38.

#### Was passiert bei aktiviertem Betriebsmodus "Stationsvarianten"

- Das Gateway verhält sich zum Feldbus hin, als ob die Maximalkonfiguration physikalisch angehängt wäre. Das Adress-Mapping bezieht sich auf die Maximalkonfiguration.
- Zugriffe auf Variablenwerte von fehlenden Teilnehmern liefern einen undefinierten Wert zurück
- Uber PDOs geschriebene Ausgänge werden erst gesetzt, wenn die SPS durch Zurückschreiben der Checksumme auf das Gateway die ausgewählte Stationsvariante bestätigt hat.

#### Wann wird der Betriebsmodus "Stationsvarianten" beendet?

Der Betriebsmodus "Stationsvarianten" wird beendet, und die Listen über die Maximalkonfiguration und die selektierte Stationsvariante werden auf dem Gateway gelöscht, wenn eines der folgenden Ereignisse eintritt:

- Eine Änderung der Istkonfiguration der XN300 Scheibenmodule wird am Gateway erkannt.
- Das Gateway erhält einen Start-Remote-Node Befehl ohne dass im Vorfeld die Freigabe des Betriebsmodus "Stationsvarianten" gesetzt wurde, d.h. "Activation StationVariants Mode" = FALSE.

#### **Wie funktioniert der Freigabeprozess durch die SPS?**

Der Funktionsbaustein (FB) fragt das Gateway nach der Checksumme. Anschließend prüft der FB, ob eine der Stationsvarianten, die in der SPS abliegen, dieselbe Checksumme aufweist, wie die Stationsvariante des

Gateways. Damit wird quasi geprüft, ob die Stationsvariante im Gateway einer erlaubten Minderbestückung entspricht. Wenn ja, schreibt die SPS die Checksumme wieder zum Gateway. Das Zurückschreiben der Checksumme entspricht einer Freigabequittierung für das Gateway.Erst nach erfolgter Freigabe beginnt das Gateway mit dem Datenaustausch.

#### **Initialisierungsphasen**

Auf der SPS gibt es in der Betriebsart "Stationsvarianten" zwei Initialisierungsphasen. Einmal die Initialisierungsphase 1 durch den CANopen Master. Hierbei führt der CANopen Master das Mapping durch, schreibt das Objekt "Activation StationVariants Mode" auf das Gateway und schaltet das Gateway in den Zustand "OPERATIONAL". Ein Datenaustausch findet hier allerdings noch nicht statt. Es bedarf zuerst einer Freigabe durch den Freigabeprozess.

## **8.3.2 Startverhalten**

Der Anwender erzeugt eine Applikation. In der Steuerungskonfiguration wird die gewünschte Maximalkonfiguration angelegt.

In den Konfigurationseinstellungen des Gateways XN-321-GW-CAN wird die Freigabe des Betriebsmodus "Stationsvarianten" eingeschaltet (Objekt  $0x4005/Sub0 = 0x01$ .

Dem Funktionsblock "StationVariants" werden Informationen über die Maximalkonfiguration und über die zulässigen Varianten der Minderbestückung übergeben.

Folgende Schrittkette wird mit dem Hochlauf des Gateways von der Applikation durch den Aufruf der Instanz des Funktionsbausteins "XN300 StationVariants" durchlaufen:

- 1. Aufstarten des Gateways und Freigabe der Kommunikation über den CAN-Bus; CANopen Status PRE-OPERATIONAL. Weiter mit Punkt 2.
- 2. Initialisierungsphase 1 des Gateways durch den CANopen Master der SPS.

Innerhalb dieser Initialisierung muss der Eintrag "Activation StationVariants Mode", SDO 0x4005/0 == 1 geschrieben werden. Weiter mit Punkt 3.

- 3. Durch den CANopen Master der SPS wird das Gateway in den Zustand "OPERATIONAL" geschaltet. Weiter mit Punkt 4.
- 4. Abfrage durch die Instanz des Funktionsbausteins "XN300\_StationVariants", ob der Eintrag "Activation StationVariants Mode" auf dem Gateway TRUE ist.

Wenn Ja: Dann weiter mit Punkt 5.

Wenn Nein, dann weiter mit Punkt 12.

Nein, kann z.B. der Fall sein, wenn das Objekt 0x4005 nicht gesetzt wurde, weil der Betriebsmodus "Stationsvarianten" nicht gewünscht ist oder auch weil sich eine alte Firmeware auf dem Gateway befinden, welche diesen Betriebsmodus und damit auch das SDO 0x4005 nicht kennt.

- 8.3 Funktionsprinzip Stationsvarianten
	- 5. Prüfung der Checksumme der Stationsvariante auf dem Gateway gegen die von der Applikation erwarteten / erlaubten Stationsvarianten durch die Instanz des Funktionsbausteins (SDO 0x4006/0).
		- Schlägt die Prüfung fehl, weil keine übereinstimmende Stationsvariante gefunden wurde? Weiter mit Punkt 6.
		- Ist die Prüfung in Ordnung, weil eine übereinstimmende Stationsvariante gefunden wurden? Weiter mit Punkt 10.
	- 6. Die Instanz des Funktionsbausteins liest die Sollkonfiguration vom Gateway aus und prüft, ob diese Sollkonfiguration zu einer auf der Steuerung abgelegten Stationsvariante passt.
		- Stimmt die Sollkonfiguration mit einer der Stationsvarianten auf der SPS überein? Weiter mit Punkt 7.
		- Wenn es keine Übereinstimmung gab, weiter mit Punkt 13.
	- 7. Die Instanz des Funktionsbausteins schreibt die Maximalkonfiguration auf das Gateway (SDO 0x4007). Weiter mit Punkt 8.
	- 8. Die Instanz des Funktionsbausteins schreibt Informationen zur Minderbestückung auf das Gateway (SDO 0x4008). Weiter mit Punkt 9.
	- 9. Durch das Schreiben der Checksumme (SDO 0x4006/0) wird im Gateway das Abspeichern der Maximalkonfiguration/Minderbestückung und ein anschließender Reboot eingeleitet. Weiter mit Punkt 1.
	- 10. Durch Rückschreiben der Checksumme (SDO 0x4006/0) gibt die Instanz des Funktionsbausteins dem Gateway die Freigabe zum Start des Datenaustausches . Weiter mit Punkt 11.
	- 11. Normaler Betrieb Datenaustausch.
	- 12. Fehlerfall "ERROR\_NOT\_ACTIVATED", keine Freigabe in der Applikation, das Gateway befindet sich im Betriebsmodus "Standard".
	- 13. Fehlerfall "ERROR\_NO\_SUBASSEMBLY", keine Freigabe in der Applikation, kein Datenaustausch durch das Gateway.

## <span id="page-363-0"></span>**8.3.3 Funktionsbaustein "Station Variants"**

<span id="page-363-1"></span>Der Funktionsbaustein "StationVariants" befindet sich ind der Bibliothek EA\_XN300.library und ist verwendbar für XSOFT-CODESYS ab Version 3.5.xx.

Über die in dieser Bibliothek implementierte Funktionalität können Zugriffe auf den CANopen Teilnehmer XN-312-GW-CAN erfolgen.

#### <span id="page-364-1"></span>8 Stationsvarianten 8.3 Funktionsprinzip Stationsvarianten

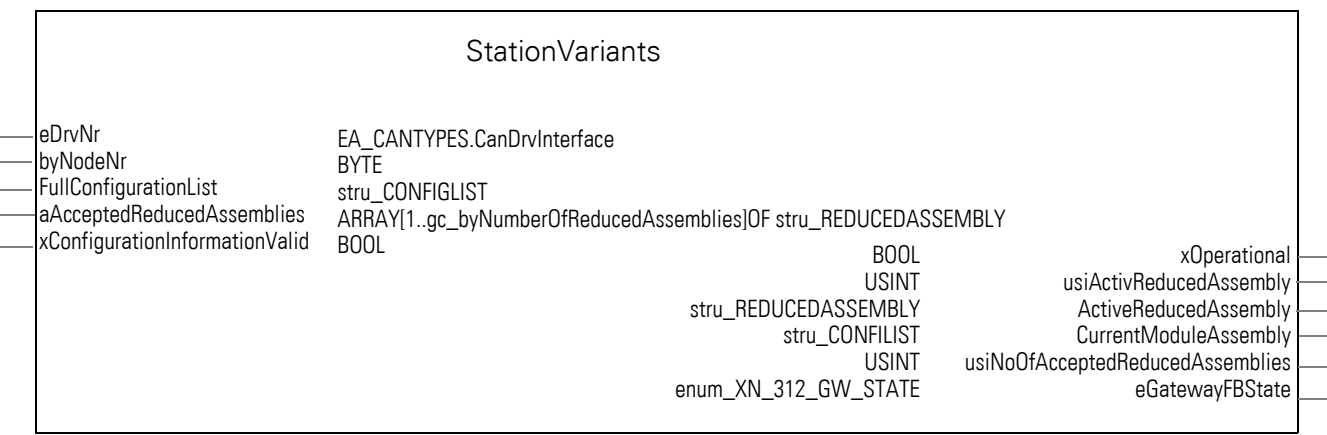

<span id="page-364-0"></span>Abbildung 92: Funktionsbaustein StationVariants der Bibliothek EA\_XN300

Weitere Informationen zum Funktionsbaustein erhalten Sie in der Bibliothek EA\_XN300\_CAN.library, sobald Sie diese in Ihr Projekt eingebunden haben. Die PDF-Dateien EA\_XN300\_CAN\_de (deutsch) und EA\_XN300\_CAN\_en (englisch) mit den Informationen finden Sie über die Befehlsfolge:

Bibliotheksverwalter->EA\_XN300\_CAN->Documentation.

# **8.3.4 Übersicht**

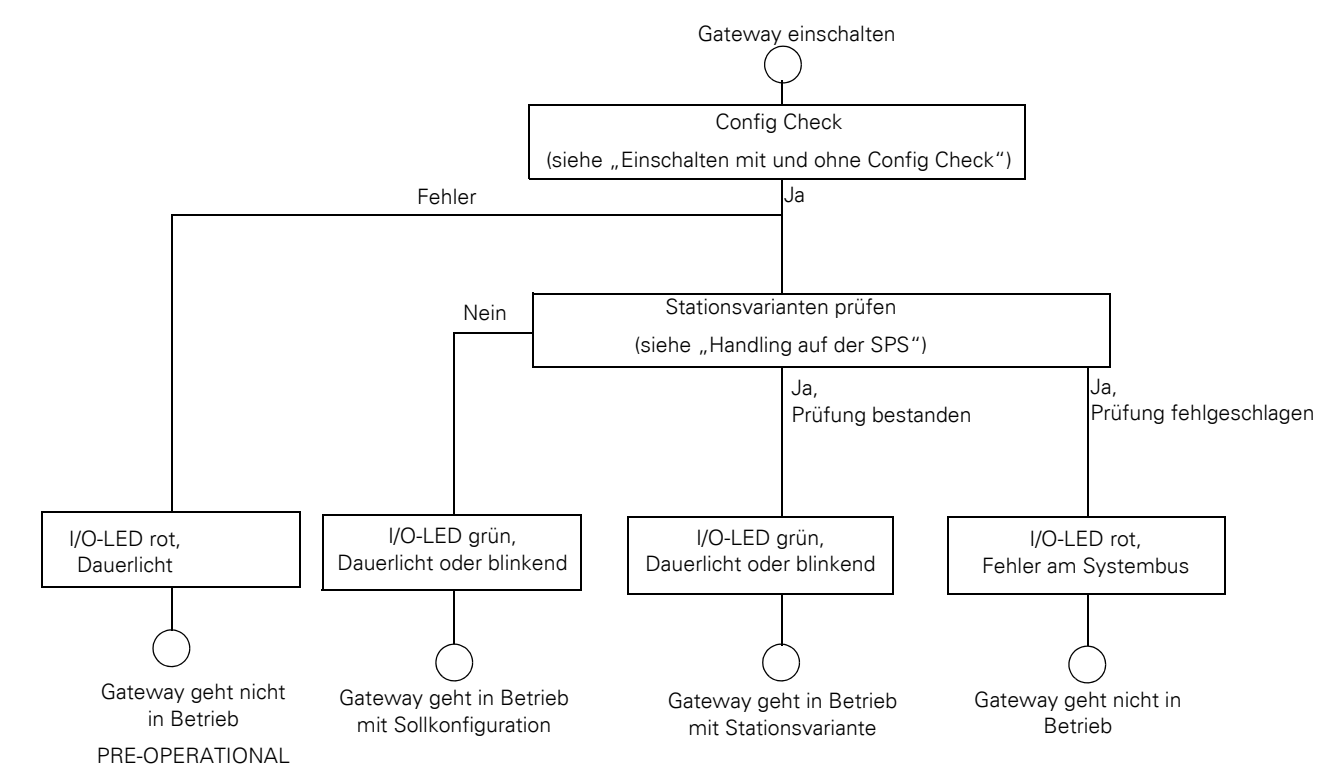

<span id="page-364-2"></span>Abbildung 93: Mögliche Betriebsarten des Gateways

8.3 Funktionsprinzip Stationsvarianten

#### **8.3.5 Handling auf der SPS**

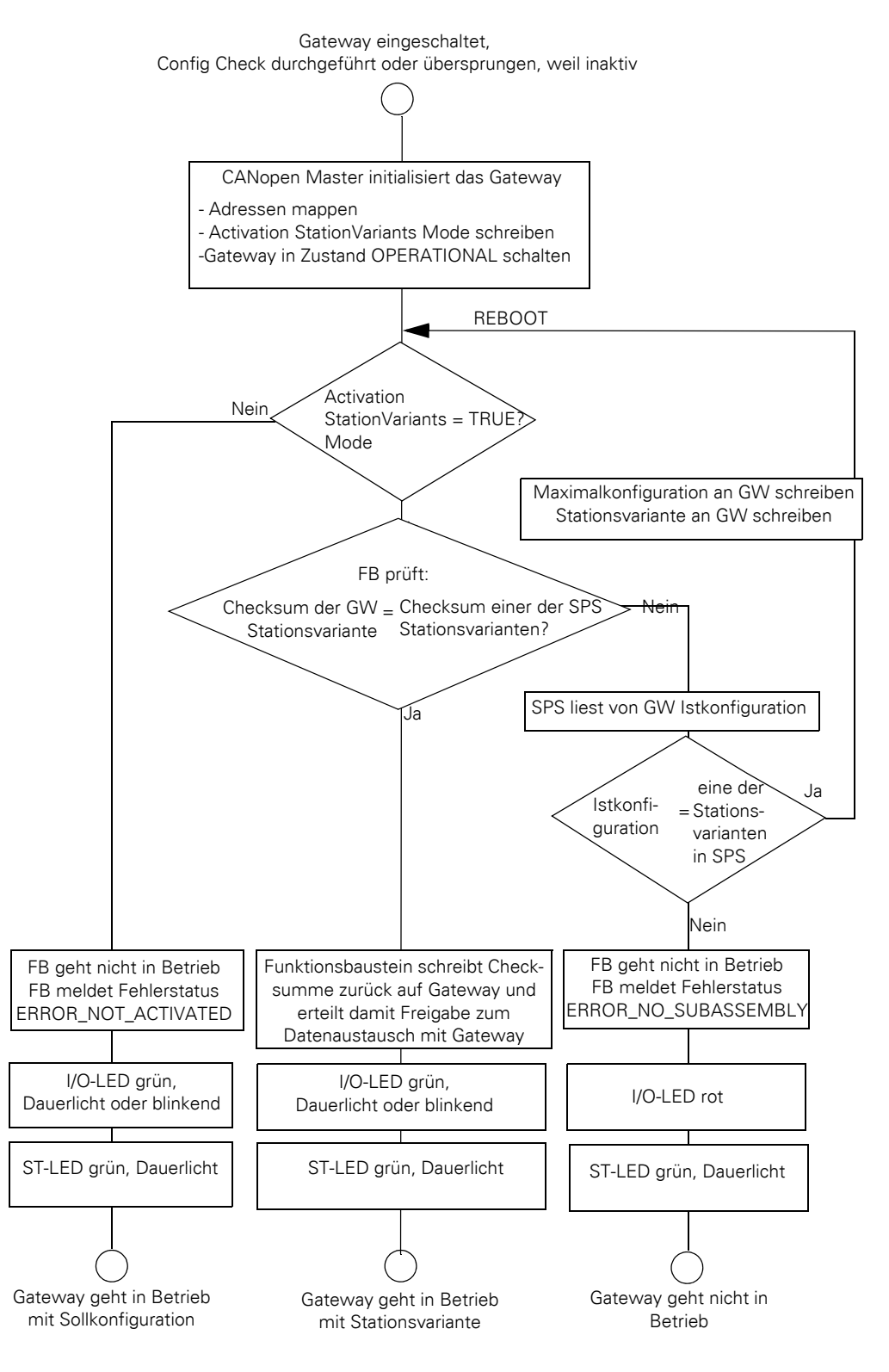

<span id="page-365-0"></span>Abbildung 94: Handling der SPS beim Einschalten des Gateways mit und ohne Stationsvarianten

#### <span id="page-366-0"></span>**8.4 XN300-Assist**

Die Planungs-, Bestell- und Inbetriebnahmesoftware XN300-Assist beinhaltet unter anderem folgende Funktionen:

- Auswahl des Gateways und der Teilnehmer
- Auslesen von Geräteparametern für das Gateway und die Teilnehmer des Systembusses.
- Erzeugen einer projektspezifischen EDS-Datei
- Zustandsanzeige der Ein-Ausgänge
- Verdrahtungstest
- Einlesen der Istkonfiguration
- Anzeige der zyklischen und azyklischen Diagnosemeldungen

Eine detaillierte Beschreibung über den Umgang mit XN300-Assist erhalten Sie in der Onlinehilfe. Um die Onlinehilfe zu öffnen, klicken Sie in der Menüeiste des XN300-Assist auf das Symbol "?" oder drücken Sie die Taste  $<$ F1 $>$ .

Der XN300-Assist unterstützt ab Version 1.10 die Anzeige des Betriebsmodus "Stationsvarianten".

Im XN300-Assist wird bei aktivem Betriebsmodus "Stationsvarianten" alle in der Maximalkonfiguration angelegten XN300 Scheibenmodule angezeigt, wobei nicht vorhandene Module transparent dargestellt werden.

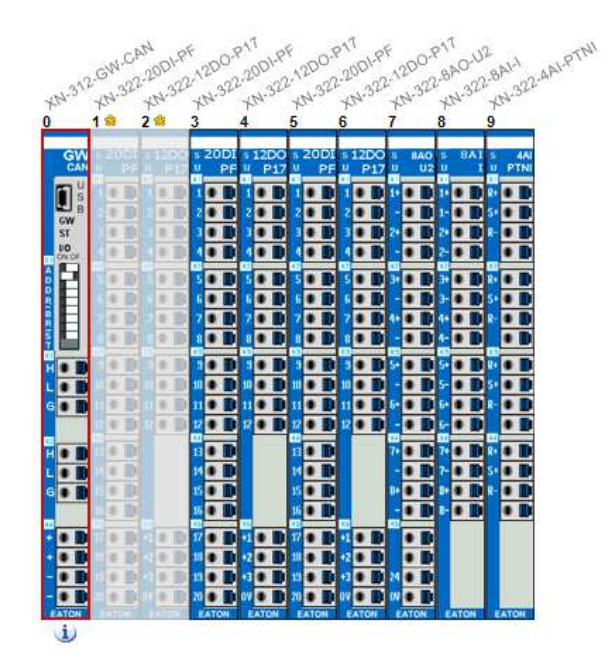

Abbildung 95: XN300-Assist mit Maximalkonfiguration und Minderbestückung

#### **8.5 Neue Firmware auf Gateway spielen**

Voraussetzung ist, dass die Software XN300-Assist auf Ihrem PC installiert ist.

Um eine neue Firmware auf das Gateway zu spielen, gehen Sie folgendermaßen vor:

8.5 Neue Firmware auf Gateway spielen

- ▶ Bringen Sie die DIP-Schalter 1…5 des Gateways in die Schalterstellung OFF. Damit wird die Node-ID = 0 gesetzt.
- ▶ Starten Sie das Gateway mit der eingestellten Node-ID = 0. Das Gateway befindet sich nun im Update-Modus.
- ▶ Schließen Sie das Gateway XN-312-GW-CAN über eine Mini-USB-Leitung an die USB-Schnittstelle Ihres PC an.
- ▶ Falls für die Mini-USB-Leitung kein Gerätetreiber installiert ist, installieren Sie einen Gerätetreiber durch die Befehlsfolge Windows START-> Alle Programme-> Eaton-> XN300-Assist-> XN-300- GW-USB-Treiberinstallation.

XN300-GW USB-Treiberinstallation

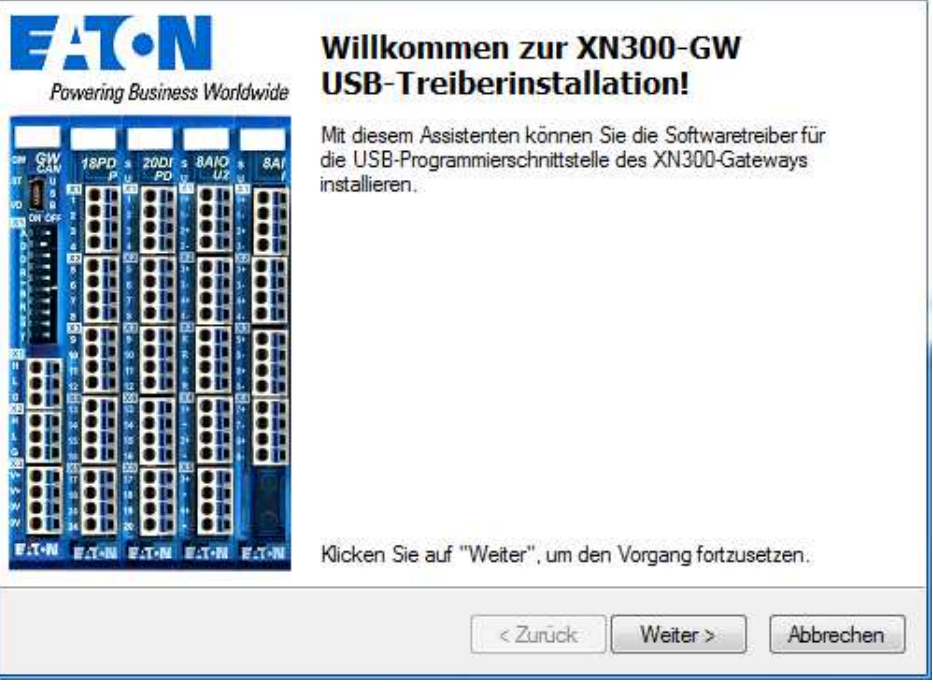

- ▶ Starten Sie den XN300-Assist.
- Wählen Sie die im Menü "?" und in der Auswahlliste "Betriebssystem aktualisieren".
- ▶ Klicken Sie auf den Auswahlpfeil neben der Schaltfläche Betriebssystem-Datei und wählen Sie im Explorer die neue Firmware-Datei XN300\_CANVxxxxxxx.bin aus.
- ▶ Wählen Sie mit dem Auswahlpfeil den COM-Port aus, welcher zur Schnittstelle Ihres PCs gehört, an welchem die Mini-USB-Leitung gesteckt ist.
- ▶ Starten Sie die Übertragung der Firmware mit Klick auf die Schaltfläche "Übertragen auf Gerät".

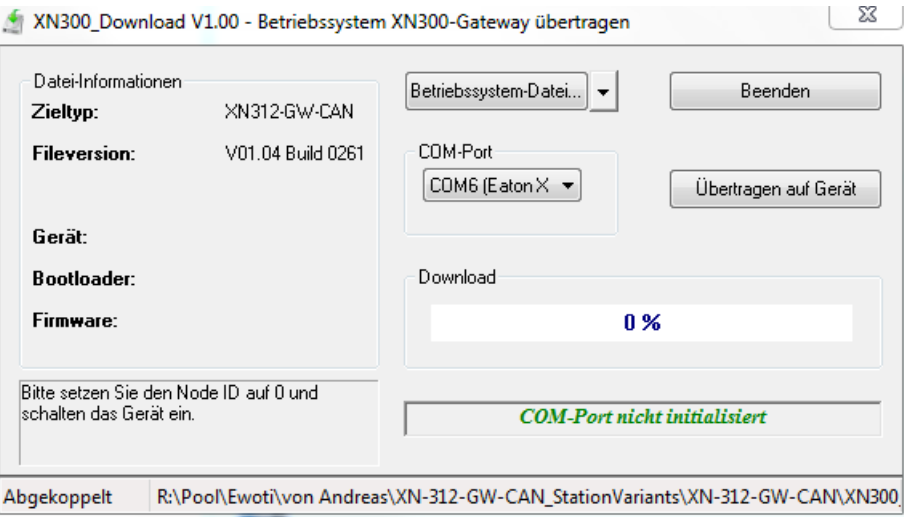

Nach erfolgreicher Übertragung erhalten Sie eine Meldung. Die GW-LED leuchtet grün, Dauerlicht.

Schalten Sie das Gateway nun aus, ändern Sie die Node-ID auf den gewünschten Wert (1…31) und schalten Sie wieder ein.

Das Gateway wird nun mit der neuen Firmware betrieben.

#### Für die Inbetriebnahme im Betriebsmodus "Stationsvarianten"

- ▶ Stellen Sie die Node-ID des Gateways ein, z.B. auf <2>.
- ▶ Prüfen Sie, ob die Node-ID in XSOFT-CODESYS Register ... eintragen.
- ▶ Schalten Sie das Gateway aus und wieder ein.
- ▶ Gateway in Steuerungskonfiguration selektieren und in Register "Allgemein" die Option "Autokonfig. PDO-Mapping" mit Häkchen aktivieren. Damit wird das Default-Mapping aktiviert.

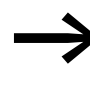

→ TIPP: Gateway ohne Autodetect Baudrate führt schneller zur Ini-tialisierung, da die automatische Baudratenerkennung abgeschaltet ist.

#### **Feste Baudrate einstellen**

Um die automatische Baudratenerkennung abzuschalten und eine feste Baudrate vorzugeben, gehen Sie folgendermaßen vor:

- Mit den DIP-Schalter 6...8 stellen Sie die gewünschte Baudrate am Gateway ein, z.B. 125 kHz.
- Selektieren Sie in XSOFT-CODESYS das Gateway und in Register "SPS-Einstellungen" im Feld "Baudrate" wählen Sie dieselbe Baudrate aus, z.B. 125 kHz.

8.6 CAN Objekte für Stationsvarianten

## **8.6 CAN Objekte für Stationsvarianten**

#### **8.6.1 Activation StationVariants Mode (Object 0x4005)**

Das Objekt 0x4005 muss in der Initialisierungsphase des Gateways auf 0x01 gesetzt werden. Anderenfalls wird im Gateway die Liste der Maximalkonfiguration und der Stationsvariante gelöscht und das Gateway neu gestartet.

"Activation StationVariants Mode"=TRUE signalisiert dem Gateway, dass es beim Wechsel in den CAN-open Zustand "OPERATIONAL" nicht sofort mit dem Datenaustausch beginnen darf. Es bedarf zuerst einer Freigabe durch den Freigabeprozess.

Die Daten des Objekts werden automatisch in die Sende-PDOs eingetragen (Default Mapping).

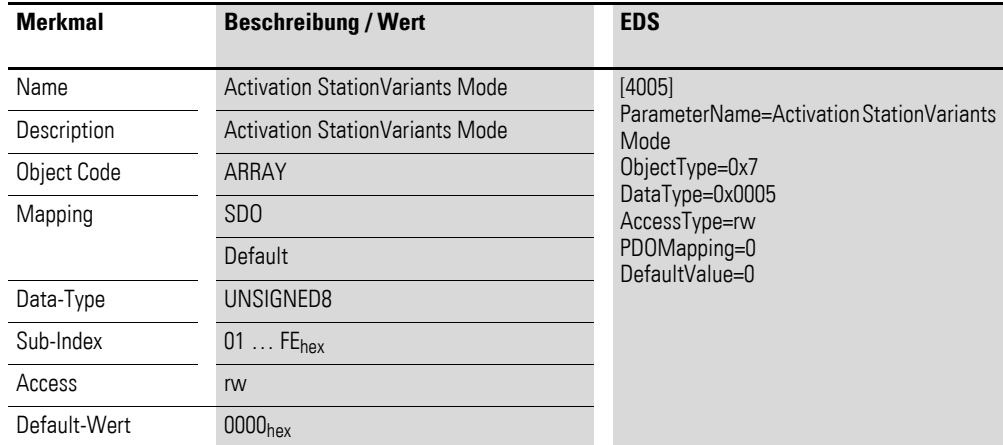

Aufbau des Datenbytes:

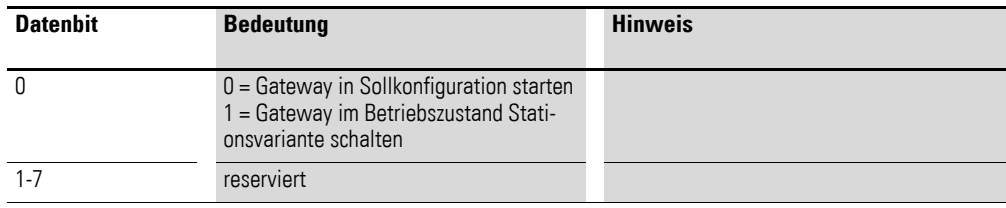

## **8.6.2 Checksum (internal) (Object 0x4006)**

Das Objekt 0x4006 wird ausschließlich aus der IEC-Bibliothek heraus angesprochen. Die zurückgelesene Checksumme liefert eine eindeutige Rückmeldung, welche Minderbestückung am Gateway aktiv ist.

# 8 Stationsvarianten 8.6 CAN Objekte für Stationsvarianten

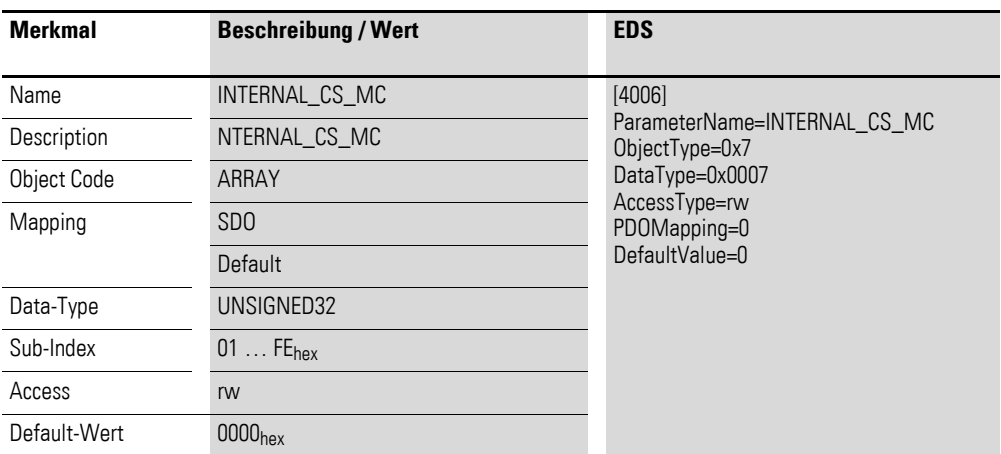

Aufbau der Datenbytes:

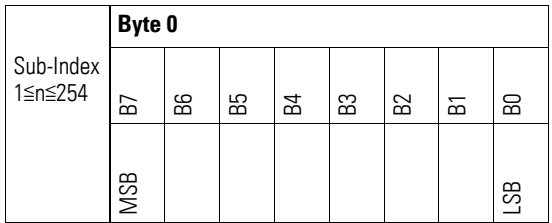

# **8.6.3 Module list (internal) (Object 0x4007)**

Das Objekt 0x4007 wird ausschließlich aus der IEC-Bibliothek heraus angesprochen. Über die Modulliste wird dem Gateway die von der SPS vorgegebene Maximalkonfiguration vorgegeben. Das Gateway nutzt diese Information in Verbindung mit der Bitmaske der vorhandenen Teilnehmer, um physikalisch fehlende Teilnehmer zu identifizieren und diese in Richtung des Feldbusses zu ersetzen.

<span id="page-370-0"></span>Sub-Index 0 enthält die Anzahl der XN300 Scheibenmodule der Maximalkonfiguration, Sub-Index 1…32 die Modulkennung des jeweiligen Moduls der Maximalkonfiguration.

8.6 CAN Objekte für Stationsvarianten

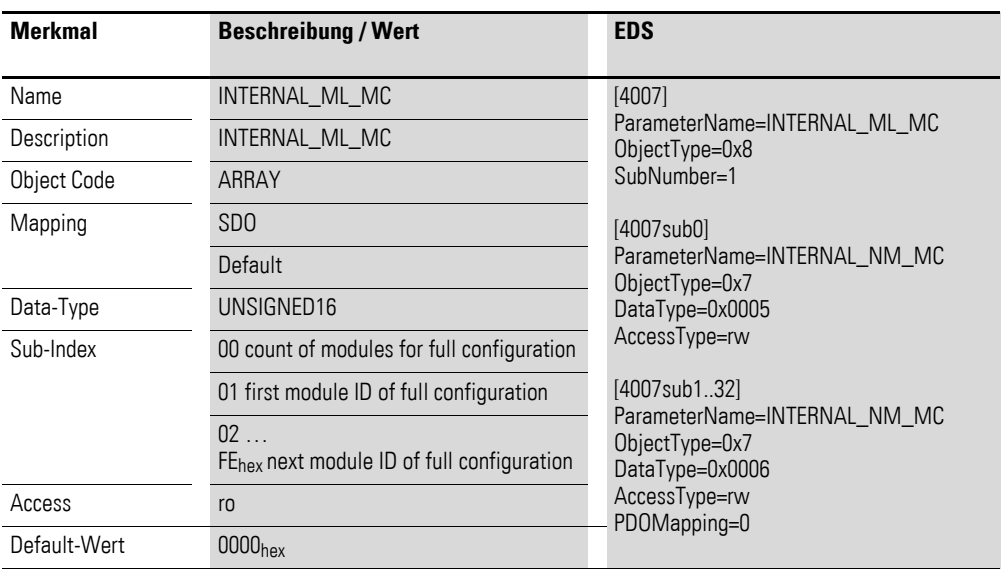

# **8.6.4 Available Modules (internal) (Object 0x4008)**

Das Objekt 0x4008 wird ausschließlich aus der IEC-Bibliothek heraus angesprochen. Während die SPS über das Objekt 0x4007 dem Gateway die Maximalkonfiguration vorgibt, nutzt das Gateway diese Information um physikalisch fehlende Teilnehmer zu identifizieren und diese in Richtung des Feldbusses zu ersetzen. Objekt 0x4008 stellt eine Bitmaske dar, welche über ein Doppelwort die einzelnen XN300 Scheibenmodule aus Objekt 0x4007 als vorhanden oder nicht vorhanden kennzeichnet.

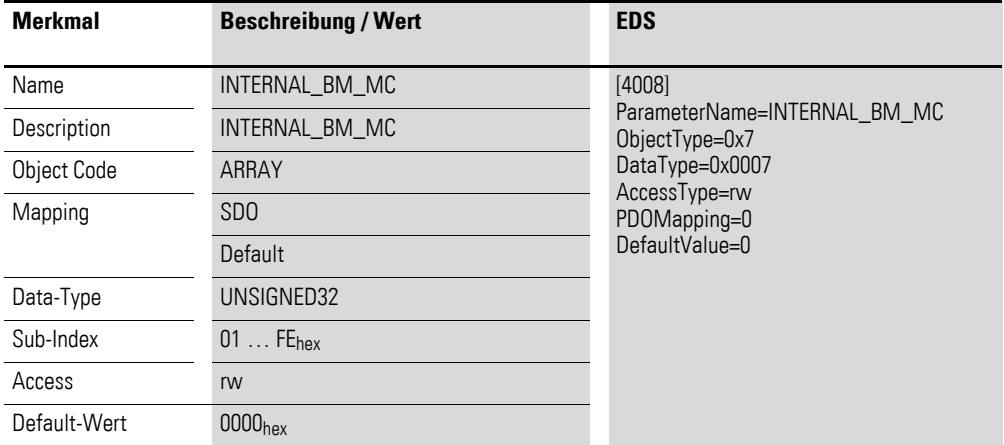

Aufbau der Datenbytes:

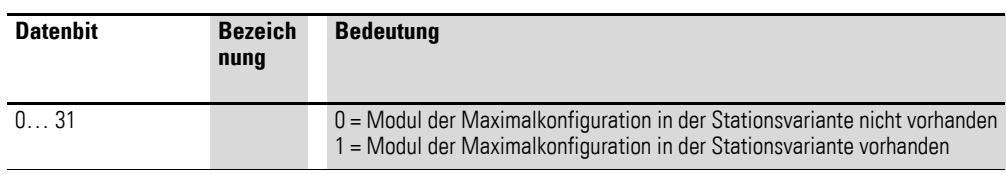

# **9 Was ist, wenn …?**

Wenn sich ein XN-312-GW-CAN nicht wie erwartet verhält, können Ihnen die folgenden Hinweise bei der Behebung möglicher Probleme helfen. Die Prüfung elektrischer Spannungen im Betrieb eines Gerätes darf nur von einer ausgebildeten Elektro-Fachkraft ausgeführt werden.

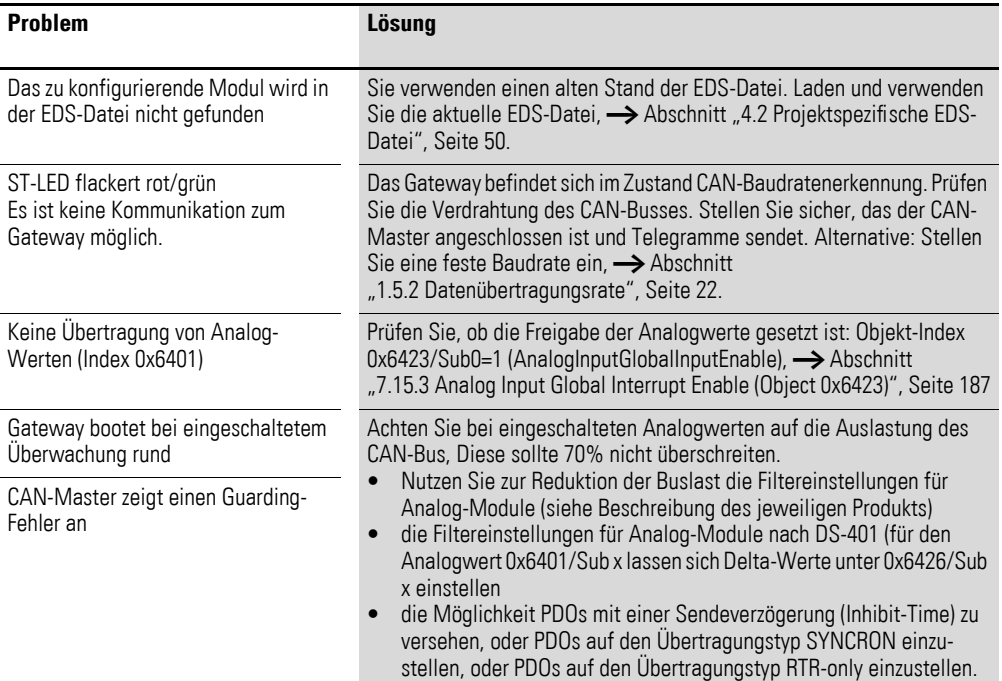

9 Was ist, wenn …?

# **10 Anhang**

# <span id="page-374-0"></span>**10.1 Approbationen und Länderzulassungen für Geräte des XN300 Systems**

Geräte des XN300 Systems sind für mehrere Länder und Regionen approbiert.

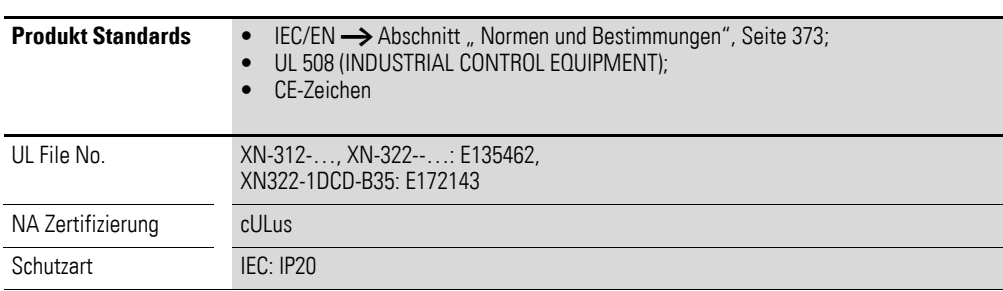

# **10.2 Abmessungen**

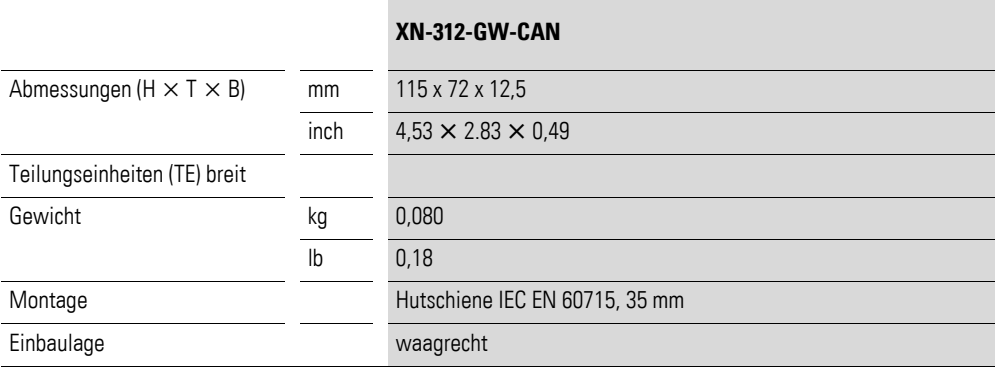

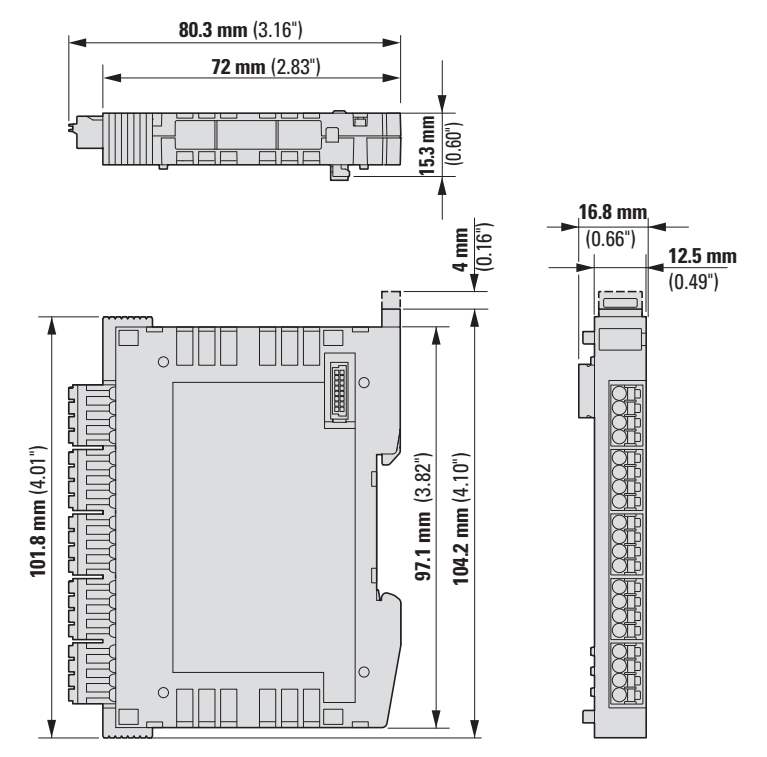

Abbildung 96: Abmessungen XN-312-GW-CAN

# **10.3 Technische Daten**

<span id="page-376-0"></span>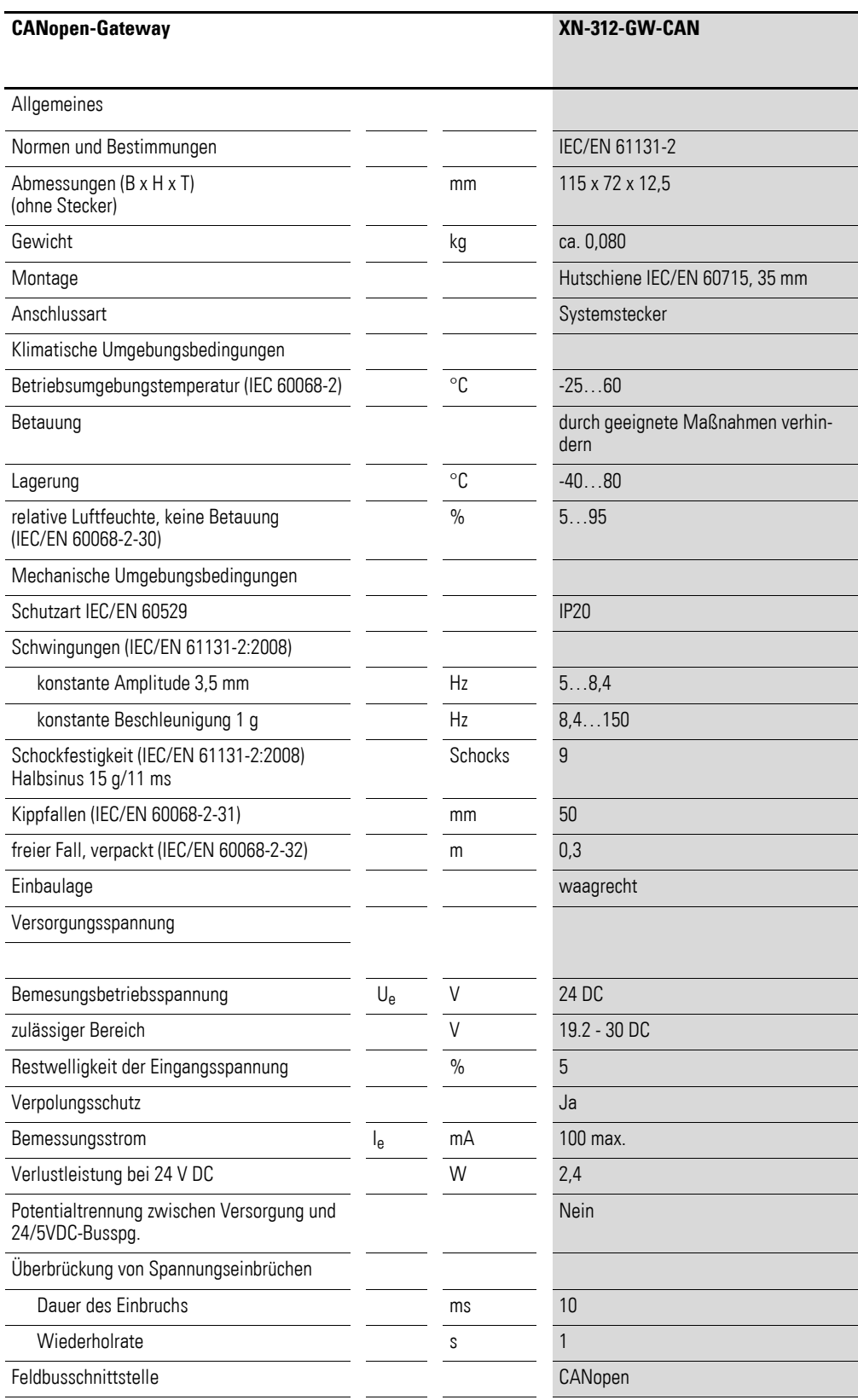

# 10 Anhang 10.3 Technische Daten

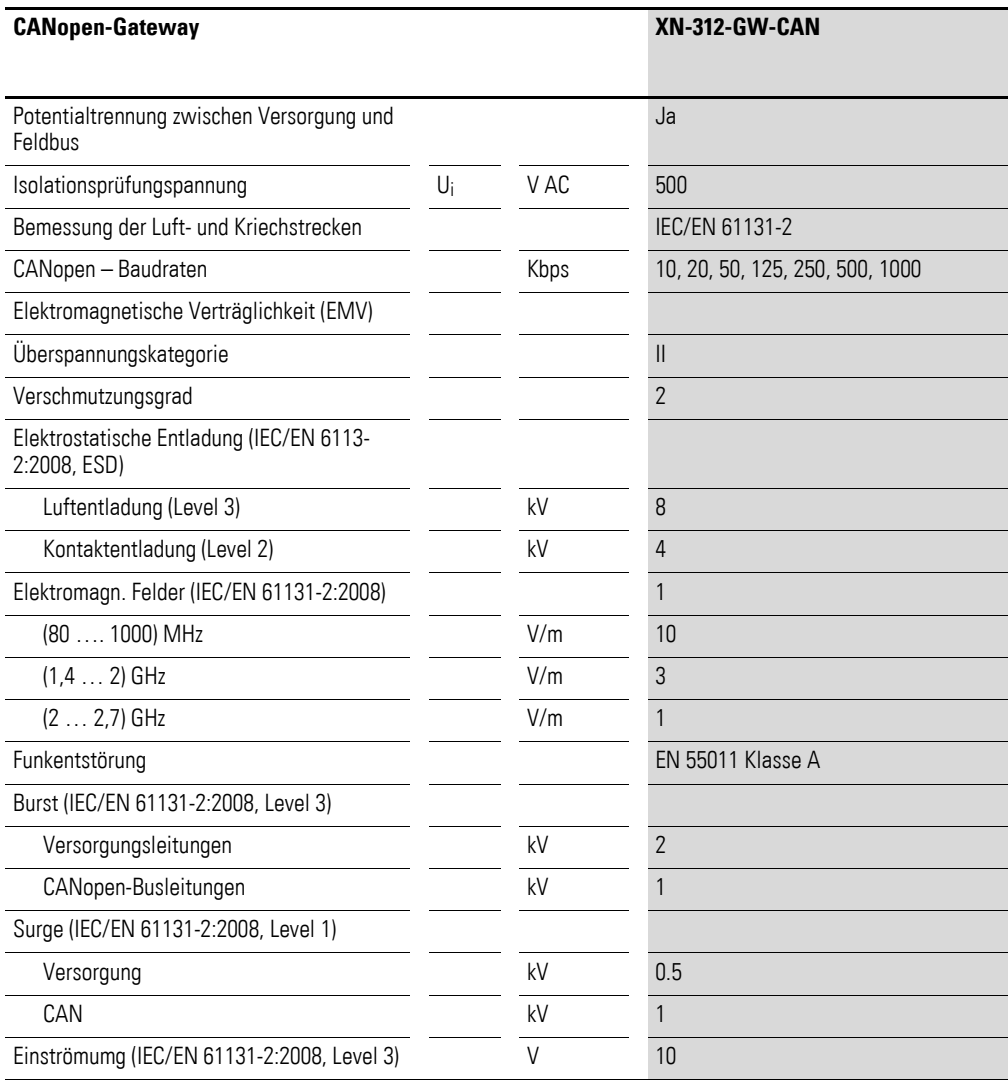

# **10.4 XN-322-Scheibenmodule**

Folgende Scheibenmodultypen stehen im XN300 System zur Verfügung und können beliebig kombiniert werden:

| Typ                 | <b>Beschreibung</b>                                                                                                    |
|---------------------|----------------------------------------------------------------------------------------------------|
| Versorgungsmodule   | XN-322-4PS-20<br>XN-322-18PD-M<br>XN-322-18PD-P                                                                                                    |
| Digitale I/O-Module | XN-322-8DI-PD<br>XN-322-16DI-PD<br>XN-322-20DI-PD<br>XN-322-20DI-PF<br>XN-322-20DI-PCNT<br>XN-322-20DI-ND<br>XN-322-8DO-P05<br>XN-322-12D0-P17<br>XN-322-16D0-P05<br>XN-322-8DIO-PD05<br>XN-322-16DIO-PD05<br>XN-322-16DIO-PC05 |
| Analoge I/O-Module  | XN-322-4AI-PTNI<br>XN-322-7AI-U2PT<br>XN-322-8AI-I<br>XN-322-10AI-TEKT<br>XN-322-8A0-U2<br>XN-322-4AI0-U2<br>XN-322-8AIO-U2<br>XN-322-4AIO-I<br>XN-322-8AIO-I                                                                   |
| Technologie-Module  | XN-322-2DMS-WM<br>XN-322-1DCD-B35<br>XN-322-1CNT-8DIO<br><b>XN-322-2SSI</b><br>XN-322-4D0-RN0                                                                                                    |

Tabelle 41: Liste verfügbarer XN322- …Scheibenmodule

# **10.5 Firmware-Versionen**

<span id="page-378-1"></span><span id="page-378-0"></span>Die folgenden XN-322-… Scheibenmodule sowie die Stationsvarianten werden erst ab der Firmware-Version 1.04 und der EDS-Datei Version 1.04 unterstützt. Aktuelle Informationen zur Firmware und den EDS-Dateien finden Sie im Downloadcenter,  $\rightarrow$  [Seite 11](#page-14-0).

# 10 Anhang 10.6 Maximale Anzahl Prozessdatenobjekte

| Typ                 | <b>Beschreibung</b>                                                                                                    |
|---------------------|----------------------------------------------------------------------------------------------------|
| Digitale I/O-Module | XN-322-8DI-PD<br>XN-322-16DI-PD<br>XN-322-20DI-ND<br>XN-322-8DO-P05<br>XN-322-8DIO-PD05<br>XN-322-16DIO-PD05<br>XN-322-16DIO-PC05 |
| Analoge I/O-Module  | XN-322-4AIO-U2<br>XN-322-4AIO-L<br>XN-322-8AIO-L                                                                                  |

Tabelle 42: Liste verfügbarer XN-322-… Scheibenmodule

# **10.6 Maximale Anzahl Prozessdatenobjekte**

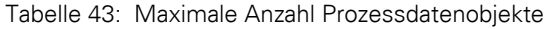

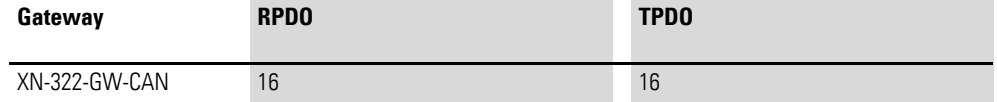

# **Stichwortverzeichnis**

## **Numerics**

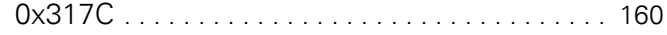

#### **A**

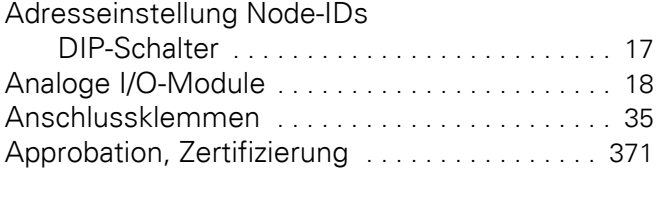

# **B**

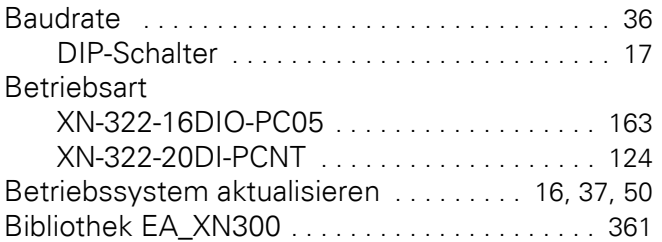

#### **C**

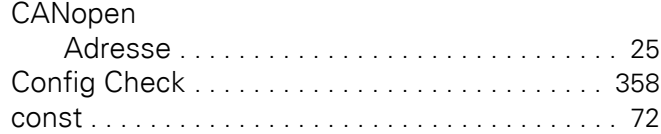

## **D**

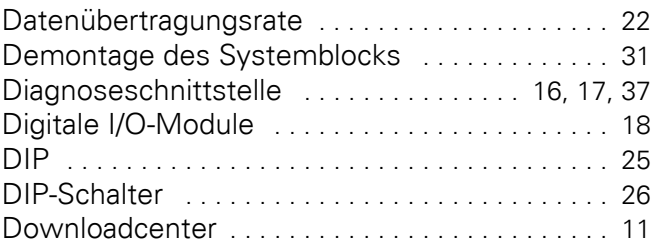

# **E**

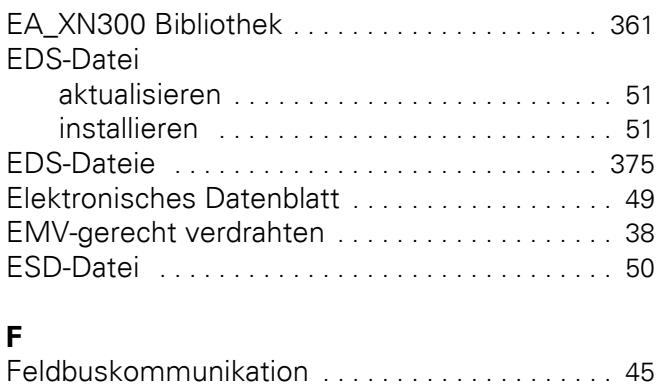

Feldbusschnittstelle [. . . . . . . . . . . . . . . . . . . . . . . 17](#page-20-3)

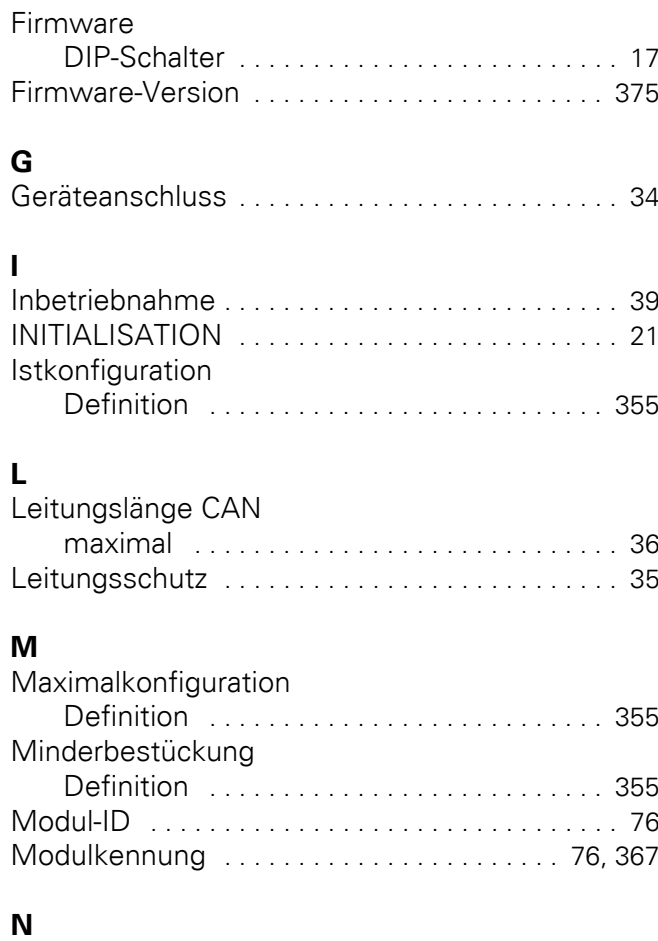

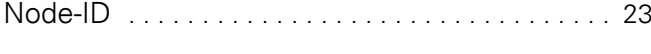

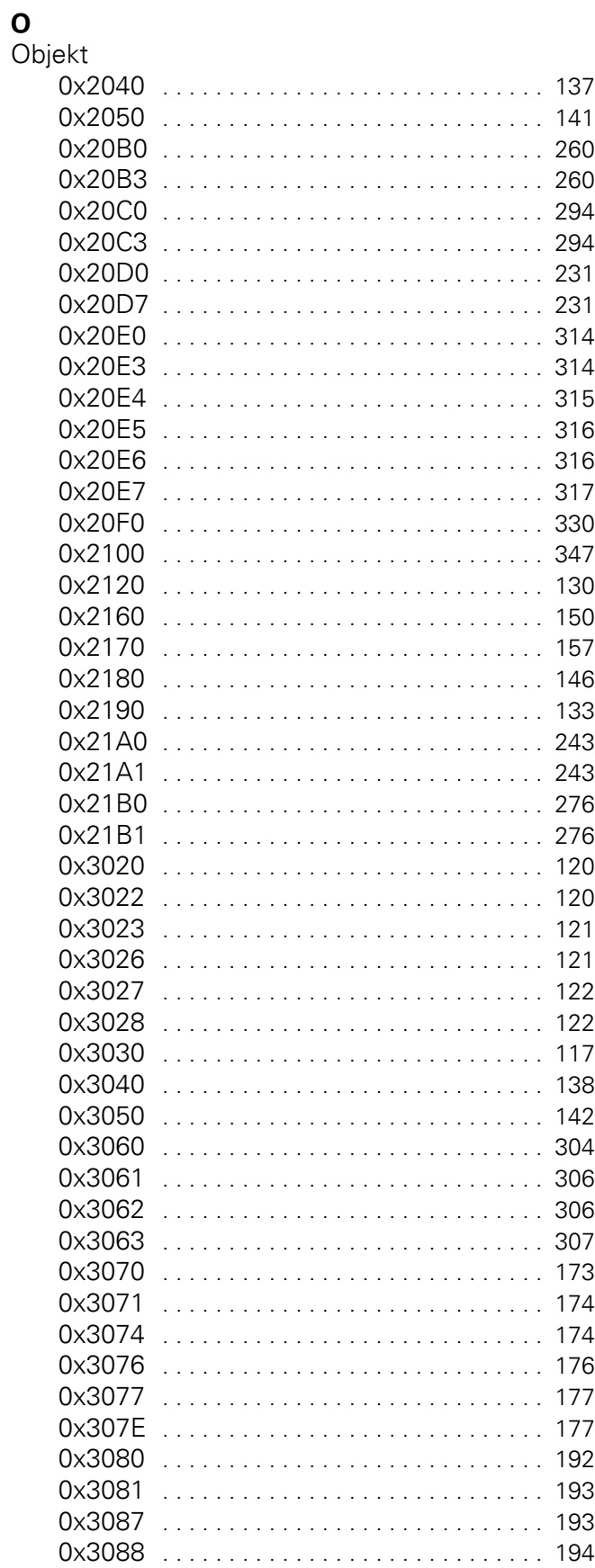

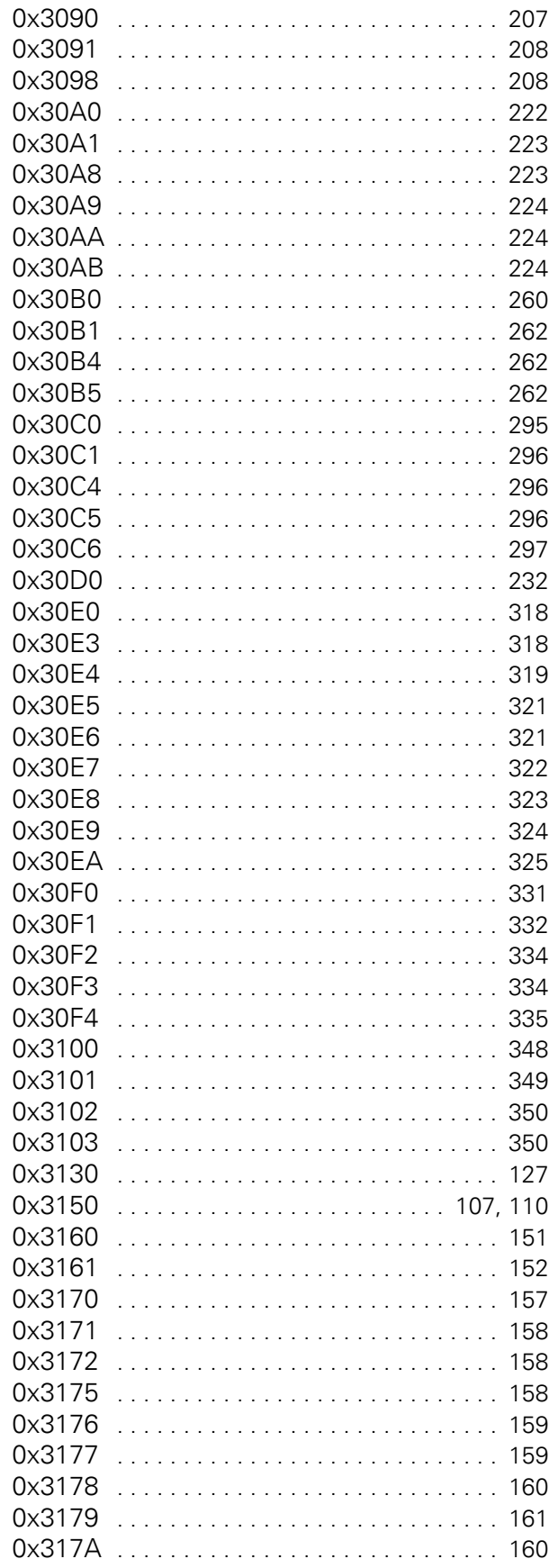

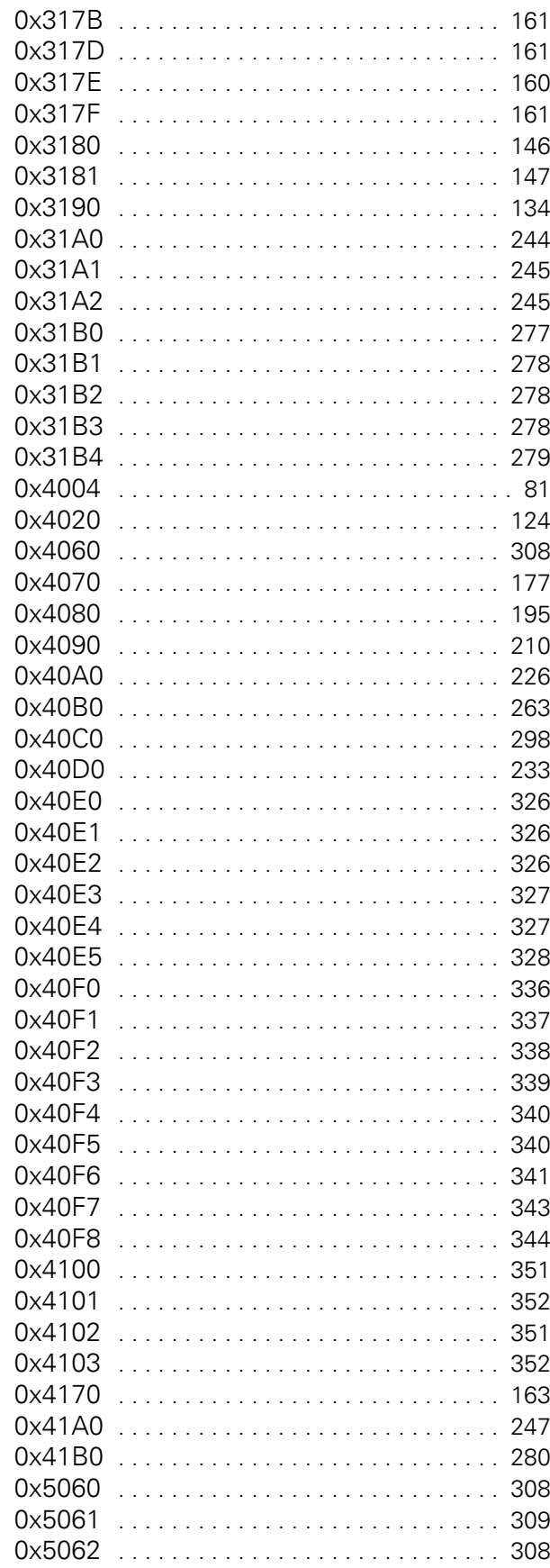

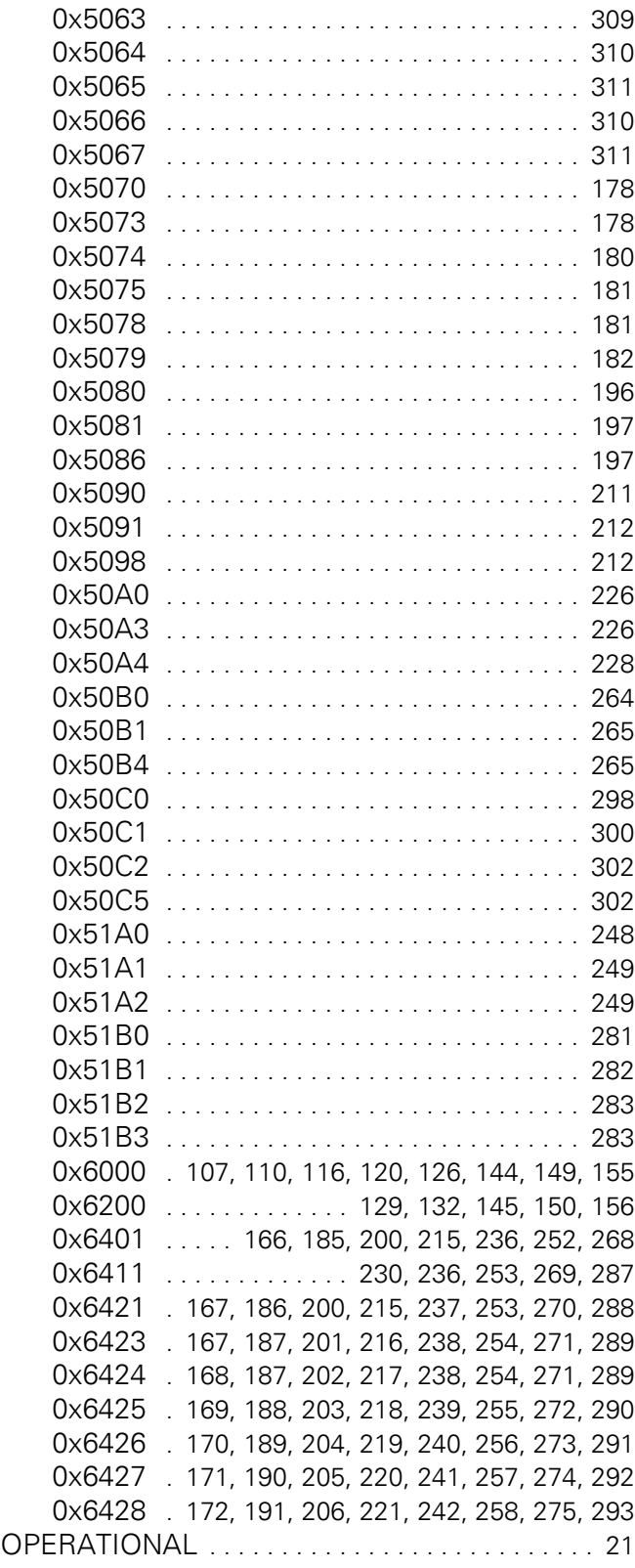

# **P**

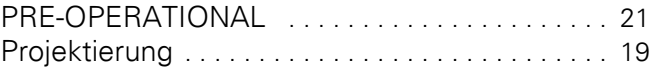

# **R**

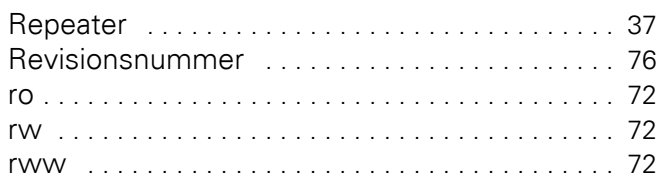

# $\mathbf{S}$

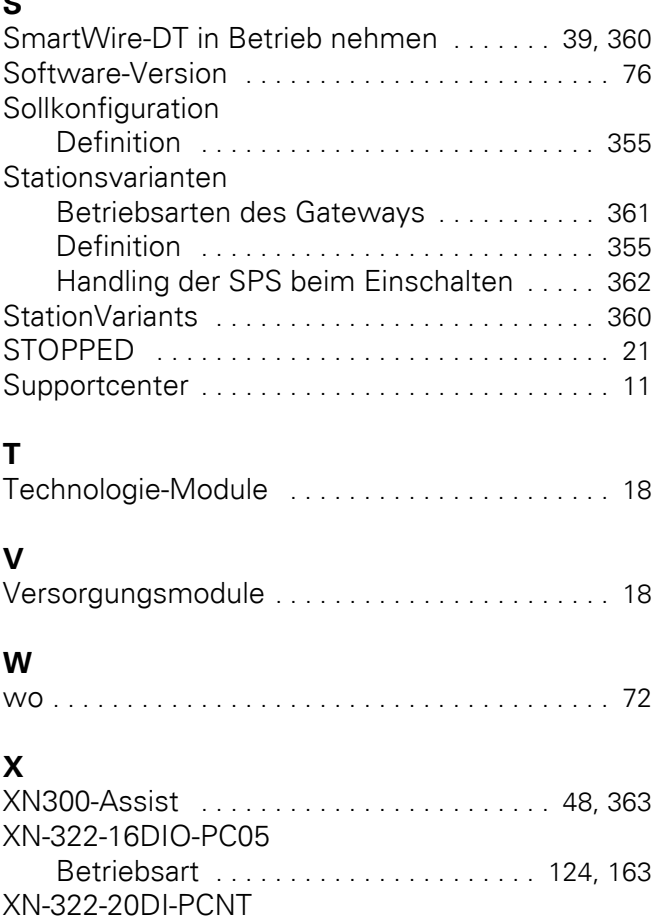

Betriebsart .............................. 124